Application Techniques

Appeon PowerBuilder® 2017 R3 FOR WINDOWS

#### DOCUMENT ID: DC37774-01-1700-01

#### LAST REVISED: July 26, 2018

Copyright © 2018 by Appeon Limited. All rights reserved.

This publication pertains to Appeon software and to any subsequent release until otherwise indicated in new editions or technical notes. Information in this document is subject to change without notice. The software described herein is furnished under a license agreement, and it may be used or copied only in accordance with the terms of that agreement.

Upgrades are provided only at regularly scheduled software release dates. No part of this publication may be reproduced, transmitted, or translated in any form or by any means, electronic, mechanical, manual, optical, or otherwise, without the prior written permission of Appeon Limited.

Appeon and other Appeon products and services mentioned herein as well as their respective logos are trademarks or registered trademarks of Appeon Limited.

SAP and other SAP products and services mentioned herein as well as their respective logos are trademarks or registered trademarks of SAP and SAP affiliate company.

Java and all Java-based marks are trademarks or registered trademarks of Oracle and/or its affiliates in the U.S. and other countries.

Unicode and the Unicode Logo are registered trademarks of Unicode, Inc.

All other company and product names mentioned may be trademarks of the respective companies with which they are associated.

Use, duplication, or disclosure by the government is subject to the restrictions set forth in subparagraph  $(c)(1)(ii)$  of DFARS 52.227-7013 for the DOD and as set forth in FAR  $52.227-19(a)$ -(d) for civilian agencies.

Appeon Limited, 1/F, Shell Industrial Building, 12 Lee Chung Street, Chai Wan District, Hong Kong

# **Contents**

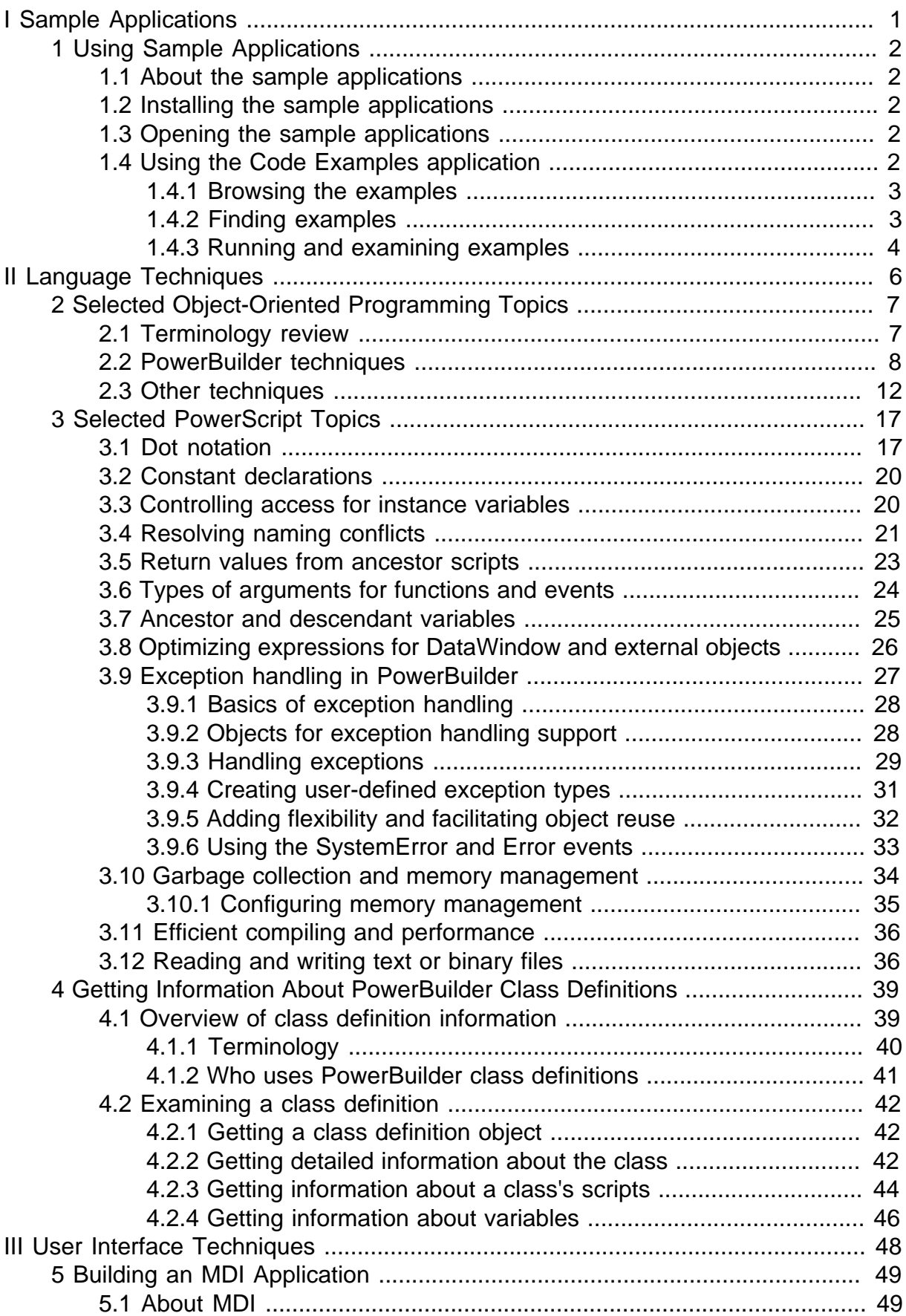

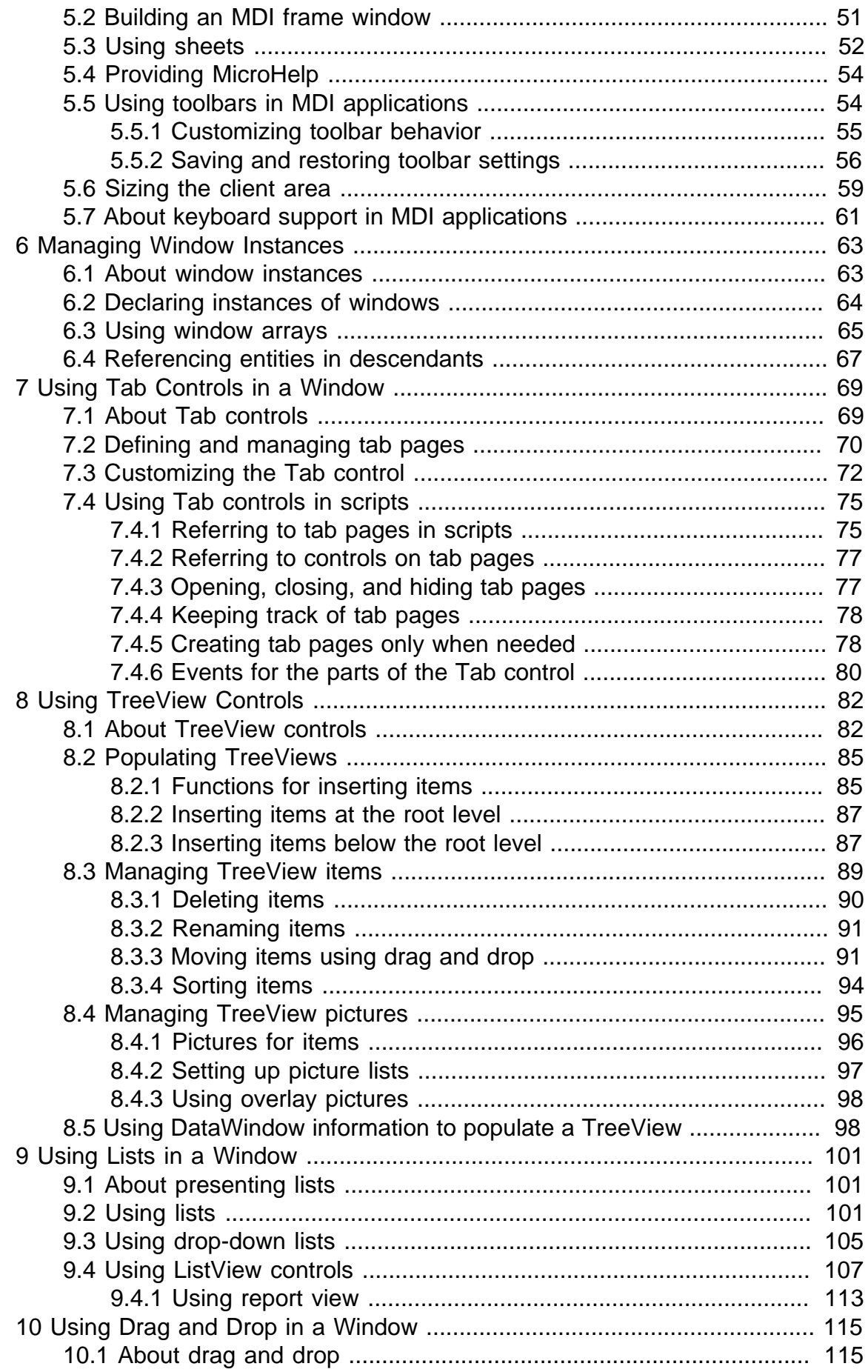

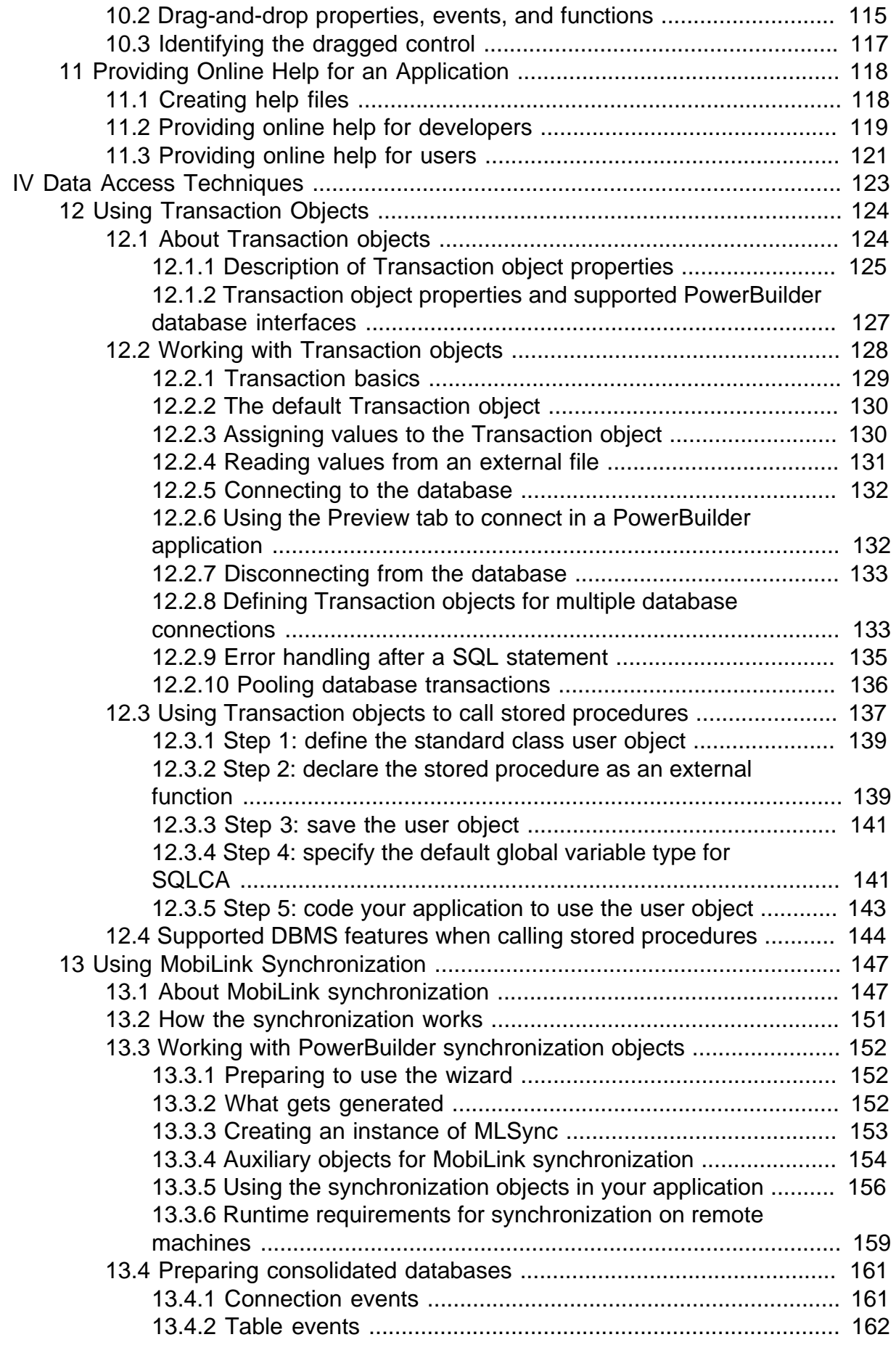

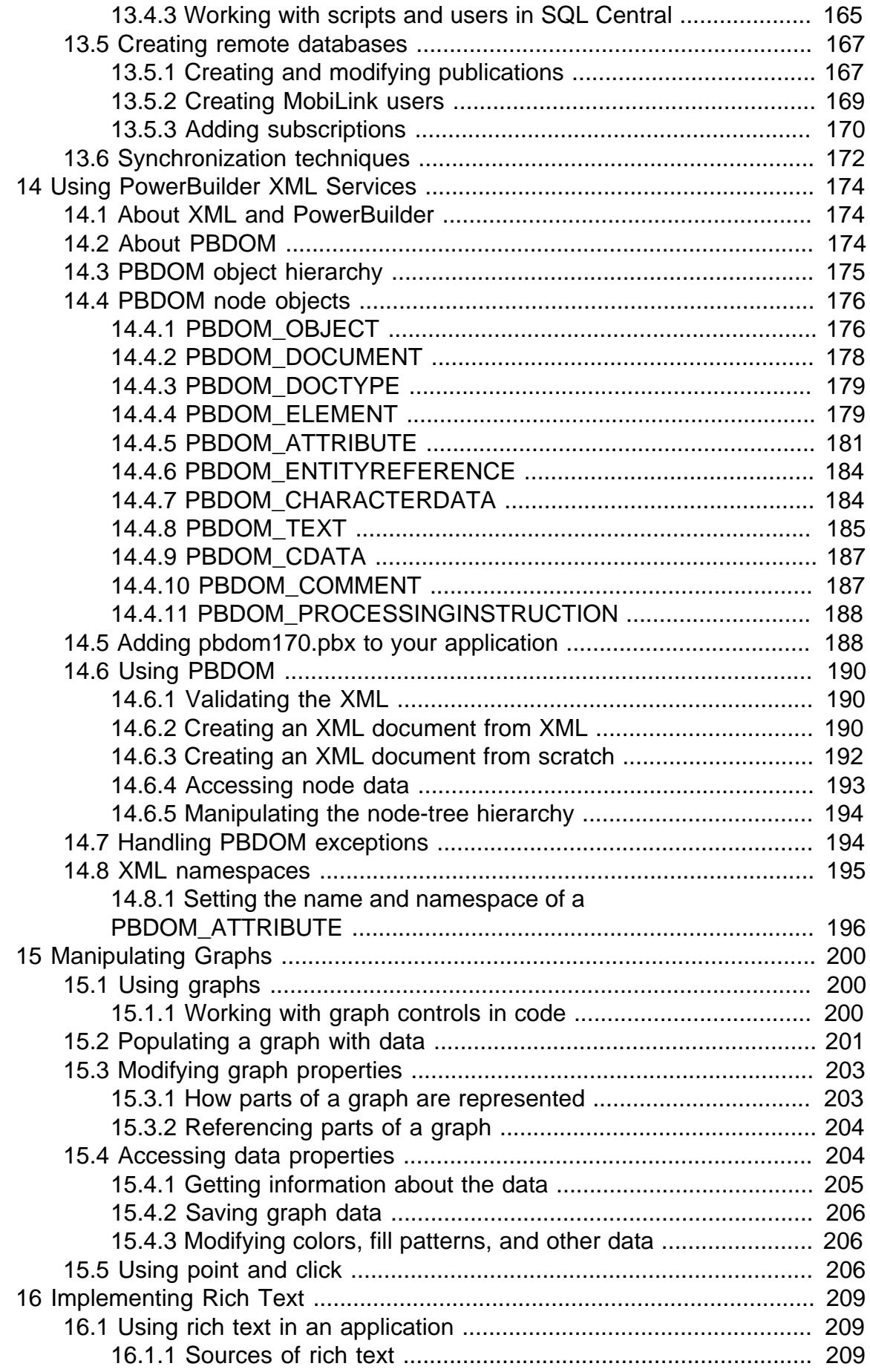

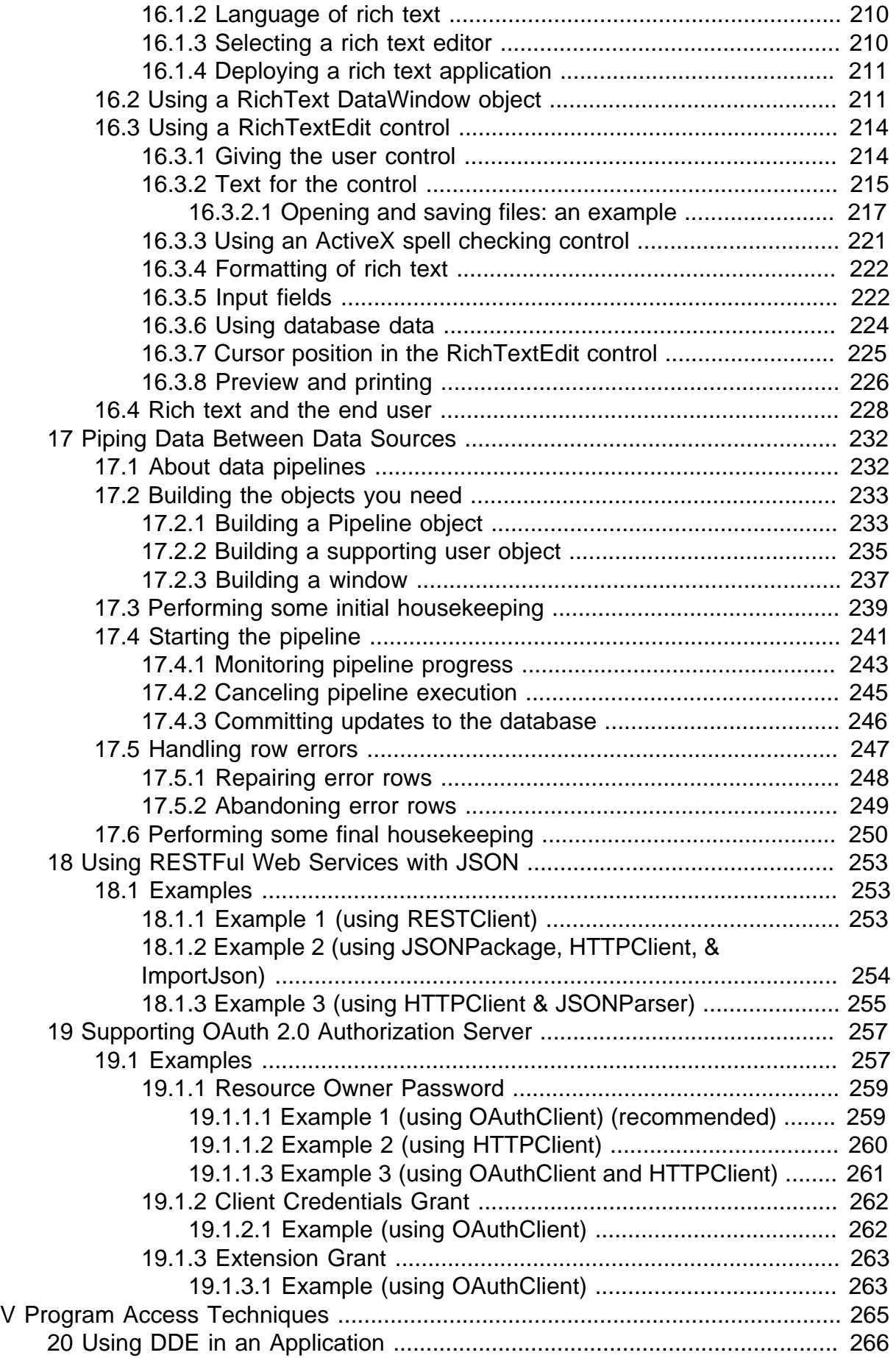

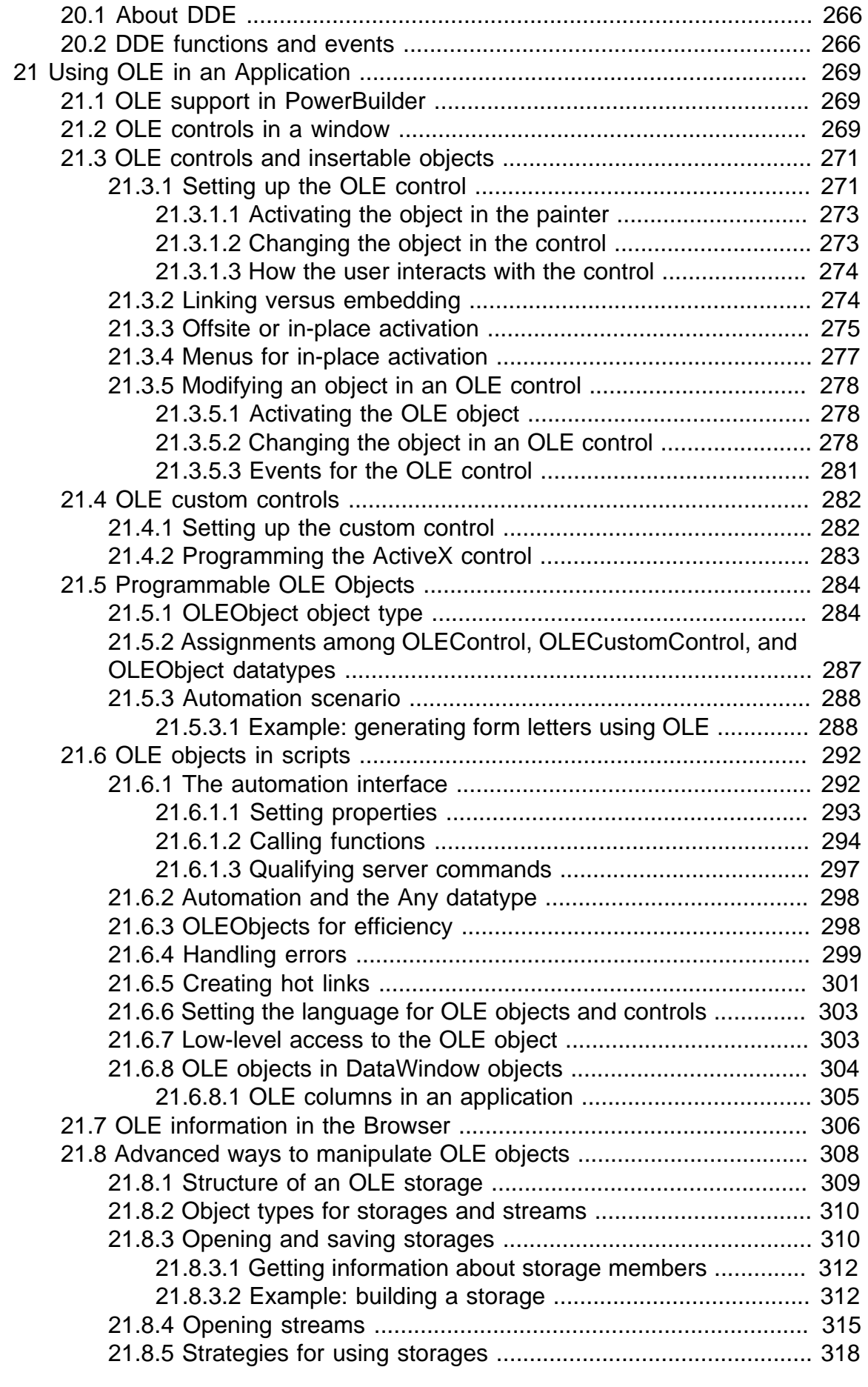

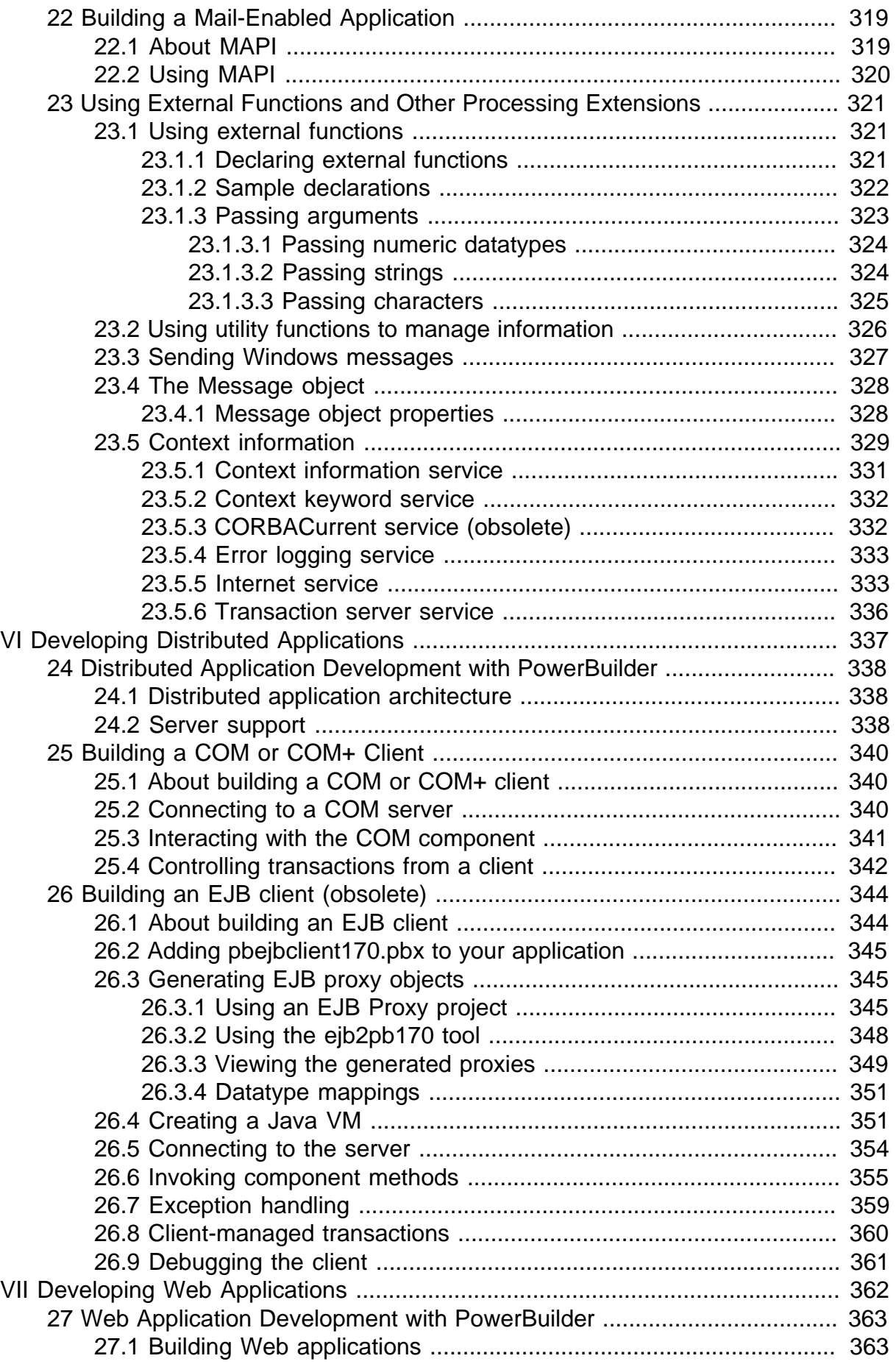

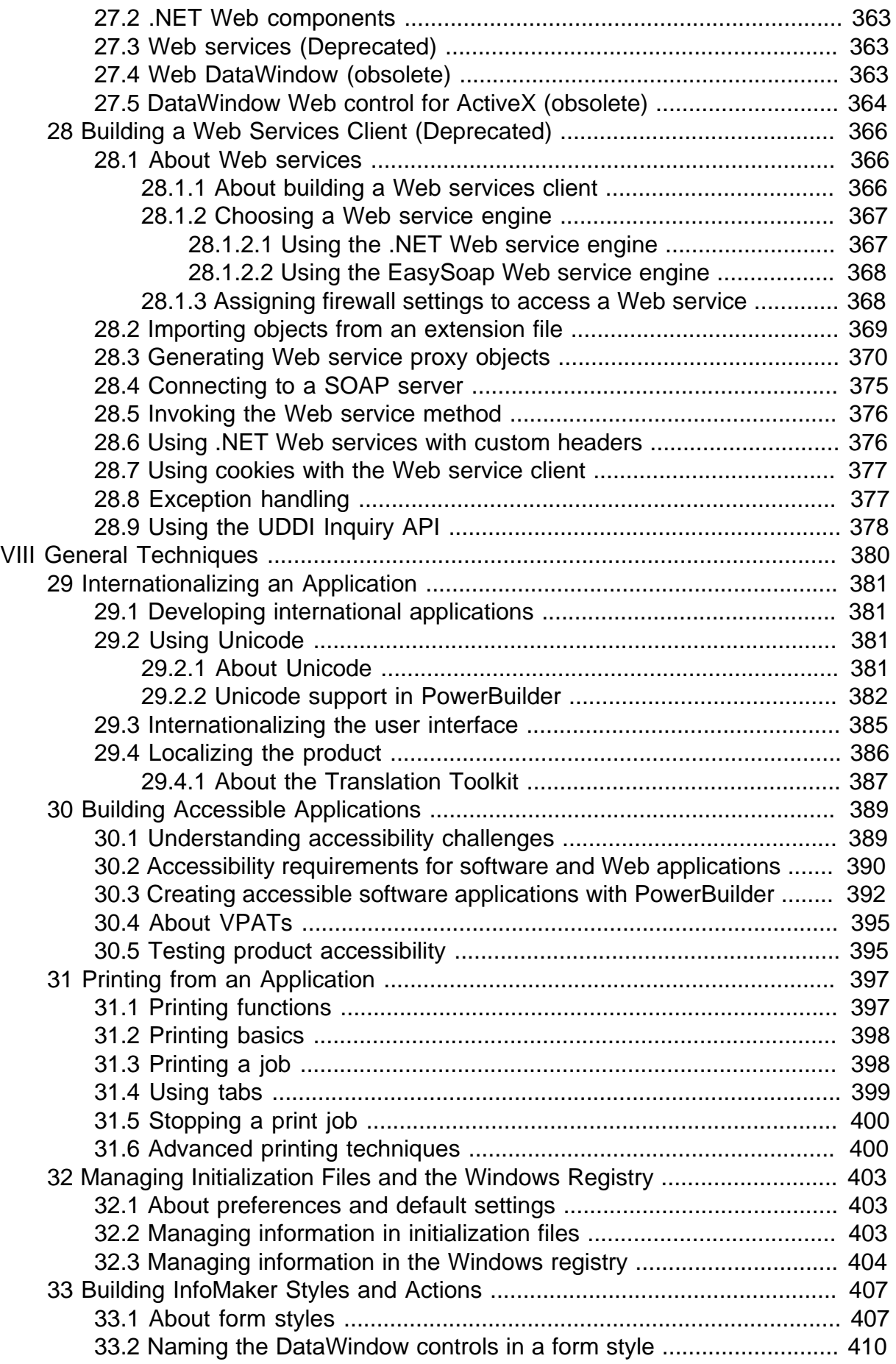

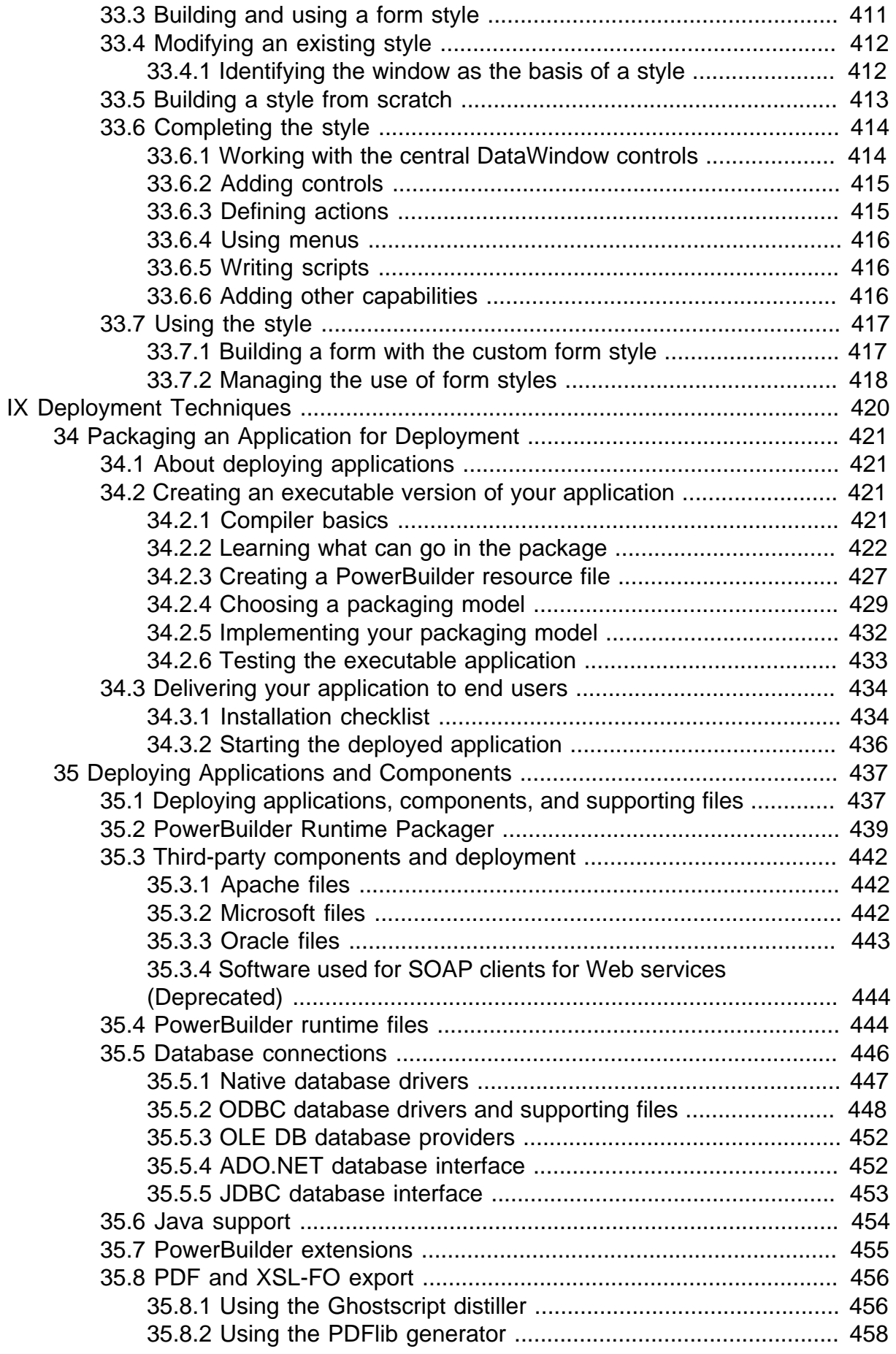

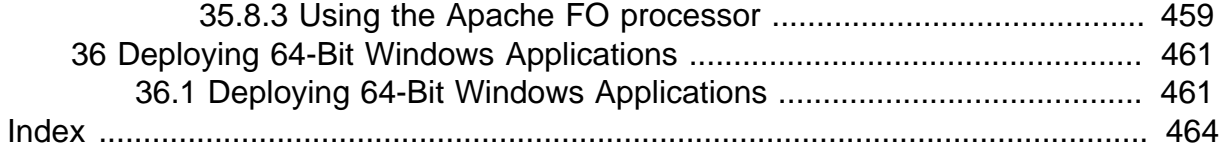

# **Part I. Sample Applications**

<span id="page-12-0"></span>This part introduces the sample applications provided with PowerBuilder and explains how you use them to learn programming techniques.

# <span id="page-13-0"></span>**1 Using Sample Applications**

#### **About this chapter**

<span id="page-13-1"></span>This chapter describes how to use PowerBuilder sample applications.

# **1.1 About the sample applications**

PowerBuilder provides sample applications with source code so you can learn and reuse the techniques used in the samples.

These samples are contributed by Appeon employees and users and are updated frequently. They include standalone applications that illustrate specific features of PowerBuilder, including features such as using Web services, and writing visual and nonvisual extensions using the PowerBuilder Native Interface. Most samples include a readme document that explains which features a sample demonstrates and how to download and use it.

# <span id="page-13-2"></span>**1.2 Installing the sample applications**

To install the samples from the PowerBuilder setup program, select Code Examples from the list of components. To install Code Examples applications, select Example Application.

The setup program installs all samples in Code Examples subdirectories. Most Code Examples applications use a sample SQL Anywhere database called PB Demo DB. The Code Examples subdirectories and PB Demo DB databases are installed in the C:\Users\Public \Documents\Appeon\PowerBuilder 17.0 directory on Windows 2008, and in the C:\Users \Public\Public Documents\Appeon\PowerBuilder 17.0 directory on Windows 7/8.1/10.

If you cannot find the Code Examples directory or the PBDEMO2017.DB file, the sample applications and the database may not have been installed.

# <span id="page-13-3"></span>**1.3 Opening the sample applications**

To open a sample application, select Programs>Appeon>PowerBuilder 2017 R3>Code Samples from the Start menu, then select the sample application that you want to open.

The next section contains a procedure that steps you through opening and running the Code Examples application.

# <span id="page-13-4"></span>**1.4 Using the Code Examples application**

You run the Code Examples application from the development environment.

#### **To run the Code Examples application:**

- 1. Select File > New from the menu bar, select Workspace from the Workspace tab, and click OK.
- 2. Navigate to the PowerBuilder 17.0\Code Examples\Example App folder, type a name for the workspace, and click Save.
- 3. Select Add Target from the pop-up menu for the workspace you just created, navigate to the PowerBuilder 17.0\Code Examples\Example App folder, select the PB Examples target file, and click Open.

If you expand the target, you will see that the PBL that contains the application and all its supporting PBLs have been added to the workspace.

<span id="page-14-0"></span>4. Click the Run button on the PowerBar.

#### **1.4.1 Browsing the examples**

When the Code Examples application opens, the left pane contains an expandable tree view listing the categories of examples available. Some examples appear in more than one category. For example, the Business Class example is listed under Inheritance and User Objects. If you are looking for examples showing how to work with a specific feature, such as DataStores or DataWindows, expand that category and look at the example names.

When you select an example in the left pane, a description of the example and the techniques it demonstrates displays on the right:

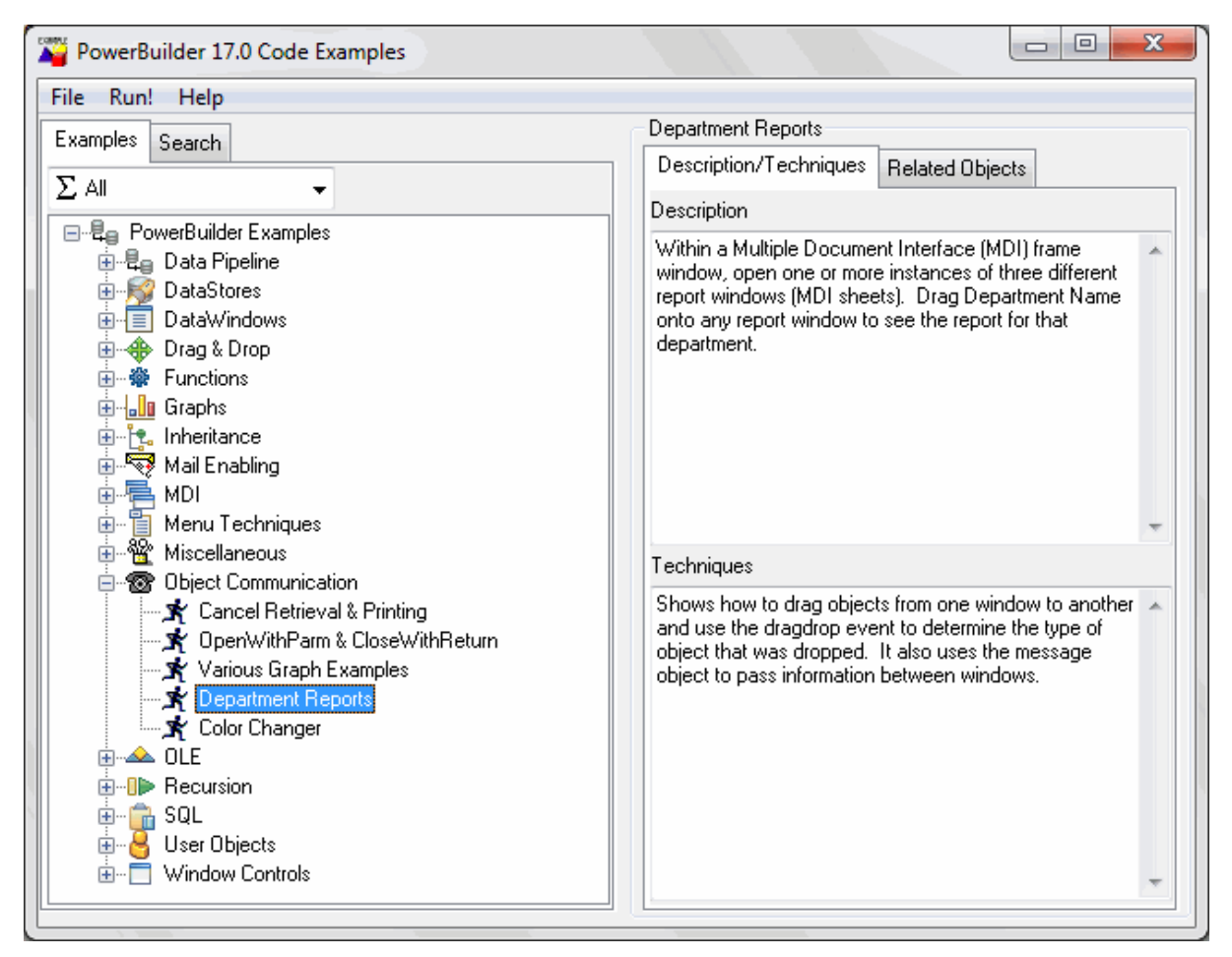

## <span id="page-14-1"></span>**1.4.2 Finding examples**

If you are looking for ways to work with a specific PowerBuilder object class or feature, you can use the categories in the Examples pane and the descriptions to locate examples. If you are looking for examples using a specific event, function, or user-defined object, use the Search pane.

#### **To search for a function, event, or object:**

1. Click the Search tab in the Code Examples main window.

- 2. Select a radio button in the Search On group box.
- 3. Select the item you want in the drop-down list and click Perform Search.

The names of all the examples that use the function, event, or object you searched for display:

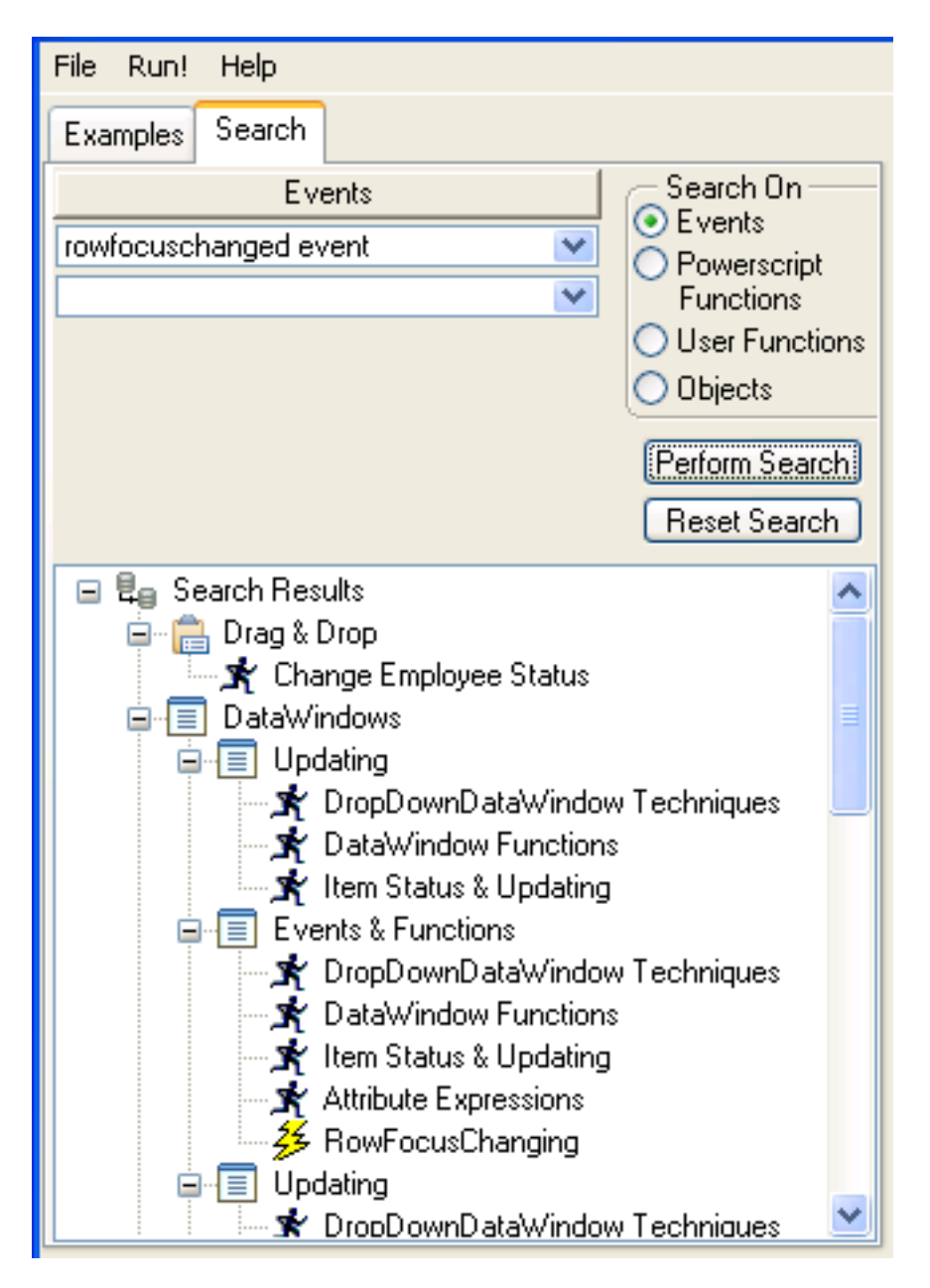

## <span id="page-15-0"></span>**1.4.3 Running and examining examples**

Once you have located an example that performs some processing you want to learn about, you can run it to examine how it works and look at the code (and copy it if you want to).

#### **Running an example**

To run the highlighted example, double-click it or click Run!. You can get Help on how to use the example and what it does by clicking the Help button on the example's main window.

#### **Examining the code**

To see all the objects used in an example, click the Related Objects tab on the right pane and click the plus signs to expand items:

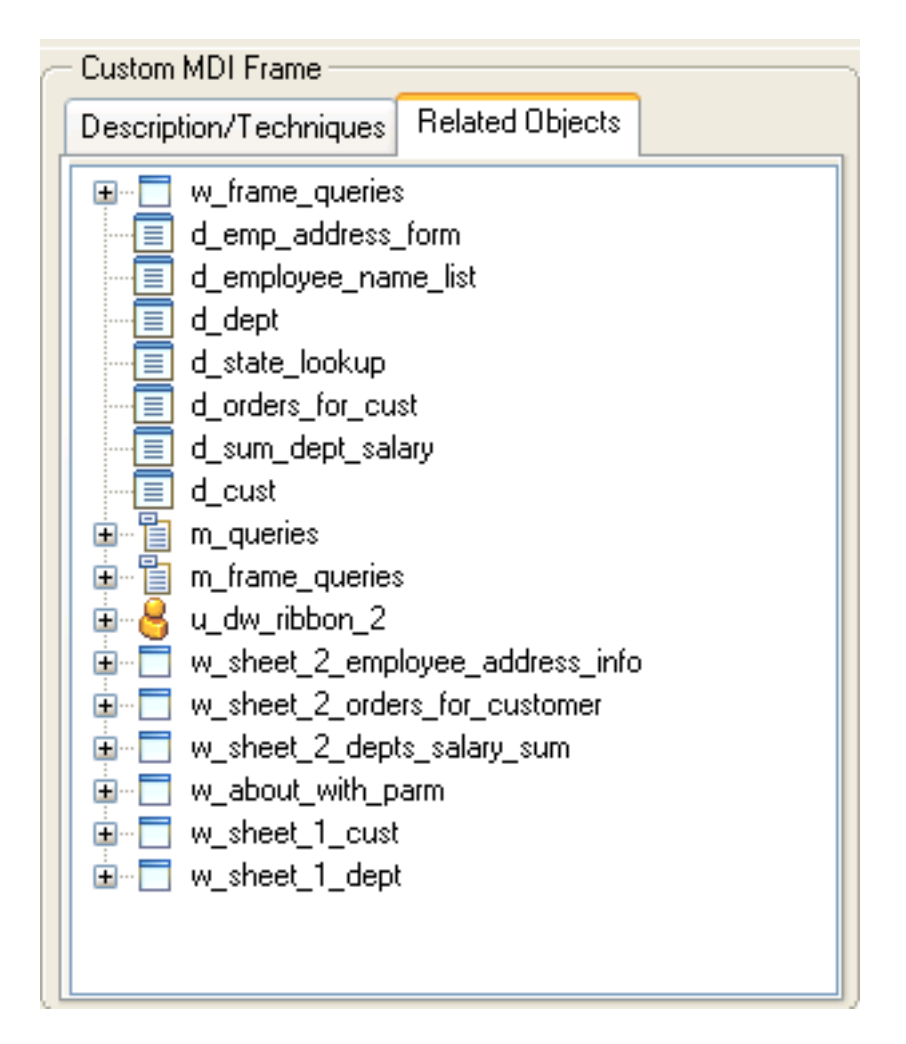

Double-click the icon for a script or function to examine it.

#### **Using examples in the development environment**

Running the Code Examples application and looking at the code for an example gives you a lot of information, but if you open objects in the examples in the development environment, you can examine them in more depth.

For example, you can open any object in a painter, examine the inheritance hierarchy in the Browser, and step through an example in the Debugger. You can even copy objects to your own application in the Library painter or copy code fragments to the Script view.

The libraries in the Code Examples application are organized by object type. For example, pbexamd1.pbl and pbexamd2.pbl contain DataWindow objects. This makes it easy to find the objects that are referenced as examples later in this book. If you expand the sample libraries in the List view in the Library painter, the comments tell you what each object is used for.

# **Part II. Language Techniques**

<span id="page-17-0"></span>This part presents a collection of programming techniques you can use to take advantage of PowerBuilder object-oriented features and PowerScript language elements, including the ClassDefinition object.

# <span id="page-18-0"></span>**2 Selected Object-Oriented Programming Topics**

#### **About this chapter**

This chapter describes how to implement selected object-oriented programming techniques in PowerBuilder.

# <span id="page-18-1"></span>**2.1 Terminology review**

#### **Classes, properties, and methods**

In object-oriented programming, you create reusable classes to perform application processing. These classes include properties and methods that define the class's behavior. To perform application processing, you create instances of these classes. PowerBuilder implements these concepts as follows:

• Classes

PowerBuilder objects (such as windows, menus, window controls, and user objects)

• Properties

Object variables and instance variables

• Methods

Events and functions

The remaining discussions in this chapter use this PowerBuilder terminology.

#### **Fundamental principles**

Object-oriented programming tools support three fundamental principles: inheritance, encapsulation, and polymorphism.

• Inheritance

Objects can be derived from existing objects, with access to their visual component, data, and code. Inheritance saves coding time, maximizes code reuse, and enhances consistency. A descendant object is also called a subclass.

• Encapsulation

An object contains its own data and code, allowing outside access as appropriate. This principle is also called information hiding. PowerBuilder enables and supports encapsulation by giving you tools that can enforce it, such as access and scope. However, PowerBuilder itself does not require or automatically enforce encapsulation.

• Polymorphism

Functions with the same name behave differently, depending on the referenced object. Polymorphism enables you to provide a consistent interface throughout the application and within all objects.

#### **Visual objects**

Many current applications make heavy use of object-oriented features for visual objects such as windows, menus, and visual user objects. This allows an application to present a consistent, unified look and feel.

#### **Nonvisual objects**

To fully benefit from PowerBuilder's object-oriented capabilities, consider implementing class user objects, also known as nonvisual user objects:

#### *Standard class user objects*

Inherit their definitions from built-in PowerBuilder system objects, such as Transaction, Message, or Error. The nvo\_transaction Transaction object in the Code Examples sample application is an example of a subclassed standard class user object. Creating customized standard class user objects allows you to provide powerful extensions to built-in PowerBuilder system objects.

#### *Custom class user objects*

Inherit their definitions from the PowerBuilder NonVisualObject class. Custom class user objects encapsulate data and code. This type of class user object allows you to define an object class from scratch. The u\_business\_object user object in the Code Examples sample application is an example of a custom class user object. To make the most of PowerBuilder's object-oriented capabilities, you must use custom class user objects. Typical uses include:

• Global variable container

The custom class user object contains variables and functions for use across your application. You encapsulate these variables as appropriate for your application, allowing access directly or through object functions.

• Service object

The custom class user object contains functions and variables that are useful either in a specific context (such as a DataWindow) or globally (such as a collection of stringhandling functions).

• Business rules

The custom class user object contains functions and variables that implement business rules. You can either create one object for all business rules or create multiple objects for related groups of business rules.

• Distributed computing

The custom class user object contains functions that run on a server or cluster of servers.

<span id="page-19-0"></span>For more information, see Part 6, "Distributed Application Techniques".

# **2.2 PowerBuilder techniques**

PowerBuilder provides full support for inheritance, encapsulation, and polymorphism in both visual and nonvisual objects.

#### **Creating reusable objects**

In most cases, the person developing reusable objects is not the same person using the objects in applications. This discussion describes defining and creating reusable objects. It does not address usage.

#### **Implementing inheritance**

PowerBuilder makes it easy to create descendant objects. You implement inheritance in PowerBuilder by using a painter to inherit from a specified ancestor object.

For examples of inheritance in visual objects, see the w\_employee window and u\_employee\_object in the Code Examples sample application.

#### *Example of ancestor service object*

One example of using inheritance in custom class user objects is creating an ancestor service object that performs basic services and several descendant service objects. These descendant objects perform specialized services, as well as having access to the ancestor's services:

Figure: Ancestor service object

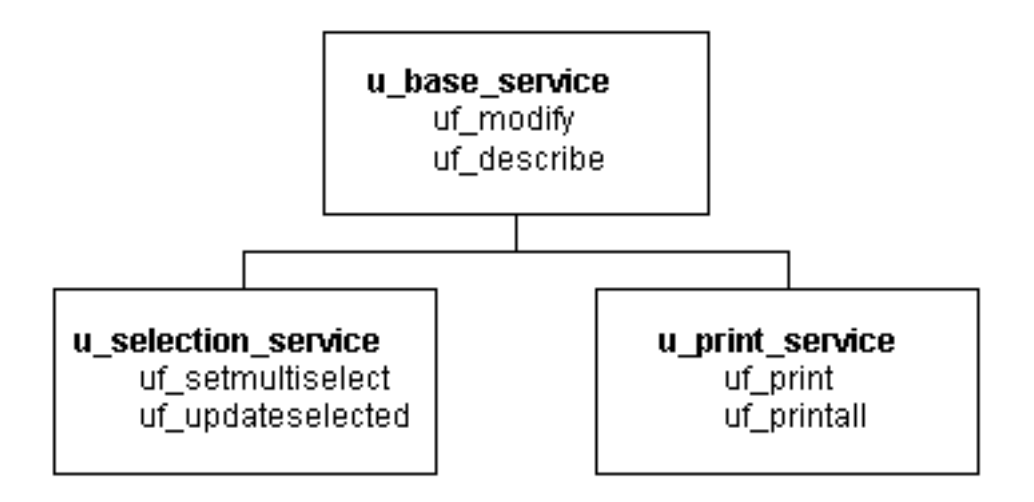

#### *Example of virtual function in ancestor object*

Another example of using inheritance in custom class user objects is creating an ancestor object containing functions for all platforms and then creating descendant objects that perform platform-specific functions. In this case, the ancestor object contains a virtual function (uf\_change\_dir in this example) so that developers can create descendant objects using the ancestor's datatype.

Figure: Virtual function in ancestor object

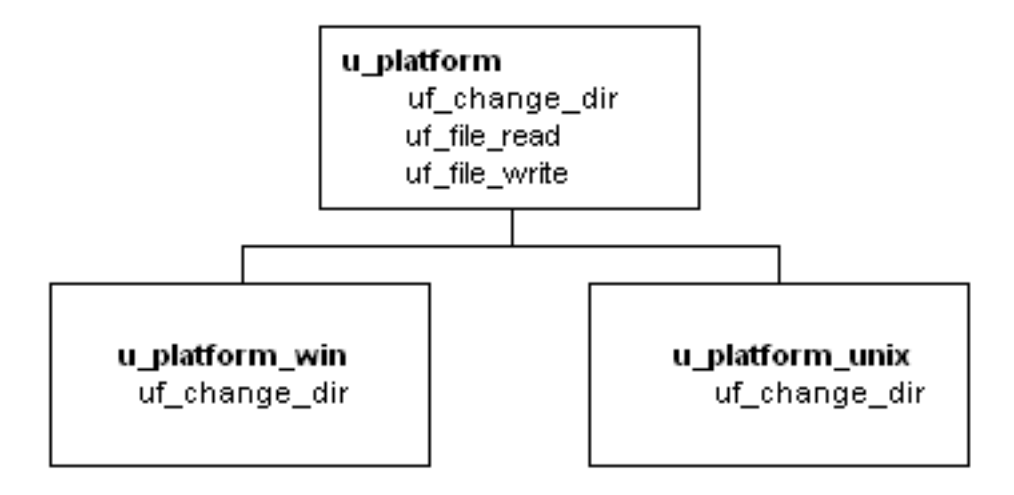

For more on virtual functions, see [Other techniques](#page-23-0).

#### **Implementing encapsulation**

Encapsulation allows you to insulate your object's data, restricting access by declaring instance variables as private or protected. You then write object functions to provide selective access to the instance variables.

#### *One approach*

One approach to encapsulating processing and data is as follows:

- Define instance variables as public, private, or protected, depending on the desired degree of outside access. To ensure complete encapsulation, define instance variables as either private or protected.
- Define object functions to perform processing and provide access to the object's data.

#### **Table 2.1: Defining object functions**

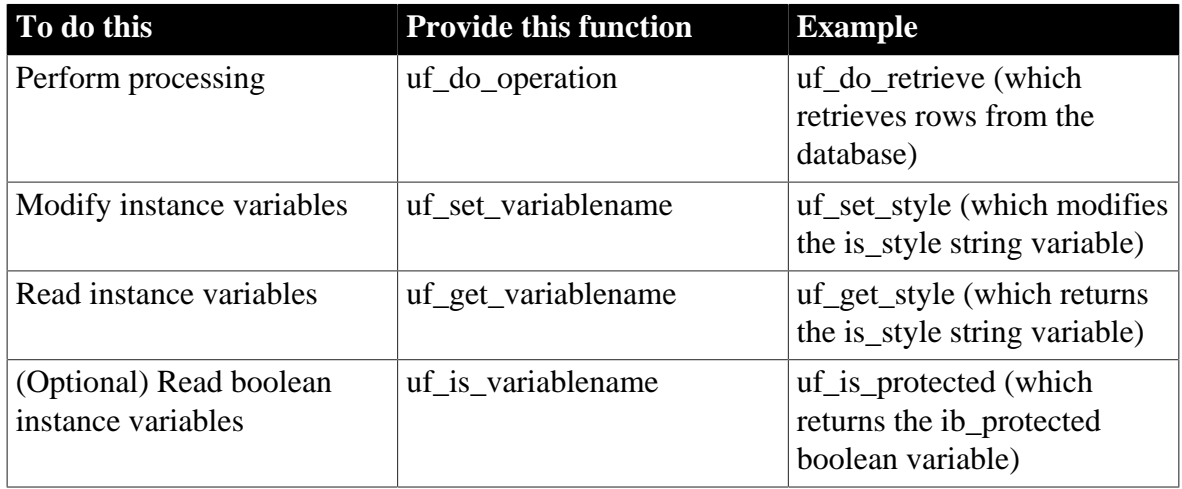

#### *Another approach*

Another approach to encapsulating processing and data is to provide a single entry point, in which the developer specifies the action to be performed:

• Define instance variables as private or protected, depending on the desired degree of outside access

- Define private or protected object functions to perform processing
- Define a single public function whose arguments indicate the type of processing to perform Figure: Defining a public function for encapsulation

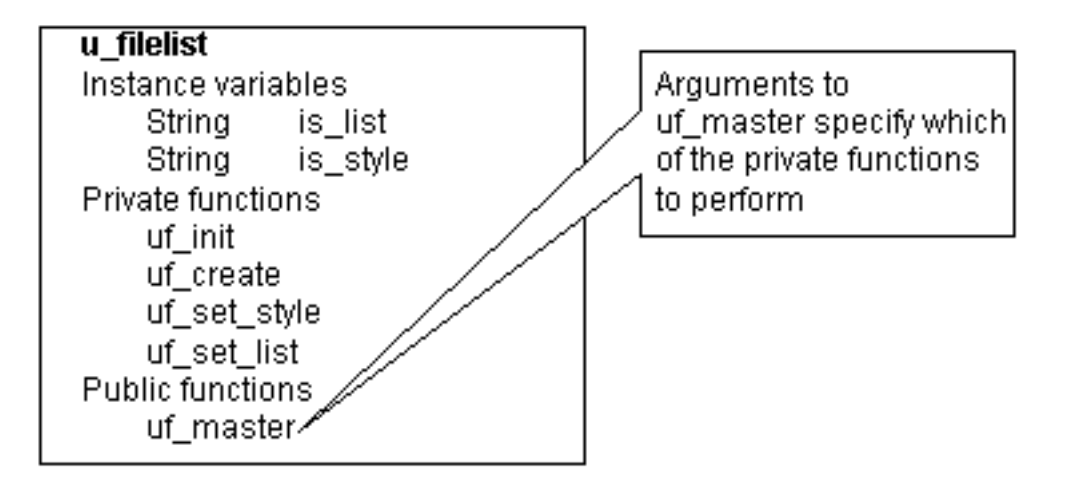

For an example, see the uo\_sales\_order user object in the Code Examples sample application.

#### **Implementing polymorphism**

Polymorphism refers to a programming language's ability to process objects differently depending on their datatype or class. Polymorphism means that functions with the same name behave differently depending on the referenced object. Although there is some discussion over an exact definition for polymorphism, many people find it helpful to think of it as follows:

#### *Operational polymorphism*

Separate, unrelated objects define functions with the same name. Each function performs the appropriate processing for its object type:

Figure: Operational polymorphism

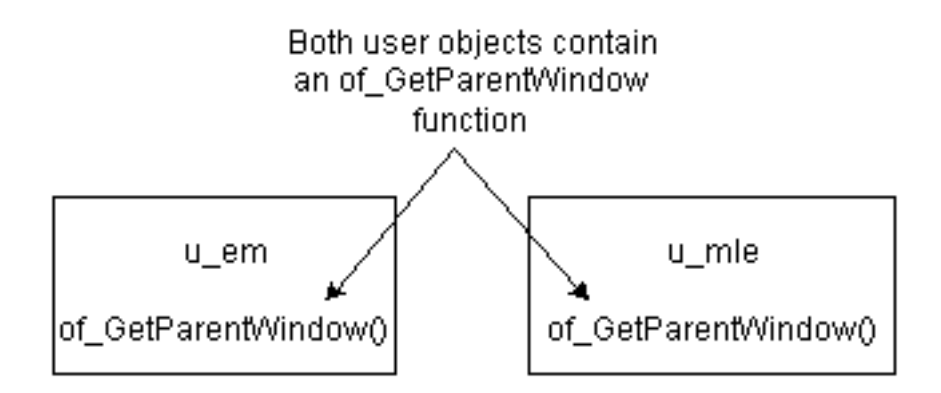

For an example, see the u\_external\_functions user object and its descendants in the Code Examples sample application.

#### *Inclusional polymorphism*

Various objects in an inheritance chain define functions with the same name.

With inclusional polymorphism PowerBuilder determines which version of a function to execute, based on where the current object fits in the inheritance hierarchy. When the object is a descendant, PowerBuilder executes the descendant version of the function, overriding the ancestor version:

Figure: Inclusional polymorphism

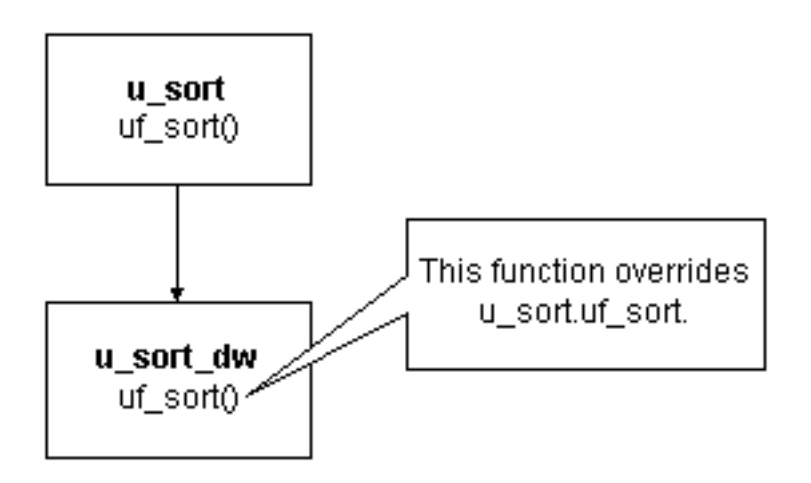

For an example, see the u\_employee\_object user object in the Code Examples sample application.

# <span id="page-23-0"></span>**2.3 Other techniques**

PowerBuilder allows you to implement a wide variety of object-oriented techniques. This section discusses selected techniques and relates them to PowerBuilder.

## **Using function overloading**

In function overloading, the descendant function (or an identically named function in the same object) has different arguments or argument datatypes. PowerBuilder determines which version of a function to execute, based on the arguments and argument datatypes specified in the function call:

Figure: Function overloading

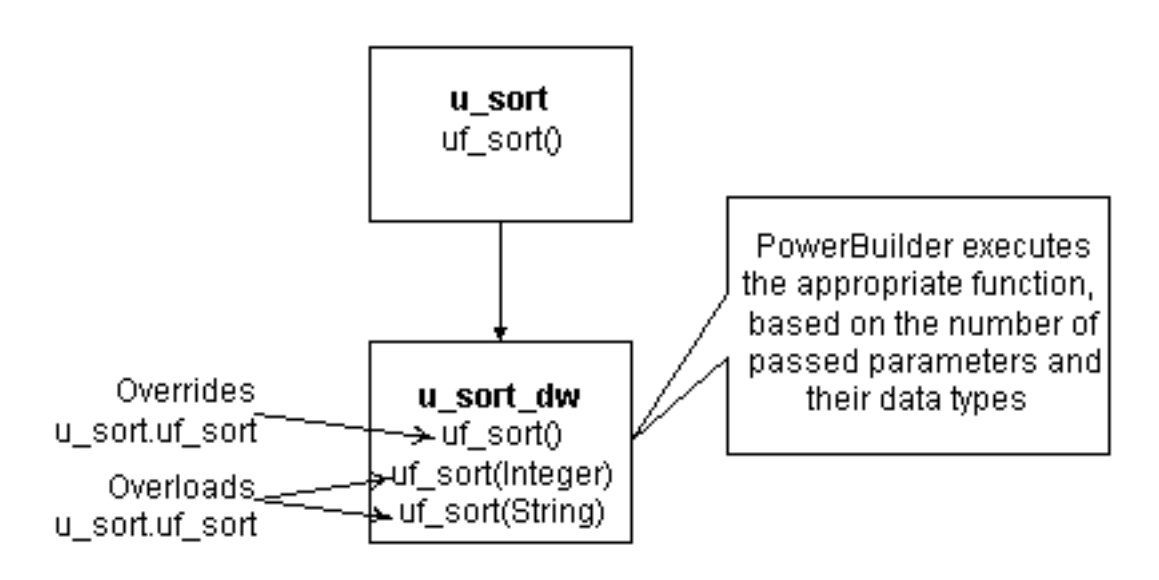

#### **Global functions**

Global functions cannot be overloaded.

#### **Dynamic versus static lookup**

#### *Dynamic lookup*

In certain situations, such as when insulating your application from cross-platform dependencies, you create separate descendant objects, each intended for a particular situation. Your application calls the platform-dependent functions dynamically:

Figure: Dynamic lookup

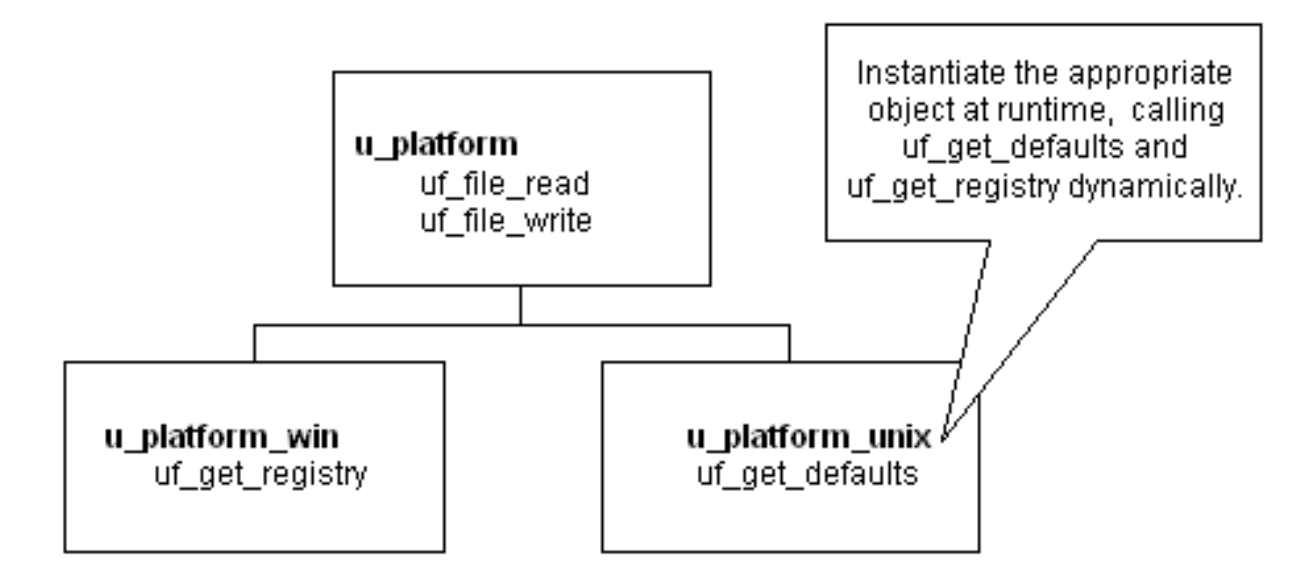

Instantiate the appropriate object at runtime, as shown in the following code example:

```
// This code works with both dynamic and
// static lookup.
// Assume these instance variables
u_platform iuo_platform
Environment ienv_env
...
GetEnvironment(ienv_env)
choose case ienv_env.ostype
   case windows!
      iuo_platform = CREATE u_platform_win
    case windowsnt!
      iuo_platform = CREATE u_platform_win
    case else
      iuo_platform = CREATE u_platform_unix
end choose
```
Although dynamic lookup provides flexibility, it also slows performance.

#### *Static lookup*

To ensure fast performance, static lookup is a better option. However, PowerBuilder enables object access using the reference variable's datatype (not the datatype specified in a CREATE statement).

Figure: Static lookup

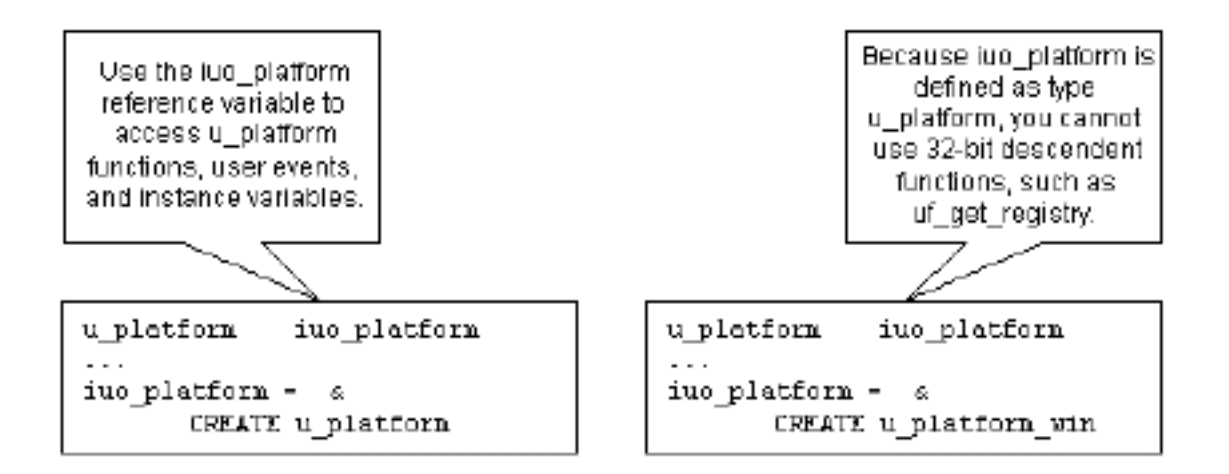

When using static lookup, you must define default implementations for functions in the ancestor. These ancestor functions return an error value (for example, -1) and are overridden in at least one of the descendant objects.

Figure: Ancestor functions overridden in descendant functions

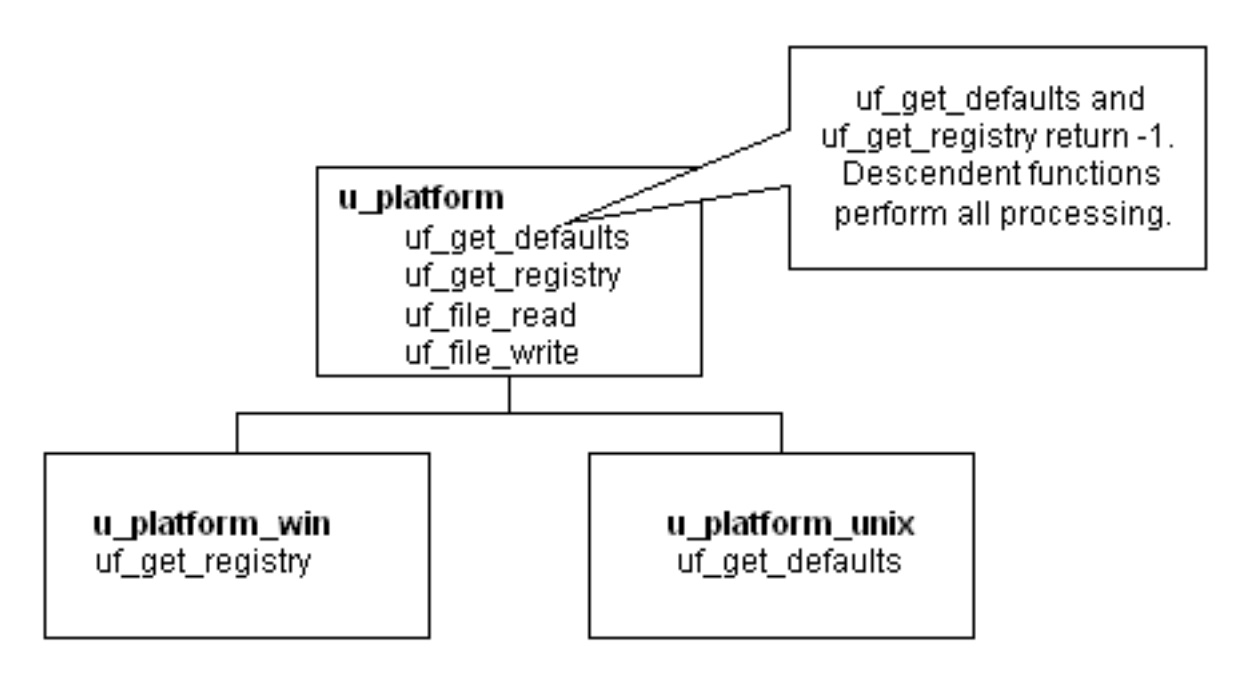

By defining default implementations for functions in the ancestor object, you get platform independence as well as the performance benefit of static lookup.

#### **Using delegation**

Delegation occurs when objects offload processing to other objects.

#### *Aggregate relationship*

In an aggregate relationship (sometimes called a whole-part relationship), an object (called an owner object) associates itself with a service object designed specifically for that object type.

For example, you might create a service object that handles extended row selection in DataWindow objects. In this case, your DataWindow objects contain code in the Clicked event to call the row selection object.

#### **To use objects in an aggregate relationship:**

- 1. Create a service object (u\_sort\_dw in this example).
- 2. Create an instance variable (also called a reference variable) in the owner (a DataWindow control in this example):

```
u_sort_dw iuo_sort
```
3. Add code in the owner object to create the service object:

```
iuo_sort = CREATE u_sort_dw
```
4. Add code to the owner's system events or user events to call service object events or functions. This example contains the code you might place in a ue\_sort user event in the DataWindow control:

```
IF IsValid(iuo_sort) THEN
   Return iuo_sort.uf_sort()
ELSE
   Return -1
END IF
```
- 5. Add code to call the owner object's user events. For example, you might create a CommandButton or Edit>Sort menu item that calls the ue\_sort user event on the DataWindow control.
- 6. Add code to the owner object's Destructor event to destroy the service object:

```
IF IsValid(iuo_sort) THEN
   DESTROY iuo_sort
END IF
```
#### *Associative relationship*

In an associative relationship, an object associates itself with a service to perform a specific type of processing.

For example, you might create a string-handling service that can be enabled by any of your application's objects.

The steps you use to implement objects in an associative relationship are the same as for aggregate relationships.

#### **Using user objects as structures**

When you enable a user object's AutoInstantiate property, PowerBuilder instantiates the user object along with the object, event, or function in which it is declared. You can also declare instance variables for a user object. By combining these two capabilities, you create user objects that function as structures. The advantages of creating this type of user object are that you can:

- Create descendant objects and extend them.
- Create functions to access the structure all at once.
- Use access modifiers to limit access to certain instance variables.

#### **To create a user object to be used as a structure:**

- 1. Create the user object, defining instance variables only.
- 2. Enable the user object's AutoInstantiate property by checking AutoInstantiate on the General property page.
- 3. Declare the user object as a variable in objects, functions, or events as appropriate.

PowerBuilder creates the user object when the object, event, or function is created and destroys it when the object is destroyed or the event or function ends.

#### **Subclassing DataStores**

Many applications use a DataWindow visual user object instead of the standard DataWindow window control. This allows you to standardize error checking and other, application-specific DataWindow behavior. The u\_dwstandard DataWindow visual user object found in the tutorial library TUTOR\_PB.PBL provides an example of such an object.

Since DataStores function as nonvisual DataWindow controls, many of the same application and consistency requirements apply to DataStores as to DataWindow controls. Consider creating a DataStore standard class user object to implement error checking and applicationspecific behavior for DataStores.

# <span id="page-28-0"></span>**3 Selected PowerScript Topics**

#### **About this chapter**

<span id="page-28-1"></span>This chapter describes how to use elements of the PowerScript language in an application.

# **3.1 Dot notation**

Dot notation lets you qualify the item you are referring to instance variable, property, event, or function with the object that owns it.

Dot notation is for objects. You do not use dot notation for global variables and functions, because they are independent of any object. You do not use dot notation for shared variables either, because they belong to an object class, not an object instance.

#### **Qualifying a reference**

Dot notation names an object variable as a qualifier to the item you want to access:

#### objectvariable.item

The object variable name is a qualifier that identifies the owner of the property or other item.

#### *Adding a parent qualifier*

To fully identify an object, you can use additional dot qualifiers to name the parent of an object, and its parent, and so on:

#### parent.objectvariable.item

A parent object contains the child object. It is not an ancestor-descendant relationship. For example, a window is a control's parent. A Tab control is the parent of the tab pages it contains. A Menu object is the parent of the Menu objects that are the items on that menu.

#### *Many parent levels*

You can use parent qualifiers up to the level of the application. You typically need qualifiers only up to the window level.

For example, if you want to call the Retrieve function for a DataWindow control on a tab page, you might qualify the name like this:

w\_choice.tab\_alpha.tabpage\_a.dw\_names.Retrieve()

Menu objects often need several qualifiers. Suppose a window w\_main has a menu object m\_mymenu, and m\_mymenu has a File menu with an Open item. You can trigger the Open item's Selected event like this:

w\_main.m\_mymenu.m\_file.m\_open.EVENT Selected()

As you can see, qualifying a name gets complex, particularly for menus and tab pages in a Tab control.

#### *How many qualifiers?*

You need to specify as many qualifiers as are required to identify the object, function, event, or property.

A parent object knows about the objects it contains. In a window script, you do not need to qualify the names of the window's controls. In scripts for the controls, you can also refer to other controls in the window without a qualifier.

For example, if the window w\_main contains a DataWindow control dw\_data and a CommandButton cb\_close, a script for the CommandButton can refer to the DataWindow control without a qualifier:

dw\_data.AcceptText() dw\_data.Update()

If a script in another window or a user object refers to the DataWindow control, the DataWindow control needs to be qualified with the window name:

```
w_main.dw_data.AcceptText()
```
#### **Referencing objects**

There are three ways to qualify an element of an object in the object's own scripts:

• Unqualified:

li\_index = SelectItem(5)

An unqualified name is unclear and might result in ambiguities if there are local or global variables and functions with the same name.

• Oualified with the object's name:

li\_index = lb\_choices.SelectItem(5)

Using the object name in the object's own script is unnecessarily specific.

• Qualified with a generic reference to the object:

li\_index = This.SelectItem(5)

The pronoun This shows that the item belongs to the owning object.

#### *This pronoun*

In a script for the object, you can use the pronoun This as a generic reference to the owning object:

This.property This.function

Although the property or function could stand alone in a script without a qualifier, someone looking at the script might not recognize the property or function as belonging to an object. A script that uses This is still valid if you rename the object. The script can be reused with less editing.

You can also use This by itself as a reference to the current object. For example, suppose you want to pass a DataWindow control to a function in another user object:

uo\_data.uf\_retrieve(This)

This example in a script for a DataWindow control sets an instance variable of type DataWindow so that other functions know the most recently used DataWindow control:

idw\_currentdw = This

*Parent pronoun*

The pronoun Parent refers to the parent of an object. When you use Parent and you rename the parent object or reuse the script in other contexts, it is still valid.

For example, in a DataWindow control script, suppose you want to call the Resize function for the window. The DataWindow control also has a Resize function, so you must qualify it:

```
// Two ways to call the window function
w_main.Resize(400, 400)
Parent.Resize(400, 400)
// Three ways to call the control's function
Resize(400, 400)
dw_data.Resize(400, 400)
This.Resize(400, 400)
```
#### *GetParent function*

The Parent pronoun works only within dot notation. If you want to get a reference to the parent of an object, use the GetParent function. You might want to get a reference to the parent of an object other than the one that owns the script, or you might want to save the reference in a variable:

```
window w_save
w_save = dw_data.GetParent()
```
For example, in another CommandButton's Clicked event script, suppose you wanted to pass a reference to the control's parent window to a function defined in a user object. Use GetParent in the function call:

```
uo_winmgmt.uf_resize(This.GetParent(), 400, 600)
```
#### *ParentWindow property and function*

Other tools for getting the parent of an object include:

- ParentWindow property -- used in a menu script to refer to the window that is the parent of the menu
- ParentWindow function -- used in any script to get a reference to the window that is the parent of a particular window

For more about these pronouns and functions, see Section 1.7, "Pronouns" in *PowerScript Reference* and Section 10.434, "ParentWindow" in *PowerScript Reference*.

#### **Objects in a container object**

Dot notation also allows you to reach inside an object to the objects it contains. To refer to an object inside a container, use the Object property in the dot notation. The structure of the object in the container determines how many levels are accessible:

```
control.Object.objectname.property
control.Object.objectname.Object.qualifier.qualifier.property
```
Objects that you can access using the Object property are:

- DataWindow objects in DataWindow controls
- External OLE objects in OLE controls

These expressions refer to properties of the DataWindow object inside a DataWindow control:

```
dw_data.Object.emp_lname.Border
dw_data.Object.nestedrpt[1].Object.salary.Border
```
#### *No compiler checking*

For objects inside the container, the compiler cannot be sure that the dot notation is valid. For example, the DataWindow object is not bound to the control and can be changed at any time. Therefore, the names and properties after the Object property are checked for validity during execution only. Incorrect references cause an execution error.

#### *For more information*

For more information about runtime checking, see [Optimizing expressions for DataWindow](#page-37-0) [and external objects.](#page-37-0)

For more information about dot notation for properties and data of DataWindow objects and handling errors, see DataWindow Reference.

For more information about OLE objects and dot notation for OLE automation, see [Using](#page-280-0) [OLE in an Application.](#page-280-0)

# <span id="page-31-0"></span>**3.2 Constant declarations**

To declare a constant, add the keyword CONSTANT to a standard variable declaration:

CONSTANT { access } datatype constname = value

Only a datatype that accepts an assignment in its declaration can be a constant. For this reason, blobs cannot be constants.

Even though identifiers in PowerScript are not case sensitive, the declarations shown here use uppercase as a convention for constant names:

```
CONSTANT integer GI_CENTURY_YEARS = 100
CONSTANT string IS_ASCENDING = "a"
```
#### **Advantages of constants**

If you try to assign a value to the constant anywhere other than in the declaration, you get a compiler error. A constant is a way of assuring that the declaration is used the way you intend.

Constants are also efficient. Because the value is established during compilation, the compiled code uses the value itself, rather than referring to a variable that holds the value.

# <span id="page-31-1"></span>**3.3 Controlling access for instance variables**

Instance variables have access settings that provide control over how other objects' scripts access them.

You can specify that a variable is:

• Public

Accessible to any other object

• Protected

Accessible only in scripts for the object and its descendants

• Private

Accessible in scripts for the object only

For example:

```
public integer ii_currentvalue
CONSTANT public integer WARPFACTOR = 1.2
protected string is_starship
// Private values used in internal calculations
private integer ii_maxrpm
private integer ii_minrpm
```
You can further qualify access to public and protected variables with the modifiers PRIVATEREAD, PRIVATEWRITE, PROTECTEDREAD, or PROTECTEDWRITE:

public privatewrite ii\_averagerpm

#### **Private variables for encapsulation**

One use of access settings is to keep other scripts from changing a variable when they should not. You can use PRIVATE or PUBLIC PRIVATEWRITE to keep the variable from being changed directly. You might write public functions to provide validation before changing the variable.

Private variables allow you to encapsulate an object's functionality. This technique means that an object's data and code are part of the object itself and the object determines the interface it presents to other objects.

If you generate a component from a custom class user object, you can choose to expose its instance variables in the component's interface, but private and protected instance variables are never exposed.

#### **For more information**

For more about access settings, see Chapter 3, *Declarations* in *PowerScript Reference*.

<span id="page-32-0"></span>For more about encapsulation, see [Selected Object-Oriented Programming Topics.](#page-18-0)

# **3.4 Resolving naming conflicts**

There are two areas in which name conflicts occur:

- Variables that are defined within different scopes can have the same name. For example, a global variable can have the same name as a local or instance variable. The compiler warns you of these conflicts, but you do not have to change the names.
- A descendant object has functions and events that are inherited from the ancestor and have the same names.

If you need to refer to a hidden variable or an ancestor's event or function, you can use dot notation qualifiers or the scope operator.

#### **Hidden instance variables**

If an instance variable has the same name as a local, shared, or global variable, qualify the instance variable with its object's name:

objectname.instancevariable

If a local variable and an instance variable of a window are both named birthdate, then qualify the instance variable:

```
w_main.birthdate
```
If a window script defines a local variable x, the name conflicts with the X property of the window. Use a qualifier for the X property. This statement compares the two:

IF  $x > w$  main.X THEN ...

#### **Hidden global variables**

If a global variable has the same name as a local or shared variable, you can access the global variable with the scope operator (::) as follows:

::globalvariable

This expression compares a local variable with a global variable, both named total:

```
IF total < ::total THEN ...
```
#### **Use prefixes to avoid naming conflicts**

If your naming conventions include prefixes that identify the scope of the variable, then variables of different scopes always have different names and there are no conflicts.

For more information about the search order that determines how name conflicts are resolved, see Chapter 3, *Declarations* in *PowerScript Reference* and Chapter 6, *Calling Functions and Events* in *PowerScript Reference*.

#### **Overridden functions and events**

When you change the script for a function that is inherited, you override the ancestor version of the function. For events, you can choose to override or extend the ancestor event script in the painter.

You can use the scope operator to call the ancestor version of an overridden function or event. The ancestor class name, not a variable, precedes the colons:

result = w\_ancestor:: FUNCTION of\_func(arg1, arg2)

You can use the Super pronoun instead of naming an ancestor class. Super refers to the object's immediate ancestor:

result = Super:: EVENT ue\_process()

In good object-oriented design, you would not call ancestor scripts for other objects. It is best to restrict this type of call to the current object's immediate ancestor using Super.

For how to capture the return value of an ancestor script, see [Return values from ancestor](#page-34-0) [scripts](#page-34-0).

#### **Overloaded functions**

When you have several functions of the same name for the same object, the function name is considered to be overloaded. PowerBuilder determines which version of the function to call by comparing the signatures of the function definitions with the signature of the function call. The signature includes the function name, argument list, and return value.

#### **Overloading**

Events and global functions cannot be overloaded.

## <span id="page-34-0"></span>**3.5 Return values from ancestor scripts**

If you want to perform some processing in an event in a descendant object, but that processing depends on the return value of the ancestor event script, you can use a local variable called AncestorReturnValue that is automatically declared and assigned the return value of the ancestor event.

The first time the compiler encounters a CALL statement that calls the ancestor event of a script, the compiler implicitly generates code that declares the AncestorReturnValue variable and assigns to it the return value of the ancestor event.

The datatype of the AncestorReturnValue variable is always the same as the datatype defined for the return value of the event. The arguments passed to the call come from the arguments that are passed to the event in the descendant object.

#### **Extending event scripts**

The AncestorReturnValue variable is always available in extended event scripts. When you extend an event script, PowerBuilder generates the following syntax and inserts it at the beginning of the event script:

CALL SUPER::event\_name

You see the statement only if you export the syntax of the object.

#### **Overriding event scripts**

The AncestorReturnValue variable is available only when you override an event script after you call the ancestor event using the CALL syntax explicitly:

```
CALL SUPER::event_name
```
or

```
CALL ancestor_name::event_name
```
The compiler does not differentiate between the keyword SUPER and the name of the ancestor. The keyword is replaced with the name of the ancestor before the script is compiled.

The AncestorReturnValue variable is declared and a value assigned only when you use the CALL event syntax. It is not declared if you use the new event syntax:

```
ancestor_name::EVENT event_name ( )
```
#### **Example**

You can put code like the following in an extended event script:

```
IF AncestorReturnValue = 1 THEN
  // execute some code
ELSE
  // execute some other code
END IF
```
You can use the same code in a script that overrides its ancestor event script, but you must insert a CALL statement before you use the AncestorReturnValue variable:

```
// execute code that does some preliminary processing
CALL SUPER::ue_myevent
IF AncestorReturnValue = 1 THEN
```
## **3.6 Types of arguments for functions and events**

When you define a function or user event, you specify its arguments, their datatypes, and how they are passed.

There are three ways to pass an argument:

• By value

<span id="page-35-0"></span>…

Is the default

PowerBuilder passes a copy of a by-value argument. Any changes affect the copy, and the original value is unaffected.

• By reference

Tells PowerBuilder to pass a pointer to the passed variable

The function script can change the value of the variable because the argument points back to the original variable. An argument passed by reference must be a variable, not a literal or constant, so that it can be changed.

• Read-only

Passes the argument by value without making a copy of the data

Read-only provides a performance advantage for some datatypes because it does not create a copy of the data, as with by value. Datatypes for which read-only provides a performance advantage are String, Blob, Date, Time, and DateTime.

For other datatypes, read-only provides documentation for other developers by indicating something about the purpose of the argument.

#### **Matching argument types when overriding functions**

If you define a function in a descendant that overrides an ancestor function, the function signatures must match in every way: the function name, return value, argument datatypes, and argument passing methods must be the same.

For example, this function declaration has two long arguments passed by value and one passed by reference:

```
uf_calc(long a_1, long a_2, ref long a_3) &
```
returns integer

If the overriding function does not match, then when you call the function, PowerBuilder calculates which function matches more closely and calls that one, which might give unexpected results.

## **3.7 Ancestor and descendant variables**

All objects in PowerBuilder are descendants of PowerBuilder system objects the objects you see listed on the System page in the Browser.

Therefore, whenever you declare an object instance, you are declaring a descendant. You decide how specific you want your declarations to be.

#### **As specific as possible**

If you define a user object class named uo empdata, you can declare a variable whose type is uo\_empdata to hold the user object reference:

```
uo_empdata uo_emp1
uo_emp1 = CREATE uo_empdata
```
You can refer to the variables and functions that are part of the definition of uo\_empdata because the type of uo\_emp1 is uo\_empdata.

#### **When the application requires flexibility**

Suppose the user object you want to create depends on the user's choices. You can declare a user object variable whose type is UserObject or an ancestor class for the user object. Then you can specify the object class you want to instantiate in a string variable and use it with CREATE:

```
uo_empdata uo_emp1
string ls_objname
Is objname = \dots // Establish the user object to open
uo_emp1 = CREATE USING ls_objname
```
This more general approach limits your access to the object's variables and functions. The compiler knows only the properties and functions of the ancestor class uo\_empdata (or the system class UserObject if that is what you declared). It does not know which object you will actually create and cannot allow references to properties defined on that unknown object.

#### *Abstract ancestor object*

In order to address properties and functions of the descendants you plan to instantiate, you can define the ancestor object class to include the properties and functions that you will implement in the descendants. In the ancestor, the functions do not need code other than a return value they exist so that the compiler can recognize the function names. When you declare a variable of the ancestor class, you can reference the functions. During execution, you can instantiate the variable with a descendant, where that descendant implements the functions as appropriate:

```
uuo_empdata uo_emp1
string ls_objname
// Establish which descendant of uo_empdata to open
ls objname = \ldotsuo_emp1 = CREATE USING ls_objname
// Function is declared in the ancestor class
```

```
result = uo_emp1.uf_special()
```
This technique is described in more detail in **[Dynamic versus static lookup](#page-24-0)**.

#### *Dynamic function calls*

Another way to handle functions that are not defined for the declared class is to use dynamic function calls.

When you use the DYNAMIC keyword in a function call, the compiler does not check whether the function call is valid. The checking happens during execution when the variable has been instantiated with the appropriate object:

```
// Function not declared in the ancestor class
result = uo_emp1.DYNAMIC uf_special()
```
#### **Performance and errors**

You should avoid using the dynamic capabilities of PowerBuilder when your application design does not require them. Runtime evaluation means that work the compiler usually does must be done at runtime, making the application slower when dynamic calls are used often or used within a large loop. Skipping compiler checking also means that errors that might be caught by the compiler are not found until the user is executing the program.

#### **Dynamic object selection for windows and visual user objects**

A window or visual user object is opened with a function call instead of the CREATE statement. With the Open and OpenUserObject functions, you can specify the class of the window or object to be opened, making it possible to open a descendant different from the declaration's object type.

This example displays a user object of the type specified in the string s\_u\_name and stores the reference to the user object in the variable u\_to\_open. Variable u\_to\_open is of type DragObject, which is the ancestor of all user objects. It can hold a reference to any user object:

```
DragObject u_to_open
string s_u_name
s_u_name = sle_user.Text
w_info.OpenUserObject(u_to_open, s_u_name, 100, 200)
```
For a window, comparable code looks like this. The actual window opened could be the class w data entry or any of its descendants:

```
w_data_entry w_data
string s_window_name
s_window_name = sle_win.Text
Open(w data, s window name)
```
# **3.8 Optimizing expressions for DataWindow and external objects**

#### **No compiler validation for container objects**

When you use dot notation to refer to a DataWindow object in a DataWindow control or DataStore, the compiler does not check the validity of the expression:

```
dw_data.Object.column.property
```
Everything you specify after the Object property passes the compiler and is checked during execution.

The same applies to external OLE objects. No checking occurs until execution:

ole\_1.Object.qualifier.qualifier.property.Value

#### **Establishing partial references**

Because of the runtime syntax checking, using many expressions like these can impact performance. To improve efficiency when you refer repeatedly to the same DataWindow component object or external object, you can define a variable of the appropriate type and assign a partial reference to the variable. The script evaluates most of the reference only once and reuses it.

The datatype of a DataWindow component object is DWObject:

```
DWObject dwo_column
dwo_column = dw_data.Object.column
dwo_column.SlideLeft = ...
dwo_column.SlideUp = ...
```
The datatype of a partially resolved automation expression is OLEObject:

```
OLEObject ole_wordbasic
ole_wordbasic = ole_1.Object.application.wordbasic
ole_wordbasic.propertyname1 = value
ole_wordbasic.propertyname2 = value
```
#### **Handling errors**

The Error and (for automation) ExternalException events are triggered when errors occur in evaluating the DataWindow and OLE expressions. If you write a script for these events, you can catch an error before it triggers the SystemError event. These events allow you to ignore an error or substitute an appropriate value. However, you must be careful to avoid setting up conditions that cause another error. You can also use try-catch blocks to handle exceptions as described in [Exception handling in PowerBuilder.](#page-38-0)

#### **For information**

For information about DataWindow data expressions and property expressions and DWObject variables, see Section 4.2.1, "About DataWindow data expressions" in *DataWindow Reference*, Section 5.3, "PowerBuilder: DataWindow property expressions" in *DataWindow Reference*, and Section 5.3.3, "Using the DWObject variable in PowerBuilder" in *DataWindow Reference*. For information about using OLEObject variables in automation, see [Using OLE in an Application.](#page-280-0)

# <span id="page-38-0"></span>**3.9 Exception handling in PowerBuilder**

When a runtime error occurs in a PowerBuilder application, unless that error is trapped, a single application event (SystemError) fires to handle the error no matter where in the application the error happened. Although some errors can be handled in the system error event, catching the error closer to its source increases the likelihood of recovery from the error condition.

You can use exception-handling classes and syntax to handle context-sensitive errors in PowerBuilder applications. This means that you can deal with errors close to their source by embedding error-handling code anywhere in your application. Well-designed exceptionhandling code can give application users a better chance to recover from error conditions and run the application without interruption.

Exception handling allows you to design an application that can recover from exceptional conditions and continue execution. Any exceptions that you do not catch are handled by the runtime system and can result in the termination of the application.

Exception handling can be found in such object-oriented languages as Java and C++. The implementation for PowerBuilder is similar to the implementation of exception handling in Java. In PowerBuilder, the TRY, CATCH, FINALLY, THROW, and THROWS reserved words are used for exception handling. There are also several PowerBuilder objects that descend from the Throwable object.

#### **3.9.1 Basics of exception handling**

Exceptions are objects that are thrown in the event of some exceptional (or unexpected) condition or error and are used to describe the condition or error encountered. Standard errors, such as null object references and division by zero, are typically thrown by the runtime system. These types of errors could occur anywhere in an application and you can include catch clauses in any executable script to try to recover from these errors.

#### **User-defined exceptions**

There are also exceptional conditions that do not immediately result in runtime errors. These exceptions typically occur during execution of a function or a user-event script. To signal these exceptions, you create user objects that inherit from the PowerScript Exception class. You can associate a user-defined exception with a function or user event in the prototype for the method.

For example, a user-defined exception might be created to indicate that a file cannot be found. You could declare this exception in the prototype for a function that is supposed to open the file. To catch this condition, you must instantiate the user-defined exception object and then throw the exception instance in the method script.

#### **3.9.2 Objects for exception handling support**

Several system objects support exception handling within PowerBuilder.

#### **Throwable object type**

The object type Throwable is the root datatype for all user-defined exception and system error types. Two other system object types, RuntimeError and Exception, derive from Throwable.

#### **RuntimeError and its descendants**

PowerBuilder runtime errors are represented in the RuntimeError object type. For more robust error-handling capabilities, the RuntimeError type has its own system-defined descendants; but the RuntimeError type contains all information required for dealing with PowerBuilder runtime errors.

One of the descendants of RuntimeError is the NullObjectError type that is thrown by the system whenever a null object reference is encountered. This allows you to handle nullobject-reference errors explicitly without having to differentiate them from other runtime errors that might occur.

Error types that derive from RuntimeError are typically used by the system to indicate runtime errors. RuntimeErrors can be caught in a try-catch block, but it is not necessary to declare where such an error condition might occur. (PowerBuilder does that for you, since a system error can happen anywhere anytime the application is running.) It is also not a requirement to catch these types of errors.

#### **Exception object type**

The system object Exception also derives from Throwable and is typically used as an ancestor object for user-defined exception types. It is the root class for all checked exceptions. Checked exceptions are user-defined exceptions that must be caught in a trycatch block when thrown, or that must be declared in the prototype of a method when thrown outside of a try-catch block.

The PowerScript compiler checks the local syntax where you throw checked exceptions to make sure you either declare or catch these exception types. Descendants of RuntimeError are not checked by the compiler, even if they are user defined or if they are thrown in a script rather than by the runtime system.

#### **3.9.3 Handling exceptions**

Whether an exception is thrown by the runtime system or by a THROW statement in an application script, you handle the exception by catching it. This is done by surrounding the set of application logic that throws the exception with code that indicates how the exception is to be dealt with.

#### **TRY-CATCH-FINALLY block**

To handle an exception in PowerScript, you must include some set of your application logic inside a try-catch block. A try-catch block begins with a TRY clause and ends with the END TRY statement. It must also contain either a CATCH clause or a FINALLY clause. A trycatch block normally contains a FINALLY clause for error condition cleanup. In between the TRY and FINALLY clauses you can add any number of CATCH clauses.

CATCH clauses are not obligatory, but if you do include them you must follow each CATCH statement with a variable declaration. In addition to following all of the usual rules for local variable declarations inside a script, the variable being defined must derive from the Throwable system type.

You can add a TRY-CATCH-FINALLY, TRY-CATCH, or TRY-FINALLY block using the Script view Paste Special feature for PowerScript statements. If you select the Statement Templates check box on the AutoScript tab of the Design Options dialog box, you can also use the AutoScript feature to insert these block structures.

#### **Example**

#### *Example catching a system error*

This is an example of a TRY-CATCH-FINALLY block that catches a system error when an arccosine argument, entered by the application user (in a SingleLineEdit) is not in the required range. If you do not catch this error, the application goes to the system error event, and eventually terminates:

```
Double ld_num
ld_num = Double (sle_1.text)
TRY
    sle_2.text = string (acos (ld_num))
CATCH (runtimeerror er) 
   MessageBox("Runtime Error", er.GetMessage())
FINALLY
   // Add cleanup code here 
   of_cleanup() 
   Return
END TRY 
MessageBox("After", "We are finished.")
```
The system runtime error message might be confusing to the end user, so for production purposes, it would be better to catch a user-defined exception -- see the example in [Creating](#page-42-0) [user-defined exception types](#page-42-0) -- and set the message to something more understandable.

The TRY reserved word signals the start of a block of statements to be executed and can include more than one CATCH clause. If the execution of code in the TRY block causes an exception to be thrown, then the exception is handled by the first CATCH clause whose variable can be assigned the value of the exception thrown. The variable declaration after a CATCH statement indicates the type of exception being handled (a system runtime error, in this case).

#### **CATCH order**

It is important to order your CATCH clauses in such a way that one clause does not hide another. This would occur if the first CATCH clause catches an exception of type Exception and a subsequent CATCH clause catches a descendant of Exception. Since they are processed in order, any exception thrown that is a descendant of Exception would be handled by the first CATCH clause and never by the second. The PowerScript compiler can detect this condition and signals an error if found.

If an exception is not dealt with in any of the CATCH clauses, it is thrown up the call stack for handling by other exception handlers (nested try-catch blocks) or by the system error event. But before the exception is thrown up the stack, the FINALLY clause is executed.

#### **FINALLY clause**

The FINALLY clause is generally used to clean up after execution of a TRY or CATCH clause. The code in the FINALLY clause is guaranteed to execute if any portion of the try-catch block is executed, regardless of how the code in the try-catch block completes.

If no exceptions occur, the TRY clause completes, followed by the execution of the statements contained in the FINALLY clause. Then execution continues on the line following the END TRY statement.

In cases where there are no CATCH clauses but only a FINALLY clause, the code in the FINALLY clause is executed even if a return is encountered or an exception is thrown in the TRY clause.

If an exception occurs within the context of the TRY clause and an applicable CATCH clause exists, the CATCH clause is executed, followed by the FINALLY clause. But even if no CATCH clause is applicable to the exception thrown, the FINALLY clause still executes before the exception is thrown up the call stack.

If an exception or a return is encountered within a CATCH clause, the FINALLY clause is executed before execution is transferred to the new location.

#### **FINALLY clause restriction**

Do not use RETURN statements in the FINALLY clause of a TRY-CATCH block. This can prevent the exception from being caught by its invoker.

#### <span id="page-42-0"></span>**3.9.4 Creating user-defined exception types**

You can create your own user-defined exception types from standard class user objects that inherit from Exception or RuntimeError or that inherit from an existing user object deriving from Exception or RuntimeError.

#### **Inherit from Exception object type**

Normally, user-defined exception types should inherit from the Exception type or a descendant, since the RuntimeError type is used to indicate system errors. These user-defined objects are no different from any other nonvisual user object in the system. They can contain events, functions, and instance variables.

This is useful, for example, in cases where a specific condition, such as the failure of a business rule, might cause application logic to fail. If you create a user-defined exception type to describe such a condition and then catch and handle the exception appropriately, you can prevent a runtime error.

#### **Throwing exceptions**

Exceptions can be thrown by the runtime engine to indicate an error condition. If you want to signal a potential exception condition manually, you must use the THROW statement.

Typically, the THROW statement is used in conjunction with some user-defined exception type. Here is a simple example of the use of the THROW statement:

```
Exception le_ex
le_ex = create Exception
Throw le ex
MessageBox ("Hmm", "We would never get here if" & 
   + "the exception variable was not instantiated")
```
In this example, the code throws the instance of the exception le\_ex. The variable following the THROW reserved word must point to a valid instance of the exception object that derives from Throwable. If you attempt to throw an uninstantiated Exception variable, a NullObjectError is thrown instead, indicating a null object reference in this routine. That could only complicate the error handling for your application.

#### **Declaring exceptions thrown from functions**

If you signal an exception with the THROW statement inside a method script -- and do not surround the statement with a try-catch block that can deal with that type of exception -- you must also declare the exception as an exception type (or as a descendant of an exception type) thrown by that method. However, you do not need to declare that a method can throw runtime errors, since PowerBuilder does that for you.

The prototype window in the Script view of most PowerBuilder painters allows you to declare what user-defined exceptions, if any, can be thrown by a function or a user-defined event. You can drag and drop exception types from the System Tree or a Library painter view to the Throws box in the prototype window, or you can type in a comma-separated list of the exception types that the method can throw.

#### **Example**

#### *Example catching a user-defined exception*

This code displays a user-defined error when an arccosine argument, entered by the application user, is not in the required range. The try-catch block calls a method, wf\_acos, that catches the system error and sets and throws the user-defined error:

```
TRY 
    wf_acos()
CATCH (uo exception u ex)
   MessageBox("Out of Range", u_ex.GetMessage())
END TRY
```
This code in the wf\_acos method catches the system error and sets and throws the userdefined error:

```
uo_exception lu_error
Double ld_num
ld_num = Double (sle_1.text)
TRY
    sle_2.text = string (acos (ld_num))
CATCH (runtimeerror er) 
   lu_error = Create uo_exception
    lu_error.SetMessage("Value must be between -1" &
      + "and 1")
   Throw lu_error
END TRY
```
#### **3.9.5 Adding flexibility and facilitating object reuse**

You can use exception handling to add flexibility to your PowerBuilder applications, and to help in the separation of business rules from presentation logic. For example, business rules can be stored in a non-visual object (nvo) that has:

• An instance variable to hold a reference to the presentation object:

powerobject my\_presenter

• A function that registers the presentation object

The registration function could use the following syntax:

SetObject (string my\_purpose, powerobject myobject)

• Code to call a dynamic function implemented by the presentation object, with minimal assumptions about how the data is displayed

The dynamic function call should be enclosed in a try-catch block, such as:

```
TRY 
          my_presenter.Dynamic nf_displayScreen(" ")
      CATCH (Throwable 1th exception)
          Throw lth_exception
END TRY
```
This try-catch block catches all system and user-defined errors from the presentation object and throws them back up the calling chain (to the object that called the nvo). In the above example, the thrown object in the CATCH statement is an object of type Throwable, but you could also instantiate and throw a user exception object:

```
uo_exception luo_exception
TRY
          my_presenter.Dynamic nf_displayScreen(" ")
CATCH (Throwable lth_exception) 
          luo_exception = Create uo_exception
          luo_exception.SetMessage & +
          (lth_exception.GetMessage())
          Throw luo_exception
END TRY
```
Code for data processing could be added to the presentation object, to the business rules nvo, or to processing objects called by the nvo. The exact design depends on your business objectives, but this code should also be surrounded by try-catch blocks. The actions to take and the error messages to report (in case of code processing failure) should be as specific as possible in the try-catch blocks that surround the processing code.

There are significant advantages to this type of approach, since the business nvo can be reused more easily, and it can be accessed by objects that display the same business data in many different ways. The addition of exception handling makes this approach much more robust, giving the application user a chance to recover from an error condition.

#### **3.9.6 Using the SystemError and Error events**

#### **Error event**

If a runtime error occurs, an error structure that describes the error is created. If the error occurs in the context of a connection to a remote server then the Error event on the Connection, DataWindow, or OLE control object is triggered, with the information in the error structure as arguments.

The error can be handled in this Error event by use of a special reference argument that allows the error to be ignored. If the error does not occur in the context described above, or if the error in that context is not dealt with, then the error structure information is used to populate the global error variable and the SystemError event on the Application object is triggered.

#### **SystemError event**

In the SystemError event, unexpected error conditions can be dealt with in a limited way. In general, it is not a good idea to continue running the application after the SystemError event is triggered. However, error-handling code can and should be added to this event. Typically you could use the SystemError event to save data before the application terminates and to perform last-minute cleanup (such as closing files or database connections).

#### **Precedence of exception handlers and events**

If you write code in the Error event, then that code is executed first in the event of a thrown exception.

If the exception is not thrown in any of the described contexts or the object's Error event does not handle the exception or you do not code the Error event, then the exception is handled by any active exception handlers (CATCH clauses) that are applicable to that type of exception. Information from the exception class is copied to the global error variable and the SystemError event on the Application object is fired only if there are no exception handlers to handle the exception.

#### **Error handling for new applications**

For new PowerBuilder applications, the recommended approach for handling errors is to use a try-catch block instead of coding the Error event on Connection, DataWindow, or OLE control objects. You should still have a SystemError event coded in your Application object to handle any uncaught exceptions. The SystemError event essentially becomes a global exception handler for a PowerBuilder application.

# **3.10 Garbage collection and memory management**

The PowerBuilder garbage collection mechanism checks memory automatically for unreferenced and orphaned objects and removes any it finds, thus taking care of most memory leaks. You can use garbage collection to destroy objects instead of explicitly destroying them using the DESTROY statement. This lets you avoid runtime errors that occur when you destroy an object that was being used by another process or had been passed by reference to a posted event or function.

A reference to an object is any variable whose value is the object. When the variable goes out of scope, or when it is assigned a different value, PowerBuilder removes a reference to the object and counts the remaining references, and the garbage collection process destroys the object if no references remain.

Garbage collection occurs:

- When the garbage collection interval has been exceeded and the PowerBuilder application becomes idle and
- When you explicitly call the GarbageCollect function.

When PowerBuilder completes the execution of a system-triggered event, it makes a garbage collection pass if the set interval between garbage collection passes has been exceeded. The default interval is 0.5 seconds. Note that this system-triggered garbage collection pass only occurs when the PowerBuilder application is idle, therefore if a long computation or process is in progress when the interval is exceeded, garbage collection does not occur immediately.

You can force immediate garbage collection by invoking the GarbageCollect function. When you use dot notation and OLEObjects, temporary variables are created. These temporary variables are released only during the garbage collection process. You might want to invoke GarbageCollect inside a loop that appears to be causing memory leaks.

The garbage collection pass removes any objects and classes that cannot be referenced, including those containing circular references (otherwise unreferenced objects that reference each other).

#### **Posting events and functions**

When you post an event or function and pass an object reference, PowerBuilder adds an internal reference to the object to prevent its memory from being reclaimed by the garbage collector between the time of the post and the actual execution of the event or function. This reference is removed when the event or function is executed.

#### **Exceptions to garbage collection**

There are a few objects that are prevented from being collected:

• Visual objects

Any object that is visible on your screen is not collected because when the object is created and displayed on your screen, an internal reference is added to the object. When any visual object is closed, it is explicitly destroyed.

• Timing objects

Any Timing object that is currently running is not collected because the Start function for a Timing object adds an internal reference. The Stop function removes the reference.

• Shared objects

Registered shared objects are not collected because the SharedObjectRegister function adds an internal reference. SharedObjectUnregister removes the internal reference.

#### **Controlling when garbage collection occurs**

Garbage collection occurs automatically in PowerBuilder, but you can use functions to force immediate garbage collection or to change the interval between reference count checks. Three functions let you control when garbage collection occurs: GarbageCollect, GarbageCollectGetTimeLimit, and GarbageCollectSetTimeLimit.

For information about these functions, see PowerScript Reference. For an example illustrating their use, see the Code Examples sample application, described in [Using Sample](#page-13-0) [Applications](#page-13-0).

#### **Performance concerns**

You can use tracing and profiling to examine the effect of changing the garbage collection interval on performance.

For information about tracing and profiling, see Chapter 32, *Tracing and Profiling Applications* in *Users Guide*.

#### **3.10.1 Configuring memory management**

You can set the PB\_POOL\_THRESHOLD environment variable to specify the threshold at which the PowerBuilder memory manager switches to a different memory allocation strategy.

When most windows, DataWindows, DataStores, or other PowerBuilder objects are destroyed or reclaimed by the garbage collector, the PowerBuilder heap manager returns the memory allocated for each object to a global memory pool and records its availability on a global free list. The freed memory is not returned to the operating system. When a new object is created, PowerBuilder allocates blocks of memory from the global memory pool (if sufficient memory is available in the global free list) or from the operating system (if it is not) to a memory pool for the object.

When the memory required by an object exceeds 256KB, PowerBuilder uses a different strategy. It allocates subsequent memory requirements from the operating system in large blocks, and returns the physical memory to the operating system when the object is destroyed. It retains the virtual memory to reduce fragmentation of the virtual address space.

For most applications and components, the threshold of 256KB at which PowerBuilder switches to the "large blocks" strategy works well and reduces the memory required by an application when it is working at its peak level of activity. However, if you want to keep the overall physical memory usage of your application as low as possible, you can try setting a lower threshold.

The advantage of setting a low threshold is that the size of the global memory pool is reduced. The application does not retain a lot of memory when it is inactive. The disadvantage is that large blocks of memory are allocated for objects that require more memory than the threshold value, so that when the application is running at its peak of activity, it might use more virtual memory than it would with the default threshold.

Setting a low threshold can be beneficial for long-running client applications that use many short-lived objects, where the client application's memory usage varies from low (when idle) to high (when active). For multithreaded applications, such as servers, a higher threshold usually results in lower virtual memory utilization.

#### **Logging heap manager output**

You can record diagnostic ouput from the PowerBuilder heap manager in a file to help you troubleshoot memory allocation issues in your application. The PB\_HEAP\_LOGFILENAME environment variable specifies the name and location of the file.

If you specify a file name but not a directory, the file is saved in the same directory as the PowerBuilder executable.

If you specify a directory that does not exist, the file is not created.

By default, the log file is overwritten when you restart PowerBuilder. If you want diagnostic output to be appended to the file, set PB\_HEAP\_LOGFILE\_OVERWRITE to false.

You can set the variables in a batch file that launches the application, or as system or user environment variables on the computer or server on which the application or component runs.

# **3.11 Efficient compiling and performance**

The way you write functions and define variables affects your productivity and your application's performance.

#### **Short scripts for faster compiling**

If you plan to build machine code dynamic libraries for your deployed application, keep scripts for functions and events short. Longer scripts take longer to compile. Break the scripts up so that instead of one long script, you have a script that makes calls to several other functions. Consider defining functions in user objects so that other objects can call the same functions.

#### **Local variables for faster performance**

The scope of variables affects performance. When you have a choice, use local variables, which provide the fastest performance. Global variables have the biggest negative impact on performance.

# **3.12 Reading and writing text or binary files**

You use PowerScript text file functions to read and write text in line mode or text mode, or to read and write binary files in stream mode:

- In *line mode*, you can read a file a line at a time until either a carriage return or line feed (CR/LF) or the end-of-file (EOF) is encountered. When writing to the file after the specified string is written, PowerScript appends a CR/LF.
- In *stream mode*, you can read the entire contents of the file, including any CR/LFs. When writing to the file, you must write out the specified blob (but not append a CR/LF).
- In *text mode*, you can read the entire contents of the file, including any CR/LFs. When writing to the file, you must write out the specified string (but not append a CR/LF).

#### **Reading a file into a MultiLineEdit**

You can use stream mode to read an entire file into a MultiLineEdit, and then write it out after it has been modified.

#### **Understanding the position pointer**

When PowerBuilder opens a file, it assigns the file a unique integer and sets the position pointer for the file to the position you specify the beginning, after the byte-order mark, if any, or end of the file. You use the integer to identify the file when you want to read the file, write to it, or close it. The position pointer defines where the next read or write will begin. PowerBuilder advances the pointer automatically after each read or write.

You can also set the position pointer with the FileSeek or FileSeek64 function.

#### **File functions**

These are the built-in PowerScript functions that manipulate files:

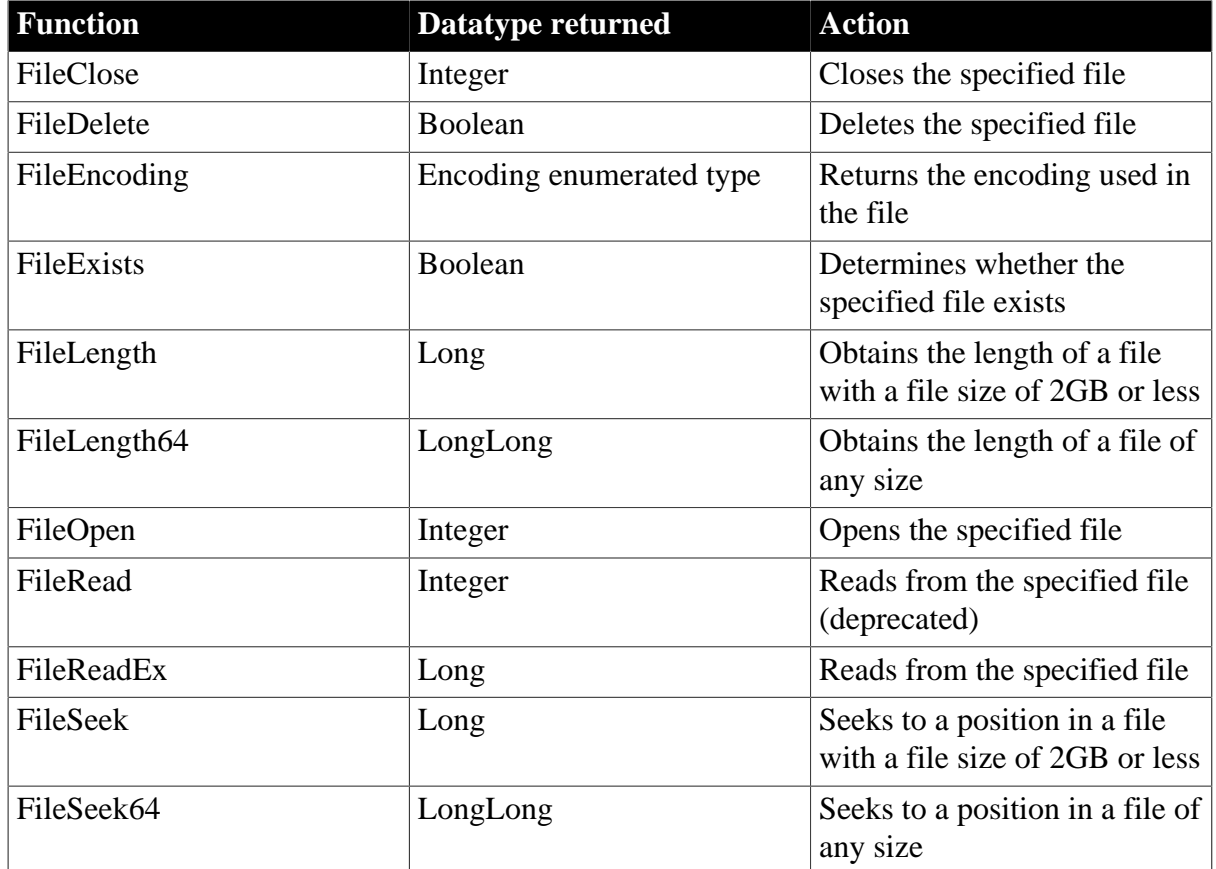

#### **Table 3.1: PowerScript functions that manipulate files**

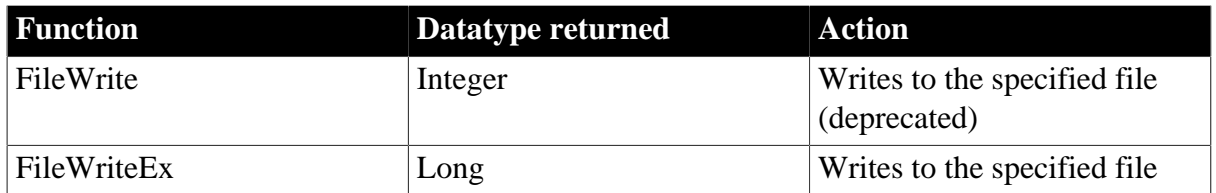

#### **Encoding**

The last argument in the FileOpen function lets you create an ANSI, UTF-8, UTF-16LE (Little Endian), or UTF16-BE (Big Endian) file.

The encoding argument, like all arguments of the FileOpen function except the file name, is optional. You need only specify it if you want to create a new text file with Unicode encoding. If the filename argument refers to a file that does not exist, the FileOpen function creates the file and sets the character encoding specified in the encoding argument.

By default, if the file does not exist and the encoding argument is not specified, PowerBuilder opens a file with ANSI encoding. This ensures compatibility with earlier versions of PowerBuilder.

The FileRead and FileWrite functions cannot read more than 32,766 bytes at a time. The FileReadEx and FileWriteEx functions can write an unlimited number of bytes at a time.

# **4 Getting Information About PowerBuilder Class Definitions**

#### **About this chapter**

This chapter explains what class definition information is and how it is used, and presents some sample code. Developers of tools and object frameworks can use class definition information for tasks such as producing reports or defining objects with similar characteristics. You do not need to use class definition information if you are building typical business applications.

# **4.1 Overview of class definition information**

A ClassDefinition object is a PowerBuilder object that provides information about the class of another PowerBuilder object. You can examine a class in a PowerBuilder library or the class of an instantiated object. By examining the properties of its ClassDefinition object, you can get details about how a class fits in the PowerBuilder object hierarchy.

From the ClassDefinition object, you can discover:

- The variables, functions, and events defined for the class
- The class's ancestor
- The class's parent
- The class's children (nested classes)

#### **Related objects**

The ClassDefinition object is a member of a hierarchy of objects, including the TypeDefinition, VariableDefinition, and ScriptDefinition objects, that provide information about datatypes or about the variables, properties, functions, and event scripts associated with a class definition.

For more information, see the Browser or Objects and Controls.

#### **Definitions for instantiated objects**

For each object instance, a ClassDefinition property makes available a ClassDefinition object to describe its definition. The ClassDefinition object does not provide information about the object instance, such as the values of its variables. You get that information by addressing the instance directly.

#### **Definitions for objects in libraries**

An object does not have to be instantiated to get class information. For an object in a PowerBuilder library, you can call the FindClassDefinition function to get its ClassDefinition object.

#### **Performance**

Class definition objects may seem to add a lot of overhead, but the overhead is incurred only when you refer to the ClassDefinition object. The ClassDefinition object is instantiated only when you call FindClassDefinition or access the ClassDefinition property of a PowerBuilder object. Likewise, for properties of the ClassDefinition object that are themselves ClassDefinition or VariableDefinition objects, the objects are instantiated only when you refer to those properties.

## **4.1.1 Terminology**

The class information includes information about the relationships between objects. These definitions will help you understand what the information means.

#### **object instance**

A realization of an object. The instance exists in memory and has values assigned to its properties and variables. Object instances exist only when you run an application.

#### **class**

A definition of an object, containing the source code for creating an object instance. When you use PowerBuilder painters and save an object in a PBL, you are creating class definitions for objects. When you run your application, the class is the datatype of object instances based on that class. In PowerBuilder, the term object usually refers to an instance of the object. It sometimes refers to an object's class.

#### **system class**

A class defined by PowerBuilder. An object you define in a painter is a descendant of a system class, even when you do not explicitly choose to use inheritance for the object you define.

#### <span id="page-51-0"></span>**parent**

The object that contains the current object or is connected to the object in a way other than inheritance. This table lists classes of objects and the classes that can be the parents of those objects:

| Object                          | <b>Parent</b>                                                                                                    |  |
|---------------------------------|----------------------------------------------------------------------------------------------------|--|
| Window                          | The window that opened the window.                                                                                      |  |
|                                 | A window might not have a parent. The parent is determined during<br>execution and is not part of the class definition. |  |
| Menu item                       | The menu item on the prior level in the menu.                                                                           |  |
|                                 | The item on the menu bar is the parent of all the items on the associated<br>drop-down menu.                            |  |
| Control on a<br>window          | The window.                                                                                                    |  |
| Control on user<br>object       | The user object.                                                                                                    |  |
| TabPage                         | The Tab control in which the TabPage is defined or in which it was<br>opened.                                           |  |
| ListViewItem or<br>TreeViewItem | The ListView or TreeView control.                                                                                       |  |

**Table 4.1: Classes of objects and their parents**

#### **Object Parent**

Visual user object The window or user object on which the user object is placed.

#### **child**

A class that is contained within another parent class. Also called a nested class. For the types of objects that have a parent and child relationship, see [parent](#page-51-0).

#### **ancestor**

A class from whose definition another object is inherited. See also [descendant.](#page-52-0)

#### <span id="page-52-0"></span>**descendant**

An object that is inherited from another object and that incorporates the specifics of that object: its properties, functions, events, and variables. The descendant can use these values or override them with new definitions. All objects you define in painters and store in libraries are descendants of PowerBuilder system classes.

#### **inheritance hierarchy**

An object and all its ancestors.

#### **collapsed hierarchy**

A view of an object class definition that includes information from all the ancestors in the object's inheritance tree, not just items defined at the current level of inheritance.

#### **scalar**

A simple datatype that is not an object or an array. For example, Integer, Boolean, Date, Any, and String.

#### **instance variable and property**

Built-in properties of PowerBuilder system objects are called properties, but they are treated as instance variables in the class definition information.

#### **4.1.2 Who uses PowerBuilder class definitions**

Most business applications do not need to use class definition information. Code that uses class definition information is written by groups that write class libraries, application frameworks, and productivity tools.

Although your application might not include any code that uses class definition information, tools that you use for design, documentation, and class libraries will. These tools examine class definitions for your objects so that they can analyze your application and provide feedback to you.

#### **Scenarios**

Class information might be used when developing:

- A custom object browser
- A tool that needs to know the objects of an application and their relationships

The purpose might be to document the application or to provide a logical way to select and work with the objects.

• A CASE tool that deconstructs PowerBuilder objects, allows the user to redesign them, and reconstructs them

To do the reconstruction, the CASE tool needs both class definition information and a knowledge of PowerBuilder object source code syntax.

• A class library in which objects need to determine the class associated with an instantiated object, or a script needs to know the ancestor of an object in order to make assumptions about available methods and variables

# **4.2 Examining a class definition**

This section illustrates how to access a class definition object and how to examine its properties to get information about the class, its scripts, and its variables.

#### <span id="page-53-0"></span>**4.2.1 Getting a class definition object**

To work with class information, you need a class definition object. There are two ways to get a ClassDefinition object containing class definition information.

#### **For an instantiated object in your application**

Use its ClassDefinition property.

For example, in a script for a button, this code gets the class definition for the parent window:

```
ClassDefinition cd_windef
cd_windef = Parent.ClassDefinition
```
#### **For an object stored in a PBL**

Call FindClassDefinition.

For example, in a script for a button, this code gets the class definition for the window named w\_genapp\_frame from a library on the application's library list:

```
ClassDefinition cd_windef
cd_windef = FindClassDefinition("w_genapp_frame")
```
#### **4.2.2 Getting detailed information about the class**

This section has code fragments illustrating how to get information from a ClassDefinition object called cd\_windef.

For examples of assigning a value to cd\_windef, see [Getting a class definition object.](#page-53-0)

#### **Library**

The LibraryName property reports the name of the library a class has been loaded from:

```
s = cd_windef.LibraryName
```
#### **Ancestor**

The Ancestor property reports the name of the class from which this class is inherited. All objects are inherited from PowerBuilder system objects, so the Ancestor property can hold a ClassDefinition object for a PowerBuilder class. The Ancestor property contains a null object reference when the ClassDefinition is for PowerObject, which is the top of the inheritance hierarchy.

This example gets a ClassDefinition object for the ancestor of the class represented by cd\_windef:

```
ClassDefinition cd_ancestorwindef
cd_ancestorwindef = cd_windef.Ancestor
```
This example gets the ancestor name. Note that this code would cause an error if cd\_windef held the definition of PowerObject, because the Ancestor property would be NULL:

```
ls_name = cd_windef.Ancestor.Name
```
Use the IsValid function to test that the object is not NULL.

This example walks back up the inheritance hierarchy for the window w\_genapp\_frame and displays a list of its ancestors in a MultiLineEdit:

```
string s, lineend
ClassDefinition cd
lineend = "~r~m"cd = cd_windef
s = "Ancestor tree:" + lineend
DO WHILE IsValid(cd)
  s = s + cd.Name + lineend cd = cd.Ancestor
LOOP
mle_1.Text = s
```
The list might look like this:

```
Ancestor tree:
w_genapp_frame
window
graphicobject
powerobject
```
#### **Parent**

The ParentClass property of the ClassDefinition object reports the parent (its container) specified in the object's definition:

ClassDefinition cd\_parentwindef cd\_parentwindef = cd\_windef.ParentClass

If the class has no parent, ParentClass is a null object reference. This example tests that ParentClass is a valid object before checking its Name property:

```
IF IsValid(cd_windef.ParentClass) THEN
 ls_name = cd_windef.ParentClass.Name
END IF
```
#### **Nested or child classes**

The ClassDefinition object's NestedClassList array holds the classes the object contains.

#### **NestedClassList array includes ancestors and descendants**

The NestedClassList array can include classes of ancestor objects. For example, a CommandButton defined on an ancestor window and modified in a descendant window appears twice in the array for the descendant window, once for the window and once for its ancestor.

This script produces a list of the controls and structures defined for the window represented in cd\_windef.

```
string s, lineend
integer li
lineend = "~r~m"s = s + "Nested classes:" + lineend
FOR li = 1 to UpperBound(cd_windef.NestedClassList)
   s = s + cd_windef.NestedClassList[li].Name &
       + lineend
NEXT
mle_1.Text = s
```
This script searches the NestedClassList array in the ClassDefinition object cd\_windef to find a nested DropDownListBox control:

```
integer li
ClassDefinition nested_cd
FOR li = 1 to UpperBound(cd windef.NestedClassList)
   IF cd_windef.NestedClassList[li].DataTypeOf &
      = "dropdownlistbox" THEN
   nested_cd = cd_windef.NestedClassList[li]
      EXIT 
 END IF
NEXT
```
#### **Class definitions for object instances as distinct from object references**

Getting a ClassDefinition object for an instantiated object, such as an ancestor or nested object, does not give you a reference to instances of the parent or child classes. Use standard PowerBuilder programming techniques to get and store references to your instantiated objects.

#### **4.2.3 Getting information about a class's scripts**

This section has code fragments illustrating how to get script information from a ClassDefinition object called cd\_windef.

For examples of assigning a value to cd\_windef, see [Getting a class definition object.](#page-53-0)

#### **List of scripts**

The ScriptList array holds ScriptDefinition objects for all the functions and events defined for a class. If a function is overloaded, it will appear in the array more than once with different argument lists. If a function or event has code at more than one level in the hierarchy, it will appear in the array for each coded version.

This example loops through the ScriptList array and builds a list of script names. All objects have a few standard functions, such as ClassName and PostEvent, because all objects are inherited from PowerObject:

```
string s, lineend
integer li
ScriptDefinition sd
lineend = "~r~r~m"FOR li = 1 to UpperBound(cd_windef.ScriptList)
   sd = cd_windef.ScriptList[li]
  s = s + sd.Name + " " + lineend
NEXT
mle_1.Text = s
```
This example amplifies on the previous one and accesses various properties in the ScriptDefinition object. It reports whether the script is a function or event, whether it is scripted locally, what its return datatype and arguments are, and how the arguments are passed:

```
string s, lineend
integer li, lis, li_bound
ScriptDefinition sd
lineend = "~r~m"FOR li = 1 to UpperBound(cd_windef.ScriptList)
   sd = cd_windef.ScriptList[li]
  s = s + sd.Name + " CHOOSE CASE sd.Kind
   CASE ScriptEvent!
      // Events have three relevant properties
      // regarding where code is defined
     s = s + "Event, " IF sd.IsScripted = TRUE then
        s = s + "scripted, "
     END Tf
      IF sd.IsLocallyScripted = TRUE THEN
        s = s + "local, "END IF
      IF sd.IsLocallyDefined = TRUE THEN
       s = s + "local def,"END IF
   CASE ScriptFunction!
      // Functions have one relevant property
      // regarding where code is defined
     s = s + "Function, " IF sd.IsLocallyScripted = TRUE THEN
       s = s + "local, ' END IF
   END CHOOSE
  s = s + "returns " + & sd.ReturnType.DataTypeOf + "; "
  s = s + "Args: " li_bound = UpperBound(sd.ArgumentList)
   IF li_bound = 0 THEN s = s + "None"
   FOR lis = 1 to li_bound
   CHOOSE CASE sd.ArgumentList[lis]. &
      CallingConvention
```

```
 CASE ByReferenceArgument!
     s = s + "REF" CASE ByValueArgument!
     s = s + "VAL" CASE ReadOnlyArgument!
     s = s + "READONLY" CASE ELSE
     s = s + "BUILTIN "
  END CHOOSE
  s = s + sd.ArqumentList[lis].Name + ", "
   NEXT
  s = s + lineNEXT
mle 1.text = s
```
#### **Where the code is in the inheritance hierarchy**

You can check the IsLocallyScripted property to find out whether a script has code at the class's own level in the inheritance hierarchy. By walking back up the inheritance hierarchy using the Ancestor property, you can find out where the code is for a script.

This example looks at the scripts for the class associated with the ClassDefinition cd\_windef, and if a script's code is defined at this level, the script's name is added to a drop-down list. It also saves the script's position in the ScriptList array in the instance variable ii\_localscript\_idx. The DropDownListBox is not sorted, so the positions in the list and the array stay in sync:

```
integer li_pos, li
FOR li = 1 to UpperBound(cd_windef.ScriptList)
   IF cd_windef.ScriptList[li].IsLocallyScripted &
       = TRUE
  THEN
      li_pos = ddlb_localscripts.AddItem( &
         cd_windef.ScriptList[li].Name)
      ii_localscript_idx[li_pos] = li
   END IF
NEXT
```
#### **Matching function signatures**

When a class has overloaded functions, you can call FindMatchingFunction to find out what function is called for a particular argument list.

For an example, see FindMatchingFunction in the PowerScript Reference.

#### **4.2.4 Getting information about variables**

This section has code fragments illustrating how to get information about variables from a ClassDefinition object called cd\_windef. For examples of assigning a value to cd\_windef, see [Getting a class definition object.](#page-53-0)

#### **List of variables**

Variables associated with a class are listed in the VariableList array of the ClassDefinition object. When you examine that array, you find not only variables you have defined explicitly but also PowerBuilder object properties and nested objects, which are instance variables.

This example loops through the VariableList array and builds a list of variable names. PowerBuilder properties appear first, followed by nested objects and your own instance and shared variables:

```
string s, lineend
integer li
VariableDefinition vard
lineend = "~r~r~m"FOR li = 1 to UpperBound(cd_windef.VariableList)
   vard = cd_windef.VariableList[li]
   s = s + vard.Name + lineend
NEXT
mle_1.Text = s
```
#### **Details about variables**

This example looks at the properties of each variable in the VariableList array and reports its datatype, cardinality, and whether it is global, shared, or instance. It also checks whether an instance variable overrides an ancestor declaration:

```
string s
integer li
VariableDefinition vard
lineend = "~r~r~m"FOR li = 1 to UpperBound(cd_windef.VariableList)
   vard = cd_windef.VariableList[li]
  s = s + vard.Name + ", s = s + vard.TypeInfo.DataTypeOf
   CHOOSE CASE vard.Cardinality.Cardinality
   CASE ScalarType!
     s = s + ", scalar"
   CASE UnboundedArray!, BoundedArray!
     s = s + ", array" END CHOOSE
   CHOOSE CASE vard.Kind
   CASE VariableGlobal!
     s = s + ", global"
   CASE VariableShared!
     s = s + ", shared'
   CASE VariableInstance!
     s = s +", instance"
      IF vard.OverridesAncestorValue = TRUE THEN
         s = s + ", override"
     END TF
   END CHOOSE
     s = s + lineNEXT
mle 1.text = s
```
# **Part III. User Interface Techniques**

This part presents a collection of techniques you can use to implement user interface features in the applications you develop with PowerBuilder. It includes building an MDI application, using drag and drop in a window, and providing online Help for an application.

# **5 Building an MDI Application**

#### **About this chapter**

This chapter describes how to build a Multiple Document Interface (MDI) application in PowerBuilder.

# **5.1 About MDI**

Multiple Document Interface (MDI) is an application style you can use to open multiple windows (called sheets) in a single window and move among the sheets. To build an MDI application, you define a window whose type is MDI Frame and open other windows as sheets within the frame.

Most large-scale Windows applications are MDI applications. For example, PowerBuilder is an MDI application: the PowerBuilder window is the frame and the painters are the sheets.

If you expect your users to want to open several windows and easily move from window to window, you should make your application an MDI application.

#### **Using the Template Application feature**

When you create a new application, you can select the Template Application Start wizard and then choose to create an SDI or MDI application. If you select MDI application, PowerBuilder generates the shell of an MDI application that includes an MDI frame (complete with window functions that do such things as open or close a sheet), a sheet manager object and several sheets, an About dialog box, menus, toolbars, and scripts.

#### **MDI frame windows**

An MDI frame window is a window with several parts: a menu bar, a frame, a client area, sheets, and (usually) a status area, which can display MicroHelp (a short description of the current menu item or current activity).

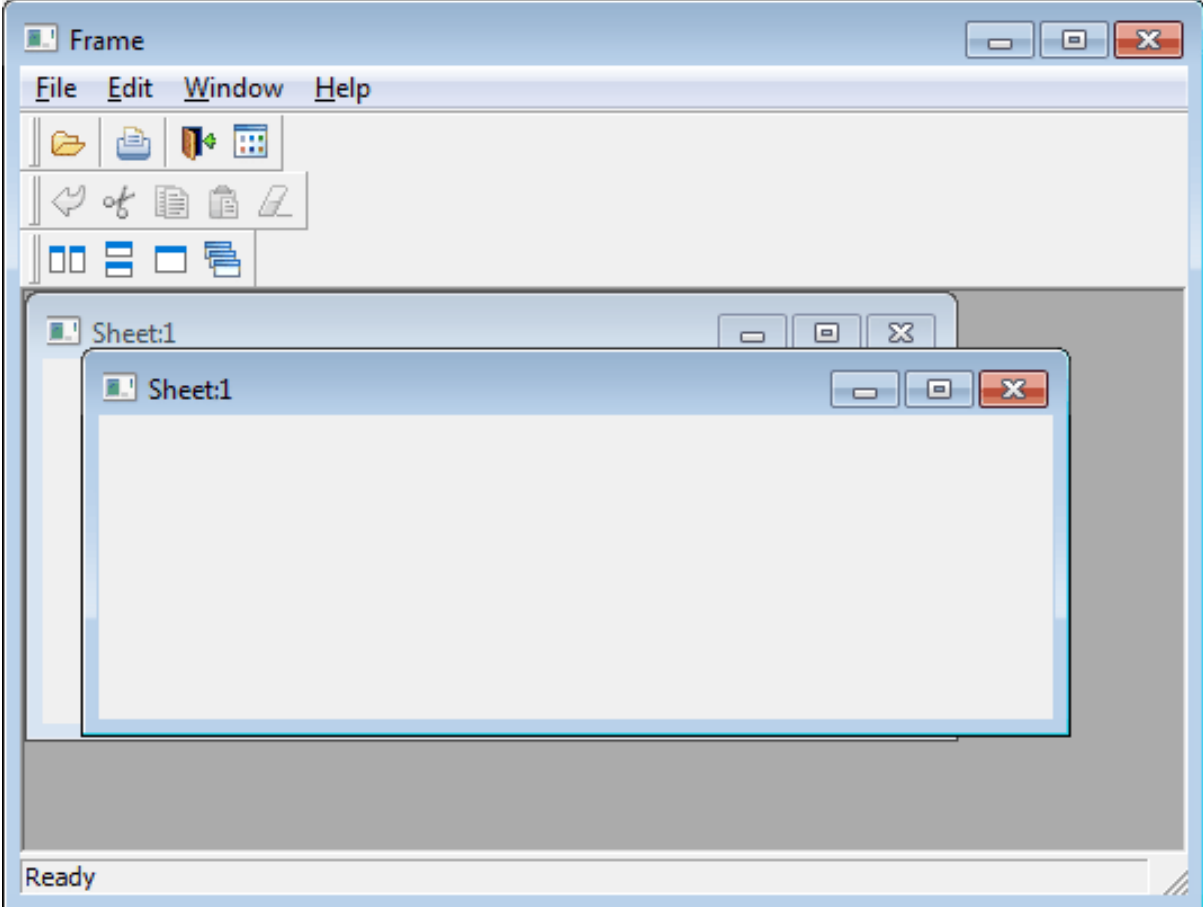

#### **The frame**

The MDI frame is the outside area of the MDI window that contains the client area. There are two types of MDI frames:

- Standard
- Custom

#### **Standard frames**

A standard MDI frame window has a menu bar and (usually) a status area for displaying MicroHelp. The client area is empty, except when sheets are open. Sheets can have their own menus, or they can inherit their menus from the MDI frame. Menu bars in MDI applications always display in the frame, never in a sheet. The menu bar typically has an item that lists all open sheets and lets the user tile, cascade, or layer the open sheets.

#### **Custom frames**

Like a standard frame, a custom frame window usually has a menu bar and a status area. The difference between standard and custom frames is in the client area: in standard frames, the client area contains only open sheets; in custom frames, the client area contains the open sheets as well as other objects, such as buttons and StaticText. For example, you might want to add a set of buttons with some explanatory text in the client area.

#### **Client area**

In a standard frame window, PowerBuilder sizes the client area automatically and the open sheets display within the client area. In custom frame windows containing objects in the client area, you must size the client area yourself. If you do not size the client area, the sheets will open, but may not be visible.

#### **The MDI\_1 control**

When you build an MDI frame window, PowerBuilder creates a control named MDI<sub>1</sub>, which it uses to identify the client area of the frame window. In standard frames, PowerBuilder manages MDI\_1 automatically. In custom frames, you write a script for the frame's Resize event to size MDI\_1 appropriately.

#### **Displaying information about MDI\_1**

You can see the properties and functions for MDI\_1 in the Browser. Create a window of type MDI and select the Window tab in the Browser. Select the MDI frame window and select Expand All from the pop-up menu. MDI 1 is listed as a window control, and you can examine its properties, functions, and so forth in the right pane of the Browser.

#### **MDI sheets**

Sheets are windows that can be opened in the client area of an MDI frame. You can use any type of window except an MDI frame as a sheet in an MDI application. To open a sheet, use either the OpenSheet or OpenSheetWithParm function.

#### **Toolbars**

Often you want to provide a toolbar for users of an MDI application. You can have PowerBuilder automatically create and manage a toolbar that is based on the current menu, or you can create your own custom toolbar (generally as a user object) and size the client area yourself.

For information on providing a toolbar, see Chapter 13, *Working with Menus and Toolbars* in *Users Guide*. For more information on sizing the client area, see [Sizing the client area.](#page-70-0)

# **5.2 Building an MDI frame window**

When you create a new window in PowerBuilder, its default window type is Main. Select mdi! or mdihelp! on the General property page to change the window to an MDI frame window.

#### **Using menus**

When you change the window type to MDI, you must associate a menu with the frame. Menus usually provide a way to open sheets in the frame and to close the frame if the user has closed all the sheets.

#### **About menus and sheets**

A sheet can have its own menu but is not required to. When a sheet without a menu is opened, it uses the frame's menu.

# **5.3 Using sheets**

In an MDI frame window, users can open windows (sheets) to perform activities. For example, in an electronic mail application, an MDI frame might have sheets that users open to create and send messages and read and reply to messages. All sheets can be open at the same time and the user can move among the sheets, performing different activities in each sheet.

#### **About menus and sheets**

A sheet can have its own menu but is not required to. When a sheet without a menu is opened, it uses the frame's menu.

#### **Opening sheets**

To open a sheet in the client area of an MDI frame, use the OpenSheet function in a script for an event in a menu item, an event in another sheet, or an event in any object in the frame.

For more information about OpenSheet, see Section 10.416, "OpenSheet" in *PowerScript Reference*.

#### **Opening instances of windows**

Typically in an MDI application, you allow users to open more than one instance of a particular window type. For example, in an order entry application, users can probably look at several different orders at the same time. Each of these orders displays in a separate window (sheet).

#### **Listing open sheets**

When you open a sheet in the client area, you can display the title of the window (sheet) in a list at the end of a drop-down menu. This menu lists two open sheets:

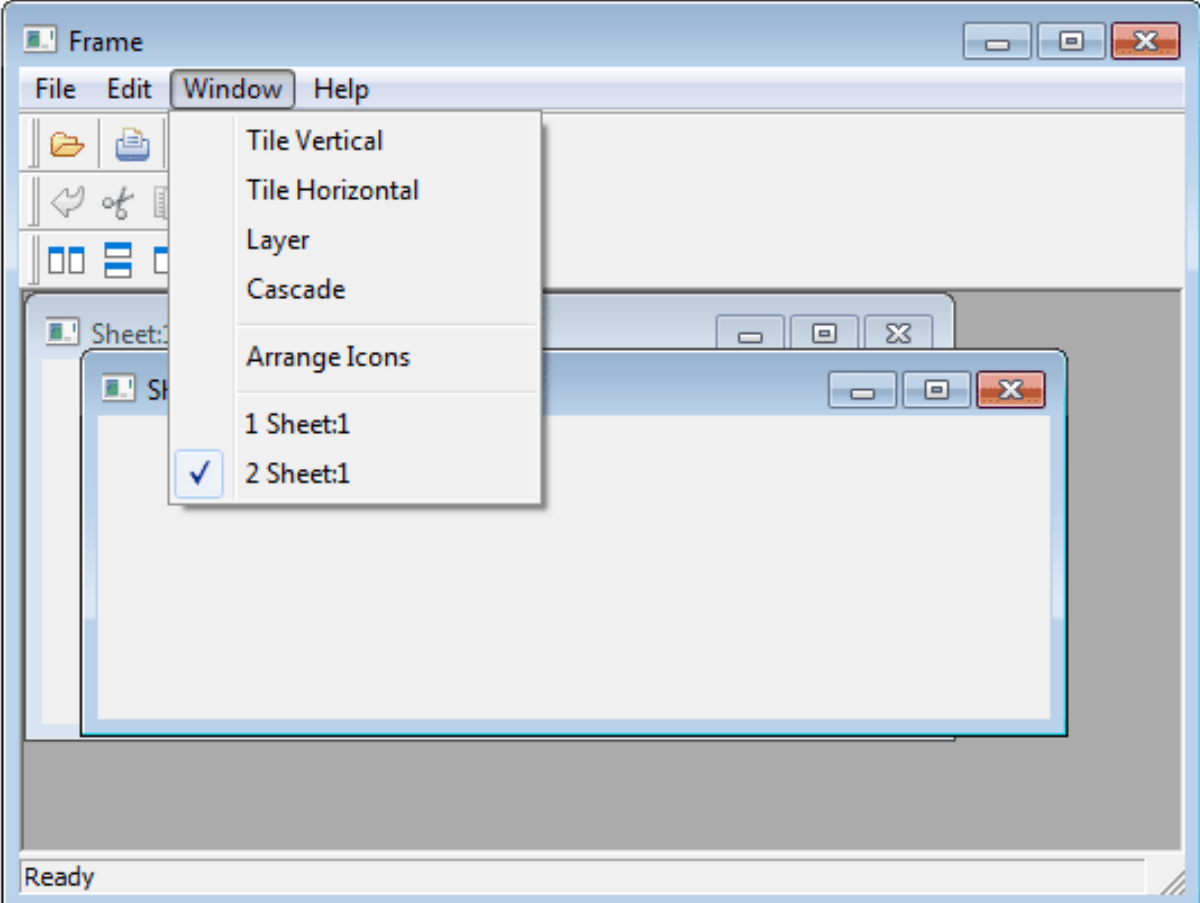

#### **To list open sheets in a drop-down menu:**

Specify the number of the menu bar item in which you want the open sheets listed when you call the OpenSheet function. Typically you list the open sheets in the Windows menu. In a menu bar with four items in the order File, Edit, Windows, and Help, you specify the Windows menu with the number 3.

If more than nine sheets are open at one time, only nine sheets are listed in the menu and More Windows displays in the tenth position. To display the rest of the sheets in the list, click More Windows.

#### **Arranging sheets**

After you open sheets in an MDI frame, you can change the way they are arranged in the frame with the ArrangeSheets function.

#### **To allow arrangement of sheets**

To allow the user to arrange the sheets, create a menu item (typically on a menu bar item named Window) and use the ArrangeSheets function to arrange the sheets when the user selects a menu item.

#### **Maximizing sheets**

If sheets opened in an MDI window have a control menu, users can maximize the sheets. When the active sheet is maximized:

- If another sheet becomes the active sheet, that sheet is maximized (the sheet inherits the state of the previous sheet).
- If a new sheet is opened, the current sheet is restored to its previous size and the new sheet is opened in its original size.

#### **Closing sheets**

#### *Active sheet*

To close the active window (sheet), users can press ctrl+f4. You can write a script for a menu item that closes the parent window of the menu (make sure the menu is associated with the sheet, not the frame.) For example:

Close(ParentWindow)

#### *All sheets*

To close all sheets and exit the application, users can press alt+f4. You can write a script to keep track of the open sheets in an array and then use a loop structure to close them.

# **5.4 Providing MicroHelp**

MDI provides a MicroHelp facility that you can use to display information to the user in the status area at the bottom of the frame. For example, when the user selects a menu item, the MicroHelp facility displays a description of the selected item in the status area.

You can define MicroHelp for menu items and for controls in custom frame windows.

#### **Providing MicroHelp for menu items**

You specify the text for the MicroHelp associated with a menu item on the General property page in the Menu painter. To change the text of the MicroHelp in a script for a menu item, use the SetMicroHelp function.

#### **Providing MicroHelp for controls**

You can associate MicroHelp with a control in a custom frame window by using the control's Tag property. For example, say you have added a Print button to the client area. To display MicroHelp for the button, write a script for the button's GetFocus event that sets the Tag property to the desired text and then uses SetMicroHelp to display the text. For example:

```
cb_print.Tag="Prints information about current job"
w_genapp_frame.SetMicroHelp(This.Tag)
```
You can also set a control's Tag property in the control's property sheet.

In the LoseFocus event, you should restore the MicroHelp:

w\_genapp\_frame.SetMicroHelp("Ready")

## **5.5 Using toolbars in MDI applications**

This section describes some techniques you can use to customize the behavior of your toolbars and save and restore toolbar settings. For information about how to define and use menus and toolbars, see Chapter 13, *Working with Menus and Toolbars* in *Users Guide*.

#### **5.5.1 Customizing toolbar behavior**

#### **Disabling toolbar buttons**

To disable a toolbar button, you need to disable the menu item with which it is associated. Disabling the menu item disables the toolbar button automatically.

To disable a menu item, you need to set the Enabled property of the menu item:

m\_test.m\_file.m\_new.Enabled = FALSE

#### **Using alternate icons**

The enabled and disabled states of each toolbar button are normally indicated by a pair of contrasting color and greyscale icons. For greater contrast between the enabled and disabled states, you can apply an alternate set of icons to the toolbar buttons, by setting the PBTOOLBARDISABLEMODE environment variable on your system to 1 .

#### **Hiding toolbar buttons**

To hide a menu item, you set the Visible property of the item:

m\_test.m\_file.m\_open.Visible = FALSE

Hiding a menu item does not cause its toolbar button to disappear or be disabled. To hide a toolbar button, you need to set the ToolbarItemVisible property of the menu item:

m\_test.m\_file.m\_open.ToolBarItemVisible = FALSE

Hiding a menu item does not cause the toolbar buttons for the drop-down or cascading menu items at the next level to disappear or be disabled. You need to hide or disable these buttons individually.

#### **Setting the current item in a drop-down toolbar**

When a user clicks on a toolbar button in a drop-down toolbar, PowerBuilder makes the selected button the current item. This makes it easy for the user to perform a particular toolbar action repeatedly. You can also make a particular button the current item programmatically by setting the CurrentItem property of the MenuCascade object. For example, to set the current item to the toolbar button for the New option on the File menu, you could execute this line in a script:

m\_test.m\_file.currentitem = m\_test.m\_file.m\_new

In order for this to work, you would need to specify MenuCascade as the object type for the File menu in the Menu painter.

#### **Testing for whether a toolbar is moved**

Whenever a toolbar moves in an MDI frame window, PowerBuilder triggers the ToolBarMoved event for the window. In the script for this event, you can test to see which toolbar has moved and perform some processing. When the user moves the FrameBar or SheetBar, the ToolbarMoved event is triggered and the Message.WordParm and Message.LongParm properties are populated with values that indicate which toolbar was moved:

| <b>Property</b>  | <b>Value</b>     | <b>Meaning</b>  |
|------------------|------------------|-----------------|
| Message.WordParm | $\boldsymbol{0}$ | FrameBar moved  |
|                  |                  | SheetBar moved  |
| Message.LongParm | 0                | Moved to left   |
|                  |                  | Moved to top    |
|                  | $\overline{2}$   | Moved to right  |
|                  | 3                | Moved to bottom |
|                  | 4                | Set to floating |

**Table 5.1: Values of Message.WordParm and Message.LongParm properties**

#### **5.5.2 Saving and restoring toolbar settings**

You can save and restore the current toolbar settings using functions that retrieve information about your toolbar settings, and you can modify these settings.

GetToolbar and GetToolbarPos allow you to retrieve the current toolbar settings. SetToolbar and SetToolbarPos allow you to change the toolbar settings. The syntax you use for the GetToolbarPos and SetToolbarPos functions varies depending on whether the toolbar you are working with is floating or docked.

#### **Floating toolbars**

The position of a floating toolbar is determined by its x and y coordinates. The size of a floating toolbar is determined by its width and height.

When you code the GetToolbarPos and SetToolbarPos functions for a floating toolbar, you need to include arguments for the x and y coordinates and the width and height.

#### **Docked toolbars**

The position of a docked toolbar is determined by its docking row and its offset from the beginning of the docking row. For toolbars at the top or bottom, the offset for a docked toolbar is measured from the left edge. For toolbars at the left or right, the offset is measured from the top.

By default, the docking row for a toolbar is the same as its bar index. If you align the toolbar with a different border in the window, its docking row may change depending on where you place it.

When you code the GetToolbarPos and SetToolbarPos functions for a docked toolbar, you need to include arguments for the docking row and the offset.

#### **Example**

The example below shows how to use a custom class user object to manage toolbar settings. The user object has two functions, one for saving the current settings and the other for restoring the settings later on. Because the logic required to save and restore the settings is handled in the user object (instead of in the window itself), this logic can easily be used with any window.

The sample code shown below supports both fixed and floating toolbars.

#### **Script for the window's Open event**

When the window opens, the following script restores the toolbar settings from an initialization file. To restore the settings, it creates a custom class user object called u\_toolbar and calls the Restore function:

// Create the toolbar NVO u toolbar = create u toolbar // Restore the toolbar positions u\_toolbar.Restore(this,"toolbar.ini", this.ClassName())

#### **Script for the window's Close event**

When the window closes, the following script saves the toolbar settings by calling the Save function. Once the settings have been saved, it destroys the user object:

```
// Save the toolbar 
stateu_toolbar.Save(this, "toolbar.ini", ClassName())
// Destroy the toolbar NVOdestroy u_toolbar
```
#### **Script for the Save function**

The Save function has three arguments:

- Win -- provides the window reference
- File -- provides the name of the file where the settings should be saved
- Section -- identifies the section where the settings should be saved

The Save function uses the GetToolbar and GetToolbarPos functions to retrieve the current toolbar settings. To write the settings to the initialization file, it uses the SetProfileString function.

The Save function can handle multiple toolbars for a single menu. It uses the bar index to keep track of information for each toolbar:

```
// Store the toolbar settings for the passed window
integer index, row, offset, x, y, w, h
boolean visible
string visstring, alignstring, title
toolbaralignment alignmentFOR index = 1 to 16 
// Try to get the attributes for the bar. 
IF win.GetToolbar(index, visible, alignment, &
   title)= 1 THEN 
    // Convert visible to a string
   CHOOSE CASE visible
    CASE true
       visstring = "true"
    CASE false 
      visstring = "false" 
   END CHOOSE// Convert alignment to a string 
   CHOOSE CASE alignment 
   CASE AlignAtLeft! 
      alignstring = "left"
    CASE AlignAtTop!
      alignstring = "top" 
    CASE AlignAtRight! 
      alignstring = "right" 
    CASE AlignAtBottom!
```

```
 alignstring = "bottom" 
    CASE Floating! 
      alignstring = "floating"
    END CHOOSE
    // Save the basic attributes 
    SetProfileString(file, section + & 
       String(index), "visible", visstring) 
    SetProfileString(file, section + &
       String(index), "alignment", alignstring) 
    SetProfileString(file, section + &
       String(index), "title", title)
   // Save the fixed position
   win.GetToolbarPos(index, row, offset)
    SetProfileString(file, section + &
      String(index), "row", String(row))
    SetProfileString(file, section + &
      String(index), "offset", String(offset))
    // Save the floating position
    win.GetToolbarPos(index, x, y, w, h)
    SetProfileString(file, section + &
      String(index), "x", String(x))
    SetProfileString(file, section + &
      String(index), "y", String(y))
    SetProfileString(file, section + &
      String(index), "w", String(w))
    SetProfileString(file, section + &
      String(index), "h", String(h))
    END IF
NEXT
```
#### **Script for the Restore function**

The Restore function has the same three arguments as the Save function. It uses the ProfileString function to retrieve toolbar settings from the initialization file. Once the settings have been retrieved, it uses the SetToolbar and SetToolbarPos functions to restore the toolbar settings.

Like the Save function, the Restore function can handle multiple toolbars for a single menu. It uses the bar index to keep track of information for each toolbar:

```
// Restore toolbar settings for the passed window
integer index, row, offset, x, y, w, h
boolean visible
string visstring, alignstring, title
toolbaralignment alignment
FOR index = 1 to 16
   // Try to get the attributes for the bar.
   IF win.GetToolbar(index, visible, alignment, &
    title) = 1 THEN
     // Try to get the attributes from the .ini
     // file
    visstring = ProfileString(file, section + &
      String(index), "visible", "")
     IF visstring > "" THEN
       // Get all of the attributes
       alignstring = ProfileString(file, section + &
         String(index), "alignment", "left")
```

```
 title = ProfileString(file, section + &
        String(index), "title", "(Untitled)")
       row = Integer(ProfileString(file, section + &
        String(index), "row", "1"))
       offset = Integer(ProfileString(file, &
        section + String(index), "offset", "0"))
       x = Integer(ProfileString(file, section + &
        String(index), "x", "0"))
       y = Integer(ProfileString(file, section + &
         String(index), "y", "0"))
       w = Integer(ProfileString(file, section + &
         String(index), "w", "0"))
       h = Integer(ProfileString(file, section + &
        String(index), "h", "0"))
       // Convert visstring to a boolean
       CHOOSE CASE visstring
       CASE "true"
        visible = true
       CASE "false"
        visible = false
       END CHOOSE
       // Convert alignstring to toolbaralignment
       CHOOSE CASE alignstring
       CASE "left"
        alignment = AlignAtLeft!
       CASE "top"
        alignment = AlignAtTop!
       CASE "right"
        alignment = AlignAtRight!
       CASE "bottom"
        alignment = AlignAtBottom!
       CASE "floating"
        alignment = Floating!
       END CHOOSE
       // Set the new position
       win.SetToolbar(index, visible, alignment, title)
       win.SetToolbarPos(index, row, offset, false)
      win.SetToolbarPos(index, x, y, w, h)
    END IF
  END IF
NEXT
```
# <span id="page-70-0"></span>**5.6 Sizing the client area**

PowerBuilder sizes the client area in a standard MDI frame window automatically and displays open sheets unclipped within the client area. It also sizes the client area automatically if you have defined a toolbar based on menu items, as described in the preceding section.

However, in a custom MDI frame window where the client area contains controls in addition to open sheets PowerBuilder does not size the client area; you must size it. If you do not size the client area, the sheets open but may not be visible and are clipped if they exceed the size of the client area.

If you plan to use an MDI toolbar with a custom MDI frame, make sure the controls you place in the frame's client area are far enough away from the client area's borders so that the toolbar does not obscure them when displayed.

#### **Scroll bars display when a sheet is clipped**

If you selected HScrollBar and VScrollBar when defining the window, the scroll bars display when a sheet is clipped. This means not all the information in the sheet is displayed. The user can then scroll to display the information.

When you create a custom MDI frame window, PowerBuilder creates a control named MDI\_1 to identify the client area of the frame. If you have enabled AutoScript, MDI 1 displays in the list of objects in the AutoScript pop-up window when you create a script for the frame.

#### **To size or resize the client area when the frame is opened or resized:**

- Write a script for the frame's Open or Resize event that:
	- Determines the size of the frame
	- Sizes the client area (MDI\_1) appropriately

For example, the following script sizes the client area for the frame w\_genapp\_frame. The frame has a series of buttons running across the frame just below the menu, and MicroHelp at the bottom:

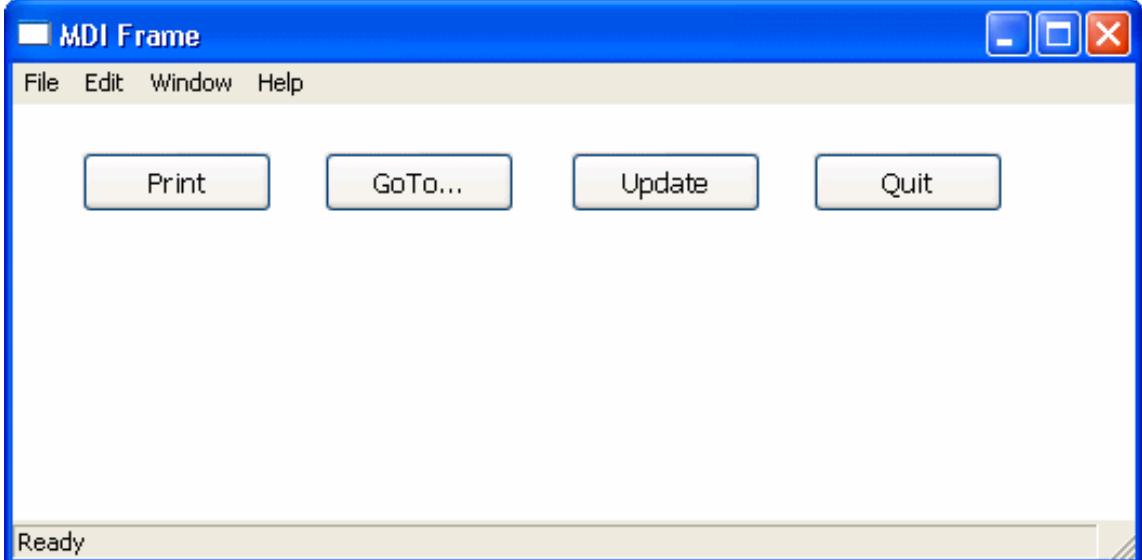

int li\_width, li\_height

```
//Get the width and height of the frame's workspace.
//
//Note that if the frame displays any MDI toolbars,
//those toolbars take away from the size of the
//workspace as returned by the WorkSpaceWidth and
//WorkSpaceHeight functions. Later, you see how to
//to adjust for this.
//
li_width = w_genapp_frame.WorkSpaceWidth()
li_height = w_genapp_frame.WorkSpaceHeight()
//Next, determine the desired height of the client
```
```
//area by doing the following:
//
// 1) Subtract from the WorkSpaceHeight value: the
// height of your control and the Y coordinate of
// the control (which is the distance between the
// top of the frame's workspace -- as if no
// toolbars were there -- and the top of your
// control).
//
// 2) Then subtract: the height of the frame's
// MicroHelp bar (if present)
//
// 3) Then add back: the height of any toolbars that
// are displayed (to adjust for the fact that the
// original WorkSpaceHeight value we started with
// is off by this amount). The total toolbar
// height is equal to the Y coordinate returned 
// by the WorkspaceY function.
li_height = li_height - (cb_print.y + cb_print.height)
li_height = li_height - MDI_1.MicroHelpHeight
li_height = li_height + WorkspaceY()
//Now, move the client area to begin just below your
//control in the workspace.
mdi 1.Move (WorkspaceX (), cb print.y + & cb_print.height)
//Finally, resize the client area based on the width
//and height you calculated earlier.
mdi_1.Resize (li_width, li_height)
```
# **About MicroHelpHeight**

MicroHelpHeight is a property of MDI\_1 that PowerBuilder sets when you select a window type for your MDI window. If you select MDI Frame, there is no MicroHelp and MicroHelpHeight is 0; if you select MDI Frame with MicroHelp, MicroHelpHeight is the height of the MicroHelp.

# **5.7 About keyboard support in MDI applications**

PowerBuilder MDI applications automatically support arrow keys and shortcut keys.

#### **Arrow keys**

In an MDI frame, how the pointer moves when the user presses an arrow key depends on where focus is when the key is pressed:

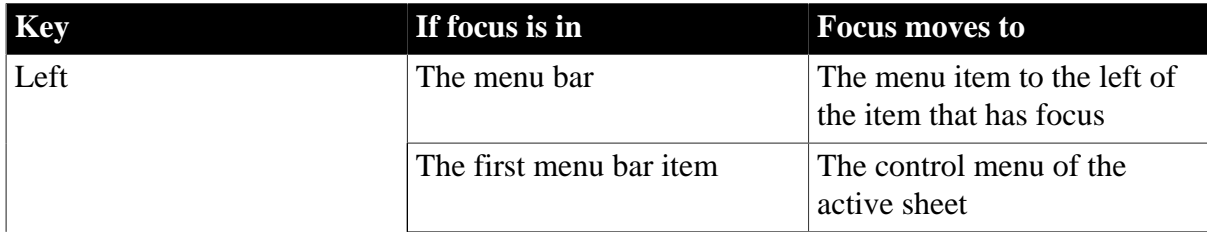

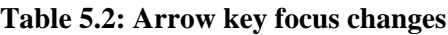

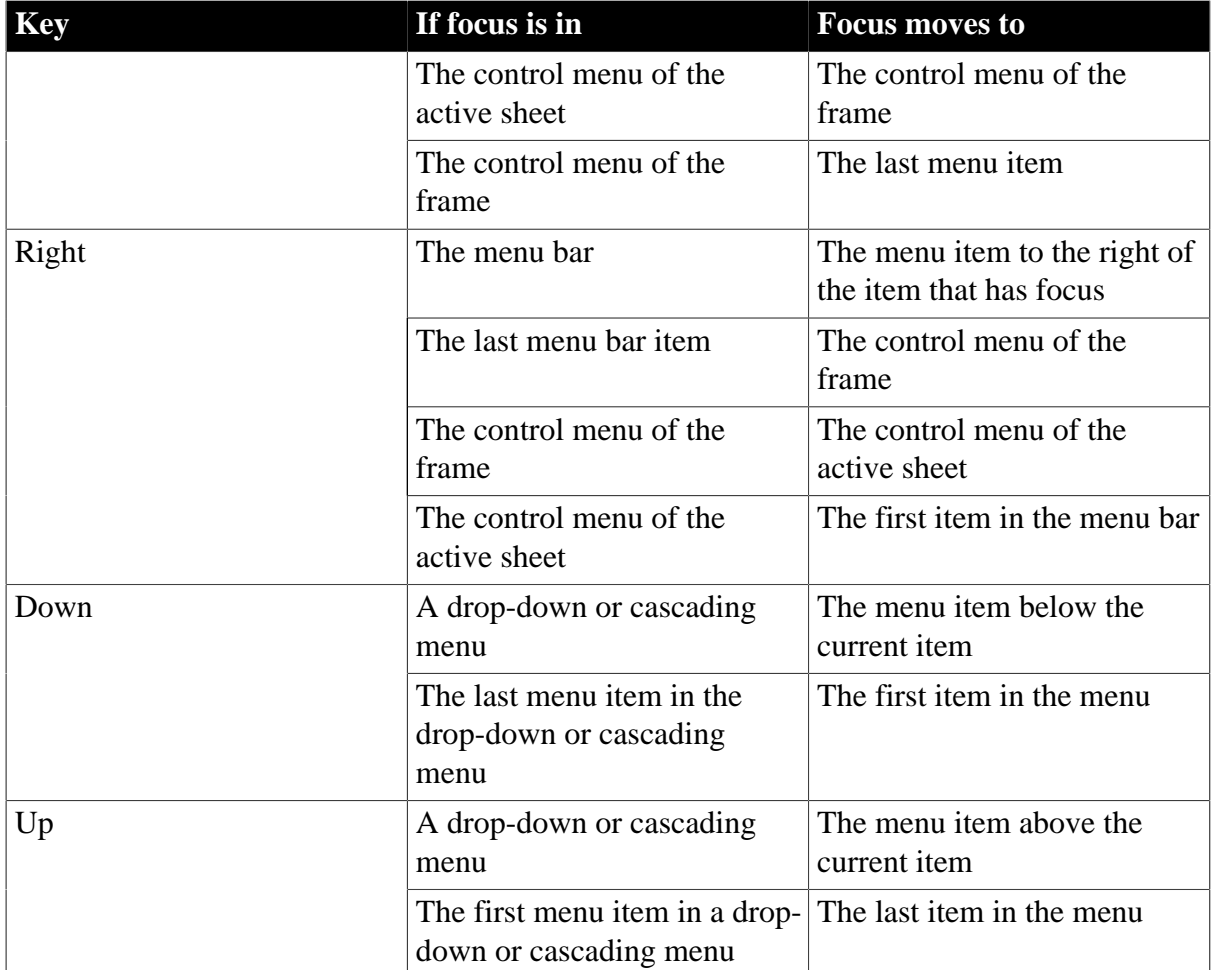

# **Shortcut keys**

PowerBuilder automatically assigns two shortcut keys to every MDI frame:

# **Table 5.3: MDI frame shortcut keys**

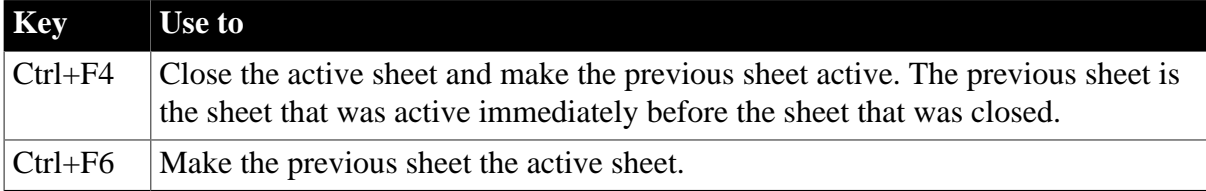

# **6 Managing Window Instances**

# **About this chapter**

This chapter describes how to manage several instances of the same window.

# **6.1 About window instances**

When you build an application, you may want to display several windows that are identical in structure but have different data values.

For example, you may have a w\_employee window and want to display information for two or more employees at the same time by opening multiple copies (instances) of the w\_employee window.

You can do that, but you need to understand how PowerBuilder stores window definitions.

### **How PowerBuilder stores window definitions**

When you save a window, PowerBuilder actually generates two entities in the library:

• A new datatype

The name of the datatype is the same as the name of the window.

For example, when you save a window named w\_employee, PowerBuilder internally creates a datatype named w\_employee.

• A new global variable of the new datatype

The name of the global variable is the same as the name of the window.

For example, when you save the w\_employee window, you are also implicitly defining a global variable named w\_employee of type w\_employee.

It is as if you had made the following declaration:

Figure: Variable declaration

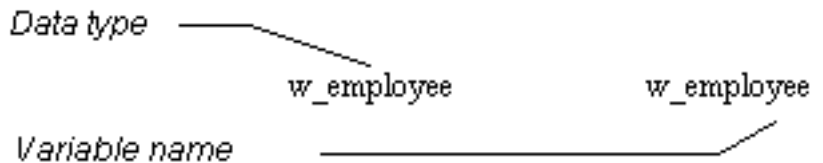

By duplicating the name of the datatype and variable, PowerBuilder allows new users to access windows easily through their variables while ignoring the concept of datatype.

#### **What happens when you open a window**

To open a window, you use the Open function, such as:

Open(w\_employee)

This actually creates an instance of the datatype w\_employee and assigns it a reference to the global variable, also named w\_employee.

As you have probably noticed, when you open a window that is already open, PowerBuilder simply activates the existing window; it does not open a new window. For example, consider this script for a CommandButton's Clicked event:

Open(w\_employee)

No matter how many times this button is clicked, there is still only one window w\_employee. It is pointed to by the global variable w\_employee.

To open multiple instances of a window, you declare variables of the window's type.

# **6.2 Declaring instances of windows**

Because a window is actually a datatype, you can declare variables of that datatype, just as you can declare integers, strings, and so on. You can then refer to those variables in code.

For example:

w\_employee mywin

declares a variable named mywin of type w\_employee.

### **Limitation of using variables**

When you declare a window instance, you cannot reference it from another window. For example, if there are three windows open, you cannot explicitly refer to the first one from the second or third. There is no global handle for windows opened using reference variables. To maintain references to window instances using a script, see [Using window arrays.](#page-76-0)

#### **Opening an instance**

To open a window instance, you refer to the window variable in the Open function:

w\_employee mywin Open(mywin)

Here the Open function determines that the datatype of the variable mywin is w\_employee. It then creates an instance of w\_employee and assigns a reference to the mywin variable.

If you code the above script for the Clicked event for a CommandButton, each time the button is clicked, a new instance of w\_employee is created. In other words, a new window is opened each time the button is clicked.

By creating variables whose datatype is the name of a window, you can open multiple instances of a window. This is easy and straightforward. PowerBuilder manages the windows for you for example, freeing memory when you close the windows.

#### **Closing an instance**

A common way to close the instances of a window is to put a CommandButton in the window with this script for the Clicked event:

#### Close(Parent)

This script closes the parent of the button (the window in which the button displays). Continuing the example above, if you put a CommandButton in w\_employee, the script closes the current instance of w\_employee. If you click the CommandButton in the mywin instance of w\_employee, mywin closes.

# <span id="page-76-0"></span>**6.3 Using window arrays**

To create an array of windows, declare an array of the datatype of the window. For example, the following statement declares an array named myarray, which contains five instances of the window w\_employee:

w\_employee myarray[5]

You can also create unbounded arrays of windows if the number of windows to be opened is not known at compile time.

#### **Opening an instance using an array**

To open an instance of a window in an array, use the Open function and pass it the array index. Continuing the example above, the following statements open the first and second instances of the window w\_employee:

Open(myarray[1]) // Opens the first instance // of the window w\_employee. Open(myarray[2]) // Opens the second instance.

#### **Moving first instance opened**

The statements in this example open the second instance of the window at the same screen location as the first instance. Therefore, you should call the Move function in the script to relocate the first instance before the second Open function call.

#### **Manipulating arrays**

Using arrays of windows, you can manipulate particular instances by using the array index. For example, the following statement hides the second window in the array:

myarray[2].Hide()

You can also reference controls in windows by using the array index, such as:

```
myarray[2].st_count.text = "2"
```
#### **Opening many windows**

When you open or close a large number of instances of a window, you may want to use a FOR...NEXT control structure in the main window to open or close the instances. For example:

```
w_employee myarray[5]
for i = 1 to 5
   Open(myarray[i])
next
```
#### **Creating mixed arrays**

In the previous example, all windows in the array are the same type. You can also create arrays of mixed type. Before you can understand this technique, you need to know one more thing about window inheritance: all windows you define are actually descendants of the builtin datatype window.

Suppose you have a window w\_employee that is defined from scratch, and w\_customer that inherits from w\_employee. The complete inheritance hierarchy is the following:

Figure: Window inheritance hierarchy

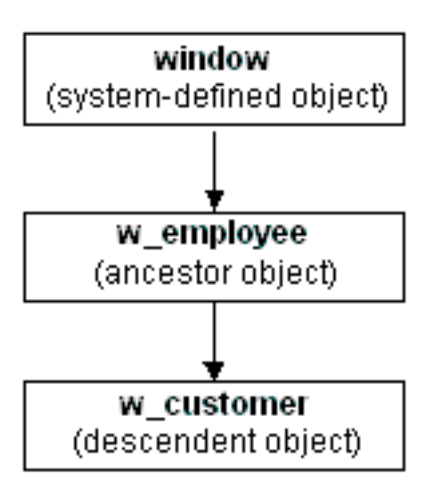

The system-defined object named window is the ancestor of all windows you define in PowerBuilder. The built-in object named window defines properties that are used in all windows (such as X, Y, and Title).

If you declare a variable of type window, you can reference any type of window in the application. This is because all user-defined windows are a kind of window.

The following code creates an array of three windows. The array is named newarray. The array can reference any type of window, because all user-defined windows are derived from the window datatype:

```
window newarray[3]
string win[3]
int iwin[1] = "w_employee"
win[2] = "w_customer"
win[3] = "w sales"for i = 1 to 3
    Open(newarray[i], win[i])
next
```
The code uses this form of the Open function:

Open ( windowVariable, windowType )

where windowVariable is a variable of type window (or a descendant of window) and windowType is a string that specifies the type of window.

The preceding code opens three windows: an instance of w\_employee, an instance of w\_customer, and an instance of w\_sales.

#### **Using arrays versus reference variables**

The following table shows when you use reference variables and when you use arrays to manipulate window instances.

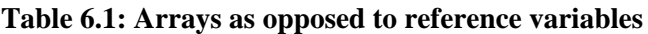

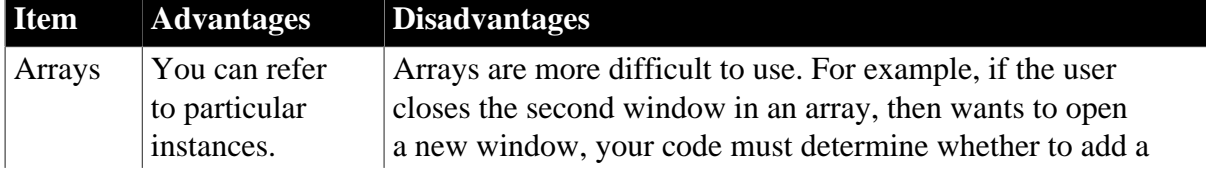

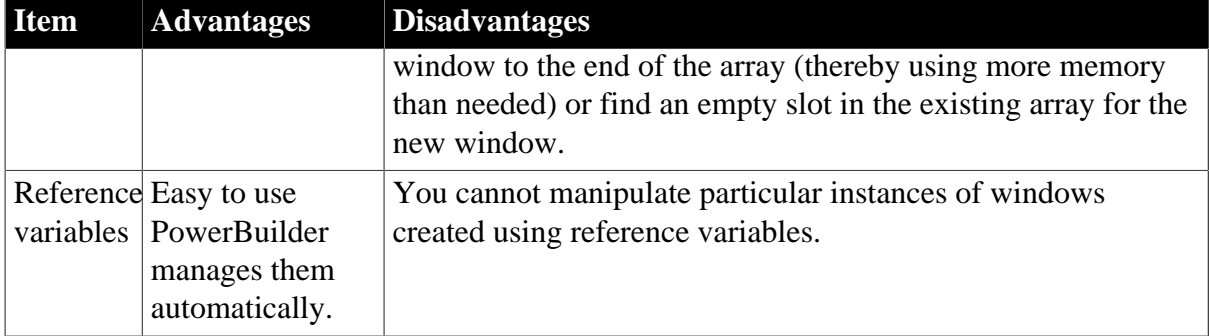

Suppose you use w\_employee to provide or modify data for individual employees. You may want to prevent a second instance of w\_employee opening for the same employee, or to determine for which employees an instance of w\_employee is open. To do this kind of management, you must use an array. If you do not need to manage specific window instances, use reference variables instead to take advantage of their ease of use.

# **6.4 Referencing entities in descendants**

When you declare a variable whose datatype is a kind of object, such as a window, you can use the variable to reference any entity defined in the object, but not in one of its descendants. Consider the following code:

```
w_customer mycust
Open(mycust)
// The following statement is legal if
// w_customer_window has a st_name_control.
mycust.st_name.text = "Joe"
```
mycust is declared as a variable of type w\_customer (mycust is a w\_customer window). If w\_customer contains a StaticText control named st\_name, then the last statement shown above is legal.

However, consider the following case:

```
window newwin
string winname = "w_customer"
Open(newwin, winname)
// Illegal because objects of type Window
// do not have a StaticText control st_name
newwin.st_name.text = "Joe"
```
Here, newwin is defined as a variable of type window. PowerBuilder rejects the above code because the compiler uses what is called strong type checking: the PowerBuilder compiler does not allow you to reference any entity for an object that is not explicitly part of the variable's compile-time datatype.

Because objects of type window do not contain a st\_name control, the statement is not allowed. You would need to do one of the following:

• Change the declaration of newwin to be a w customer (or an ancestor window that also contains a st\_name control), such as:

```
w_customer newwin
string winname = "w_customer"
```
Open(newwin, winname) // Legal now newwin.st\_name.text = "Joe"

• Define another variable, of type w\_customer, and assign it to newwin, such as:

window newwin w\_customer custwin string winname = "w\_customer"

Open(newwin, winname) custwin = newwin // Legal now custwin.st\_name.text = "Joe"

# **7 Using Tab Controls in a Window**

# **About this chapter**

This chapter describes how to use Tab controls in your application.

# **7.1 About Tab controls**

A Tab control is a container for tab pages that display other controls. One page at a time fills the display area of the Tab control. Each page has a tab like an index card divider. The user can click the tab to switch among the pages:

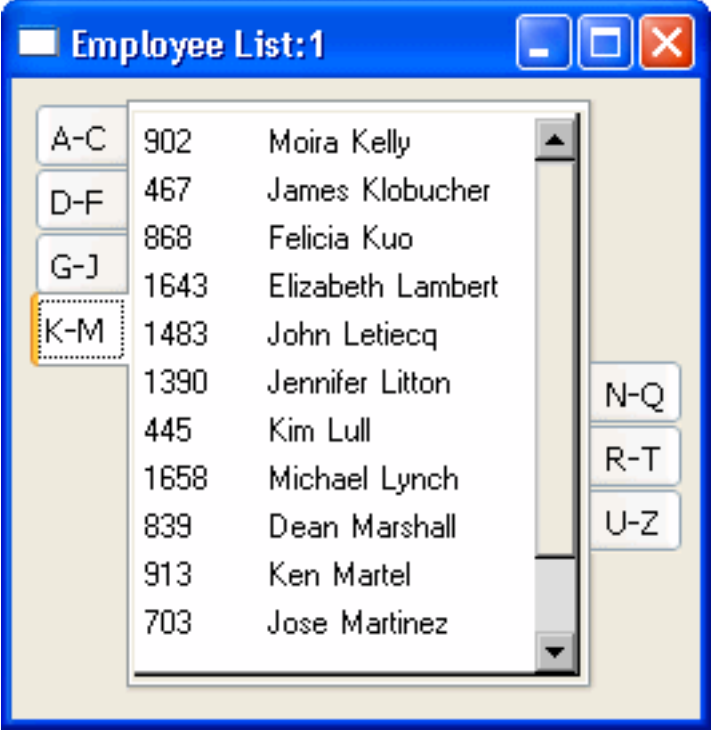

The Tab control allows you to present many pieces of information in an organized way. You add, resize, and move Tab controls just as you do any control. The Users Guide describes how to add controls to a window or custom visual user object.

# **Tab terms**

You need to know these definitions:

#### **Tab control**

A control that you place in a window or user object that contains tab pages. Part of the area in the Tab control is for the tabs associated with the tab pages. Any space that is left is occupied by the tab pages themselves.

#### **Tab page**

A user object that contains other controls and is one of several pages within a Tab control. All the tab pages in a Tab control occupy the same area of the control and only one is visible at a time. The active tab page covers the other tab pages.

You can define tab pages right in the Tab control or you can define them in the User Object painter and insert them into the Tab control, either in the painter or during execution.

### **Tab**

The visual handle for a tab page. The tab displays a label for the tab page. When a tab page is hidden, the user clicks its tab to bring it to the front and make the tab page active.

# **7.2 Defining and managing tab pages**

A tab page is a user object.

# **Two methods**

There are different ways to approach tab page definition. You can define:

• An embedded tab page

In the painter, insert tab pages in the Tab control and add controls to those pages. An embedded tab page is of class UserObject, but is not reusable.

• An independent user object

In the User Object painter, create a custom visual user object and add the controls that will display on the tab page. You can use the user object as a tab page in a Tab control, either in the painter or by calling OpenTab in a script. A tab page defined as an independent user object is reusable.

You can mix and match the two methods -- one Tab control can contain both embedded tab pages and independent user objects.

### **Creating tab pages**

When you create a new Tab control, it has one embedded tab page. You can use that tab page or you can delete it.

#### **To create a new tab page within the Tab control:**

- 1. Right-click in the tab area of the Tab control. Do not click a tab page.
- 2. Select Insert TabPage from the pop-up menu.
- 3. Add controls to the new page.

#### **To define a tab page independent of a Tab control:**

- 1. Select Custom Visual on the Object tab in the New dialog box.
- 2. In the User Object painter, size the user object to match the size of the display area of the Tab control in which you will use it.
- 3. Add the controls that will appear on the tab page to the user object and write scripts for their events.
- 4. On the user object's property sheet, click the TabPage tab and fill in information to be used by the tab page.

#### **To add a tab page that exists as an independent user object to a Tab control:**

1. Right-click in the tab area of the Tab control. Do not click a tab page.

- 2. Select Insert User Object from the pop-up menu.
- 3. Select a user object.

The tab page is inherited from the user object you select. You can set tab page properties and write scripts for the inherited user object just as you do for tab pages defined within the Tab control.

#### **Editing the controls on the tab page user object**

You cannot edit the content of the user object within the Tab control. If you want to edit or write scripts for the controls, close the window or user object containing the Tab control and go back to the User Object painter to make changes.

### **Managing tab pages**

You can view, reorder, and delete the tab pages on a Tab control.

#### **To view a different tab page:**

• Click the page's tab.

The tab page comes to the front and becomes the active tab page. The tabs are rearranged according to the Tab position setting you have chosen.

#### **To reorder the tabs within a Tab control:**

- 1. Click the Page Order tab on the Tab control's property sheet.
- 2. Drag the names of the tab pages to the desired order.

#### **To delete a tab page from a Tab control:**

- 1. Click the page's tab.
- 2. Right-click the tab page and select Cut or Clear from the pop-up menu.

#### **Selecting tab controls and tab pages**

As you click on various areas within a tab control, you will notice the Properties view changing to show the properties of the tab control itself, one of the tab pages, or a control on a tab page. Before you select an item such as Cut from the pop-up menu, make sure that you have selected the right object.

Clicking anywhere in the tab area of a tab control selects the tab control. When you click the tab for a specific page, that tab page becomes active, but the selected object is still the tab control. To select the tab page, click its tab to make it active and then click anywhere on the background of the page except on the tab itself.

#### **Controls on tab pages**

The real purpose of a Tab control is to display other controls on its pages. You can think of the tab page as a miniature window. You add controls to it just as you do to a window.

When you are working on a Tab control, you can add controls only to a tab page created within the Tab control.

#### **Adding controls to an independent user object tab page**

To add controls to an independent user object tab page, open it in the User Object painter.

#### **To add a control to an embedded tab page:**

• Choose a control from the toolbar or the Insert menu and click the tab page, just as you do to add a control to a window.

When you click inside the tab page, the tab page becomes the control's parent.

#### **To move a control from one tab page to another:**

• Cut or copy the control and paste it on the destination tab page.

The source and destination tab pages must both be embedded tab pages, not independent user objects.

#### **To move a control between a tab page and the window containing the Tab control:**

• Cut or copy the control and paste it on the destination window or tab page.

You cannot drag the control out of the Tab control onto the window.

Moving the control between a tab page and the window changes the control's parent, which affects scripts that refer to the control.

# **7.3 Customizing the Tab control**

The Tab control has settings for controlling the position and appearance of the tabs. Each tab can have its own label, picture, and background color.

All tabs share the same font settings, which you set on the Tab control's Font property page.

#### **Pop-up menus and property sheets for Tab controls and tab pages**

A Tab control has several elements, each with its own pop-up menu and property sheet. To open the property sheet, double-click or select Properties on the pop-up menu.

Where you click determines what element you access.

| To access the pop-up<br>menu or property sheet<br>for a | Do this                                                                                                    |
|---------------------------------------------------------|----------------------------------------------------------------------------------------------------|
| Tab control                                             | Right-click or double-click in the tab area of the Tab control.                                                                               |
| Tab page                                                | Click the tab to make the tab page active, then right-click or<br>double-click somewhere in the tab page but not on a control on<br>the page. |
| Control on a tab page                                   | Click the tab to make the tab page active and right-click or<br>double-click the control.                                                     |

**Table 7.1: Accessing Tab control elements**

### **Position and size of tabs**

The General tab in the Tab control's property sheet has several settings for controlling the position and size of the tabs.

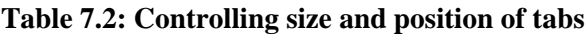

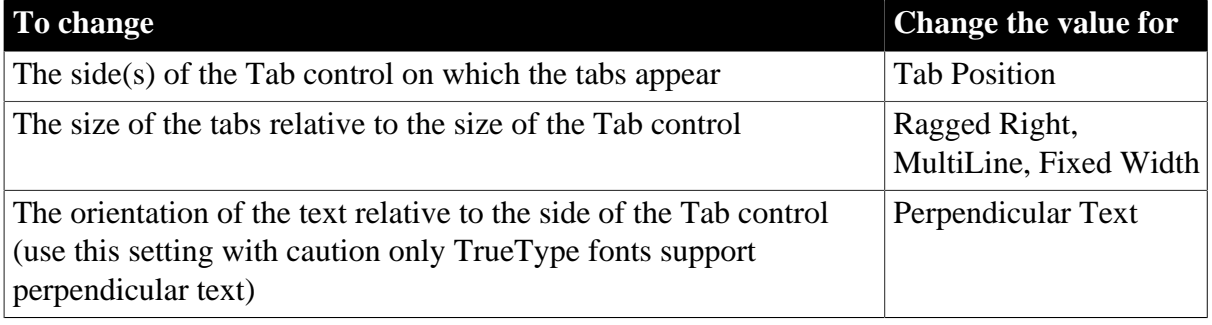

# **Fixed Width and Ragged Right**

When Fixed Width is checked, the tabs are all the same size. This is different from turning Ragged Right off, which stretches the tabs to fill the edge of the Tab control, like justified text. The effect is the same if all the tab labels are short, but if you have a mix of long and short labels, justified labels can be different sizes unless Fixed Width is on.

This figure illustrates the effect of combining some of these settings. Tab Position is Top:

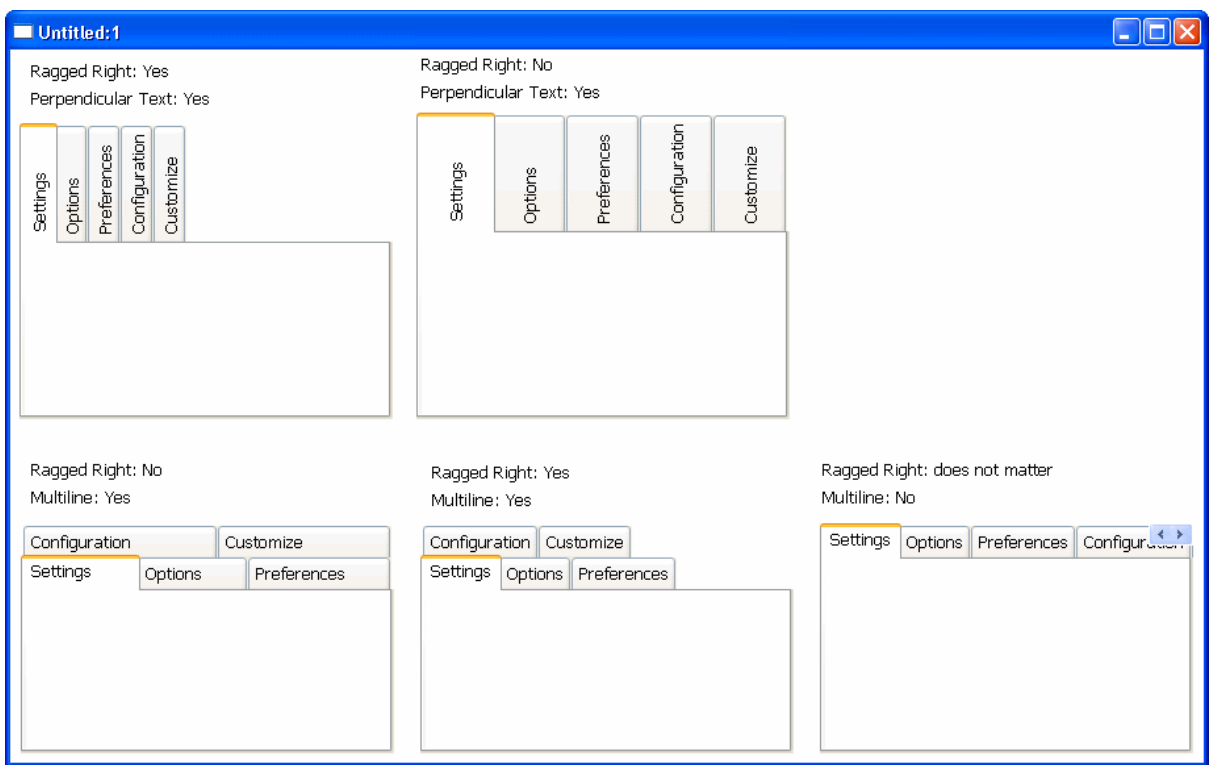

This sample Tab control is set up like an address book. It has tabs that flip between the left and right sides. With the Bold Selected Text setting on and the changing tab positions, it is easy to see which tab is selected:

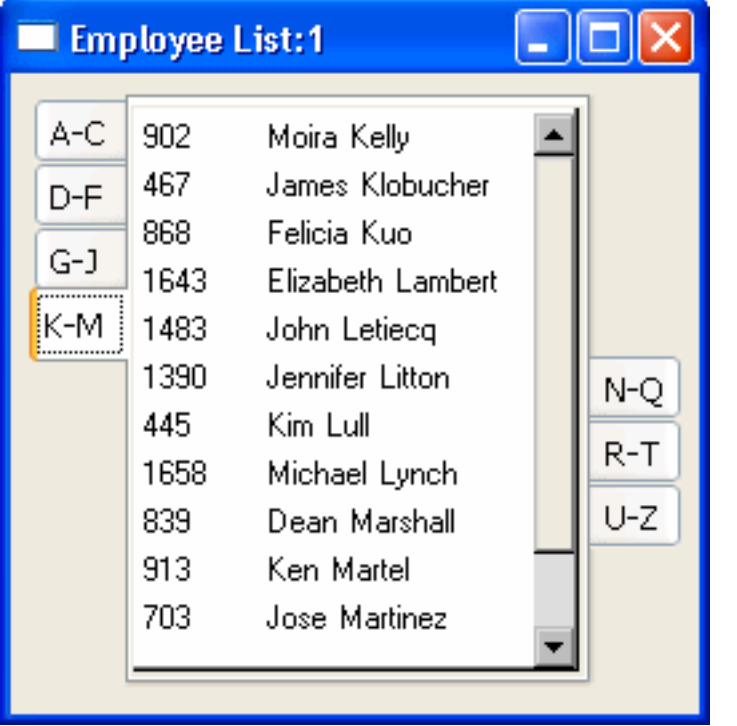

### **Tab labels**

You can change the appearance of the tab using the property sheets of both the Tab control and the Tab page.

**Table 7.3: Changing the appearance of a tab**

| <b>Property sheet</b> | <b>Property page</b> | <b>Setting</b>                                                     | <b>Affects</b>                                                                                                    |
|-----------------------|----------------------|--------------------------------------------------------------------|----------------------------------------------------------------------------------------------------|
| Tab control           | General              | PictureOnRight,<br>ShowPicture,<br>ShowText                        | All tabs in the control                                                                                                |
| Tab page              | General              | Text,<br><b>BackColor</b>                                          | The label on the tab<br>and the background<br>color of the tab page                                                    |
| Tab page              | TabPage              | PictureName,<br>TabTextColor,<br>TabBackColor,<br>PictureMaskColor | The color of the text<br>and picture on the tab<br>and the background<br>color of the tab itself<br>(not the tab page) |

If you are working in the User Object painter on an object you will use as a tab page, you can make the same settings on the TabPage page of the user object's property sheet that you can make in the tab page's property sheet.

This example has a picture and text assigned to each tab page. Each tab has a different background color. The Show Picture and Show Text settings are both on:

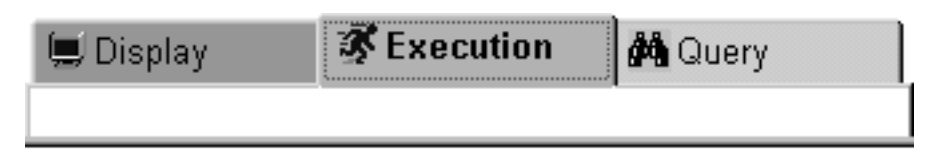

### **Changing tab appearance in scripts**

All these settings in the painter have equivalent properties that you can set in a script, allowing you to change the appearance of the Tab control dynamically during execution.

# **7.4 Using Tab controls in scripts**

This section provides examples of tabs in scripts:

- [Referring to tab pages in scripts](#page-86-0)
- [Referring to controls on tab pages](#page-88-0)
- [Opening, closing, and hiding tab pages](#page-88-1)
- [Keeping track of tab pages](#page-89-0)
- [Creating tab pages only when needed](#page-89-1)
- <span id="page-86-0"></span>• [Events for the parts of the Tab control](#page-91-0)

# **7.4.1 Referring to tab pages in scripts**

Dot notation allows you to refer to individual tab pages and controls on those tab pages:

• The window or user object containing the Tab control is its parent:

window.tabcontrol

• The Tab control is the parent of the tab pages contained in it:

window.tabcontrol.tabpageuo

• The tab page is the parent of the control contained in it:

```
window.tabcontrol.tabpageuo.controlonpage
```
For example, this statement refers to the PowerTips property of the Tab control tab\_1 within the window w\_display:

w\_display.tab\_1.PowerTips = TRUE

This example sets the PowerTipText property of tab page tabpage\_1:

```
w_display.tab_1.tabpage_1.PowerTipText = &
    "Font settings"
```
This example enables the CommandButton cb\_OK on the tab page tabpage\_doit:

w\_display.tab\_1.tabpage\_doit.cb\_OK.Enabled = TRUE

#### **Generic coding**

You can use the Parent pronoun and GetParent function to make a script more general.

#### **Parent pronoun**

In a script for any tab page, you can use the Parent pronoun to refer to the Tab control:

Parent.SelectTab(This)

#### **GetParent function**

If you are in an event script for a tab page, you can call the GetParent function to get a reference to the tab page's parent, which is the Tab control, and assign the reference to a variable of type Tab.

In an event script for a user object that is used as a tab page, you can use code like the following to save a reference to the parent Tab control in an instance variable.

This is the declaration of the instance variable. It can hold a reference to any Tab control:

tab itab\_settings

This code saves a reference to the tab page's parent in the instance variable:

```
// Get a reference to the Tab control
// "This" refers to the tab page user object
itab_settings = This.GetParent()
```
In event scripts for controls on the tab page, you can use GetParent twice to refer to the tab page user object and its Tab control:

```
tab tab_mytab
userobject tabpage_generic
tabpage_generic = This.GetParent()
tab_mytab = tabpage_generic.GetParent()
tabpage_generic.PowerTipText = &
   "Important property page"
tab_mytab.PowerTips = TRUE
tab mytab.SelectTab(tabpage generic)
```
#### **Generic variables for controls have limitations**

The type of these variables is the basic PowerBuilder object type -- a variable of type Tab has no knowledge of the tab pages in a specific Tab control and a variable of type UserObject has no knowledge of the controls on the tab page.

In this script for a tab page event, a local variable is assigned a reference to the parent Tab control. You cannot refer to specific pages in the Tab control because tab\_settings does not know about them. You can call Tab control functions and refer to Tab control properties:

```
tab tab_settings
tab_settings = This.GetParent()
tab_settings.SelectTab(This)
```
#### **User object variables**

If the tab page is an independent user object, you can define a variable whose type is that specific user object. You can now refer to controls defined on the user object, which is the ancestor of the tab page in the control.

In this script for a Tab control's event, the index argument refers to a tab page and is used to get a reference to a user object from the Control property array. The example assumes that all the tab pages are derived from the same user object uo\_emprpt\_page:

```
uo_emprpt_page tabpage_current
```

```
tabpage current = This.Control[index]
tabpage_current.dw_emp.Retrieve &
    (tabpage_current.st_name.Text)
```
#### **The Tab control's Control property**

The Control property array contains references to all the tab pages in the control, including both embedded and independent user objects. New tab pages are added to the array when you insert them in the painter and when you open them in a script.

#### <span id="page-88-0"></span>**7.4.2 Referring to controls on tab pages**

If you are referring to a control on a tab page in another window, you must fully qualify the control's name up to the window level.

The following example shows a fully qualified reference to a static text control:

```
w_activity_manager.tab_fyi.tabpage_today. &
   st_currlogon_time.Text = ls_current_logon_time
```
This example from the PowerBuilder Code Examples sets the size of a DataWindow control on the tab page to match the size of another DataWindow control in the window. Because all the tab pages were inserted in the painter, the Control property array corresponds with the tab page index. All the pages are based on the same user object u tab dir:

```
u_tab_dir luo_Tab
luo_Tab = This.Control[newindex]
luo_Tab.dw_dir.Height = dw_list.Height
luo_Tab.dw_dir.Width = dw_list.Width
```
In scripts and functions for the tab page user object, the user object knows about its own controls. You do not need to qualify references to the controls. This example in a function for the u\_tab\_dir user object retrieves data for the dw\_dir DataWindow control:

```
IF NOT ib_Retrieved THEN
    dw_dir.SetTransObject(SQLCA)
    dw_dir.Retrieve(as_Parm)
   ib_Retrieved = TRUE
END IF
RETURN dw_dir.RowCount()
```
#### <span id="page-88-1"></span>**7.4.3 Opening, closing, and hiding tab pages**

You can open tab pages in a script. You can close tab pages that you opened, but you cannot close tab pages that were inserted in the painter. You can hide any tab page.

This example opens a tab page of type tabpage\_listbox and stores the object reference in an instance variable i tabpage. The value 0 specifies that the tab page becomes the last page in the Tab control. You need to save the reference for closing the tab later.

This is the instance variable declaration for the tab page's object reference:

userobject i\_tabpage

This code opens the tab page:

li\_rtn = tab\_1.OpenTab &

(i\_tabpage, "tabpage\_listbox", 0)

This statement closes the tab page:

<span id="page-89-0"></span>tab\_1.CloseTab(i\_tabpage)

#### **7.4.4 Keeping track of tab pages**

To refer to the controls on a tab page, you need the user object reference, not just the index of the tab page. You can use the tab page's Control property array to get references to all your tab pages.

#### **Control property for tab pages**

The Control property of the Tab control is an array with a reference to each tab page defined in the painter and each tab page added in a script. The index values that are passed to events match the array elements of the Control property.

You can get an object reference for the selected tab using the SelectedTab property:

```
userobject luo_tabpage
luo_tabpage = tab_1.Control[tab_1.SelectedTab]
```
In an event for the Tab control, like SelectionChanged, you can use the index value passed to the event to get a reference from the Control property array:

```
userobject tabpage_generic
tabpage_generic = This.Control[newindex]
```
#### **Adding a new tab page**

When you call OpenTab, the control property array grows by one element. The new element is a reference to the newly opened tab page. For example, the following statement adds a new tab in the second position in the Tab control:

tab\_1.OpenTab(uo\_newtab, 2)

The second element in the control array for tab\_1 now refers to uo\_newtab, and the index into the control array for all subsequent tab pages becomes one greater.

#### **Closing a tab page**

When you call CloseTab, the size of the array is reduced by one and the reference to the user object or page is destroyed. If the closed tab was not the last element in the array, the index for all subsequent tab pages is reduced by one.

#### **Moving a tab page**

The MoveTab function changes the order of the pages in a Tab control and also reorders the elements in the control array to match the new tab order.

#### **Control property array for user objects**

The Control property array for controls in a user object works in the same way.

#### <span id="page-89-1"></span>**7.4.5 Creating tab pages only when needed**

The user might never look at all the tab pages in your Tab control. You can avoid the overhead of creating graphical representations of the controls on all the tab pages by

checking Create on Demand on the Tab control's General property page or setting the CreateOnDemand property to TRUE.

The controls on all the tab pages in a Tab control are always instantiated when the Tab control is created. However, when Create on Demand is checked, the Constructor event for controls on tab pages is not triggered and graphical representations of the controls are not created until the user views the tab page.

#### **Constructor events on the selected tab page**

Constructor events for controls on the selected tab page are always triggered when the Tab control is created.

#### **Tradeoffs for Create on Demand**

A window will open more quickly if the creation of graphical representations is delayed for tab pages with many controls. However, scripts cannot refer to a control on a tab page until the control's Constructor event has run and a graphical representation of the control has been created. When Create on Demand is checked, scripts cannot reference controls on tab pages that the user has not viewed.

#### **Whether a tab page has been created**

You can check whether a tab page has been created with the PageCreated function. Then, if it has not been created, you can trigger the constructor event for the tab page using the CreatePage function:

```
IF tab_1.tabpage_3.PageCreated() = FALSE THEN
       tab_1.tabpage_3.CreatePage()
END IF
```
You can check whether a control on a tab page has been created by checking whether the control's handle is nonzero. If so, the control has been created.

IF Handle(tab\_1.tabpage\_3.dw\_list) > 0 THEN ...

#### **Changing CreateOnDemand during execution**

If you change the CreateOnDemand property to FALSE in a script, graphical representations of any tab pages that have not been created are created immediately.

It does not do any good to change CreateOnDemand to TRUE during execution, because graphical representations of all the tab pages have already been created.

#### **Creating tab pages dynamically**

If CreateOnDemand is FALSE, you can set the label for a dynamically created tab page in its Constructor event, using the argument to OpenTabWithParm that is passed to the Message object. If CreateOnDemand is TRUE, you need to set the label when the tab page is instantiated, because the Constructor event is not triggered until the tab is selected. The following script in a user event that is posted from a window's open event opens five tab pages and sets the label for each tab as it is instantiated:

```
int li_ctr
string is_title
THIS.setredraw(false)
FOR li_{ctr} = 1 to 5
```

```
is title = "Tab#" + string(li ctr)
   tab_test.opentabwithparm(iuo_tabpage[li_ctr], &
     is title, 0)
iuo_tabpage[li_ctr].text = is_title //set tab label
NEXT
THIS.setredraw(true)
RETURN 1
```
# <span id="page-91-0"></span>**7.4.6 Events for the parts of the Tab control**

With so many overlapping pieces in a Tab control, you need to know where to code scripts for events.

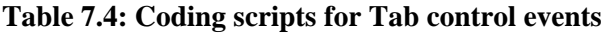

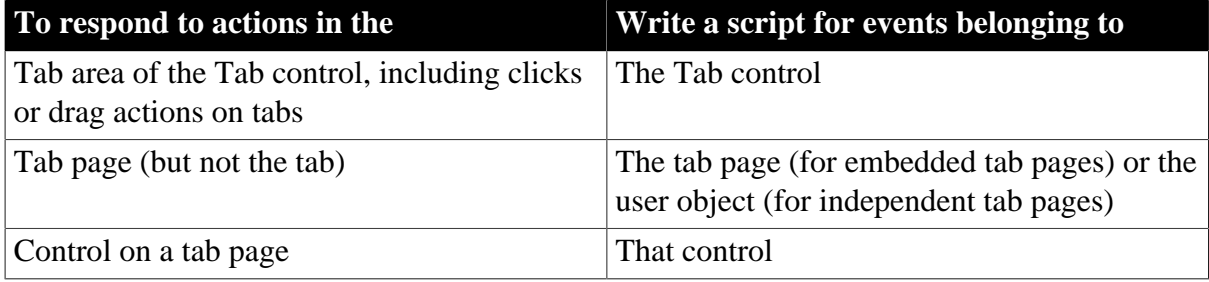

For example, if the user drags to a tab and you want to do something to the tab page associated with the tab, you need to code the DragDrop event for the Tab control, not the tab page.

#### **Examples**

This code in the DragDrop event of the tab 1 control selects the tab page when the user drops something onto its tab. The index of the tab that is the drop target is an argument for the DragDrop event:

```
This.SelectTab( index )
```
The following code in the DragDrop event for the Tab control lets the user drag DataWindow information to a tab and then inserts the dragged information in a list on the tab page associated with the tab.

A user object of type tabpage listbox that contains a ListBox control, lb list, has been defined in the User Object painter. The Tab control contains several independent tab pages of type tabpage listbox.

You can use the index argument for the DragDrop event to get a tab page reference from the Tab control's Control property array. The user object reference lets the script access the controls on the tab page.

The Parent pronoun in this script for the Tab control refers to the window:

```
long ll_row
string ls_name
tabpage_listbox luo_tabpage
IF TypeOf(source) = DataWindow! THEN
   l_row = Parent.dw_2.GetRow()
   ls_name = Parent.dw_2.Object.lname.Primary[ll_row]
```

```
 // Get a reference from the Control property array
 luo_tabpage = This.Control[index]
 // Make the tab page the selected tab page
 This.SelectTab(index)
 // Insert the dragged information
 luo_tabpage.lb_list.InsertItem(ls_name, 0)
```
END IF

#### **If the tab page has not been created**

If the CreateOnDemand property for the Tab control is TRUE, the Constructor events for a tab page and its controls are not triggered until the tab page is selected. In the previous example, making the tab page the selected tab page triggers the Constructor events. You could also use the CreatePage function to trigger them:

```
IF luo_tabpage.PageCreated() = FALSE THEN &
luo_tabpage.CreatePage()
```
# **8 Using TreeView Controls**

# **About this chapter**

This chapter describes how to use TreeView controls to present hierarchical information in an expandable list.

# **8.1 About TreeView controls**

TreeView controls provide a way to represent hierarchical relationships within a list. The TreeView provides a standard interface for expanding and collapsing branches of a hierarchy:

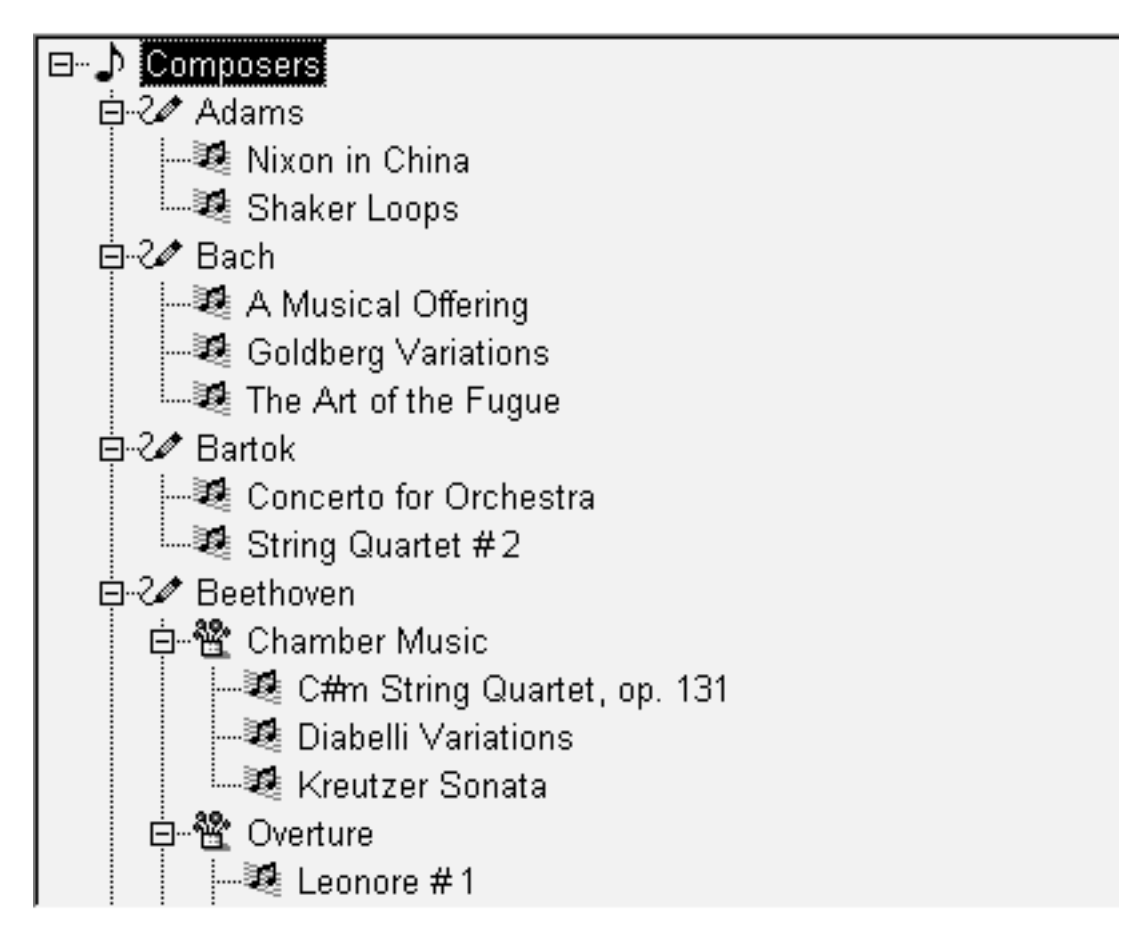

# **When to use a TreeView**

You use TreeViews in windows and custom visual user objects. Choose a TreeView instead of a ListBox or ListView when your information is more complex than a list of similar items and when levels of information have a one-to-many relationship. Choose a TreeView instead of a DataWindow control when your user will want to expand and collapse the list using the standard TreeView interface.

# **Hierarchy of items**

Although items in a TreeView can be a single, flat list like the report view of a ListView, you tap the power of a TreeView when items have a one-to-many relationship two or more levels deep. For example, your list might have one or several parent categories with child items within each category. Or the list might have several levels of subcategories before getting to the end of a branch in the hierarchy:

```
Root
    Category 1
      Subcategory 1a
          Detail
          Detail
       Subcategory 1b
          Detail
          Detail
    Category 2
       Subcategory 2a
          Detail
```
#### **Number of levels in each branch**

You do not have to have the same number of levels in every branch of the hierarchy if your data requires more levels of categorization in some branches. However, programming for the TreeView is simpler if the items at a particular level are the same type of item, rather than subcategories in some branches and detail items in others.

For example, in scripts you might test the level of an item to determine appropriate actions. You can call the SetLevelPictures function to set pictures for all the items at a particular level.

#### **Content sources for a TreeView**

For most of the list types in PowerBuilder, you can add items in the painter or in a script, but for a TreeView, you have to write a script. Generally, you will populate the first level (the root level) of the TreeView when its window opens. When the user wants to view a branch, a script for the TreeView's ItemPopulate event can add items at the next levels.

The data for items can be hard-coded in the script, but it is more likely that you will use the user's own input or a database for the TreeView's content. Because of the one-to-many relationship of an item to its child items, you might use several tables in a database to populate the TreeView.

For an example using DataStores, see [Using DataWindow information to populate a](#page-109-0) [TreeView.](#page-109-0)

#### **Pictures for items**

Pictures are associated with individual items in a TreeView. You identify pictures you want to use in the control's picture lists and then associate the index of the picture with an item. Generally, pictures are not unique for each item. Pictures provide a way to categorize or mark items within a level. To help the user understand the data, you might:

- Use a different picture for each level
- Use several pictures within a level to identify different types of items
- Use pictures on some levels only
- Change the picture after the user clicks on an item

#### **Pictures are not required**

You do not have to use pictures if they do not convey useful information to the user. Item labels and the levels of the hierarchy may provide all the information the user needs.

# **Appearance of the TreeView**

You can control the appearance of the TreeView by setting property values. Properties that affect the overall appearance are shown in the following table.

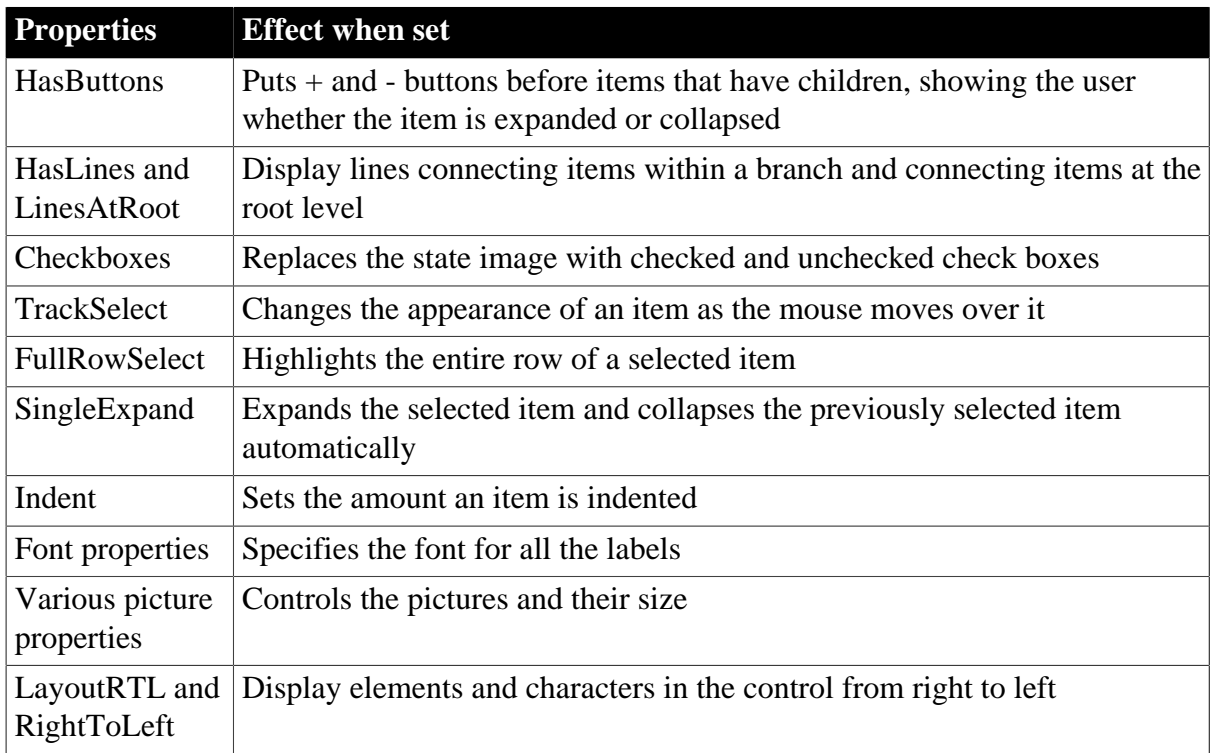

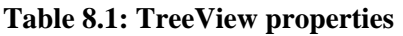

For more information about these properties, see Section 2.123, "TreeView control" in *Objects and Controls*.

#### **User interaction**

Basic TreeView functionality allows users to edit labels, delete items, expand and collapse branches, and sort alphabetically, without any scripting on your part. For example, the user can click a second time on a selected item to edit it, or press the Delete key to delete an item. If you do not want to allow these actions, properties let you disable them.

You can customize any of these basic actions by writing scripts. Events associated with the basic actions let you provide validation or prevent an action from completing. You can also implement other features such as adding items, dragging items, and performing customized sorting.

#### **Using custom events**

In PowerBuilder 7 and later releases, PowerBuilder uses Microsoft controls for ListView and Treeview controls. The events that fire when the right mouse button is clicked are different from earlier releases.

When you release the right mouse button, the pbm rbuttonup event does not fire. The stock RightClicked! event for a TreeView control, pbm\_tvnrclickedevent, fires when the button is released.

When you click the right mouse button on an unselected TreeView item, focus returns to the previously selected TreeView item when you release the button. To select the new item, insert this code in the pbm tvnrclickedevent script before any code that acts on the selected item:

this.SelectItem(handle)

When you right double-click, only the pbm\_rbuttondblclk event fires. In previous releases, both the pbm\_rbuttondblclk and pbm\_tvnrdoubleclick events fired.

# **8.2 Populating TreeViews**

You must write a script to add items to a TreeView. You cannot add items in the painter as with other list controls. Although you can populate all the levels of the TreeView at once, TreeView events allow you to populate only branches the user looks at, which saves unnecessary processing.

Typically, you populate the first level of the TreeView when the control is displayed. This code might be in a window's Open event, a user event triggered from the Open event, or the TreeView's Constructor event. Then a script for the control's ItemPopulate event would insert an item's children when the user chooses to expand it.

The ItemPopulate event is triggered when the user clicks on an item's plus button or doubleclicks the item, but only if the item's Children property is TRUE. Therefore, when you insert an item that will have children, you must set its Children property to TRUE so that it can be populated with child items when the user expands it.

You are not restricted to adding items in the ItemPopulate event. For example, you might let the user insert items by dragging from a ListBox or filling in a text box.

# **8.2.1 Functions for inserting items**

There are several functions for adding items to a TreeView control, as shown in the following table.

| <b>This function</b>  | Adds an item here                                                           |
|-----------------------|-----------------------------------------------------------------------------|
| InsertItem            | After a sibling item for the specified parent.                              |
|                       | If no siblings exist, you must use one of the other insertion<br>functions. |
| InsertItemFirst       | First child of the parent item.                                             |
| <b>InsertItemLast</b> | Last child of the parent item.                                              |
| InsertItemSort        | As a child of the parent item in alphabetic order, if possible.             |

**Table 8.2: Functions for adding items to TreeView control**

For all the InsertItem functions, the SortType property can also affect the position of the added item.

There are two ways to supply information about the item you add, depending on the item properties that need to be set.

#### **Method 1: specifying the label and picture index only**

You can add an item by supplying the picture index and label. All the other properties of the item will have default values. You can set additional properties later as needed, using the item's handle.

#### **Example**

This example inserts a new item after the currently selected item on the same level as that item. First it gets the handles of the currently selected item and its parent, and then it inserts an item labeled Hindemith after the currently selected item. The item's picture index is 2:

```
long ll_tvi, ll_tvparent
ll_tvi = tv_list.FindItem(CurrentTreeItem!, 0)
ll_tvparent = tv_list.FindItem(ParentTreeItem!, &
    ll_tvi)
tv_list.InsertItem(ll_tvparent, ll_tvi, &
    "Hindemith", 2)
```
### **Method 2: setting item properties in a TreeViewItem structure**

You can add items by supplying a TreeViewItem structure with properties set to specific values. The only required property is a label. Properties you might set are shown in the following table.

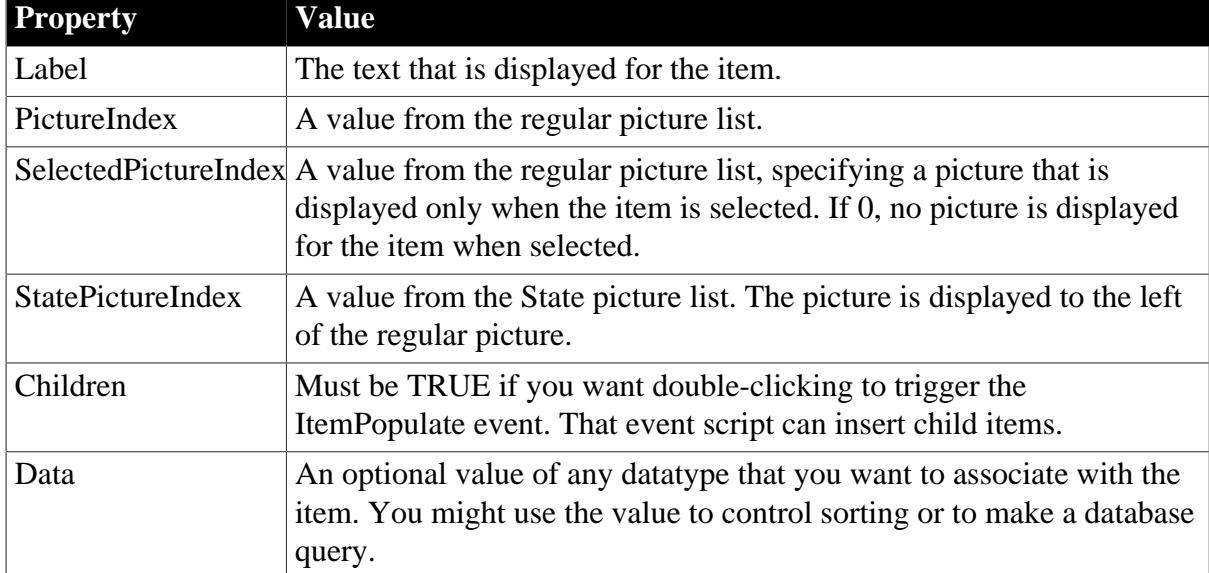

#### **Table 8.3: TreeViewItem properties**

#### **Example**

This example sets all these properties in a TreeViewItem structure before adding the item to the TreeView control. The item is inserted as a child of the current item:

```
treeviewitem tvi
long h_item = 0, h_parent = 0
h_parent = tv_1.FindItem(CurrentTreeItem!, 0)
tvi.Label = "Choral"
tvi.PictureIndex = 1
tvi.SelectedPictureIndex = 2
tvi.Children = true
tvi.StatePictureIndex = 0
```

```
h_item = tv_1.InsertItemSort(h_parent, tvi)
```
For more information about inserting items into a TreeView control, see Section 10.312, "InsertItem" in *PowerScript Reference*.

### **8.2.2 Inserting items at the root level**

The very first item you insert does not have any sibling for specifying a relative position, so you cannot use the InsertItem function -- you must use InsertItemFirst or InsertItemLast. For an item inserted at the root level, you specify 0 as its parent.

This sample code is in a user event triggered from the Open event of the window containing the TreeView. It assumes two instance variable arrays:

- A string array called item\_label that contains labels for all the items that will be inserted at the root level (here composer names)
- An integer array that has values for the Data property (the century for each composer); the century value is for user-defined sorting:

```
int ct
long h item = 0treeviewitem tvi
FOR ct = 1 TO UpperBound(item_label)
      tvi.Label = item_label[ct]
      tvi.Data = item_data[ct]
      tvi.PictureIndex = 1
      tvi.SelectedPictureIndex = 2
      tvi.Children = TRUE
      tvi.StatePictureIndex = 0
      tvi.DropHighlighted = TRUE
       h_item = tv_1.InsertItemSort(0, tvi)
NEXT
```
After inserting all the items, this code scrolls the TreeView back to the top and makes the first item current:

```
// Scroll back to top
h_item = tv_1.FindItem(RootTreeItem!, 0)
tv_1.SetFirstVisible(h_item)
tv_1.SelectItem(h_item)
```
# **8.2.3 Inserting items below the root level**

The first time a user tries to expand an item to see its children, PowerBuilder triggers the ItemPopulate event if and only if the value of the item's Children property is TRUE. In the ItemPopulate event, you can add child items for the item being expanded.

#### **Parent item's Children property**

If the ItemPopulate event does not occur when you expect, make sure the Children property for the expanding item is TRUE. It should be set to TRUE for any item that will have children.

#### **Inserting items not restricted to the ItemPopulate event**

The ItemPopulate event helps you design an efficient program. It will not populate an item that the user never looks at. However, you do not have to wait until the user wants to view an item's children. You can add children in any script, just as you added items at the root level.

For example, you might fully populate a small TreeView when its window opens and use the ExpandAll function to display its items fully expanded.

#### **Has an item been populated?**

You can check an item's ExpandedOnce property to find out if the user has looked at the item's children. If the user is currently looking at an item's children, the Expanded property is also TRUE.

#### **Example**

This TreeView lists composers and their music organized into categories. The script for its ItemPopulate event checks whether the item being expanded is at level 1 (a composer) or level 2 (a category). Level 3 items are not expandable.

For a level 1 item, the script adds three standard categories. For a level 2 item, it adds pieces of music to the category being expanded, in this pattern:

```
Mozart
    Orchestral
       Symphony No. 33
       Overture to the Magic Flute
   Chamber
      Quintet in Eb for Horn and Strings
       Eine Kleine Nachtmusik
    Vocal
      Don Giovanni
       Idomeneo
```
This is the script for ItemPopulate:

```
TreeViewItem tvi_current, tvi_child, tvi_root
long hdl_root
Integer ct
string categ[]
// The current item is the parent for the new itemsThis.GetItem(handle,
 tvi_current)
IF tvi_current.Level = 1 THEN
   // Populate level 2 with some standard categories
   categ[1] = "Orchestral"
   categ[2] = "Chamber"
   categ[3] = "Vocal"
       tvi_child.StatePictureIndex = 0
   tvi_child.PictureIndex = 3
    tvi_child.SelectedPictureIndex = 4
    tvi_child.OverlayPictureIndex = 0
   tvi_child.Children = TRUE
  FOR ct = 1 to UpperBound(categ)
      tvi_child.Label = categ[ct]
      This.InsertItemLast(handle, tvi_child)
   NEXT
END IF
// Populate level 3 with music titles
```

```
IF tvi current.Level = 2 THEN
   // Get parent of current item - it's the root of
    // this branch and is part of the key for choosing
    // the children
   hdl_root = This.FindItem(ParentTreeItem!, handle)
   This.GetItem(hdl_root, tvi_root) 
   FOR ct = 1 to 4 // This statement constructs a label -
       // it is more realistic to look up data in a
       // table or database or accept user input 
      This.InsertItemLast(handle, &
       tvi_root.Label + " Music " &
      + tvi_current.Label + String(ct), 3)
   NEXT
END IF
```
# **8.3 Managing TreeView items**

An item in a TreeView is a TreeViewItem structure. The preceding section described how to set the item's properties in the structure and then insert it into the TreeView.

This code declares a TreeViewItem structure and sets several properties:

```
TreeViewItem tvi_defined
tvi_defined.Label = "Symphony No. 3 Eroica"
tvi_defined.StatePictureIndex = 0
tvi_defined.PictureIndex = 3
tvi defined.SelectedPictureIndex = 4
tvi defined.OverlayPictureIndex = 0
tvi_defined.Children = TRUE
```
For information about Picture properties, see [Managing TreeView pictures.](#page-106-0)

When you insert an item, the inserting function returns a handle to that item. The TreeViewItem structure is copied to the TreeView control, and you no longer have access to the item's properties:

```
itemhandle = This.InsertItemLast(parenthandle, &
   tvi_defined)
```
#### **Procedure for items: get, change, and set**

If you want to change the properties of an item in the TreeView, you:

- 1. Get the item, which assigns it to a TreeViewItem structure.
- 2. Make the changes, by setting TreeViewItem properties.
- 3. Set the item, which copies it back into the TreeView.

When you work with items that have been inserted in the TreeView, you work with item handles. Most TreeView events pass one or two handles as arguments. The handles identify the items the user is interacting with.

This code for the Clicked event uses the handle of the clicked item to copy it into a TreeViewItem structure whose property values you can change:

```
treeviewitem tvi
This.GetItem(handle, tvi)
tvi.OverlayPictureIndex = 1
This.SetItem(handle, tvi)
```
#### **Important**

Remember to call the SetItem function after you change an item's property value. Otherwise, nothing happens in the TreeView.

#### **Items and the hierarchy**

You can use item handles with the FindItem function to navigate the TreeView and uncover its structure. The item's properties tell you what its level is, but not which item is its parent. The FindItem function does:

```
long h_parent
h_parent = This.FindItem(ParentTreeItem!, handle)
```
You can use FindItem to find the children of an item or to navigate through visible items regardless of level.

For more information, see Section 10.162, "FindItem" in *PowerScript Reference*.

#### **Enabling TreeView functionality in scripts**

By setting TreeView properties, you can enable or disable user actions like deleting or renaming items without writing any scripts. You can also enable these actions by calling functions. You can:

- Delete items
- Rename items
- Move items using drag and drop
- Sort items

#### **8.3.1 Deleting items**

To allow the user to delete items, enable the TreeView's DeleteItems property. When the user presses the Delete key, the selected item is deleted and the DeleteItem event is triggered. Any children are deleted too.

If you want more control over deleting, such as allowing deleting of detail items only, you can call the DeleteItem function instead of setting the property. The function also triggers the DeleteItem event.

#### **Example**

This script is for a TreeView user event. Its event ID is pbm\_keydown and it is triggered by key presses when the TreeView has focus. The script checks whether the Delete key is pressed and whether the selected item is at the detail level. If both are TRUE, it deletes the item.

The value of the TreeView's DeleteItems property is FALSE. Otherwise, the user could delete any item, despite this code:

```
TreeViewItem tvi
long h_item
IF KeyDown(KeyDelete!) = TRUE THEN
   h_item = This.FindItem(CurrentTreeItem!, 0)
   This.GetItem(h_item, tvi)
   IF tvi.Level = 3 THEN
      This.DeleteItem(h_item
) END IF
END IF
RETURN 0
```
# **8.3.2 Renaming items**

If you enable the TreeView's EditLabels property, the user can edit an item label by clicking twice on the text.

### **Events**

There are two events associated with editing labels.

The BeginLabelEdit event occurs after the second click when the EditLabels property is set or when the EditLabel function is called. You can disallow editing with a return value of 1.

This script for BeginLabelEdit prevents changes to labels of level 2 items:

```
TreeViewItem tvi
This.GetItem(handle, tvi)
IF tvi.Level = 2 THEN
   RETURN 1
ELSE
  RETURN 0
END IF
```
The EndLabelEdit event occurs when the user finishes editing by pressing enter, clicking on another item, or clicking in the text entry area of another control. A script you write for the EndLabelEdit event might validate the user's changes for example, it could invoke a spelling checker.

#### **EditLabel function**

For control over label editing, the BeginLabelEdit event can prohibit editing of a label, as shown above. Or you can set the EditLabels property to FALSE and call the EditLabel function when you want to allow a label to be edited.

When you call the EditLabel function, the BeginLabelEdit event occurs when editing begins and the EndLabelEdit event occurs when the user presses enter or the user clicks another item.

This code for a CommandButton puts the current item into editing mode:

```
long h_tvi
h_tvi = tv_1.findItem(CurrentTreeItem!, 0)
tv_1.EditLabel(h_tvi)
```
# **8.3.3 Moving items using drag and drop**

At the window level, PowerBuilder provides functions and properties for dragging controls onto other controls. Within the TreeView, you can also let the user drag items onto other

items. Users might drag items to sort them, move them to another branch, or put child items under a parent.

When you implement drag and drop as a way to move items, you decide whether the dragged item becomes a sibling or child of the target, whether the dragged item is moved or copied, and whether its children get moved with it.

There are several properties and events that you need to coordinate to implement drag and drop for items, as shown in the following table.

| <b>Property or</b><br>event | <b>Setting or purpose</b>                                                                                         |
|-----------------------------|----------------------------------------------------------------------------------------------------|
| DragAuto<br>property        | <b>TRUE or FALSE</b>                                                                                              |
|                             | If FALSE, you must call the Drag function in the BeginDrag event.                                                 |
| DisableDragDropFALSE        |                                                                                                    |
| property                    |                                                                                                    |
| DragIcon                    | An appropriate icon                                                                                               |
| property                    | or                                                                                                    |
|                             | None!, which means the user drags an image of the item                                                            |
| BeginDrag<br>event          | Script for saving the handle of the dragged item and optionally preventing<br>particular items from being dragged |
| DragWithin                  | Script for highlighting drop targets                                                                              |
| event                       |                                                                                                    |
|                             | DragDrop event Script for implementing the result of the drag operation                                           |

**Table 8.4: Drag-and-drop properties and events**

# **Example**

The key to a successful drag-and-drop implementation is in the details. This section illustrates one way of moving items. In the example, the dragged item becomes a sibling of the drop target, inserted after it. All children of the item are moved with it and the original item is deleted.

A function called recursively moves the children, regardless of the number of levels. To prevent an endless loop, an item cannot become a child of itself. This means a drop target that is a child of the dragged item is not allowed.

#### **BeginDrag event**

The script saves the handle of the dragged item in an instance variable:

```
ll_dragged_tvi_handle = handle
```
If you want to prevent some items from being dragged -- such as items at a particular level - that code goes here too:

```
TreeViewItem tvi
This.GetItem(handle, tvi)
IF tvi.Level = 3 THEN This.Drag(Cancel!)
```
#### **DragWithin event**

The script highlights the item under the cursor so the user can see each potential drop target. If only some items are drop targets, your script should check an item's characteristics before highlighting it. In this example, you could check whether an item is a parent of the dragged item and highlight it only if it is not:

TreeViewItem tvi This.GetItem(handle, tvi) tvi.DropHighlighted = TRUE This.SetItem(handle, tvi)

#### **DragDrop event**

This script does all the work. It checks whether the item can be inserted at the selected location and inserts the dragged item in its new position a sibling after the drop target. Then it calls a function that moves the children of the dragged item too:

```
TreeViewItem tvi_src, tvi_child
long h_parent, h_gparent, h_moved, h_child
integer rtn
// Get TreeViewItem for dragged item
This.GetItem(ll dragged tvi handle, tvi src)
// Don't allow moving an item into its own branch,
// that is, a child of itself
h_gparent = This.FindItem(ParentTreeItem!, handle)
DO WHILE h_qparent <> -1
  IF h_gparent = 11 dragged tvi handle THEN
      MessageBox("No Drag", &
       "Can't make an item a child of itself.")
      RETURN 0
    END IF
h qparent=This.FindItem(ParentTreeItem!, h qparent)
LOOP
// Get item parent for inserting
h_parent = This.FindItem(ParentTreeItem!, handle)
// Use 0 if no parent because target is at level 1
IF h_parent = -1 THEN h_parent = 0
// Insert item after drop target
h_moved = This.InsertItem(h_parent, handle, tvi_src)
IF h_moved = -1 THEN
   MessageBox("No Dragging", "Could not move item.")
   RETURN 0
ELSE
    // Args: old parent, new parent
    rtn = uf_movechildren(ll_dragged_tvi_handle, &
      h_moved)
    / If all children are successfully moved,
    // delete original item
   IF rtn = 0 THEN
      This.DeleteItem(ll_dragged_tvi_handle)
    END IF
END IF
```
The DragDrop event script shown above calls the function uf\_movechildren. The function calls itself recursively so that all the levels of children below the dragged item are moved:

```
// Function: uf_movechildren
// Arguments:
// oldparent - Handle of item whose children are
// being moved. Initially, the dragged item in its
// original position
//
// newparent - Handle of item to whom children are
// being moved. Initially, the dragged item in its
// new position.
long h_child, h_movedchild
TreeViewItem tvi
// Return -1 if any Insert action fails
// Are there any children?
h_child = tv_2.FindItem(ChildTreeItem!, oldparent)
IF h child \langle -1 THEN
   tv_2.GetItem(h_child, tvi)
   h_movedchild = tv_2.InsertItemLast(newparent, tvi)
   IF h_movedchild = -1 THEN RETURN -1
    // Move the children of the child that was found
    uf_movechildren(h_child, h_movedchild)
    // Check for more children at the original level
    h_child = tv_2.FindItem(NextTreeItem!, h_child)
   DO WHILE h child \leq -1
     tv 2.GetItem(h child, tvi)
     h_movedchild= tv_2.InsertItemLast(newparent,tvi)
     IF h_movedchild = -1 THEN RETURN -1 uf_movechildren(h_child, h_movedchild)
       // Any more children at original level?
       h_child = tv_2.FindItem(NextTreeItem!, h_child)
   LOOP
END IF
RETURN 0 // Success, all children moved
```
# **8.3.4 Sorting items**

A TreeView can sort items automatically, or you can control sorting manually. Manual sorting can be alphabetic by label text, or you can implement a user-defined sort to define your own criteria. The SortType property controls the way items are sorted. Its values are of the enumerated datatype grSortType.

#### **Automatic alphabetic sorting**

To enable sorting by the text label, set the SortType property to Ascending! or Descending!. Inserted items are sorted automatically.

#### **Manual alphabetic sorting**

For more control over sorting, you can set SortType to Unsorted! and sort by calling the functions in the following table.

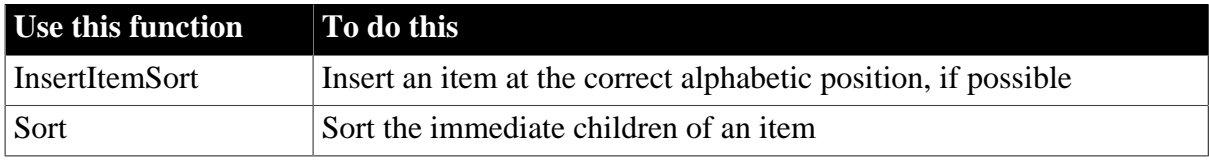

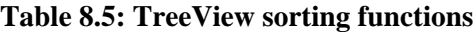

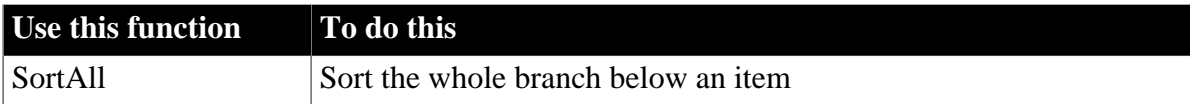

If users will drag items to organize the list, you should disable sorting.

### **Sorting by other criteria**

To sort items by criteria other than their labels, implement a user-defined sort by setting the SortType property to UserDefinedSort! and writing a script for the Sort event. The script specifies how to sort items.

PowerBuilder triggers the Sort event for each pair of items it tries to reorder. The Sort script returns a value reporting which item is greater than the other. The script can have different rules for sorting based on the type of item. For example, level 2 items can be sorted differently from level 3. The TreeView is sorted whenever you insert an item.

# **Example of Sort event**

This sample script for the Sort event sorts the first level by the value of the Data property and other levels alphabetically by their labels. The first level displays composers chronologically, and the Data property contains an integer identifying a composer's century:

```
//Return values
//-1 Handle1 is less than handle2 
// 0 Handle1 is equal to handle2 
// 1 Handle1 is greater than handle2
TreeViewItem tvi1, tvi2
This.GetItem(handle1, tvi1) 
This.GetItem(handle2, tvi2) 
IF tvil.Level = 1 THEN
   // Compare century values stored in Data property
    IF tvi1.data > tvi2.Data THEN
       RETURN 1
    ELSEIF tvi1.data = tvi2.Data THEN
     RETITRN 0
    ELSE
     RETIRN -1END IF
   ELSE
   // Sort other levels in alpha order
    IF tvi1.Label > tvi2.Label THEN
     RETIRN 1
   ELSEIF tvi1. Label = tvi2. Label THEN
      RETURN 0
    ELSE
      RETURN -1
    END IF
END IF
```
# <span id="page-106-0"></span>**8.4 Managing TreeView pictures**

PowerBuilder stores TreeView images in three image lists:

- Picture list (called the regular picture list here)
- State picture list

# • Overlay picture list

You add pictures to these lists and associate them with items in the TreeView.

# **8.4.1 Pictures for items**

There are several ways to use pictures in a TreeView. You associate a picture in one of the picture lists with an item by setting one of the item's picture properties, described in the following table.

| <b>Property</b>                                                                             | <b>Purpose</b>                                                                                                    |  |
|---------------------------------------------------------------------------------------------|----------------------------------------------------------------------------------------------------|--|
| PictureIndex                                                                                | The primary picture associated with the item is displayed just to the left<br>of the item's label.                                                                                                    |  |
| StatePictureIndex                                                                           | A state picture is displayed to the left of the regular picture. The item<br>moves to the right to make room for the state picture. If the Checkboxes<br>property is TRUE, the state picture is replaced by a pair of check boxes.                                           |  |
|                                                                                             | Because a state picture takes up room, items without state pictures will<br>not align with items that have pictures. So that all items have a state<br>picture and stay aligned, you could use a blank state picture for items<br>that do not have a state to be displayed.  |  |
|                                                                                             | A use for state pictures might be to display a check mark beside items<br>the user has chosen.                                                                                                    |  |
| OverlayPictureIndeAn overlay picture is displayed on top of an item's regular picture.      |                                                                                                    |  |
|                                                                                             | You set up the overlay picture list in a script by designating a picture in<br>the regular picture list for the overlay picture list.                                                                                                    |  |
|                                                                                             | An overlay picture is the same size as a regular picture, but it often uses<br>a small portion of the image space so that it only partially covers the<br>regular picture. A typical use of overlay pictures is the arrow marking<br>shortcut items in the Windows Explorer. |  |
| SelectedPictureIndex picture from the regular picture list that is displayed instead of the |                                                                                                    |  |
|                                                                                             | regular picture when the item is the current item. When the user selects<br>another item, the first item gets its regular picture and the new item<br>displays its selected picture.                                                                                         |  |
|                                                                                             | If you do not want a different picture when an item is current, set<br>SelectedPictureIndex to the same value as PictureIndex.                                                                                                    |  |

**Table 8.6: TreeView picture properties**

# **How to set pictures**

You can change the pictures for all items at a particular level with the SetLevelPictures function, or you can set the picture properties for an individual item.

#### **If you do not want pictures**

Your TreeView does not have to use pictures for items. If an item's picture indexes are 0, no pictures are displayed. However, the TreeView always leaves room for the regular picture. You can set the PictureWidth property to 0 to eliminate that space:
```
ty 2.DeletePictures()
tv 2. PictureWidth = 0
```
# **8.4.2 Setting up picture lists**

You can add pictures to the regular and state picture lists in the painter or during execution. During execution, you can assign pictures in the regular picture list to the overlay list.

#### **Mask color**

The mask color is a color used in the picture that becomes transparent when the picture is displayed. Usually you should pick the picture's background color so that the picture blends with the color of the TreeView.

Before you add a picture, in the painter or in a script, you can set the mask color to a color appropriate for that picture. This statement sets the mask color to white, which is right for a picture with a white background:

```
tv_1.PictureMaskColor = RGB(255, 255, 255)
```
Each picture can have its own mask color. A picture uses the color that is in effect when the picture is inserted. To change a picture's mask color, you have to delete the picture and add it again.

#### **Image size**

In the painter you can change the image size at any time by setting the Height and Width properties on each picture tab. All the pictures in the list are scaled to the specified size.

During execution, you can change the image size for a picture list only when that list is empty. The DeletePictures and DeleteStatePictures functions let you clear the lists.

#### **Example**

This sample code illustrates how to change properties and add pictures to the regular picture list during execution. Use similar code for state pictures:

```
tv_list.DeletePictures()
tv_list.PictureHeight = 32
tv_list.PictureWidth = 32
tv_list.PictureMaskColor = RGB(255,255,255)
tv_list.AddPicture("c:\apps_pb\kelly.bmp")
tv_list.PictureMaskColor = RGB(255,0,0)
tv_list.AddPicture("Custom078!")
tv_list.PictureMaskColor = RGB(128,128,128)
tv_list.AddPicture("Custom044!")
```
#### **Deleting pictures and how it affects existing items**

Deleting pictures from the picture lists can have an unintended effect on item pictures being displayed. When you delete pictures, the remaining pictures in the list are shifted to remove gaps in the list. The remaining pictures get a different index value. This means items that use these indexes get new images.

Deleting pictures from the regular picture list also affects the overlay list, since the overlay list is not a separate list but points to the regular pictures.

To avoid unintentional changes to item pictures, it is best to avoid deleting pictures after you have begun using picture indexes for items.

# **8.4.3 Using overlay pictures**

The pictures in the overlay list come from the regular picture list. First you must add pictures to the regular list, either in the painter or during execution. Then during execution you specify pictures for the overlay picture list. After that you can assign an overlay picture to items, individually or with the SetLevelPictures function.

This code adds a picture to the regular picture list and then assigns it to the overlay list:

```
integer idx
idx = tv_1.AddPicture("Custom085!")
IF tv_1.SetOverlayPicture(1, idx) <> 1 THEN
    sle_get.Text = "Setting overlay picture failed"
END IF
```
This code for the Clicked event turns the overlay picture on or off each time the user clicks an item:

```
treeviewitem tvi
This.GetItem(handle, tvi)
IF tvi.OverlayPictureIndex = 0 THEN
    tvi.OverlayPictureIndex = 1
ELSE
   tvi.OverlayPictureIndex = 0
END IF
This.SetItem(handle, tvi)
```
# **8.5 Using DataWindow information to populate a TreeView**

A useful implementation of the TreeView control is to populate it with information that you retrieve from a DataWindow. To do this your application must:

- Declare and instantiate a DataStore and assign a DataWindow object
- Retrieve information as needed
- Use the retrieved information to populate the TreeView
- Destroy the DataStore instance when you have finished

Because a TreeView can display different types of information at different levels, you will probably define additional DataWindows, one for each level. Those DataWindows usually refer to different but related tables. When an item is expanded, the item becomes a retrieval argument for getting child items.

#### **Populating the first level**

This example populates a TreeView with a list of composers. The second level of the TreeView displays music by each composer. In the database there are two tables: composer names and music titles (with composer name as a foreign key).

This example declares two DataStore instance variables for the window containing the TreeView control:

```
datastore ids_data, ids_info
```
This example uses the TreeView control's Constructor event to:

- Instantiate the DataStore
- Associate it with a DataWindow and retrieve information
- Use the retrieved data to populate the root level of the TreeView:

```
//Constructor event for tv_1
treeviewitem tvi1, tvi2
long ll_lev1, ll_lev2, ll_rowcount, ll_row
//Create instance variable datastore
ids_data = CREATE datastore
ids_data.DataObject = "d_composers"
ids_data.SetTransObject(SQLCA)
ll_rowcount = ids_data.Retrieve()
//Create the first level of the TreeView
tvi1.PictureIndex = 1
tvi1.Children = TRUE
//Populate the TreeView with
//data retrieved from the datastore
FOR ll_row = 1 to ll_rowcount
       tvi1.Label = ids_data.GetItemString(ll_row, &
       'name')
      This.InsertItemLast(0, tvi1)
NEXT
```
#### **Populating the second level**

When the user expands a root level item, the ItemPopulate event occurs. This script for the event:

• Instantiates a second DataStore

Its DataWindow uses the composer name as a retrieval argument for the music titles table.

• Inserts music titles as child items for the selected composer

The handle argument of ItemPopulate will be the parent of the new items:

```
//ItemPopulate event for tv_1
TreeViewItem tvi1, tvi2
long ll_row, ll_rowcount
//Create instance variable datastore
ids_info = CREATE datastore
ids_info.DataObject = "d_music"
ids_info.SetTransObject(SQLCA)
//Use the label of the item being populated 
// as the retrieval argument
This.GetItem(handle, tvi1)
ll_rowcount = ids_info.Retrieve(tvi1.Label)
//Use information retrieved from the database
//to populate the expanded item
FOR ll_row = 1 to ll_rowcount
       This.InsertItemLast(handle, &
       ids_info.GetItemString(ll_row, &
       music_title'), 2)
NEXT
```
#### **Destroying DataStore instances**

When the window containing the TreeView control closes, this example destroys the DataStore instances:

//Close event for w\_treeview DESTROY ids\_data DESTROY ids\_info

# **9 Using Lists in a Window**

# **About this chapter**

This chapter describes how to use lists to present information in an application.

# **9.1 About presenting lists**

You can choose a variety of ways to present lists in your application:

- ListBoxes and PictureListBoxes display available choices that can be used for invoking an action or viewing and displaying data.
- DropDownListBoxes and DropDownPictureListBoxes also display available choices to the user. However, you can make them editable to the user. DropDownListBoxes are text-only lists; DropDownPictureListBoxes display a picture associated with each item.
- ListView controls present lists in a combination of graphics and text. You can allow the user to add, delete, edit, and rearrange ListView items, or you can use them to invoke an action.

#### **TreeView controls**

TreeView controls also combine graphics and text in lists. The difference is that TreeView controls show the hierarchical relationship among the TreeView items. As with ListView controls, you can allow the user to add, delete, edit, and rearrange TreeView items. You can also use them to invoke actions.

For more information on TreeViews, see [Using TreeView Controls](#page-93-0)

# **9.2 Using lists**

You can use lists to present information to the user in simple lists with scroll bars. You can present this information with text and pictures (in a PictureListBox) or with text alone (using a ListBox).

Depending on how you design your application, the user can select one or more list items to perform an action based on the list selection.

You add ListBox and PictureListBox controls to windows in the same way you add other controls: select ListBox or PictureListBox from the Insert>Control menu and click the window.

# **Adding items to list controls**

#### **In the painter**

Use the Item property page for the control to add new items.

#### **To add items to a ListBox or PictureListBox:**

1. Select the Items tab in the Properties view for the control.

2. Enter the name of the items for the ListBox. For a PictureListBox, also enter a picture index number to associate the item with a picture.

For instructions on adding pictures to a PictureListBox, see [Adding pictures to](#page-113-0) [PictureListBox controls](#page-113-0).

#### **In a script**

Use the AddItem and InsertItem functions to dynamically add items to a ListBox or PictureListBox at runtime. AddItem adds items to the end of the list. However, if the list is sorted, the item will then be moved to its position in the sort order. Use InsertItem if you want to specify where in the list the item will be inserted.

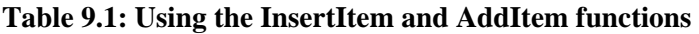

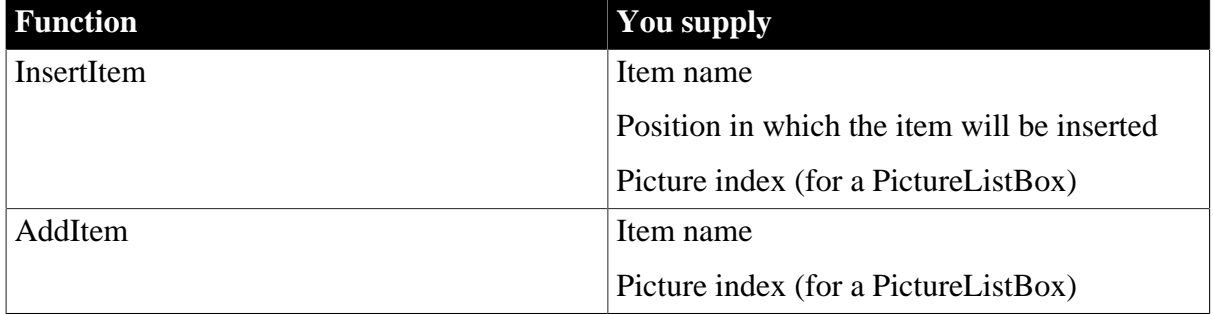

For example, this script adds items to a ListBox:

```
This.AddItem ("Vaporware")
This.InsertItem ("Software",2)
This.InsertItem ("Hardware",2)
This.InsertItem ("Paperware",2)
```
This script adds items and images to a PictureListBox:

```
This.AddItem ("Monitor",2)
This.AddItem ("Modem", 3)
This.AddItem ("Printer",4)
This.InsertItem ("Scanner",5,1)
```
#### **Using the Sort property**

You can set the control's sort property to TRUE or check the Sorted check box on the General property page to ensure that the items in the list are always arranged in ascending alphabetical order.

#### <span id="page-113-0"></span>**Adding pictures to PictureListBox controls**

#### **In the painter**

Use the Pictures and Items property pages for the control to add pictures.

#### **To add pictures to a PictureListBox:**

1. Select the Pictures tab in the Properties view for the control.

- 2. Select an image from the stock image list, or use the Browse button to select a bitmap, cursor, or icon image.
- 3. Select a color from the PictureMaskColor drop-down menu for the image. The color selected for the picture mask will appear transparent in the PictureListBox.
- 4. Select a picture height and width.

This will control the size of the images in the PictureListBox.

#### **Dynamically changing image size**

You can use a script to change the image size at runtime by setting the PictureHeight and PictureWidth properties before you add any pictures when you create a PictureListBox.

For more information about PictureHeight and PictureWidth, see Section 3.195, "PictureHeight" in *Objects and Controls* and Section 3.201, "PictureWidth" in *Objects and Controls*.

- 5. Repeat the procedure for the number of images you plan to use in your PictureListBox.
- 6. Select the Items tab and change the Picture Index for each item to the appropriate number.

#### **In a script**

Use the AddPicture function to dynamically add pictures to a PictureListBox at runtime. For example, the script below sets the size of the picture, adds a BMP file to the PictureListBox, and adds an item to the control:

```
This.PictureHeight = 75
This.PictureWidth = 75
This.AddPicture ("c:\ArtGal\bmps\butterfly.bmp")
This.AddItem("Aine Minogue",8)
```
#### <span id="page-114-0"></span>**Deleting pictures from picture list controls**

Use the DeletePicture and DeletePictures functions to delete pictures from either a PictureListBox or a DropDownPictureListBox.

When you use the DeletePicture function, you must supply the picture index of the picture you want to delete.

For example:

```
This.DeletePicture (1)
```
deletes the first Picture from the control, and

```
This.DeletePictures ()
```
deletes all the pictures in a control.

#### **Example**

The following window contains a ListBox control and a PictureListBox. The ListBox control contains four items, and the PictureListBox has one:

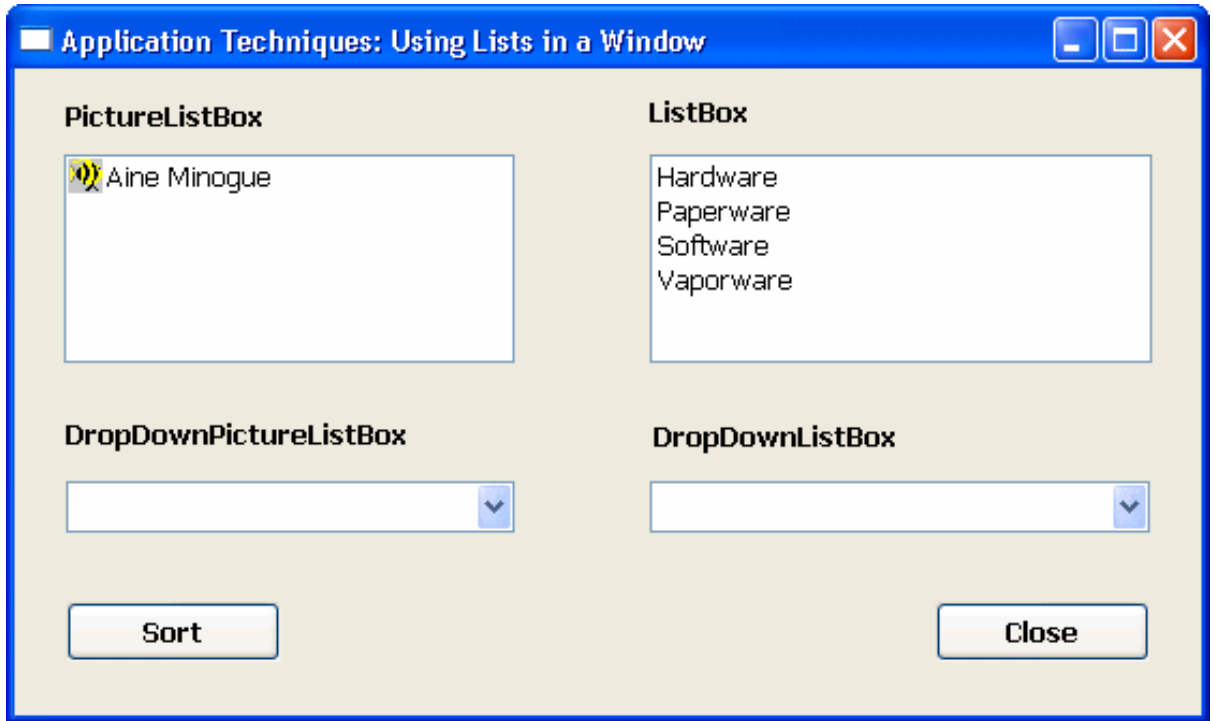

When the user double-clicks an item in the ListBox, a script executes to:

- Delete all the items in the PictureListBox
- Add new items to the PictureListBox that are related to the ListBox item that was doubleclicked

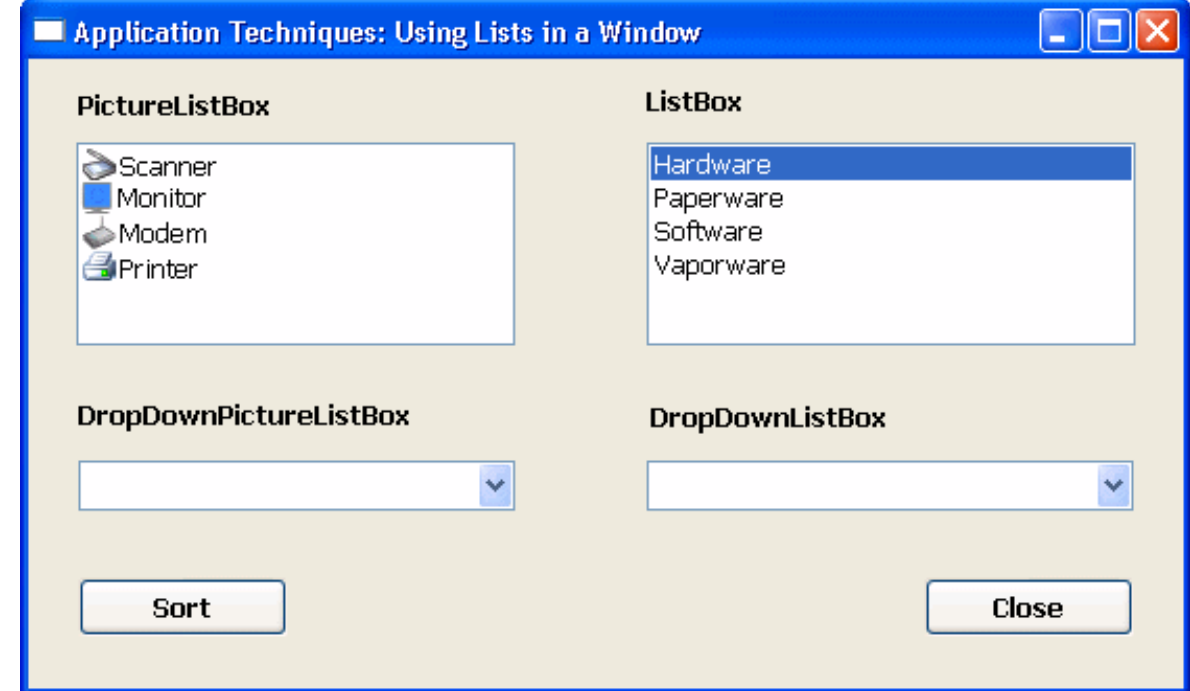

This is the script used in the ListBox DoubleClicked event:

int li\_count

```
//Find out the number of items
//in the PictureListBox
li count = plb 1.totalItems()
// Find out which item was double-clicked
// Then:
// * Delete all the items in the PictureListBox
// * Add the items associated with the
// double-clicked item
CHOOSE CASE index
    CASE 1
      DO WHILE plb_1.totalitems() > 0
       plb_1.DeleteItem(plb_1.totalitems())
      LOOP
      plb_1.AddItem("Monitor",2)
      plb_1.AddItem("Modem",3)
      plb_1.AddItem("Printer",4)
      plb_1.InsertItem("Scanner",5,1)
    CASE 2
      DO WHILE plb_1.totalitems() > 0
     plb 1.DeleteItem(plb 1.totalitems())
       LOOP
       plb_1.InsertItem("GreenBar",6,1)
       plb_1.InsertItem("LetterHead",7,1)
       plb_1.InsertItem("Copy",8,1)
      plb_1.InsertItem("50 lb.",9,1)
    CASE 3
     DO WHILE plb 1.totalitems() > 0 plb_1.DeleteItem(plb_1.totalitems())
      LOOP
      plb_1.InsertItem("SpreadIt!",10,1)
      plb_1.InsertItem("WriteOn!",11,1)
      plb_1.InsertItem("WebMaker!",12,1)
      plb_1.InsertItem("Chessaholic",13,1)
    CASE 4
      DO WHILE plb_1.totalitems() > 0
      plb_1.DeleteItem(plb_1.totalitems())
      LOOP
      plb_1.InsertItem("AlnaWarehouse",14,1)
      plb_1.InsertItem("AlnaInfo",15,1)
      plb_1.InsertItem("Info9000",16,1)
      plb_1.InsertItem("AlnaThink",17,1)
END CHOOSE
```
# **9.3 Using drop-down lists**

Drop-down lists are another way to present simple lists of information to the user. You can present your lists with just text (in a DropDownListBox) or with text and pictures (in a DropDownPictureListBox). You add DropDownListBox and DropDownPictureListBox controls to windows in the same way you add other controls: select DropDownListBox or DropDownPictureListBox from the Insert>Control menu and click the window.

#### **Adding items to drop-down list controls**

#### **In the painter**

Use the Items property page for the control to add items.

#### **To add items to a DropDownListBox or DropDownPictureListBox:**

- 1. Select the Items tab in the Properties view for the control.
- 2. Enter the name of the items for the ListBox. For a PictureListBox, also enter a picture index number to associate the item with a picture.

For how to add pictures to a DropDownPictureListBox, see [Adding pictures to](#page-117-0) [DropDownPicture ListBox controls](#page-117-0).

#### **In a script**

Use the AddItem and InsertItem functions to dynamically add items to a DropDownListBox or DropDownPictureListBox at runtime.

AddItem adds items to the end of the list. However, if the list is sorted, the item will then be moved to its position in the sort order. Use InsertItem if you want to specify where in the list the item will be inserted.

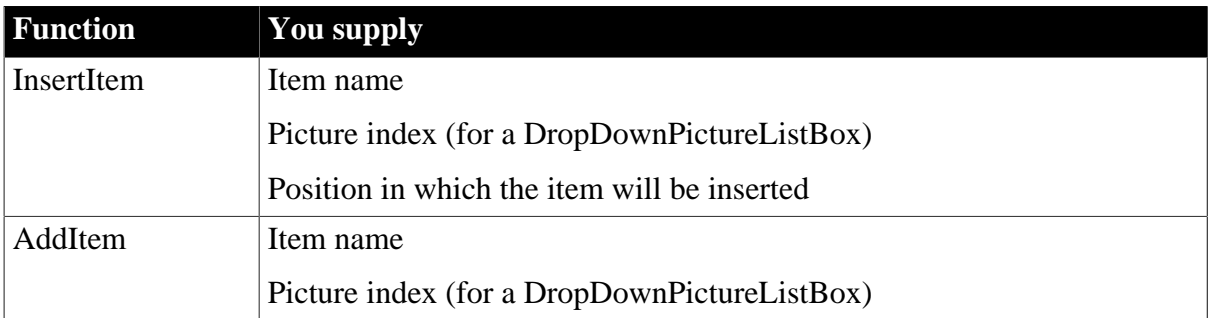

#### **Table 9.2: Using the InsertItem and AddItem functions**

This example inserts three items into a DropDownPictureListBox in the first, second, and third positions:

```
This.InsertItem ("Atropos", 2, 1)
This.InsertItem ("Clotho", 2, 2)
This.InsertItem ("Lachesis", 2, 3)
```
This example adds two items to a DropDownPictureListBox:

```
this.AddItem ("Plasma", 2)
this.AddItem ("Platelet", 2)
```
#### **Using the Sort property**

You can set the control's sort property to TRUE to ensure that the items in the list are always arranged in ascending sort order.

#### <span id="page-117-0"></span>**Adding pictures to DropDownPicture ListBox controls**

#### **In the painter**

Use the Pictures and Items property pages for the control to add pictures.

#### **To add pictures to a DropDownPictureListBox:**

1. Select the Pictures tab in the Properties view for the control.

- 2. Select an image from the stock image list, or use the Browse button to select a bitmap, cursor, or icon image.
- 3. Select a color from the PictureMaskColor drop-down menu for the image.

The color selected for the picture mask will appear transparent in the DropDownPictureListBox.

4. Select a picture height and width for your image.

This will control the size of the image in the DropDownPictureListBox.

#### **Dynamically changing image size**

The image size can be changed at runtime by setting the PictureHeight and PictureWidth properties before you add any pictures when you create a DropDownPictureListBox. For more information about PictureHeight and PictureWidth, see Section 3.195, "PictureHeight" in *Objects and Controls* and Section 3.201, "PictureWidth" in *Objects and Controls*.

- 5. Repeat the procedure for the number of images you plan to use in your DropDownPictureListBox.
- 6. Select the Items tab and change the Picture Index for each item to the appropriate number.

#### **In a script**

Use the AddPicture function to dynamically add pictures to a PictureListBox at runtime. For instance, this example adds two BMP files to the PictureListBox:

```
This.AddPicture ("c:\images\justify.bmp")
This.AddPicture ("c:\images\center.bmp")
```
#### **Deleting pictures from DropDownPicture ListBox controls**

For instructions on deleting pictures from DropDownPictureListBox controls, see [Deleting](#page-114-0) [pictures from picture list controls.](#page-114-0)

# **9.4 Using ListView controls**

A ListView control allows you to display items and icons in a variety of arrangements. You can display large icon or small icon freeform lists, or you can display a vertical static list. You can also display additional information about each list item by associating additional columns with each list item:

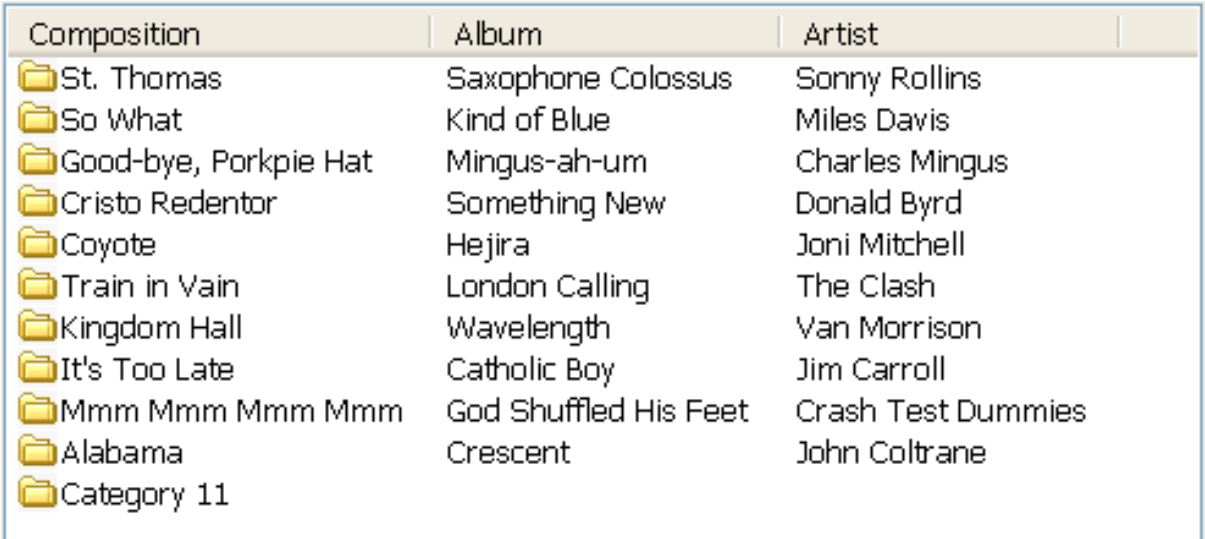

ListView controls consist of ListView items, which are stored in an array. Each ListView item consists of a:

• Label

The name of the ListView item

• Index

The position of the ListView item in the control

• Picture index

The number that associates the ListView item with an image

Depending on the style of the presentation, an item could be associated with a large picture index and a small picture index.

• Overlay picture index

The number that associates the ListView item with an overlay picture

• State picture index

The number that associates the ListView item with a state picture

For more information about ListView items, picture indexes, and presentation style, see Section 11.14.20, "ListView" in *Users Guide*.

# **Creating ListView controls**

You add ListView controls to windows in the same way you add other controls: select ListView from the Insert>Control menu and click the window.

# **Adding ListView items**

#### **In the painter**

Use the Items property page for the control to add items.

#### **To add items to a ListView:**

- 1. Select the Items tab in the Properties view for the control.
- 2. Enter a name and a picture index number for each of the items you want to add to the ListView.

#### **Clearing all entries on the Items tab page**

Setting the picture index for the first item to zero clears all the settings on the tab page.

For more information about adding pictures to a ListView control, see [Adding pictures](#page-120-0) [to ListView controls.](#page-120-0)

#### **In a script**

Use the AddItem and InsertItem functions to add items to a ListView dynamically at runtime. There are two levels of information you supply when you add items to a ListView using AddItem or InsertItem.

You can add an item by supplying the picture index and label, as this example shows:

```
lv_1.AddItem ("Item 1", 1)
```
or you can insert an item by supplying the item's position in the ListView, label, and picture index:

```
lv_1.InsertItem (1,"Item 2", 2)
```
You can add items by supplying the ListView item itself. This example in the ListView's DragDrop event inserts the dragged object into the ListView:

```
listviewitem lvi
This.GetItem(index, lvi)
lvi.label = "Test"
lvi.pictureindex = 1
This.AddItem (lvi)
```
You can insert an item by supplying the ListView position and ListView item:

```
listviewitem l_lvi
//Obtain the information for the
//second listviewitem
lv_list.GetItem(2, l_lvi)
//Change the item label to Entropy
//Insert the second item into the fifth position
lv_list.InsertItem (5, l_lvi)
lv_list.DeleteItem(2)
```
#### <span id="page-120-0"></span>**Adding pictures to ListView controls**

PowerBuilder stores ListView images in four image lists:

- Small picture index
- Large picture index
- State picture index

#### • Overlay picture index

You can associate a ListView item with these images when you create a ListView in the painter or use the AddItem and InsertItem at runtime.

However, before you can associate pictures with ListView items, they must be added to the ListView control.

#### **In the painter**

Use the Pictures and Items property pages for the control to add pictures.

#### **To add pictures to a ListView control:**

1. Select the Large Picture, Small Picture, or State tab in the Properties view for the control.

#### **Overlay images**

You can add overlay images only to a ListView control in a script.

- 2. Select an image from the stock image list, or use the Browse button to select a bitmap, cursor, or icon image.
- 3. Select a color from the PictureMaskColor drop-down menu for the image.

The color selected for the picture mask appears transparent in the ListView.

4. Select a picture height and width for your image.

This controls the size of the image in the ListView.

#### **Dynamically changing image size**

The image size can be changed at runtime by setting the PictureHeight and PictureWidth properties before you add any pictures when you create a ListView. For more information about PictureHeight and PictureWidth, see Section 3.195, "PictureHeight" in *Objects and Controls* and Section 3.201, "PictureWidth" in *Objects and Controls*.

- 5. Repeat the procedure for the:
	- Number of image types (large, small, and state) you plan to use in your ListView
	- Number of images for each type you plan to use in your ListView

#### **In a script**

Use the functions in the following table to add pictures to a ListView image.

#### **Table 9.3: Functions that add pictures to a ListView image**

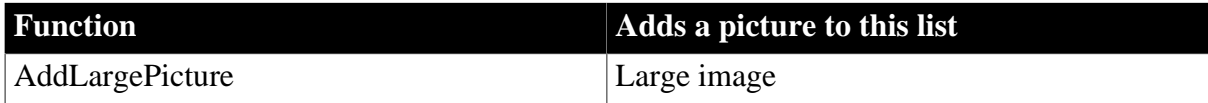

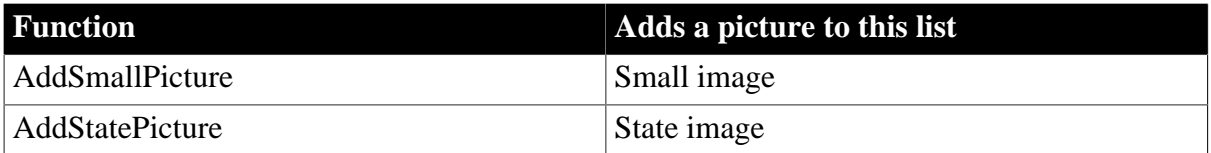

#### **Adding large and small pictures**

This example sets the height and width for large and small pictures and adds three images to the large picture image list and the small picture image list:

```
//Set large picture height and width
lv_1.LargePictureHeight=32
lv_1.LargePictureWidth=32
//Add large pictures
lv_1.AddLargePicture("c:\ArtGal\bmps\celtic.bmp")
lv_1.AddLargePicture("c:\ArtGal\bmps\list.ico")
lv_1.AddLargePicture("Custom044!")
//Set small picture height and width
lv_1.SmallPictureHeight=16
lv_1.SmallPictureWidth=16
//Add small pictures
lv_1.AddSmallPicture("c:\ArtGal\bmps\celtic.bmp")
lv_1.AddSmallPicture("c:\ArtGal\bmps\list.ico")
lv_1.AddSmallPicture("Custom044!")
//Add items to the ListView
lv_1.AddItem("Item 1", 1)
lv_1.AddItem("Item 2", 1)
lv_1.AddItem("Item 3", 1)
```
#### **Adding overlay pictures**

Use the SetOverLayPicture function to use a large picture or small picture as an overlay for an item. This example adds a large picture to a ListView, and then uses it for an overlay picture for a ListView item:

```
listviewitem lvi_1
int li_index
//Add a large picture to a ListView
li_index = lv_list.AddLargePicture &
    ("c:\ArtGal\bmps\dil2.ico")
//Set the overlay picture to the
//large picture just added
lv_list.SetOverlayPicture (3, li_index)
//Use the overlay picture with a ListViewItem
lv_list.GetItem(lv_list.SelectedIndex (), lvi_1)
lvi_1.OverlayPictureIndex = 3
lv_list.SetItem(lv_list.SelectedIndex (), lvi_1)
```
# **Adding state pictures**

This example uses an item's state picture index property to set the state picture for the selected ListView item:

```
listviewitem lvi_1
```

```
lv_list.GetItem(lv_list.SelectedIndex (), lvi_1)
lvi_1.StatePictureIndex = 2
lv list.SetItem(lv list.SelectedIndex (), lvi 1)
```
#### **Deleting ListView items and pictures**

You can delete items from a ListView one at a time with the DeleteItem function, or you can use the DeleteItems function to purge all the items in a ListView. Similarly, you can delete pictures one at a time with the DeleteLargePicture, DeleteSmallPicture, and DeleteStatePicture functions, or purge all pictures of a specific type by using the DeleteLargePictures, DeleteSmallPictures, and DeleteStatePictures functions.

This example deletes one item and all the small pictures from a ListView:

```
int li_index
li_index = This.SelectedIndex()
This.DeleteItem (li_index)
This.DeleteSmallPictures ()
```
#### **Hot tracking and one- or two-click activation**

Hot tracking changes the appearance of items in the Listview control as the mouse moves over them and, if the mouse pauses, selects the item under the cursor automatically. You can enable hot tracking by setting the TrackSelect property to TRUE.

Setting either OneClickActivate or TwoClickActivate to TRUE also enables hot tracking. When OneClickActivate is TRUE, you can specify that either selected or unselected items are underlined by setting the UnderlineHot or UnderlineCold properties. All these properties can be set on the control's general properties page or in a script.

The settings for OneClickActivate and TwoClickActivate shown in the following table affect when the ItemActivate event is fired.

| <b>OneClickActivate</b> | <b>TwoClickActivate</b> | <b>ItemActivate is fired when</b> |
|-------------------------|-------------------------|-----------------------------------|
|                         |                         | vou                               |
| <b>TRUE</b>             | <b>TRUE or FALSE</b>    | Click any item                    |
| <b>FALSE</b>            | <b>TRUE</b>             | Click a selected item             |
| FALSE                   | <b>FALSE</b>            | Double-click any item             |

**Table 9.4: OneClickActivate and TwoClickActivate settings**

#### **Using custom events**

In PowerBuilder 7 and later releases, PowerBuilder uses Microsoft controls for ListView and Treeview controls, and the events that fire when the right mouse button is clicked are different than in earlier releases. These are the events that fire when the right mouse button is clicked in a ListView control:

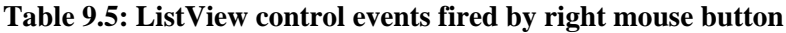

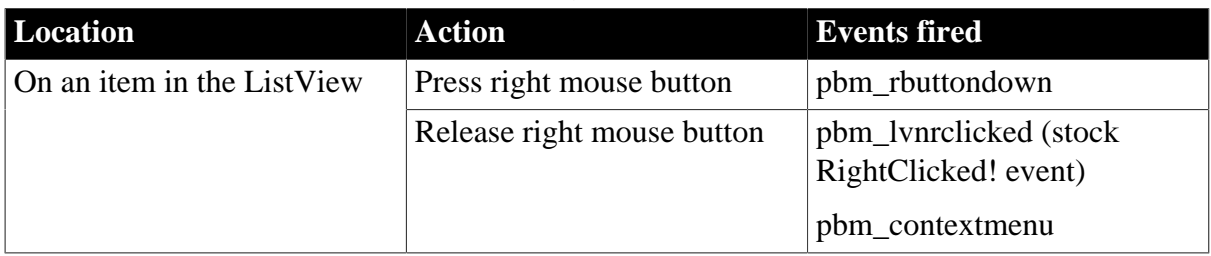

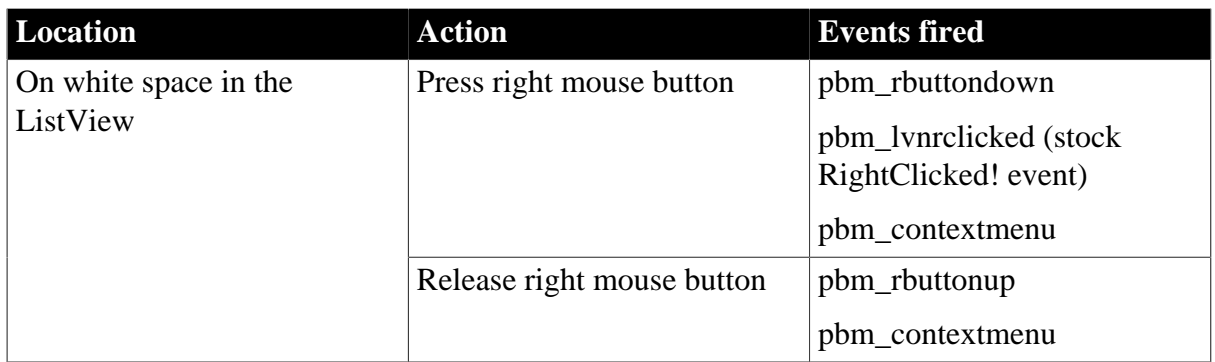

## **9.4.1 Using report view**

ListView report view requires more information than the large icon, small icon, and list view. To enable report view in a ListView control, you must write a script that establishes columns with the AddColumn and SetColumn functions, and then populate the columns using the SetItem function.

#### **Populating columns**

Use AddColumn to create columns in a ListView. When you use the AddColumn function, you specify the:

• Column label

The name that will display in the column header

• Column alignment

Whether the text will be left-aligned, right-aligned, or centered

• Column size

The width of the column in PowerBuilder units

This example creates three columns in a ListView:

```
This.AddColumn("Name", Left!, 1000)
This.AddColumn("Size", Left!, 400)
This.AddColumn("Date", Left!, 300)
```
#### **Setting columns**

Use SetColumn to set the column number, name, alignment, and size:

```
This.SetColumn (1, "Composition", Left!, 860)
This.SetColumn (2, "Album", Left!, 610)
This.SetColumn (3, "Artist", Left!, 710)
```
#### **Setting column items**

Use SetItem to populate the columns of a ListView:

```
This.SetItem (1, 1, "St.Thomas")
This.SetItem (1, 2, "Saxophone Colossus")
This.SetItem (1, 3, "Sonny Rollins")
This.SetItem (2, 1, "So What")
This.SetItem (2, 2, "Kind of Blue")
This.SetItem (2, 3, "Miles Davis")
```
This.SetItem (3, 1, "Good-bye, Porkpie Hat") This.SetItem (3, 2, "Mingus-ah-um") This.SetItem (3, 3, "Charles Mingus")

For more information about adding columns to a ListView control, see Section 10.6, "AddColumn" in *PowerScript Reference*.

# **10 Using Drag and Drop in a Window**

# **About this chapter**

This chapter describes how to make applications graphical by dragging and dropping controls.

# **10.1 About drag and drop**

Drag and drop allows users to initiate activities by dragging a control and dropping it on another control. It provides a simple way to make applications graphical and easy to use. For example, in a manufacturing application you might allow the user to pick parts from a bin for an assembly by dragging a picture of the part and dropping it in the picture of the finished assembly.

Drag and drop involves at least two controls: the control that is being dragged (the drag control) and the control to which it is being dragged (the target). In PowerBuilder, all controls except drawing objects (lines, ovals, rectangles, and rounded rectangles) can be dragged.

## **Automatic drag mode**

When a control is being dragged, it is in drag mode. You can define a control so that PowerBuilder puts it automatically in drag mode whenever a Clicked event occurs in the control, or you can write a script to put a control into drag mode when an event occurs in the window or the application.

#### **Drag icons**

When you define the style for a draggable object in the Window painter, you can specify a drag icon for the control. The drag icon displays when the control is dragged over a valid drop area (an area in which the control can be dropped). If you do not specify a drag icon, a rectangle the size of the control displays.

# **Drag events**

Window objects and all controls except drawing objects have events that occur when they are the drag target. When a dragged control is within the target or dropped on the target, these events can trigger scripts. The scripts determine the activity that is performed when the drag control enters, is within, leaves, or is dropped on the target.

# **10.2 Drag-and-drop properties, events, and functions**

# **Drag-and-drop properties**

Each PowerBuilder control has two drag-and-drop properties:

- DragAuto
- DragIcon

# **The DragAuto property**

DragAuto is a boolean property.

#### **Table 10.1: DragAuto property values**

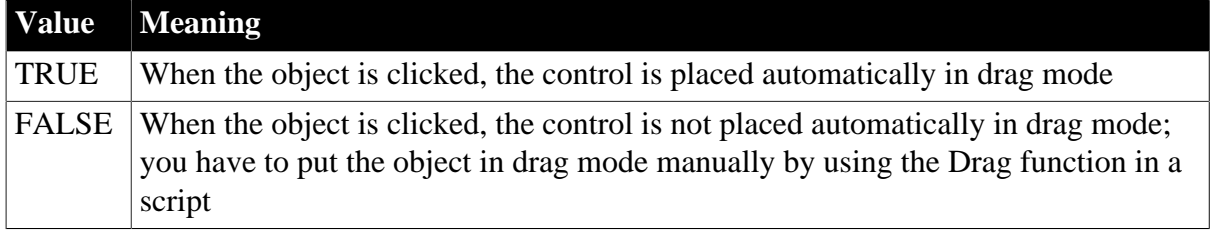

#### **To specify automatic drag mode for a control in the Window painter:**

- 1. Select the Other property page in the Properties view for the control.
- 2. Check the Drag Auto check box.

## **The DragIcon property**

Use the DragIcon property to specify the icon you want displayed when the control is in drag mode. The DragIcon property is a stock icon or a string identifying the file that contains the icon (the ICO file). The default icon is a box the size of the control.

When the user drags a control, the icon displays when the control is over an area in which the user can drop it (a valid drop area). When the control is over an area that is not a valid drop area (such as a window scroll bar), the No-Drop icon displays.

#### **To specify a drag icon:**

- 1. Select the Other property page in the Properties view for the control.
- 2. Choose the icon you want to use from the list of stock icons or use the Browse button to select an ICO file and click OK.

#### **Creating icons**

To create icons, use a drawing application that can save files in the Microsoft Windows ICO format.

#### **Drag-and-drop events**

There are six drag-and-drop events.

#### **Table 10.2: Drag-and-drop events**

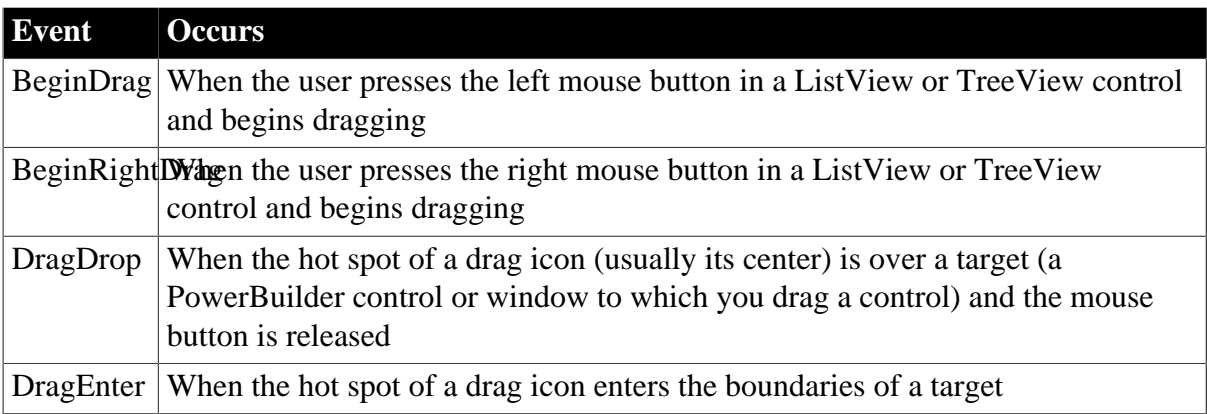

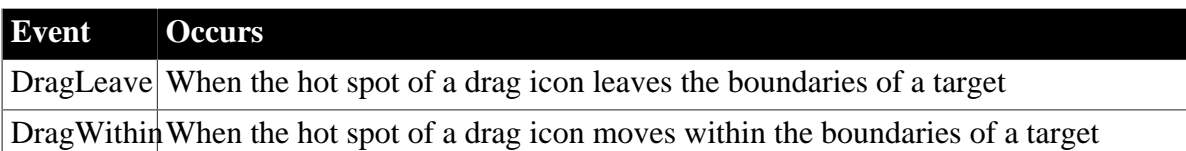

#### **Drag-and-drop functions**

Each PowerBuilder control has two functions you can use to write scripts for drag-and-drop events.

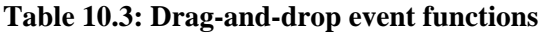

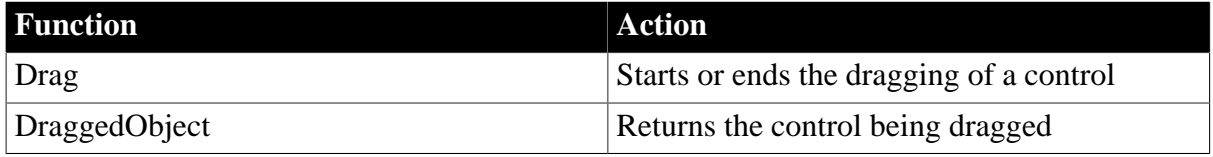

For more information about these events and functions, see PowerScript Reference.

# **10.3 Identifying the dragged control**

To identify the type of control that was dropped, use the source argument of the DragDrop event.

This script for the DragDrop event in a picture declares two variables, then determines the type of object that was dropped:

```
CommandButton lcb_button
StaticText lst_info
IF source.TypeOf() = CommandButton! THEN
      lcb_button = source
      lcb_button.Text = "You dropped a Button!"
ELSEIF source.TypeOf() = StaticText! THEN
      lst_info = source
      lst_info.Text = "You dropped the text!"
END IF
```
#### **Using CHOOSE CASE**

If your window has a large number of controls that can be dropped, use a CHOOSE CASE statement.

# **11 Providing Online Help for an Application**

# **About this chapter**

This chapter describes how to provide online help for other PowerBuilder developers and for end users on Windows.

# **11.1 Creating help files**

# **About help authoring tools**

There are many authoring tools and related products available for creating online help files on Windows. All of the authoring tools for Microsoft HTML Help files use the Microsoft HTML Help compiler (hhc.exe) to generate a finished help file.

## **What to include**

The source files for any help system typically include:

- Topic files (HTML) contain the text of your help system as well as footnote codes and commands that serve to identify the topics and provide navigation and other features.
- Graphics files contain images associated with specific topics.
- Project file (HHP) defines a single help collection and contains instructions for the compiler.
- Contents file (HHC) provides the entries that populate the Contents tab of the help window.
- Index file (HHK) provides index keywords that the author provides, similar to a traditional book index, that link to specific topics.

For each project, the compiler generates a single CHM file that can be opened in an HTML Help window.

#### **How to proceed**

If you are using a full-featured Help authoring tool, follow its instructions for creating the necessary source files and compiling them. The HTML Help Workshop, available from Microsoft with the HTML Help compiler, also has help describing how to author help and how to implement it in a Windows application.

#### **Sample project file**

For your convenience, the text of a sample project file is provided here. (It is also in one of the topics of the PBUSR170.CHM file that is installed with PowerBuilder.)

;\*\*\*\*\*\*\*\*\*\*\*\*\*\*\*\*\*\*\*\*\*\*\*\*\*\*\*\*\*\*\*\*\*\*\*\*\*\*\*\*\*\*\* ; Sample HTML Help project file ; Use a semicolon (;) to start a comment ; Replace filenames and other options with values ; for your project. ;\*\*\*\*\*\*\*\*\*\*\*\*\*\*\*\*\*\*\*\*\*\*\*\*\*\*\*\*\*\*\*\*\*\*\*\*\*\*\*\*\*\*\*

[OPTIONS]

```
Binary TOC=No
Binary Index=Yes
Compiled File=project.chm
Contents File=project.hhc
Index File=project.hhk
Default Window=main
Default Topic=doc/html/welcome.html
Default Font=
Flat=No
Full-text search=Yes
Auto Index=Yes
Language=
Title=Our Application Help
Create CHI file=No
Compatibility=1.1 or later
Error log file=project.log
Full text search stop list file=
Display compile progress=Yes
Display compile notes=Yes
[WINDOWS]
main="Our Application Help","project.hhc","project.hhk",
"doc/html/welcome.html","doc/html/welcome.html",,,,,
0x23520,222,0x1846, [10,10,640,450],0xB0000,,,,,,0
[FILES]
doc/html/pbusr.html
doc/styles/main.css
doc/images/logo.png
```
To use the sample project file:

- 1. Copy the help project code to the Windows clipboard.
- 2. Open a text editor (like Notepad, not a word processor like Word or Wordpad) and paste the clipboard text into a blank document.

Alternatively, open the project file in your favorite HTML Help authoring tool.

3. Save the document in text format as PBUSR170.HHP.

Edit your project file to specify the details of your help development environment, such as source file names and directory path names. For details, see the instructions in the HTML Help Workshop or your help authoring tool.

# **11.2 Providing online help for developers**

You can provide your own online help for your user-defined functions, user events, and user objects into the PowerBuilder development environment.

#### **How context-sensitive help for user-defined functions works**

When you select the name of a function or place the cursor in the function name in the Script view and press  $Shift + F1$ :

- 1. PowerBuilder looks for the standard prefix (the default is uf\_) in the function name.
- 2. If the standard prefix is found, PowerBuilder looks for the help topic in the help file containing your user-defined function help topics (instead of looking in PBUSR170.CHM,

its own main help file). The default file name for help on user-defined functions is PBUSR170.CHM.

PowerBuilder determines the name of the help file to look in by reading the UserHelpFile variable in PB.INI. For information on changing the value of this variable, see [Advanced procedures](#page-131-0).

3. If PowerBuilder finds the variable, it looks in the specified help file for the name of the selected function. If there is no UserHelpFile variable in PB.INI, PowerBuilder looks for the keyword in the PBUSR170.CHM file in the PowerBuilder Help directory.

## **Simplest approach**

If you work within the PowerBuilder defaults:

- Compile all of your online help for your user-defined functions, user events, and user objects into a single file named PBUSR170.CHM
- Prefix the name of each user-defined function you create with uf (for example, uf calculate)

## **Basic procedures**

Here are details on how to build online help into the PowerBuilder environment.

#### **To create context-sensitive help for user-defined functions:**

- 1. When you create a user-defined function, give the name of the function a standard prefix. The default prefix is uf\_ (for example, uf\_calculate).
- 2. For each user-defined function help topic, assign a search keyword (a K footnote entry) identical to the function name.

For example, in the help topic for the user-defined function uf\_CutBait, create a keyword footnote uf\_CutBait. PowerBuilder uses the keyword to locate the correct topic to display in the help window.

3. Compile the help file and save it in the PowerBuilder Help directory.

#### <span id="page-131-0"></span>**Advanced procedures**

You can specify a different file name for context-sensitive help:

#### **To specify a different file name for context-sensitive help:**

- 1. Open your PB.INI file in a text editor.
- 2. In the [PB] section, add a UserHelpFile variable, specifying the name of the help file that contains your context-sensitive topics. Your help file must be in the PowerBuilder Help directory. The format of the variable is:

UserHelpFile = helpfile.chm

Specify only the file name. A full path name designation will not be recognized.

You can change the prefix of your user-defined functions:

#### **To use a different prefix for user-defined functions:**

- 1. Open your PB.INI file in a text editor.
- 2. In the [PB] section, add a UserHelpPrefix variable, specifying the value of your prefix. Use this format:

UserHelpPrefix = yourprefix\_

The prefix must end with an underscore character.

# **11.3 Providing online help for users**

#### **Two ways to call help from an application**

PowerBuilder provides two principal ways of calling an online help file from a PowerBuilder application:

- Use the ShowHelp and ShowPopupHelp PowerScript functions in your application scripts to call help topics.
- Declare the HTML Help API as an external function and use the HTMLHelp function in your application scripts to call help topics.

#### **Using ShowHelp**

ShowHelp is simpler to implement than the HTML Help API. You can use the ShowHelp PowerScript function to search for help topics by help context ID, by keyword, and by accessing the help file Contents topic (the topic defined in the project file as the Help Contents topic). ShowHelp can also be used with compiled WinHelp (.hlp) files.

ShowPopupHelp displays pop-up help for a control. Typically, you use ShowPopupHelp in the Help event of a response window with the Context Help property enabled. Events relating to movement of the cursor over a control or to the dragging of a control or object are also logical places for a ShowPopupHelp call.

For more information on the ShowHelp and ShowPopupHelp functions as well as the Help event, see Section 10.643, "ShowHelp" in *PowerScript Reference*, Section 10.644, "ShowPopupHelp" in *PowerScript Reference*, Section 9.46, "Help" in *PowerScript Reference*.

#### **Using the HTML Help API**

Declaring and using the HTML Help API allows access to the full range of HTMLHelp functions, many of which are not available in ShowHelp. For example, using the HTMLHelp function, you can easily specify a window type or window name in which to present a help topic.

#### **To declare the HTML Help API as an external function:**

1. Select Declare>Global External Functions from the menu bar of any painter that accesses the Script view.

2. Enter the function declaration in the text box and click OK.

This example declares the HTML Help API:

```
FUNCTION long HtmlHelpW(long hWndMain, &
        string lpszHelp, long uCommand, &
        long dwData) &
LIBRARY "hhctrl.ocx"
```
For more information about the HTML Help API, see the online help for the Microsoft Help Workshop or the documentation for your help authoring tool. For more information about declaring and using global external functions, see Section 3.4, "Declaring external functions" in *PowerScript Reference* and [Using external functions.](#page-332-0)

# **Part IV. Data Access Techniques**

This part presents a collection of techniques you can use to implement data access features in the applications you develop with PowerBuilder. It includes using Transaction objects, XML processing, graphs, rich text, and piping of data between data sources. The use of DataWindow objects and DataStores for data access is described in DataWindow Programmers Guide.

# **12 Using Transaction Objects**

# **About this chapter**

This chapter describes Transaction objects and how to use them in PowerBuilder applications.

# **12.1 About Transaction objects**

In a PowerBuilder database connection, a Transaction object is a special nonvisual object that functions as the communications area between a PowerBuilder application and the database. The Transaction object specifies the parameters that PowerBuilder uses to connect to a database. You must establish the Transaction object before you can access the database from your application, as shown in the following figure:

Figure: Transaction object to access database

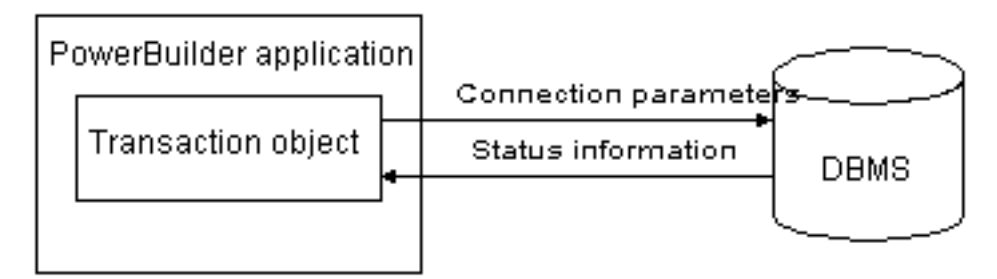

#### **Communicating with the database**

In order for a PowerBuilder application to display and manipulate data, the application must communicate with the database in which the data resides.

#### **To communicate with the database from your PowerBuilder application:**

- 1. Assign the appropriate values to the Transaction object.
- 2. Connect to the database.
- 3. Assign the Transaction object to the DataWindow control.
- 4. Perform the database processing.
- 5. Disconnect from the database.

For information about setting the Transaction object for a DataWindow control and using the DataWindow to retrieve and update data, see DataWindow Programmers Guide.

#### **Default Transaction object**

When you start executing an application, PowerBuilder creates a global default Transaction object named SQLCA (SQL Communications Area). You can use this default Transaction object in your application or define additional Transaction objects if your application has multiple database connections.

#### **Transaction object properties**

Each Transaction object has 15 properties, of which:

• Ten are used to connect to the database.

• Five are used to receive status information from the database about the success or failure of each database operation. (These error-checking properties all begin with SQL.)

# <span id="page-136-0"></span>**12.1.1 Description of Transaction object properties**

The following table describes each Transaction object property. For each of the ten connection properties, it also lists the equivalent field in the Database Profile Setup dialog box that you complete to create a database profile in the PowerBuilder development environment.

## **Transaction object properties for your PowerBuilder database interface**

For the Transaction object properties that apply to your PowerBuilder database interface, see [Transaction object properties and supported PowerBuilder database](#page-138-0) [interfaces.](#page-138-0)

For information about the values you should supply for each connection property, see the section for your PowerBuilder database interface in Connecting to Your Database.

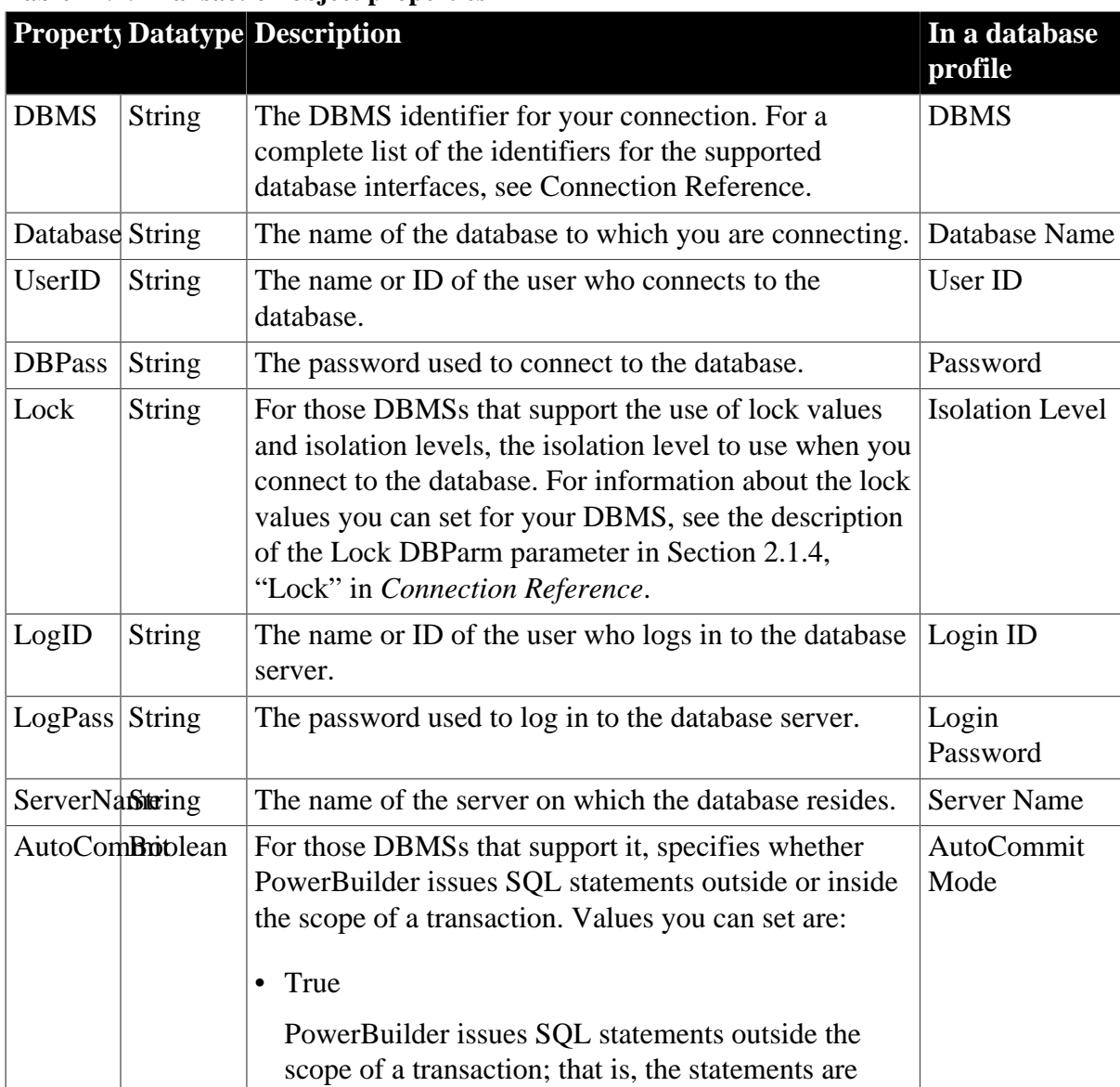

#### **Table 12.1: Transaction object properties**

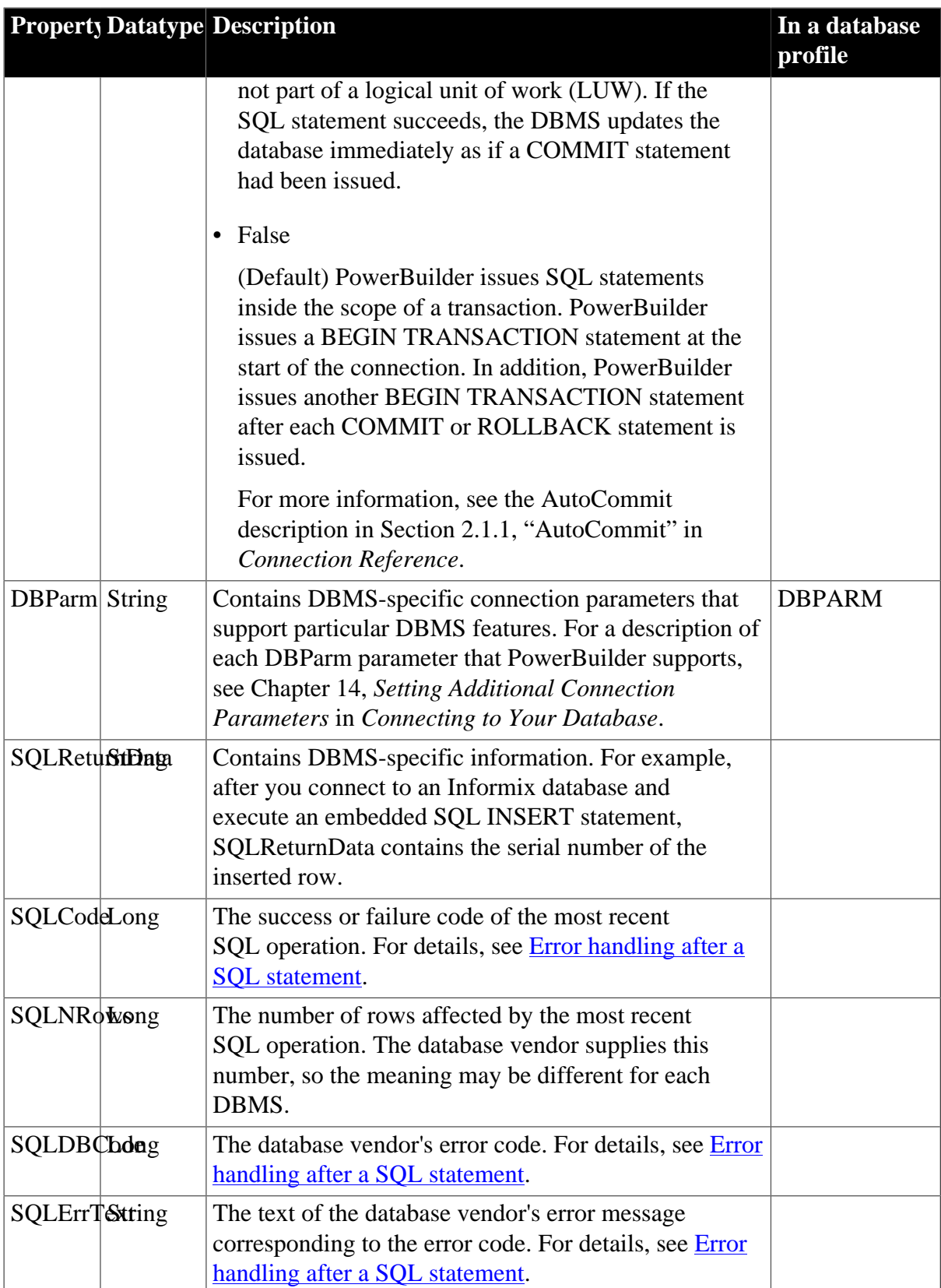

# <span id="page-138-0"></span>**12.1.2 Transaction object properties and supported PowerBuilder database interfaces**

The Transaction object properties required to connect to the database are different for each PowerBuilder database interface. Except for SQLReturnData, the properties that return status information about the success or failure of a SQL statement apply to all PowerBuilder database interfaces.

The following table lists each supported PowerBuilder database interface and the Transaction object properties you can use with that interface.

| Database interface   | <b>Transaction object properties</b> |                      |
|----------------------|--------------------------------------|----------------------|
| Informix             | <b>DBMS</b>                          | <b>AutoCommit</b>    |
|                      | UserID                               | <b>SQLReturnData</b> |
|                      | <b>DBPass</b>                        | SQLCode              |
|                      | Database                             | <b>SQLNRows</b>      |
|                      | ServerName                           | SQLDBCode            |
|                      | <b>DBParm</b>                        | SQLErrText           |
|                      | Lock                                 |                      |
| <b>JDBC</b>          | <b>DBMS</b>                          | <b>AutoCommit</b>    |
|                      | LogID                                | SQLCode              |
|                      | LogPass                              | <b>SQLNRows</b>      |
|                      | <b>DBParm</b>                        | SQLDBCode            |
|                      | Lock                                 | <b>SQLErrText</b>    |
| Microsoft SQL Server | <b>DBMS</b>                          | <b>AutoCommit</b>    |
|                      | Database                             | SQLCode              |
|                      | <b>ServerName</b>                    | <b>SQLNRows</b>      |
|                      | LogID                                | SQLDBCode            |
|                      | LogPass                              | SQLErrText           |
|                      | <b>DBParm</b>                        |                      |
|                      | Lock                                 |                      |
| ODBC                 | <b>DBMS</b>                          | <b>AutoCommit</b>    |
|                      | $UserID^*$                           | <b>SQLReturnData</b> |
|                      | $LogID^{\#}$                         | SQLCode              |
|                      | $\mbox{LogPass}^{\#}$                | <b>SQLNRows</b>      |
|                      | <b>DBParm</b>                        | SQLDBCode            |
|                      | Lock                                 | SQLErrText           |
| <b>OLE DB</b>        | <b>DBMS</b>                          | AutoCommit           |

**Table 12.2: PowerBuilder database interfaces**

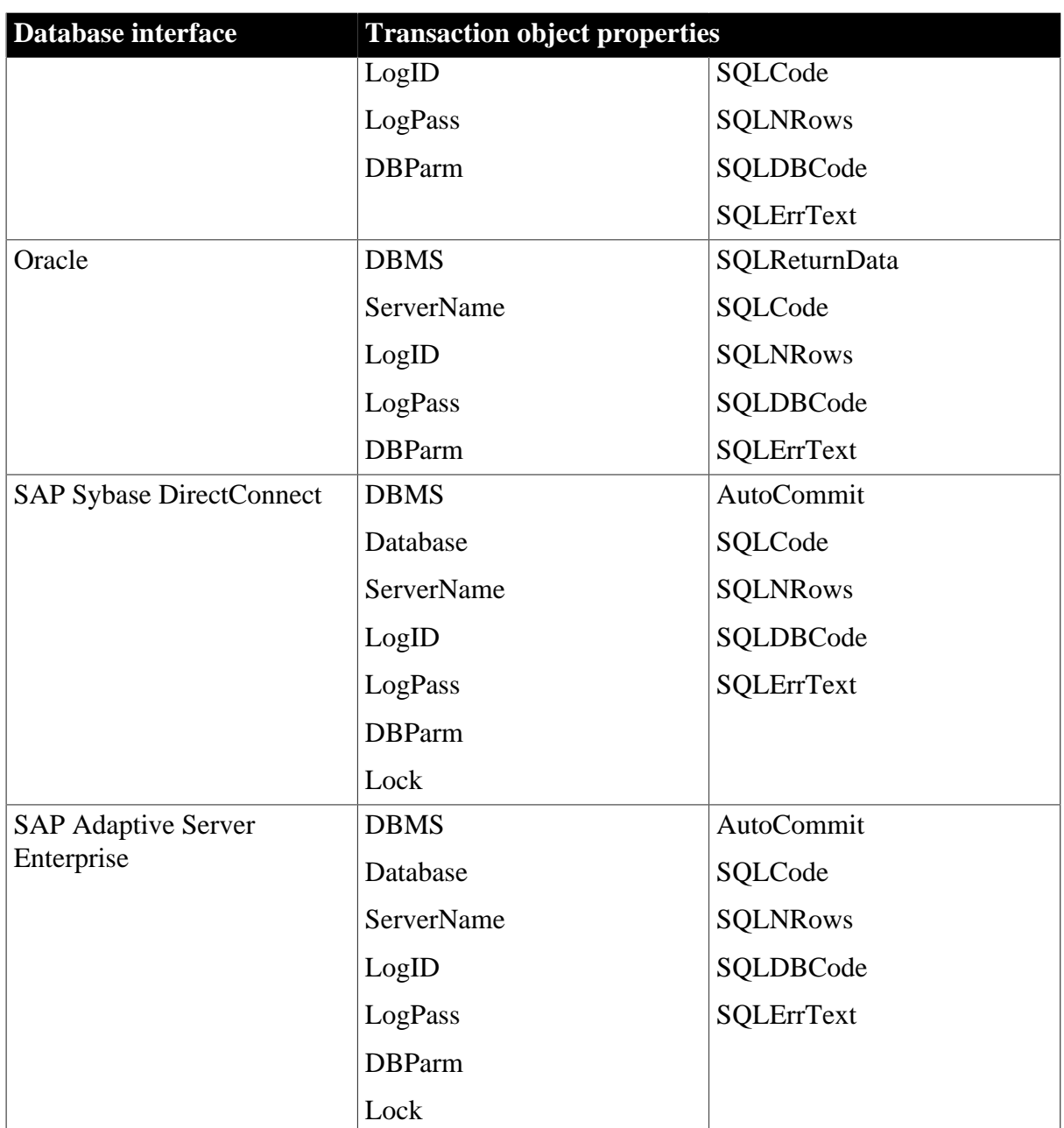

\* UserID is optional for ODBC. (Be careful specifying the UserID property; it overrides the connection's UserName property returned by the ODBC SQLGetInfo call.)

# PowerBuilder uses the LogID and LogPass properties only if your ODBC driver does not support the SQL driver CONNECT call.

# **12.2 Working with Transaction objects**

PowerBuilder uses a basic concept of database transaction processing called logical unit of work (LUW). LUW is synonymous with transaction. A transaction is a set of one or more SQL statements that forms an LUW. Within a transaction, all SQL statements must succeed or fail as one logical entity.

There are four PowerScript transaction management statements:

• COMMIT

- CONNECT
- DISCONNECT
- ROLLBACK

# **12.2.1 Transaction basics**

## **CONNECT and DISCONNECT**

A successful CONNECT starts a transaction, and a DISCONNECT terminates the transaction. All SQL statements that execute between the CONNECT and the DISCONNECT occur within the transaction.

Before you issue a CONNECT statement, the Transaction object must exist and you must assign values to all Transaction object properties required to connect to your DBMS.

# **COMMIT and ROLLBACK**

When a COMMIT executes, all changes to the database since the start of the current transaction (or since the last COMMIT or ROLLBACK) are made permanent, and a new transaction is started. When a ROLLBACK executes, all changes since the start of the current transaction are undone and a new transaction is started.

When a transactional component is deployed to an application server, you can use the TransactionServer context object to control transactions. See [Transaction server deployment](#page-140-0).

#### **AutoCommit setting**

You can issue a COMMIT or ROLLBACK only if the AutoCommit property of the Transaction object is set to False (the default) and you have not already started a transaction using embedded SQL.

For more about AutoCommit, see [Description of Transaction object properties.](#page-136-0)

#### **Automatic COMMIT when disconnected**

When a transaction is disconnected, PowerBuilder issues a COMMIT statement.

#### **Transaction pooling**

To optimize database processing, you can code your PowerBuilder application to take advantage of transaction pooling.

For information, see **Pooling database transactions**.

#### <span id="page-140-0"></span>**Transaction server deployment**

Components that you develop in PowerBuilder can participate in transactions in application servers. You can mark components to indicate that they will provide transaction support. When a component provides transaction support, the transaction server ensures that the component's database operations execute as part of a transaction and that the database changes performed by the participating components are all committed or rolled back. By defining components to use transactions, you can ensure that all work performed by components that participate in a transaction occurs as intended.

PowerBuilder provides a transaction service context object called TransactionServer that gives you access to the transaction state primitives that influence whether the

transaction server commits or aborts the current transaction. COM+ clients can also use the OleTxnObject object to control transactions. If you use the TransactionServer context object and set the UseContextObject DBParm parameter to Yes, COMMIT and ROLLBACK statements called in the Transaction object will result in a database error.

By default, the TransactionServer context object is not used. Instead you can use COMMIT and ROLLBACK statements to manage transactions. In this case, COMMIT is interpreted as a SetComplete function and ROLLBACK is interpreted as a SetAbort function.

# **12.2.2 The default Transaction object**

## **SQLCA**

Since most applications communicate with only one database, PowerBuilder provides a global default Transaction object called SQLCA (SQL Communications Area).

PowerBuilder creates the Transaction object before the application's Open event script executes. You can use PowerScript dot notation to reference the Transaction object in any script in your application.

You can create additional Transaction objects as you need them (such as when you are using multiple database connections at the same time). But in most cases, SQLCA is the only Transaction object you need.

#### **Example**

This simple example uses the default Transaction object SQLCA to connect to and disconnect from an ODBC data source named Sample:

```
// Set the default Transaction object properties.
SQLCA.DBMS="ODBC"
SQLCA.DBParm="ConnectString='DSN=Sample'"
// Connect to the database.
CONNECT USING SOLCA;
IF SQLCA.SQLCode < 0 THEN &
    MessageBox("Connect Error", SQLCA.SQLErrText,&
    Exclamation!)
...
// Disconnect from the database.
DISCONNECT USING SOLCA;
IF SQLCA.SQLCode < 0 THEN &
   MessageBox("Disconnect Error", SQLCA.SQLErrText,&
       Exclamation!)
```
#### **Semicolons are SQL statement terminators**

When you use embedded SQL in a PowerBuilder script, all SQL statements must be terminated with a semicolon (;). You do not use a continuation character for multiline SQL statements.

# **12.2.3 Assigning values to the Transaction object**

Before you can use a default (SQLCA) or nondefault (user-defined) Transaction object, you must assign values to the Transaction object connection properties. To assign the values, use PowerScript dot notation.

#### **Example**

The following PowerScript statements assign values to the properties of SQLCA required to connect to an SAP Adaptive Server Enterprise database through the PowerBuilder Adaptive Server Enterprise database interface:

```
sqlca.DBMS="SYC"
sqlca.database="testdb"
sqlca.LogId="CKent"
sqlca.LogPass="superman"
sqlca.ServerName="Dill"
```
# **12.2.4 Reading values from an external file**

#### **Using external files**

Often you want to set the Transaction object values from an external file. For example, you might want to retrieve values from your PowerBuilder initialization file when you are developing the application or from an application-specific initialization file when you distribute the application.

#### **ProfileString function**

You can use the PowerScript ProfileString function to retrieve values from a text file that is structured into sections containing variable assignments, like a Windows INI file. The PowerBuilder initialization file is such a file, consisting of several sections including PB, Application, and Database:

```
[PB]
variables and their values
...
[Application]
variables and their values
...
[Database]
variables and their values
...
```
The ProfileString function has this syntax:

```
ProfileString ( file, section, key, default )
```
#### **Example**

This script reads values from an initialization file to set the Transaction object to connect to a database. Conditional code sets the variable startupfile to the appropriate value for each platform:

```
sqlca.DBMS = ProfileString(startupfile, "database",&
    "dbms", "")
sqlca.database = ProfileString(startupfile,&
    "database", "database", "")
sqlca.userid = ProfileString(startupfile, "database",&
    "userid", "")
sqlca.dbpass = ProfileString(startupfile, "database",&
    "dbpass", "")
sqlca.logid = ProfileString(startupfile, "database",&
    "logid", "")
sqlca.logpass = ProfileString(startupfile, "database",&
    "LogPassWord","")
sqlca.servername = ProfileString(startupfile,&
   "database", "servername","")
```

```
sqlca.dbparm = ProfileString(startupfile, "database",&
    "dbparm", "")
```
# **12.2.5 Connecting to the database**

Once you establish the connection parameters by assigning values to the Transaction object properties, you can connect to the database using the SQL CONNECT statement:

```
// Transaction object values have been set.
CONNECT;
```
Because CONNECT is a SQL statement -- not a PowerScript statement -- you need to terminate it with a semicolon.

If you are using a Transaction object other than SQLCA, you must include the USING TransactionObject clause in the SQL syntax:

CONNECT USING TransactionObject;

For example:

CONNECT USING ASETrans;

#### **12.2.6 Using the Preview tab to connect in a PowerBuilder application**

The Preview tab page in the Database Profile Setup dialog box makes it easy to generate accurate PowerScript connection syntax in the development environment for use in your PowerBuilder application script.

As you complete the Database Profile Setup dialog box, the correct PowerScript connection syntax for each selected option is generated on the Preview tab. PowerBuilder assigns the corresponding DBParm parameter or SQLCA property name to each option and inserts quotation marks, commas, semicolons, and other characters where needed. You can copy the syntax you want from the Preview tab directly into your script.

#### **To use the Preview tab to connect in a PowerBuilder application:**

1. In the Database Profile Setup dialog box for your connection, supply values for basic options (on the Connection tab) and additional DBParm parameters and SQLCA properties (on the other tabbed pages) as required by your database interface.

For information about connection parameters for your interface and the values you should supply, click Help.

- 2. Click Apply to save your settings without closing the Database Profile Setup dialog box.
- 3. Click the Preview tab.

The correct PowerScript connection syntax for each selected option displays in the Database Connection Syntax box on the Preview tab.

4. Select one or more lines of text in the Database Connection Syntax box and click Copy.

PowerBuilder copies the selected text to the clipboard. You can then paste this syntax into your script, modifying the default Transaction object name (SQLCA) if necessary.
### 5. Click OK.

### **12.2.7 Disconnecting from the database**

When your database processing is completed, you disconnect from the database using the SQL DISCONNECT statement:

#### DISCONNECT;

If you are using a Transaction object other than SQLCA, you must include the USING TransactionObject clause in the SQL syntax:

DISCONNECT USING TransactionObject;

For example:

DISCONNECT USING ASETrans;

### **Automatic COMMIT when disconnected**

When a transaction is disconnected, PowerBuilder issues a COMMIT statement by default.

### **12.2.8 Defining Transaction objects for multiple database connections**

### **Use one Transaction object per connection**

To perform operations in multiple databases at the same time, you need to use multiple Transaction objects, one for each database connection. You must declare and create the additional Transaction objects before referencing them, and you must destroy these Transaction objects when they are no longer needed.

#### **Caution**

PowerBuilder creates and destroys SQLCA automatically. Do not attempt to create or destroy it.

### **Creating the nondefault Transaction object**

To create a Transaction object other than SQLCA, you first declare a variable of type transaction:

transaction TransactionObjectName

You then instantiate the object:

TransactionObjectName = CREATE transaction

For example, to create a Transaction object named DBTrans, code:

```
transaction DBTrans
DBTrans = CREATE transaction
// You can now assign property values to DBTrans.
DBTrans.DBMS = "ODBC"
...
```
#### **Assigning property values**

When you assign values to properties of a Transaction object that you declare and create in a PowerBuilder script, you must assign the values one property at a time, like this:

```
// This code produces correct results.
transaction ASETrans
ASETrans = CREATE TRANSACTION
ASETrans.DBMS = "SYC"
ASETrans.Database = "Personnel"
```
You cannot assign values by setting the nondefault Transaction object equal to SQLCA, like this:

```
// This code produces incorrect results.
transaction ASETrans
ASETrans = CREATE TRANSACTION
ASETrans = SQLCA // ERROR!
```
### **Specifying the Transaction object in SQL statements**

When a database statement requires a Transaction object, PowerBuilder assumes the Transaction object is SQLCA unless you specify otherwise. These CONNECT statements are equivalent:

```
CONNECT;
CONNECT USING SQLCA;
```
However, when you use a Transaction object other than SQLCA, you must specify the Transaction object in the SQL statements in the following table with the USING TransactionObject clause.

| <b>COMMIT</b>            | <b>INSERT</b>         |
|--------------------------|-----------------------|
| <b>CONNECT</b>           | PREPARE (dynamic SQL) |
| <b>DELETE</b>            | <b>ROLLBACK</b>       |
| <b>DECLARE</b> Cursor    | <b>SELECT</b>         |
| <b>DECLARE</b> Procedure | <b>SELECTBLOB</b>     |
| <b>DISCONNECT</b>        | <b>UPDATEBLOB</b>     |
| EXECUTE (dynamic SQL)    | <b>UPDATE</b>         |

**Table 12.3: SQL statements that require USING TransactionObject**

### **To specify a user-defined Transaction object in SQL statements:**

• Add the following clause to the end of any of the SQL statements in the preceding list:

USING TransactionObject

For example, this statement uses a Transaction object named ASETrans to connect to the database:

CONNECT USING ASETrans;

### **Always code the Transaction object**

Although specifying the USING TransactionObject clause in SQL statements is optional when you use SQLCA and required when you define your own Transaction object, it is good practice to code it for any Transaction object, including SQLCA. This avoids confusion and ensures that you supply USING TransactionObject when it is required.

### **Example**

The following statements use the default Transaction object (SQLCA) to communicate with a SQL Anywhere database and a nondefault Transaction object named ASETrans to communicate with an Adaptive Server Enterprise database:

```
// Set the default Transaction object properties.
SQLCA.DBMS = "ODBC"
SQLCA.DBParm = "ConnectString='DSN=Sample'"
// Connect to the SQL Anywhere database.
CONNECT USING SQLCA;
// Declare the ASE Transaction object.
transaction ASETrans
// Create the ASE Transaction object.
ASETrans = CREATE TRANSACTION
// Set the ASE Transaction object properties.
ASETrans.DBMS = "SYC"
ASETrans.Database = "Personnel"
ASETrans.LogID = "JPL"
ASETrans.LogPass = "JPLPASS"
ASETrans.ServerName = "SERVER2"
// Connect to the ASE database.
CONNECT USING ASETrans;
// Insert a row into the SQL Anywhere database
INSERT INTO CUSTOMER
VALUES ( 'CUST789', 'BOSTON' )
USING SQLCA;
// Insert a row into the ASE database.
INSERT INTO EMPLOYEE
VALUES ( "Peter Smith", "New York" )
USING ASETrans;
// Disconnect from the SQL Anywhere database
DISCONNECT USING SOLCA;
// Disconnect from the ASE database.
DISCONNECT USING ASETrans;
// Destroy the ASE Transaction object.
DESTROY ASETrans
```
# **Using error checking**

An actual script would include error checking after the CONNECT, INSERT, and DISCONNECT statements.

For details, see [Error handling after a SQL statement.](#page-146-0)

# <span id="page-146-0"></span>**12.2.9 Error handling after a SQL statement**

### **When to check for errors**

You should always test the success or failure code (the SQLCode property of the Transaction object) after issuing one of the following statements in a script:

• Transaction management statement (such as CONNECT, COMMIT, and DISCONNECT)

• Embedded or dynamic SQL

### **Not in DataWindows**

Do not do this type of error checking following a retrieval or update made in a DataWindow.

For information about handling errors in DataWindows, see Section 2.8, "Handling DataWindow errors" in *DataWindow Programmers Guide*.

### **SQLCode return values**

The following table shows the SQLCode return values.

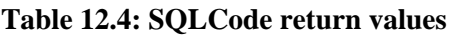

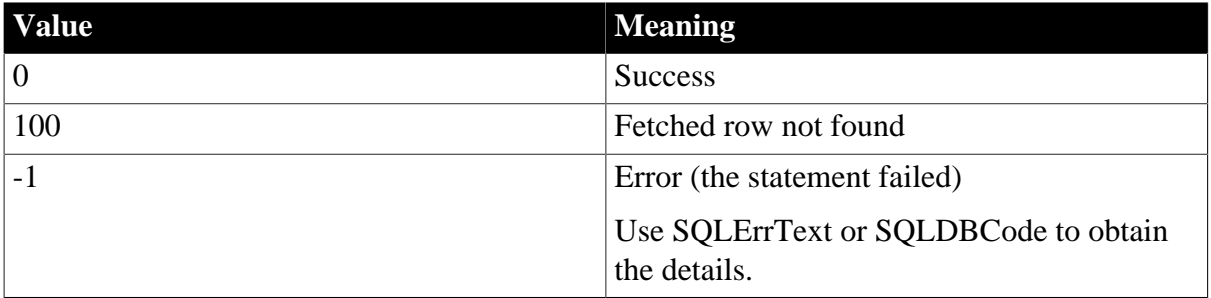

# **Using SQLErrText and SQLDBCode**

The string SQLErrText in the Transaction object contains the database vendor-supplied error message. The long named SQLDBCode in the Transaction object contains the database vendor-supplied status code. You can reference these variables in your script.

### **Example**

To display a message box containing the DBMS error number and message if the connection fails, code the following:

```
CONNECT USING SQLCA;
IF SQLCA.SQLCode = -1 THEN
   MessageBox("SQL error " + String(SQLCA.SQLDBCode),&
   SQLCA.SQLErrText )
END IF
```
# **12.2.10 Pooling database transactions**

### **Transaction pooling**

To optimize database processing, an application can pool database transactions. Transaction pooling maximizes database throughput while controlling the number of database connections that can be open at one time. When you establish a transaction pool, an application can reuse connections made to the same data source.

### **How it works**

When an application connects to a database without using transaction pooling, PowerBuilder physically terminates each database transaction for which a DISCONNECT statement is issued.

When transaction pooling is in effect, PowerBuilder logically terminates the database connections and commits any database changes, but does not physically remove them. Instead, the database connections are kept open in the transaction pool so that they can be reused for other database operations.

### **When to use it**

Transaction pooling can enhance the performance of an application that services a high volume of short transactions to the same data source.

# **How to use it**

To establish a transaction pool, you use the SetTransPool function. You can code SetTransPool anywhere in your application, as long as it is executed before the application connects to the database. A logical place to execute SetTransPool is in the application Open event.

# **Example**

This statement specifies that up to 16 database connections will be supported through this application, and that 12 connections will be kept open once successfully connected. When the maximum number of connections has been reached, each subsequent connection request will wait for up to 10 seconds for a connection in the pool to become available. After 10 seconds, the application will return an error:

#### myapp.SetTransPool (12,16,10)

### **For more information**

For more information about the SetTransPool function, see Section 10.634, "SetTransPool" in *PowerScript Reference*.

# **12.3 Using Transaction objects to call stored procedures**

SQLCA is a built-in global variable of type transaction that is used in all PowerBuilder applications. In your application, you can define a specialized version of SQLCA that performs certain processing or calculations on your data.

If your database supports stored procedures, you might already have defined remote stored procedures to perform these operations. You can use the remote procedure call (RPC) technique to define a customized version of the Transaction object that calls these database stored procedures in your application.

### **Result sets**

You cannot use the RPC technique to access result sets returned by stored procedures. If the stored procedure returns one or more result sets, PowerBuilder ignores the values and returns the output parameters and return value. If your stored procedure returns a result set, you can use the embedded SQL DECLARE Procedure statement to call it.

For information about the DECLARE Procedure statement, see Chapter 8, *SQL Statements* in *PowerScript Reference*.

# **Overview of the RPC procedure**

To call database stored procedures from within your PowerBuilder application, you can use the remote procedure call technique and PowerScript dot notation (object.function) to define a customized version of the Transaction object that calls the stored procedures.

### **To call database stored procedures in your application:**

- 1. From the Objects tab in the New dialog box, define a standard class user object inherited from the built-in Transaction object.
- 2. In the Script view in the User Object painter, use the RPCFUNC keyword to declare the stored procedure as an external function or subroutine for the user object.
- 3. Save the user object.
- 4. In the Application painter, specify the user object you defined as the default global variable type for SQLCA.
- 5. Code your PowerBuilder application to use the user object.

For instructions on using the User Object and Application painters and the Script view in PowerBuilder, see Users Guide.

### **Understanding the example**

### *u\_trans\_database user object*

The following sections give step-by-step instructions for using a Transaction object to call stored procedures in your application. The example shows how to define and use a standard class user object named u\_trans\_database.

The u\_trans\_database user object is a descendant of (inherited from) the built-in Transaction object SQLCA. A descendant is an object that inherits functionality (properties, variables, functions, and event scripts) from an ancestor object. A descendant object is also called a subclass.

### *GIVE\_RAISE stored procedure*

The u\_trans\_database user object calls an Oracle database stored procedure named GIVE\_RAISE that calculates a five percent raise on the current salary. Here is the Oracle syntax to create the GIVE\_RAISE stored procedure:

#### **SQL terminator character**

The syntax shown here for creating an Oracle stored procedure assumes that the SQL statement terminator character is ` (backquote).

```
// Create GIVE_RAISE function for Oracle 
// SQL terminator character is ` (backquote).
CREATE OR REPLACE FUNCTION give_raise
(salary IN OUT NUMBER)
return NUMBER
IS rv NUMBER;
BEGIN
  salary := salary * 1.05irv := \text{salary} return rv;
END;
// Save changes.
COMMIT WORK`
// Check for errors.
SELECT * FROM all_errors`
```
# **12.3.1 Step 1: define the standard class user object**

### **To define the standard class user object:**

- 1. Start PowerBuilder.
- 2. Connect to a database that supports stored procedures.

The rest of this procedure assumes you are connected to an Oracle database that contains remote stored procedures on the database server.

For instructions on connecting to an Oracle database in PowerBuilder and using Oracle stored procedures, see Chapter 11, *Using Oracle* in *Connecting to Your Database*.

- 3. Click the New button in the PowerBar, or select File>New from the menu bar. The New dialog box displays.
- 4. On the Object tab, select the Standard Class icon and click OK to define a new standard class user object.

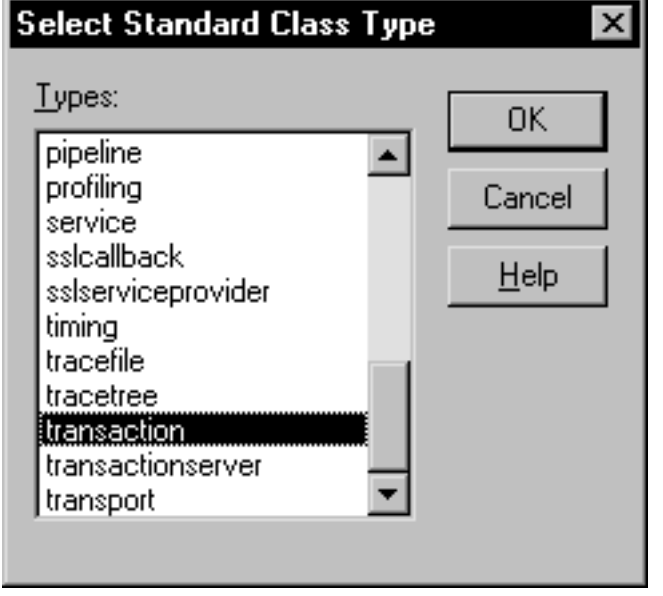

The Select Standard Class Type dialog box displays:

5. Select transaction as the built-in system type that you want your user object to inherit from, and click OK.

The User Object painter workspace displays so that you can assign properties (instance variables) and functions to your user object:

# **12.3.2 Step 2: declare the stored procedure as an external function**

# **FUNCTION or SUBROUTINE declaration**

You can declare a non-result-set database stored procedure as an external function or external subroutine in a PowerBuilder application. If the stored procedure has a return value, declare it as a function (using the FUNCTION keyword). If the stored procedure returns nothing or returns VOID, declare it as a subroutine (using the SUBROUTINE keyword).

# **RPCFUNC and ALIAS FOR keywords**

You must use the RPCFUNC keyword in the function or subroutine declaration to indicate that this is a remote procedure call (RPC) for a database stored procedure rather than for an external function in a dynamic library. Optionally, you can use the ALIAS FOR "spname" expression to supply the name of the stored procedure as it appears in the database if this name differs from the one you want to use in your script.

For complete information about the syntax for declaring stored procedures as remote procedure calls, see Chapter 6, *Calling Functions and Events* in *PowerScript Reference*.

### **To declare stored procedures as external functions for the user object:**

- 1. In the Script view in the User Object painter, select [Declare] from the first list and Local External Functions from the second list.
- 2. Place your cursor in the Declare Local External Functions view. From the pop-up menu or the Edit menu, select Paste Special>SQL>Remote Stored Procedures.

PowerBuilder loads the stored procedures from your database and displays the Remote Stored Procedures dialog box. It lists the names of stored procedures in the current database.

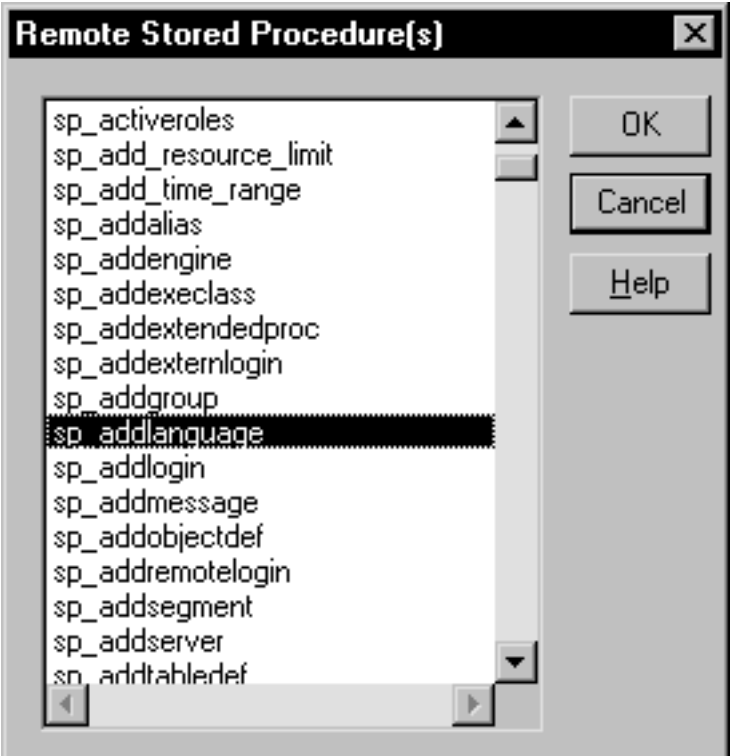

3. Select the names of one or more stored procedures that you want to declare as functions for the user object, and click OK.

PowerBuilder retrieves the stored procedure declarations from the database and pastes each declaration into the view.

For example, here is the declaration that displays on one line when you select sp\_addlanguage:

```
function long sp_addlanguage()
RPCFUNC ALIAS FOR "dbo.sp_addlanguage"
```
4. Edit the stored procedure declaration as needed for your application.

Use either of the following syntax formats to declare the database remote procedure call (RPC) as an external function or external subroutine (for details about the syntax, see Section 3.5, "Declaring DBMS stored procedures as remote procedure calls" in *PowerScript Reference*):

```
FUNCTION rtndatatype functionname ( { { REF } datatype1 arg1, ...,
    { REF } datatypen argn } ) RPCFUNC { ALIAS FOR "spname" }
SUBROUTINE functionname ( { { REF } datatype1 arg1 , ..., 
    { REF } datatypen argn } ) RPCFUNC { ALIAS FOR "spname" }
```
Here is the edited RPC function declaration for sp\_addlanguage:

```
FUNCTION long sp_addlanguage()
      RPCFUNC ALIAS FOR "addlanguage_proc"
```
# **12.3.3 Step 3: save the user object**

### **To save the user object:**

- 1. In the User Object painter, click the Save button, or select File>Save from the menu bar. The Save User Object dialog box displays.
- 2. Specify the name of the user object, comments that describe its purpose, and the library in which to save the user object.
- 3. Click OK to save the user object.

PowerBuilder saves the user object with the name you specified in the selected library.

### **12.3.4 Step 4: specify the default global variable type for SQLCA**

In the Application painter, you must specify the user object you defined as the default global variable type for SQLCA. When you execute your application, this tells PowerBuilder to use your standard class user object instead of the built-in system Transaction object.

### **Using your own Transaction object instead of SQLCA**

This procedure assumes that your application uses the default Transaction object SQLCA, but you can also declare and create an instance of your own Transaction object and then write code that calls the user object as a property of your Transaction object. For instructions, see Chapter 14, *Working with User Objects* in *Users Guide*.

### **To specify the default global variable type for SQLCA:**

1. Click the Open button in the PowerBar, or select File>Open from the menu bar.

The Open dialog box displays.

2. Select Applications from the Object Type drop-down list. Choose the application where you want to use your new user object and click OK.

The Application painter workspace displays.

- 3. Select the General tab in the Properties view. Click the Additional Properties button. The Additional Properties dialog box displays.
- 4. Click the Variable Types tab to display the Variable Types property page.
- 5. In the SQLCA box, specify the name of the standard class user object you defined in Steps 1 through 3:

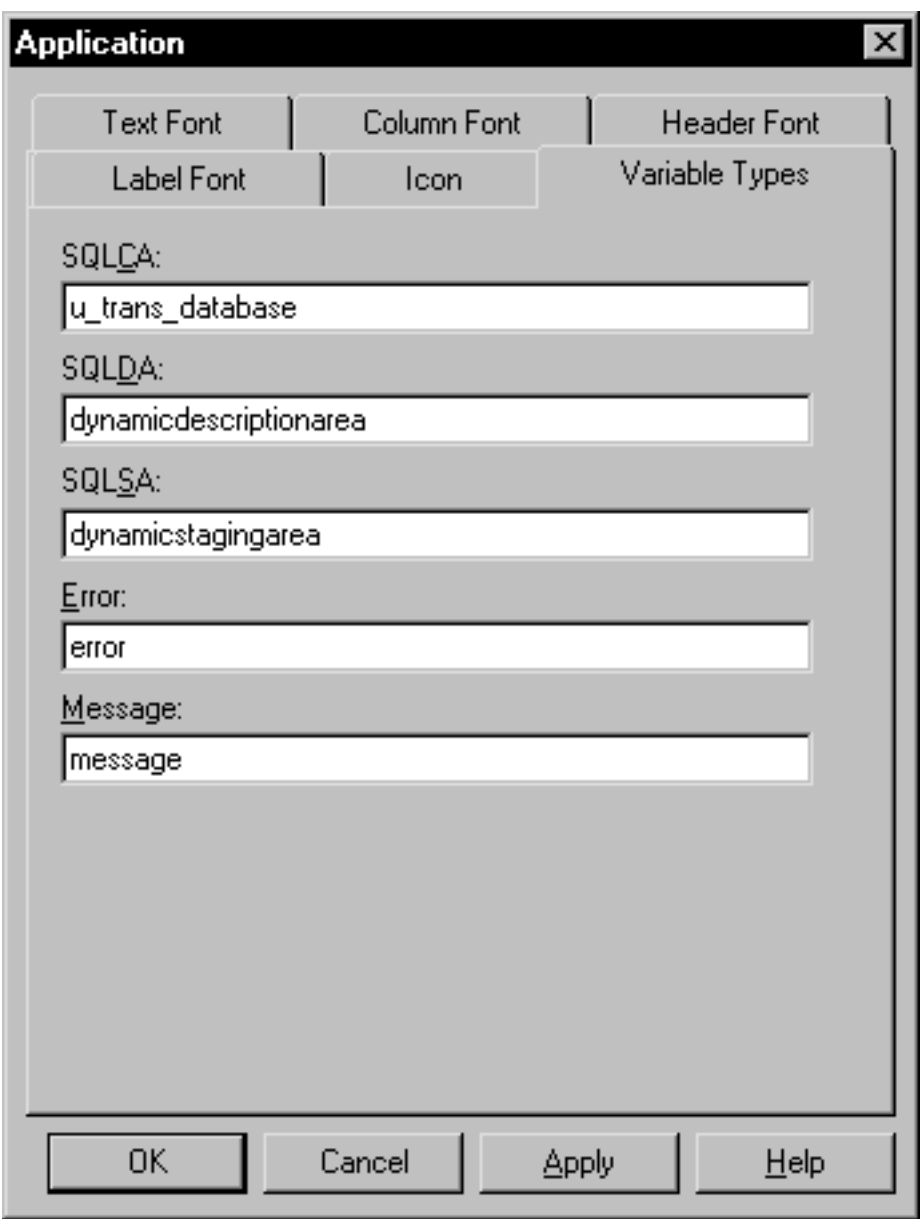

6. Click OK or Apply.

When you execute your application, PowerBuilder will use the specified standard class user object instead of the built-in system object type it inherits from.

# **12.3.5 Step 5: code your application to use the user object**

### **What you have done so far**

In the previous steps, you defined the GIVE\_RAISE remote stored procedure as an external function for the u\_trans\_database standard class user object. You then specified u\_trans\_database as the default global variable type for SQLCA. These steps give your PowerBuilder application access to the properties and functions encapsulated in the user object.

### **What you do now**

You now need to write code that uses the user object to perform the necessary processing.

In your application script, you can use PowerScript dot notation to call the stored procedure functions you defined for the user object, just as you do when using SQLCA for all other PowerBuilder objects. The dot notation syntax is:

object.function ( arguments )

For example, you can call the GIVE\_RAISE stored procedure with code similar to the following:

SQLCA.give\_raise(salary)

### **To code your application to use the user object:**

- 1. Open the object or control for which you want to write a script.
- 2. Select the event for which you want to write the script.

For instructions on using the Script view, see Section 6.2, "Opening Script views" in *Users Guide*.

3. Write code that uses the user object to do the necessary processing for your application.

Here is a simple code example that connects to an Oracle database, calls the GIVE\_RAISE stored procedure to calculate the raise, displays a message box with the new salary, and disconnects from the database:

```
// Set Transaction object connection properties.
SQLCA.DBMS="OR7"
SQLCA.LogID="scott"
SQLCA.LogPass="xxyyzz"
SQLCA.ServerName="@t:oracle:testdb"
SQLCA.DBParm="sqlcache=24,pbdbms=1"
// Connect to the Oracle database.
CONNECT USING SOLCA ;
// Check for errors.
IF SQLCA.sqlcode <> 0 THEN
      MessageBox ("Connect Error",SQLCA.SQLErrText)
      return
END IF
// Set 20,000 as the current salary.
DOUBLE val = 20000
DOUBLE rv
// Call the GIVE_RAISE stored procedure to
```

```
// calculate the raise.
// Use dot notation to call the stored procedure
rv = SOLCA.qive raise(val)// Display a message box with the new salary.
MessageBox("The new salary is",string(rv))
// Disconnect from the Oracle database.
DISCONNECT USING SOLCA;
```
4. Compile the script to save your changes.

### **Using error checking**

An actual script would include error checking after the CONNECT statement, DISCONNECT statement, and call to the GIVE\_RAISE procedure. For details, see [Error handling after a SQL statement](#page-146-0).

# **12.4 Supported DBMS features when calling stored procedures**

When you define and use a custom Transaction object to call remote stored procedures in your application, the features supported depend on the DBMS to which your application connects.

The following sections describe the supported features for some of the DBMSs that you can access in PowerBuilder. Read the section for your DBMS to determine what you can and cannot do when using the RPC technique in a PowerBuilder application.

### **Result sets**

You cannot use the remote procedure call technique to access result sets returned by stored procedures. If the stored procedure returns one or more result sets, PowerBuilder ignores the values and returns the output parameters and return value.

If your stored procedure returns a result set, you can use the embedded SQL DECLARE Procedure statement to call it. For information about the DECLARE Procedure statement, see Chapter 8, *SQL Statements* in *PowerScript Reference*.

### **Informix**

If your application connects to an Informix database, you can use simple nonarray datatypes. You cannot use binary large objects (blobs).

### **ODBC**

If your application connects to an ODBC data source, you can use the following ODBC features if the back-end driver supports them. (For information, see the documentation for your ODBC driver.)

• IN, OUT, and IN OUT parameters, as shown in the following table.

### **Table 12.5: ODBC IN, OUT, and IN OUT parameters**

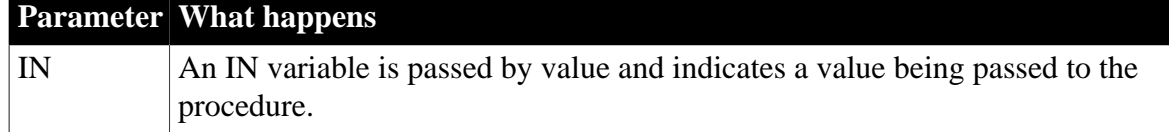

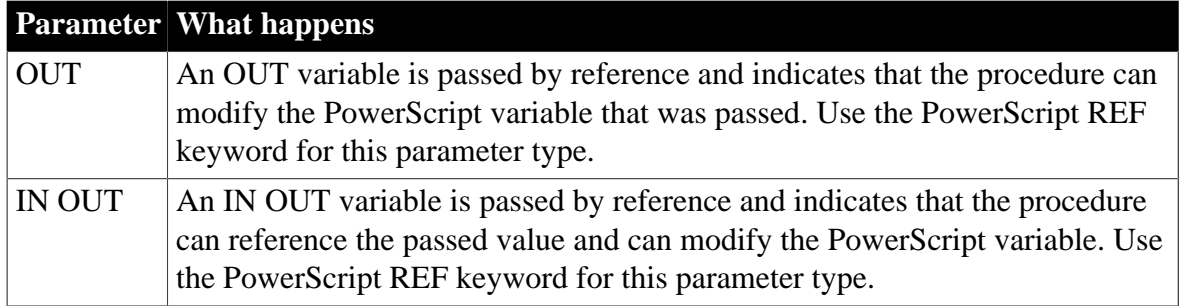

- Blobs as parameters. You can use blobs that are up to 32,512 bytes long.
- Integer return codes.

# **Oracle**

If your application connects to an Oracle database, you can use the following Oracle PL/SQL features:

• IN, OUT, and IN OUT parameters, as shown in the following table.

# **Table 12.6: Oracle IN, OUT, and IN OUT parameters**

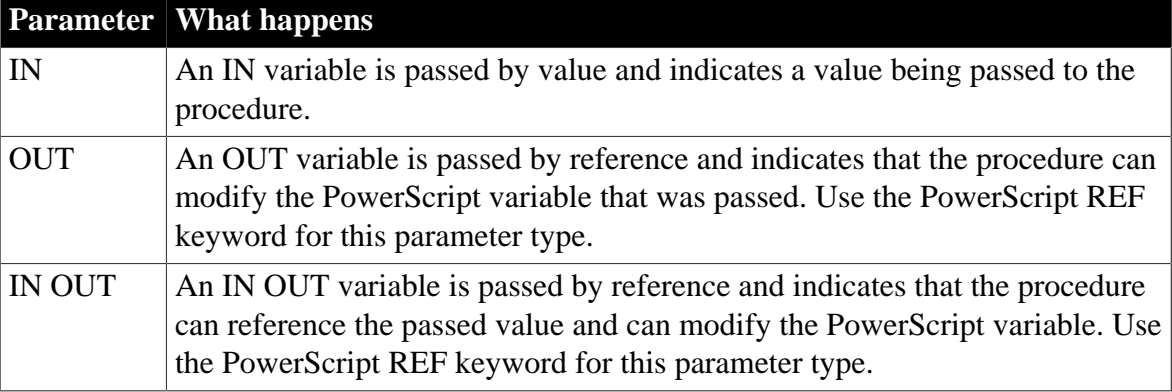

- Blobs as parameters. You can use blobs that are up to 32,512 bytes long.
- PL/SQL tables as parameters. You can use PowerScript arrays.
- Function return codes.

### **Microsoft SQL Server or SAP Adaptive Server Enterprise**

If your application connects to a Microsoft SQL Server or SAP Adaptive Server Enterprise database, you can use the following Transact-SQL features:

• IN, OUT, and IN OUT parameters, as shown in the following table.

# **Table 12.7: Adaptive Server Enterprise and Microsoft SQL Server IN, OUT, and IN OUT parameters**

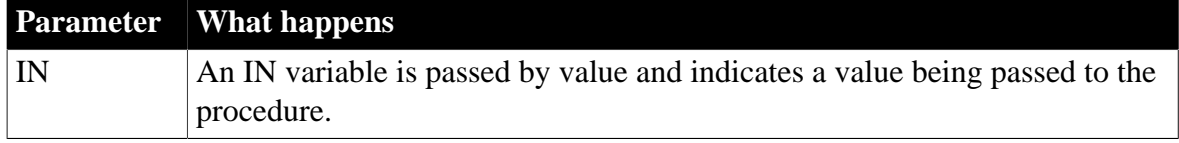

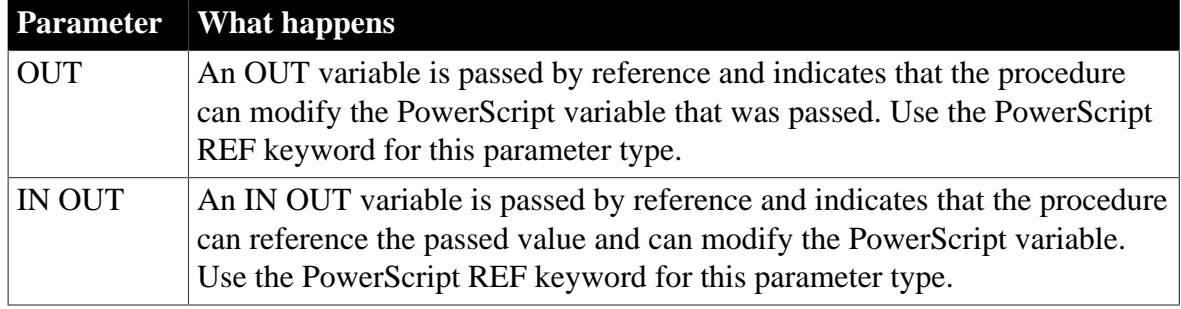

- Blobs as parameters. You can use blobs that are up to 32,512 bytes long.
- Integer return codes.

# **SQL Anywhere**

If your application connects to a SQL Anywhere database, you can use the following SQL Anywhere features:

• IN, OUT, and IN OUT parameters, as shown in the following table.

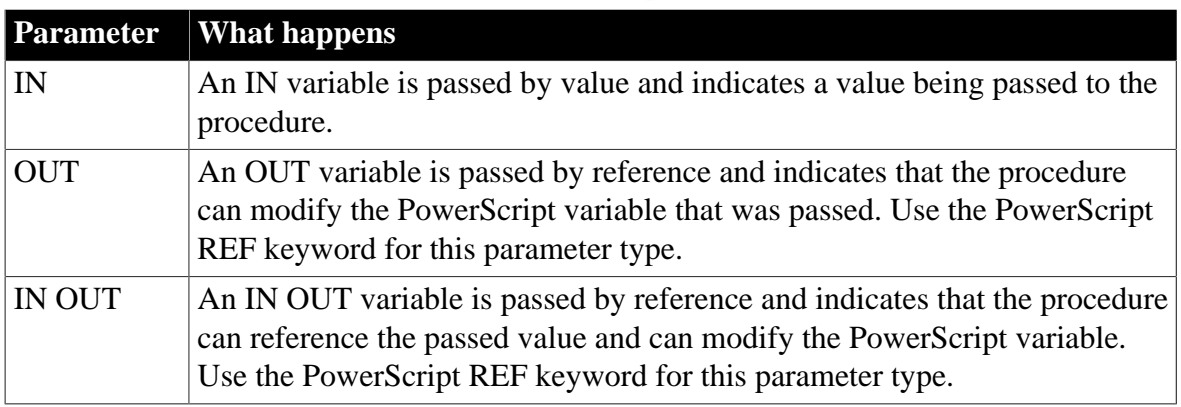

### **Table 12.8: SQL Anywhere IN, OUT, and IN OUT parameters**

• Blobs as parameters. You can use blobs that are up to 32,512 bytes long.

# **13 Using MobiLink Synchronization**

# **About this chapter**

This chapter supplements the introduction to MobiLink synchronization presented in Chapter 15, *Managing the Database* in *Users Guide*. It provides additional background on the synchronization process and the use of objects generated by the MobiLink synchronization wizard. It also discusses how to create synchronization objects without using the wizard.

# **13.1 About MobiLink synchronization**

MobiLink is a session-based synchronization system that allows two-way synchronization between a main database, called the consolidated database, and many remote databases.

This section introduces some MobiLink terms and concepts.

# **Where to find additional information**

Detailed information about MobiLink synchronization is provided in the MobiLink Getting Started, the MobiLink - Client Administration, and the Mobilink - Server Administration books. These books are available online on the SQL Anywhere Product Manuals Web site at <http://dcx.sap.com/index.html>.

If you are already familiar with MobiLink, go to [Working with PowerBuilder](#page-163-0) [synchronization objects](#page-163-0) to learn about PowerBuilder integration with MobiLink.

### **Data movement and synchronization**

Data movement occurs when shared data is distributed over multiple databases on multiple nodes and changes to data in one database are applied to the corresponding data in other databases. Data can be moved using replication or synchronization.

Data replication moves all transactions from one database to another, whereas data synchronization moves only the net result of transactions. Both techniques get their information by scanning transaction log files, but synchronization uses only updated log file segments instead of the full log file, making data movement much faster and more efficient.

With synchronization, data is available locally and can be modified without a connection to a server. MobiLink synchronization uses a loose consistency model, which means that all changes are synchronized with each site over time in a consistent manner, but different sites might have different copies of data at any instant. Only successful transactions are synchronized.

# **Consolidated and remote databases**

The consolidated database, which can be any ODBC-compliant database, such as SQL Anywhere, SAP Adaptive Server Enterprise, Oracle, IBM DB2 UDB, or Microsoft SQL Server, holds the master copy of all the data.

The remote database contains a subset of the consolidated data. Although MobiLink can synchronize SQL Anywhere and UltraLite databases, for PowerBuilder applications, remote databases must be SQL Anywhere databases.

# **The MobiLink synchronization server**

The MobiLink synchronization server, mlsrv11, manages the synchronization process and provides the interface between remote databases and the consolidated database server. All communication between the MobiLink synchronization server and the consolidated database occurs through an ODBC connection.The consolidated database and synchronization server often reside on the same machine, but that is not a requirement.

The MobiLink server must be running before a synchronization process is launched. You can start the MobiLink synchronization server from the Utilities folder in the Objects view in the Database painter.

For information about starting the server from the command line, see "Running the MobiLink server" in the online MobiLink - Server Administration book.

# **MobiLink hierarchy**

MobiLink typically uses a hierarchical configuration. The nodes in the hierarchy can reside on servers, desktop computers, and handheld or embedded devices. A simple hierarchy might consist of a consolidated database on a server and multiple remote databases on mobile devices. A more complex hierarchy might contain multiple levels in which some sites act as both remote and consolidated databases. For PowerBuilder applications, any consolidated database that also acts as a remote database must be a SQL Anywhere database.

For example, suppose remote sites A1, A2, and A3 synchronize with a consolidated database A on a local server, and remote sites B1, B2, and B3 synchronize with a consolidated database B on another local server. A and B in turn act as remote sites and synchronize with a consolidated database C on a master server. C can be any ODBC-compliant database, but A and B must both be SQL Anywhere databases.

Figure: MobiLink hierarchy

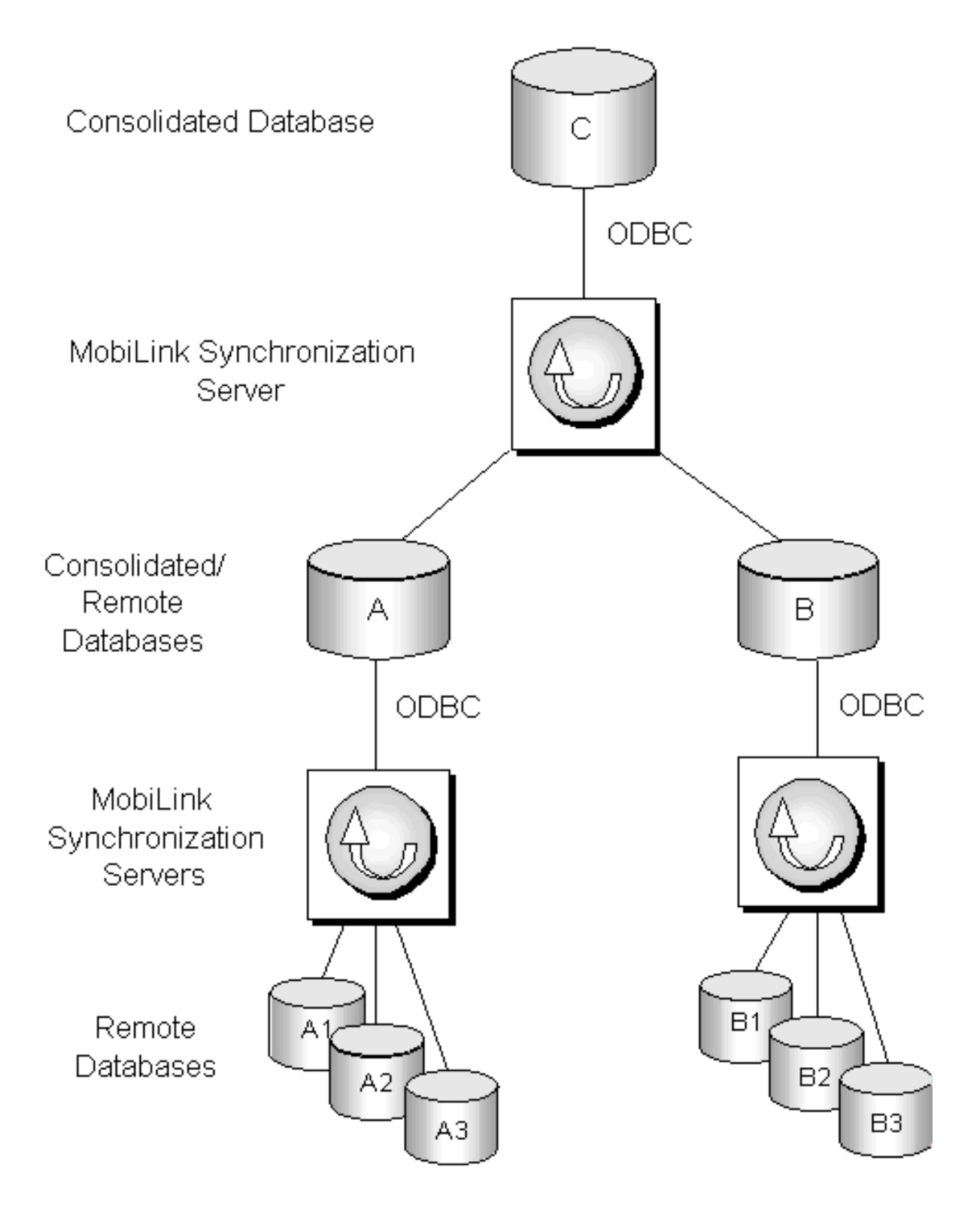

# **Synchronization scripts**

MobiLink synchronization is an event-driven process. When a MobiLink client initiates a synchronization, a number of synchronization events occur inside the MobiLink server. When an event occurs, MobiLink looks for a script to match the synchronization event. If you want the MobiLink server to take an action, you must provide a script for the event.

You can write synchronization scripts for connection-level events and for events for each table in the remote database. You save these scripts in the consolidated database.

You can write scripts using SQL, Java, or .NET. For more information about event scripts and writing them in the MobiLink Synchronization plug-in in SQL Central, see [Preparing](#page-172-0) [consolidated databases.](#page-172-0)

# **The MobiLink synchronization client**

SQL Anywhere clients at remote sites initiate synchronization by running a commandline utility called dbmlsync. This utility synchronizes one or more subscriptions in a remote database with the MobiLink synchronization server. Subscriptions are described in [Publications, articles, users, and subscriptions.](#page-161-0) For more information about the dbmlsync utility and its options, see "dbmlsync utility" in the index of the SQL Anywhere online books.

In PowerBuilder, synchronization objects that you create with the ASA MobiLink Synchronization wizard manage the dbmlsync process. For more information, see [Working](#page-163-0) [with PowerBuilder synchronization objects.](#page-163-0)

### <span id="page-161-0"></span>**Publications, articles, users, and subscriptions**

A publication is a database object on the remote database that identifies tables and columns to be synchronized. Each publication can contain one or more articles. An article is a database object that represents a whole table, or a subset of the columns and rows in a table.

A user is a database object in the remote database describing a unique synchronization client. There is one MobiLink user name for each remote database in the MobiLink system. The ml\_user MobiLink system table, located in the consolidated database, holds a list of MobiLink user names. These names are used for authentication.

A subscription associates a user with one or more publications. It specifies the synchronization protocol (such as TCP/IP, HTTP, or HTTPS), address (such as myserver.acmetools.com), and additional optional connection and extended options.

Users, publications, and subscriptions are created in the remote database. You can create them in SQL Central with the SQL Anywhere plug-in (not the MobiLink Synchronization plug-in). For information about creating users, publications, and subscriptions, see [Creating](#page-178-0) [remote databases](#page-178-0).

### **The synchronization process**

Dbmlsync connects to the remote database using TCP/IP, HTTP, or HTTPS, and prepares a stream of data (the upload stream) to be uploaded to the consolidated database. Dbmlsync uses information contained in the transaction log of the remote database to build the upload stream. The upload stream contains the MobiLink user name and password, the version of synchronization scripts to use, the last synchronization timestamp, the schema of tables and columns in the publication, and the net result of all inserts, updates, and deletes since the last synchronization.

After building the upload stream, dbmlsync uses information stored in the specified publication and subscription to connect to the MobiLink synchronization server and to exchange data.

When the MobiLink synchronization server receives data, it updates the consolidated database, then builds a download stream that contains all relevant changes and sends it back to the remote site. At the end of each successful synchronization, the consolidated and remote databases are consistent. Either a whole transaction is synchronized, or none of it is synchronized. This ensures transactional integrity at each database.

# **13.2 How the synchronization works**

# **How MLSync events are implemented**

The MLSync object in a PowerBuilder application and the dbmlsync process communicate with each other by sending messages between two windows, as shown in the following figure. The window that the MLSync object creates uses an internal function, MlSyncControlWindowProc, to process these messages.

The Synchronize function adds a "-wh window\_handle" argument to the end of the command line string that launches dbmlsync. This lets dbmlsync send WM\_COPYDATA messages to this window handle. MlSyncControlWindowProc then triggers the appropriate event in the MLSync object.

Figure: How the synchronization process works

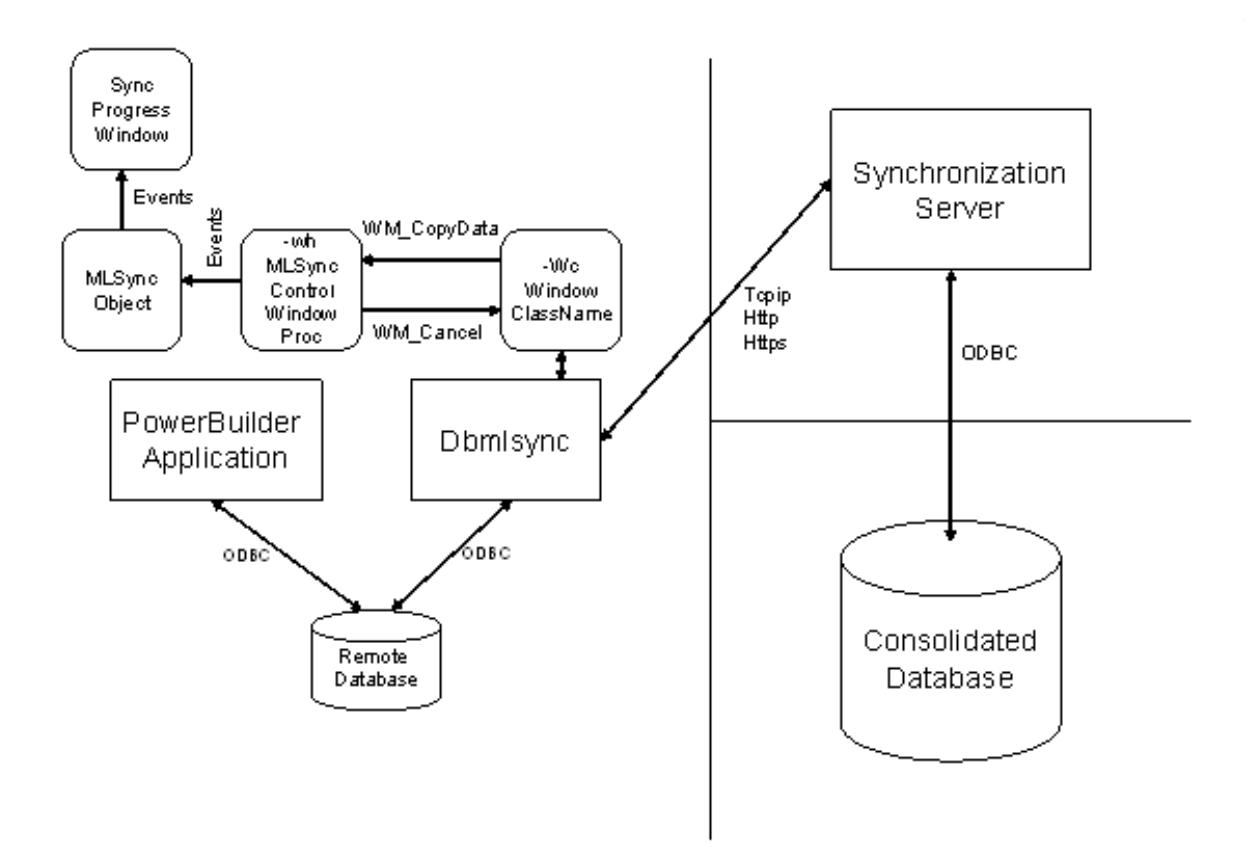

# **How progress window events are triggered**

The MobiLink Synchronization Wizard generates an instance of an MLSync object that contains PowerScript code in each of its events. When appropriate, this code triggers an event of the same name in the progress window that is either generated by the wizard or customized for your applications.

# **How the CancelSync function is implemented**

On the dbmlsync command string, there is a "-wc window\_class" argument that specifies the class name of a communications window that dbmlsync registers and creates. If the PowerBuilder application needs to cancel the synchronization process during any of its event processing logic, it calls CancelSync. This function finds the window handle associated with the -wc window class and sends a WM\_CLOSE message.

# <span id="page-163-0"></span>**13.3 Working with PowerBuilder synchronization objects**

When you run the ASA MobiLink Synchronization wizard from the Database page in the New dialog box, the wizard generates objects that let you initiate and control MobiLink synchronization requests from a PowerBuilder application. These objects let you obtain feedback during the synchronization process, code PowerScript events at specific points during synchronization, and cancel the process programmatically.

For more information about the MobiLink synchronization wizard, see Chapter 15, *Managing the Database* in *Users Guide*.

# **13.3.1 Preparing to use the wizard**

Before you use the wizard in a production application, you need to complete the following tasks:

- Set up a consolidated database and write synchronization scripts as described in [Preparing](#page-172-0) [consolidated databases](#page-172-0)
- Create a remote database on the desktop and set up one or more publications, users, and subscriptions as described in [Creating remote databases](#page-178-0)
- Register the database with the ODBC manager on all remote machines, or create a file DSN for the remote database, as described in Connecting to Your Database and in [Using a](#page-171-0) [file DSN instead of a registry DSN](#page-171-0)
- Make sure all remote machines have the required supporting files, as described in [Runtime](#page-170-0) [requirements for synchronization on remote machines](#page-170-0)
- (Optional) Create a database connection profile for the remote database, as described in Connecting to Your Database. This allows the wizard to retrieve a list of publications in the remote database for which MobiLink subscriptions have been entered

# **13.3.2 What gets generated**

The wizard generates two sets of objects.

### **Objects that initiate and monitor synchronization**

The first set of objects lets the end user initiate and monitor synchronization:

- nvo\_appname\_mlsync -- a custom class user object that controls the MobiLink client (appname is the name of your application)
- gf\_appname\_sync -- a global function that instantiates the user object and calls a function to launch a synchronization request
- w\_appname\_syncprogress -- an optional status window that reports the progress of the synchronization process

In the wizard, you can choose whether the application uses the status window. The generated status window includes an OK button that lets the user view the status before dismissing the window, and a Cancel button that lets the user cancel synchronization before it completes. You can also customize the window to fit your application's needs.

### **Objects that modify synchronization options**

The second set of objects is generated only if you select Prompt User for Password and Runtime Changes in the wizard. It lets the end user change synchronization options before initiating synchronization:

- w appname sync options -- an options window that lets the end user modify the MobiLink user name and password, the host name and port of the MobiLink server, and other options for dbmlsync, and choose how to display status
- gf\_appname\_configure\_sync -- a global function that opens the options window and, if the user clicked OK, calls gf\_appname\_sync to initiate synchronization

Most applications that use the options window provide two menu items or command buttons to launch synchronization: one to open the options window so that users can set up or modify dbmlsync options before requesting a synchronization, and one to request a synchronization with the preset options.

# **13.3.3 Creating an instance of MLSync**

You do not have to use the MobiLink Synchronization Wizard to create a nonvisual object that launches Dbmlsync.exe. You can include an MLSync system object in your applications:

- Programmatically with PowerScript
- By selecting it from the New dialog box

### **Adding an MLSync object programatically**

The code fragment below creates an instance of an MLSync object and programmatically populates all of the necessary properties as well as some optional properties using an instance of the system SyncParm structure. Then it calls the Synchronize function to start the database synchronization.

```
SyncParm Parms
MLSync mySync
Long rc
mySync = CREATE MLSync
mySync.MLServerVersion = 11 // required property
mySync.Publication = 'salesapi '// required property
mySync.UseLogFile = TRUE // optional
mySync.LogFileName = "C:\temp\sync.log "// optional
mySync.Datasource = 'salesdb_remote '// required
Parms.MLUser = '50 '// required
Parms.MLPass = 'xyz123 '// required
//The following values are required if they are not 
//set by the DSN
Parms.DBUser = 'dba '
Parms.DBPass = 'sql '
// Apply the property values to the sync object
```
mySync.SetParm(Parms) // Launch the synchronization process rc = mySync.Synchronize() destroy mySync

### **Adding an MLSync object from the New dialog box**

You can add an MLSync object to a target PBL using the New dialog box: from the PowerBuilder menu, choose File>New, go to the PB Object tab, select Standard Class, then MLSync. This opens a new MLSync object in the User Object painter, where you can initialize all or some of the properties. When you are finished, you can save it as a new object in your target PBL.

Since all of the properties are already initialized, including userids and passwords, it is ready for immediate use. To launch a synchronization requires very little coding, as this example for an MLsync object that you save as "nvo\_my\_mlsync" illustrates:

```
nvo_my_mlsync mySync
Long rc
mySync = CREATE nvo_my_mlsync
mySync.Synchronize()
destroy mySync
```
You would typically add the above code to the Clicked event for a menu item or a command button on one of the application windows.

### **For more information**

For more information on system objects related to synchronization, and their functions, events, and properties, see MLSynchronization, MLSync, and SyncParm in Section 2.58, "MLSynchronization object" in *Objects and Controls*, Section 2.57, "MLSync object" in *Objects and Controls*, and Section 2.96, "SyncParm object" in *Objects and Controls*.

# **13.3.4 Auxiliary objects for MobiLink synchronization**

If you create an instance of MLSync by PowerScript code or from the New dialog box, you should also consider using auxiliary objects that are generated automatically by the wizard that you can customize in the PowerBuilder Window painter.

### **Using an existing synchronization progress window**

After you instantiate an MLSync object and call SetParm to enable an end user to set authentication properties at runtime, you can call a Response! type window to document the progress of a database synchronization. You open the progress window with an OpenWithParm call, using the window name and the MLSync object name as arguments. By default, the wizard generates a progress window named w\_appname\_syncprogress and adds the OpenWithParm call for you.

In the Properties view for an MLSync object, you can select a customized progress window to document the progress of a synchronization call. If you customize a wizard-generated progress window -- typically to hide some of the fields on its tab pages, or even to hide one or two of the tab pages -- you can select the customized progress window for all of your MobiLink applications.

### **Changing the connection arguments at runtime**

To allow a user to override authentication parameters at runtime, you can call a customized options window or the synchronization options window generated by the wizard. The options window can, in turn, call an instance of the SyncParm object that can be initialized with authentication values from a highly secure persistent store, such as a remote database table. You can choose to make some or all of the authentication values writable, allowing the end user to override them at runtime.

# **Maintaining property settings in the MLSync object**

Normally when you call SetParm(SyncParm) from an MLSync object, you automatically override any authentication values (AuthenticationParms, DBUser, DBPass, EncryptionKey, MLUser, and MLPass) that you set for properties of the MLSync object even when the value of a particular SyncParm property is an empty string. However, if you call SetNull to set a particular property of the SyncParm object to NULL before you call SetParm, the property value in the MLSync object will be used instead.

The default synchronization options window, w\_appname\_sync\_options, returns a SyncParm structure to its caller through the PowerObjectParm property of the Message object. This allows the caller to save the highly sensitive authentication property values in a secure location. It also sets the SyncParm ReturnCode property with an integer value that indicates whether to proceed with the actual synchronization.

### <span id="page-166-0"></span>**Default tab pages of the options window**

The default synchronization options window has four tab pages: Subscriptions, SQL Anywhere, MobiLink Server, and Settings.

### *Subscriptions page*

When you used the MobiLink wizard, you selected one or more publications from the list of available publications. The selected publications display on the Subscriptions page, but cannot be edited at runtime.

Each remote user can supply a MobiLink synchronization user name on this page. The name must be associated in a subscription with the publications displayed on the page. If the application is always used by the same MobiLink user, this information never needs to be supplied again. The name is saved in the registry and used by default every time synchronization is launched from the application on this device.

The MobiLink password and authentication parameters are never saved to the user's registry. They can either be entered each time by the user or provided from a secure database.

### *SQL Anywhere page*

Remote users can supply a DSN file name on this page to pass all the arguments needed to connect to a remote database.

If a DSN file is not used, or if the DSN file does not include a user name and password, each remote user can supply a remote database user name. The name is saved in the registry and used by default every time synchronization is launched from the application on this device.

The following figure displays the options window SQL Anywhere tab page with DSN, DBUser, DBPass, and Encryption Key fields. The database password and encryption key are never saved in the registry.

Figure: Synchronization options window

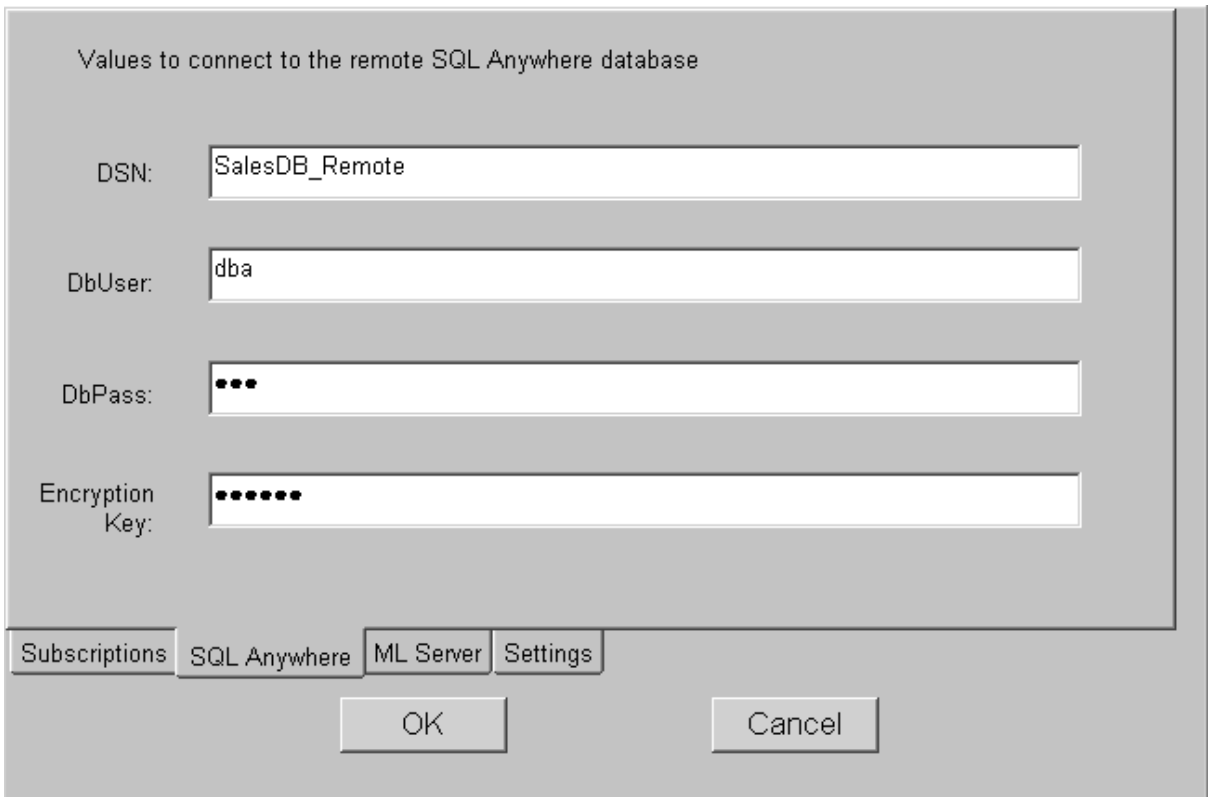

### *MobiLink Server page*

When you create a subscription, you specify a protocol, host, port, and other connection options. For ease of testing, the default protocol is TCP/IP and the default host is localhost. The default port is 2439 for TCP/IP, 80 for HTTP, and 443 for HTTPS.

You might need to change these defaults when you are testing, and your users might need to change them when your application is in use if the server is moved to another host or the port changes. If you did not enter values for the host and port at design time, and the user does not make any changes on this page, dbmlsync uses the values in the subscription.

For more information about subscriptions, see [Adding subscriptions.](#page-181-0)

### *Settings page*

The Settings page displays logging options, and any other dbmlsync options you specified at design time and lets the user change any of these options at runtime. It also gives the user a choice of displaying or not displaying a synchronization progress window.

### **Extended options**

Extended options are added to the dbmlsync command line with the -e switch. You do not need to type the -e switch in the text box.

### **13.3.5 Using the synchronization objects in your application**

Before you use the generated objects, you should examine them in the PowerBuilder painters to understand how they interact. Many of the function and event scripts contain comments that describe their purpose.

All the source code is provided so that you have total control over how your application manages synchronization. You can use the objects as they are, modify them, or use them as templates for your own objects.

### **Properties of the user object**

The nvo\_appname\_mlsync user object contains properties that represent specific dbmlsync arguments, including the publication name, the MobiLink server host name and port, and the user name and password for a connection to the remote database.

When you run the wizard, the values that you specify for these properties are set as default values in the script for the constructor event of the user object. They are also set in the Windows registry on the development computer in HKEY\_CURRENT\_USER\Software \Sybase\PowerBuilder\17.0\appname\MobiLink, where appname is the name of your application.

At runtime, the constructor event script gets the values of the properties from the registry on the remote machine. If they cannot be obtained from the registry, or if you override the registry settings, the default value supplied in the script is used instead and is written to the registry.

You can change the default values in the event script, and you can let the user change the registry values at runtime by providing a menu item that opens the w\_appname\_sync\_options window.

# **Launching dbmlsync**

To enable the user to launch a synchronization process, code a button or menu event script to call the gf\_appname\_sync global function. This function creates an instance of the nvo\_appname\_mlsync user object, and the user object's constructor event script sets the appname\MobiLink key in the registry of the remote machine.

If you specified in the wizard that the progress window should display, the global function opens the progress window, whose ue\_postopen event calls the nvo\_appname\_mlsync user object's synchronize function; otherwise, the global function calls the synchronize function. The synchronize function launches dbmlsync as an external process.

### **Supplying a MobiLink user name and password**

The global function takes a structure for its only argument. You can pass a system SyncParm structure that you instantiate. The structure includes six variables with string datatypes (one each for MobiLink and remote database user names and passwords, as well as variables for the authentication parameters and the encryption key) and another variable that takes a long datatype for a return code.

If you assign valid values to the structure that you pass as an argument, the global function passes these values to the user object to enable MobiLink server and remote database connections.

The options window (described in [Default tab pages of the options window\)](#page-166-0) provides a mechanism to store certain of these values in the registry the first time a user starts a synchronization. (Sensitive password and encryption information is never saved to the registry.) Subsequent synchronizations can be started without the user having to reenter the information, however, the options window can still be used to override and reset the registry values.

# **Retrieving data after synchronization**

After synchronizing, you would typically test for synchronization errors, then retrieve data from the newly synchronized database. For example:

```
if gf_myapp_sync(s_opt) <> 0 then
   MessageBox("Error", "MobiLink error")
else
   dw_1.Retrieve()
end if
```
### **Capturing dbmlsync messages**

The PowerBuilder VM traps messages from the dbmlsync process and triggers events in the user object as the synchronization process runs.

These events are triggered before synchronization begins as the upload stream is prepared:

```
ue_begin_logscan ( long rescan_log )
ue_progress_info ( long progress_index, long progress_max )
ue_end_logscan ( )
```
These events correspond to events on the synchronization server, as described in [Connection](#page-172-1) [events:](#page-172-1)

```
ue begin sync ( string user name, string pub names)
ue_connect_MobiLink ( )
ue_begin_upload ( )
ue_end_upload ( )
ue_begin_download ( )
ue_end_download ( long upsert_rows, long delete_rows )
ue_disconnect_MobiLink( )
ue_end_sync ( long status_code )
```
These events are triggered after ue\_end\_upload and before ue\_begin\_download:

ue\_wait\_for\_upload\_ack ( ) ue\_upload\_ack ( long upload\_status )

These events are triggered when various messages are sent by the server:

```
ue error msg ( string error msg )
ue_warning_msg ( string warning_msg )
ue_file_msg ( string file_msg )
ue_display_msg ( string display_msg )
```
The default event scripts created by the wizard trigger corresponding events in the optional progress window, if it exists. The window events write the progress to the multiline edit control in the progress window. Some window events also update a static text control that displays the phase of the synchronization operation that is currently running (log scan, upload, or download) and control a horizontal progress bar showing what percentage of the operation has completed.

You can also add code to the user object or window events that will execute at the point in the synchronization process when the corresponding MobiLink events are triggered. The dbmlsync process sends the event messages to the controlling PowerBuilder application and waits until PowerBuilder event processing is completed before continuing.

### **Cancelling synchronization**

The Cancel button on the progress window calls the cancelsync user object function to cancel the synchronization process. If your application does not use the progress window, you can call this function in an event script elsewhere in your application.

# <span id="page-170-0"></span>**13.3.6 Runtime requirements for synchronization on remote machines**

# **Support files required on remote machine**

If you do not install PowerBuilder or SQL Anywhere on remote machines, you must copy the files listed in the following table to use MobiLink synchronization with a PowerBuilder application. These files must be copied to the system path on the remote machine or the directory where you copy your PowerBuilder applications.

| <b>Required files</b>                                                                                                    | <b>Description</b>                                                                                                    |
|----------------------------------------------------------------------------------------------------|----------------------------------------------------------------------------------------------------|
| PBDPL170.DLL, PBVM170.DLL,<br>PBDWE170.DLL, PBSHR170.DLL,<br>PBODB170.DLL, PBODB170.INI,<br>LIBJCC.DLL, LIBJUTILS.DLL,<br>LIBJTML.DLL, NLWNSCK.DLL                   | PowerBuilder files that you can copy from<br>the Shared\PowerBuilder directory of the<br>development machine.                                                                                                    |
| GDIPLUS.DLL, MSVCP100.DLL,<br>MSVCR100.DLL                                                                                                    | Microsoft files that ship with PowerBuilder. For<br>restrictions on distributing these files with client<br>applications, see Microsoft files.                                                                                                    |
| DBENG11.EXE, DBMLSYNC.EXE,<br>DBSERV11.DLL, DBTOOL11.DLL,<br>DBODBC11.DLL, DBLIB11.DLL,<br>DBLGEN11.DLL, DBCON11.DLL,<br>DBCTRS11.DLL, DBICU11.DLL,<br>DBICUDT11.DLL | SQL Anywhere and MobiLink files that you can<br>copy from the SAP\SQL Anywhere 12\bin32 (or<br>bins64) directory of the development machine.<br>You should copy these files to a "bin32"<br>subdirectory of the location where you copy the<br>PowerBuilder application and supporting runtime<br>files. |

**Table 13.1: Required runtime files on system path of remote machine**

### **Registry requirements for a remote machine**

If you install SQL Anywhere on all remote machines that you use with MobiLink synchronization, the required registry entries are assigned automatically. If you copy SQL Anywhere and MobiLink files to a remote machine, you must create the HKEY\_CURRENT\_USER\SOFTWARE\Sybase\SQL Anywhere\16.0 registry key and add a "Location" string value that points to the parent directory of the bin32 or bin64 subdirectory where you copied SQL Anywhere and MobiLink files. (The code in the uf\_runsync function of the nvo\_appname\_sync user object appends "\bin32\dbmlsync.exe" to the path that you assign to this registry value.)

Objects generated by the MobiLink Synchronization wizard also require registry entries to define the ODBC data source for a remote SQL Anywhere connection. The following table lists the required registry entries. You can create a REG file that installs these registry entries.

| <b>Registry key</b>                                                       | Name of string value and data to assign it    |
|---------------------------------------------------------------------------|-----------------------------------------------|
| HKEY_LOCAL_MACHINE<br>\SOFTWARE\ODBC\ODBCINST.INI<br>SQL Anywhere 16.0    | Driver $=$ full path to DBODBC11.DLL          |
|                                                                           | $Setup = full$ path to DBODBC11.DLL           |
| HKEY_LOCAL_MACHINE<br>\SOFTWARE\ODBC\ODBCINST.INI<br><b>ODBC</b> Drivers  | SQL Anywhere $16.0 =$ "Installed"             |
| HKEY_LOCAL_MACHINE<br>\SOFTWARE\ODBC\ODBC.INI<br><b>ODBC</b> Data Sources | $dataSourceName = "SQL Anywhere 16.0"$        |
| HKEY_LOCAL_MACHINE                                                        | Driver $=$ full path to DBODBC11.DLL          |
| \SOFTWARE\ODBC\ODBC.INI<br>\dataSourceName                                | Userid $=$ user name for remote database      |
|                                                                           | $Password = password for remote database$     |
|                                                                           | $DatabaseName = remoteDatabaseName$           |
|                                                                           | DatabaseFile $=$ full path to remote database |
|                                                                           | ServerName = remoteDatabaseName               |
|                                                                           | Start = "dbeng16 -c $8M"$                     |
|                                                                           | $CommLinks = "shmem"$                         |

**Table 13.2: Required registry entries on remote machine**

# <span id="page-171-0"></span>**Using a file DSN instead of a registry DSN**

You can use a file DSN or a registry DSN for your remote database connections. To avoid having to specify a fully qualified path, you can copy file DSNs to a path specified by the ODBC registry key (typically c:\program files\common files\ODBC\data sources).

The following is an example of the contents of a valid file DSN:

```
[ODBC]
DRIVER=SQL Anywhere 16.0
UID=dba
Compress=NO
AutoStop=YES
Start=dbeng16 -c 8M -zl -ti 0
EngineName=SalesDB_Remote
DBN=SalesDB_Remote
DatabaseFile=C:\work\salesdb\salesdb_remote.db
DatabaseName=SalesDB_remote
```
The Datasource property of the MLSync object distinguishes a file DSN from a registry DSN using these rules:

- If the Datasource name ends with a .dsn file extension, it is a file DSN
- If the Datasource name begins with "drive:\" prefix where drive is any alphabetic character, then it is a file DSN

### **File DSN location before EBFs are applied to older DBMS versions**

If you have not applied the latest EBFs to SQL Anywhere 10.0.0 or Adaptive Server Anywhere 9, dbmlsync looks in the current directory for file DSNs when a full path is not specified -- not in the path specified by the ODBC registry key. The registry key is used by SQL Anywhere 10.0.1 and later to locate file DSNs when their paths are not fully qualified.

# <span id="page-172-0"></span>**13.4 Preparing consolidated databases**

Whether you are designing a new database or preparing an existing one to be used as a MobiLink consolidated database, you must install the MobiLink system tables in that database. SQL Anywhere provides setup scripts for SAP Adaptive Server Enterprise, Oracle, Microsoft SQL Server, and IBM DB2. A setup script is not required for SQL Anywhere databases.

MobiLink system tables store information for MobiLink users, tables, scripts, and script versions in the consolidated database. You will probably not directly access these tables, but you alter them when you perform actions such as adding synchronization scripts.

### **ODBC connections and drivers**

To carry out synchronization, the MobiLink synchronization server needs an ODBC connection to the consolidated database. You must have an ODBC driver for your server and you must create an ODBC data source for the database on the machine on which your MobiLink synchronization server is running. For a list of supported drivers, see Recommended ODBC Drivers for MobiLink at https://archive.sap.com/documents/docs/ DOC-67711.

### **Writing synchronization scripts**

There are two types of events that occur during synchronization and for which you need to write synchronization scripts:

- [Connection events](#page-172-1) that perform global tasks required during every synchronization
- [Table events](#page-173-0) that are associated with a specific table and perform tasks related to modifying data in that table

# <span id="page-172-1"></span>**13.4.1 Connection events**

At the connection level, the sequence of major events is as follows:

```
begin_connection
    begin_synchronization
      begin_upload
       end_upload
      prepare for download
      begin_download
       end_download
    end_synchronization
end_connection
```
When a synchronization request occurs, the begin\_connection event is fired. When all synchronization requests for the current script version have been completed, the end connection event is fired. Typically you place initialization and cleanup code in the scripts for these events, such as variable declaration and database cleanup.

Apart from begin\_connection and end\_connection, all of these events take the MobiLink user name stored in the ml\_user table in the consolidated database as a parameter. You can use parameters in your scripts by placing question marks where the parameter value should be substituted.

To make scripts in SQL Anywhere databases easier to read, you might declare a variable in the begin\_connection script, then set it to the value of ml\_username in the begin synchronization script.

For example, in begin\_connection:

```
CREATE VARIABLE @sync_user VARCHAR(128);
```
In begin\_synchronization:

SET @sync\_user = ?

The begin\_synchronization and end\_synchronization events are fired before and after changes are applied to the remote and consolidated databases.

The begin\_upload event marks the beginning of the upload transaction. Applicable inserts and updates to the consolidated database are performed for all remote tables, then rows are deleted as applicable for all remote tables. After end\_upload, upload changes are committed.

If you do not want to delete rows from the consolidated database, do not write scripts for the upload\_delete event, or use the STOP SYNCHRONIZATION DELETE statement in your PowerScript code. For more information, see **Deleting rows from the remote database only**.

The begin\_download event marks the beginning of the download transaction. Applicable deletes are performed for all remote tables, and then rows are added as applicable for all remote tables in the download\_cursor. After end\_download, download changes are committed. These events have the date of the last download as a parameter.

Other connection-level events can also occur, such as handle\_error, report\_error, and synchronization statistics. For a complete list of events and examples of their use, see the chapter on synchronization events in the MobiLink Administration Guide.

# <span id="page-173-0"></span>**13.4.2 Table events**

Many of the connection events that occur between the begin synchronization and end\_synchronization events, such as begin\_download and end\_upload, also have table equivalents. These and other overall table events might be used for tasks such as creating an intermediate table to hold changes or printing information to a log file.

You can also script table events that apply to each row in the table. For row-level events, the order of the columns in your scripts must match the order in which they appear in the CREATE TABLE statement in the remote database, and the column names in the scripts must refer to the column names in the consolidated database.

# **Generating default scripts**

Although there are several row-level events, most tables need scripts for three upload events (for INSERT, UPDATE, and DELETE) and one download event. To speed up the task of creating these four scripts for every table, you can generate scripts for them automatically

by running the -- create a synchronization model -- task from the MobiLink plug-in in SQL Central.

For information on the MobiLink plug-in, see the online MobiLink Getting Started book.

The MobiLink plug-in allows you to add more functionality to default scripts than default scripts generated in earlier versions of MobiLink. However, if you are using ASA 8 or ASA 9 instead of SQL Anywhere 10, 11, 12, 16, or 17, you can still generate default synchronization scripts by starting the MobiLink synchronization server with the -za switch and setting the SendColumnNames extended option for dbmlsync.

The following procedure describes how to generate ASA 8 or 9 synchronizations scripts from the PowerBuilder UI.

### **To generate ASA 8 or 9 synchronization scripts automatically from PowerBuilder:**

1. Expand the ODBC Utilities folder in the Database painter and double-click the MobiLink Synchronization Server item.

The MobiLink Synchronize Server Options dialog box displays.

- 2. Select Adaptive Server Anywhere 8 or 9 from the MobiLink Version drop-down list. You enable the Automatic Script Generation check box.
- 3. Select the Automatic Script Generation check box in the MobiLink Synchronize Server Options dialog box and click OK to start the server.

You can open this dialog box from the Utilities folder in the Database painter or the Database Profiles dialog box.

4. In your application, enter SendColumnNames=ON in the Extended text box on the Settings page of the w\_appname\_sync\_options window.

You must have at least one publication, user, and subscription defined in the remote database. If you have more than one publication or user, you must use the -n and/or u switches to specify which subscription you want to work with.

If there are existing scripts in the consolidated database, MobiLink does nothing. If there are no existing scripts, MobiLink generates them for all tables specified in the publication. The scripts control the upload and download of data to and from your client and consolidated databases.

If the column names on the remote and consolidated database differ, the generated scripts must be modified to match the names on the consolidated database.

You can also generate ASA 8 or 9 synchronization scripts from a command prompt. Start the server using the -za switch, then run dbmlsync and set the SendColumnNames extended option to on. For example:

```
dbmlsrv9 -c "dsn=masterdb" -za
dbmlsync -c "dsn=remotedb" -e SendColumnNames=ON
```
### **Generated scripts**

The following table shows sample default scripts generated by the MobiLink plug-in in SQL Central. The scripts are generated for a table named emp with the columns emp\_id, emp name, and dept id. The primary key is emp id. The generated download scripts use a timestamp based download.

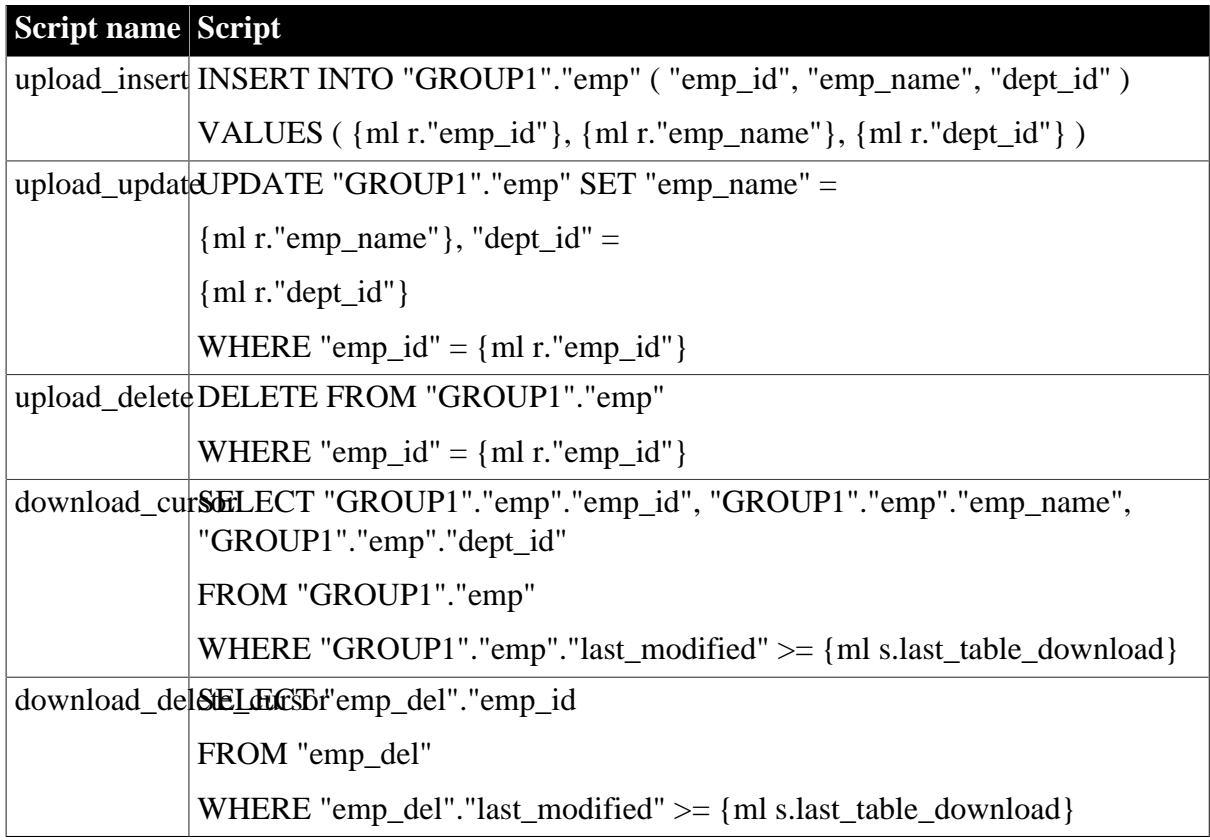

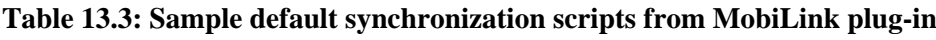

The scripts that you generate with the MobiLink plug-in constitute a synchronization model. After you create a synchronization model, you must use the -- Deploy the synchronization model -- task of the plug-in to deploy the scripts to consolidated and remote databases or to SQL files.

The following table shows the scripts that are generated for the same table using the za command switch for the ASA 9 MobiLink synchronization server. The scripts generated for downloading data perform "snapshot" synchronization. A complete image of the table is downloaded to the remote database. Typically you need to edit these scripts to limit the data transferred.

For more information, see **Limiting data downloads**.

**Table 13.4: Sample default scripts generated by dbmlsrv9 -za**

| <b>Script name</b> | <b>Script</b>                                    |
|--------------------|--------------------------------------------------|
| upload_insert      | INSERT INTO emp (emp_id, emp_name,<br>$dept_id)$ |
|                    | VALUES $(?,?,?)$                                 |
| upload_update      | UPDATE emp SET emp_name $= ?$ , dept_id<br>$=$ ? |
|                    | WHERE emp_id=?                                   |
| upload_delete      | DELETE FROM emp WHERE emp_id=?                   |

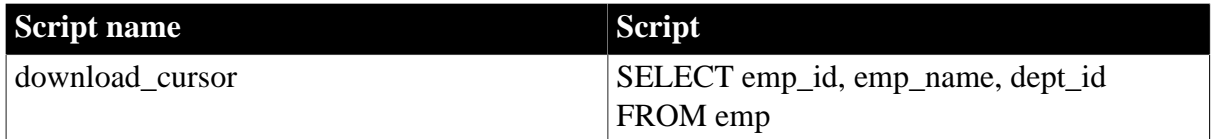

Before modifying any scripts, you should test the synchronization process to make sure that the generated scripts behave as expected. Performing a test after each modification will help you narrow down errors.

# **13.4.3 Working with scripts and users in SQL Central**

You can view and modify existing scripts and write new ones in the MobiLink Synchronization plug-in in SQL Central (formerly known as Sybase Central). These procedures describe how to connect to the plug-in and write scripts, and how to add a user to the consolidated database.

### **To connect to a consolidated database in SQL Central:**

- 1. Start SQL Central and select Connections>Connect with MobiLink 11 from the menu bar.
- 2. On the Identification page in the Connect to Consolidated Database dialog box, select or browse to a data source name or file, and click OK.

When you expand the node for a consolidated database in the MobiLink Synchronization plug-in, you see folders with the following labels: Tables, Connection Scripts, Synchronized Tables, Users, Versions, and Notifications. All the procedures in this section begin by opening one of these folders.

### **Script versions**

Scripts are organized into groups called script versions. By specifying a particular version, MobiLink clients can select which set of synchronization scripts is used to process the upload stream and prepare the download stream. If you want to define different versions for scripts, you must add a script version to the consolidated database before you add scripts for it.

If you create two different versions, make sure that you have scripts for all required events in both versions.

### **To add a script version:**

- 1. Open the Versions folder, then select File>New>Version from the SQL Central menu bar.
- 2. In the Create Script Version wizard, provide a name for the version and optionally a description, then click Finish.

SQL Central creates the new version and gives it a unique integer identifier.

### **Adding synchronized tables and scripts**

Scripts added for connection events are executed for every synchronization. Scripts added for table events are executed when a specific table has been modified. You must specify that a table is synchronized before you can add scripts for it.

### **To add a table for synchronization:**

- 1. Open the Synchronized Tables folder and select File>New>Synchronized Table.
- 2. Specify a remote table name you want to synchronize or select a table in the consolidated database that has the same name as a table in the remote database.
- 3. Click Finish.

### **To add a script to a synchronized table:**

- 1. Double-click a table name in the Synchronized Tables folder, then select File>New>Table Script.
- 2. In the Create Table Script wizard, select the version for which you want to add a script, select the event you want to cause the script to execute, and click Next.
- 3. Choose to create a new script definition and the language (SQL, Java, or .NET) in which you want to write the definition, or select an existing script version that you want to share for the new script.
- 4. Click Finish.
- 5. Type your script in the editor that displays, then save and close the file.

For example, if you want to remove rows that have been shipped from the Order table in a remote database, you can place the following SELECT statement in the download\_delete\_cursor event, where order\_id is the primary key column. The first parameter to this event is the last\_download timestamp. It is used here to supply the value for a last modified column:

```
SELECT order id
  FROM Order
WHERE status = 'Shipped'
AND last_modified >= ?
```
For more information about using the download delete cursor event, see the section on "Writing download\_delete\_cursor scripts" in the online MobiLink - Server Administration book.

### **To add a connection-level script:**

- 1. Open the Connection Scripts folder and select File>New>Connection Script from the menu bar.
- 2. Follow steps 2 to 5 in the previous procedure.

### **Adding users**

You can add users directly to the ml\_user table in the consolidated database, then provide the user names and optional passwords to your users. To add a user, open the Users folder, select File>New>User, and complete the Create User wizard.

You also have to add at least one user name to each remote database, as described in [Creating](#page-180-0) [MobiLink users](#page-180-0).

# <span id="page-178-0"></span>**13.5 Creating remote databases**

Any SQL Anywhere database can be converted for use as a remote database in a MobiLink installation. You can also create a new SQL Anywhere remote database that uses all or part of the schema of the consolidated SQL Anywhere database.

You create the database on your desktop using the SQL Central SQL Anywhere plug-in, the Create SA Database utility in the Database painter, or another tool. If your database uses an English character set, use the 1252 Latin1 collation sequence.

To use a database as a remote database for MobiLink synchronization, you need to create at least one publication and MobiLink user, then add a subscription to the publication for the user. See [Creating and modifying publications](#page-178-1), [Creating MobiLink users,](#page-180-0) and [Adding](#page-181-0) [subscriptions](#page-181-0).

### **Remote database schemas**

Tables in a remote database need not be identical to those in the consolidated database, but you can often simplify your design by using a table structure in the remote database that is a subset of the one in the consolidated database. Using this method ensures that every table in the remote database exists in the consolidated database. Corresponding tables have the same structure and foreign key relationships as those in the consolidated database.

Tables in the consolidated database frequently contain extra columns that are not synchronized. Extra columns can even aid synchronization. For example, a timestamp column can identify new or updated rows in the consolidated database. In other cases, extra columns or tables in the consolidated database might hold information that is not required at remote sites.

# <span id="page-178-1"></span>**13.5.1 Creating and modifying publications**

You create publications using SQL Central or the SQL CREATE PUBLICATION statement. In SQL Central, all publications and articles appear in the Publications folder. This section describes how to create publications in SQL Central. For information about creating and modifying publications using SQL, see the online MobiLink - Client Administration book.

# <span id="page-178-2"></span>**Connecting to the database in SQL Central**

You use the SQL Anywhere plug-in in SQL Central, not the MobiLink Synchronization plugin, to work with MobiLink clients and remote databases. For information on starting SQL Central from the PowerBuilder design time environment, see the Users Guide.

You must have DBA authority to create or modify publications, MobiLink users, and subscriptions.

### **To connect to the database in SQL Central:**

- 1. Start SQL Central, select Connections>Connect with SQL Anywhere 16 from the SQL Central menu bar.
- 2. On the Identification page in the Connect dialog box, enter DBA as the user name and SQL as the password, select or browse to the data source name or file and click OK.

### <span id="page-178-3"></span>**Publishing all the rows and columns in a table**

The simplest publication you can create is a single article that consists of all rows and columns of one or more tables. The tables must already exist.

### **To publish one or more entire tables in SQL Central:**

- 1. Connect to SQL Central as described in [Connecting to the database in SQL Central.](#page-178-2)
- 2. Open the Publications folder and select File>New>Publication from the SQL Central menu.
- 3. Type a name for the new publication and click Next.
- 4. On the Specify Tables page, select a table from the list of available tables and click Add. The table appears in the list of selected tables on the right.
- 5. Optionally, add more tables. The order of the tables is not important.
- 6. Click Finish.

### <span id="page-179-0"></span>**Publishing only some columns in a table**

You can create a publication that contains all the rows but only some of the columns of a table.

### **To publish only some columns in a table in SQL Central:**

- 1. Follow the first four steps of the procedure in [Publishing all the rows and columns in a](#page-178-3) [table](#page-178-3).
- 2. Click Next. On the Specify Columns page, double-click the table's icon to expand the list of available columns, select each column you want to publish, and click Add.

The selected columns appear on the right.

3. Click Finish.

### **Publishing only some rows in a table**

You can create a publication that contains some or all of the columns in a table, but only some of the rows. You do so by writing a search condition that matches only the rows you want to publish.

In MobiLink, you can use the WHERE clause to exclude the same set of rows from all subscriptions to a publication. All subscribers to the publication upload any changes to the rows that satisfy the search condition.

### **To create a publication using a WHERE clause in SQL Central:**

1. Follow the first four steps of the procedure in [Publishing all the rows and columns in](#page-178-3) [a table,](#page-178-3) and optionally the first two steps of the procedure in [Publishing only some](#page-179-0) [columns in a table.](#page-179-0)
2. Click Next. On the Specify Where Clauses page, select the table and type the search condition in the lower box.

Optionally, you can use the Insert dialog box to help you format the search condition.

3. Click Finish.

# **Adding articles**

You can add articles to existing publications.

## **To add articles in SQL Central:**

- 1. Connect to SQL Central as described in [Connecting to the database in SQL Central.](#page-178-0)
- 2. Open the Publications folder and double-click the name of the publication to which you want to add an article.
- 3. Select File>New>Article from the SQL Central menu.
- 4. In the Create Article wizard, select a table and click Next.
- 5. If you want only some columns to be synchronized, select the Selected Columns radio button and select the columns.
- 6. If you want to add a WHERE clause, click Next and enter the clause.
- 7. Click Finish.

## **Modifying and removing publications and articles**

You can modify or drop existing publications in SQL Central by navigating to the location of the publication and selecting Properties or Delete from its pop-up menu. You can modify and remove articles in the same way.

Publications can be modified only by the DBA or the publication's owner. You must have DBA authority to drop a publication. If you drop a publication, all subscriptions to that publication are automatically deleted as well.

# **Avoid altering publications in a running MobiLink setup**

Altering publications in a running MobiLink setup is likely to cause replication errors and can lead to loss of data unless carried out with care.

# **13.5.2 Creating MobiLink users**

MobiLink users are not the same as database users. Each type of user resides in a different namespace. MobiLink user IDs can match the names of database users, but there is no requirement that they match.

## **To add a MobiLink user to a remote database in SQL Central:**

1. Connect to SQL Central as described in [Connecting to the database in SQL Central.](#page-178-0)

- 2. Open the MobiLink Users folder and select File>New>User from the SQL Central menu.
- 3. Enter a name for the MobiLink user.

The name is supplied to the MobiLink synchronization server during synchronization. In production databases, each user name is usually added to the consolidated database, then provided to the individual user.

4. Click Finish.

## **To configure MobiLink user properties in SQL Central:**

- 1. Connect to SQL Central as described in [Connecting to the database in SQL Central.](#page-178-0)
- 2. Open the MobiLink Users folder, right-click the MobiLink user, and select Properties from the pop-up menu
- 3. Change the properties as needed.

## **To drop a MobiLink user in SQL Central:**

- 1. Connect to SQL Central as described in [Connecting to the database in SQL Central.](#page-178-0)
- 2. Open the MobiLink Users folder, right-click the MobiLink user, and select Delete from the pop-up menu.

## **Dropping MobiLink users**

You must drop all subscriptions for a MobiLink user before you drop the user from a remote database.

## **Adding MobiLink users to the consolidated database**

The consolidated database contains a table called ml\_user that is used to authenticate the names of MobiLink users when a synchronization is requested. When you add a user to a remote database, you need to be sure that the user is also added to the ml\_user table.

You can add users automatically by selecting the Automatic Addition of Users check box in the MobiLink Synchronization Server Options dialog box and then starting the server. You open this dialog box from the Utilities folder in the Database painter or Database Profiles dialog box. You can also start the server from a command prompt, passing it the -zu+ switch.

Any users defined in the remote database are added to the ml\_user table in the consolidated database, as long as the script for the authenticate user connection event is undefined. Typically the -zu+ switch is not used in a production environment. Names are usually added to the ml\_user table in the consolidated database, then added to each of the remote databases. Each user is given a unique name and optional password.

# **13.5.3 Adding subscriptions**

A synchronization subscription links a particular MobiLink user with a publication. You must have at least one publication and one user to create a subscription.

A subscription can also carry other information needed for synchronization. For example, you can specify the address of the MobiLink server and other connection options. Values for a specific subscription override those set for individual MobiLink users.

## **Overriding options in the wizard**

You can override the MobiLink server name and port set for the subscription and user with settings in the ASA MobiLink Synchronization wizard in PowerBuilder.

Synchronization subscriptions are required in MobiLink SQL Anywhere remote databases. Server logic is implemented through synchronization scripts, stored in the MobiLink system tables in the consolidated database.

A single SQL Anywhere database can synchronize with more than one MobiLink synchronization server. To allow synchronization with multiple servers, create different subscriptions for each server.

## **To add a subscription for a MobiLink user in SQL Central:**

- 1. Connect to SQL Central as described in [Connecting to the database in SQL Central.](#page-178-0)
- 2. Open the Publications folder, select the publication for which you want to enter a subscription, select the Synchronization Subscriptions tab in the right pane of SQL Central, then select File>New>Synchronization Subscription from the menu bar.

Instead of creating a new subscription in the Publications folder, you can create one in the MobiLink Users folder by double-clicking the user for whom you want to create a subscription, and then selecting File>New>Synchronization Subscription from the menu bar.

3. In the Create Synchronization Subscription wizard, select the user for whom you want to enter a subscription and click Finish.

If you started the wizard from the MobiLink Users folder, the wizard prompts you to select the publication to which you want to subscribe. In this case, select the publication and click Finish.

## **To modify a subscription in SQL Central:**

- 1. Connect to SQL Central as described in [Connecting to the database in SQL Central.](#page-178-0)
- 2. Open the MobiLink Users folder and double-click the name of the MobiLink user who owns the subscription you want to modify.
- 3. On the Synchronization Subscriptions tab, right-click the subscription you want to modify and select Properties from the pop-up menu.
- 4. Change the properties as needed on the Connection and Extended Options pages of the Synchronization Subscription Properties dialog box.

#### **To delete a synchronization subscription in SQL Central:**

1. Connect to SQL Central as described in [Connecting to the database in SQL Central.](#page-178-0)

- 2. Open the MobiLink Users folder and double-click the name of the MobiLink user who owns the subscription you want to delete.
- 3. On the Synchronization Subscriptions tab, right-click the subscription you want to delete and click Delete.
- 4. Click Yes in the Confirm Delete dialog box.

# **13.6 Synchronization techniques**

This section highlights some issues that you need to consider when designing an application that uses MobiLink synchronization.

# **Limiting data downloads**

One of the major goals of synchronization is to increase the speed and efficiency of data movement by restricting the amount of data moved. To limit the data transferred by the download\_cursor script, you can partition data based on its timestamp, the MobiLink user name, or both.

## *Timestamp partitioning*

One way to limit downloads to data changed since the last download is to add a last\_modified column to each table in the consolidated database (or, if the table itself cannot be changed, to a shadow table that holds the primary key and that is joined to the original table in the download\_cursor script). The last\_modified column need only be added to the consolidated database.

In SQL Anywhere, you can use built-in DEFAULT TIMESTAMP datatypes for this column. In other DBMSs, you need to provide an update trigger to set the timestamp of the last\_modified column.

The timestamp is generated on the consolidated database and downloaded unmodified to the remote database during synchronization; the time zone of the remote database does not affect it.

## *User-based partitioning*

The download\_cursor script has two parameters: last\_download, of datatype datetime, and ml\_username, of type varchar(128). You can use these parameters to restrict the download not only to rows that have changed since the last synchronization, but also to rows that belong to the current user.

In this sample download\_cursor script, only those rows are downloaded that have been modified since the last synchronization, and that apply to the sales representative whose ID matches the MobiLink user ID:

```
SELECT order_id, cust_id, order_date
   FROM Sales_Order
WHERE last_modified >= ?
   AND sales_rep = ?
```
For this to work correctly, the MobiLink user ID must match the sales\_rep ID. If this is not the case, you might need to join a table that associates these two IDs.

## **Primary key uniqueness**

In a conventional client/server environment where clients are always connected, referential integrity is directly imposed. In a mobile environment, you must ensure that primary keys are unique and that they are never updated. There are several techniques for achieving this, such as using primary key pools.

# **Handling conflicts**

You need to handle conflicts that arise when, for example, two remote users update the same rows but synchronize at different intervals, so that the latest synchronization might not be the latest update. MobiLink provides mechanisms to detect and resolve conflicts.

# **Deleting rows from the remote database only**

By default, when a user starts a synchronization, the net result of all the changes made to the database since the last synchronization is uploaded to the consolidated database. However, sometimes a remote user deletes certain rows from the remote database to recapture space, perhaps because the data is old or a customer has transferred to another sales agent. Usually, those deleted rows should not be deleted from the consolidated database.

One way to handle this is to use the command STOP SYNCHRONIZATION DELETE in a script in your PowerBuilder application to hide the SQL DELETE statements that follow it from the transaction log. None of the subsequent DELETE operations on the connection will be synchronized until the START SYNCHRONIZATION DELETE statement is executed.

For example, you might provide a menu item called Delete Local where the code that handles the delete is wrapped, as in this example:

```
STOP SYNCHRONIZATION DELETE;
// call code to perform delete operation
START SYNCHRONIZATION DELETE;
COMMIT;
```
There are other approaches to handling deletes. For more information, see the chapter on synchronization techniques in the online MobiLink - Server Administration book.

# **14 Using PowerBuilder XML Services**

# **About this chapter**

This chapter presents an overview of XML services in PowerBuilder. It describes the PowerBuilder Document Object Model (PBDOM), and describes how to use it in a PowerBuilder application.

# **14.1 About XML and PowerBuilder**

PowerBuilder provides several features that enable you to work with the Extensible Markup Language (XML). You can:

- Export the data in a DataWindow object to XML, and import data in an XML document or string into a DataWindow object
- Determine whether an XML document or string is well-formed or conforms to a schema or DTD using the XMLParseFile and XMLParseString PowerScript functions
- Build applications and components that can produce and process XML documents

For an overview of XML and information about the export and import capabilities in the DataWindow, see Chapter 28, *Exporting and Importing XML Data* in *Users Guide*.

For information about the XML parsing functions, see Section 10.712, "XMLParseFile" in *PowerScript Reference* and Section 10.713, "XMLParseString" in *PowerScript Reference*.

This chapter describes how you can produce and process XML documents using the PowerBuilder Document Object Model.

# **14.2 About PBDOM**

PBDOM is the PowerBuilder implementation of the Document Object Model (DOM), a programming interface defining the means by which XML documents can be accessed and manipulated.

Although PBDOM is not an implementation of the World Wide Web Consortium (W3C) DOM API, it is very similar. The PBDOM PowerBuilder API can be used for reading, writing, and manipulating standard-format XML from within PowerScript code. PBDOM portrays an XML document as a collection of interconnected objects and provides intuitive methods indicating the use and functionality of each object.

PBDOM is also similar to JDOM, which is a Java-based document object model for XML files.

For information on the W3C DOM and JDOM objects and hierarchies, refer to their respective specifications. The W3C DOM specification is available at [http://www.w3.org/](http://www.w3.org/DOM/) [DOM/](http://www.w3.org/DOM/). The JDOM specification, or a link to it, is available at [http://www.jdom.org/docs/.](http://www.jdom.org/docs/)

With PBDOM, your applications can parse existing XML documents and extract the information contained as part of a business process or in response to an external request. Applications can also produce XML documents that conform to the type or schema required by other applications, processes, or systems. Existing XML documents can be read and

modified by manipulating or transforming the PBDOM tree of objects instead of having to edit XML strings directly.

You can also build components that can produce or process XML documents for use in multitier applications or as part of a Web service.

# **Node trees**

PBDOM interacts with XML documents according to a tree-view model consisting of parent and child nodes. A document element represents the top-level node of an XML document. Each child node of the document element has one or many child nodes that represent the branches of the tree. Nodes in the tree are accessible through PBDOM class methods.

# **XML parser**

The PBDOM XML parser is used to load and parse an XML document, and also to generate XML documents based on user-specified DOM nodes.

PBDOM provides all the methods you need to traverse the node tree, access the nodes and attribute values (if any), insert and delete nodes, and convert the node tree to an XML document so that it can be used by other systems.

# **14.3 PBDOM object hierarchy**

The following figure shows the PBDOM object hierarchy:

Figure: The PBDOM object hierarchy

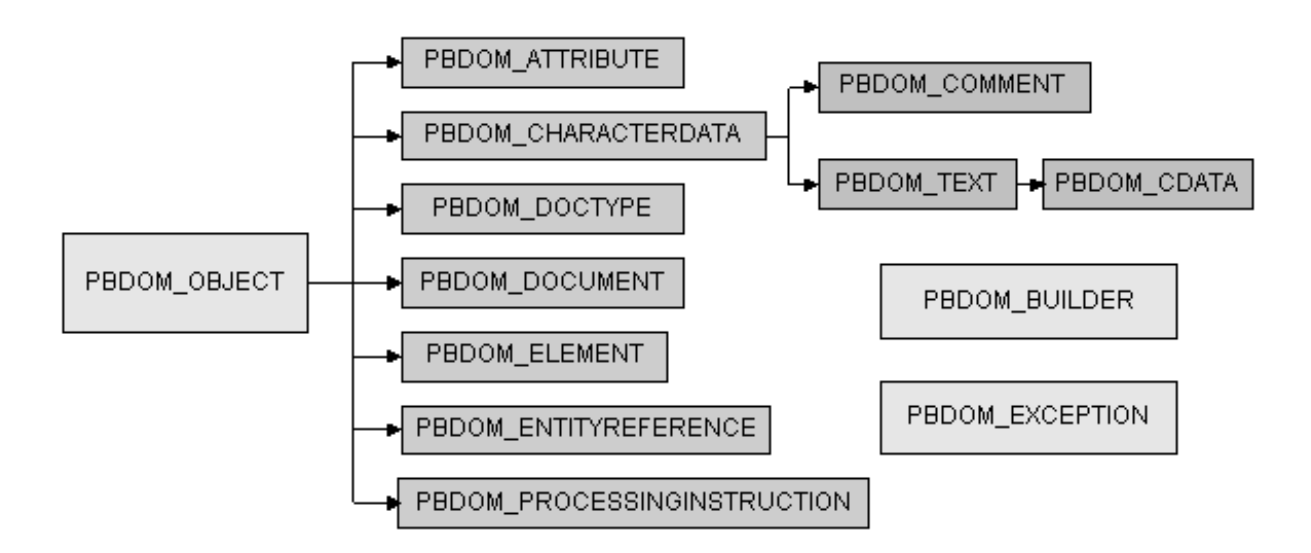

# **PBDOM\_OBJECT and its descendants**

The base class for PBDOM objects that represent XML nodes, PBDOM\_OBJECT, inherits from the PowerBuilder NonVisualObject class. Each of the node types is represented by a PBDOM class whose methods you use to access objects in a PBDOM node tree. PBDOM\_OBJECT and its descendants are described in [PBDOM node objects](#page-187-0). You can also find some information about XML node types in Chapter 28, *Exporting and Importing XML Data* in *Users Guide*.

# **PBDOM\_BUILDER**

Application Techniques **Page 175** 

The PBDOM BUILDER class also inherits from NonVisualObject. It serves as a factory class that creates a PBDOM\_DOCUMENT from various XML input sources including a string, a file, and a DataStore.

# **Building a PBDOM\_DOCUMENT from scratch**

To build a PBDOM\_DOCUMENT without a source that contains existing XML, use the PBDOM\_DOCUMENT NewDocument methods.

# **PBDOM\_EXCEPTION**

The PBDOM\_EXCEPTION class inherits from the PowerBuilder Exception class. It extends the Exception class with a method that returns a predefined exception code when an exception is raised in a PBDOM application. For more information about this class, see [Handling PBDOM exceptions.](#page-205-0)

# <span id="page-187-0"></span>**14.4 PBDOM node objects**

This section describes the PBDOM\_OBJECT class and all of the classes that descend from it:

- [PBDOM\\_OBJECT](#page-187-1)
- [PBDOM\\_DOCUMENT](#page-189-0)
- [PBDOM\\_DOCTYPE](#page-190-0)
- [PBDOM\\_ELEMENT](#page-190-1)
- PBDOM ATTRIBUTE
- [PBDOM\\_ENTITYREFERENCE](#page-195-0)
- [PBDOM\\_CHARACTERDATA](#page-195-1)
- [PBDOM\\_TEXT](#page-196-0)
- [PBDOM\\_CDATA](#page-198-0)
- [PBDOM\\_COMMENT](#page-198-1)
- [PBDOM\\_PROCESSINGINSTRUCTION](#page-199-0)

<span id="page-187-1"></span>For detailed descriptions of PBDOM class methods, see PowerBuilder Extension Reference.

# **14.4.1 PBDOM\_OBJECT**

The PBDOM OBJECT class represents any node in an XML node tree and serves as the base class for specialized PBDOM classes that represent specific node types. The DOM class that corresponds to PBDOM\_OBJECT is the Node object. PBDOM\_OBJECT contains all the basic features required by derived classes. A node can be an element node, a document node, or any of the node types listed above that derive from PBDOM\_OBJECT.

## **Methods**

The PBDOM OBJECT base class has the following methods:

- AddContent, GetContent, InsertContent, RemoveContent, and SetContent to allow you to manipulate the children of the PBDOM\_OBJECT
- Clone to allow you to make shallow or deep clones of the PBDOM\_OBJECT
- Detach to detach the PBDOM\_OBJECT from its parent
- Equals to test for equality with another PBDOM\_OBJECT
- GetName and SetName to get and set the name of the PBDOM\_OBJECT
- GetObjectClass and GetObjectClassString to identify the class of the PBDOM\_OBJECT
- GetOwnerDocumentObject to identify the owner PBDOM\_DOCUMENT of the current PBDOM\_OBJECT
- GetParentObject and SetParentObject to get and set the parent of the PBDOM\_OBJECT
- GetText, GetTextNormalize, and GetTextTrim to obtain the text data of the PBDOM\_OBJECT
- HasChildren to determine whether the PBDOM\_OBJECT has any children
- IsAncestorObjectOf to determine whether the PBDOM\_OBJECT is the ancestor of another PBDOM\_OBJECT

#### **PBDOM\_OBJECT inheritance**

The PBDOM\_OBJECT class is similar to a virtual class in C++ in that it is not expected to be directly instantiated and used. For example, although a PBDOM\_OBJECT can be created using the PowerScript CREATE statement, its methods cannot be used directly:

```
PBDOM_OBJECT pbdom_obj
pbdom_obj = CREATE PBDOM_OBJECT
pbdom_obj.SetName("VIRTUAL_PBDOM_OBJ") //exception!
```
The third line of code above throws an exception because it attempts to directly access the SetName method for the base class PBDOM\_OBJECT. A similar implementation is valid, however, when the SetName method is accessed from a derived class, such as PBDOM\_ELEMENT:

```
PBDOM_OBJECT pbdom_obj
pbdom_obj = CREATE PBDOM_ELEMENT
pbdom_obj.SetName ("VIRTUAL_PBDOM_OBJ")
```
#### **Using the base PBDOM\_OBJECT as a placeholder**

The PBDOM OBJECT class can be used as a placeholder for an object of a derived class:

```
PBDOM_DOCUMENT pbdom_doc
PBDOM_OBJECT pbdom_obj
pbdom_doc = CREATE PBDOM_DOCUMENT
pbdom_doc.NewDocument ("", "", &
    "Root_Element_From_Doc_1", "", "")
pbdom_obj = pbdom_doc.GetRootElement
```
pbdom\_obj.SetName & ("Root\_Element\_From\_Doc\_1\_Now\_Changed")

The instantiated PBDOM\_OBJECT pbdom\_obj is assigned to a PBDOM\_DOCUMENT object, which holds the return value of the GetRootElement method. Here, pbdom\_obj holds a reference to a PBDOM\_ELEMENT and can be operated on legally like any object of a class derived from PBDOM\_OBJECT.

#### **Standalone objects**

A PBDOM\_OBJECT can be created as a self-contained object independent of any document or parent PBDOM\_OBJECT. Such a PBDOM\_OBJECT is known as a standalone object. For example:

```
PBDOM_ELEMENT pbdom_elem_1
pbdom_elem_1 = Create PBDOM_ELEMENT
pbdom_elem_1.SetName("pbdom_elem_1")
```
pbdom\_elem\_1 is instantiated in the derived class PBDOM\_ELEMENT using the Create keyword. The SetName method can then be invoked from the pbdom\_elem\_1 object, which is a standalone object not contained within any document.

Standalone objects can perform any legal PBDOM operations, but standalone status does not give the object any special advantages or disadvantages.

#### **Parent-owned and document-owned objects**

A PBDOM\_OBJECT can be assigned a parent by appending it to another standalone PBDOM\_OBJECT, as in the following example:

```
PBDOM_ELEMENT pbdom_elem_1
PBDOM_ELEMENT pbdom_elem_2
pbdom_elem_1 = Create PBDOM_ELEMENT
pbdom_elem_2 = Create PBDOM_ELEMENT
pbdom_elem_1.SetName("pbdom_elem_1")
pbdom_elem_2.SetName("pbdom_elem_2")
pbdom_elem_1.AddContent(pbdom_elem_2)
```
Two PBDOM\_ELEMENT objects, pbdom\_elem\_1 and pbdom\_elem\_2, are instantiated. The pbdom elem 2 object is appended as a child object of pbdom elem 1 using the AddContent method.

In this example, neither pbdom\_elem\_1 nor pbdom\_elem\_2 is owned by any document, and the pbdom\_elem\_1 object is still standalone. If pbdom\_elem\_1 were assigned to a parent PBDOM\_OBJECT owned by a document, pbdom\_elem\_1 would cease to be a standalone object.

# <span id="page-189-0"></span>**14.4.2 PBDOM\_DOCUMENT**

The PBDOM\_DOCUMENT class derives from PBDOM\_OBJECT and represents an XML DOM document. The PBDOM\_DOCUMENT methods allow access to the root element, processing instructions, and other document-level information.

## **Methods**

In addition to the methods inherited from PBDOM\_OBJECT, the PBDOM\_DOCUMENT class has the following methods:

- DetachRootElement, GetRootElement, HasRootElement, and SetRootElement to manipulate the root element of the PBDOM\_DOCUMENT
- GetDocType and SetDocType to get and set the DOCTYPE declaration of the XML document
- NewDocument to build a new PBDOM\_DOCUMENT from scratch
- <span id="page-190-0"></span>• SaveDocument to save the content of the DOM tree in the PBDOM\_DOCUMENT to a file

# **14.4.3 PBDOM\_DOCTYPE**

The PBDOM\_DOCTYPE class represents the document type declaration object of an XML DOM document. The PBDOM\_DOCTYPE methods allow access to the root element name, the internal subset, and the system and public IDs.

# **Methods**

In addition to the methods inherited from PBDOM\_OBJECT, the PBDOM\_DOCTYPE class has the following methods:

- GetPublicID, SetPublicID, GetSystemID, and SetSystemID to get and set the public and system IDs of an externally-referenced ID declared in the PBDOM\_DOCTYPE
- GetInternalSubset and SetInternalSubset to get and set the internal subset data of the PBDOM\_DOCTYPE

# <span id="page-190-1"></span>**14.4.4 PBDOM\_ELEMENT**

The PBDOM\_ELEMENT represents an XML element modeled in PowerScript. The PBDOM\_ELEMENT methods allow access to element attributes, children, and text.

# **Methods**

In addition to the methods inherited from PBDOM\_OBJECT, the PBDOM\_ELEMENT class has the following methods:

- AddNamespaceDeclaration and RemoveNamespaceDeclaration to add namespace declarations to and remove them from the PBDOM\_ELEMENT
- GetAttribute, GetAttributes, GetAttributeValue, HasAttributes, RemoveAttribute, SetAttribute, and SetAttributes to manipulate the attributes of the PBDOM\_ELEMENT
- GetChildElement, GetChildElements, HasChildElements, RemoveChildElement, and RemoveChildElements to manipulate the children of the PBDOM\_ELEMENT
- GetNamespacePrefix and GetNamespaceURI to get the prefix and URI of the namespace associated with the PBDOM\_ELEMENT
- GetQualifiedName to get the full name of the PBDOM\_ELEMENT including the prefix (if any)
- SetDocument to set a PBDOM\_DOCUMENT as the parent of the PBDOM\_ELEMENT
- SetNamespace to set the namespace of the PBDOM\_ELEMENT

• SetText to set the text content of the PBDOM\_ELEMENT

## **The relationship between PBDOM\_ELEMENT and PBDOM\_ATTRIBUTE**

In PBDOM, an XML element's attributes are not its children. They are properties of elements rather than having a separate identity from the elements they are associated with.

Consider the following simple XML document:

```
<root attr="value1">
    <child attr_1="value1" attr_2="value2"/>
</root>
```
The equivalent PBDOM tree is shown in the following figure:

Figure: Relationship between PBDOM\_ELEMENTs and PBDOM\_ATTRIBUTEs

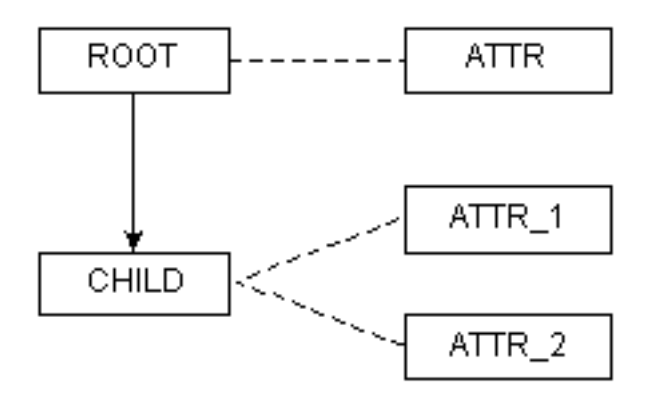

The solid line joining root with child represents a parent-child relationship. The dashed lines represent a "property-of" relationship between an attribute and its owner element.

The PBDOM\_ELEMENT content management methods do not apply to PBDOM\_ATTRIBUTE objects. There are separate get, set, and remove methods for attributes.

Because they are not children of their owner elements, PBDOM does not consider attributes as part of the overall PBDOM document tree, but they are linked to it through their owner elements.

An attribute can contain child objects (XML text and entity reference nodes), so an attribute forms a subtree of its own.

Because an element's attributes are not considered its children, they have no sibling relationship among themselves as child objects do. In the sample XML document and in the following figure, attr\_1 and attr\_2 are not siblings. The order of appearance of attributes inside its owner element has no significance.

#### **Attribute setting and creation**

In PBDOM, an XML element's attribute is set using the PBDOM\_ELEMENT SetAttribute and SetAttributes methods. These methods always attempt to create new attributes for the PBDOM\_ELEMENT and attempt to replace existing attributes with the same name and namespace URI.

If the PBDOM\_ELEMENT already contains an existing attribute with the same name and namespace URI, these methods first remove the existing attribute and then insert a new attribute into the PBDOM\_ELEMENT. Calling the SetAttribute method can cause a PBDOM\_ATTRIBUTE (representing an existing attribute of the PBDOM\_ELEMENT) to become detached from its owner PBDOM\_ELEMENT.

For example, consider the following element:

<an\_element an\_attr="some\_value"/>

If a PBDOM\_ELEMENT object pbdom\_an\_elem represents the element an\_element and the following statement is issued, the method first attempts to create a new attribute for the an element element:

pbdom\_an\_elem.SetAttribute("an\_attr", "some\_other\_value")

Then, because an\_element already contains an attribute with the name an\_attr, the attribute is removed. If there is an existing PBDOM\_ATTRIBUTE object that represents the original an\_attr attribute, this PBDOM\_ATTRIBUTE is detached from its owner element (an\_element).

<span id="page-192-0"></span>For more information about attributes and namespaces, see **XML** namespaces.

# **14.4.5 PBDOM\_ATTRIBUTE**

The PBDOM\_ATTRIBUTE class represents an XML attribute modeled in PowerScript. The PBDOM ATTRIBUTE methods allow access to element attributes and namespace information.

## **Methods**

In addition to the methods inherited from PBDOM\_OBJECT, the PBDOM\_ATTRIBUTE class has the following methods:

- GetBooleanValue, SetBooleanValue, GetDateValue, SetDateValue, GetDateTimeValue, SetDateTimeValue, GetDoubleValue, SetDoubleValue, GetIntValue, SetIntValue, GetLongValue, SetLongValue, GetRealValue, SetRealValue, GetTimeValue, SetTimeValue, GetUIntValue, SetUintValue, GetULongValue,and SetULongValue to get and set the value of the PBDOM\_ATTRIBUTE as the specified datatype
- GetNamespacePrefix and GetNamespaceURI to get the prefix and URI of the namespace associated with the PBDOM\_ATTRIBUTE
- GetOwnerElementObject and SetOwnerElementObject to get and set the owner PBDOM\_ELEMENT of the PBDOM\_ATTRIBUTE
- GetQualifiedName to get the full name of the PBDOM\_ATTRIBUTE including the prefix, if any
- SetNamespace to set the namespace of the PBDOM\_ATTRIBUTE
- SetText to set the text content of the PBDOM\_ATTRIBUTE

## **Child PBDOM\_OBJECTs**

A PBDOM\_ATTRIBUTE contains a subtree of child PBDOM\_OBJECTs. The child objects can be a combination of PBDOM\_TEXT and PBDOM\_ENTITYREFERENCE objects.

The following example produces a PBDOM\_ELEMENT named elem that contains a PBDOM\_ATTRIBUTE named attr:

```
PBDOM_ATTRIBUTE pbdom_attr
PBDOM_TEXT pbdom_txt
PBDOM_ENTITYREFERENCE pbdom_er
PBDOM_ELEMENT pbdom_elem
pbdom_elem = Create PBDOM_ELEMENT 
pbdom_elem.SetName ("elem")
pbdom_attr = Create PBDOM_ATTRIBUTE
pbdom_attr.SetName("attr")
pbdom_attr.SetText("Part 1 ")
pbdom_txt = Create PBDOM_TEXT
pbdom_txt.SetText (" End.")
pbdom_er = Create PBDOM_ENTITYREFERENCE 
pbdom_er.SetName("ER")
pbdom_attr.AddContent(pbdom_er)
pbdom_attr.AddContent(pbdom_txt)
```
pbdom\_elem.SetAttribute(pbdom\_attr)

The element tag in the XML looks like this:

<elem attr="Part 1 &ER; End.">

In the following figure, the arrows indicate a parent-child relationship between the PBDOM\_ATTRIBUTE and the other PBDOM\_OBJECTs:

Figure: PBDOM\_ATTRIBUTE subtree example

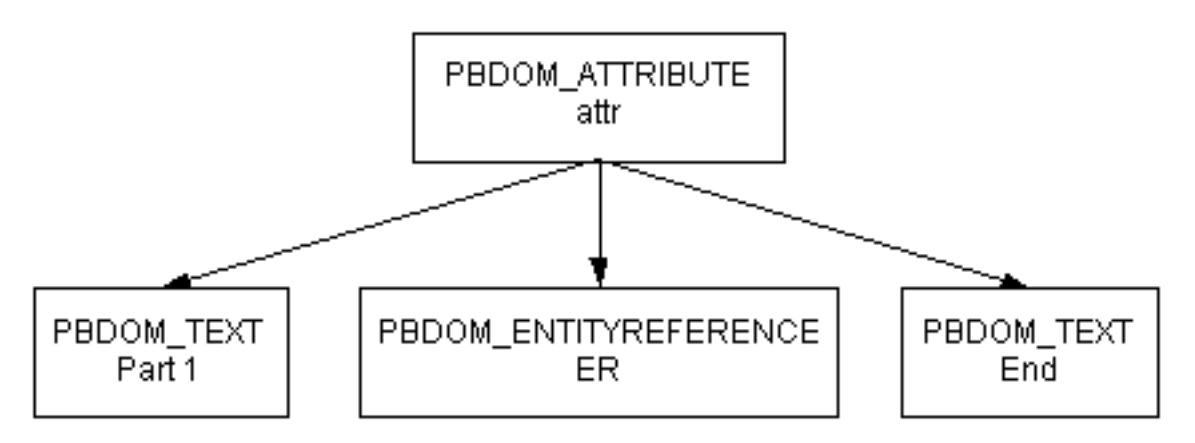

# **The Default PBDOM\_TEXT child**

A PBDOM\_ATTRIBUTE generally always contains at least one PBDOM\_TEXT child that might contain an empty string. This is the case unless the RemoveContent method has been called to remove all contents of the PBDOM\_ATTRIBUTE.

The following examples show how a PBDOM\_TEXT object with an empty string can become the child of a PBDOM\_ATTRIBUTE.

# **Example 1**

The following example uses the PBDOM\_ELEMENT SetAttribute method. The name of the PBDOM\_ATTRIBUTE is set to attr but the text value is an empty string. The

PBDOM\_ATTRIBUTE will have one child PBDOM\_TEXT that will contain an empty string:

```
PBDOM_DOCUMENT pbdom_doc
PBDOM_ATTRIBUTE pbdom_attr
PBDOM_OBJECT pbdom_obj_array[]
try
  pbdom_doc = Create PBDOM_DOCUMENT
  pbdom_doc.NewDocument("root")
  // Note that the name of the attribute is set to
   // "attr" and its text value is the empty string ""
  pbdom_doc.GetRootElement().SetAttribute("attr", "")
  pbdom_attr = &
     pbdom_doc.GetRootElement().GetAttribute("attr")
  MessageBox ("HasChildren", &
      string(pbdom_attr.HasChildren()))
catch(PBDOM_EXCEPTION pbdom_except)
  MessageBox ("PBDOM_EXCEPTION", &
     pbdom_except.GetMessage())
end try
```
When you use the SaveDocument method to render pbdom\_doc as XML, it looks like this:

<root attr="" />

#### **Example 2**

The following example creates a PBDOM\_ATTRIBUTE and sets its name to attr. No text value is set, but a PBDOM\_TEXT object is automatically created and attached to the PBDOM\_ATTRIBUTE. This is the default behavior for every PBDOM\_ATTRIBUTE created in this way:

```
PBDOM_DOCUMENT pbdom_doc
PBDOM_ATTRIBUTE pbdom_attr
+rrv pbdom_doc = Create PBDOM_DOCUMENT
  pbdom_doc.NewDocument("root")
  // Create a PBDOM_ATTRIBUTE and set its name to "attr"
  pbdom_attr = Create PBDOM_ATTRIBUTE
  pbdom_attr.SetName("attr")
  pbdom_doc.GetRootElement().SetAttribute(pbdom_attr)
  MessageBox ("HasChildren", &
      string(pbdom_attr.HasChildren()))
catch(PBDOM_EXCEPTION pbdom_except)
   MessageBox ("PBDOM_EXCEPTION", &
     pbdom_except.GetMessage())
end try
```
When you call the SetText method (or any of the other Set\* methods except SetNamespace), the default PBDOM\_TEXT is replaced by a new PBDOM\_TEXT. If you call the SetContent method, you can replace the default PBDOM\_TEXT by a combination of PBDOM\_TEXT and PBDOM\_ENTITYREFERENCE objects.

# <span id="page-195-0"></span>**14.4.6 PBDOM\_ENTITYREFERENCE**

The PBDOM\_ENTITYREFERENCE class defines behavior for an XML entity reference node. It is a simple class intended primarily to help you insert entity references within element nodes as well as attribute nodes.

When the PBDOM\_BUILDER class parses an XML document and builds up the DOM tree, it completely expands entities as they are encountered in the DTD. Therefore, immediately after a PBDOM\_DOCUMENT object is built using any of the PBDOM\_BUILDER build methods, there are no entity reference nodes in the resulting document tree.

A PBDOM\_ENTITYREFERENCE object can be created at any time and inserted into any document whether or not there is any corresponding DOM entity node representing the referenced entity in the document.

# **Methods**

The PBDOM\_ENTITYREFERENCE class has only methods that are inherited from PBDOM\_OBJECT.

# <span id="page-195-1"></span>**14.4.7 PBDOM\_CHARACTERDATA**

The PBDOM\_CHARACTERDATA class derives from PBDOM\_OBJECT and represents character-based content (not markup) within an XML document. The PBDOM\_CHARACTERDATA class extends PBDOM\_OBJECT with methods specifically designed for manipulating character data.

# **Methods**

In addition to the methods inherited from PBDOM\_OBJECT, the PBDOM\_CHARACTERDATA class has the following methods:

- Append to append a text string or the text data of a PBDOM\_CHARACTERDATA object to the text in the current object
- SetText to set the text content of the PBDOM\_CHARACTERDATA object

## **Parent of three classes**

The PBDOM\_CHARACTERDATA class is the parent class of three other PBDOM classes:

- PBDOM\_TEXT
- PBDOM\_CDATA
- PBDOM\_COMMENT

The PBDOM\_CHARACTERDATA class, like its parent class PBDOM\_OBJECT, is a "virtual" class (similar to a virtual  $C++$  class) in that it is not expected to be directly instantiated and used. For example, creating a PBDOM\_CHARACTERDATA with the CREATE statement is legal in PowerScript, but operating on it directly by calling its SetText method is not. The last line in this code raises an exception:

PBDOM\_CHARACTERDATA pbdom\_chrdata pbdom\_chrdata = CREATE PBDOM\_CHARACTERDATA pbdom\_chrdata.SetText("character string") //exception!

In this example, pbdom\_chrdata is declared as a PBDOM\_CHARACTERDATA but is instantiated as a PBDOM\_TEXT. Calling SetText on pbdom\_chrdata is equivalent to calling the PBDOM\_TEXT SetText method:

```
PBDOM_CHARACTERDATA pbdom_chrdata
pbdom_chrdata = CREATE PBDOM_TEXT
pbdom_chrdata.SetText("character string")
```
# <span id="page-196-0"></span>**14.4.8 PBDOM\_TEXT**

The PBDOM\_TEXT class derives from PBDOM\_CHARACTERDATA and represents a DOM text node in an XML document.

#### **Methods**

The PBDOM\_TEXT class has no methods that are not inherited from PBDOM\_OBJECT or PBDOM\_CHARACTERDATA.

#### **Using PBDOM\_TEXT objects**

PBDOM\_TEXT objects are commonly used to represent the textual content of a PBDOM\_ELEMENT or a PBDOM\_ATTRIBUTE. Although PBDOM\_TEXT objects are not delimited by angle brackets, they are objects and do not form the value of a parent PBDOM\_ELEMENT.

A PBDOM\_TEXT object represented in graphical form in a PBDOM tree is a leaf node and contains no child objects. For example, the following figure represents the following PBDOM\_ELEMENT:

```
<parent_element>some text</parent_element>
```
Figure: PBDOM\_TEXT parent-child relationship

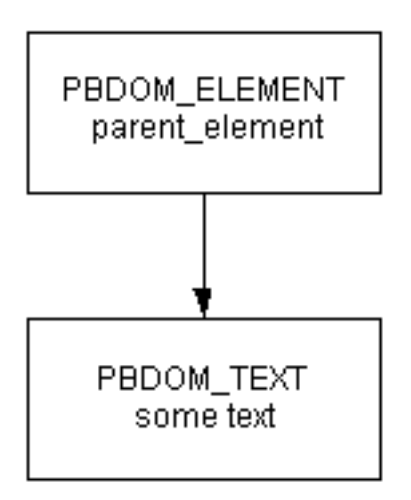

The arrow indicates a parent-child relationship.

## **Occurrence of PBDOM\_TEXTs**

When an XML document is first parsed, if there is no markup inside an element's content, the text within the element is represented as a single PBDOM\_TEXT object. This PBDOM\_TEXT object is the only child of the element. If there is markup, it is parsed into a list of PBDOM\_ELEMENT objects and PBDOM\_TEXT objects that form the list of children of the element.

For example, parsing the following XML produces one PBDOM\_ELEMENT that represents  $\leq$ element  $1$  > and one PBDOM TEXT that represents the textual content Some Text:

```
<root>
  <element_1>Some Text</element_1>
</root>
```
The <element\_1> PBDOM\_ELEMENT has the PBDOM\_TEXT object as its only child.

#### Consider this document:

```
<root>
   <element_1>
  Some Text
     <element_1_1>Sub Element Text</element_1_1>
    More Text
    <element_1_2/>
  Yet More Text
  </element_1>
</root>
```
Parsing this XML produces a PBDOM\_ELEMENT that represents <element\_1> and its five children:

- A PBDOM\_TEXT representing Some Text
- A PBDOM\_ELEMENT representing  $\leq$  element  $1/$
- A PBDOM\_TEXT representing More Text
- A PBDOM\_ELEMENT representing <element\_1\_2/>
- A PBDOM\_TEXT representing Yet More Text

# **Adjacent PBDOM\_TEXT objects**

You can create adjacent PBDOM\_TEXT objects that represent the contents of a given element without any intervening markup. For example, suppose you start with this document:

```
<root>
  <element_1>Some Text</element_1>
</root>
```
Calling AddContent("More Text") on the element\_1 PBDOM\_ELEMENT produces the following result:

```
<root>
 <element_1>Some TextMore Text</element_1>
</root>
```
There are now two PBDOM\_TEXT objects representing "Some Text" and "More Text" that are adjacent to each other. There is nothing between them, and there is no way to represent the separation between them.

## **Persistence of PBDOM\_TEXT objects**

The separation of adjacent PBDOM\_TEXT objects does not usually persist between DOM editing sessions. When the document produced by adding "More Text" shown in the

preceding example is reopened and reparsed, only one PBDOM\_TEXT object represents "Some TextMore Text".

# <span id="page-198-0"></span>**14.4.9 PBDOM\_CDATA**

The PBDOM\_CDATA class derives from PBDOM\_TEXT and represents an XML DOM CDATA section.

#### **Methods**

The PBDOM\_CDATA class has no methods that are not inherited from PBDOM\_OBJECT or PBDOM\_CHARACTERDATA.

#### **Using CDATA objects**

You can think of a PBDOM\_CDATA object as an extended PBDOM\_TEXT object. A PBDOM\_CDATA object is used to hold text that can contain characters that are prohibited in XML, such as  $\lt$  and  $\&$ . Their primary purpose is to allow you to include these special characters inside a large block of text without using entity references.

This example contains a PBDOM\_CDATA object:

```
<some_text>
<![CDATA[ (x < y) & (y < z) => x < z ]]>
</some_text>
```
To express the same textual content as a PBDOM\_TEXT object, you would need to write this:

```
<some_text>
(x \land l\text{t}; y) \land \text{amp}; (y \land l\text{t}; z) = \land gt; x \land l\text{t}; z</some_text>
```
Although the PBDOM\_CDATA class is derived from PBDOM\_TEXT, a PBDOM\_CDATA object cannot always be inserted where a PBDOM\_TEXT can be inserted. For example, a PBDOM\_TEXT object can be added as a child of a PBDOM\_ATTRIBUTE, but a PBDOM\_CDATA object cannot.

# <span id="page-198-1"></span>**14.4.10 PBDOM\_COMMENT**

The PBDOM\_COMMENT class represents a DOM comment node within an XML document. The PBDOM\_COMMENT class is derived from the PBDOM\_CHARACTERDATA class.

#### **Methods**

The PBDOM\_COMMENT class has no methods that are not inherited from PBDOM\_OBJECT or PBDOM\_CHARACTERDATA.

#### **Using comments**

Comments are useful for annotating parts of an XML document with user-readable information.

When a document is parsed, any comments found within the document persist in memory as part of the DOM tree. A PBDOM\_COMMENT created at runtime also becomes part of the DOM tree.

An XML comment does not usually form part of the content model of a document. The presence or absence of comments has no effect on a document's validity, and there is no requirement that comments be declared in a DTD.

# <span id="page-199-0"></span>**14.4.11 PBDOM\_PROCESSINGINSTRUCTION**

The PBDOM\_PROCESSINGINSTRUCTION class represents an XML processing instruction (PI). The PBDOM\_PROCESSINGINSTRUCTION methods allow access to the processing instruction target and its data. The data can be accessed as a string or, where appropriate, as name/value pairs.

The actual processing instruction of a PI is a string. This is so even if the instruction is cut up into separate name="value" pairs. PBDOM, however, does support such a PI format. If the PI data does contain these pairs, as is commonly the case, then PBDOM\_PROCESSINGINSTRUCTION parses them into an internal list of name/value pairs.

# **Methods**

In addition to the methods inherited from PBDOM\_OBJECT, the PBDOM\_PROCESSINGINSTRUCTION class has the following methods:

- GetData and SetData to get and set the raw data of the PBDOM\_PROCESSINGINSTRUCTION object
- GetNames to get a list of names taken from the part of the PBDOM\_PROCESSINGINSTRUCTION data that is separated into name="value" pairs
- GetValue, RemoveValue, and SetValue to get, remove, and set the value of a specified name/value pair in the PBDOM\_PROCESSINGINSTRUCTION object
- GetTarget to get the target of a PBDOM\_PROCESSINGINSTRUCTION. For example, the target of the XML declaration, which is a special processing instruction, is the string xml.

# **14.5 Adding pbdom170.pbx to your application**

The PBDOM classes are implemented in a DLL file with the suffix PBX (for PowerBuilder extension). The simplest way to add the PBDOM classes to a PowerBuilder target is to import the object descriptions in the pbdom170.pbx PBX file into a library in the PowerBuilder System Tree. You can also the add pbdom170.pbd file, which acts as a wrapper for the classes, to the target's library search path.

The pbdom170.pbx and pbdom170.pbd files are placed in the Shared\PowerBuilder directory when you install PowerBuilder. When you are building a PBDOM application, you do not need to copy pbdom170.pbx to another location, but you do need to deploy it with the application in a directory in the application's search path.

## **To import the descriptions in an extension into a library:**

1. In the System Tree, expand the target in which you want to use the extension, right-click a library, and select Import PB Extension from the pop-up menu.

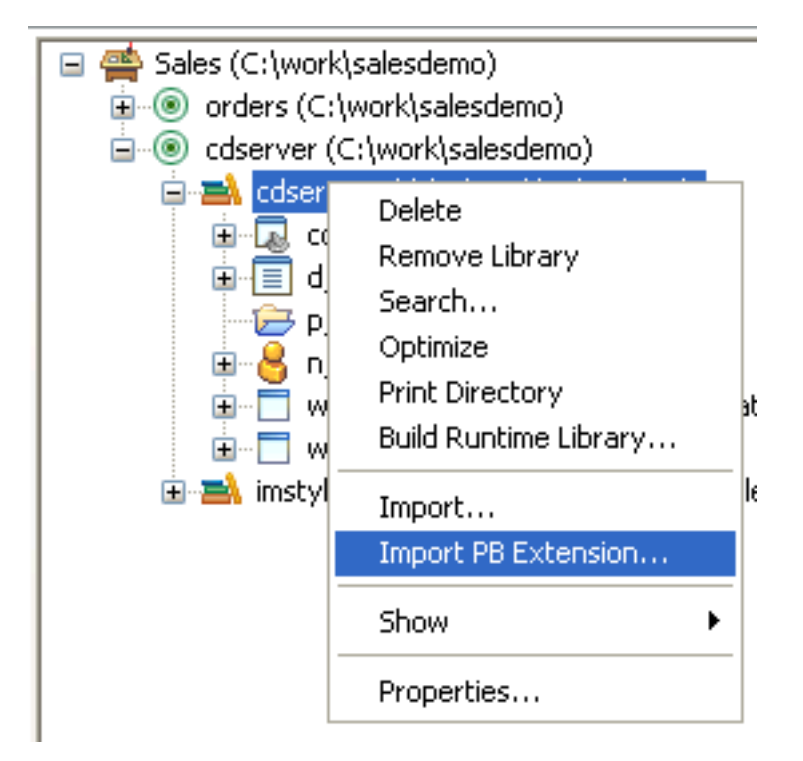

2. Navigate to the location of the PBX file and click Open.

Each class in the PBX displays in the System Tree so that you can expand it, view its properties, events, and methods, and drag and drop to add them to your scripts.

After you import pbdom170.pbx, the PBDOM objects display in the System Tree:

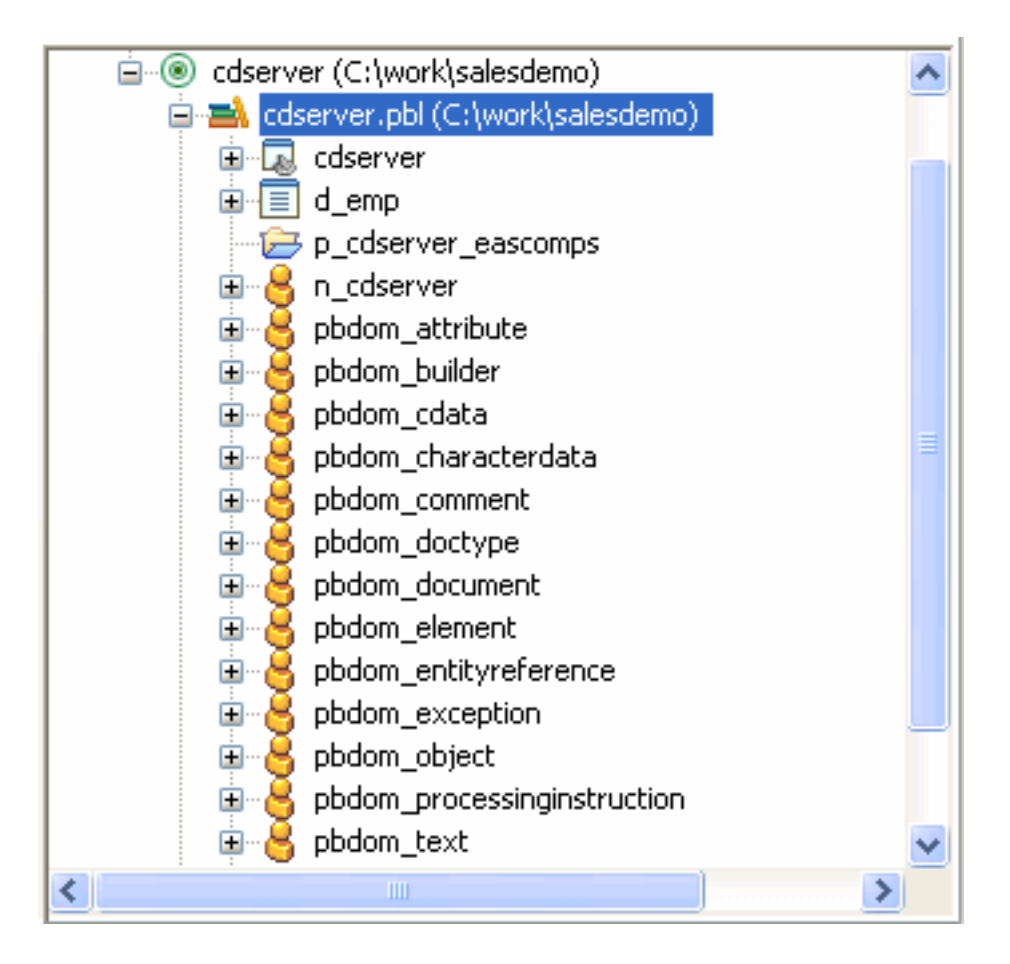

# **14.6 Using PBDOM**

This section describes how to accomplish basic tasks using PBDOM classes and methods. To check for complete code samples that you can download and test, select Programs>Appeon>PowerBuilder 2017>Code Samples from the Windows Start menu.

# **14.6.1 Validating the XML**

Before you try to build a document from a file or string, you can test whether the XML is well formed or, optionally, whether it conforms to a DTD or Schema using the XMLParseFile or XMLParseString PowerScript functions. For example, this code tests whether the XML in a file is well formed:

```
long 11 ret
ll_ret = XMLParseFile("c:\temp\mydoc.xml", ValNever!)
```
By default, these functions display a message box if errors occur. You can also provide a parsingerrors string argument to handle them yourself. For more information about these functions, see Section 10.712, "XMLParseFile" in *PowerScript Reference* and Section 10.713, "XMLParseString" in *PowerScript Reference*.

# **14.6.2 Creating an XML document from XML**

The PBDOM\_BUILDER class provides three methods for creating a PBDOM\_DOCUMENT from an existing XML source. It also provides the GetParseErrors method to get a list of any parsing errors that occur.

#### **Using BuildFromString**

The following example uses an XML string and the PBDOM\_BUILDER class to create a PBDOM\_DOCUMENT. First the objects are declared:

```
PBDOM_BUILDER_pbdom_builder_new
PBDOM_DOCUMENT pbdom_doc
```
The objects are then instantiated using the constructor and the PBDOM\_BUILDER BuildFromString method:

```
pbdombuilder_new = Create PBDOM_Builder
pbdom_doc = pbdombuilder_new.BuildFromString(Xml_doc)
```
XML can also be loaded directly into a string variable, as in the following example:

```
string Xml_str
Xml_str = "<?xml version="1.0" ?>"
Xml_str += "<WHITEPAPER>"
Xml_str += "<TITLE>Document Title</TITLE>"
Xml_str += "<AUTHOR>Author Name</AUTHOR>"
Xml_str += "<PARAGRAPH>Document text.</PARAGRAPH>"
Xml_str += "</WHITEPAPER>"
```
## **Using BuildFromFile**

You can create an XML file using the BuildFromFile method and a string containing the path to a file from which to create a PBDOM\_DOCUMENT:

```
PBDOM_BUILDER pbdombuilder_new
PBDOM_DOCUMENT pbdom_doc
pbdombuilder_new = Create PBDOM_Builder
pbdom_doc = pbdombuilder_new.BuildFromFile &
    ("c:\pbdom_doc_1.xml")
```
## **Using BuildFromDataStore**

The following PowerScript code fragment demonstrates how to use the BuildFromDataStore method with a referenced DataStore object.

```
PBDOM_Builder pbdom_bldr
pbdom_document pbdom_doc
datastore ds
ds = Create datastore
ds.DataObject = "d_customer"
ds.SetTransObject (SQLCA)
ds.Retrieve
```
pbdom\_doc = pbdom\_bldr.BuildFromDataStore(ds)

## **Using GetParseErrors**

After a call to any of the Build methods, you can obtain a list of parsing and validating errors encountered by the Build methods with the GetParseErrors method:

```
PBDOM_Builder pbdom_bldr
pbdom_document pbdom_doc
string strParseErrors[]
BOOLEAN bRetTemp = FALSE
pbdom_buildr = Create PBDOM_BUILDER
pbdom_doc = pbdom_buildr.BuildFromFile("D:\temp.xml")
```

```
bRetTemp = pbdom_buildr.GetParseErrors(strParseErrors)
if bRetTemp = true then
    for l = 1 to UpperBound(strParseErrors)
      MessageBox ("Parse Error", strParseErrors[l])
    next
end if
```
#### **Parsing errors**

If parsing errors are found and GetParseErrors returns true, a complete PBDOM node tree that can be inspected might still be created.

## **14.6.3 Creating an XML document from scratch**

You can create an XML document in a script using the appropriate PBDOM\_OBJECT subclasses and methods. The following code uses the PBDOM\_ELEMENT and PBDOM\_DOCUMENT classes and some of their methods to create a simple XML document.

First, the objects are declared and instantiated:

```
PBDOM_ELEMENT pbdom_elem_1
PBDOM_ELEMENT pbdom_elem_2
PBDOM_ELEMENT pbdom_elem_3
PBDOM_ELEMENT pbdom_elem_root
PBDOM_DOCUMENT pbdom_doc1
pbdom_elem_1 = Create PBDOM_ELEMENT
pbdom_elem_2 = Create PBDOM_ELEMENT
pbdom_elem_3 = Create PBDOM_ELEMENT
```
The instantiated objects are assigned names. Note that the PBDOM\_DOCUMENT object pbdom\_doc1 is not named:

```
pbdom_elem_1.SetName("pbdom_elem_1")
pbdom_elem_2.SetName("pbdom_elem_2")
pbdom_elem_3.SetName("pbdom_elem_3")
```
The objects are arranged into a node tree using the AddContent method. The AddContent method adds the referenced object as a child node under the object from which AddContent is invoked:

```
pbdom_elem_1.AddContent(pbdom_elem_2)
pbdom_elem_2.AddContent(pbdom_elem_3)
```
Use the NewDocument method to create a new XML document. The parameter value supplied to the NewDocument method becomes the name of the root element. This name is then accessed from the PBDOM\_DOCUMENT object pbdom\_doc1 and assigned to the PBDOM\_ELEMENT object pbdom\_elem\_root using the GetRootElement method:

```
pbdom_doc1.NewDocument("Root_Element_From_Doc_1")
pbdom_elem_root = pbdom_doc1.GetRootElement()
```
The ELEMENT object pbdom\_elem\_1 and all its child nodes are placed in the new XML document node tree under the root element using the AddContent method. Note that as the ancestor node pbdom\_elem\_1 is placed in the node tree, all its child nodes move as well:

pbdom\_elem\_root.AddContent(pbdom\_elem\_1)

The XML document created looks like this:

```
<!DOCTYPE Root_Element_From_Doc_1> 
<Root_Element_From_Doc_1>
    <pbdom_elem_1>
         <pbdom_elem_2>
             <pbdom_elem_3/> 
         </pbdom_elem_2>
     </pbdom_elem_1>
</Root_Element_From_Doc_1>
```
# **14.6.4 Accessing node data**

An XML document can be read by accessing the elements of its node tree using the appropriate PBDOM\_OBJECT subclasses and methods. The following code uses an array, the PBDOM\_OBJECT, and its descendant class PBDOM\_DOCUMENT, and the GetContent and GetRootElement methods of the PBDOM\_DOCUMENT class to access node data on an XML document.

A PBDOM\_DOCUMENT object named pbdom\_doc contains the following XML document:

```
<Root>
     <Element_1>
        <Element_1_1/>
        <Element_1_2/>
        <Element_1_3/>
     </Element_1>
     <Element_2/>
     <Element_3/>
</Root>
```
The following code declares an array to hold the elements returned from the GetContent method, which reads the PBDOM\_DOCUMENT object named pbdom\_doc:

```
PBDOM_OBJECT pbdom_obj_array[]
...
pbdom_doc.GetContent(ref pbdom_obj_array)
```
The pbdom\_obj\_array array now contains one value representing the root element of pbdom\_doc: <Root>.

To access the other nodes in pbdom\_doc, the GetRootElement method is used with the GetContent method.

```
pbdom_doc.GetRootElement().GetContent &
    (ref pbdom_obj_array)
```
The pbdom obj array array now contains three values corresponding to the three child nodes of the root element of pbdom\_doc: <Element\_1>, <Element\_2>, and <Element\_3>.

PBDOM provides other methods for accessing data, including InsertContent, AddContent, RemoveContent, and SetContent.

#### **Changing node content with arrays**

You can use the AddContent method to change node content:

pbdom\_obj\_array[3].AddContent("This is Element 3.")

This line of code changes the node tree as follows:

<Root>

```
 <Element_1>
         \epsilonElement 1 1/>
         \epsilonElement 1 2/>
          <Element_1_3/>
     </Element_1>
     <Element_2/>
     <Element_3>This is Element 3.</Element_3>
</Root>
```
#### **Arrays and object references**

When you use a method such as the GetContent method of the PBDOM\_DOCUMENT class to return an array of PBDOM\_OBJECT references, the references are to instantiated PBDOM objects. If you modify any of these objects through its array item, the changes are permanent and are reflected in any other arrays that hold the same object reference.

## **14.6.5 Manipulating the node-tree hierarchy**

You can restructure an XML node tree by rearranging its nodes. One means of manipulating nodes involves detaching a child node from its parent node. This can be accomplished with the Detach method, as in the following example.

The root element of a PBDOM\_DOCUMENT object named pbdom\_doc is obtained using the GetRootElement method:

pbdom\_obj = pbdom\_doc.GetRootElement()

The root element is detached from the PBDOM\_DOCUMENT object, which is the parent node of the root element:

pbdom\_obj.Detach()

PBDOM provides the SetParentObject method to make an object a child of another object.

#### **Checking for parent node**

The GetParentObject method can be used to determine whether an element has a parent object, as in the following example:

```
pbdom_parent_obj = pbdom_obj.GetParentObject()
if not IsValid(pbdom_parent_obj) then
   MessageBox ("Invalid", "Root Element has no Parent")
end if
```
If the object on which GetParentObject is called has no parent object, the function returns NULL.

PBDOM provides similar methods that return information about an element's place in an XML node tree. These methods include HasChildren, which returns a boolean indicating whether an object has child objects, and IsAncestorObjectOf, which indicates whether an object is the ancestor of another object.

# <span id="page-205-0"></span>**14.7 Handling PBDOM exceptions**

PBDOM defines an exception class, PBDOM\_EXCEPTION, derived from the standard PowerBuilder Exception class. The standard Text property of the Exception class can be used to obtain more detail on the nature of the exception being thrown. The class extends the PowerBuilder Exception class with one method, GetExceptionCode, that returns the unique code that identifies the exception being thrown.

For a list of exception codes, see Section 14.1, "PBDOM exceptions" in *PowerBuilder Extension Reference* or [Section 14.7, "Handling PBDOM exceptions".](#page-205-0)

PBDOM is a PowerBuilder extension, built using PBNI. The extension itself might throw a PBXRuntimeError exception. In the following example, the try-catch block checks first for a PBDOM exception, then for a PBXRuntimeError.

The example builds a PBDOM\_DOCUMENT from a passed-in file name and uses a userdefined function called ProcessData to handle the DOM nodes. ProcessData could be a recursive function that extracts information from the DOM elements for further processing:

```
Long ll_ret
ll_ret = XMLParseFile(filename, ValNever!)
if ll_ret < 0 then return
PBDOM_Builder domBuilder
TRY
   domBuilder = CREATE PBDOM_Builder
   PBDOM_Document domDoc
  PBDOM_Element root
   domDoc = domBuilder.BuildFromFile( filename )
   IF IsValid( domDoc ) THEN
      IF domDoc.HasChildren() THEN
         PBDOM_Object data[]
          IF domDoc.GetContent( data ) THEN
            Long 11 index, 11 count
             ll_count = UpperBound( data )
            FOR ll_index = 1 TO ll_count
               ProcessData( data[ll_index], 0 )
            NEXT
         END IF
      END IF
    END IF
CATCH ( PBDOM_Exception pbde )
   MessageBox( "PBDOM Exception", pbde.getMessage() )
CATCH ( PBXRuntimeError re )
   MessageBox( "PBNI Exception", re.getMessage() )
END TRY
```
# <span id="page-206-0"></span>**14.8 XML namespaces**

XML namespaces provide a way to create globally unique names to distinguish between elements and attributes with the same name but of different terminologies. For example, in an XML invoice document for a bookstore, the name "date" could be used by accounting for the date of the order and by order fulfillment for the date of publication.

An XML namespace is identified by a Uniform Resource Identifier (URI), a short string that uniquely identifies resources on the Web. The elements and attributes in each namespace can be uniquely identified by prefixing the element or attribute name (the local name) with the URI of the namespace.

## **Associating a prefix with a namespace**

You declare an XML namespace using xmlns as part of a namespace declaration attribute. With the namespace declaration attribute, you can associate a prefix with the namespace.

For example, the following namespace declaration attribute declares the http:// www.pre.com namespace and associates the prefix pre with this namespace:

xmlns:pre="http://www.pre.com"

## **Default XML namespace**

If an XML namespace declaration does not specify a prefix, the namespace becomes a default XML namespace. For example, the following element, digicom, declares the namespace http://www.digital\_software.com:

<digicom xmlns="http://www.digital\_software.com" />

The namespace http://www.digital\_software.com is the in-scope default namespace for the element digicom and any child elements that digicom might contain. The child elements of digicom will automatically be in this namespace.

# **The NONAMESPACE declaration**

The following namespace declaration is known as the NONAMESPACE declaration:

xmlns=""

The containing element and its child elements are declared to be in no namespace. An element that is in the NONAMESPACE namespace has its namespace prefix and URI set to empty strings.

## **Initial state**

When a PBDOM ELEMENT or a PBDOM ATTRIBUTE is first created, it has no name, and the namespace information is by default set to the NONAMESPACE namespace (that is, its namespace prefix and URI are both empty strings). The SetName method is used to set the local name and the SetNamespace method is used to set the namespace prefix and URI.

## **The name is required**

The name is a required property of a PBDOM\_ELEMENT and PBDOM ATTRIBUTE, but the namespace information is not.

## **Retrieving from a parsed document**

If a PBDOM\_ELEMENT or PBDOM\_ATTRIBUTE is retrieved programmatically from a parsed document, then its name and namespace information are inherited from the Element or Attribute contained in the parsed document. However, even after parsing, the name and namespace information of the PBDOM\_ELEMENT and PBDOM\_ATTRIBUTE can be further modified with the SetName and SetNamespace methods.

The name and namespace information are stored separately internally. Changing the name of a PBDOM\_ELEMENT or PBDOM\_ATTRIBUTE does not affect its namespace information, and changing its namespace information has no effect on its name.

# **14.8.1 Setting the name and namespace of a PBDOM\_ATTRIBUTE**

The W3C "Namespaces in XML" specification (in section 5.3) places restrictions on setting the name and namespace of a PBDOM\_ATTRIBUTE. No tag can contain two attributes with identical names, or with qualified names that have the same local name and have prefixes that are bound to identical namespace names.

The specification provides the following examples of illegal and legal attributes:

```
<!-- http://www.w3.org is bound to n1 and n2 -->
<x xmlns:n1="http://www.w3.org" 
    xmlns:n2="http://www.w3.org" >
    <bad a="1" a="2" />
    <bad n1:a="1" n2:a="2" />
\langle x \rangle<!-- http://www.w3.org is bound to n1 and is the default -->
<x xmlns:n1="http://www.w3.org" 
   xmlns="http://www.w3.org" >
   <good a="1" b="2" />
    <good a="1" n1:a="2" />
\langle x \rangle
```
In the first example,  $\langle$ bad a="1" a="2"  $\rangle$  violates the rule that no tag can contain two attributes with identical names. In the second tag, the attributes have the same local name but different prefixes, so that their names are different. However, their prefixes point to the same namespace URI, http://www.w3.org, so it is illegal to place them inside the same owner element.

# **PBDOM scenarios**

The following scenarios illustrate how PBDOM conforms to these requirements.

• When the PBDOM\_ATTRIBUTE SetName method is invoked:

If the PBDOM\_ATTRIBUTE pbdom\_attr1 has an owner PBDOM\_ELEMENT that contains an existing PBDOM\_ATTRIBUTE with the same name that is to be set for pbdom\_attr1 and has the same namespace URI as pbdom\_attr1, the EXCEPTION\_INVALID\_NAME exception is thrown.

• When the PBDOM\_ATTRIBUTE SetNamespace method is invoked:

If the PBDOM\_ATTRIBUTE pbdom\_attr1 has an owner PBDOM\_ELEMENT that contains an existing PBDOM\_ATTRIBUTE with the same name as pbdom\_attr1 and the same namespace URI that is to be set for pbdom\_attr1, the EXCEPTION\_INVALID\_NAME exception is thrown.

• When the PBDOM\_ELEMENT SetAttribute(pbdom\_attribute pbdom\_attribute\_ref) method is invoked:

If the PBDOM\_ELEMENT already contains an attribute that has the same name and namespace URI as the input PBDOM\_ATTRIBUTE, the existing attribute is replaced by the input PBDOM\_ATTRIBUTE. The existing attribute is thus removed (detached) from the owner element.

• When the PBDOM\_ELEMENT SetAttributes(pbdom\_attribute pbdom\_attribute\_array[]) method is invoked:

If any two PBDOM\_ATTRIBUTE objects in the array have the same name and namespace URI, the EXCEPTION\_INVALID\_NAME exception is thrown. If there is no name or namespace conflict within the array, all the existing attributes of the PBDOM\_ELEMENT are replaced by the PBDOM\_ATTRIBUTE objects in the array.

#### **Note**

All the above scenarios apply to PBDOM\_ATTRIBUTE objects that are contained in the NONAMESPACE namespace.

• When the PBDOM\_ELEMENT SetAttribute(string strName, string strValue) method is invoked:

A new PBDOM\_ATTRIBUTE with the specified name and value is created and set into the PBDOM\_ELEMENT. If the PBDOM\_ELEMENT already contains an attribute that has the same name and that is contained within the NONAMESPACE namespace, it is removed (detached) from the PBDOM\_ELEMENT.

• When the PBDOM\_ELEMENT SetAttribute(string strName, string strValue, string strNamespacePrefix, string strNamespaceUri, boolean bVerifyNamespace) method is invoked:

A new PBDOM\_ATTRIBUTE with the specified name, value, and namespace information is created and set into the PBDOM\_ELEMENT. If the PBDOM\_ELEMENT already contains a PBDOM\_ATTRIBUTE that has the same name and namespace URI as the input namespace URI, it is removed (detached) from the PBDOM\_ELEMENT.

#### **Example**

The following example demonstrates the impact of setting a PBDOM\_ATTRIBUTE for a PBDOM\_ELEMENT where the PBDOM\_ELEMENT already contains an attribute of the same name and namespace URI as the input PBDOM\_ATTRIBUTE.

The example creates a PBDOM\_DOCUMENT based on the following document:

```
<root xmlns:pre1="http://www.pre.com" xmlns:pre2="http://www.pre.com">
    <child1 pre1:a="123"/>
</root>
```
Then it creates a PBDOM\_ATTRIBUTE object and set its name to a and its prefix and URI to pre2 and http://www.pre.com. The bVerifyNamespace argument is set to FALSE because this PBDOM\_ATTRIBUTE has not been assigned an owner PBDOM\_ELEMENT yet, so that the verification for a predeclared namespace would fail. The text value is set to 456.

The child1 element already contains an attribute named a that belongs to the namespace http://www.pre.com, as indicated by the prefix pre1. The new PBDOM\_ATTRIBUTE uses the prefix pre2, but it represents the same namespace URI, so setting the new PBDOM ATTRIBUTE to child1 successfully replaces the existing pre1:a with the new PBDOM\_ATTRIBUTE pre2:a.

```
PBDOM_BUILDER pbdom_buildr
PBDOM_DOCUMENT pbdom_doc
PBDOM_ATTRIBUTE pbdom_attr
string strXML = "<root xmlns:pre1=~"http://www.pre.com~" xmlns:pre2=~"http://
www.pre.com~"><child1 pre1:a=~"123~"/></root>"
```
try

```
 pbdom_buildr = Create PBDOM_BUILDER
  pbdom_doc = pbdom_buildr.BuildFromString (strXML)
  // Create a PBDOM_ATTRIBUTE and set its properties
  pbdom_attr = Create PBDOM_ATTRIBUTE
  pbdom_attr.SetName ("a")
  pbdom_attr.SetNamespace ("pre2", &
      "http://www.pre.com", false)
  pbdom_attr.SetText("456")
   // Attempt to obtain the child1 element and 
   // set the new attribute to it
  pbdom_doc.GetRootElement(). &
     GetChildElement("child1").SetAttribute(pbdom_attr)
  pbdom_doc.SaveDocument &
      ("pbdom_elem_set_attribute_1.xml")
catch (PBDOM_EXCEPTION except)
  MessageBox ("PBDOM_EXCEPTION", except.GetMessage())
end try
```
The XML output from SaveDocument looks like the following:

```
<root xmlns:pre1="http://www.pre.com" xmlns:pre2="http://www.pre.com">
   <child1 pre2:a="456"/>
</root>
```
# **15 Manipulating Graphs**

# **About this chapter**

This chapter describes how to write code that allows you to access and change a graph in your application at runtime.

# **15.1 Using graphs**

In PowerBuilder, there are two ways to display graphs:

- In a DataWindow, using data retrieved from the DataWindow data source
- In a graph control in a window or user object, using data supplied by your application code

This chapter discusses the graph control and describes how your application code can supply data for the graph and manipulate its appearance.

For information about graphs in DataWindows, see DataWindow Programmers Guide and DataWindow Reference.

To learn about designing graphs and setting graph properties in the painters, see Chapter 25, *Working with Graphs* in *Users Guide*.

# **15.1.1 Working with graph controls in code**

Graph controls in a window can be enabled or disabled, visible or invisible, and can be used in drag and drop. You can also write code that uses events of graph controls and additional graph functions.

# **Properties of graph controls**

You can access (and optionally modify) a graph by addressing its properties in code at runtime. There are two kinds of graph properties:

• Properties of the graph definition itself

These properties are initially set in the painter when you create a graph. They include a graph's type, title, axis labels, whether axes have major divisions, and so on. For 3D graphs, this includes the Render 3D property that uses transparency rather than overlays to enhance a graph's appearance and give it a more sophisticated look.

• Properties of the data

These properties are relevant only at runtime, when data has been loaded into the graph. They include the number of series in a graph (series are created at runtime), colors of bars or columns for a series, whether the series is an overlay, text that identifies the categories (categories are created at runtime), and so on.

## **Events of graph controls**

Graph controls have the events listed in the following table.

#### **Table 15.1: Graph control events**

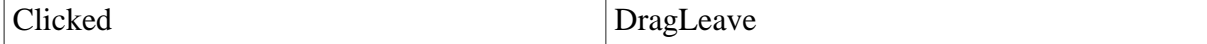

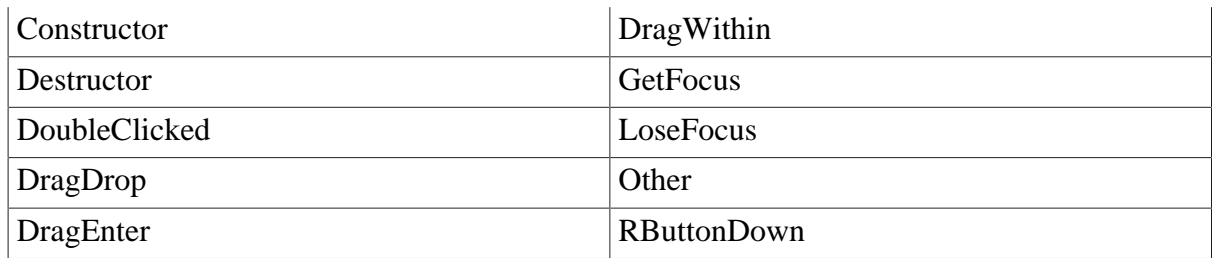

So, for example, you can write a script that is invoked when a user clicks a graph or drags an object on a graph (as long as the graph is enabled).

# **Functions for graph controls**

You use the PowerScript graph functions in the following table to manipulate data in a graph.

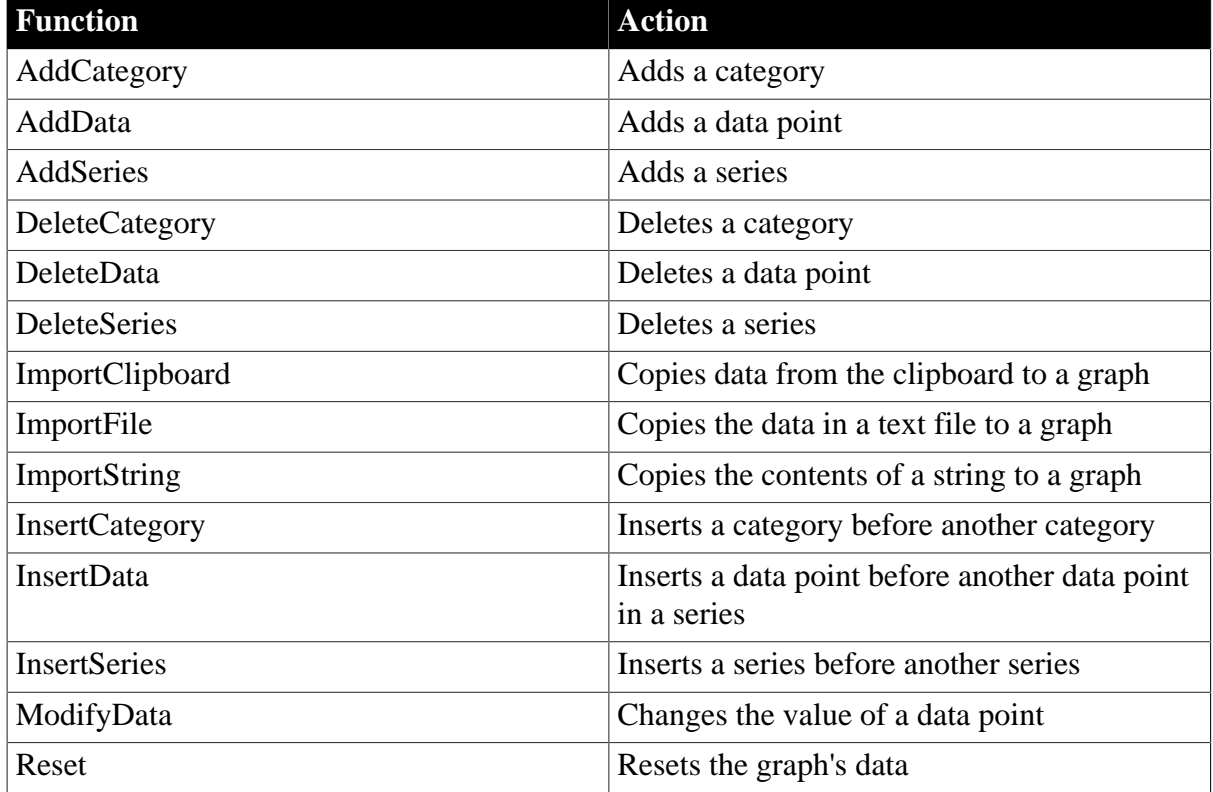

## **Table 15.2: PowerScript graph functions**

# **15.2 Populating a graph with data**

This section shows how you can populate an empty graph with data.

# **Using AddSeries**

You use AddSeries to create a series. AddSeries has this syntax:

graphName.AddSeries ( seriesName )

AddSeries returns an integer that identifies the series that was created. The first series is numbered 1, the second is 2, and so on. Typically you use this number as the first argument in other graph functions that manipulate the series.

So to create a series named Stellar, code:

```
int SNum
SNum = gr_1.AddSeries("Stellar")
```
#### **Using AddData**

You use AddData to add data points to a specified series. AddData has this syntax:

graphName.AddData ( seriesNumber, value, categoryLabel )

The first argument to AddData is the number assigned by PowerBuilder to the series. So to add two data points to the Stellar series, whose number is stored by the variable SNum (as shown above), code:

```
gr_1.AddData(SNum, 12, "Q1") // Category is Q1
gr_1.AddData(SNum, 14, "Q2") // Category is Q2
```
#### **Getting a series number**

You can use the FindSeries function to determine the number PowerBuilder has assigned to a series. FindSeries returns the series number. This is useful when you write general-purpose functions to manipulate graphs.

#### **An example**

Say you want to graph quarterly printer sales. Here is a script that populates the graph with data:

```
gr_1.Reset( All! ) // Resets the graph.
// Create first series and populate with data.
int SNum
SNum = gr_1.AddSeries("Stellar")
gr_1.AddData(SNum, 12, "Q1") // Category is Q1.
gr_1.AddData(SNum, 14, "Q2") // Category is Q2.
gr_1.Adddata(SNum, 18, "Q3") // Category is Q3.
gr_1.AddData(SNum, 25, "Q4") // Category is Q4.
// Create second series and populate with data.
SNum = gr_1.AddSeries("Cosmic")
// Use the same categories as for series 1 so the data
// appears next to the series 1 data.
gr_1.AddData(SNum, 18, "Q1") 
gr_1.AddData(SNum, 24, "Q2") 
gr_1.Adddata(SNum, 38, "Q3")
gr_1.AddData(SNum, 45, "Q4")
// Create third series and populate with data.
SNum = gr_1.AddSeries("Galactic")
gr_1.AddData(SNum, 44, "Q1")
gr_1.AddData(SNum, 44, "Q2")
gr_1.Adddata(SNum, 58, "Q3")
gr_1.AddData(SNum, 65, "Q4")
```
Here is the resulting graph:

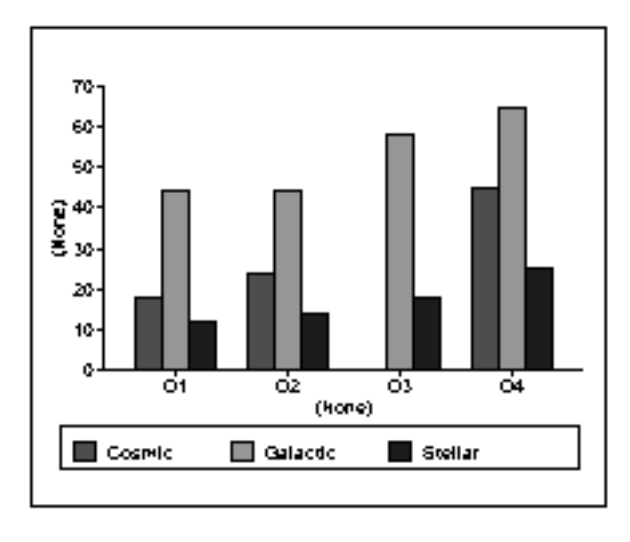

You can add, modify, and delete data in a graph in a window through graph functions anytime during execution.

# **For more information**

For complete information about each graph function, see PowerScript Reference.

# **15.3 Modifying graph properties**

When you define a graph in the Window or User Object painter, you specify its behavior and appearance. For example, you might define a graph as a column graph with a certain title, divide its Value axis into four major divisions, and so on. Each of these entries corresponds to a property of a graph. For example, all graphs have an enumerated attribute GraphType, which specifies the type of graph.

# **When dynamically changing the graph type**

If you change the graph type, be sure to change other properties as needed to define the new graph properly.

You can change these graph properties at runtime by assigning values to the graph's properties in scripts. For example, to change the type of the graph gr\_emp to Column, you could code:

gr\_emp.GraphType = ColGraph!

To change the title of the graph at runtime, you could code:

```
gr_emp.Title = "New title"
```
# **15.3.1 How parts of a graph are represented**

Graphs consist of parts: a title, a legend, and axes. Each of these parts has a set of display properties. These display properties are themselves stored as properties in a subobject (structure) of Graph called grDispAttr.

For example, graphs have a Title property, which specifies the title's text. Graphs also have a property TitleDispAttr, of type grDispAttr, which itself contains properties that specify all the characteristics of the title text, such as the font, size, whether the text is italicized, and so on.

Similarly, graphs have axes, each of which also has a set of properties. These properties are stored in a subobject (structure) of Graph called grAxis. For example, graphs have a property Values of type grAxis, which contains properties that specify the Value axis's properties, such as whether to use autoscaling of values, the number of major and minor divisions, the axis label, and so on.

Here is a representation of the properties of a graph:

```
Graph
       int Height
      int Depth
       grGraphType GraphType
       boolean Border
       string Title
grDispAttr TitleDispAttr, LegendDispAttr, PieDispAttr
       string FaceName
       int TextSize
       boolean Italic
grAxis Values, Category, Series
       boolean AutoScale
       int MajorDivisions
      int MinorDivisions
       string Label
```
# **15.3.2 Referencing parts of a graph**

You use dot notation to reference these display properties. For example, one of the properties of a graph's title is whether the text is italicized or not. That information is stored in the boolean Italic property in the TitleDispAttr property of the graph.

For example, to italicize title of graph gr\_emp, code:

```
gr_emp.TitleDispAttr.Italic = TRUE
```
Similarly, to turn on autoscaling of a graph's Values axis, code:

```
gr_emp.Values.Autoscale = TRUE
```
To change the label text for the Values axis, code:

gr\_emp.Values.Label = "New label"

To change the alignment of the label text in the Values axis, code:

gr\_emp.Values.LabelDispAttr.Alignment = Left!

For a complete list of graph properties, see Objects and Controls or use the Browser.

For more about the Browser, see Section 12.4, "Browsing the class hierarchy" in *Users Guide*.

# **15.4 Accessing data properties**

To access properties related to a graph's data during execution, you use PowerScript graph functions. The graph functions related to data fall into several categories:

• Functions that provide information about a graph's data
- Functions that save data from a graph
- Functions that change the color, fill patterns, and other visual properties of data

## **How to use the functions**

To call functions for a graph in a graph control, use the following syntax:

graphControlName.FunctionName ( Arguments )

For example, to get a count of the categories in the window graph gr\_printer, code:

```
Ccount = gr_printer.CategoryCount()
```
## **Different syntax for graphs in DataWindows**

The syntax for the same functions is more complex when the graph is in a DataWindow, like this:

DataWindowName.FunctionName ( "graphName", otherArguments... )

For more information, see Chapter 5, *[Manipulating Graphs](#page-211-0)* in *DataWindow Programmers Guide*.

## **15.4.1 Getting information about the data**

The PowerScript functions in the following table allow you to get information about data in a graph at runtime.

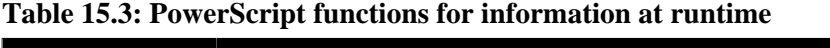

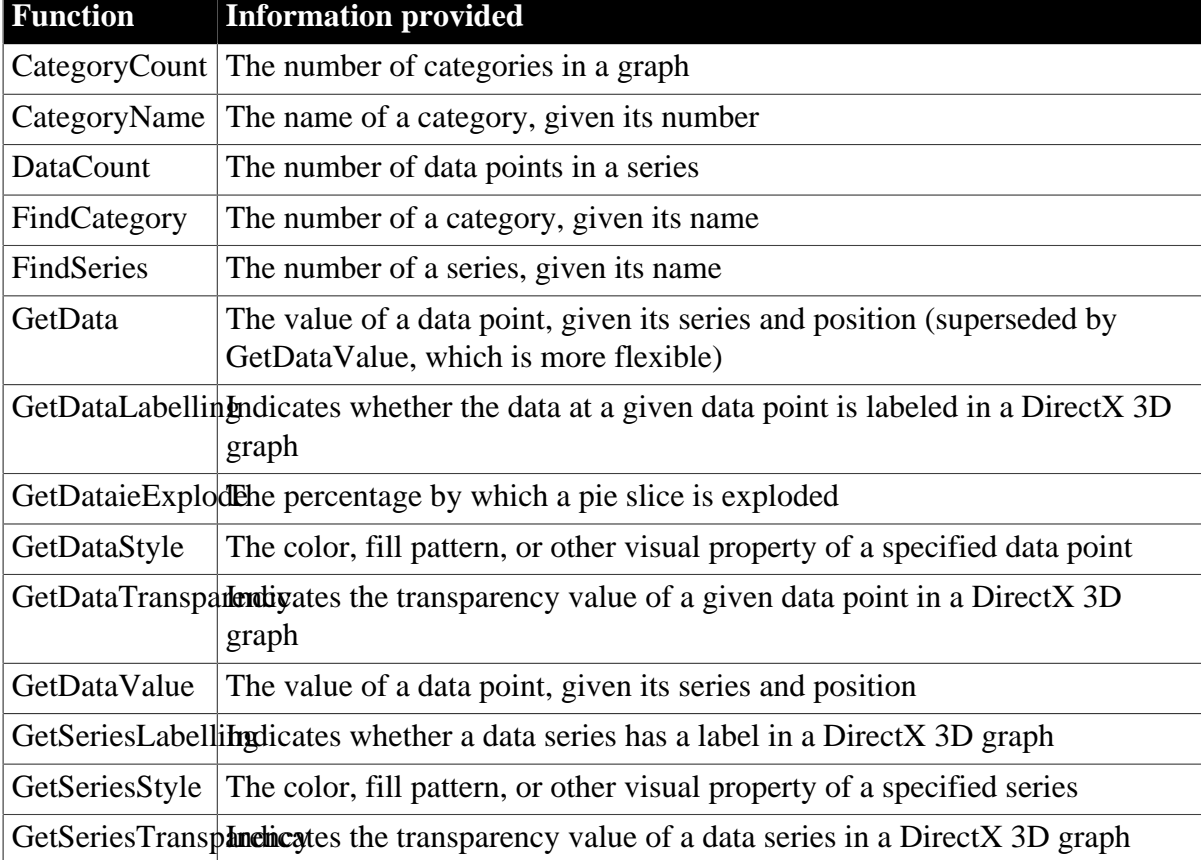

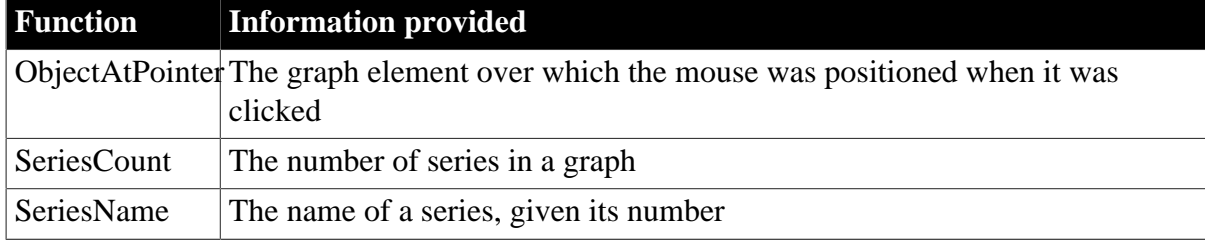

## **15.4.2 Saving graph data**

The PowerScript functions in the following table allow you to save data from the graph.

**Table 15.4: PowerScript functions for saving graph data**

| <b>Function</b> | <b>Action</b>                                                                                         |
|-----------------|----------------------------------------------------------------------------------------------------|
| Clipboard       | Copies a bitmap image of the specified graph to the clipboard                                         |
| SaveAs          | Saves the data in the underlying graph to the clipboard or to a file in one of<br>a number of formats |

## **15.4.3 Modifying colors, fill patterns, and other data**

The PowerScript functions in the following table allow you to modify the appearance of data in a graph.

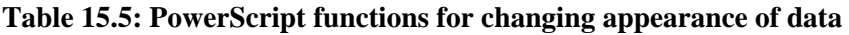

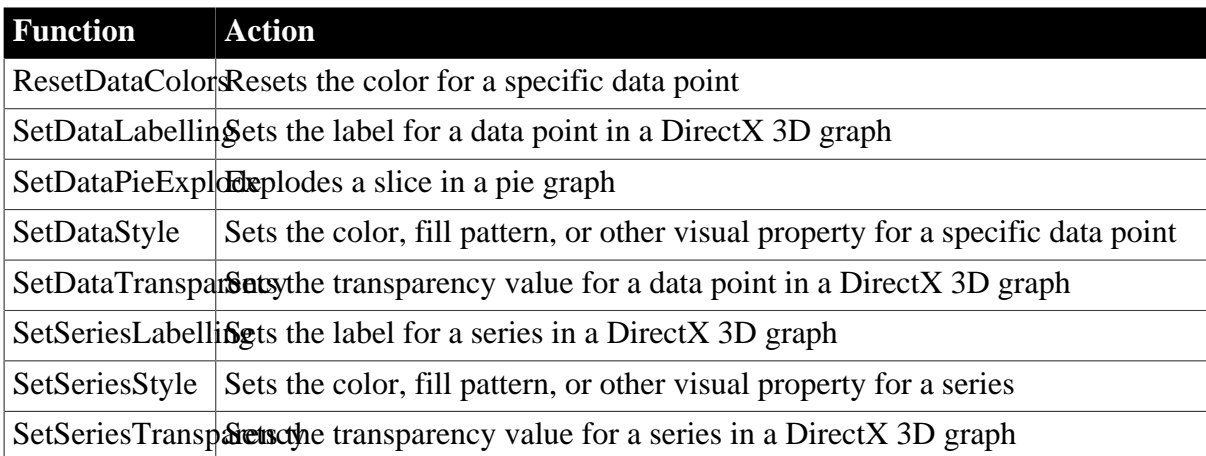

# **15.5 Using point and click**

Users can click graphs during execution. PowerScript provides a function called ObjectAtPointer that stores information about what was clicked. You can use this function in a number of ways in Clicked scripts. For example, you can provide the user with the ability to point and click on a data value in a graph and see information about the value in a message box. This section shows you how.

## **Clicked events and graphs**

To cause actions when a user clicks a graph, you write a Clicked script for the graph control. The control must be enabled. Otherwise, the Clicked event does not occur.

## **Using ObjectAtPointer**

ObjectAtPointer has the following syntax.

graphName.ObjectAtPointer ( seriesNumber, dataNumber )

You should call ObjectAtPointer in the first statement of a Clicked script.

When called, ObjectAtPointer does three things:

• It returns the kind of object clicked on as a grObjectType enumerated value. For example, if the user clicks on a data point, ObjectAtPointer returns TypeData!. If the user clicks on the graph's title, ObjectAtPointer returns TypeTitle!.

For a complete list of the enumerated values of grObjectType, open the Browser and click the Enumerated tab.

- It stores the number of the series the pointer was over in the variable seriesNumber, which is an argument passed by reference.
- It stores the number of the data point in the variable dataNumber, also an argument passed by reference.

After you have the series and data point numbers, you can use other graph functions to get or provide information. For example, you might want to report to the user the value of the clicked data point.

#### **Example**

Assume there is a graph gr\_sale in a window. The following script for its Clicked event displays a message box:

- If the user clicks on a series (that is, if ObjectAtPointer returns TypeSeries!), the message box shows the name of the series clicked on. The script uses the function SeriesName to get the series name, given the series number stored by ObjectAtPointer.
- If the user clicks on a data point (that is, if ObjectAtPointer returns TypeData!), the message box lists the name of the series and the value clicked on. The script uses GetData to get the data's value, given the data's series and data point number:

```
int SeriesNum, DataNum
double Value
grObjectType ObjectType
string SeriesName, ValueAsString
// The following function stores the series number
// clicked on in SeriesNum and stores the number
// of the data point clicked on in DataNum.
ObjectType = & gr_sale.ObjectAtPointer (SeriesNum, DataNum)
IF ObjectType = TypeSeries! THEN
          SeriesName = gr_sale.SeriesName (SeriesNum)
          MessageBox("Graph", &
             "You clicked on the series " + SeriesName)
ELSEIF ObjectType = TypeData! THEN
         Value = gr_sale. GetData (SeriesNum, DataNum)
         ValueAsString = String(Value)
         MessageBox("Graph", &
```

```
 gr_sale. SeriesName (SeriesNum) + &
 " value is " + ValueAsString)
```
END IF

# **16 Implementing Rich Text**

## **About this chapter**

This chapter explains how to use rich text in an application, either in a RichText DataWindow object or in a RichTextEdit control.

## **Before you begin**

This chapter assumes you know how to create RichText DataWindow objects and RichTextEdit controls, as described in Chapter 29, *Working with Rich Text* in *Users Guide*. For information about using the RichText edit style in DataWindow objects that do not have the RichText presentation style, see Chapter 21, *Displaying and Validating Data* in *Users Guide*.

# **16.1 Using rich text in an application**

Rich text format (RTF) is a standard for specifying formatting instructions and document content in a single ASCII document. An editor that supports rich text format interprets the formatting instructions and displays the text with formatting.

In an application, you may want to:

• Provide a window for preparing rich text documents

Although not a full-fledged word processor, the RichTextEdit control allows the user to apply formatting to paragraphs, words, and characters.

• Create a mail-merge application

You or the user can set up boilerplate text with input fields associated with database data.

• Display reports with formatted text

A RichText DataWindow object is designed for viewing data, rather than entering data. It does not have the edit styles of other DataWindow presentation styles.

• Store rich text as a string in a database and display it in a RichTextEdit control

## **16.1.1 Sources of rich text**

## **Any word processor**

You can prepare rich text in any word processor that can save or export rich text format.

## **Input fields in PowerBuilder only**

Although many word processors support some kinds of fields, the fields are usually incompatible with other rich text interpreters. If you want to specify input fields for a PowerBuilder application, you will have to insert them using the PowerBuilder RichTextEdit control.

## **Rich text in the database**

Since rich text is represented by ASCII characters, you can also store rich text in a string database column or string variable. You can retrieve rich text from a string database column and use the PasteRTF function to display the text with formatting in a RichTextEdit control.

## **16.1.2 Language of rich text**

English is the currently recommended language for the rich text, as only English is fully tested in 2017 R3. The other languages will be listed here after they are fully tested in the future versions.

## **16.1.3 Selecting a rich text editor**

## **Two rich text editors**

You can select from the two rich text editors provided by Appeon PowerBuilder. The selected rich text editor will be applicable to the RichTextEdit control, the RichText DataWindow object, and the RichText edit style.

• The built-in rich text editor (default editor)

Starting from PowerBuilder 2017, a new built-in rich text editor is provided for free use by the PowerBuilder developer and the InfoMaker developer. This new editor provides the same functions/events/properties as the old one.

The built-in rich text editor has the following issues or unsupported features:

- When copying text into the RichTextEdit control, the font used may not be the default font for the RichTextEdit control. PowerBuilder 12.6 has the same issue.
- It is unsupported to merge the data of two RichTextEdit controls into the third RichTextEdit control. For example, the following code is unsupported:

```
ls l = rte 1. CopyRTF ( false )
ls_2 = rte_2.CopyRTF ( false )
ls_3 = ls_1 + ls_2ris = rte_3.PasteRTF (ls_3)
```
- RichTextEdit control has problems in handling the space width of some fixed width fonts such as Courier and Courier New, which causes text not aligned.
- In DataWindow preview, content of RichTextEdit controls do not scale like other controls do.
- In printout of DataWindows, RichTextEdit controls show additional unwanted padding on the top depending on the location on the page.
- SaveDocument will fail if the specified directory contains non-English characters.
- SetFont function or setting font via APIs is unsupported.
- SelectText function supports 98303 as the maximum length. If the length is over 98303, SelectText failed to select any text.
- The old rich text editor (TX Text Control editor)

This is the editor used in PowerBuilder 12.6 and earlier versions. If you want to continue using and distributing this editor in PowerBuilder 2017 and later, you will have to purchase it separately from the vendor ([http://www.textcontrol.com\)](http://www.textcontrol.com) and follow the vendor's documentation to package and distribute it to your users.

Only TX Text Control ActiveX X14 (Professional or Enterprise edition) is supported by PowerBuilder 2017 and later. Standard edition is not supported.

The 2400 SP1, 2400 SP2, and 2400 SP3 of TX Text Control ActiveX X14 do not support the RichText edit style any more, although it supports the RichTextEdit control and the RichText DataWindow object. You should use TX Text Control ActiveX X14 2400 for supporting all these three features.

## **Note**

Appeon planned to incorporate a special OEM version of TX Text Control into the next version: PowerBuilder 2018. If you have not already purchased TX Text Control X14 version please carefully consider whether your project would be better served by waiting for PowerBuilder 2018 or using the Built-in Rich Edit Control.

## **To select a rich text editor:**

- 1. In the Application painter, select the General tab page.
- 2. On the General tab page, click the Additional Properties button to display the Application properties dialog box.
- 3. In the Application properties dialog box, select the RichTextEdit Control tab, and then select a rich text editor.

Built-in Control is selected by default.

- 4. Input a valid serial number if you selected to use the TX Text Control ActiveX editor.
- 5. Click OK.

## **16.1.4 Deploying a rich text application**

To deploy a rich text application to a server or client machine:

• If using the built-in text editor, you can use the PowerBuilder Runtime Packager to deploy the required rich text files with your application.

For more information on the runtime packager, see [PowerBuilder Runtime Packager.](#page-450-0)

• If using the old editor (TX Text Control ActiveX), you must follow the vendor's documentation to deploy the required files with your application.

# **16.2 Using a RichText DataWindow object**

This section discusses:

- How scrolling differs from other DataWindow styles
- Problems you may encounter with default values for new rows
- What happens when the user makes changes

## **Scrolling**

In a RichText DataWindow object, the rich text can consist of more than one page. A row of data can be associated with several pages, making a row larger than a page. In other DataWindow styles, a page consists of one or more than one row -- a page is larger than a row.

For a RichText DataWindow object, the scrolling functions behave differently because of this different meaning for a page:

- ScrollNextRow and ScrollPriorRow still scroll from row to row so that another row's data is displayed within the document template.
- ScrollNextPage and ScrollPriorPage scroll among pages of the document rather than pages of rows.

## **Page flow**

As you scroll, the pages appear to flow from one row to the next. Scrolling to the next page when you are on the last page of the document takes you to the first page for the next row. The user gets the effect of scrolling through many instances of the document.

## **New rows: default data and validation rules**

Input fields are invisible when they have no value. Before data is retrieved, PowerBuilder displays question marks (??) in fields to make them visible. For new rows, PowerBuilder assigns an initial value based on the datatype.

If you have specified an initial value for the column, PowerBuilder uses that value; if no value is specified, PowerBuilder uses spaces for string columns or zero for numeric columns.

## *Possible validation errors*

If the default initial value provided by PowerBuilder does not satisfy the validation rule, the user gets a validation error as soon as the new row is inserted. To avoid this, you should specify initial values that meet your validation criteria.

## **When the user makes changes**

## *Display only*

When you check Display Only on the General property page for the Rich Text Object, the user cannot make any changes to the data or the rich text.

If you leave the pop-up menu enabled, the user can turn off the display-only setting and make the DataWindow object editable.

## *Input fields*

In an editable DataWindow object, users change the value of a column input field by displaying the input field's property sheet and editing the Data Value text box. For a computed field input field, the Data Value text box is read-only.

You can let the user display input field names instead of data. You might do this if you were providing an editing environment in which users were developing their own RichText DataWindow object. However, the RichTextEdit control is better suited to a task like this, because you have more scripting control over the user's options.

## *Rich text*

If users edit the text or formatting, they are changing the document template. The changes are seen for every row.

The changes apply to that session only, unless you take extra steps to save the changes and restore them.

To save the changes, you can write a script that uses the CopyRTF function to get all the text, including the named input fields but not the row data, and save the contents of that string in a file or database. Whenever users view the RichText DataWindow object, you can restore their latest version or let them return to the original definition of the DataWindow object's text.

## **Functions for RichText DataWindow objects**

The DataWindow control has many functions.

### *Functions that behave the same*

DataWindow control functions that operate on data, such as Update or Retrieve, have the same behavior for all types of DataWindow objects.

When the object in the control is a RichText DataWindow object, some of the functions do not apply or they behave differently.

### *Functions that do not apply*

Some functions are not applicable when the object is a RichText DataWindow object. The following functions return an error or have no effect:

- Functions for graph and crosstab DataWindow objects
- Functions for grouping: GroupCalc, FindGroupChange
- Functions for code tables: GetValue, SetValue
- Functions for selecting rows: SelectRow, SetRowFocusIndicator, GetSelectedRow
- Functions that affect column and detail band appearance: SetBorderStyle, SetDetailHeight
- ObjectAtPointer
- OLEActivate

## *Functions that behave differently*

Some functions have different behavior when the object is a RichText DataWindow object:

- Functions for the clipboard: Copy, Clear, and so on
- Functions for editable text (they apply to the edit control in other DataWindow styles): LineCount, Position, SelectText, and so on
- Find and FindNext (the arguments you specify for Find determine whether you want the general DataWindow Find function or the RichText version)

• Scrolling

# **16.3 Using a RichTextEdit control**

A RichTextEdit control in a window or user object lets the user view or edit formatted text. Functions allow you to manipulate the contents of the control by inserting text, getting the selected text, managing input fields, and setting properties for all or some of the contents.

You define RichTextEdit controls in the Window painter or the User Object painter.

## **16.3.1 Giving the user control**

In the Window or User Object painter, on the Document page of the RichTextEdit control's property sheet, you can enable or disable the features in the following table.

| <b>Features</b>                         | <b>Details</b>                                                                                                    |  |
|-----------------------------------------|----------------------------------------------------------------------------------------------------|--|
| Editing bars                            | A toolbar for text formatting, a ruler bar, and a status bar.                                                                                                    |  |
| Pop-up menu                             | Provides access to the Insert File and clipboard commands, as well as the<br>property sheet.                                                                                                    |  |
| Display of<br>nonprinting<br>characters | Carriage returns, tabs, and spaces.                                                                                                    |  |
| Display of fields                       | Whether fields are visible at all, or whether the field name or data<br>displays. You can also change the background color for fields.                                                                                                    |  |
| Wordwrap                                | Affects newly entered text only.<br>If the user enters new text in an existing paragraph, word wrap is<br>triggered when the text reaches the right edge of the control. To get<br>existing text to wrap within the display, the user can tweak the size of the<br>control (if it is resizable). |  |
| Print margins                           | Print margins can be set relative to the default page size.                                                                                                    |  |

**Table 16.1: RichTextEdit control features**

You can also specify a name for the document that is displayed in the print queue. The document name has nothing to do with a text file you might insert in the control.

## **Users can change the available tools**

When users display the property sheet for the rich text document, they can change the tools that are available to them, which you might not want. For example, they might:

- Remove the display-only setting so that they can begin editing a document you set up as protected
- Turn off the tool, ruler, or status bars
- View input fields' names instead of data
- Disable the pop-up menu so that they cannot restore tools they turn off

You might want to guard against some of these possibilities. You can reset the property values for these settings in a script. For example, this statement restores the pop-up menu when triggered in an event script:

rte\_1.PopMenu = TRUE

#### **Undoing changes**

The user can press Ctrl+Z to undo a change. You can also program a button or menu item that calls the Undo function.

If Undo is called repeatedly, it continues to undo changes to a maximum of 50 changes. The script can check whether there are changes that can be undone (meaning the maximum depth has not been reached) by calling the CanUndo function:

```
IF rte_1.CanUndo() THEN
   rte_1.Undo()
ELSE
   MessageBox("Stop", "Nothing to undo.")
END IF
```
## **16.3.2 Text for the control**

In the Window painter, you do not enter text in the control. Instead, in your application you can programmatically insert text or let the user enter text using the editing tools.

### **Setting a default font**

The Font tab page in the Properties view for a RichTextEdit control lets you set default font characteristics for the control. When the control first displays at runtime, and you include the toolbar with a RichTextEdit control, the toolbar indicates the default font characteristics that you selected on the Font tab page at design time. Although the application user can change fonts at runtime, or you can use PowerScript to change the font style, you can set the default font at design time only.

#### **Inserting text**

*From a file*

If you have prepared a text file for your application, you can insert it with the InsertDocument function. The file can be rich text or ASCII:

```
li rtn = rte 1.InsertDocument &
    ("c:\mydir\contacts.rtf", FALSE, FileTypeRichText!)
```
The boolean clearflag argument lets you specify whether to insert the file into existing text or replace it. If you want to include headers and footers from a document that you insert, you must replace the existing text by setting the clearflag argument to TRUE. (The InsertFile command on the runtime pop-up menu is equivalent to the InsertDocument function with the clearflag argument set to FALSE.)

## **DisplayOnly property must be set to false**

You cannot insert a document into a rich text control when the control's DisplayOnly property is set to true. If you try to do this, PowerBuilder displays a runtime error message.

### *From a database*

If you have saved rich text as a string in a database, you can use a DataStore to retrieve the text.

After retrieving data, paste the string into the RichTextEdit control:

```
ls_desc = dw_1.Object.prod_desc.Primary[1]
rte_1.PasteRTF(ls_desc)
```
#### **Rich text and the clipboard**

The CopyRTF and PasteRTF functions let you get rich text with formatting instructions and store it in a string. If you use the clipboard by means of the Copy, Cut, and Paste functions, you get the text only -- the formatting is lost.

#### **Example of saving rich text in a database**

Suppose you have a database table that records tech support calls. Various fields record each call's date, support engineer, and customer. Another field stores notes about the call. You can let the user record notes with bold and italic formatting for emphasis by storing rich text instead of plain text.

The window for editing call information includes these controls:

- A DataWindow control that retrieves all the data and displays everything except the call notes
- A RichTextEdit control that displays the call notes
- A button for updating the database

#### *RowFocusChanged event*

As row focus changes, the notes for the current row are pasted into the RichTextEdit control. The RowFocusChanged event has this script:

```
string ls_richtext
```

```
// Get the string from the call_notes column
ls_richtext = dw_1.Object.call_notes[currentrow]
// Prevent flicker
rte_1.SetRedraw(FALSE) 
// Replace the old text with text for the current row
rte_1.SelectTextAll()
rte_1.Clear()
rte_1.PasteRTF(ls_richtext)
rte_1.SetRedraw(TRUE)
```
#### *LoseFocus event*

When the user makes changes, the changes are transferred to the DataWindow control. It is assumed that the user will click on the button or the DataWindow control when the user is through editing, triggering the LoseFocus event, which has this script:

```
string ls_richtext
long l_currow
GraphicObject l_control
```

```
// Check whether RichTextEdit still has focus
// If so, don't transfer the text
l_control = GetFocus()
IF TypeOf(l_control) = RichTextEdit! THEN RETURN 0
// Prevent flicker
rte_1.SetRedraw(FALSE) 
// Store all the text in string ls_richtext
ls_richtext = rte_1.CopyRTF()
// Assign the rich text to the call_notes column
// in the current row
l_currow = dw_1.GetRow()
dw_1.Object.call_notes[l_currow] = ls_richtext
rte_1.SetRedraw(TRUE)
```
### **LoseFocus and the toolbars**

A LoseFocus event occurs for the RichTextEdit control even when the user clicks a RichTextEdit toolbar. Technically, this is because the toolbars are in their own windows. However, the RichTextEdit control still has focus, which you can check with the GetFocus function.

## **Saving rich text in a file**

You can save the rich text in the control, with the input field definitions, with the SaveDocument function. You have the choice of rich text format (RTF) or ASCII:

```
rte_1.SaveDocument("c:\...\contacts.rtf", &
    FileTypeRichText!)
```
SaveDocument does not save the data in the input fields. It saves the document template.

## *Does the file exist?*

If the file exists, calling SaveDocument triggers the FileExists event. In the event script, you might ask users if they want to overwrite the file.

To cancel the saving process, specify a return code of 1 in the event script.

## *Are there changes that need saving?*

The Modified property indicates whether any changes have been made to the contents of the control. It indicates that the contents are in an unsaved state. When the first change occurs, PowerBuilder triggers the Modified event and sets the Modified property to TRUE. Calling SaveDocument sets Modified to FALSE, indicating that the document is clean.

Opening a file triggers the Modified event and sets the property because the control's contents changed. Usually, though, what you really want to know is whether the contents of the control still correspond to the contents of the file. Therefore, in the script that opens the file, you can set the Modified property to FALSE yourself. Then when the user begins editing, the Modified event is triggered again and the property is reset to TRUE.

#### **16.3.2.1 Opening and saving files: an example**

This example consists of several scripts that handle opening and saving files. Users can open existing files and save changes. They can also save the contents to another file. If users save

the file they opened, saving proceeds without interrupting the user. If users save to a file name that exists, but is not the file they opened, they are asked whether to overwrite the file:

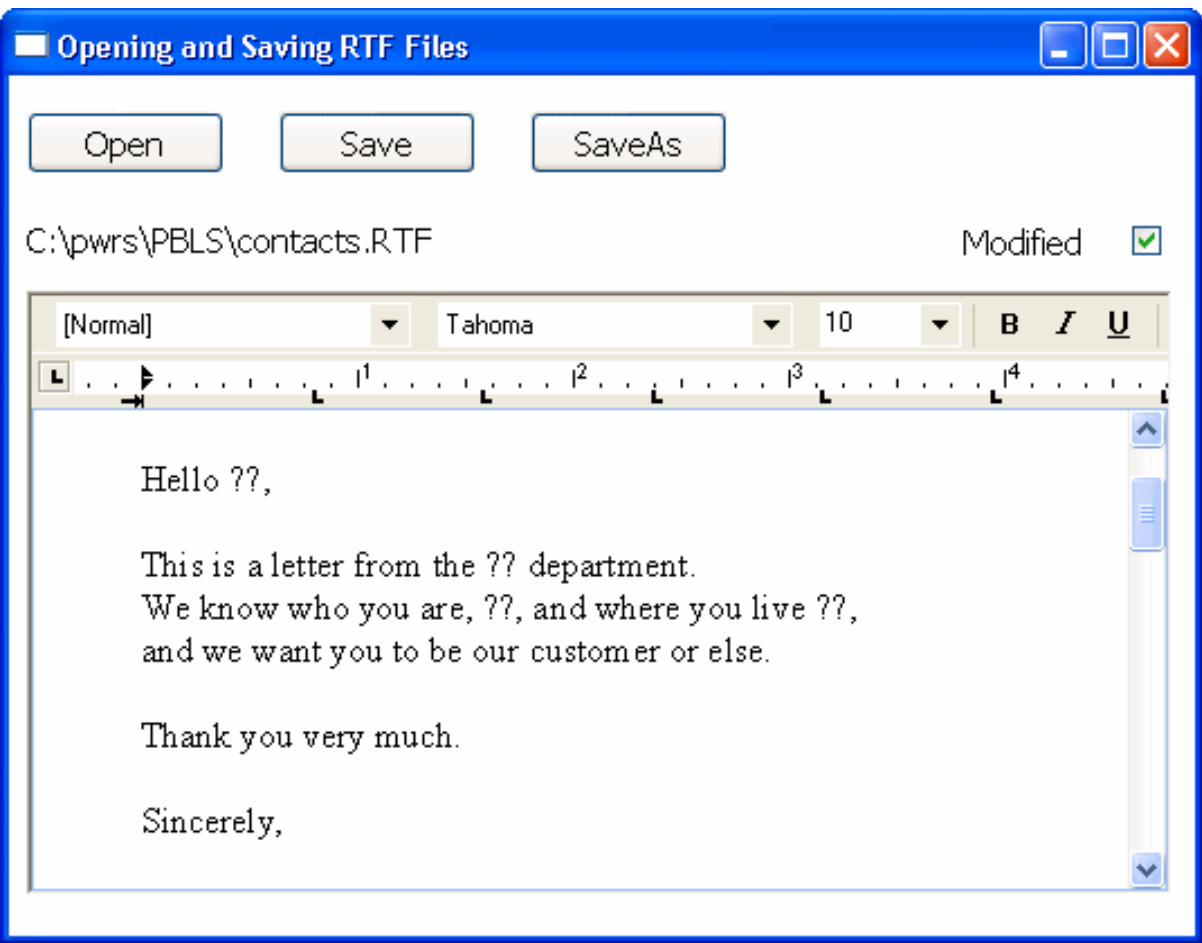

The example includes instance variable declarations, scripts, functions, and events.

## **Instance variable declarations**

*ib\_saveas*

A flag for the FileExists event. When FALSE, the user is saving to the file that was opened, so overwriting is expected:

boolean ib\_saveas=FALSE

*is\_filename*

The current file name for the contents, initially set to "Untitled":

string is\_filename

#### **Open Document script**

This script opens a file chosen by the user. Since opening a file triggers the Modified event and sets the Modified property, the script resets Modified to FALSE. The Checked property of the Modified check box is set to FALSE too:

integer li\_answer, li\_result

```
string ls_name, ls_path
li answer = GetFileOpenName("Open File", ls path, &
   ls_name, "rtf", &
    "Rich Text(*.RTF),*.RTF, Text files(*.TXT),*.TXT")
IF li_answer = 1 THEN
    // User did not cancel
    li_result = rte_1.InsertDocument(ls_path, TRUE)
    IF li_result = 1 THEN // Document open successful
       // Save and display file name
       is_filename = ls_path
     st filename.Text = is filename
      // Save and display modified status 
      rte_1.Modified = FALSE
      cbx_modified.Checked = rte_1.Modified 
    ELSE
      MessageBox("Error", "File not opened.") 
    END IF
   END IF
RETURN 0
```
#### **Scripts that save the document**

The user might choose to save the document to the same name or to a new name. These scripts could be assigned to menu items as well as buttons. The Save button script checks whether the instance variable is\_filename holds a valid name. If so, it passes that file name to the of\_save function. If not, it triggers the SaveAs button's script instead:

```
integer li_result
string ls_name
// If not associated with file, get file name
IF is_filename = "Untitled" THEN
   cb_saveas.EVENT Clicked()
ELSE
  li_result = Parent.of_save(is_filename)
END IF
RETURN 0
```
The SaveAs script sets the instance variable ib\_saveas so that the FileExists event, if triggered, knows to ask about overwriting the file. It calls of\_getfilename to prompt for a file name before passing that file name to the of\_save function.

```
integer li_result
string ls_name
ib_saveas = TRUE
ls_name = Parent.of_getfilename()
// If the user canceled or an error occurred, abort
IF ls_name = "" THEN RETURN -1
li_result = Parent.of_save(ls_name)
i<sub>b</sub> saveas = FALSE
RETURN 0
```
## **Functions for saving and getting a file name**

## *of\_save function*

This function accepts a file name argument and saves the document. It updates the file name instance variable with the new name and sets the check box to correspond with the Modified property, which is automatically set to FALSE after you call SaveDocument successfully:

```
integer li_result
MessageBox("File name", as_name)
// Don't need a file type because the extension
// will trigger the correct type of save
li_result = rte_1.SaveDocument(as_name)
IF li result = -1 THEN
   MessageBox("Warning", "File not saved.")
   RETURN -1
ELSE
   // File saved successfully
   is_filename = as_name
   st_filename.Text = is_filename
   cbx_modified.Checked = rte_1.Modified
   RETURN 1
END IF
```
## *of\_getfilename function*

The function prompts the user for a name and returns the file name the user selects. It is called when a file name has not yet been specified or when the user chooses Save As. It returns a file name:

```
integer li_answer
string ls_name, ls_path
li_answer = GetFileSaveName("Document Name", ls_path, &
    ls_name, "rtf", &
    "Rich Text(*.RTF),*.RTF,Text files(*.TXT),*.TXT")
IF li_answer = 1 THEN
   // Return specified file name
   RETURN ls_path
ELSE
   RETURN ""
END IF
```
## **Events for saving and closing**

## *FileExists event*

When the user has selected a file name and the file already exists, this script warns the user and allows the save to be canceled. The event occurs when SaveDocument tries to save a file and it already exists. The script checks whether ib saveas is TRUE and, if so, asks if the user wants to proceed with overwriting the existing file:

```
integer li_answer
// If user asked to Save to same file,
// don't prompt for overwriting
IF ib_saveas = FALSE THEN RETURN 0
li_answer = MessageBox("FileExists", &
```

```
 filename + " already exists. Overwrite?", &
   Exclamation!, YesNo!)
// Returning a non-zero value cancels save
IF li_answer = 2 THEN RETURN 1
```
## *Modified event*

This script sets a check box so the user can see that changes have not been saved. The Modified property is set automatically when the event occurs. The event is triggered when the first change is made to the contents of the control:

```
cbx_modified.Checked = TRUE
```
## *CloseQuery event*

This script for the window's CloseQuery event checks whether the control has unsaved changes and asks whether to save the document before the window closes:

```
integer li_answer
// Are there unsaved changes? No, then return.
IF rte_1.Modified = FALSE THEN RETURN 0
// Ask user whether to save
li_answer = MessageBox("Document not saved", &
    "Do you want to save " + is_filename + "?", &
   Exclamation!, YesNo! )
IF li answer = 1 THEN
   // User says save. Trigger Save button script.
   cb_save.EVENT Clicked()
END IF
RETURN 0
```
## **16.3.3 Using an ActiveX spell checking control**

ActiveX controls can be used to spell check text in a RichTextEdit control. The supported ActiveX spell checking controls include VSSpell from ComponentOne and WSpell from Wintertree Software.

You can use the SelectedStartPos and SelectedTextLength properties of the RichTextEdit control to highlight the current position of a misspelled word in a text string that you are parsing with a supported ActiveX spell checking control. The following procedure uses an ActiveX control to spell check the entire text of the current band of a RichTextEdit control.

## **To spell check selected text in a RichTextEdit control:**

- 1. On a window with a RichTextEdit control, select Insert>Control>OLE from the window menu.
- 2. Click the Insert Control tab of the Insert Object dialog box, select the installed ActiveX spell checking control, and click OK.
- 3. Click inside the window in the Window painter to insert the ActiveX control.

By default, the name of the inserted control is ole\_n, where  $n = 1$  when there are no other OLE controls on the window.

- 4. Add a menu item to a menu that you associate with the current window and change its Text label to Check Spelling.
- 5. Add the following code to the Clicked event of the menu item, where windowName is the name of the window containing the RichTextEdit and ActiveX controls:

```
string ls_selected
//get the current band context, and leave select mode
windowName.rte_1.selecttext(0,0,0,0)
windowName.rte_1.SelectTextAll()
ls selected = windowName.rte 1.SelectedText()
windowName.rte_1.SelectedTextLength = 0
//assign the string content to the ActiveX control
windowName.ole_1.object.text = ls_selected
windowName.ole_1.object.start()
```
- 6. Select the ActiveX control in the Window painter and select ReplaceWord from the event list for the control.
- 7. Add the following code to the ReplaceWord event script:

```
string str
str = this.object.MisspelledWord
rte_1.SelectedStartPos = this.object.WordOffset 
rte_1.SelectedTextLength = Len(str) 
rte_1.ReplaceText(this.object.ReplacementWord)
messagebox("misspelled word", "replaced")
```
The next time you run the application, you can click the Check Spelling menu item to spell check the entire contents of the current band of the RichTextEdit control.

## **16.3.4 Formatting of rich text**

In a RichText control, there are several user-addressable objects:

- The whole document
- Selected text and paragraphs
- Input fields
- Pictures

The user can make selections, use the toolbars, and display the property sheets for these objects.

Input fields get values either because the user or you specify a value or because you have called DataSource to associate the control with a DataWindow object or DataStore.

## **16.3.5 Input fields**

An input field is a named value. You name it and you determine what it means by setting its value. The value is associated with the input field name. You can have several fields with the same name and they all display the same value. If the user edits one of them, they all change.

In this sample text, an input field for the customer's name is repeated throughout:

## Hello {customer}!

We know that you, {customer}, will be excited about our new deal. Please call soon, {customer}, and save money now.

In a script, you can set the value of the customer field:

rte\_1.InputFieldChangeData("customer", "Mary")

Then the text would look like this:

Hello Mary!

We know that you, Mary, will be excited about our new deal. Please call soon, Mary, and save money now.

The user can also set the value. There are two methods:

- Selecting it and typing a new value
- Displaying the Input Field property sheet and editing the Data Value text box

## **Inserting input fields in a script**

The InputFieldInsert function inserts a field at the insertion point:

rtn = rte\_1.InputFieldInsert("datafield")

In a rich text editing application, you might want the user to insert input fields. The user needs a way to specify the input field name.

In this example, the user selects a name from a ListBox containing possible input field names. The script inserts an input field at the insertion point using the selected name:

```
string ls_field
integer rtn
ls_field = lb_fields.SelectedItem()
IF ls_field <> "" THEN
   rtn = rte_1.InputFieldInsert( ls_field )
   IF rtn = -1 THEN
   MessageBox("Error", "Cannot insert field.")
  END IF
ELSE
    MessageBox("No Selection", &
      "Please select an input field name.")
END IF
```
## **Input fields for dates and page numbers**

To display a date or a page number in a printed document, you define an input field and set the input field's value.

#### **To include today's date in the opening of a letter, you might:**

- 1. Create an input field in the text. Name it anything you want.
- 2. In the script that opens the window or some other script, set the value of the input field to the current date.

For example, if the body of the letter included an input field called TODAY, you would write a script like the following to set it:

```
integer li_rtn
li_rtn = rte_1.InputFieldChangeData( "today", &
   String(Today()) )
```
For information about setting page number values see [What the user sees.](#page-240-0)

## **16.3.6 Using database data**

You can make a connection between a RichTextEdit control and a DataWindow control or DataStore object. When an input field in the RichTextEdit control has the same name as a column or computed column in the DataWindow object, it displays the associated data.

Whether or not the RichTextEdit control has a data source, there is always only one copy of the rich text content. While editing, you might visualize the RichTextEdit contents as a template into which row after row of data can be inserted. While scrolling from row to row, you might think of many instances of the document in which the text is fixed but the input field data changes.

To share data between a DataWindow object or DataStore, use the DataSource function:

```
rte_1.DataSource(ds_empdata)
```
### **Example of sharing data**

If the DataWindow object associated with the DataStore ds\_empdata has the four columns emp\_id, emp\_lname, emp\_fname, and state, the RichTextEdit content might include text and input fields like this:

#### **Sample letter with columns from the employee table**

ID: {emp\_id}

Dear {emp\_fname} {emp\_lname}:

We are opening a new plant in Mexico. If you would like to transfer from {state} to Mexico, the company will cover all expenses.

#### **Navigating rows and pages**

For the RichTextEdit control, navigation keys let the user move among the pages of the document. However, you must provide scrolling controls so that the user can move from row to row.

You should provide Prior Row and Next Row buttons. The scripts for the buttons are simple. For Next Row:

rte\_1.ScrollNextRow()

For Prior Row:

```
rte_1.ScrollPriorRow()
```
If you also provide page buttons, then when the user is on the last page of the document for one row, scrolling to the next page moves to the first page for the next row:

```
rte_1.ScrollNextPage()
```
## **16.3.7 Cursor position in the RichTextEdit control**

Functions provide several ways to find out what is selected and to select text in the RichTextEdit control.

### **Where is the insertion point or what is selected?**

The text always contains an insertion point and it can contain a selection, which is shown as highlighted text. When there is a selection, the position of the insertion point can be at the start or the end of the selection, depending on how the selection is made. If the user drags from beginning to end, the insertion point is at the end. If the user drags from end to beginning, the insertion point is at the beginning.

The Position function provides information about the selection and the insertion point.

For more information, see Section 10.452, "Position" in *PowerScript Reference*.

### **Changing the cursor image**

The Pointer page of the Rich Text Object property sheet has a list box with stock pointers that can be used to indicate cursor position in a RichTextEdit control or RichText DataWindow. Users can change the cursor image at runtime by selecting one of these pointers and clicking OK in the Rich Text Object property sheet.

#### **Selecting text programmatically**

There are several functions that select portions of the text relative to the position of the insertion point:

- SelectTextWord
- SelectTextLine
- SelectTextAll

A more general text selection function is SelectText. You specify the line and character number of the start and end of the selection.

#### **Passing values to SelectText**

Because values obtained with Position provide more information than simply a selection range, you cannot pass the values directly to SelectText. In particular, zero is not a valid character position when selecting text, although it is meaningful in describing the selection.

For more information, see Section 10.452, "Position" in *PowerScript Reference*.

For an example of selecting words one by one for the purposes of spell checking, see Section 10.564, "SelectTextWord" in *PowerScript Reference*.

#### **Tab order, focus, and the selection**

## *Tab order*

For a window or user object, you include the RichTextEdit control in the tab order of controls. However, after the user tabs to the RichTextEdit control, pressing the tab key inserts tabs into the text. The user cannot tab out to other controls. Keep this in mind when you design the tab order for a window.

## *Focus and the selection*

When the user tabs to the RichTextEdit control, the control gets focus and the current insertion point or selection is maintained. If the user clicks the RichTextEdit control to set focus, the insertion point moves to the place the user clicks.

## *LoseFocus event*

When the user clicks on a RichTextEdit toolbar, a LoseFocus event occurs. However, the RichTextEdit control still has focus. You can check whether the control has lost focus with the GetFocus function.

## **16.3.8 Preview and printing**

The user can preview the layout and print the contents of the RichTextEdit control. In print preview mode, users see a view of the document reduced so that it fits inside the control. However, you must set the print margins and page size before you display the control in print preview mode.

There are two ways to enter print preview mode:

- The user can press CTRL+F2 to switch between editing and print preview mode
- You can call the Preview function in a script:

rte\_1.Preview(TRUE)

Users can page through the control contents in print preview mode by using the up arrow and down arrow keys or the Page Up and Page Down keys.

## **Adjusting the print margins**

If you set page margins at design time, or enable headers and footers for a rich text control, application users can adjust the margins of the control at runtime. Users can do this by opening the property sheet for the RichTextEdit control to the Print Specifications tab and modifying the left, right, top, or bottom margins, or by triggering an event that changes the margins in PowerScript code. Adjusting the margins in the Rich Text Object dialog box also affects the display of the RichTextEdit control content in print preview mode.

If you do not set page margins at design time or leave them at 0, any changes the user makes to the margins at runtime are visible in print preview mode only.

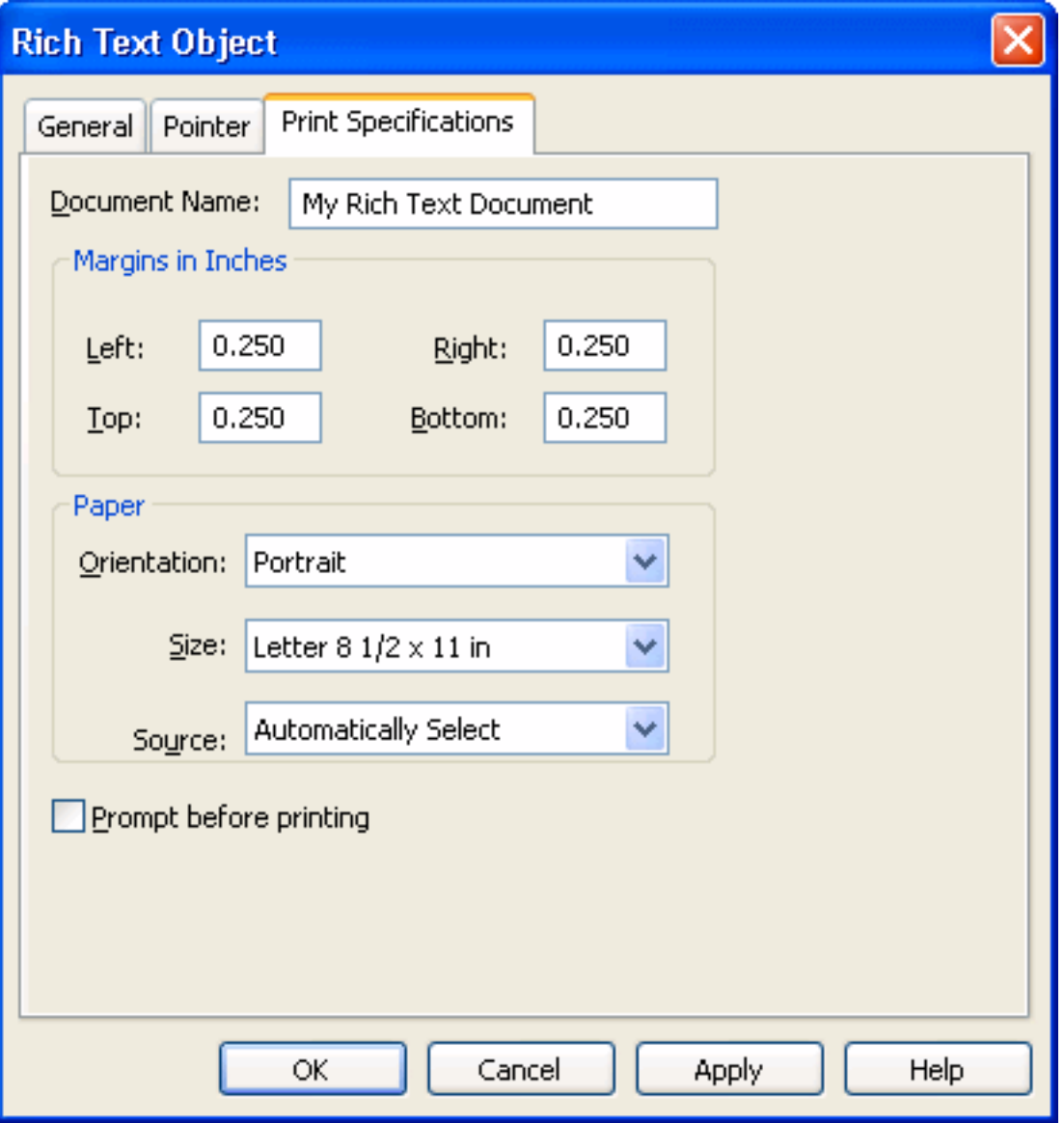

## **Setting page size and orientation**

You cannot set the default page size and page orientation at design time. However, users can set these properties at runtime from the Print Specifications tab of the Rich Text Object dialog box. This dialog box is available from the standard view only. You must also enable the pop-up menu on a RichTextEdit control to enable application users to display this dialog box.

## **Printing**

If the RichTextEdit is using DataWindow object data, you can limit the number of rows printed by setting the Print.Page.Range property for the DataWindow control. Its value is a string that lists the page numbers that you want to print. A dash indicates a range.

#### *Example of a page range*

Suppose your RichTextEdit control has a data source in the control dw\_source. Your rich text document is three pages and you want to print the information for rows 2 and 5. You can set the page range property before you print:

```
dw_source.Object.DataWindow.Print.Page.Range = &
    "4-6,13-15"
```
You can also filter or discard rows so that they are not printed.

For more information, see the SetFilter, Filter, RowsMove, and RowsDiscard functions in PowerScript Reference and the Print DataWindow object property in Section 3.3.160, "Print.property" in *DataWindow Reference*.

#### *Inserting footer text programmatically*

This sample code sets the insertion point in the footer and inserts two blank lines, text, and two input fields:

```
rte_1.SelectText(1, 1, 0, 0, Footer!)
rte_1.ReplaceText("~r~n~r~nRow ")
rte_1.InputFieldInsert("row")
rte_1.ReplaceText(" Page ")
rte_1.InputFieldInsert("page")
rte_1.SetAlignment(Center!)
```
## **16.4 Rich text and the end user**

All the editing tools described throughout this chapter and in Chapter 29, *Working with Rich Text* in *Users Guide* can be made available to your users.

#### **What users can do**

Users can:

- Use the toolbars for text formatting
- Use the pop-up menu, which includes using the clipboard and opening other rich text and ASCII files
- Edit the contents of input fields
- Turn the editing tools on and off

#### **What you can make available to users in your code**

You can program an application to allow users to:

- Insert and delete input fields
- Insert pictures
- Switch to header and footer editing
- Preview the document for printing

If a RichTextEdit control shares data with a DataWindow object or DataStore, you can program:

• Scrolling from row to row (you do not need to program page-to-page scrolling, although you can)

• Updating the database with changes made in input fields

The best way for you to prepare rich text for use in your application is to become a user yourself and edit the text in an application designed for the purpose. During execution, all the tools for text preparation are available.

#### <span id="page-240-0"></span>**What the user sees**

The default view is the body text. You can also show header and footer text and a print preview. To show header and footer text, you must select the HeaderFooter property in the rich text control's Properties view at design time. This value cannot be changed during execution, although if you select it at design time, you can programmatically show the header and footer text at runtime.

#### *Header and footer text*

For either a RichText DataWindow object or the RichTextEdit control, you can call the ShowHeadFoot function in a menu or button script. To display the header editing panel, you can call:

```
dw_1.ShowHeadFoot(TRUE)
```
To display the footer editing panel, you must call:

```
dw_1.ShowHeadFoot(TRUE, FALSE)
```
#### **Inserting the current page number in a footer**

The following script inserts the current page number in the footer, then returns the focus to the body of the document in the rich text control. The PAGENO field name that you insert must be entered in capital letters only:

```
rte_1.ShowHeadFoot(true,false)
rte_1.SetAlignment ( Center! )
rte_1.InputFieldInsert("PAGENO")
rte_1.ShowHeadFoot(false,false)
```
You cannot change the PAGENO field with an InputFieldChangeData call.

In the overloaded function ShowHeadFoot, the second argument defaults to TRUE if a value is not provided. Call the function again to return to normal view.

dw\_1.ShowHeadFoot(FALSE)

*The document as it would be printed*

The user can press CTRL+F2 to switch print preview mode on and off. You can also control print preview mode programmatically.

For a RichTextEdit control, call the Preview function:

rte\_1.Preview(TRUE)

For a RichText DataWindow object, set the Preview property:

dw\_1.Object.DataWindow.Print.Preview = TRUE

#### **Text elements and formatting**

The user can specify formatting for:

- Selected text
- Paragraphs
- Pictures
- The whole rich text document

## **To display the property sheet for an object, the user can:**

- 1. Select the object. For example:
	- Drag or use editing keys to select text
	- Click on a picture
	- Set an insertion point (nothing selected) for the rich text document
- 2. Right-click in the workspace and select Properties from the pop-up menu.

## **To make settings for the paragraphs in the selection:**

• Double-click on the ruler bar

or

Type Ctrl+Shift+S.

## **Modifying input fields**

Unless you have made the rich text object display only, the user can modify the values of input fields.

## **To modify the value of an input field:**

- 1. Click the input field to select it.
- 2. Right-click in the workspace and choose Properties from the pop-up menu. The Input Field Object property sheet displays.
- 3. On the Input Field page, edit the Data Value text box.

## *Text formatting for input fields*

There are several ways to select the input field and apply text formatting. When the input field is selected, the Font page of the property sheet and the toolbar affect the text. When the input field is part of a text selection, changes affect all the text, including the input field.

The user cannot apply formatting to individual characters or words within the field. When the user selects the input field, the entire field is selected.

## *Inserting and deleting input fields*

You write scripts that let the user insert and delete input fields. The user can also copy and paste existing input fields. All copies of an input field display the same data.

## *Formatting keys and toolbars*

When the toolbar is visible, users can use its buttons to format text, or they can use designated keystrokes to format text in the RichTextEdit control.

For a list of keystrokes for formatting rich text, see Chapter 29, *Working with Rich Text* in *Users Guide*.

# **17 Piping Data Between Data Sources**

## **About this chapter**

This chapter tells you how you can use a Pipeline object in your application to pipe data from one or more source tables to a new or existing destination table.

## **Sample applications**

This chapter uses a simple order entry application to illustrate the use of a data pipeline. To see working examples using data pipelines, look at the examples in the Data Pipeline category in the Code Examples sample application.

For information on how to use the sample applications, see [Using Sample Applications](#page-13-0).

# **17.1 About data pipelines**

PowerBuilder provides a feature called the data pipeline that you can use to migrate data between database tables. This feature makes it possible to copy rows from one or more source tables to a new or existing destination table -- either within a database, or across databases, or even across DBMSs.

## **Two ways to use data pipelines**

You can take advantage of data pipelines in two different ways:

• As a utility service for developers

While working in the PowerBuilder development environment, you might occasionally want to migrate data for logistical reasons (such as to create a small test table from a large production table). In this case, you can use the Data Pipeline painter interactively to perform the migration immediately.

For more information on using the Data Pipeline painter this way, see Chapter 16, *Working with Data Pipelines* in *Users Guide*.

• To implement data migration capabilities in an application

If you are building an application whose requirements call for migrating data between tables, you can design an appropriate data pipeline in the Data Pipeline painter, save it, and then enable users to execute it from within the application.

This technique can be useful in many different situations, such as: when you want the application to download local copies of tables from a database server to a remote user, or when you want it to roll up data from individual transaction tables to a master transaction table.

## **Walking through the basic steps**

If you determine that you need to use a data pipeline in your application, you must determine what steps this involves. At the most general level, there are five basic steps that you typically have to perform.

## **To pipe data in an application:**

1. Build the objects you need.

- 2. Perform some initial housekeeping.
- 3. Start the pipeline.
- 4. Handle row errors.
- 5. Perform some final housekeeping.

The remainder of this chapter gives you the details of each step.

## **17.2 Building the objects you need**

To implement data piping in an application, you need to build a few different objects:

- A Pipeline object
- A supporting user object
- A window

## **17.2.1 Building a Pipeline object**

You must build a Pipeline object to specify the data definition and access aspects of the pipeline that you want your application to execute. Use the Data Pipeline painter in PowerBuilder to create this object and define the characteristics you want it to have.

#### **Characteristics to define**

Among the characteristics you can define in the Data Pipeline painter are:

- The source tables to access and the data to retrieve from them (you can also access database stored procedures as the data source)
- The destination table to which you want that data piped
- The piping operation to perform (create, replace, refresh, append, or update)
- The frequency of commits during the piping operation (after every n rows are piped, or after all rows are piped, or not at all -- if you plan to code your own commit logic)
- The number of errors to allow before the piping operation is terminated
- Whether or not to pipe extended attributes to the destination database (from the PowerBuilder repository in the source database)

For full details on using the Data Pipeline painter to build your Pipeline object, see Chapter 16, *Working with Data Pipelines* in *Users Guide*.

#### **Example**

Here is an example of how you would use the Data Pipeline painter to define a Pipeline object named pipe\_sales\_extract1 (one of two Pipeline objects employed by the w\_sales\_extract window in a sample order entry application).

## **The source data to pipe**

This Pipeline object joins two tables (Sales\_rep and Sales\_summary) from the company's sales database to provide the source data to be piped. It retrieves just the rows from a particular quarter of the year (which the application must specify by supplying a value for the retrieval argument named quarter):

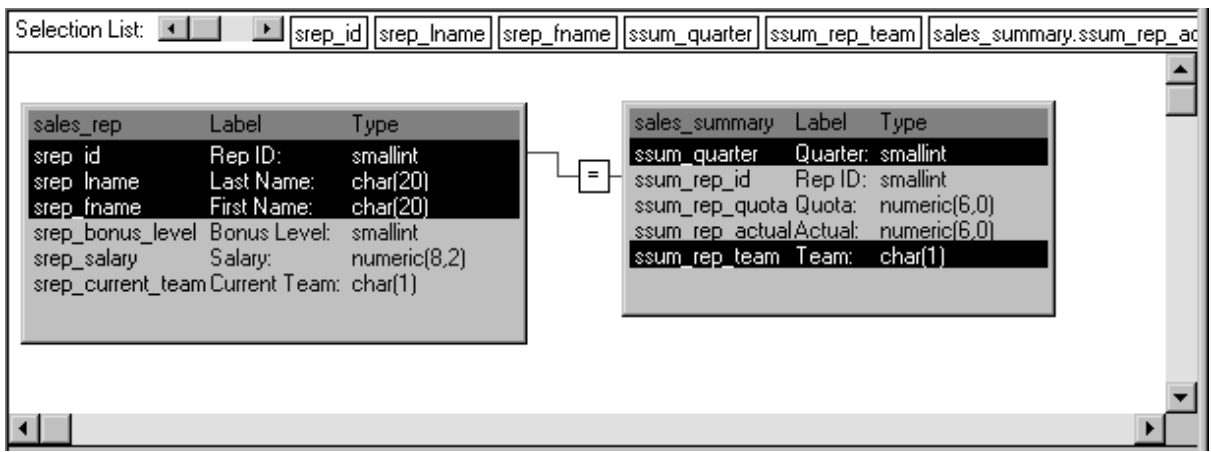

Notice that this Pipeline object also indicates specific columns to be piped from each source table (srep\_id, srep\_lname, and srep\_fname from the Sales\_rep table, as well as ssum\_quarter and ssum\_rep\_team from the Sales\_summary table). In addition, it defines a computed column to be calculated and piped. This computed column subtracts the ssum\_rep\_quota column of the Sales\_summary table from the ssum\_rep\_actual column:

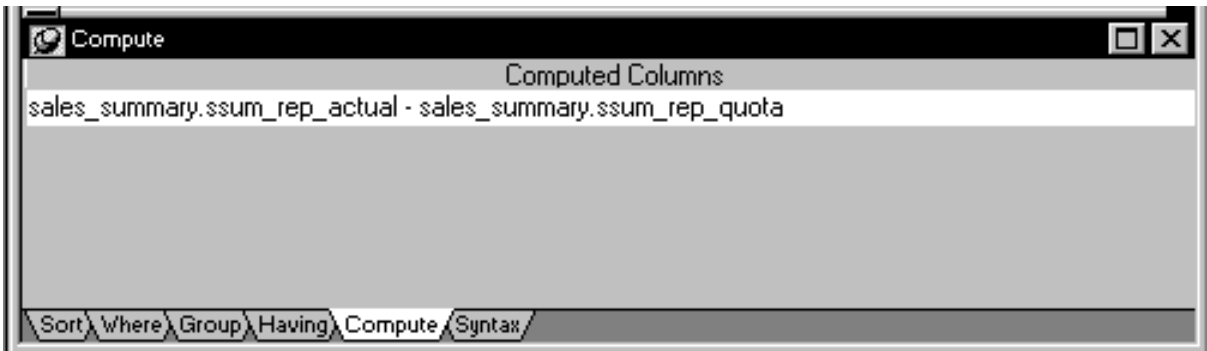

## **How to pipe the data**

The details of how pipe\_sales\_extract1 is to pipe its source data are specified here:

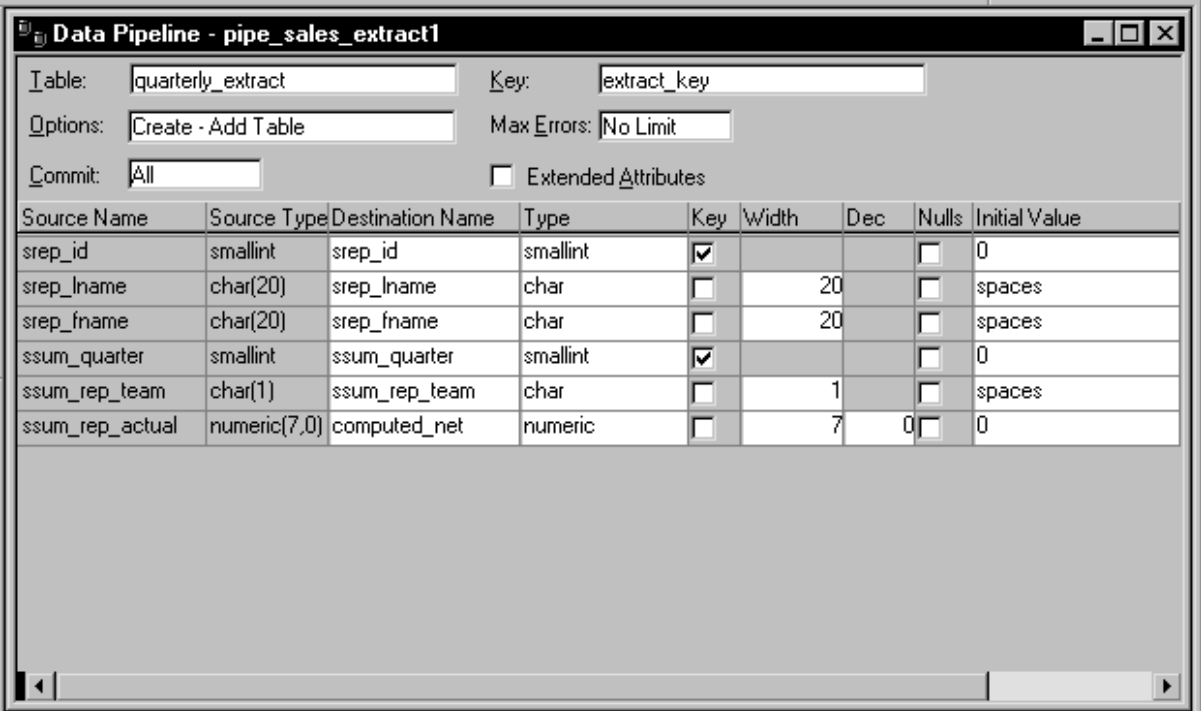

Notice that this Pipeline object is defined to create a new destination table named Quarterly\_extract. A little later you will learn how the application specifies the destination database in which to put this table (as well as how it specifies the source database in which to look for the source tables).

Also notice that:

- A commit will be performed only after all appropriate rows have been piped (which means that if the pipeline's execution is terminated early, all changes to the Quarterly\_extract table will be rolled back).
- No error limit is to be imposed by the application, so any number of rows can be in error without causing the pipeline's execution to terminate early.
- No extended attributes are to be piped to the destination database.
- The primary key of the Quarterly\_extract table is to consist of the srep\_id column and the ssum\_quarter column.
- The computed column that the application is to create in the Quarterly\_extract table is to be named computed\_net.

## **17.2.2 Building a supporting user object**

So far you have seen how your Pipeline object defines the details of the data and access for a pipeline, but a Pipeline object does not include the logistical supports -- properties, events, and functions -- that an application requires to handle pipeline execution and control.

## **About the Pipeline system object**

To provide these logistical supports, you must build an appropriate user object inherited from the PowerBuilder Pipeline system object. The following table shows some of the system

object's properties, events, and functions that enable your application to manage a Pipeline object at runtime.

| <b>Properties</b> | <b>Events</b> | <b>Functions</b> |
|-------------------|---------------|------------------|
| DataObject        | PipeStart     | <b>Start</b>     |
| RowsRead          | PipeMeter     | Repair           |
| RowsWritten       | PipeEnd       | Cancel           |
| RowsInError       |               |                  |
| Syntax            |               |                  |

**Table 17.1: Pipeline system object properties, events, and functions**

A little later in this chapter you will learn how to use most of these properties, events, and functions in your application.

### **To build the supporting user object for a pipeline:**

1. Select Standard Class from the PB Object tab of the New dialog box.

The Select Standard Class Type dialog box displays, prompting you to specify the name of the PowerBuilder system object (class) from which you want to inherit your new user object:

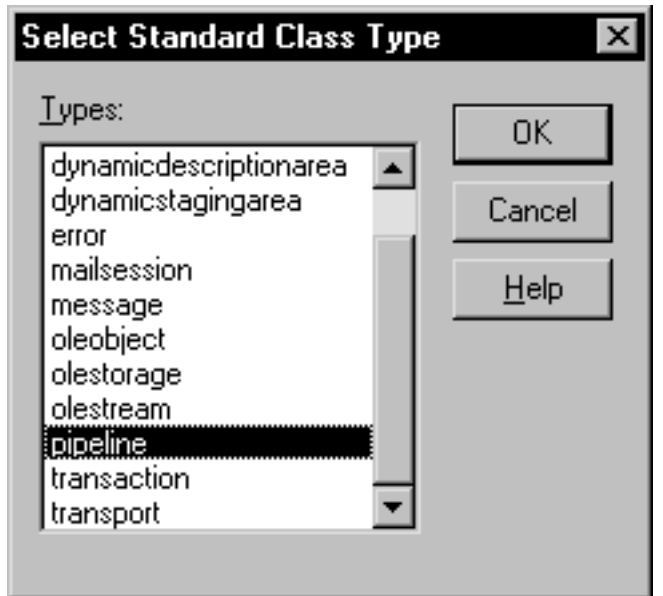

- 2. Select pipeline and click OK.
- 3. Make any changes you want to the user object (although none are required). This might involve coding events, functions, or variables for use in your application.

To learn about one particularly useful specialization you can make to your user object, see [Monitoring pipeline progress](#page-254-0).

### **Planning ahead for reuse**

As you work on your user object, keep in mind that it can be reused in the future to support any other pipelines you want to execute. It is not automatically tied in any way to a particular Pipeline object you have built in the Data Pipeline painter.

To take advantage of this flexibility, make sure that the events, functions, and variables you code in the user object are generic enough to accommodate any Pipeline object.

4. Save the user object.

For more information on working with the User Object painter, see Chapter 14, *Working with User Objects* in *Users Guide*.

## **17.2.3 Building a window**

One other object you need when piping data in your application is a window. You use this window to provide a user interface to the pipeline, enabling people to interact with it in one or more ways. These include:

- Starting the pipeline's execution
- Displaying and repairing any errors that occur
- Canceling the pipeline's execution if necessary

## **Required features for your window**

When you build your window, you must include a DataWindow control that the pipeline itself can use to display error rows (that is, rows it cannot pipe to the destination table for some reason). You do not have to associate a DataWindow object with this DataWindow control -- the pipeline provides one of its own at runtime.

To learn how to work with this DataWindow control in your application, see [Starting the](#page-252-0) [pipeline](#page-252-0) and [Handling row errors](#page-258-0).

## **Optional features for your window**

Other than including the required DataWindow control, you can design the window as you like. You will typically want to include various other controls, such as:

- CommandButton or PictureButton controls to let the user initiate actions (such as starting, repairing, or canceling the pipeline)
- StaticText controls to display pipeline status information
- Additional DataWindow controls to display the contents of the source and/or destination tables

If you need assistance with building a window, see Section 10.4, "Building a new window" in *Users Guide*.

#### **Example**

The following window handles the user-interface aspect of the data piping in the order entry application. This window is named w\_sales\_extract:

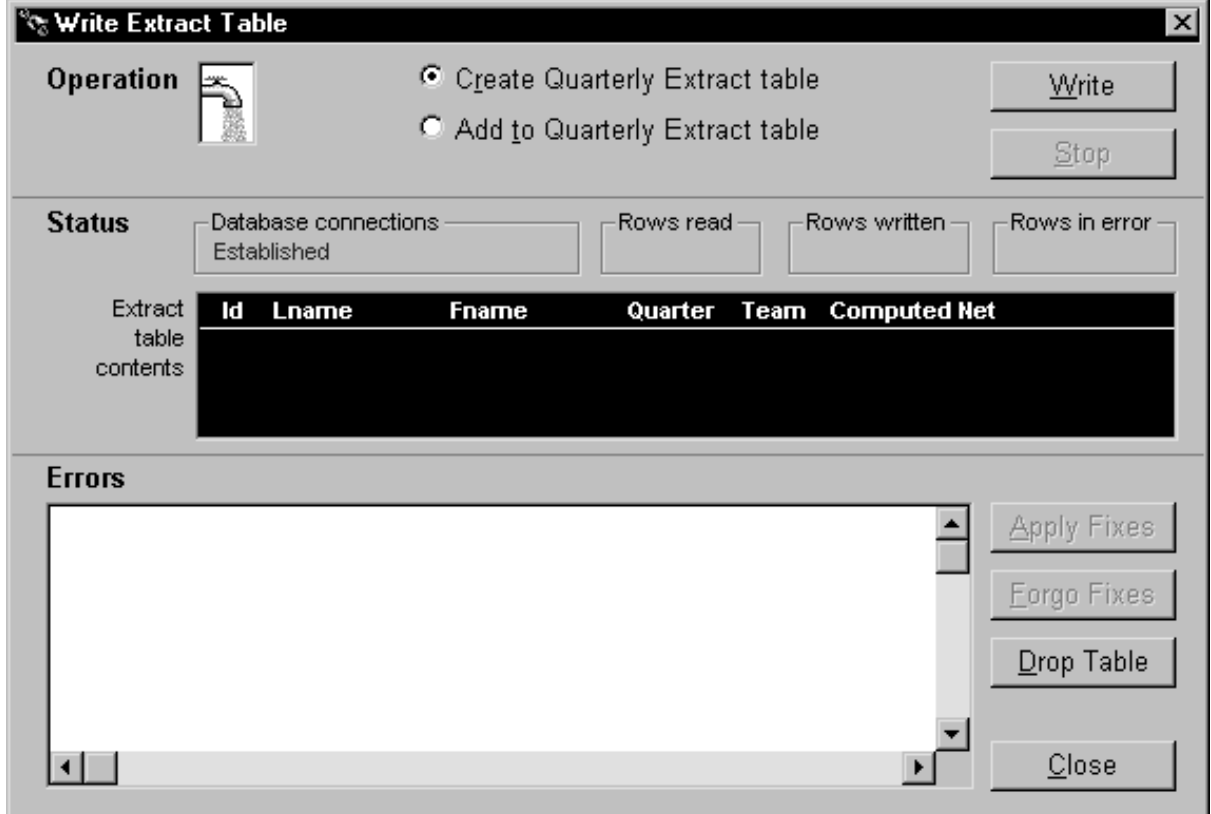

Several of the controls in this window are used to implement particular pipeline-related capabilities. The following table provides more information about them.

| <b>Control</b>        | <b>Control</b> | <b>Purpose</b>                                                                                                    |  |  |
|-----------------------|----------------|----------------------------------------------------------------------------------------------------|--|--|
| type                  | name           |                                                                                                    |  |  |
| RadioButton rb_create |                | Selects pipe_sales_extract1 as the Pipeline object to execute                                                                                                    |  |  |
|                       | rb_insert      | Selects pipe_sales_extract2 as the Pipeline object to execute                                                                                                    |  |  |
| CommandButton write   |                | Starts execution of the selected pipeline                                                                                                    |  |  |
|                       | $cb\_stop$     | Cancels pipeline execution or applying of row repairs                                                                                                    |  |  |
|                       |                | cb_applyfixes Applies row repairs made by the user (in the<br>dw_pipe_errors DataWindow control) to the destination table                                                               |  |  |
|                       |                | cb_forgofixes Clears all error rows from the dw_pipe_errors DataWindow<br>control (for use when the user decides not to make repairs)                                                   |  |  |
|                       |                | DataWindow dw_review_extressiblays the current contents of the destination table<br>(Quarterly_extract)                                                                                 |  |  |
|                       |                | dw_pipe_error(Required) Used by the pipeline itself to automatically display<br>the PowerBuilder pipeline-error DataWindow (which lists rows<br>that cannot be piped due to some error) |  |  |
| <b>StaticText</b>     |                | st_status_read Displays the count of rows that the pipeline reads from the<br>source tables                                                                                             |  |  |

**Table 17.2: Window controls to implement pipeline capabilities**

**Control**

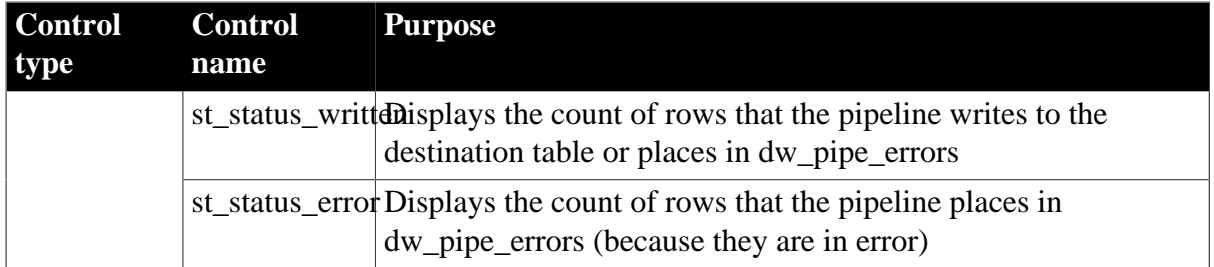

# **17.3 Performing some initial housekeeping**

Now that you have the basic objects you need, you are ready to start writing code to make your pipeline work in the application. To begin, you must take care of some setup chores that will prepare the application to handle pipeline execution.

## **To get the application ready for pipeline execution:**

1. Connect to the source and destination databases for the pipeline.

To do this, write the usual connection code in an appropriate script. Just make sure you use one Transaction object when connecting to the source database and a different Transaction object when connecting to the destination database (even if it is the same database).

For details on connecting to a database, see [Using Transaction Objects.](#page-135-0)

2. Create an instance of your supporting user object (so that the application can use its properties, events, and functions).

To do this, first declare a variable whose type is that user object. Then, in an appropriate script, code the CREATE statement to create an instance of the user object and assign it to that variable.

3. Specify the particular Pipeline object you want to use.

To do this, code an Assignment statement in an appropriate script; assign a string containing the name of the desired Pipeline object to the DataObject property of your user-object instance.

For more information on coding the CREATE and Assignment statements, see Section 7.5, "CREATE" in *PowerScript Reference* and Section 7.1, "Assignment" in *PowerScript Reference*.

## **Example**

The following sample code takes care of these pipeline setup chores in the order entry application.

## *Connecting to the source and destination database*

In this case, the company's sales database (ABNCSALE.DB) is used as both the source and the destination database. To establish the necessary connections to the sales database, write code in a user event named uevent\_pipe\_setup (which is posted from the Open event of the w sales extract window).

The following code establishes the source database connection:

```
// Create a new instance of the Transaction object
// and store it in itrans source (a variable
// declared earlier of type transaction).
itrans_source = CREATE transaction
// Next, assign values to the properties of the
// itrans_source Transaction object.
...
// Now connect to the source database.
CONNECT USING itrans source;
```
The following code establishes the destination database connection:

```
// Create a new instance of the Transaction object
// and store it in itrans_destination (a variable
// declared earlier of type transaction).
itrans_destination = CREATE transaction
// Next, assign values to the properties of the
// itrans_destination Transaction object.
...
// Now connect to the destination database.
CONNECT USING itrans_destination;
```
#### **Setting USERID for native drivers**

When you execute a pipeline in the Pipeline painter, if you are using a native driver, PowerBuilder automatically qualifies table names with the owner of the table. When you execute a pipeline in an application, if you are using a native driver, you must set the USERID property in the Transaction object so that the table name is properly qualified.

Failing to set the USERID property in the Transaction object for the destination database causes pipeline execution errors. If the source database uses a native driver, extended attributes are not piped if USERID is not set.

#### *Creating an instance of the user object*

Earlier you learned how to develop a supporting user object named u sales pipe logistics. To use u\_sales\_pipe\_logistics in the application, first declare a variable of its type:

// This is an instance variable for the // w\_sales\_extract window.

u\_sales\_pipe\_logistics iuo\_pipe\_logistics

Then write code in the uevent pipe setup user event to create an instance of u\_sales\_pipe\_logistics and store this instance in the variable iuo\_pipe\_logistics:

iuo\_pipe\_logistics = CREATE u\_sales\_pipe\_logistics

*Specifying the Pipeline object to use*

The application uses one of two different Pipeline objects, depending on the kind of piping operation the user wants to perform:

• pipe\_sales\_extract1 (which you saw in detail earlier) creates a new Quarterly\_extract table (and assumes that this table does not currently exist)
• pipe sales extract2 inserts rows into the Quarterly extract table (and assumes that this table does currently exist)

To choose a Pipeline object and prepare to use it, write the following code in the Clicked event of the cb write CommandButton (which users click when they want to start piping):

```
// Look at which radio button is checked in the
// w sales extract window. Then assign the matching
// Pipeline object to iuo_pipe_logistics.
IF rb create.checked = true THEN
 iuo_pipe_logistics.dataobject = "pipe_sales_extract1"
ELSE
 iuo_pipe_logistics.dataobject = "pipe_sales_extract2"
END IF
```
This code appears at the beginning of the script, before the code that starts the chosen pipeline.

### **Deploying Pipeline objects for an application**

Because an application must always reference its Pipeline objects dynamically at runtime (through string variables), you must package these objects in one or more dynamic libraries when deploying the application. You cannot include Pipeline objects in an executable (EXE) file.

For more information on deployment, see Part 9, ["Deployment Techniques"](#page-431-0).

# **17.4 Starting the pipeline**

With the setup chores taken care of, you can now start the execution of your pipeline.

### **To start pipeline execution:**

- 1. Code the Start function in an appropriate script. In this function, you specify:
	- The Transaction object for the source database
	- The Transaction object for the destination database
	- The DataWindow control in which you want the Start function to display any error rows

The Start function automatically associates the PowerBuilder pipeline-error DataWindow object with your DataWindow control when needed.

• Values for retrieval arguments you have defined in the Pipeline object

If you omit these values, the Start function prompts the user for them automatically at runtime.

2. Test the result of the Start function.

For more information on coding the Start function, see Section 10.653, "Start" in *PowerScript Reference*.

### **Example**

The following sample code starts pipeline execution in the order entry application.

### *Calling the Start function*

When users want to start their selected pipeline, they click the cb\_write CommandButton in the w\_sales\_extract window:

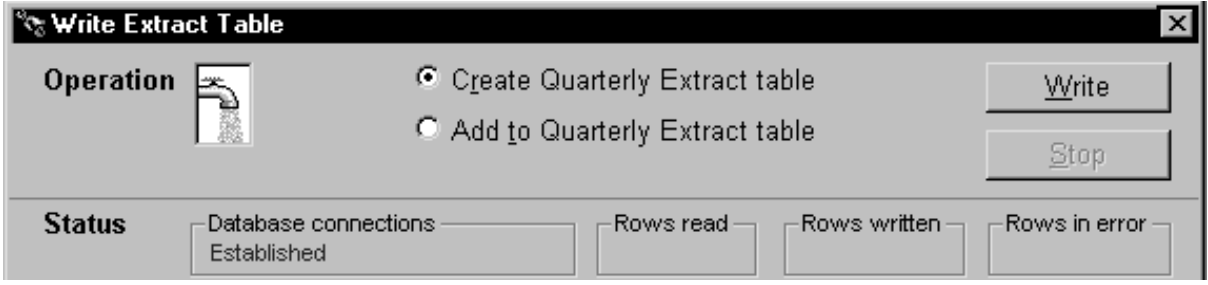

This executes the Clicked event of cb\_write, which contains the Start function:

```
// Now start piping.
integer li_start_result
li_start_result = iuo_pipe_logistics.Start &
    (itrans_source,itrans_destination,dw_pipe_errors)
```
Notice that the user did not supply a value for the pipeline's retrieval argument (quarter). As a consequence, the Start function prompts the user for it:

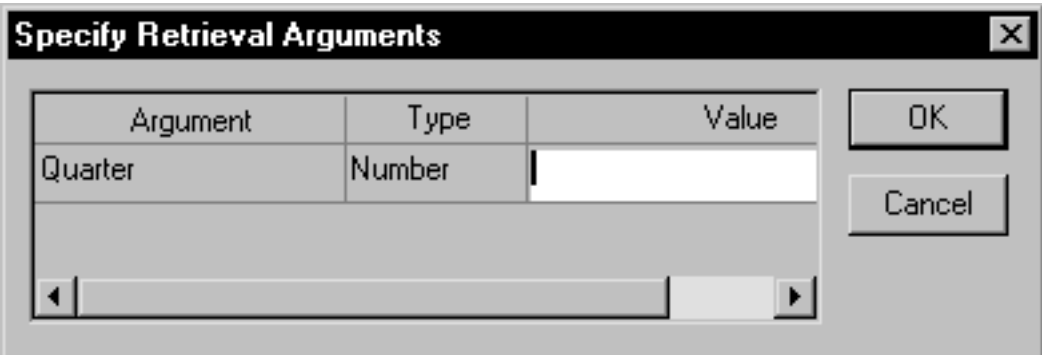

*Testing the result*

The next few lines of code in the Clicked event of cb write check the Start function's return value. This lets the application know whether it succeeded or not (and if not, what went wrong):

```
CHOOSE CASE li_start_result
   CASE -3 Beep (1)
    MessageBox("Piping Error", &
      "Quarterly_Extract table already exists ...
  RETIRN
  CASE -4 Beep (1)
    MessageBox("Piping Error", &
      "Quarterly_Extract table does not exist ...
   RETURN
    ...
END CHOOSE
```
## **17.4.1 Monitoring pipeline progress**

Testing the Start function's return value is not the only way to monitor the status of pipeline execution. Another technique you can use is to retrieve statistics that your supporting user object keeps concerning the number of rows processed. They provide a live count of:

- The rows read by the pipeline from the source tables
- The rows written by the pipeline to the destination table or to the error DataWindow control
- The rows in error that the pipeline has written to the error DataWindow control (but not to the destination table)

By retrieving these statistics from the supporting user object, you can dynamically display them in the window and enable users to watch the pipeline's progress.

### **To display pipeline row statistics:**

1. Open your supporting user object in the User Object painter.

The User Object painter workspace displays, enabling you to edit your user object.

2. Declare three instance variables of type StaticText:

```
statictext ist_status_read, ist_status_written, &
       ist_status_error
```
You will use these instance variables later to hold three StaticText controls from your window. This will enable the user object to manipulate those controls directly and make them dynamically display the various pipeline row statistics.

3. In the user object's PipeMeter event script, code statements to assign the values of properties inherited from the pipeline system object to the Text property of your three StaticText instance variables.

```
ist_status_read.text = string(RowsRead)
ist status written.text = string(RowsWritten)
ist status error.text = string(RowsInError)
```
- 4. Save your changes to the user object, then close the User Object painter.
- 5. Open your window in the Window painter.
- 6. Insert three StaticText controls in the window:

One to display the RowsRead value

One to display the RowsWritten value

One to display the RowsInError value

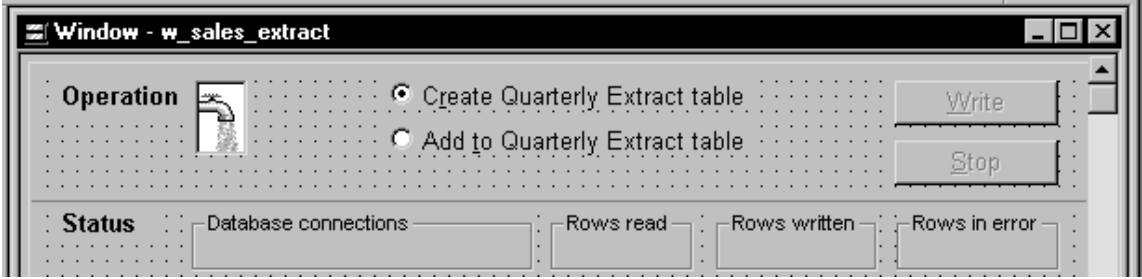

7. Edit the window's Open event script (or some other script that executes right after the window opens).

In it, code statements to assign the three StaticText controls (which you just inserted in the window) to the three corresponding StaticText instance variables you declared earlier in the user object. This enables the user object to manipulate these controls directly.

In the sample order entry application, this logic is in a user event named uevent\_pipe\_setup (which is posted from the Open event of the w\_sales\_extract window):

```
iuo_pipe_logistics.ist_status_read = st_status_read
iuo_pipe_logistics.ist_status_written = &
      st_status_written
iuo_pipe_logistics.ist_status_error = &
      st_status_error
```
8. Save your changes to the window. Then close the Window painter.

When you start a pipeline in the w\_sales\_extract window of the order entry application, the user object's PipeMeter event triggers and executes its code to display pipeline row statistics in the three StaticText controls:

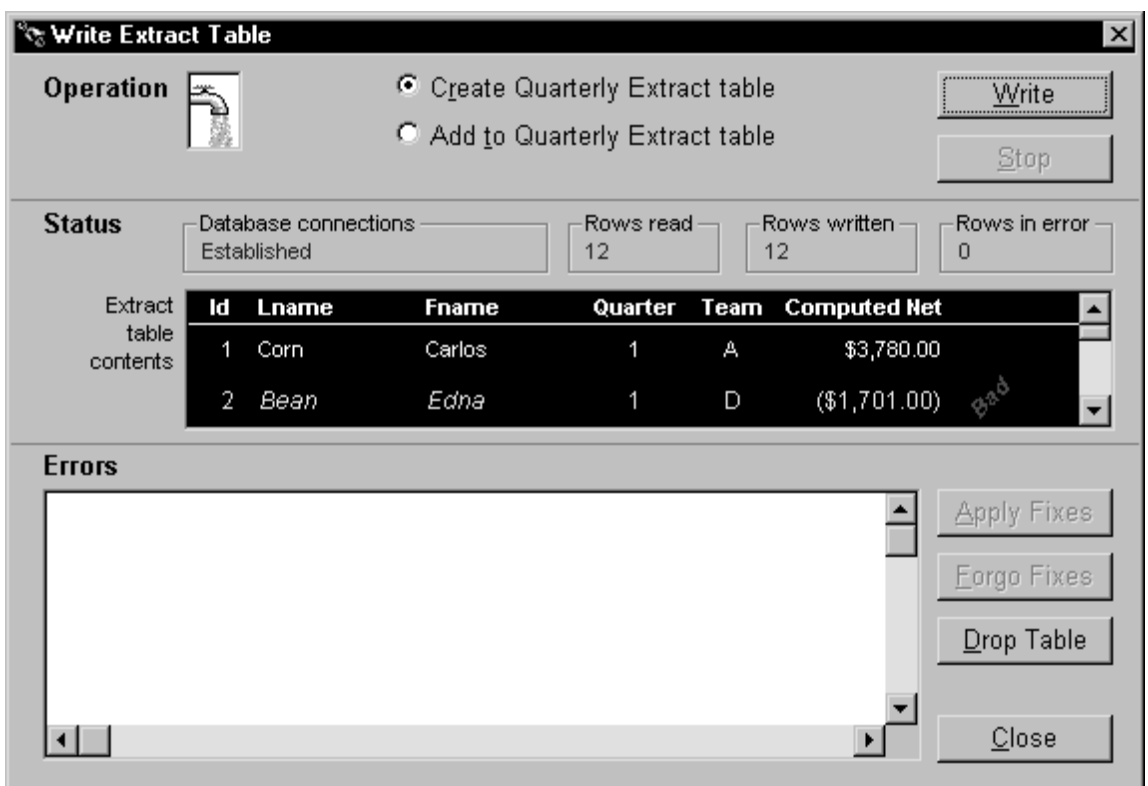

## <span id="page-256-0"></span>**17.4.2 Canceling pipeline execution**

In many cases you will want to provide users (or the application itself) with the ability to stop execution of a pipeline while it is in progress. For instance, you may want to give users a way out if they start the pipeline by mistake or if execution is taking longer than desired (maybe because many rows are involved).

### **To cancel pipeline execution:**

1. Code the Cancel function in an appropriate script

Make sure that either the user or your application can execute this function (if appropriate) once the pipeline has started. When Cancel is executed, it stops the piping of any more rows after that moment.

Rows that have already been piped up to that moment may or may not be committed to the destination table, depending on the Commit property you specified when building your Pipeline object in the Data Pipeline painter. You will learn more about committing in the next section.

2. Test the result of the Cancel function

For more information on coding the Cancel function, see Section 10.46, "Cancel" in *PowerScript Reference*.

### **Example**

The following example uses a command button to let users cancel pipeline execution in the order entry application.

### *Providing a CommandButton*

When creating the w\_sales\_extract window, include a CommandButton control named cb\_stop. Then write code in a few of the application's scripts to enable this CommandButton when pipeline execution starts and to disable it when the piping is done.

### *Calling the Cancel function*

Next write a script for the Clicked event of cb\_stop. This script calls the Cancel function and tests whether or not it worked properly:

```
IF iuo pipe logistics. Cancel() = 1 THEN
    Beep (1)
    MessageBox("Operation Status", &
    "Piping stopped (by your request).")
ELSE
   Beep (1)
    MessageBox("Operation Status", &
    "Error when trying to stop piping.", &
    Exclamation!)
END IF
```
Together, these features let a user of the application click the cb\_stop CommandButton to cancel a pipeline that is currently executing.

## <span id="page-257-0"></span>**17.4.3 Committing updates to the database**

When a Pipeline object executes, it commits updates to the destination table according to your specifications in the Data Pipeline painter. You do not need to write any COMMIT statements in your application's scripts (unless you specified the value None for the Pipeline object's Commit property).

### **Example**

For instance, both of the Pipeline objects in the order entry application (pipe\_sales\_extract1 and pipe\_sales\_extract2) are defined in the Data Pipeline painter to commit all rows. As a result, the Start function (or the Repair function) will pipe every appropriate row and then issue a commit.

You might want instead to define a Pipeline object that periodically issues commits as rows are being piped, such as after every 10 or 100 rows.

### **If the Cancel function is called**

A related topic is what happens with committing if your application calls the Cancel function to stop a pipeline that is currently executing. In this case too, the Commit property in the Data Pipeline painter determines what to do, as shown in the following table.

| <b>If your Commit value Then Cancel does this</b> |                                                                                             |
|---------------------------------------------------|---------------------------------------------------------------------------------------------|
| l is                                              |                                                                                             |
| All                                               | Rolls back every row that was piped by the current Start function<br>(or Repair function)   |
| rows (such as $1, 10$ , or<br>100)                | A particular number of Commits every row that was piped up to the moment of<br>cancellation |

**Table 17.3: Commit property values**

This is the same commit/rollback behavior that occurs when a pipeline reaches its Max Errors limit (which is also specified in the Data Pipeline painter).

For more information on controlling commits and rollbacks for a Pipeline object, see Section 16.3.3.1, "Whether rows are committed" in *Users Guide*.

# **17.5 Handling row errors**

When a pipeline executes, it may be unable to write particular rows to the destination table. For instance, this could happen with a row that has the same primary key as a row already in the destination table.

## **Using the pipeline-error DataWindow**

To help you handle such error rows, the pipeline places them in the DataWindow control you painted in your window and specified in the Start function. It does this by automatically associating its own special DataWindow object (the PowerBuilder pipelineerror DataWindow) with your DataWindow control.

Consider what happens in the order entry application. When a pipeline executes in the w\_sales\_extract window, the Start function places all error rows in the dw\_pipe\_errors DataWindow control. It includes an error message column to identify the problem with each row:

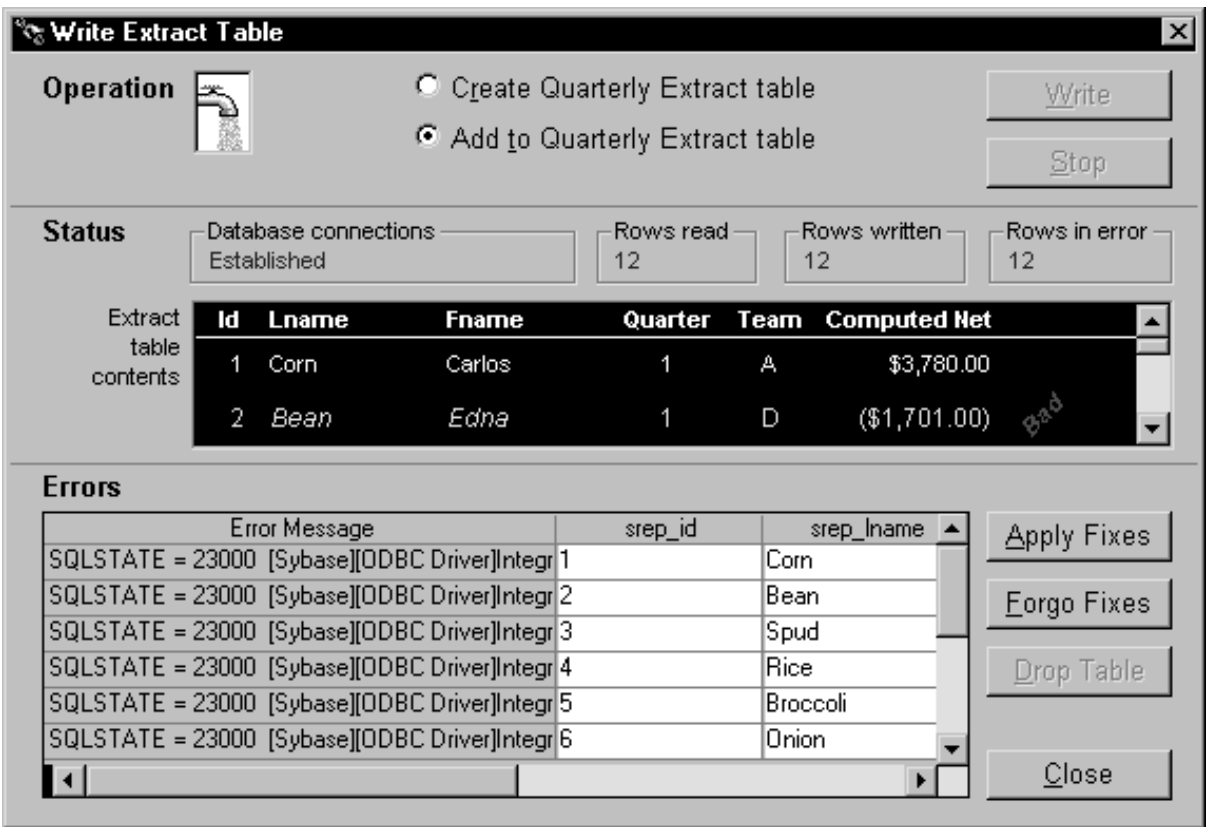

### **Making the error messages shorter**

If the pipeline's destination Transaction object points to an ODBC data source, you can set its DBParm MsgTerse parameter to make the error messages in the DataWindow shorter. Specifically, if you type:

MsgTerse = 'Yes'

then the SQLSTATE error number does not display.

For more information on the MsgTerse DBParm, see Section 1.1.93, "MsgTerse" in *Connection Reference*.

### **Deciding what to do with error rows**

Once there are error rows in your DataWindow control, you need to decide what to do with them. Your alternatives include:

- Repairing some or all of those rows
- Abandoning some or all of those rows

### **17.5.1 Repairing error rows**

In many situations it is appropriate to try fixing error rows so that they can be applied to the destination table. Making these fixes typically involves modifying one or more of their column values so that the destination table will accept them. You can do this in a couple of different ways:

- By letting the user edit one or more of the rows in the error DataWindow control (the easy way for you, because it does not require any coding work)
- By executing script code in your application that edits one or more of the rows in the error DataWindow control for the user

In either case, the next step is to apply the modified rows from this DataWindow control to the destination table.

### **To apply row repairs to the destination table:**

- 1. Code the Repair function in an appropriate script. In this function, specify the Transaction object for the destination database.
- 2. Test the result of the Repair function.

For more information on coding the Repair function, see Section 10.506, "Repair" in *PowerScript Reference*.

### **Example**

In the following example, users can edit the contents of the dw\_pipe\_errors DataWindow control to fix error rows that appear. They can then apply those modified rows to the destination table.

### *Providing a CommandButton*

When painting the w\_sales\_extract window, include a CommandButton control named cb\_applyfixes. Then write code in a few of the application's scripts to enable this CommandButton when dw\_pipe\_errors contains error rows and to disable it when no error rows appear.

*Calling the Repair function*

Next write a script for the Clicked event of cb\_applyfixes. This script calls the Repair function and tests whether or not it worked properly:

```
IF iuo_pipe_logistics.Repair(itrans_destination) &
   <> 1 THEN
    Beep (1)
   MessageBox("Operation Status", "Error when &
    trying to apply fixes.", Exclamation!)
END IF
```
Together, these features let a user of the application click the cb\_applyfixes CommandButton to try updating the destination table with one or more corrected rows from dw\_pipe\_errors.

### **Canceling row repairs**

Earlier in this chapter you learned how to let users (or the application itself) stop writing rows to the destination table during the initial execution of a pipeline. If appropriate, you can use the same technique while row repairs are being applied.

For details, see [Canceling pipeline execution](#page-256-0).

### **Committing row repairs**

The Repair function commits (or rolls back) database updates in the same way the Start function does.

For details, see [Committing updates to the database](#page-257-0).

### **Handling rows that still are not repaired**

Sometimes after the Repair function has executed, there may still be error rows left in the error DataWindow control. This may be because these rows:

- Were modified by the user or application but still have errors
- Were not modified by the user or application
- Were never written to the destination table because the Cancel function was called (or were rolled back from the destination table following the cancellation)

At this point, the user or application can try again to modify these rows and then apply them to the destination table with the Repair function. There is also the alternative of abandoning one or more of these rows. You will learn about that technique next.

## **17.5.2 Abandoning error rows**

In some cases, you may want to enable users or your application to completely discard one or more error rows from the error DataWindow control. This can be useful for dealing with error rows that it is not desirable to repair.

The following table shows some techniques you can use for abandoning such error rows.

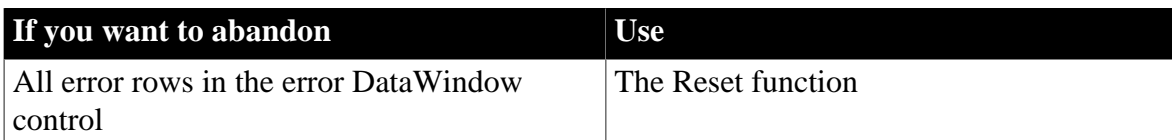

### **Table 17.4: Abandoning error rows**

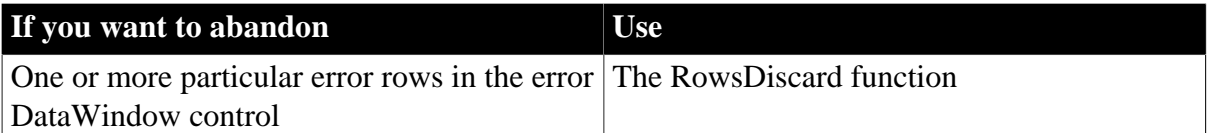

For more information on coding these functions, see Section 9.120, "Reset" in *DataWindow Reference* and Section 9.128, "RowsDiscard" in *DataWindow Reference*.

### **Example**

In the following example, users can choose to abandon all error rows in the dw\_pipe\_errors DataWindow control.

### *Providing a CommandButton*

When painting the w\_sales\_extract window, include a CommandButton control named cb\_forgofixes. Write code in a few of the application's scripts to enable this CommandButton when dw\_pipe\_errors contains error rows and to disable it when no error rows appear.

### *Calling the Reset function*

Next write a script for the Clicked event of cb\_forgofixes. This script calls the Reset function:

dw\_pipe\_errors.Reset()

Together, these features let a user of the application click the cb\_forgofixes CommandButton to discard all error rows from dw\_pipe\_errors.

## **17.6 Performing some final housekeeping**

When your application has finished processing pipelines, you need to make sure it takes care of a few cleanup chores. These chores basically involve releasing the resources you obtained at the beginning to support pipeline execution.

### **Garbage collection**

You should avoid using the DESTROY statement to clean up resources unless you are sure that the objects you are destroying are not used elsewhere. PowerBuilder's garbage collection mechanism automatically removes unreferenced objects. For more information, see [Garbage collection and memory management.](#page-45-0)

### **To clean up when you have finished using pipelines:**

1. Destroy the instance that you created of your supporting user object.

To do this, code the DESTROY statement in an appropriate script and specify the name of the variable that contains that user-object instance.

2. Disconnect from the pipeline's source and destination databases.

To do this, code two DISCONNECT statements in an appropriate script. In one, specify the name of the variable that contains your source transaction-object instance. In the other, specify the name of the variable that contains your destination transaction-object instance.

Then test the result of each DISCONNECT statement.

3. Destroy your source transaction-object instance and your destination transaction-object instance.

To do this, code two DESTROY statements in an appropriate script. In one, specify the name of the variable that contains your source transaction-object instance. In the other, specify the name of the variable that contains your destination transaction-object instance.

For more information on coding the DESTROY and DISCONNECT statements, see Section 7.6, "DESTROY" in *PowerScript Reference* and Section 8.1.9, "DISCONNECT" in *PowerScript Reference*.

### **Example**

The following code in the Close event of the w\_sales\_extract window takes care of these cleanup chores.

*Destroying the user-object instance*

At the beginning of the Close event script, code the following statement to destroy the instance of the user object u\_sales\_pipe\_logistics (which is stored in the iuo\_pipe\_logistics variable):

DESTROY iuo\_pipe\_logistics

#### *Disconnecting from the source database*

Next, code these statements to disconnect from the source database, test the result of the disconnection, and destroy the source transaction-object instance (which is stored in the itrans\_source variable):

```
DISCONNECT USING itrans_source;
    // Check result of DISCONNECT statement.
IF itrans_source.SQLCode = -1 THEN
   Beep (1)
   MessageBox("Database Connection Error", &
   "Problem when disconnecting from the source " &
    + "database. Please call technical support. " &
   + "~n~r~n~rDetails follow: " + & 
   String(itrans_source.SQLDBCode) + " " + & 
   itrans_source.SQLErrText, Exclamation!)
END IF
DESTROY itrans_source
```
*Disconnecting from the destination database*

Finally, code these statements to disconnect from the destination database, test the result of the disconnection, and destroy their destination transaction-object instance (which is stored in the itrans\_destination variable):

```
DISCONNECT USING itrans_destination;
    // Check result of DISCONNECT statement.
IF itrans_destination.SQLCode = -1 THEN
   Beep (1)
    MessageBox("Database Connection Error", & 
    "Problem when disconnecting from " + & 
    "the destination (Sales) database. " + &
```

```
 "Please call technical support." + & 
    "~n~r~n~rDetails follow: " + & 
    String(itrans_destination.SQLDBCode) + " " + &
      itrans_destination.SQLErrText, Exclamation!)
END IF
```
DESTROY itrans\_destination

# **18 Using RESTFul Web Services with JSON**

PowerBuilder DataWindow/DataStore/DataWindowChild (except for Composite, Crosstab, OLE 2.0, and RichText styles) can exchange JSON data with RESTFul Web services.

JSONGenerator object constructs the JSON objects by adding values, objects, or arrays. JSONParser object loads the JSON data from a string or from a TXT file into a JSON object. JSONPackage merges data in a JSON object and extracts data from the JSON object. The data to be merged can be from DataWindow/DataStore/DataWindowChild, or from an existing JSON. The resulted JSON can be posted from the client to the server via HTTPClient, or retrieved from the server to the client via RESTClient. And to import JSON to or export JSON from the DataWindow control, DataStore object, or DataWindowChild object, you can use the DataWindow ImportJson/ImportJsonByKey/ExportJson functions.

HTTPClient object sends HTTP requests and receives HTTP responses from a resource identified by a URI. Compared to the Inet object, HTTPClient is easier to use and supports more methods (Get/Post/Put/Delete) and more SSL protocols (TLS 1.0, TLS 1.1, TLS 1.2, SSL 2.0, and SSL 3.0). RESTClient object accesses the RESTful Web APIs and loads the JSON string returned from the RESTful Web APIs into the DataWindow object. The JSON string returned from the RESTFul Web Service APIs must have no more than 2 levels, and the top-level must be arrays, the second-level must be objects.

Notice that the JSON string to be loaded by each object can have different formats. See

Section 9.96.1, "JSON formats (required by ImportJson & ImportJsonByKey functions)" in *DataWindow Reference*

Section 10.520.2, "JSON formats (required by RESTClient object)" in *PowerScript Reference*

Section 10.370.1, "JSON format (required by JSONPackage object)" in *PowerScript Reference*

For more information about these objects and their functions/events/properties, see

Section 2.43, "JSONPackage object" in *Objects and Controls*

Section 2.42, "JSONGenerator object" in *Objects and Controls*

Section 2.44, "JSONParser object" in *Objects and Controls*

Section 2.37, "HTTPClient object" in *Objects and Controls*

Section 2.83, "RESTClient object" in *Objects and Controls*

Section 9.96, "ImportJson" in *DataWindow Reference*

Section 9.97, "ImportJsonByKey" in *DataWindow Reference*

Section 9.29, "ExportJson" in *DataWindow Reference*

# **18.1 Examples**

## **18.1.1 Example 1 (using RESTClient)**

If the JSON string returned from the RESTFul Web Service perfectly meets the requirements specified in Section 10.520.2, "JSON formats (required by RESTClient object)" in

*PowerScript Reference*, you can directly use the RESTC lient object to get the data, as shown below.

```
restclient lnv_restclient
string ls_url
long ll_row
lnv_restclient = create restclient
ls_url = "https://rest.appeon.test/getemployees"
/* JSON string retruned from the url
\lbrack{"Id":1106,"First_name":"Vincent","Last_name":"Phillipino","Sex":"Male","Age":63},
{"Id":1107,"First_name":"Natalie","Last_name":"Mariano","Sex":"Female","Age":16},
{"Id":1108,"First_name":"Li","Last_name":"Mary","Sex":"Female","Age":36},
{"Id":1109,"First_name":"Vic","Last_name":"Lu","Sex":"male","Age":20}
]*/
ll_row = lnv_restclient.retrieve(dw_1,ls_url)
destroy lnv_restclient
messagebox("Restclient","The rowcount of dw_1 = "+string(ll_row))
```
### **18.1.2 Example 2 (using JSONPackage, HTTPClient, & ImportJson)**

If the JSON string returned from the RESTFul Web Service partially meets the requirement, you may consider using the JSONPackage object to get the part of JSON string that meet the requirement, and then use DataWindow ImportJson or ImportJsonByKey function to import the JSON data to the DataWindow.

```
string ls_value
string ls_url
string ls_json
long ll_return,ll_row
httpclient lnv_httpclient
jsonpackage lnv_pack1,lnv_pack2
lnv_pack1 = create jsonpackage
lnv_pack2 = create jsonpackage
lnv_httpclient = create httpclient
//Get the JSON string via httpclient
ls_url = "https://test.appeon.com/getfood"
ll_return = lnv_httpclient.sendrequest("Get",ls_url)
if ll_return <> 1 then
messagebox("Failed","SendRequest Failed:"+lnv_httpclient.getresponsestatustext( ))
return
end if
lnv_httpclient.getresponsebody( ls_json)
/* JSON string returned from the URL#
 '{
"id": "0001",
"type": "donut",
"name": "Cake",
"ppu": 0.55,
"batters":
\left\{ \begin{array}{c} 0 & \text{if } \mathbb{R}^n \setminus \mathbb{R}^n \setminus \mathbb "batter":
produced a series of the series of the series of the series of the series of the series of the series of the s
                                                                     { "id": "1001", "type": "Regular" },
                                                                      "id": "1002", "type": "Chocolate" },
                                                                      "id": "1003", "type": "Blueberry" },
                                                                     { "id": "1004", "type": "Devil~'s Food"},
                                         { "id": "5001", "type": "None" } 
and the contract of the contract of the contract of the contract of the contract of the contract of the contract of
```
 } }'\*/

```
//Load the JSON string via jsonpackage
lnv_pack1.loadstring(ls_json)
//Get the JSON string under key=batters
ls_value = lnv_pack1.getvalue("batters")
//Load the new JSON string via jsonpackage
lny_pack2.loadstring( ls_value)
//Get the JSON data under key=batter (this json data meets the requirements by
 RestClient)
ls_value = lnv_pack2.getvalue( "batter")
//Import JSON data to the DataWindow via importjson
dw_1.importjson(ls_value)
destroy lnv_pack1
destroy lnv_pack2
destroy lnv_httpclient
```
### **18.1.3 Example 3 (using HTTPClient & JSONParser)**

If the JSON string returned from the RESTFul Web Service does not meet the requirement, for example, the top-level are not arrays, or item contains null values, you may consider using the JSONParser and HTTPClient objects to import the JSON data to the DataWindow.

```
string ls_json
string ls_url
string ls_error
long ll_row,ll_return
long ll_root,ll_object,ll_item
long ll_loop1,ll_loop2
long ll_id,ll_data
string ls_data,ls_key
jsonparser lnv_jsonparser
httpclient lnv_httpclient
lnv_httpclient = create httpclient
lnv_jsonparser = create jsonparser
ls_url = "https://json.appeon.test/employees"
//Get the JSON string via httpclient
ll_return = lnv_httpclient.sendrequest("Get",ls_url)
if ll_return <> 1 then
messagebox("Failed","SendRequest Failed:"+lnv_httpclient.getresponsestatustext( ))
return
end if
lnv_httpclient.getresponsebody( ls_json)
/* JSON string returned from the URL#
{
"1106":{"First_name":"Vincent","Last_name":"Phillipino","Sex":"Male","Age":63},
"1107":{"First_name":"Natalie","Last_name":"Mariano","Sex":"Female","Age":16},
"1108":{"First_name":"Li","Last_name":"Mary","Sex":"Female","Age":36},
"1109":{"First_name":"Vic","Last_name":null,"Sex":"male","Age":20}
}*/
//Loads the JSON data via jsonpaser
ls_error = lnv_jsonparser.loadstring(ls_json)
if len(trim(ls error)) > 0 then
Messagebox("Failed","Load json failed:"+ls_error)
return
end if
//Obtains the handle of root item
ll_root = lnv_jsonparser.getrootitem( )
//Obtains the each row in a loop
```

```
for ll_loop1 = 1 to lnv_jsonparser.getchildcount(ll_root)
ll_row = dw_1.insertrow(0)
//Obtains ID
ll_id = long(lnv_jsonparser.getchildkey(ll_root, ll_loop1))
dw_1.setitem( ll_row,"id", ll_id)
//Obtains the other column data in a loop
ll_object = lnv_jsonparser.getchilditem( ll_root, ll_loop1)
for ll_loop2 = 1 to lnv_jsonparser.getchildcount( ll_object)
            ll_item = lnv_jsonparser.getchilditem( ll_object, ll_loop2)
            ls_key = lnv_jsonparser.getchildkey( ll_object, ll_loop2)
            //Obtains the data type of each item
            choose case lnv_jsonparser.getitemtype( ll_item)
                    case jsonarrayitem!, jsonobjectitem!, jsonnullitem!
                              //ignores array, object and null item
                     case jsonstringitem!
                             ls data = lnv_jsonparser.getitemstring(ll_object,ls_key)
                              dw_1.setitem(ll_row,ls_key,ls_data)
                     case jsonnumberitem!
                              ll_data =
  lnv_jsonparser.getitemnumber(ll_object,ls_key)
                              dw_1.setitem(ll_row,ls_key,ll_data)
                     case jsonbooleanitem!
                              //handles boolean as string
                              ls_data =
 string(lnv_jsonparser.getitemboolean( ll_object,ls_key))
                              dw_1.setitem(ll_row,ls_key,ls_data)
            end choose
next //Finish processing one row
next//Start processing next row
destroy lnv_jsonparser
```
# **19 Supporting OAuth 2.0 Authorization Server**

PowerBuilder supports getting secured data from the OAuth 2.0 authorization server. The Bearer access token is supported, and the following three grant types are supported: Client Credentials Grant, Resource Owner Password Credentials Grant, and Extension Grant. TokenRequest and TokenResponse objects get or set the access token request and response. OAuthRequest and ResourceResponse objects get or set the protected resource request and response. OAuthClient objects provides interfaces for obtaining the access token and protected resources.

For more information, see

Section 2.100, "TokenRequest object" in *Objects and Controls* Section 2.101, "TokenResponse object" in *Objects and Controls* Section 2.62, "OAuthRequest object" in *Objects and Controls* Section 2.82, "ResourceResponse object" in *Objects and Controls*

# **19.1 Examples**

As shown in the following figure, to access data from the OAuth 2.0 authorization server, there are mainly two steps:

- 1. Use the HTTP Post method to request the access token from the authorization server;
- 2. Set the access token in the HTTP Authorization header, and use Get method to request the data from the resource server.

### **Figure 19.1:**

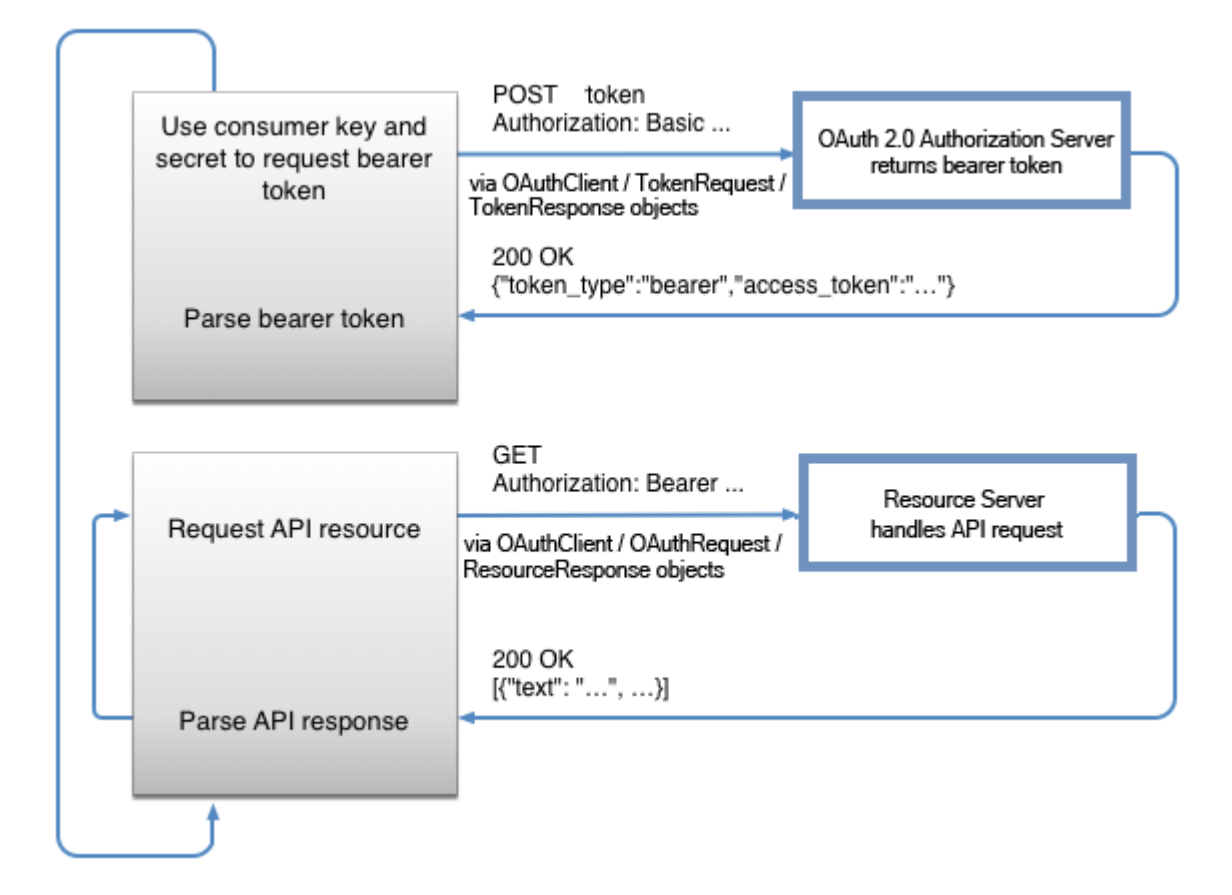

The following examples demonstrate how to get data using different grant type:

- Resource Owner Password Credentials Grant
- Client Credentials Grant
- Extension Grant

And the examples will use the following authorization server URLs and parameters.

**Table 19.1: For requesting access token**

|                            |                                                            | For requesting access token               |                                                        |  |
|----------------------------|------------------------------------------------------------|-------------------------------------------|--------------------------------------------------------|--|
| Token URL<br>and settings  | TokenLocation="https://authserver.appeon.com/oauth2/token" |                                           |                                                        |  |
|                            | ClientID="367c4163ddc1427d96655cd220c6714b"                |                                           |                                                        |  |
|                            |                                                            | Secret="4079f8749939446cbc81fd0c27709187" |                                                        |  |
| Format                     | <b>JSON</b>                                                |                                           |                                                        |  |
| Required<br>Authentication | Yes ("Basic ")                                             |                                           |                                                        |  |
| Parameters                 | <b>Resource Owner</b><br>Password                          | Client<br><b>Credentials Grant</b>        | <b>Extension Grant</b><br>(GrantType="refresh_token"): |  |
|                            | <b>Credentials Grant</b><br>$(GrantType="password")$ :     | (GrantType="client_credentials"):         |                                                        |  |

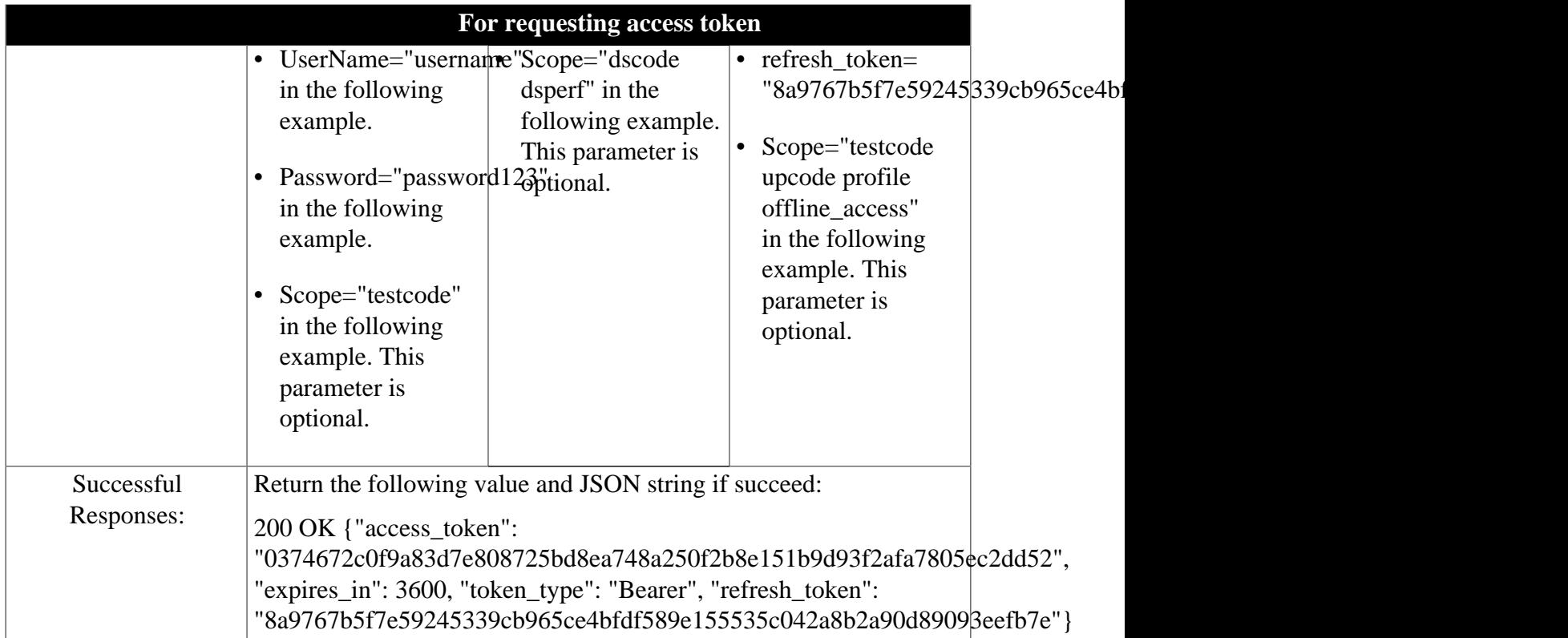

### **Table 19.2: For requesting resource**

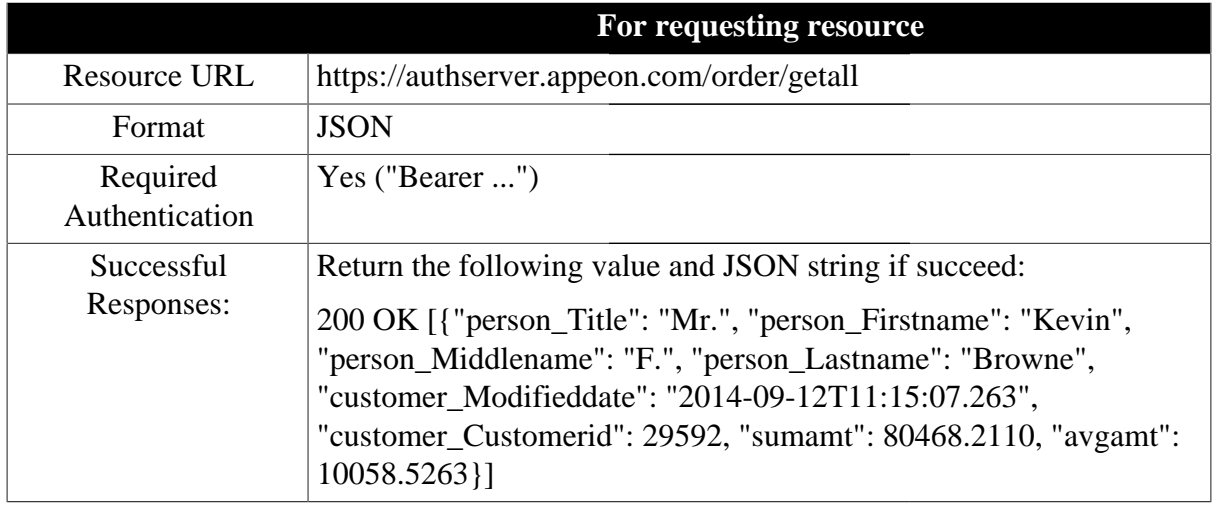

### **19.1.1 Resource Owner Password**

For the Resource Owner Password grant type (granttype = "password"), three examples are provided respectively:

- Example 1 using OAuthClient object (recommended)
- Example 2 using HTTPClient object
- Example 3 using OAuthClient and HTTPClient objects

### **19.1.1.1 Example 1 (using OAuthClient) (recommended)**

OAuthClient loac\_Client

```
TokenRequest ltr_Request
TokenResponse ltr_Response
OAuthRequest loar_Request
ResourceResponse lrr_Response
String ls_AccessToken
String ls_Body, ls_type, ls_description, ls_uri, ls_state
Long 11_return
loac Client = Create OAuthClient
//Step 1: Get the RESTful server access token.
ltr_Request.tokenlocation = "https://authserver.appeon.com/oauth2/token"
ltr_Request.Method = "POST"
ltr_Request.secureprotocol = 0
ltr_Request.clientid = "367c4163ddc1427d96655cd220c6714b"
ltr_Request.clientsecret = "4079f8749939446cbc81fd0c27709187"
ltr_Request.UserName = "username"
ltr_Request.Password = "password123"
ltr_Request.scope = "testcode"
ltr_Request.granttype = "password"
ll_Return = loac_Client.AccessToken( ltr_Request, ltr_Response )
If 11 Return = 1 and 1tr Response.GetStatusCode () = 200 Then
          ll_Return = ltr_Response.GetBody(ls_Body)
          If ll_Return = 1 Then
                   ls_AccessToken = ltr_Response.GetAccessToken()
                    //Step 2: Get the RESTful server resource. 
                  loar Request.Method = "GET"
                  loar Request.Url = "https://authserver.appeon.com/order/getall"
                  loar_Request.SetAccessToken( ls_AccessToken )
                   ll_Return = loac_Client.RequestResource( loar_Request,
 lrr_Response )
                   If ll_Return = 1 Then
                             ll_Return = lrr_Response.GetBody(ls_Body)
                             If ll_Return = 1 Then
                                     MessageBox ( "Resource", ls_Body )
                             End If
                    Else
                             MessageBox( "Requestresource Falied", "Return :" +
 String ( ll_return ) + "~r~n" + lrr_Response.GetStatusText() )
                   End If
         End If
Else
         ll_Return = ltr_Response.GetTokenError(ls_type, ls_description, ls_uri,
 ls_state)
         MessageBox( "AccessToken Falied", "Return :" + String ( ll_return ) +
 "~r~n" + ls_description )
End If
If IsValid ( loac_Client ) Then DesTroy ( loac_Client )
```
#### **19.1.1.2 Example 2 (using HTTPClient)**

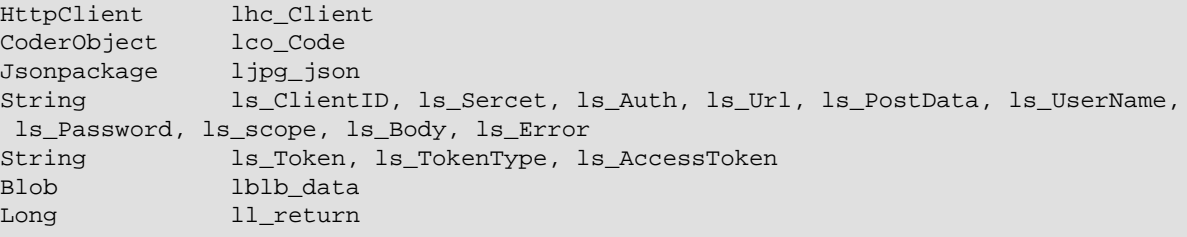

```
lhc_Client = Create HttpClient
lco_Code = Create CoderObject
ljpg json = Create Jsonpackage
//Step 1: Get the RESTful server access token.
//Url
ls_Url = "https://authserver.appeon.com/oauth2/token"
//Authorization
ls_ClientID = "367c4163ddc1427d96655cd220c6714b"
ls_Sercet = "4079f8749939446cbc81fd0c27709187"
lblb_data = Blob ( ls_ClientID + ":" + ls_Sercet, EncodingUTF8! )
ls_Auth = lco_Code.Base64Encode( lblb_data )
lhc_Client.SetRequestHeader( "Authorization", "Basic " + ls_Auth )
lhc_Client.SetRequestHeader( "Content-Type", "application/x-www-form-urlencoded" )
//PostData
ls_UserName = "username"
ls_Password = "password123"
ls_scope = "testcode"
ls_PostData = "grant_type=password&username="+ls_UserName+"&password="+ls_Password
+"&scope=" + lco_Code.UrlEncode( Blob(ls_scope,EncodingUTF8!))
ll_return = lhc_Client.SendRequest( "POST", ls_Url, ls_PostData )
If 11 return = 1 And lhc Client.GetResponsestatusCode() = 200 Then
          lhc_Client.GetResponseBody ( ls_body )
          ls_Error = ljpg_json.loadString ( ls_body )
          If ls_Error = "" then
                    ls_TokenType = ljpg_json.GetValue("token_type")
                    ls_Token = ljpg_json.GetValue("access_token")
                    ls_AccessToken = ls_TokenType + " " + ls_Token
                    //Step 2: Get the RESTful server resource.
                    ls_Url = "https://authserver.appeon.com/order/getall"
                    lhc_Client.ClearRequestHeaders()
                    lhc_Client.SetRequestHeader( "Authorization", ls_AccessToken )
                    ll_return = lhc_Client.SendRequest( "GET", ls_Url )
                    If ll_return = 1 And lhc_Client.GetResponsestatusCode() = 200
 Then
                             lhc_Client.GetResponseBody ( ls_body )
                             MessageBox ( "Resource", ls_body )
                    Else
                             MessageBox( "ResourceResponse Falied", "Return :" +
String ( ll_return ) + "~r~n" + lhc_Client.GetResponsestatusText() )
                    End If
          Else
                    MessageBox( "Error", ls_Error )
          End If
Else
         MessageBox( "AccessToken Falied", "Return :" + String ( ll_return ) +
 "~r~n" + lhc_Client.GetResponsestatusText() )
End If
If IsValid ( lco_Code ) Then DesTroy ( lco_Code )
If IsValid ( ljpg_json ) Then DesTroy ( ljpg_json )
If IsValid ( lhc_Client ) Then DesTroy ( lhc_Client )
```
#### **19.1.1.3 Example 3 (using OAuthClient and HTTPClient)**

```
OAuthClient loac_Client
TokenRequest ltr_Request
TokenResponse ltr_Response
HttpClient lhc_Client
String ls_AccessToken, ls_TokenType
String ls_Body, ls_type, ls_description, ls_uri, ls_state, ls_Url
```

```
Long 11_return
loac_Client = Create OAuthClient
lhc_Client = Create HttpClient
//Step 1: Get the RESTful server access token.
ltr_Request.tokenlocation = "https://authserver.appeon.com/oauth2/token"
ltr_Request.Method = "POST"
ltr_Request.secureprotocol = 0
ltr_Request.clientid = "367c4163ddc1427d96655cd220c6714b"
ltr_Request.clientsecret = "4079f8749939446cbc81fd0c27709187"
ltr_Request.UserName = "username"
ltr_Request.Password = "password123"
ltr_Request.scope = "testcode"
ltr_Request.granttype = "password"
ll_Return = loac_Client.AccessToken( ltr_Request, ltr_Response )
If ll_Return = 1 and ltr_Response.GetStatusCode () = 200 Then
          ls_AccessToken = ltr_Response.GetAccessToken()
          ls_TokenType = ltr_Response.GetTokenType( )
          //Step 2: Get the RESTful server resource.
          ls_Url = "https://authserver.appeon.com/order/getall"
          lhc_Client.ClearRequestHeaders()
          lhc_Client.SetRequestHeader( "Authorization", ls_TokenType + " " +
 ls_AccessToken )
          ll_return = lhc_Client.SendRequest( "GET", ls_Url )
          If ll_return = 1 And lhc_Client.GetResponsestatusCode() = 200 Then
                   lhc_Client.GetResponseBody ( ls_body )
                    MessageBox ( "Resource", ls_body)
          Else
                   MessageBox( "ResourceResponse Falied", "Return :" + String
  ( ll_return ) + "~r~n" + lhc_Client.GetResponsestatusText() )
          End If
Else
          ll_Return = ltr_Response.GetTokenError(ls_type, ls_description, ls_uri,
 ls_state)
         MessageBox( "AccessToken Falied", "Return :" + String ( ll_return ) +
  "~r~n" + ls_description )
End If
If IsValid ( loac_Client ) Then DesTroy ( loac_Client )
If IsValid ( lhc_Client ) Then DesTroy ( lhc_Client )
```
### **19.1.2 Client Credentials Grant**

For the Client Credentials Grant type (granttype = "client\_credentials"), one example is provided that demonstrate with using OAuthClient object.

#### **19.1.2.1 Example (using OAuthClient)**

```
OAuthClient loac_Client
TokenRequest ltr_Request
TokenResponse ltr_Response
OAuthRequest loar_Request
ResourceResponse lrr_Response
String ls_AccessToken
String ls_Body, ls_type, ls_description, ls_uri, ls_state
Long 11_return
loac_Client = Create OAuthClient
```

```
//Step 1: Get the RESTful server access token.
ltr_Request.tokenlocation = "https://authserver.appeon.com/oauth2/token"
ltr_Request.Method = "POST"
ltr_Request.secureprotocol = 0
ltr_Request.clientid = "367c4163ddc1427d96655cd220c6714b"
ltr_Request.clientsecret = "4079f8749939446cbc81fd0c27709187"
ltr_Request.scope = "dscode dsperf"
ltr_Request.granttype = "client_credentials"
ll_Return = loac_Client.AccessToken( ltr_Request, ltr_Response )
If ll_Return = 1 and ltr_Response.GetStatusCode () = 200 Then
          ll_Return = ltr_Response.GetBody(ls_Body)
          If ll_Return = 1 Then
                    ls_AccessToken = ltr_Response.GetAccessToken()
                    //Step 2: Get the RESTful server resource.
                    loar_Request.Method = "GET"
                    loar_Request.Url = "https://authserver.appeon.com/order/getall"
                    loar_Request.SetAccessToken( ls_AccessToken )
                    ll_Return = loac_Client.RequestResource( loar_Request,
  lrr_Response )
                    If ll_Return = 1 Then
                             ll_Return = lrr_Response.GetBody(ls_Body)
                             If ll_Return = 1 Then
                                       MessageBox ( "Resource", ls_Body )
                             End If
                    Else
                             MessageBox( "Requestresource Falied", "Return :" +
 String ( 11 return ) + "~r~n" + 1rr Response.GetStatusText() )
                    End If
          End If
Else
          ll_Return = ltr_Response.GetTokenError(ls_type, ls_description, ls_uri,
  ls_state)
         MessageBox( "AccessToken Falied", "Return :" + String ( ll_return ) +
  "~r~n" + ls_description )
End If
If IsValid ( loac_Client ) Then DesTroy ( loac_Client )
```
## **19.1.3 Extension Grant**

For the Extension Grant type (granttype  $=$  "refresh token"), one example is provided that demonstrate with using OAuthClient object.

## **19.1.3.1 Example (using OAuthClient)**

```
OAuthClient loac_Client
TokenRequest ltr_Request
TokenResponse ltr_Response
OAuthRequest loar_Request
ResourceResponse lrr_Response
CoderObject lco_Code
String ls_AccessToken, ls_refresh_token, ls_ClientID, ls_Sercet, ls_Auth
String ls_Body, ls_type, ls_description, ls_uri, ls_state
Long 11 return
Blob lblb_data
loac_Client = Create OAuthClient
lco_Code = Create CoderObject
//Step 1: Get the RESTful server access token.
```

```
//Authorization
ls_ClientID = "367c4163ddc1427d96655cd220c6714b"
ls_Sercet = "4079f8749939446cbc81fd0c27709187"
lblb data = Blob ( ls ClientID + ": " + 1s Sercet, EncodingUTF8! )
ls_Auth = lco_Code.Base64Encode( lblb_data )
ltr_Request.SetHeader( "Authorization", "Basic " + ls_Auth )
ltr_Request.SetHeader( "Content-Type", "application/x-www-form-urlencoded" )
ltr_Request.tokenlocation = "https://authserver.appeon.com/oauth2/token"
ltr_Request.Method = "POST"
ltr_Request.secureprotocol = 0
ltr_Request.scope = "testcode upcode profile offline_access"
ltr_Request.granttype = "refresh_token"
ls_refresh_token =
  "8a9767b5f7e59245339cb965ce4bfdf589e155535c042a8b2a90d89093eefb7e"
ltr_Request.AppendParam("refresh_token",ls_refresh_token )
ll_Return = loac_Client.AccessToken( ltr_Request, ltr_Response )
If ll_Return = 1 and ltr_Response.GetStatusCode () = 200 Then
          ll_Return = ltr_Response.GetBody(ls_Body)
          If ll_Return = 1 Then
                    ls_AccessToken = ltr_Response.GetAccessToken()
                    //Step 2: Get the RESTful server resource. 
                    loar_Request.Method = "GET"
                    loar_Request.Url = "https://authserver.appeon.com/order/getall"
                   loar Request.SetAccessToken( ls AccessToken )
                    ll_Return = loac_Client.RequestResource( loar_Request,
  lrr_Response )
                    If ll_Return = 1 Then
                             ll_Return = lrr_Response.GetBody(ls_Body)
                             If ll_Return = 1 Then
                                      MessageBox ( "Resource", ls_Body )
                             End If
                    Else
                             MessageBox( "Requestresource Falied", "Return :" +
  String ( ll_return ) + "~r~n" + lrr_Response.GetStatusText() )
                    End If
          End If
Else
          ll_Return = ltr_Response.GetTokenError(ls_type, ls_description, ls_uri,
  ls_state)
         MessageBox( "AccessToken Falied", "Return :" + String ( ll_return ) +
  "~r~n" + ls_description )
End If
If IsValid ( loac_Client ) Then DesTroy ( loac_Client )
If IsValid ( lco_Code ) Then DesTroy ( lco_Code )
```
# **Part V. Program Access Techniques**

This part presents a collection of techniques you can use to implement program access features in the applications you develop with PowerBuilder. It includes using DDE in an application, using OLE in an application, building a mail-enabled application, and adding other processing extensions.

# **20 Using DDE in an Application**

## **About this chapter**

This chapter describes how PowerBuilder supports DDE.

# **20.1 About DDE**

Dynamic Data Exchange (DDE) makes it possible for two Windows applications to communicate with each other by sending and receiving commands and data. Using DDE, the applications can share data, execute commands remotely, and check error conditions.

PowerBuilder supports DDE by providing PowerScript events and functions that enable a PowerBuilder application to send messages to other DDE-supporting applications and to respond to DDE requests from other DDE applications.

## **Clients and servers**

A DDE-supporting application can act as either a client or a server.

### **About the terminology**

Used in connection with DDE, these terms are not related to client/server architecture, in which a PC or workstation client communicates with a database server.

A client application makes requests of another DDE-supporting application (called the server). The requests can be commands (such as open, close, or save) or requests for data.

A server application is the opposite of a client application. It responds to requests from another DDE-supporting application (called the client). As with client applications, the requests can be commands or requests for specific data.

A PowerBuilder application can function as a DDE client or as a DDE server.

In PowerBuilder, DDE clients and servers call built-in functions and process events. DDE events occur when a command or data is sent from a client to a server (or from a server to a client).

## **20.2 DDE functions and events**

The following tables list the DDE functions and events separated into those functions and events used by DDE clients and those used by DDE servers. For more information on DDE support, see the PowerScript Reference.

### **Return values**

Every DDE function returns an integer.

### **DDE client**

### **Table 20.1: DDE client functions**

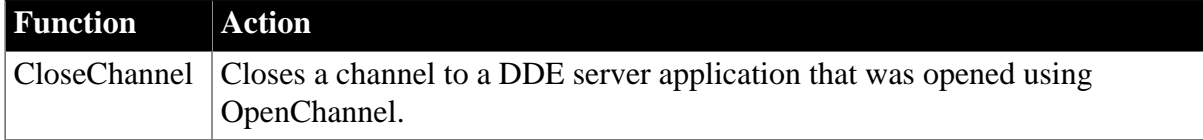

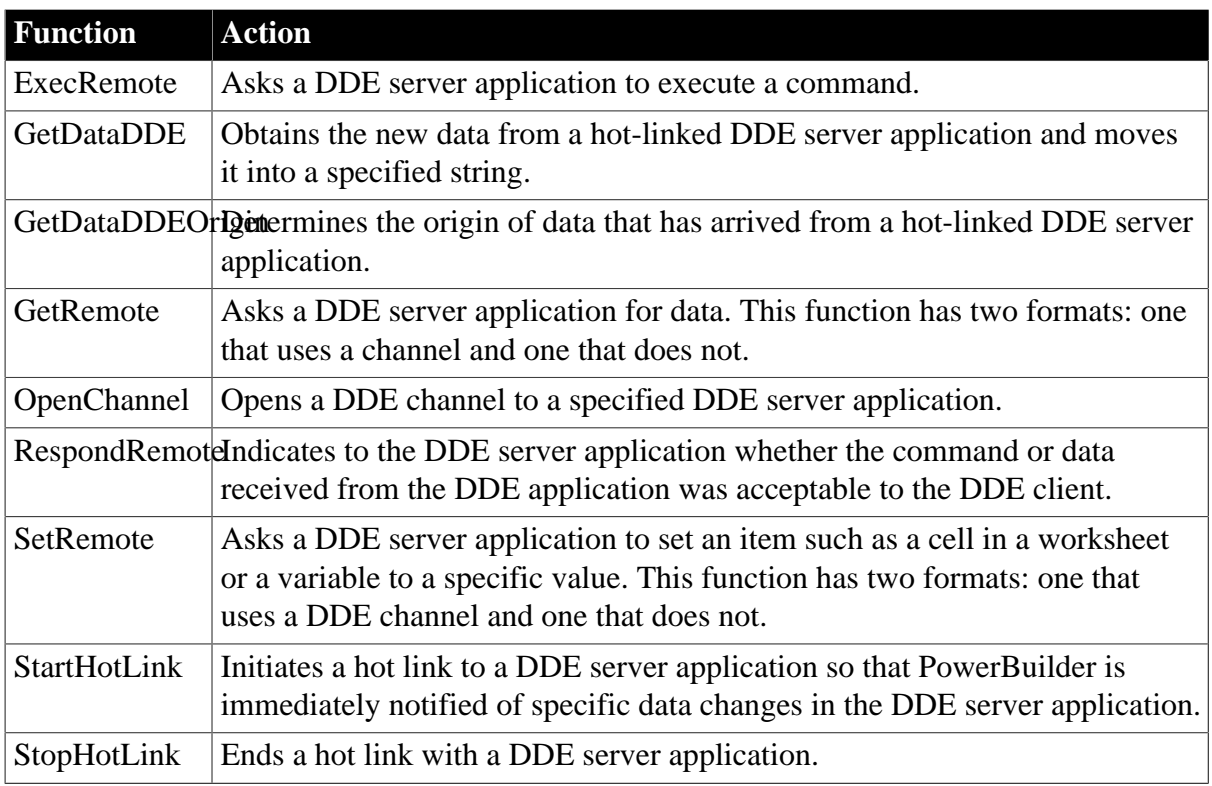

## **Table 20.2: DDE client event**

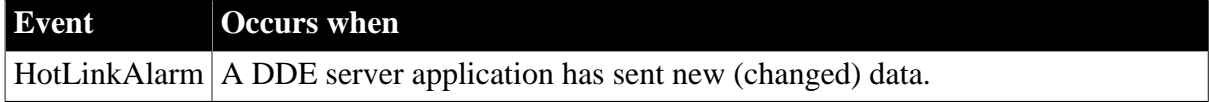

### **DDE server**

## **Table 20.3: DDE server functions**

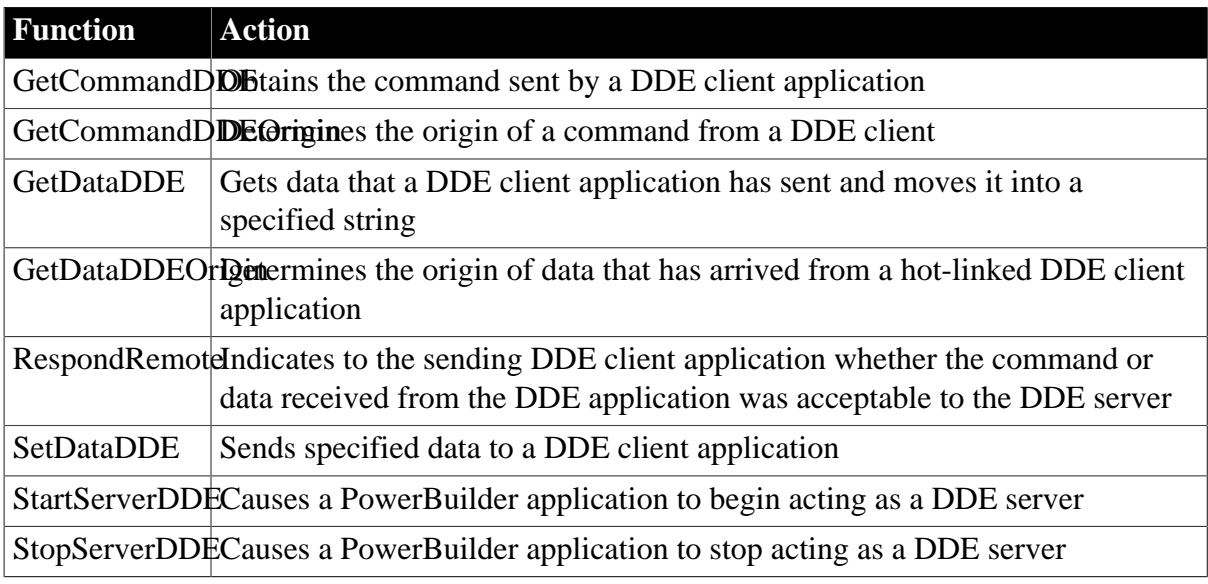

### **Table 20.4: DDE server events**

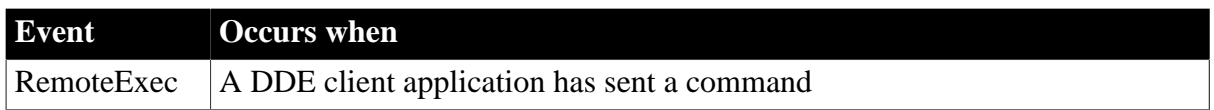

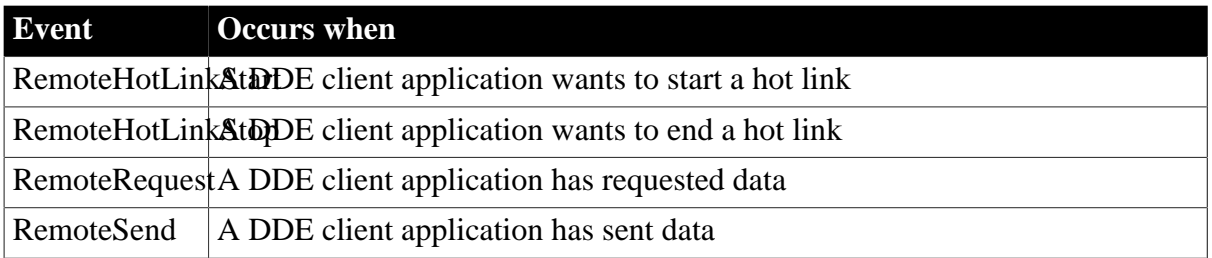

# **21 Using OLE in an Application**

## **About this chapter**

This chapter describes several ways of implementing OLE in your PowerBuilder applications.

# **21.1 OLE support in PowerBuilder**

OLE, originally an acronym for Object Linking and Embedding, is a facility that allows Windows programs to share data and program functionality. PowerBuilder OLE controls are containers that can call upon OLE server applications to display and manipulate OLE objects.

## **OLE control**

The OLE control in the Window painter allows you to link or embed components from several applications in a window. For most servers, you can also control the server application using functions and properties defined by that server.

In PowerBuilder, the OLE control is a container for an OLE object. The user can activate the control and edit the object using functionality supplied by the server application. You can also automate OLE interactions by programmatically activating the object and sending commands to the server. OLE servers might be either DLLs or separate EXE files. They could be running on a different computer.

You can use PowerScript automation on an OLE control that is visible in a window, or use it invisibly on an object whose reference is stored in an OLEObject variable. The OLEObject datatype lets you create an OLE object without having an OLE container visible in a window.

## **OLECustomControl**

A second control, OLECustomControl, is a container for an ActiveX control (also called an OLE custom control or OCX control). ActiveX controls are DLLs (sometimes with the extension OCX) that always run in the same process as the application that contains them.

## **Managing OLE objects**

You can manage OLE objects by storing them in variables and saving them in files. There are two object types for this purpose: OLEStorage and OLEStream. Most applications will not require these objects, but if you need to do something complicated (such as combining several OLE objects into a single data structure), you can use these objects and their associated functions.

## **Other areas of OLE support**

For information about OLE objects in a DataWindow object, see Chapter 30, *Using OLE in a DataWindow Object* in *Users Guide*.

# **21.2 OLE controls in a window**

You can add OLE objects and ActiveX controls to a window or user object. To do so, you use one of the PowerBuilder OLE controls, which acts as an OLE container. This section explains how you select the control you want by choosing whether it holds an OLE object (also called an insertable object) or an ActiveX control:

- An insertable OLE object is a document associated with a server application. The object can be activated and the server provides commands and toolbars for modifying the object.
- An ActiveX control or OLE custom control is itself a server that processes user actions according to scripts you program in PowerBuilder. You can write scripts for ActiveX control events and for events of the PowerBuilder container. Those scripts call functions and set properties that belong to the ActiveX control. When appropriate, the ActiveX control can present its own visual interface for user interaction.

ActiveX controls range from simple visual displays (such as a meter or a gauge) to single activities that are customizable (spellchecking words or phrases) to working environments (image acquisition with annotation and editing).

### **OLE control container features**

All OLE control containers support a set of required interfaces. PowerBuilder provides some additional support:

• Extended control

An OLE control can determine and modify its location at runtime using its extended control properties. PowerBuilder supports the X (Left), Y (Top), Width, and Height properties, all of which are measured in PowerBuilder units. The control writer can access these properties using the IDispatch-based interface returned from the GetExtendedControl method on the IOleControlSite interface.

• Window as OLE container

PowerBuilder implements the IOleContainer class at the window level, so that all OLE controls on a window are siblings and can obtain information about each other. The control writer can access this information using the OLE EnumObjects method. Information about siblings is useful when the controls are part of a suite of controls. Unlike other controls, the OLE controls on a window are stored in a flat hierarchy.

## **OLE objects and controls only**

Only OLE objects and controls are visible to this object enumerator. You cannot use this technique to manipulate other controls on the window.

• Message reflection

If a control container does not support message reflection, a reflector window is created when an OLE control sends a message to its parent. The reflector window reflects the message back to the control so that the control can process the message itself. If the container supports message reflection, the need for a reflector window, and the associated runtime overhead, is eliminated. PowerBuilder OLE control containers perform message reflection for a specific set of messages.

### **Defining the control**

This procedure describes how to create an OLE control and select its contents.

### **To place an OLE control in a window or user object:**

1. Open the window or user object that will contain the OLE control.

2. Select Insert>Control>OLE from the menu bar.

PowerBuilder displays the Insert Object dialog box. There are three tabs to choose from.

- 3. Choose a server application or a specific object for the control (which embeds or links an object in the control), select a custom control, or leave the control empty for now:
	- To create and embed a new object, click the Create New tab. After you have chosen a server application, click OK.
	- To choose an existing object for the control, click the Create From File tab. After you have specified the file, click OK.
	- To insert a custom control (ActiveX control), click the Insert Control tab. After you have chosen an ActiveX control, click OK.
	- To leave the control empty, click Cancel.

If you click Cancel, the control becomes an OLE control rather than an OLE custom control, and you can choose to link or embed an OLE object in it at any time; you cannot insert an ActiveX control later.

4. Click where you want the control.

If you inserted an object, PowerBuilder opens the server application so you can view and edit the object. ActiveX controls cannot be opened.

If you want to insert an object that belongs to an OLE server application that is not in the list, see the server documentation to find out how to install it.

For more information about using the Insert Object dialog box, see Section 30.2.1, "Adding an OLE object to a DataWindow object" in *Users Guide*.

# **21.3 OLE controls and insertable objects**

The OLE control contains an insertable OLE object. You can change the object in the control in the painter or in a script. You specify what is allowed in the control by setting PowerBuilder properties.

## **21.3.1 Setting up the OLE control**

When you create an OLE control and insert an object, PowerBuilder activates the server application to allow you to modify the object. After you deactivate it (by clicking outside the object's borders in the Layout view), you can use the control's property sheets to set up the control.

### **To specify the control's appearance and behavior:**

- 1. Double-click the control, or select Properties from the control's pop-up menu.
- 2. In the Properties view, give the control a name that is relevant to your application.

You will use this name in scripts. The default name is ole\_ followed by a number.

- 3. Specify a value for Display Name for use by the OLE server. The OLE server can use this name in window title bars.
- 4. Specify the control's appearance and behavior by choosing appropriate settings in the Properties view.

In addition to the standard Visible, Enabled, Focus Rectangle, and Border properties, which are available for most controls, there are several options that control the object's interaction with the server:

**Table 21.1:**

| Option     | <b>Meaning</b>                                                                                                    |
|------------|----------------------------------------------------------------------------------------------------|
| Activation | How the user activates the control.                                                                                                    |
|            | Options are:                                                                                                    |
|            | • Double Click -- When the user double-clicks the control, the server<br>application is activated.                                                                                                    |
|            | • Get Focus -- When the user clicks or tabs to the control, the server is<br>activated. If you also write a script for the GetFocus event, do not call<br>MessageBox or any function that results in a change in focus. |
|            | • Manual -- The control can be activated only programmatically with the<br>Activate function.                                                                                                    |
|            | The control can always be activated programmatically, regardless of the<br>Activation setting.                                                                                                    |
| Display    | What the control displays.                                                                                                    |
| Type       | Options are:                                                                                                    |
|            | • Contents -- Display a representation of the object, reduced to fit within<br>the control.                                                                                                    |
|            | • Icon -- Display the icon associated with the data. This is usually an icon<br>provided by the server application.                                                                                                    |
|            | • ActiveX document -- Display as an ActiveX document. ActiveX<br>documents fill the space of the container and have access to all the<br>features of the server application.                                            |
| Contents   | What the user can insert in the control at runtime.                                                                                                    |
|            | Options are:                                                                                                    |
|            | Any -- The user can insert either a linked or embedded object.                                                                                                    |
|            | Embedded -- The user can insert an embedded object.                                                                                                    |
|            | • Linked -- The user can insert a linked object.                                                                                                    |

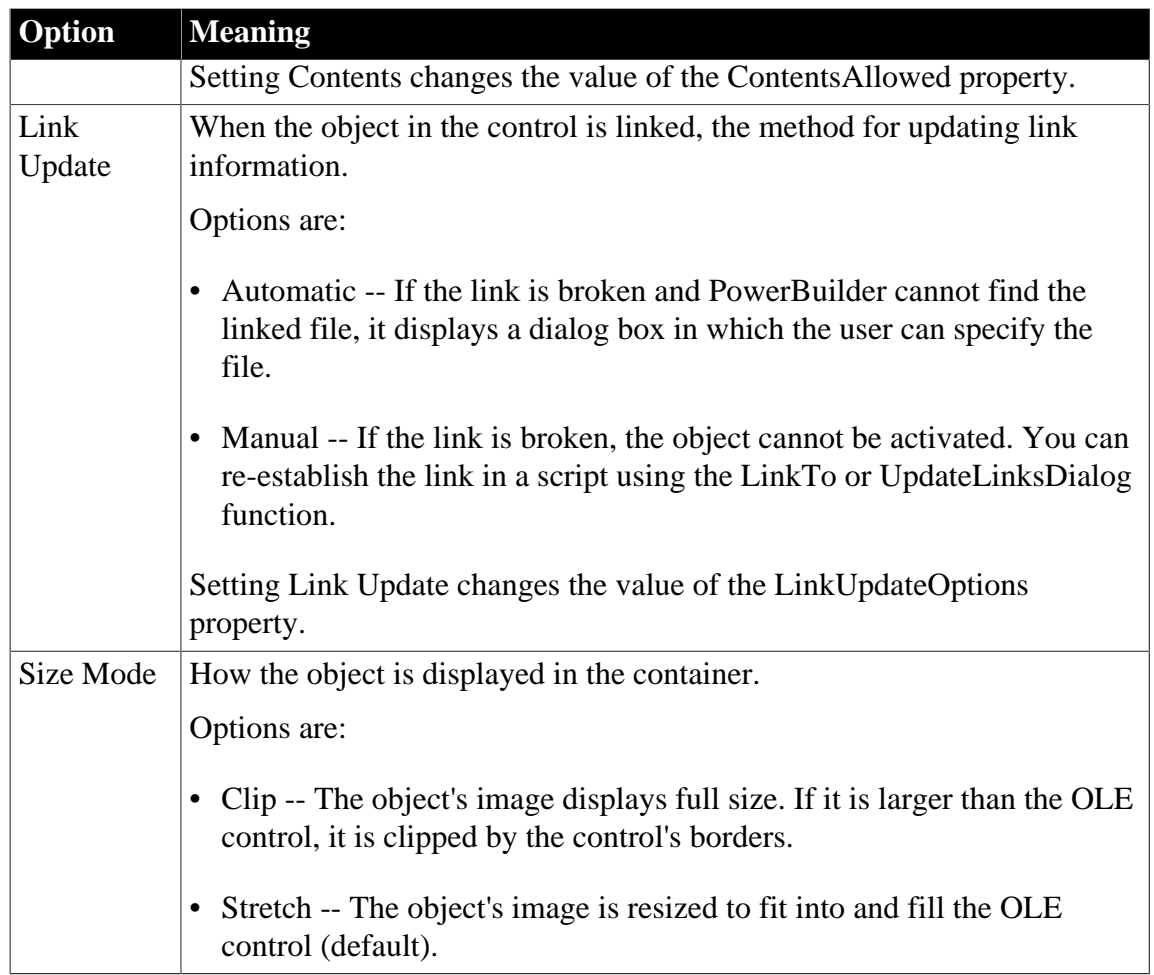

### **21.3.1.1 Activating the object in the painter**

The object in the OLE control needs to be activated so that the server application can manipulate it. For the user, double-clicking is the default method for activating the object. You can choose other methods by setting the control's Activation property, as described in the preceding table. During development, you activate the object in the Window painter.

### **To activate an OLE object in the Window painter:**

1. Select Open from the control's pop-up menu.

If the control is empty, Open is unavailable. You must select Insert to assign an object to the control first.

PowerBuilder invokes the server application and activates the object offsite.

- 2. Use the server application to modify the object.
- 3. When you have finished, deactivate the object by clicking outside its hatched border.

You can also choose Exit or Return on the server's File menu, if available.

### **21.3.1.2 Changing the object in the control**

In the painter, you can change or remove the object in the control.

### **To delete the object in the control:**

Select Delete from the control's pop-up menu.

The control is now empty and cannot be activated. Do not select Clear -- it deletes the control from the window.

### **To insert a different object in the control:**

1. Select Insert from the control's pop-up menu.

PowerBuilder displays the Insert Object dialog box.

- 2. Select Create New and select a server application, or select Create from File and specify a file, as you did when you defined the control.
- 3. Click OK.

### **During execution**

You can insert a different object in the control by calling the InsertObject, InsertFile, InsertClass, or LinkTo function. You can delete the object in the control by calling Cut or Clear.

### **21.3.1.3 How the user interacts with the control**

When the window containing the OLE control opens, the data is displayed using the information stored with the control in the PBL (or PBD or EXE file if the application has been built).

When the object is activated, either because the user double-clicks or tabs to it or because a script calls Activate, PowerBuilder starts the server application and enables in-place editing if possible. If not, it enables offsite editing.

As the user changes the object, the data in the control is kept up to date with the changes. This is obvious when the object is being edited in place, but it is also true for offsite editing. Because some server applications update the object periodically, rather than continually, the user might see only periodic changes to the contents of the control. Most servers also do a final update automatically when you end the offsite editing session. However, to be safe, the user should select the server's Update command before ending the offsite editing session.

## **21.3.2 Linking versus embedding**

An OLE object can be linked or embedded in your application. The method you choose depends on how you want to maintain the data.

### **Embedding data**

The data for an embedded object is stored in your application. During development, it is stored in your application's PBL. When you build your application, it is stored in the EXE or PBD file. This data is a template or a starting point for the user. Although the user can edit the data during a session, the changes cannot be saved because the embedded object is stored as part of your application.

Embedding is suitable for data that will not change (such as the body of a form letter) or as a starting point for data that will be changed and stored elsewhere.

To save the data at runtime, you can use the SaveAs and Open functions to save the user's data to a file or OLE storage.

## **Linking data**

When you link an object, your application contains a reference to the data, not the data itself. The application also stores an image of the data for display purposes. The server application handles the actual data, which is usually saved in a file. Other applications can maintain links to the same data. If any application changes the data, the changes appear in all the documents that have links to it.

Linking is useful for two reasons:

- More than one application can access the data.
- The server manages the saving of the data, which is useful even if your PowerBuilder application is the only one using the data.

### *Maintaining link information*

The server, not PowerBuilder, maintains the link information. Information in the OLE object tells PowerBuilder what server to start and what data file and item within the file to use. From then on, the server services the data: updating it, saving it back to the data file, updating information about the item (for example, remembering that you inserted a row in the middle of the range of linked rows).

### *Fixing a broken link*

Because the server maintains the link, you can move and manipulate an OLE object within your application without worrying about whether it is embedded or linked.

If the link is broken because the file has been moved, renamed, or deleted, the Update setting of the control determines how the problem is handled. When Update is set to Automatic, PowerBuilder displays a dialog box that prompts the user to find the file. You can call the UpdateLinksDialog function in a script to display the same dialog box. You can establish a link in a script without involving the user by calling the LinkTo function.

PowerBuilder displays a control with a linked object with the same shading that is used for an open object.

## **21.3.3 Offsite or in-place activation**

During execution, when a user activates the object in the OLE control, PowerBuilder tries to activate an embedded object in place, meaning that the user interacts with the object inside the PowerBuilder window. The menus provided by the server application are merged with the PowerBuilder application's menus. You can control how the menus are merged in the Menu painter (see [Menus for in-place activation](#page-288-0)).

When the control is active in place, it has a wide hatched border:

#### ,,,,,,,,,,,,,,,,,,,,,,,,,,,,, *<u>CONTRACTORS CONTRACTORS OF THE CONTRACTORS CONTRACTORS CONTRACTORS CONTRACTORS CONTRACTORS CONTRACTORS CONTRACTORS CONTRACTORS CONTRACTORS CONTRACTORS CONTRACTORS CONTRACTORS CONTRACTORS CONTRACTORS CONTRACTORS CONTRACT*</u>  $\mathbf{1}$  $\overline{c}$  $\mathbf{I}$ 3  $\mathbf{I}$ 4 5. 6 **ANTIQUES AND ARRAY AND ARRAY AND ARRAY AND ARRAY** - $\overline{a}$  $\sim$  $\overline{a}$  $\ddot{\circ}$  $\overline{a}$ ÷ to.

Offsite activation means that the server application opens and the object becomes an open document in the server's window. All the server's menus are available. The control itself is displayed with shading, indicating that the object is open in the server application.

### **Limits to in-place activation**

The server's capabilities determine whether PowerBuilder can activate the object in place. OLE 1.0 objects cannot be activated in place. In addition, the OLE 2.0 standards specify that linked objects are activated offsite, not in place.

From the Window painter, the object is always activated offsite.

### **Changing the default behavior**

You can change the default behavior in a script by calling the Activate function and choosing whether to activate an object in place or offsite. If you set the control's Activation setting to Manual, you can write a script that calls the Activate function for the DoubleClicked event (or some other event):

ole\_1.Activate(Offsite!)

### **When the control will not activate**

You cannot activate an empty control (a control that does not have an OLE object assigned to it). If you want the user to choose the OLE object, you can write a script that calls the InsertObject function.

If the object in the control is linked and the linked file is missing, the user cannot activate the control. If the Update property is set to Automatic, PowerBuilder displays a dialog box so that the user can find the file.

If the Update property is set to Manual, a script can call the UpdateLinksDialog function to display the dialog box, or call LinkTo to replace the contents with another file.
## **21.3.4 Menus for in-place activation**

When an object is activated in place, menus for its server application are merged with the menus in your PowerBuilder application. The Menu Merge Option settings in the Menu painter let you control how the menus of the two applications are merged. The values are standard menu names, as well as the choices Merge and Exclude.

### **To control what happens to a menu in your application when an OLE object is activated:**

- 1. Open the menu in the Menu painter.
- 2. Select a menu item that appears on the menu bar. Menu Merge Option settings apply only to items on the menu bar, not items on drop-down menus.
- 3. On the Style property page, choose the appropriate Menu Merge Option setting. The following table lists these settings.

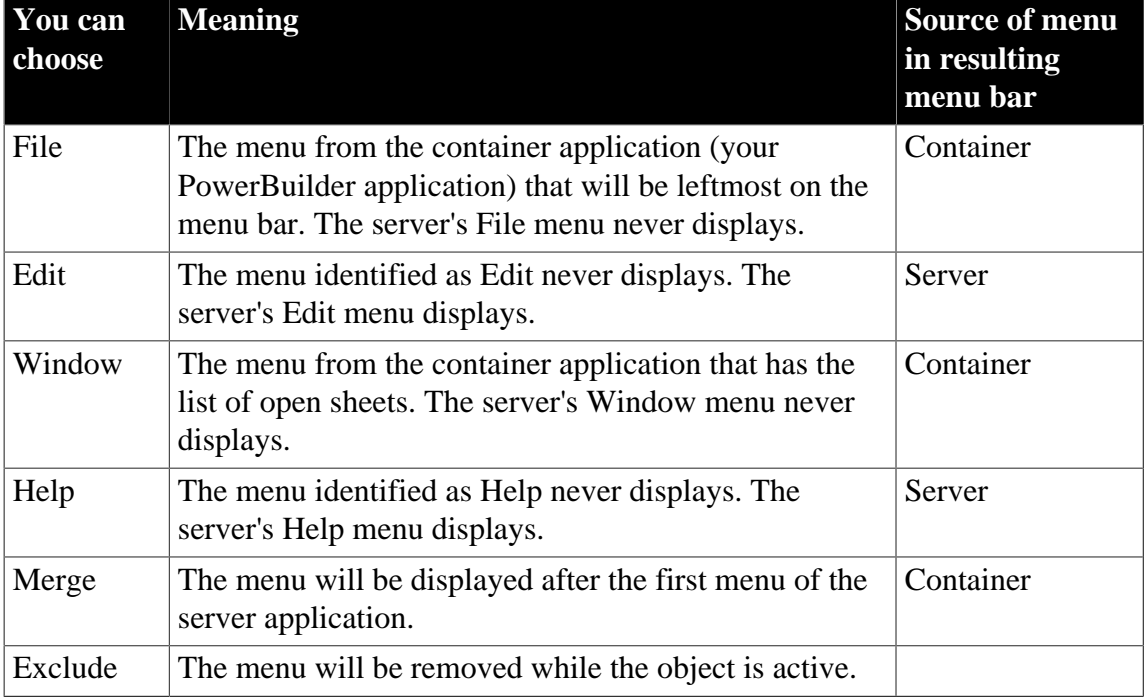

### **Table 21.2: Menu Merge Option settings**

4. Repeat steps 2 and 3 for each item on the menu bar.

## **Standard assignments for standard menus**

In general, you should assign the File, Edit, Window, and Help Menu Merge options to the File, Edit, Window, and Help menus. Because the actual menu names might be different in an international application, you use the Menu Merge Option settings to make the correct associations.

## **Resulting menu bar for activated object**

The effect of the Menu Merge Option settings is that the menu bar displays the container's File and Window menus and the server's Edit and Help menus. Any menus that you label as Merge are included in the menu bar at the appropriate place. The menu bar also includes other menus that the server has decided are appropriate.

## **21.3.5 Modifying an object in an OLE control**

When an OLE object is displayed in the OLE control, the user can interact with that object and the application that created it (the server). You can also program scripts that do the same things the user might do. This section describes how to:

- Activate the OLE object and send general commands to the server
- Change and save the object in the control
- Find out when data or properties have changed by means of events

For information about automation for the control, see [OLE objects in scripts.](#page-303-0)

## **21.3.5.1 Activating the OLE object**

Generally, the OLE control is set so that the user can activate the object by double-clicking. You can also call the Activate function to activate the object in a script. If the control's Activation property is set to Manual, you have to call Activate to start a server editing session:

#### ole\_1.Activate(InPlace!)

You can initiate general OLE actions by calling the DoVerb function. A verb is an integer value that specifies an action to be performed. The server determines what each integer value means. The default action, specified as 0, is usually Edit, which also activates the object.

For example, if ole\_1 contains a Microsoft Excel spreadsheet, the following statement activates the object for editing:

#### ole\_1.DoVerb(0)

Check the server's documentation to see what verbs it supports. OLE verbs are a relatively limited means of working with objects; automation provides a more flexible interface. OLE 1.0 servers support verbs but not automation.

## **21.3.5.2 Changing the object in an OLE control**

PowerBuilder provides several functions for changing the object in an OLE control. The function you choose depends on whether you want the user to choose an object and whether the object should be linked or embedded, as shown in the following table.

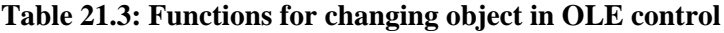

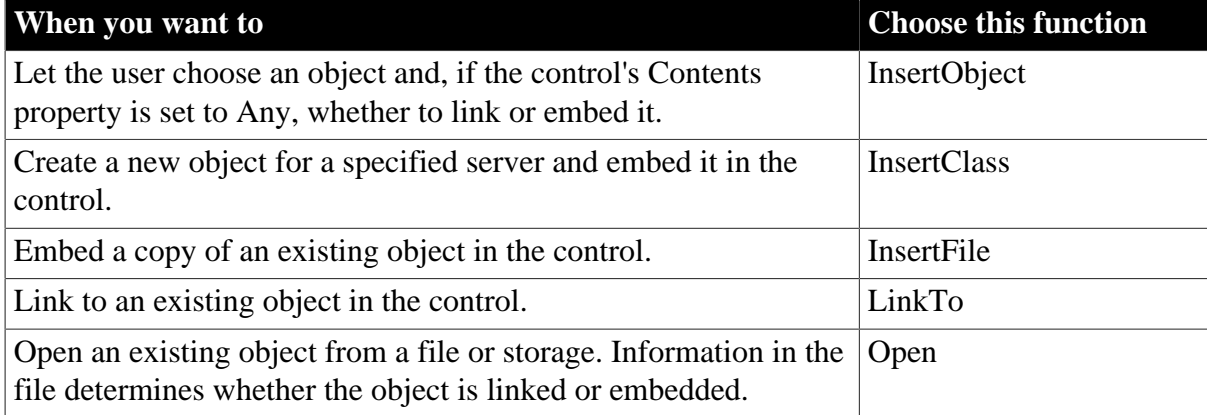

The following figure illustrates the behavior of the three functions that do not allow a choice of linking or embedding.

Figure: Functions that do not allow a choice of linking or embedding

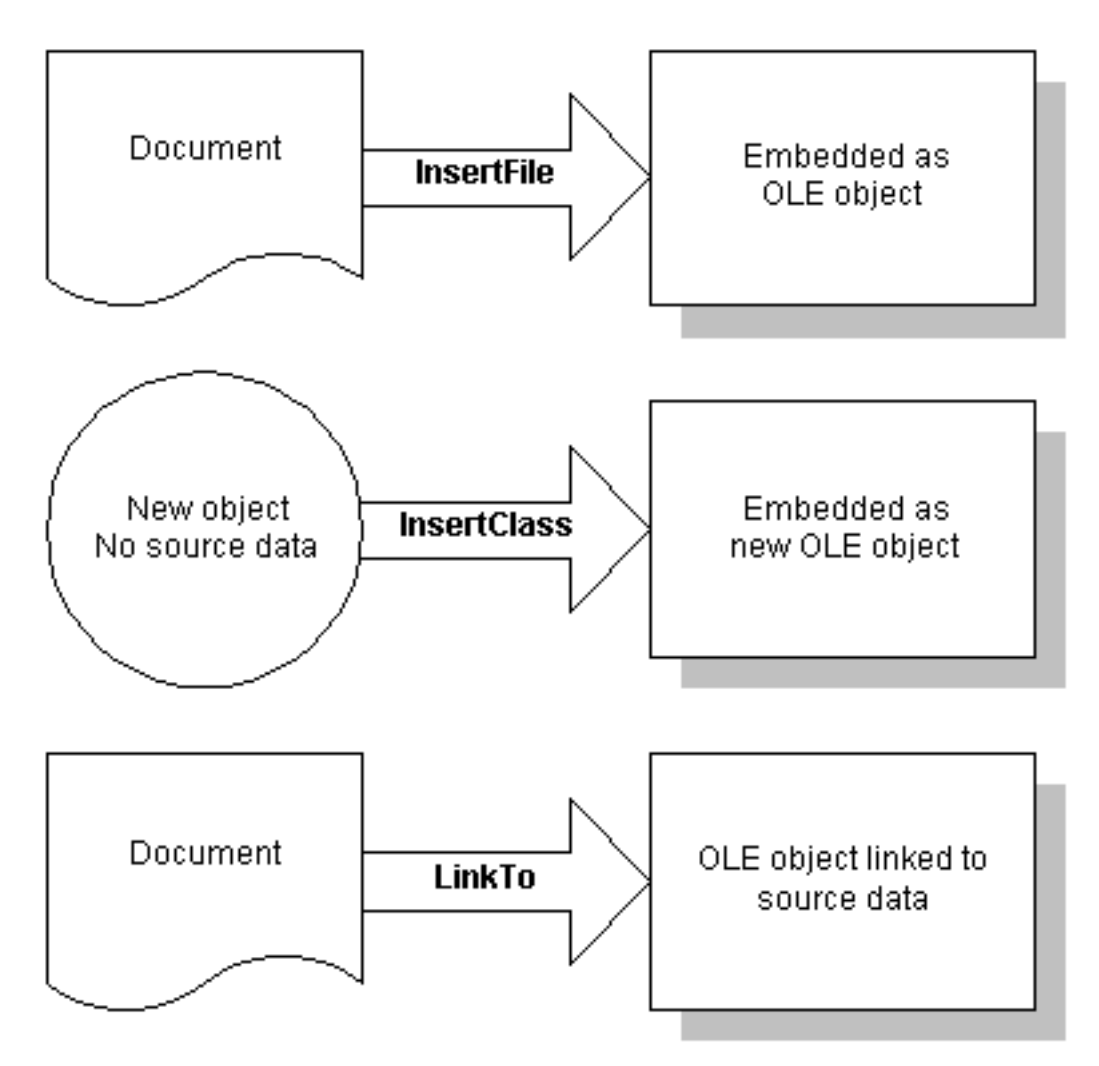

You can also assign OLE object data stored in a blob to the ObjectData property of the OLE control:

```
blob myblob
... // Code to assign OLE data to the blob
ole_1.ObjectData = myblob
```
The Contents property of the control specifies whether the control accepts embedded and/or linked objects. It determines whether the user can choose to link or embed in the InsertObject dialog box. It also controls what the functions can do. If you call a function that chooses a method that the Contents property does not allow, the function will fail.

## **OLE information in the Browser**

Use the Browser to find out the registered names of the OLE server applications installed on your system. You can use any of the names listed in the Browser as the argument for the InsertClass function, as well as the ConnectToObject and ConnectToNewObject functions (see [Programmable OLE Objects\)](#page-295-0).

For more information about OLE and the Browser, see [OLE information in the Browser.](#page-317-0)

## **Using the clipboard**

Using the Cut, Copy, and Paste functions in menu scripts lets you provide clipboard functionality for your user. Calling Cut or Copy for the OLE control puts the OLE object it contains on the clipboard. The user can also choose Cut or Copy in the server application to place data on the clipboard. (Of course, you can use these functions in any script, not just those associated with menus.)

There are several Paste functions that can insert an object in the OLE control. The difference is whether the pasted object is linked or embedded.

## **Table 21.4: Paste functions**

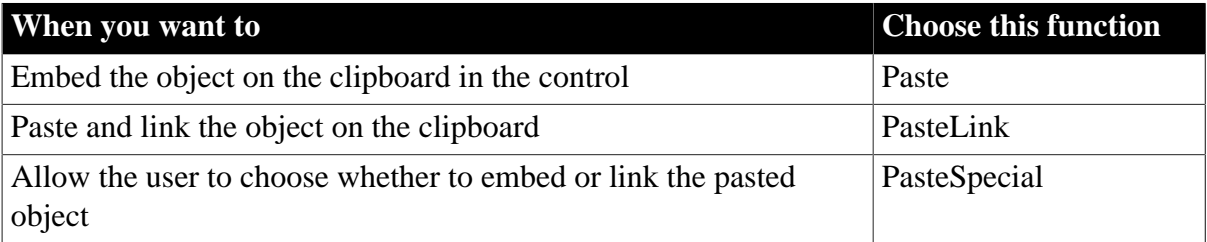

If you have a general Paste function, you can use code like the following to invoke PasteSpecial (or PasteLink) when the target of the paste operation is the OLE control:

```
graphicobject lg_obj
datawindow ldw_dw
olecontrol lole_ctl
// Get the object with the focus
lg_obj = GetFocus()
// Insert clipboard data based on object type
CHOOSE CASE TypeOf(lg_obj)
   CASE DataWindow!
      ldw_dw = lg_obj
   ldw_dw.Paste()
 ...
   CASE OLEControl!
   lole_ctl = lg_obj
   lole_ctl.PasteSpecial()
END CHOOSE
```
## **Saving an embedded object**

If you embed an OLE object when you are designing a window, PowerBuilder saves the object in the library with the OLE control. However, when you embed an object during execution, that object cannot be saved with the control because the application's executable and libraries are read-only. If you need to save the object, you save the data in a file or in the database.

For example, the following script uses SaveAs to save the object in a file. It prompts the user for a file name and saves the object in the control as an OLE data file, not as native data of the server application. You can also write a script to open the file in the control in another session:

```
string myf
ilename, mypathname
integer result
GetFileSaveName("Select File", mypathname, &
```

```
 myfilename, "OLE", &
    "OLE Files (*.OLE),*.OLE")
result = ole_1.SaveAs(myfilename)
```
When you save OLE data in a file, you will generally not be able to open that data directly in the server application. However, you can open the object in PowerBuilder and activate the server application.

When you embed an object in a control, the actual data is stored as a blob in the control's ObjectData property. If you want to save an embedded object in a database for later retrieval, you can save it as a blob. To transfer data between a blob variable and the control, assign the blob to the control's ObjectData property or vice versa:

```
blob myblob
myblob = ole_1.ObjectData
```
You can use the embedded SQL statement UPDATEBLOB to put the blob data in the database (see Section 8.1.18, "UPDATEBLOB" in *PowerScript Reference*).

You can also use SaveAs and Save to store OLE objects in PowerBuilder's OLEStorage variables (see [Opening and saving storages\)](#page-321-0).

When the user saves a linked object in the server, the link information is not affected and you do not need to save the open object. However, if the user renames the object or affects the range of a linked item, you need to call the Save function to save the link information.

### **21.3.5.3 Events for the OLE control**

There are several events that let PowerBuilder know when actions take place in the server application that affect the OLE object.

#### **Events for data**

Events that have to do with data are:

• DataChange

The data has been changed

• Rename

The object has been renamed

• Save, SaveObject

The data has been saved

• ViewChange

The user has changed the view of the data

When these events occur, the changes are reflected automatically in the control. If you need to perform additional processing when the object is renamed, saved, or changed, you can write the appropriate scripts.

Because of the architecture of OLE, you often cannot interact with the OLE object within these events. Trying to do so can generate a runtime error. A common workaround is to use the PostEvent function to post the event to an asynchronous event handler. You do not need to post the SaveObject event, which is useful if you want to save the data in the object to a file whenever the server application saves the object.

## **Events for properties**

If the server supports property notifications, then when values for properties of the server change, the PropertyRequestEdit and PropertyChanged events will occur. You can write scripts that cancel changes, save old values, or read new values.

For more information about property notification, see [Creating hot links.](#page-312-0)

# **21.4 OLE custom controls**

The OLE control button in the Controls menu gives you the option of inserting an object or a custom control in an OLE container. When you select an OLE custom control (ActiveX control), you fix the container's type and contents. You cannot choose later to insert an object and you cannot select a different custom control.

Each ActiveX control has its own properties, events, and functions. Preventing the ActiveX control from being changed helps avoid errors later in scripts that address the properties and methods of a particular ActiveX control.

## **21.4.1 Setting up the custom control**

The PowerBuilder custom control container has properties that apply to any ActiveX control. The ActiveX control itself has its own properties. This section describes the purpose of each type of property and how to set them.

## **PowerBuilder properties**

For OLE custom controls, PowerBuilder properties have two purposes:

• To specify appearance and behavior of the container, as you do for any control

You can specify position, pointer, and drag-and-drop settings, as well as the standard settings on the General property page (Visible, Enabled, and so on).

• To provide default information that the ActiveX control can use

Font information and the display name are called ambient properties in OLE terminology. PowerBuilder does not display text for the ActiveX control, so it does not use these properties directly. If the ActiveX control is programmed to recognize ambient properties, it can use the values PowerBuilder provides when it displays text or needs a name to display in a title bar.

## **To modify the PowerBuilder properties for the custom control:**

1. Double-click the control, or select Properties from the control's pop-up menu.

The OLE Custom Control property sheet displays.

- 2. Give the control a name that is relevant to your application. You will use this name in scripts. The default name is ole followed by a number.
- 3. Specify values for other properties on the General property page and other pages as appropriate.

4. Click OK when you are done.

#### **Documenting the control**

Put information about the ActiveX control you are using in a comment for the window or in the control's Tag property. Later, if another developer works with your window and does not have the ActiveX control installed, that developer can easily find out what ActiveX control the window was designed to use.

#### **ActiveX control properties**

An ActiveX control usually has its own properties and its own property sheet for setting property values. These properties control the appearance and behavior of the ActiveX control, not the PowerBuilder container.

#### **To set property values for the ActiveX control in the control:**

- 1. Select OLE Control Properties from the control's pop-up menu or from the General property page.
- 2. Specify values for the properties and click OK when done.

The OLE control property sheet might present only a subset of the properties of the ActiveX control. You can set other properties in a script.

For more information about the ActiveX control's properties, see the documentation for the ActiveX control.

## **21.4.2 Programming the ActiveX control**

You make an ActiveX control do its job by programming it in scripts, setting its properties, and calling its functions. Depending on the interface provided by the ActiveX control developer, a single function call might trigger a whole series of activities or individual property settings, and function calls may let you control every aspect of its actions.

An ActiveX control is always active -- it does not contain an object that needs to be opened or activated. The user does not double-click and start an OLE server. However, you can program the DoubleClicked or any other event to call a function that starts ActiveX control processing.

## **Setting properties in scripts**

Programming an ActiveX control is the same as programming automation for insertable objects. You use the container's Object property to address the properties and functions of the ActiveX control.

This syntax accesses a property value. You can use it wherever you use an expression. Its datatype is Any. When the expression is evaluated, its value has the datatype of the control property:

olecontrol.Object.ocxproperty

This syntax calls a function. You can capture its return value in a variable of the appropriate datatype:

 $\{ value \} =$  olecontrol. Object.ocxfunction  $($   $\{ argumentlist \})$ 

## **Errors when accessing properties**

The PowerBuilder compiler does not know the correct syntax for accessing properties and functions of an ActiveX control, so it does not check any syntax after the Object property. This provides the flexibility you need to program any ActiveX control. But it also leaves an application open to runtime errors if the properties and functions are misnamed or missing.

PowerBuilder provides two events (ExternalException and Error) for handling OLE errors. If the ActiveX control defines a stock error event, the PowerBuilder OLE control container has an additional event, ocx\_event. These events allow you to intercept and handle errors without invoking the SystemError event and terminating the application. You can also use a TRY-CATCH exception handler.

For more information, see [Handling errors.](#page-310-0)

## **Using events of the ActiveX control**

An ActiveX control has its own set of events, which PowerBuilder merges with the events for the custom control container. The ActiveX control events appear in the Event List view with the PowerBuilder events. You write scripts for ActiveX control events in PowerScript and use the Object property to refer to ActiveX control properties and methods, just as you do for PowerBuilder event scripts.

The only difference between ActiveX control events and PowerBuilder events is where to find documentation about when the events get triggered. The ActiveX control provider supplies the documentation for its events, properties, and functions.

The PowerBuilder Browser provides lists of the properties and methods of the ActiveX control. For more information, see [OLE information in the Browser.](#page-317-0)

## **New versions of the ActiveX control**

If you install an updated version of an ActiveX control and it has new events, the event list in the Window painter does not add the new events. To use the new events, you have to delete and recreate the control, along with the scripts for existing events. If you do not want to use the new events, you can leave the control as is -- it will use the updated ActiveX control with the pre-existing events.

# <span id="page-295-0"></span>**21.5 Programmable OLE Objects**

You do not need to place an OLE control on a window to manipulate an OLE object in a script. If the object does not need to be visible in your PowerBuilder application, you can create an OLE object independent of a control, connect to the server application, and call functions and set properties for that object. The server application executes the functions and changes the object's properties, which changes the OLE object.

For some applications, you can specify whether the application is visible. If it is visible, the user can activate the application and manipulate the object using the commands and tools of the server application.

## **21.5.1 OLEObject object type**

PowerBuilder's OLEObject object type is designed for automation. OLEObject is a dynamic object type, which means that the compiler will accept any property names, function

names, and parameter lists for the object. PowerBuilder does not have to know whether the properties and functions are valid. This allows you to call methods and set properties for the object that are known to the server application that created the object. If the functions or properties do not exist during execution, you will get runtime errors.

Using an OLEObject variable involves these steps:

- 1. Declare the variable and instantiate it.
- 2. Connect to the OLE object.
- 3. Manipulate the object as appropriate using the OLE server's properties and functions.
- 4. Disconnect from the OLE object and destroy the variable.

These steps are described next.

## **Declaring an OLEObject variable**

You need to declare an OLEObject variable and allocate memory for it:

```
OLEObject myoleobject
myoleobject = CREATE OLEObject
```
The Object property of the OLE container controls (OLEControl or OLECustomControl) has a datatype of OLEObject.

### **Connecting to the server**

You establish a connection between the OLEObject object and an OLE server with one of the ConnectToObject functions. Connecting to an object starts the appropriate server:

#### **Table 21.5: ConnectToObject functions**

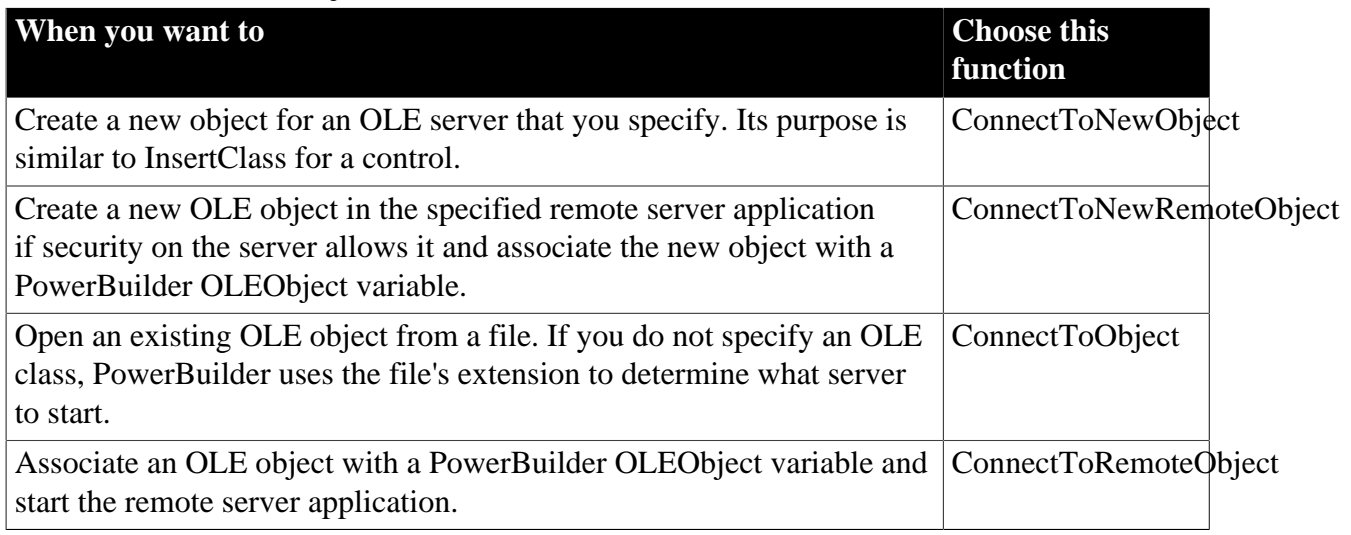

After you establish a connection, you can use the server's command set for automation to manipulate the object (see [OLE objects in scripts\)](#page-303-0).

You do not need to include application qualifiers for the commands. You already specified those qualifiers as the application's class when you connected to the server. For example, the following commands create an OLEObject variable, connect to Microsoft Word 's OLE interface (word.application), open a document and display information about it, insert some text, save the edited document, and shut down the server:

```
OLEObject o1
string s1
o1 = CREATE oleobject
o1.ConnectToNewObject("word.application")
o1.documents.open("c:\temp\temp.doc")
// Make the object visible and display the 
// MS Word user name and file name
o1.Application.Visible = True
s1 = o1.UserName
MessageBox("MS Word User Name", s1)
s1 = o1.ActiveDocument.Name
MessageBox("MS Word Document Name", s1)
//Insert some text in a new paragraph
o1.Selection.TypeParagraph()
o1.Selection.typetext("Insert this text")
o1.Selection.TypeParagraph() 
// Insert text at the first bookmark
o1.ActiveDocument.Bookmarks[1].Select
o1.Selection.typetext("Hail!")
// Insert text at the bookmark named End
o1.ActiveDocument.Bookmarks.item("End").Select
o1.Selection.typetext("Farewell!")
// Save the document and shut down the server
o1.ActiveDocument.Save()
o1.quit()
RETURN
```
For earlier versions of Microsoft Word, use word.basic instead of word.application. The following commands connect to the Microsoft Word 7.0 OLE interface (word.basic), open a document, go to a bookmark location, and insert the specified text:

```
myoleobject.ConnectToNewObject("word.basic")
myoleobject.fileopen("c:\temp\letter1.doc")
myoleobject.editgoto("NameAddress")
myoleobject.Insert("Text to insert")
```
Do not include word.application or word.basic (the class in ConnectToNewObject) as a qualifier:

```
// Incorrect command qualifier
myoleobject.word.basic.editgoto("NameAddress")
```
## **Microsoft Word 7.0 implementation**

For an OLEObject variable, word.basic is the class name of Word 7.0 as a server application. For an object in a control, you must use the qualifier application.wordbasic to tell Word how to traverse its object hierarchy and access its wordbasic object.

#### **Shutting down and disconnecting from the server**

After your application has finished with the automation, you might need to tell the server explicitly to shut down. You can also disconnect from the server and release the memory for the object:

```
myoleobject.Quit() 
rtncode = myoleobject.DisconnectObject()
DESTROY myoleobject
```
You can rely on garbage collection to destroy the OLEObject variable. Destroying the variable automatically disconnects from the server.

It is preferable to use garbage collection to destroy objects, but if you want to release the memory used by the variable immediately and you know that it is not being used by another part of the application, you can explicitly disconnect and destroy the OLEObject variable, as shown in the code above.

For more information, see [Garbage collection and memory management.](#page-45-0)

## **21.5.2 Assignments among OLEControl, OLECustomControl, and OLEObject datatypes**

You cannot assign an OLE control (object type OLEControl) or ActiveX control (object type OLECustomControl) to an OLEObject.

If the vendor of the control exposes a programmatic identifier (in the form vendor.application), you can specify this identifier in the ConnectToNewObject function to connect to the programmable interface without the visual control. For an ActiveX control with events, this technique makes the events unavailable. ActiveX controls are not meant to be used this way and would not be useful in most cases.

You can assign the Object property of an OLE control to an OLEObject variable or use it as an OLEObject in a function.

For example, if you have an OLEControl ole 1 and an OLECustomControl ole 2 in a window and you have declared this variable:

```
OLEObject oleobj_automate
```
then you can make these assignments:

oleobj\_automate = ole\_1.Object oleobj\_automate = ole\_2.Object

You cannot assign an OLEObject to the Object property of an OLE control because it is readonly. You cannot make this assignment:

ole\_1.Object = oleobj\_automate //Error!

## **Events for OLEObjects**

You can implement events for an OLEObject by creating a user object that is a descendant of OLEObject. The SetAutomationPointer PowerScript function assigns an OLE automation pointer to the descendant so that it can use OLE automation.

Suppose oleobjectchild is a descendant of OLEObject that implements events such as the ExternalException and Error events. The following code creates an OLEObject and an instance of oleobjectchild, which is a user object that is a descendant of OLEObject, connects to Excel, then assigns the automation pointer to the oleobjectchild:

```
OLEObject ole1
oleobjectchild oleChild
```

```
ole1 = CREATE OLEObject
ole1.ConnectToNewObject( "Excel.Application")
oleChild = CREATE oleobjectchild
oleChild.SetAutomationPointer( ole1 )
```
You can now use olechild for automation.

## **21.5.3 Automation scenario**

The steps involved in automation can be included in a single script or be the actions of several controls in a window. If you want the user to participate in the automation, you might:

- Declare an OLE object as an instance variable of a window
- Instantiate the variable and connect to the server in the window's Open event
- Send commands to the server in response to the user's choices and specifications in lists or edit boxes
- Disconnect and destroy the object in the window's Close event

If the automation does not involve the user, all the work can be done in a single script.

#### **21.5.3.1 Example: generating form letters using OLE**

This example takes names and addresses from a DataWindow object and letter body from a MultiLineEdit and creates and prints letters in Microsoft Word using VBA scripting.

#### **To set up the form letter example:**

1. Create a Word document called CONTACT.DOC with four bookmarks and save the file in your PowerBuilder directory.

These are the bookmarks:

- name 1 -- for the name in the return address
- name 2 -- for the name in the salutation
- address1 -- for the street, city, state, and zip in the return address
- body -- for the body of the letter

The letter should have the following content:

```
Multimedia Promotions, Inc.
1234 Technology Drive
Westboro, Massachusetts
January 12, 2003
[bookmark name1]
[bookmark address1]
```

```
Dear [bookmark name2]:
[bookmark body]
Sincerely,
Harry Mogul
President
```
You could enhance the letter with a company and a signature logo. The important items are the names and placement of the bookmarks.

2. In PowerBuilder, define a DataWindow object called d\_maillist that has the following columns:

id

first name

last\_name

street

city

state

zip

You can turn on Prompt for Criteria in the DataWindow object so the user can specify the customers who will receive the letters.

3. Define a window that includes a DataWindow control called dw\_mail, a MultiLineEdit called mle\_body, and a CommandButton or PictureButton:

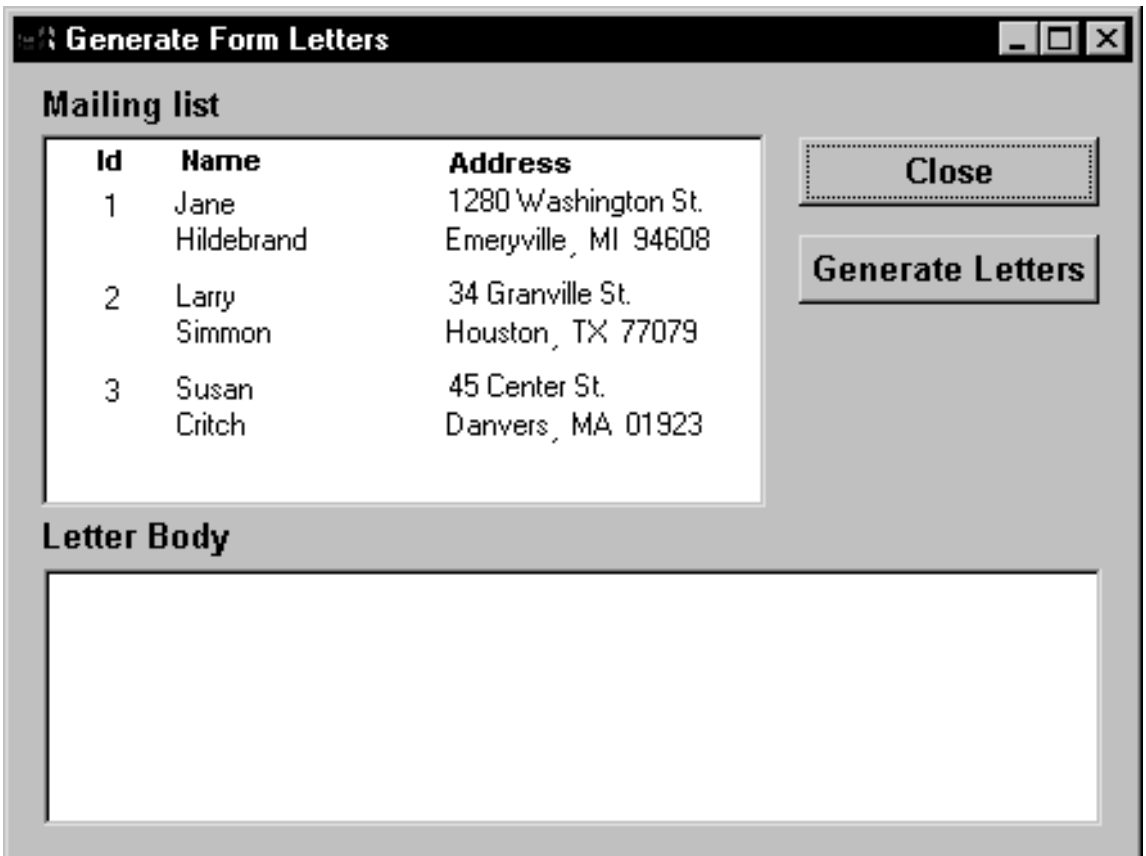

- 4. Assign the DataWindow object d\_maillist to the DataWindow control dw\_mail.
- 5. Write a script for the window's Open event that connects to the database and retrieves data for the DataWindow object. The following code connects to a SQL Anywhere database. (When the window is part of a larger application, the connection is typically done by the application Open script.)

```
/**************************************************
Set up the Transaction object from the INI file
**************************************************/
SQLCA.DBMS=ProfileString("myapp.ini", &
    "Database", "DBMS", " ")
SQLCA.DbParm=ProfileString("myapp.ini", &
   "Database", "DbParm", " ")
/**************************************************
Connect to the database and test whether the 
connect succeeded
        **************************************************/
CONNECT USING SOLCA;
IF SQLCA.SQLCode <> 0 THEN
   MessageBox("Connect Failed", "Cannot connect" &
      + "to database. " + SQLCA.SQLErrText)
   RETURN
END IF
             /**************************************************
Set the Transaction object for the DataWindow control and retrieve data
**************************************************/
dw_mail.SetTransObject(SQLCA)
dw_mail.Retrieve()
```
6. Write the script for the Generate Letters button (the script is shown below).

The script does all the work, performing the following tasks:

- Creates the OLEObject variable
- Connects to the server (word.application)
- For each row in the DataWindow object, generates a letter

To do so, it uses VBA statements to perform the tasks in the following table.

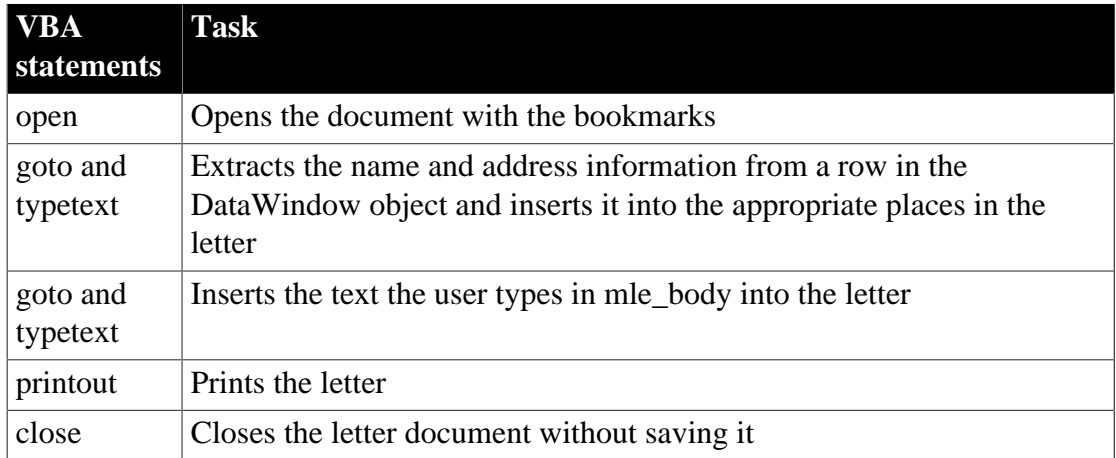

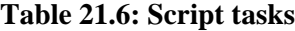

- Disconnects from the server
- Destroys the OLEObject variable
- 7. Write a script for the Close button. All it needs is one command:

Close(Parent)

### **Script for generating form letters**

The following script generates and prints the form letters:

```
OLEObject contact_ltr
integer result, n
string ls_name, ls_addr<br>/**********************
                         /***************************************************
Allocate memory for the OLEObject variable
  ***************************************************/
contact_ltr = CREATE oleObject
/***************************************************
Connect to the server and check for errors
***************************************************/
result = &
   contact_ltr.ConnectToNewObject("word.application")
IF result <> 0 THEN
   DESTROY contact_ltr
    MessageBox("OLE Error", &
       "Unable to connect to Microsoft Word. " &
       + "Code: " &
       + String(result))
      RETURN
END IF
/***************************************************
For each row in the DataWindow, send customer
data to Word and print a letter
***************************************************/
FOR n = 1 to dw_mail.RowCount()
 /************************************************
   Open the document that has been prepared with
    bookmarks
************************************************/
    contact_ltr.documents.open("c:\pbdocs\contact.doc")
/************************************************
   Build a string of the first and last name and
   insert it into Word at the name1 and name2
   bookmarks
************************************************/
   ls_name = dw_mail.GetItemString(n, "first_name")&
   + " " + dw_mail.GetItemString(n, "last_name")
   contact_ltr.Selection.goto("name1")
   contact_ltr.Selection.typetext(ls_name)
   contact_ltr.Selection.goto("name2")
   contact_ltr.Selection.typetext(ls_name)
        /************************************************
   Build a string of the address and insert it into
   Word at the address1 bookmark
      ************************************************/
   ls addr = dw mail.GetItemString(n, "street") &
      + "~r~r~n"~\&~ + dw_mail.GetItemString(n, "city") &
       + ", " &
       + dw_mail.GetItemString(n, "state") &
```

```
 + " " &
       + dw_mail.GetItemString(n, "zip")
  contact ltr.Selection.goto("address1")
   contact_ltr.Selection.typetext(ls_addr)
/************************************************
   Insert the letter text at the body bookmark
***********************************************/
   contact_ltr.Selection.goto("body")
  contact ltr.Selection.typetext(mle_body.Text)
/************************************************
   Print the letter
  ************************************************/
   contact_ltr.Application.printout()
            /************************************************
   Close the document without saving
************************************************/
   contact_ltr.Documents.close
   contact_ltr.quit()
NEXT
/***************************************************
Disconnect from the server and release the memory for the OLEObject variable
***************************************************/
contact ltr.DisconnectObject()
DESTROY contact_ltr
```
### **Running the example**

To run the example, write a script for the Application object that opens the window or use the Run/Preview button on the PowerBar.

When the application opens the window, the user can specify retrieval criteria to select the customers who will receive letters. After entering text in the MultiLineEdit for the letter body, the user can click on the Generate Letters button to print letters for the listed customers.

# <span id="page-303-0"></span>**21.6 OLE objects in scripts**

This chapter has described the three ways to use OLE in a window or user object. You have learned about:

- Inserting an object in an OLE control
- Placing an ActiveX control in an OLE custom control
- Declaring an OLEObject variable and connecting to an OLE object

In scripts, you can manipulate these objects by means of OLE automation, getting and setting properties, and calling functions that are defined by the OLE server. There are examples of automation commands in the preceding sections. This section provides more information about the automation interface in PowerBuilder.

## **21.6.1 The automation interface**

In PowerBuilder, an OLEObject is your interface to an OLE server or ActiveX control. When you declare an OLEObject variable and connect to a server, you can use dot notation for that variable and send instructions to the server. The instruction might be a property whose value you want to get or set, or a function you want to call.

The general automation syntax for an OLEObject is:

oleobjectvar.serverinstruction

For OLE controls in a window, your interface to the server or ActiveX control is the control's Object property, which has a datatype of OLEObject.

The general automation syntax for an OLE control is:

olecontrol.Object.serverinstruction

#### **Compiling scripts that include commands to the OLE server**

When you compile scripts that apply methods to an OLEObject (including a control's Object property), PowerBuilder does not check the syntax of the rest of the command, because it does not know the server's command set. You must ensure that the syntax is correct to avoid errors during execution.

Make sure you give your applications a test run to ensure that your commands to the server application are correct.

#### **What does the server support?**

A server's command set includes properties and methods (functions and events).

OLE server applications publish the command set they support for automation. Check your server application's documentation for information.

For custom controls and programmable OLE objects, you can see a list of properties and methods in the PowerBuilder Browser. For more information about OLE information in the Browser, see [OLE information in the Browser.](#page-317-0)

#### **21.6.1.1 Setting properties**

You access server properties for an OLE control through its Object property using the following syntax:

```
olecontrolname.Object.{ serverqualifiers.}propertyname
```
If the OLE object is complex, there could be nested objects or properties within the object that serve as qualifiers for the property name.

For example, the following commands for an Excel spreadsheet object activate the object and set the value property of several cells:

```
double value
ole_1.Activate(InPlace!)
ole_1.Object.cells[1,1].value = 55
ole_1.Object.cells[2,2].value = 66
ole_1.Object.cells[3,3].value = 77
ole_1.Object.cells[4,4].value = 88
```
For an Excel 95 spreadsheet, enclose the cells' row and column arguments in parentheses instead of square brackets. For example:

```
ole_1.Object.cells(1,1).value = 55
```
For properties of an OLEObject variable, the server qualifiers and property name follow the variable name:

oleobjectvar.{ serverqualifiers.}propertyname

The qualifiers you need to specify depend on how you connect to the object. For more information, see **[Qualifying server commands](#page-308-0)**.

#### **21.6.1.2 Calling functions**

You can call server functions for an OLE control through its Object property using the following syntax:

olecontrolname.Object.{ serverqualifiers.}functionname ( { arguments } )

If the OLE object is complex, there could be nested properties or objects within the object that serve as qualifiers for the function name.

#### **Required parentheses**

PowerScript considers all commands to the server either property settings or functions. For statements and functions to be distinguished from property settings, they must be followed by parentheses surrounding the parameters. If there are no parameters, specify empty parentheses.

### **Arguments and return values and their datatypes**

PowerBuilder converts OLE data to and from compatible PowerBuilder datatypes. The datatypes of values you specify for arguments must be compatible with the datatypes expected by the server, but they do not need to be an exact match.

When the function returns a value, you can assign the value to a PowerBuilder variable of a compatible datatype.

#### **Passing arguments by reference**

If an OLE server expects an argument to be passed by reference so that it can pass a value back to your script, include the keyword REF just before the argument. This is similar to the use of REF in an external function declaration:

olecontrol.Object.functionname ( REF argname )

In these generic examples, the server can change the values of ls\_string and li\_return because they are passed by reference:

```
string ls_string
integer li_return
ole_1.Object.testfunc(REF ls_string, REF li_return)
```
This example illustrates the same function call using an OLEObject variable.

```
OLEObject ole_obj
ole_obj = CREATE OLEObject
ole_obj.ConnectToNewObject("servername")
ole_obj.testfunc(REF ls_string, REF li_return)
```
### **Setting the timeout period**

Calls from a PowerBuilder client to a server time out after five minutes. You can use the SetAutomationTimeout PowerScript function to change the default timeout period if you expect a specific OLE request to take longer.

### **Word and automation**

Microsoft Word 6.0 and 7.0 support automation with a command set similar to the WordBasic macro language. The command set includes both statements and functions and uses named parameters. Later versions of Microsoft Word use Visual Basic for Applications (VBA), which consists of a hierarchy of objects that expose a specific set of methods and properties.

### *WordBasic statements*

WordBasic has both statements and functions. Some of them have the same name. WordBasic syntax differentiates between statements and functions calls, but PowerBuilder does not.

To specify that you want to call a statement, you can include AsStatement! (a value of the OLEFunctionCallType enumerated datatype) as an argument. Using AsStatement! is the only way to call WordBasic statements that have the same name as a function. Even when the statement name does not conflict with a function name, specifying AsStatement! is more efficient:

```
olecontrol.Object.application.wordbasic.statementname
     ( argumentlist, AsStatement! )
```
For example, the following code calls the AppMinimize statement:

```
ole_1.Object.application.wordbasic. &
    AppMinimize("",1,AsStatement!)
```
#### *Named parameters*

PowerBuilder does not support named parameters that both WordBasic and Visual Basic use. In the parentheses, specify the parameter values without the parameter names.

For example, the following statements insert text at a bookmark in a Word 6.0 or 7.0 document:

```
ole_1.Activate(InPlace!)
Clipboard(mle_nameandaddress.Text)
ole_1.Object.application.wordbasic.&
    fileopen("c:\msoffice\winword\doc1.doc")
ole_1.Object.application.wordbasic.&
    editgoto("NameandAddress", AsStatement!)
ole_1.Object.application.wordbasic.&
    editpaste(1, AsStatement!)
```
The last two commands in a WordBasic macro would look like this, where Destination is the named parameter:

EditGoto.Destination = "NameandAddress" EditPaste

In a PowerBuilder script, you would use this syntax to insert text in a Word 97 or later document:

```
ole_1.Object.Selection.TypeText("insert this text")
```
In the corresponding Visual Basic statement, the named parameter Text contains the string to be inserted:

```
Selection.TypeText Text:="insert this text"
```
#### **Automation is not macro programming**

You cannot send commands to the server application that declare variables or control the flow of execution (for example, IF THEN). Automation executes one command at a time independently of any other commands. Use PowerScript's conditional and looping statements to control program flow.

#### *Example of Word automation*

To illustrate how to combine PowerScript with server commands, the following script counts the number of bookmarks in a Microsoft Word OLE object and displays their names:

```
integer i, count
string bookmarklist, curr_bookmark
ole_1.Activate(InPlace!)
count = ole_1.Object.Bookmarks.Count
bookmarklist = "Bookmarks = " + String(count) + "~n"
FOR i = 1 to count
   curr_bookmark = ole_1.Object.Bookmarks[i].Name
   bookmarklist = bookmarklist + curr_bookmark + "~n"
END FOR
MessageBox("BookMarks", bookmarklist)
```
#### **Word automation tip**

You can check that you are using the correct syntax for Word automation with the Word macro editor. Turn on macro recording in Word, perform the steps you want to automate manually, then turn off macro recording. You can then type Alt+F11 to open the macro editor and see the syntax that was built. Remember that PowerBuilder uses square brackets for array indexes.

#### *Example of Word 6.0 and 7.0 automation*

The following script counts the number of bookmarks in a Microsoft Word 6.0 or 7.0 OLE object and displays their names:

```
integer i, count
string bookmarklist, curr_bookmark
ole_1.Activate(InPlace!)
// Get the number of bookmarks
count = ole_1.Object. &
     application.wordbasic.countbookmarks
bookmarklist = "Bookmarks = " + String(count) + "~n"
// Get the name of each bookmark
FOR i = 1 to count
  curr bookmark = ole 1.Object. &
   application.wordbasic.bookmarkname(i)
  bookmarklist = bookmarklist + curr_bookmark + "~n"
END FOR
MessageBox("BookMarks", bookmarklist)
```
#### <span id="page-308-0"></span>**21.6.1.3 Qualifying server commands**

Whether to qualify the server command with the name of the application depends on the server and how the object is connected. Each server implements its own version of an object hierarchy, which needs to be reflected in the command syntax. For example, the Microsoft Excel object hierarchy is shown in the following figure.

Figure: Microsoft Excel object hierarchy

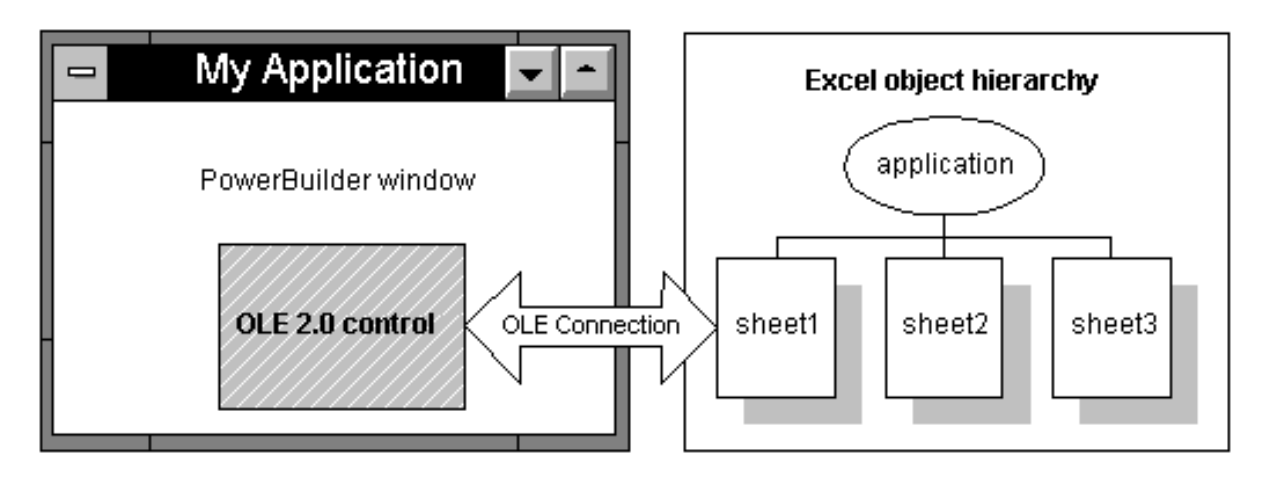

When the server is Excel, the following commands appear to mean the same thing but can have different effects (for an Excel 95 spreadsheet, the cells' row and column arguments are in parentheses instead of square brackets):

```
ole_1.Object.application.cells[1,2].value = 55
ole_1.Object.cells[1,2].value = 55
```
The first statement changes a cell in the active document. It moves up Excel's object hierarchy to the Application object and back down to an open sheet. It does not matter whether it is the same one in the PowerBuilder control. If the user switches to Excel and activates a different sheet, the script changes that one instead. You should avoid this syntax.

The second statement affects only the document in the PowerBuilder control. However, it will cause a runtime error if the document has not been activated. It is the safer syntax to use, because there is no danger of affecting the wrong data.

Microsoft Word 6.0 and 7.0 implement the application hierarchy differently and require the qualifier application.wordbasic when you are manipulating an object in a control. (You must activate the object.) For example:

ole\_1.Object.application.wordbasic.bookmarkname(i)

Later versions of Microsoft Word do not require a qualifier, but it is valid to specify one. You can use any of the following syntaxes:

```
ole_1.Object.Bookmarks.[i].Name
ole_1.Object.Bookmarks.item(i).Name
ole_1.Object.application.ActiveDocument. &
       Bookmarks.[i].Name
```
When you are working with PowerBuilder's OLEObject, rather than an object in a control, you omit the application qualifiers in the commands because you have already specified them when you connected to the object. (For more about the OLEObject object type, see [Programmable OLE Objects.](#page-295-0))

## **21.6.2 Automation and the Any datatype**

Because PowerBuilder knows nothing about the commands and functions of the server application, it also knows nothing about the datatypes of returned information when it compiles a program. Expressions that access properties and call functions have a datatype of Any. You can assign the expression to an Any variable, which avoids datatype conversion errors.

During execution, when data is assigned to the variable, it temporarily takes the datatype of the value. You can use the ClassName function to determine the datatype of the Any variable and make appropriate assignments. If you make an incompatible assignment with mismatched datatypes, you will get a runtime error.

## **Do not use the Any datatype unnecessarily**

If you know the datatype of data returned by a server automation function, do not use the Any datatype. You can assign returned data directly to a variable of the correct type.

The following sample code retrieves a value from Excel and assigns it to the appropriate PowerBuilder variable, depending on the value's datatype. (For an Excel 95 spreadsheet, the row and column arguments for cells are in parentheses instead of square brackets.)

```
string stringval
double dblval
date dateval
any anyval
anyval = myoleobject.application.cells[1,1].value
CHOOSE CASE ClassName(anyval)
   CASE "string"
      stringval = anyval
   CASE "double"
      dblval = anyval
    CASE "datetime"
      dateval = Date(anyval)
END CHOOSE
```
## **21.6.3 OLEObjects for efficiency**

When your automation command refers to a deeply nested object with multiple server qualifiers, it takes time to negotiate the object's hierarchy and resolve the object reference. If you refer to the same part of the object hierarchy repeatedly, then for efficiency you can assign that part of the object reference to an OLEObject variable. The reference is resolved once and reused.

Instead of coding repeatedly for different properties:

```
ole_1.Object.application.wordbasic.propertyname
```
you can define an OLEObject variable to handle all the qualifiers:

```
OLEObject ole_wordbasic
ole_wordbasic = ole_1.Object.application.wordbasic
ole_wordbasic.propertyname1 = value
ole_wordbasic.propertyname2 = value
```
## **Example: resolving an object reference**

This example uses an OLEObject variable to refer to a Microsoft Word object. Because it is referred to repeatedly in a FOR loop, the resolved OLEObject makes the code more efficient. The example destroys the OLEObject variable when it is done with it:

```
integer li_i, li_count
string ls_curr_bookmark
OLEObject ole_wb
ole_1.Activate(InPlace!)
ole_wb = ole_1.Object.application.wordbasic
// Get the number of bookmarks
li_count = ole_wb.countbookmarks
// Get the name of each bookmark
FOR li = 1 to count
   ls_curr_bookmark = ole_wb.bookmarkname(i)
    ... // code to save the bookmark name in a list
END FOR
```
## <span id="page-310-0"></span>**21.6.4 Handling errors**

Statements in scripts that refer to the OLE server's properties are not checked in the compiler because PowerBuilder does not know what syntax the server expects. Because the compiler cannot catch errors, runtime errors can occur when you specify property or function names and arguments the OLE server does not recognize.

### **Chain of error events**

When an error occurs that is generated by a call to an OLE server, PowerBuilder follows this sequence of events:

- 1. If the error was generated by an ActiveX control that has defined a stock error event, the ocx\_error event for the PowerBuilder OLE control is triggered.
- 2. Otherwise, the ExternalException event for the OLE object occurs.
- 3. If the ExternalException event has no script or its action argument is set to ExceptionFail! (the default), the Error event for the OLE object occurs.
- 4. If the Error event has no script or its action argument is set to ExceptionFail! (the default), any active exception handler for a RuntimeError or its descendants is invoked.
- 5. If no exception handler exists, or if the existing exception handlers do not handle the exception, the SystemError event for the Application object occurs.
- 6. If the SystemError has no script, an application runtime error occurs and the application is terminated.

You can handle the error in any of these events or in a script using a TRY-CATCH block. However, it is not a good idea to continue processing after the SystemError event occurs.

For more information about exception handling, see [Handling exceptions.](#page-40-0)

#### **Events for OLE errors**

PowerBuilder OLE objects and controls all have two events for error handling:

• ExternalException

Triggered when the OLE server or control throws an exception or fires an error event (if there is no ocx\_error event). Information provided by the server can help diagnose the error.

• Error

Triggered when the exception or error event is not handled. PowerBuilder error information is available in the script.

If the OLE control defines a stock error event, the PowerBuilder OLE control container has an additional event:

• ocx\_error

Triggered when the OLE server fires an error event. Information provided by the server can help diagnose the error.

The creator of an OLE control can generate the stock error event for the control using the Microsoft Foundation Classes (MFC) Class Wizard. The arguments for the ocx\_error event in PowerBuilder map to the arguments defined for the stock error event.

## **Responding to the error**

If the PowerBuilder OLE control has an ocx\_error event script, you can get information about the error from the event's arguments and take appropriate action. One of the arguments of ocx\_error is the boolean CancelDisplay. You can set CancelDisplay to TRUE to cancel the display of any MFC error message. You can also supply a different description for the error.

In either the ExternalException or Error event script, you set the Action argument to an ExceptionAction enumerated value. What you choose depends on what you know about the error and how well the application will handle missing information.

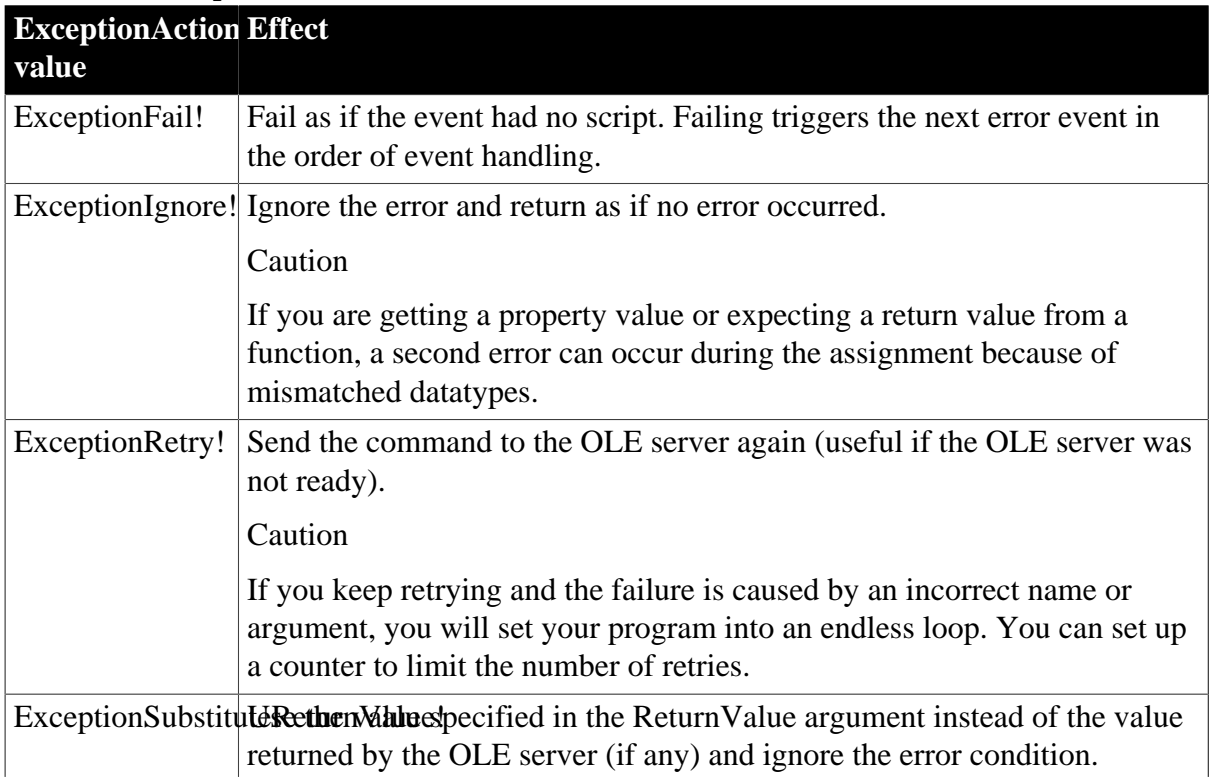

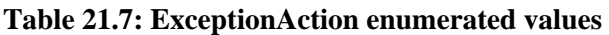

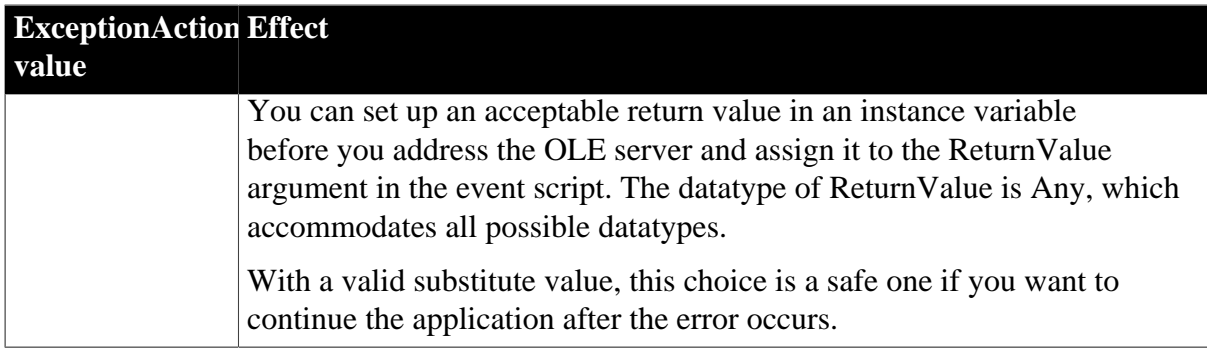

## **Example: ExternalException event**

The ExternalException event, like the ocx\_error event, provides error information from the OLE server that can be useful when you are debugging your application.

Suppose your window has two instance variables: one for specifying the exception action and another of type Any for storing a potential substitute value. Before accessing the OLE property, a script sets the instance variables to appropriate values:

```
ie_action = ExceptionSubstituteReturnValue!
ia substitute = 0li_currentsetting = ole_1.Object.Value
```
If the command fails, a script for the ExternalException event displays the Help topic named by the OLE server, if any. It substitutes the return value you prepared and returns. The assignment of the substitute value to li\_currentsetting works correctly because their datatypes are compatible:

```
string ls_context
// Command line switch for WinHelp numeric context ID
ls_context = "-n " + String(helpcontext)
IF Len(HelpFile) > 0 THEN
 Run("winhelp.exe " + ls context + " " + HelpFile)
END IF
Action = ExceptionSubstituteReturnValue!
ReturnValue = ia_substitute
```
Because the event script must serve for every automation command for the control, you would need to set the instance variables to appropriate values before each automation command.

## **Error event**

The Error event provides information about the PowerBuilder context for the error. You can find out the PowerBuilder error number and message, as well as the object, script, and line number of the error. This information is useful when debugging your application.

The same principles discussed in the ExceptionAction value table for setting the Action and ReturnValue arguments apply to the Error event, as well as ExternalException.

<span id="page-312-0"></span>For more information about the events for error handling, see PowerScript Reference.

## **21.6.5 Creating hot links**

Some OLE servers support property change notifications. This means that when a property is about to be changed and again after it has been changed, the server notifies the client, passing information about the change. These messages trigger the events PropertyRequestEdit and PropertyChanged.

## **PropertyRequestEdit event**

When a property is about to change, PowerBuilder triggers the PropertyRequestEdit event. In that event's script you can:

- Find out the name of the property being changed by looking at the PropertyName argument.
- Obtain the old property value and save it

The property still has its old value, so you can use the standard syntax to access the value.

• Cancel the change by changing the value of the CancelChange argument to TRUE

## **PropertyChanged event**

When a property has changed, PowerBuilder triggers the PropertyChanged event. In that event's script, you can:

- Find out the name of the property being changed by looking at the PropertyName argument
- Obtain the new property value

The value has already changed, so you cannot cancel the change.

### **Using the PropertyName argument**

Because the PropertyName argument is a string, you cannot use it in dot notation to get the value of the property:

value = This.Object.PropertyName // Will not work

Instead, use CHOOSE CASE or IF statements for the property names that need special handling.

For example, in the PropertyChanged event, this code checks for three specific properties and gets their new value when they are the property that changed. The value is assigned to a variable of the appropriate datatype:

```
integer li_index, li_minvalue
long ll_color
CHOOSE CASE Lower(PropertyName)
   CASE "value"
   li_index = ole_1.Object.Value
   CASE "minvalue"
   li_minvalue = ole_1.Object.MinValue
   CASE "backgroundcolor"
    ll_color = ole_1.Object.BackgroundColor
   CASE ELSE
   ... // Other processing
END CHOOSE
```
## **If a larger change occurred**

In some cases the value of the PropertyName argument is an empty string (""). This means a more general change has occurred -- for example, a change that affects several properties.

## **If notification is not supported**

If the OLE server does not support property change notification, then the PropertyRequestEdit and PropertyChanged events are never triggered, and scripts you write for them will not run. Check your OLE server documentation to see if notification is supported.

If notifications are not supported and your application needs to know about a new property value, you might write your own function that checks the property periodically.

For more information about the PropertyRequestEdit and PropertyChanged events, see Section 9.86, "PropertyRequestEdit" in *PowerScript Reference* and Section 9.85, "PropertyChanged" in *PowerScript Reference*.

## **21.6.6 Setting the language for OLE objects and controls**

When you write automation commands, you generally use commands that match the locale for your computer. If your locale and your users -- locale will differ, you can specify the language you have used for automation with the SetAutomationLocale function.

You can call SetAutomationLocale for OLE controls, custom controls, and OLEObjects, and you can specify a different locale for each automation object in your application.

For example, if you are developing your application in Germany and will deploy it all over Europe, you can specify the automation language is German. Use this syntax for an OLE control called ole\_1:

ole\_1.Object.SetAutomationLocale(LanguageGerman!)

Use this syntax for an OLEObject called oleobj\_report:

oleobj\_report.SetAutomationlocale(LanguageGerman!)

The users of your application must have the German automation interface for the OLE server application.

## **What languages do your users' computers support?**

When your users install an OLE server application (particularly an OLE application from Microsoft), they get an automation interface in their native language and in English. It might not be appropriate for you to write automation commands in your native language if your users have a different language.

For more information, see Section 10.573, "SetAutomationLocale" in *PowerScript Reference*.

## **21.6.7 Low-level access to the OLE object**

If you need low-level access to OLE through a C or  $C_{++}$  DLL that you call from PowerBuilder, you can use these functions:

- GetNativePointer (for OLEControl and OLECustomControl)
- GetAutomationNativePointer (for OLEObject)

When you have finished, you must use these functions to free the pointer:

- ReleaseNativePointer (for OLEControl and OLECustomControl)
- ReleaseAutomationNativePointer (for OLEObject)

For more information, see Section 10.245, "GetNativePointer" in *PowerScript Reference*, Section 10.177, "GetAutomationNativePointer" in *PowerScript Reference*, Section 10.502, "ReleaseNativePointer" in *PowerScript Reference*, and Section 10.501, "ReleaseAutomationNativePointer" in *PowerScript Reference*.

## **21.6.8 OLE objects in DataWindow objects**

The preceding sections discuss the automation interface to OLE controls and OLE objects. You can also use scripts to change settings for an OLE object embedded in a DataWindow object, and you can address properties of the external OLE object.

This section describes how to use the Object property in dot notation to set DataWindow properties and issue automation commands for OLE objects in DataWindow objects.

## **Naming the OLE object**

To use dot notation for the OLE object, give the object a name. You specify the name on the General page in the object's property sheet.

## **Setting properties**

You set properties of the OLE container object just as you do for any object in the DataWindow object. The Object property of the control is an interface to the objects within the DataWindow object.

For example, this statement sets the Pointer property of the object ole word:

dw\_1.Object.ole\_word.Pointer = "Cross!"

It is important to remember that the compiler does not check syntax after the Object property. Incorrect property references cause runtime errors.

For more information about setting properties, handling errors, and the list of properties for the OLE DWObject, see Section 3.2.10, "Properties for OLE Object controls in DataWindow objects" in *DataWindow Reference*.

## **OLE objects and the Modify function**

You cannot create an OLE object in a DataWindow object dynamically using the CREATE keyword of the Modify function. The binary data for the OLE object is not compatible with Modify syntax.

## **Functions and properties**

There are four functions you can call for the OLE DWObject. They have the same effect as for the OLE control. They are:

- Activate
- Copy
- DoVerb

## • UpdateLinksDialog

To call the functions, you use the Object property of the DataWindow control, just as you do for DataWindow object properties:

dw\_1.Object.ole\_word.Activate(InPlace!)

Four properties that apply to OLE controls in a window also apply to the OLE DWObject.

| <b>Property</b>            | datatype    | <b>Description</b>                                                                                                    |
|----------------------------|-------------|----------------------------------------------------------------------------------------------------|
| ClassLongNametring         |             | (Read-only) The long name for the server application<br>associated with the OLE DWObject.                                 |
| <b>ClassShortNamString</b> |             | (Read-only) The short name for the server application<br>associated with the OLE DWO bject.                               |
| LinkItem                   | String      | (Read-only) The entire link name of the item to which the<br>object is linked.                                            |
|                            |             | For example, if the object is linked to C:\FILENAME.XLS!<br>A1:B2, then LinkItem would contain C:\FILENAME.XLS!<br>A1:B2. |
| <b>ObjectData</b>          | <b>Blob</b> | If the object is embedded, the object itself is stored as a blob in<br>the ObjectData property.                           |
|                            |             | If the object is linked, this property contains the link<br>information and the cached image (for display).               |

**Table 21.8: Properties that apply to OLE controls and DWObject**

## **Automation**

You can send commands to the OLE server using dot notation. The syntax involves two Object properties:

• The Object property of the DataWindow control

Gives you access to DataWindow objects, including the OLE container DWObject

• The Object property of the OLE DWObject

Gives you access to the automation object

The syntax is:

dwcontrol.Object.oledwobject.Object.{ serverqualifiers. }serverinstruction

For example, this statement uses the WordBasic Insert function to add a report title to the beginning of the table of data in the Word document:

```
dw_1.Object.ole_word.Object.application.wordbasic.&
    Insert("Report Title " + String(Today()))
```
## **21.6.8.1 OLE columns in an application**

OLE columns in a DataWindow object enable you to store, retrieve, and modify blob data in a database. To use an OLE column in an application, place a DataWindow control in a window and associate it with the DataWindow object.

## **For users of SQL Server**

If you are using a SQL Server database, you must turn off transaction processing to use OLE. In the Transaction object used by the DataWindow control, set AutoCommit to TRUE.

For how to create an OLE column in a DataWindow object, see Section 30.3, "Using OLE columns in a DataWindow object" in *Users Guide*.

### **Activating an OLE server application**

Users can interact with the blob exactly as you did in preview in the DataWindow painter: they can double-click a blob to invoke the server application, then view and edit the blob. You can also use the OLEActivate function in a script to invoke the server application. Calling OLEActivate simulates double-clicking a specified blob.

The OLEActivate function has this syntax:

dwcontrol.OLEActivate (row, columnnameornumber, verb )

#### **Specifying the verb**

When using OLEActivate, you need to know the action to pass to the OLE server application. (Windows calls these actions verbs.) Typically, you want to edit the document, which for most servers means you specify 0 as the verb.

To obtain the verbs supported by a particular OLE server application, use the advanced interface of the Windows Registry Editor utility (run REGEDT32 /V).

For information about Registry Editor, see the Windows online Help file REGEDT32.HLP.

#### **Example**

For example, you might want to use OLEActivate in a Clicked script for a button to allow users to use OLE without their having to know they can double-click the blob's icon.

The following statement invokes the OLE server application for the OLE column in the current row of the DataWindow control dw\_1 (assuming that the second column in the DataWindow object is an OLE column):

```
dw_1.OLEActivate(dw_1.GetRow(), 2, 0)
```
#### **For more information**

For more information about using OLE in a DataWindow object, see Section 30.3, "Using OLE columns in a DataWindow object" in *Users Guide*.

## <span id="page-317-0"></span>**21.7 OLE information in the Browser**

The system stores information about the OLE server applications and OLE custom controls installed on your computer in the registry.

PowerBuilder reads the registry and displays the registration information for all registered OLE servers and custom controls.

#### **To view the OLE information:**

1. Click the Browser button on the PowerBar.

## 2. Click the OLE tab in the Browser.

There are three categories of OLE object, as shown in the following table.

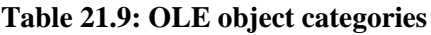

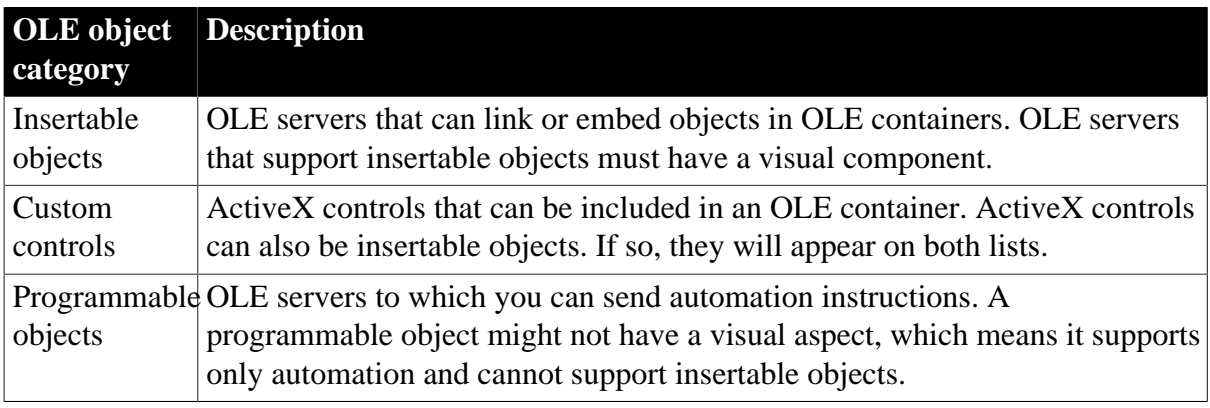

When you expand each of these categories, you see the individual OLE servers that are installed. Each OLE server can also be expanded. The information provided depends on the category.

## **Class information**

All the categories provide class information about the OLE server. You see a list of registry keys. Some of the keys are meaningful in their own right and some have values. The values, or simply the presence or absence of keys, tell you how to find the OLE server and what it supports.

The following table lists some typical keys and what they mean.

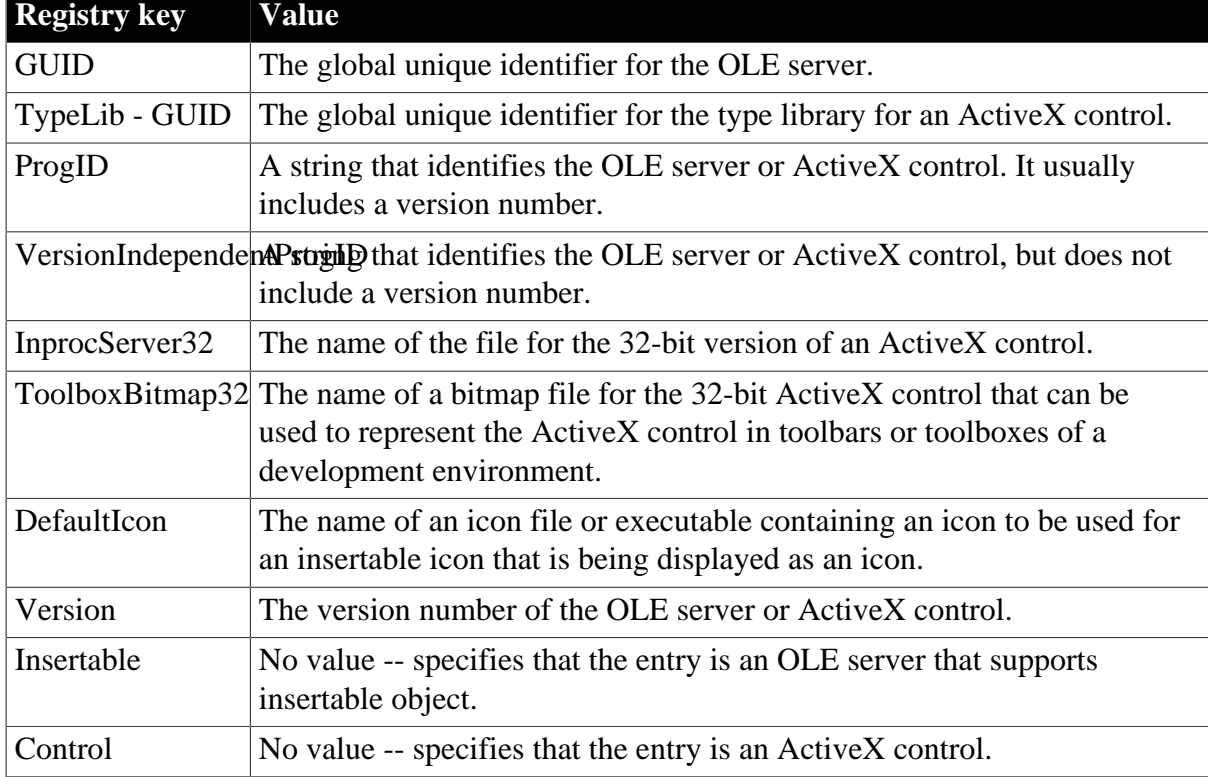

## **Table 21.10: OLE registry keys**

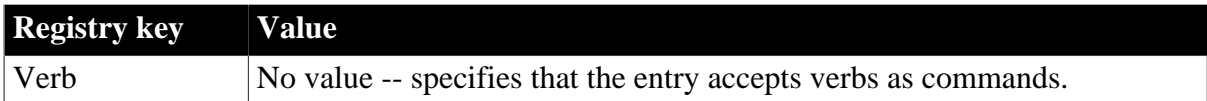

In addition to registry information, the Browser displays the properties and methods of ActiveX controls and programmable objects. To provide the information, PowerBuilder uses the registry information to query the ActiveX control for its properties and methods. The information includes arguments and datatypes.

## **Browser as script-writing tool**

Take advantage of the Browser when writing scripts. You can find property and function names and paste them into your scripts. The Browser provides the full syntax for accessing that property.

## **To paste OLE information into a script:**

- 1. Open the Browser.
- 2. Click the OLE tab.
- 3. Expand the list to find what you want. For example, find the ActiveX control you want and expand the list further to find a property.
- 4. Highlight the property and select Copy from the pop-up menu.
- 5. Position the insertion point in the Script view and select Paste from the pop-up menu.

The Browser inserts syntax like this into your script:

OLECustomControl.Object.NeedlePosition

After you change OLECustomControl to the actual name of your control, your script correctly accesses the NeedlePosition property.

What the Browser pastes into your script depends on what you have selected. If you select an object (a level above its properties in the hierarchy), PowerBuilder pastes the object's ProgID. You can use the ProgID in the ConnectToNewObject function.

# **21.8 Advanced ways to manipulate OLE objects**

In addition to OLE objects in controls and objects for automation, PowerBuilder provides an interface to the underpinnings of OLE data storage.

OLE data is stored in objects called streams, which live in objects called storages. Streams and storages are analogous to the files and directories of a file system. By opening, reading, writing, saving, and deleting streams and storages, you can create, combine, and delete your OLE objects. PowerBuilder provides access to storages and streams with the OLEStorage and OLEStream object types.

When you define OLE controls and OLEObject variables, you have full access to the functionality of server applications and automation, which already provide you with much of OLE's power. You might never need to use PowerBuilder's storage and stream objects unless you want to construct complex combinations of stored data.

## **Storage files from other applications**

This section discusses OLE storage files that a PowerBuilder application has built. Other PowerBuilder applications will be able to open the objects in a storage file built by PowerBuilder. Although Excel, Word, and other server applications store their native data in OLE storages, these files have their own special formats, and it is not advisable to open them directly as storage files. Instead, you should always insert them in a control (InsertFile) or connect to them for automation (ConnectToObject).

## **21.8.1 Structure of an OLE storage**

An OLE storage is a repository of OLE data. A storage is like the directory structure on a disk. It can be an OLE object and can contain other OLE objects, each contained within the storage, or within a substorage within the storage. The substorages can be separate OLE objects -- unrelated pieces like the files in a directory -- or they can form a larger OLE object, such as a document that includes pictures as shown in the following figure.

Figure: OLE storage structure

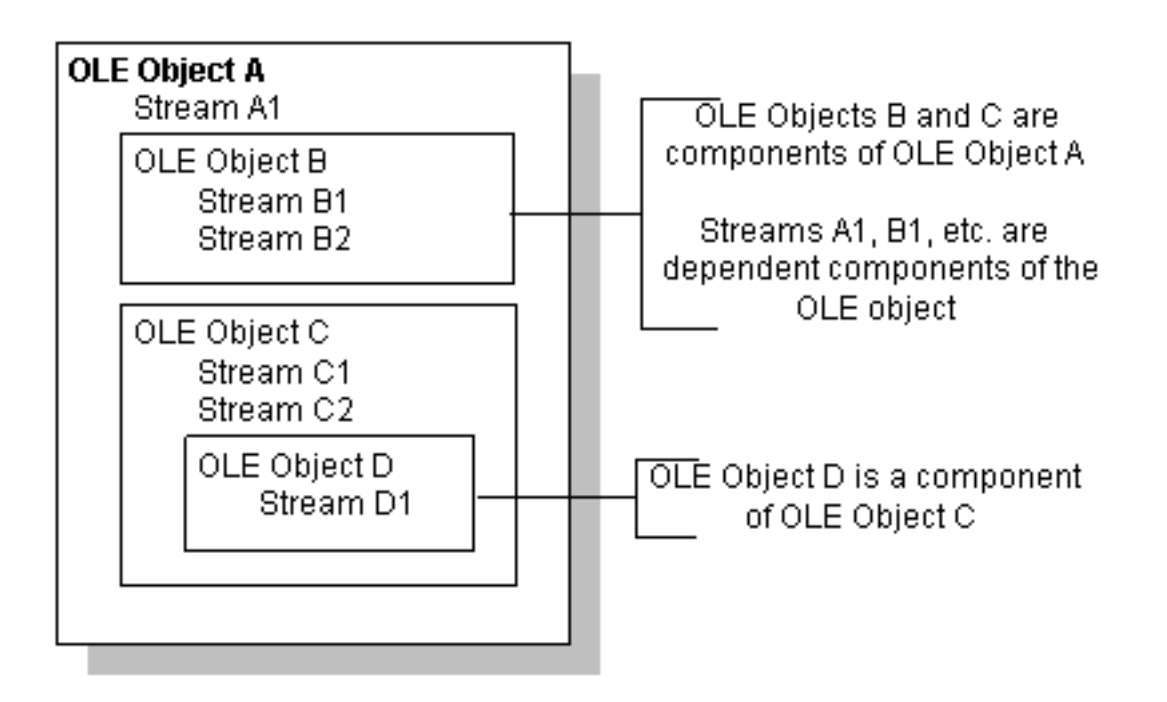

A storage or substorage that contains an OLE object has identifying information that tags it as belonging to a particular server application. Below that level, the individual parts should be manipulated only by that server application. You can open a storage that is a server's object to extract an object within the storage, but you should not change the storage.

A storage that is an OLE object has presentation information for the object. OLE does not need to start the server in order to display the object, because a rendering is part of the storage.

A storage might not contain an OLE object -- it might exist simply to contain other storages. In this case, you cannot open the storage in a control (because there would be no object to insert).

## **21.8.2 Object types for storages and streams**

PowerBuilder has two object types that are the equivalent of the storages and streams stored in OLE files. They are:

- OLEStorage
- OLEStream

These objects are class user objects, like a Transaction or Message object. You declare a variable, instantiate it, and open the storage. When you are through with the storage, you close it and destroy the variable, releasing the OLE server and the memory allocated for the variable.

Opening a storage associates an OLEStorage variable with a file on disk, which can be a temporary file for the current session or an existing file that already contains an OLE object. If the file does not exist, PowerBuilder creates it.

You can put OLE objects in a storage with the SaveAs function. You can establish a connection between an OLE control in a window and a storage by calling the Open function for the OLE control.

A stream is not an OLE object and cannot be opened in a control. However, streams allow you to put your own information in a storage file. You can open a stream within a storage or substorage and read and write data to the stream, just as you might to a file.

### **Performance tip**

Storages provide an efficient means of displaying OLE data. When you insert a file created by a server application into a control, OLE has to start the server application to display the object. When you open an object in an OLE storage, there is no overhead for starting the server -- OLE uses the stored presentation information to display the object. There is no need to start the server if the user never activates the object.

## <span id="page-321-0"></span>**21.8.3 Opening and saving storages**

PowerBuilder provides several functions for managing storages. The most important are Open, Save, and SaveAs.

#### **Using the Open function**

When you want to access OLE data in a file, call the Open function. Depending on the structure of the storage file, you might need to call Open more than once.

This code opens the root storage in the file into the control. For this syntax of Open, the root storage must be an OLE object, rather than a container that only holds other storages. (Always check the return code to see if an OLE function succeeded.)

result = ole\_1.Open("MYFILE.OLE")

If you want to open a substorage in the file into the control, you have to call Open twice: once to open the file into an OLEStorage variable, and a second time to open the substorage into the control. stg\_data is an OLEStorage variable that has been declared and instantiated using CREATE:

```
result = stg_data.Open("MYFILE.OLE")
result = ole_1.Open(stg_data, "mysubstorage")
```
### **Using the Save function**

If the user activates the object in the control and edits it, then the server saves changes to the data in memory and sends a DataChange event to your PowerBuilder application. Then your application needs to call Save to make the changes in the storage file:

```
result = ole_1.Save()
IF result = 0 THEN result = stg_data.Save()
```
### **Using the SaveAs function**

You can save an object in a control to another storage variable or file with the SaveAs function. The following code opens a storage file into a control, then opens another storage file, opens a substorage within that file, and saves the original object in the control as a substorage nested at a third level:

```
OLEStorage stg_data, stg_subdata
stg_data = CREATE OLEStorage
stg_subdata = CREATE OLEStorage
ole_1.Open("FILE_A.OLE")
stg_data.Open("FILE_B.OLE")
stg_subdata.Open("subdata", stgReadWrite!, &
   stgExclusive!, stg_data)
ole_1.SaveAs(stg_subdata, "subsubdata")
```
The diagram illustrates how to open the nested storages so that you can perform the SaveAs. If any of the files or storages do not exist, Open and SaveAs create them. Note that if you call Save for the control before you call SaveAs, the control's object is saved in FILE\_A. After calling SaveAs, subsequent calls to Save save the object in subsubdata in FILE\_B.

Figure: Nested OLE storages

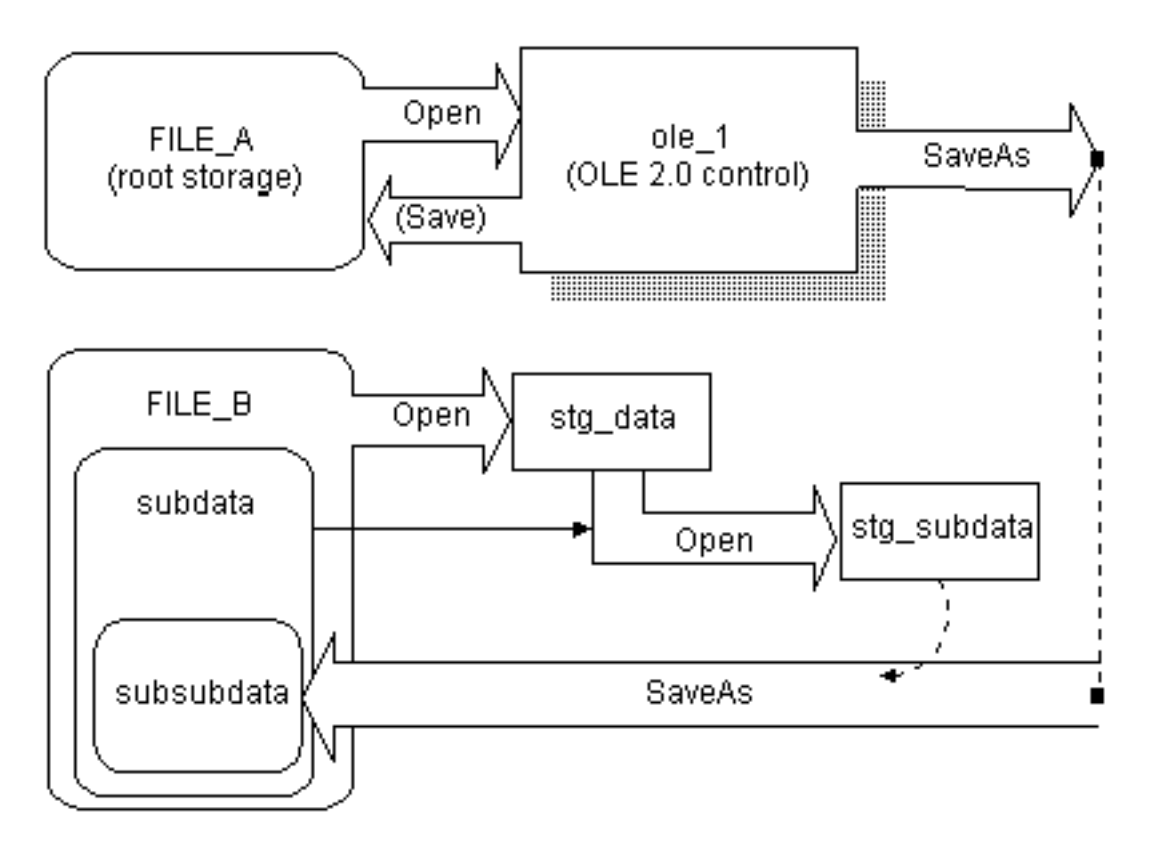

The following example shows a simpler way to create a sublevel without creating a storage at the third level. You do not need to nest storages at the third level, nor do you need to open the substorage to save to it:

```
OLEStorage stg_data, stg_subdata
stg_data = CREATE OLEStorage
stg_subdata = CREATE OLEStorage
ole_1.Open("FILE_A.OLE")
stg_data.Open("FILE_B.OLE")
ole_1.SaveAs(stg_data, "subdata")
```
### **21.8.3.1 Getting information about storage members**

When a storage is open, you can use one of the Member functions to get information about the substorages and streams in that storage and change them.

**Table 21.11: OLE storage Member functions**

| <b>Function</b> | <b>Result</b>                                                                                                    |  |  |
|-----------------|----------------------------------------------------------------------------------------------------|--|--|
|                 | MemberExist Checks to see if the specified member exists in a storage.                                                                                                    |  |  |
|                 | Members can be either storages or streams. Names of members must be<br>unique -- you cannot have a storage and a stream with the same name. A<br>member can exist but be empty. |  |  |
|                 | MemberDeletDeletes a member from a storage.                                                                                                    |  |  |
|                 | MemberRename a member in a storage.                                                                                                    |  |  |

This code checks whether the storage subdata exists in stg\_data before it opens it. (The code assumes that stg\_data and stg\_subdata have been declared and instantiated.)

```
boolean lb_exists
result = stg_data.MemberExists("subdata", lb_exists)
IF result = 0 AND 1b exists THEN
   result = stg_subdata.Open(stg_data, "subdata")
END IF
```
To use MemberExists with the storage member IOle10Native, use the following construction:

```
ole_storage.memberexists(char(1) + 'Ole10Native', &
    lb_boolean)
```
The char(1) is required because the "I" in IOle10Native is not an I, as you see if you look at the storage with a utility such as Microsoft's DocFile Viewer.

You need to use a similar construction to open the stream. For example:

```
ole_stream.open(ole_storage, char(1) + 'Ole10Native', &
    StgReadWrite!, StgExclusive!)
```
#### **21.8.3.2 Example: building a storage**

Suppose you have several drawings of products and you want to display the appropriate image for each product record in a DataWindow object. The database record has an identifier for its drawing. In an application, you could call InsertFile using the identifier as the file name. However, calling the server application to display the picture is relatively slow.
Instead you could create a storage file that holds all the drawings, as shown in the diagram. Your application could open the appropriate substorage when you want to display an image.

# Figure: OLE storage file

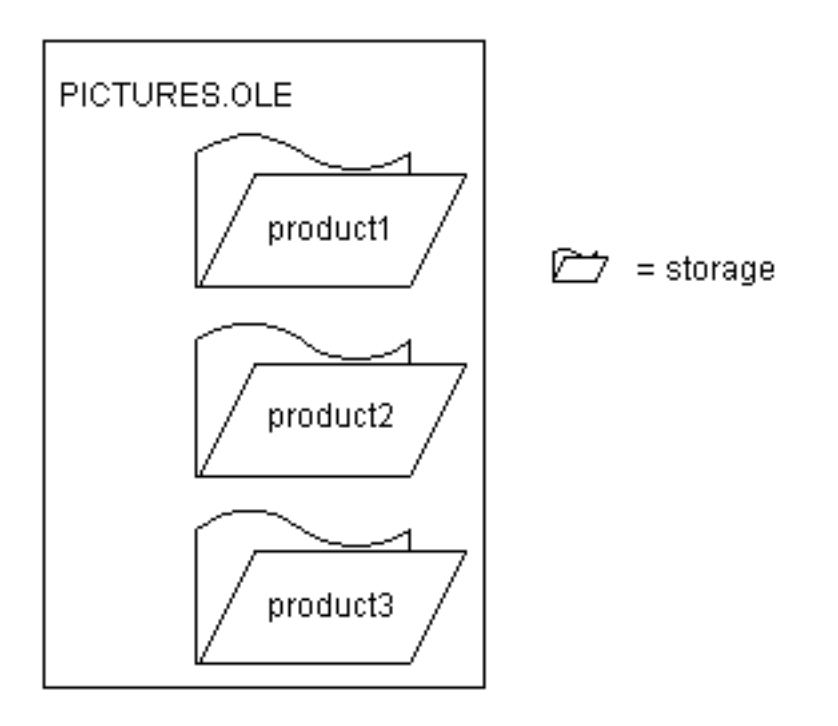

The advantage of using a storage file like this one (as opposed to inserting files from the server application into the control) is both speed and the convenience of having all the pictures in a single file. Opening the pictures from a storage file is fast, because a single file is open and the server application does not need to start up to display each picture.

# **OLE objects in the storage**

Although this example illustrates a storage file that holds drawings only, the storages in a file do not have to belong to the same server application. Your storage file can include objects from any OLE server application, according to your application's needs.

This example is a utility application for building the storage file. The utility application is a single window that includes a DataWindow object and an OLE control.

The DataWindow object, called dw\_prodid, has a single column of product identifiers. You should set up the database table so that the identifiers correspond to the file names of the product drawings. The OLE control, called ole\_product, displays the drawings.

## **List of scripts for the example**

The example has three main scripts:

• The window's Open event script instantiates the storage variable, opens the storage file, and retrieves data for the DataWindow object. (Note that the application's Open event connects to the database.)

- The RowFocusChanged event of the DataWindow object opens the drawing and saves it in the storage file.
- The window's Close event script saves the storage file and destroys the variable.

#### **Add controls to the window**

First, add the dw\_prodid and ole\_product controls to the window.

#### **Application Open event script**

In the application's Open event, connect to the database and open the window.

#### **Instance variable**

Declare an OLEStorage variable as an instance variable of the window:

```
OLEStorage stg_prod_pic
```
#### **Window Open event script**

The following code in the window's Open event instantiates an OLEStorage variable and opens the file PICTURES.OLE in that variable:

```
integer result
stg_prod_pic = CREATE OLEStorage
result = stg_prod_pic.Open("PICTURES.OLE")
dw_prod.SetTransObject(SQLCA)
dw_prod.Retrieve()
```
#### **Retrieve triggers the RowFocusChanged event**

It is important that the code for creating the storage variable and opening the storage file comes before Retrieve. Retrieve triggers the RowFocusChanged event, and the RowFocusChanged event refers to the OLEStorage variable, so the storage must be open before you call Retrieve.

#### **RowFocusChanged event script**

The InsertFile function displays the drawing in the OLE control. This code in the RowFocusChanged event gets an identifier from the prod\_id column in a DataWindow object and uses that to build the drawing's file name before calling InsertFile. The code then saves the displayed drawing in the storage:

```
integer result
string prodid
//Get the product identifier from the DataWindow.
prodid = this.Object.prod_id[currentrow]
// Use the id to build the file name. Insert the 
// file's object in the control.
result = ole_product.InsertFile( &
   GetCurrentDirectory() + "\" + prodid + ".gif")
// Save the OLE object to the storage. Use the 
// same identifier to name the storage.
result = ole_product.SaveAs( stg_prod_pic, prodid)
```
## **Close event script**

This code in the window's Close event saves the storage, releases the OLE storage from the server, and releases the memory used by the OLEStorage variable:

```
integer result
result = stg_prod_pic.Save()
DESTROY stg_prod_pic
```
#### **Check the return values**

Be sure to check the return values when calling OLE functions. Otherwise, your application will not know if the operation succeeded. The sample code returns if a function fails, but you can display a diagnostic message instead.

#### **Running the utility application**

After you have set up the database table with the identifiers of the product pictures and created a drawing for each product identifier, run the application. As you scroll through the DataWindow object, the application opens each file and saves the OLE object in the storage.

#### **Using the storage file**

To use the images in an application, you can include the prod\_id column in a DataWindow object and use the identifier to open the storage within the PICTURES.OLE file. The following code displays the drawing for the current row in the OLE control ole\_product (typically, this code would be divided between several events, as it was in the sample utility application above):

```
OLEStorage stg_prod_pic
//Instantiate the storage variable and open the file
stg_prod_pic = CREATE OLEStorage
result = stg_prod_pic.Open("PICTURES.OLE")
// Get the storage name from the DataWindow
// This assumes it has been added to the DataWindow's
// rowfocuschanging event
prodid = this.Object.prod_id[newrow]
//Open the picture into the control
result = ole_product.Open( stg_prod_pic, prodid )
```
The application would also include code to close the open storages and destroy the storage variable.

# **21.8.4 Opening streams**

Streams contain the raw data of an OLE object. You would not want to alter a stream created by a server application. However, you can add your own streams to storage files. These streams can store information about the storages. You can write streams that provide labels for each storage or write a stream that lists the members of the storage.

To access a stream in an OLE storage file, you define a stream variable and instantiate it. Then you open a stream from a storage that has already been opened. Opening a stream establishes a connection between the stream variable and the stream data within a storage.

The following code declares and creates OLEStorage and OLEStream variables, opens the storage, and then opens the stream:

```
integer result
OLEStorage stg_pic
OLEStream stm_pic_label
/***************************************************
Allocate memory for the storage and stream variables
***************************************************/
stg_pic = CREATE OLEStorage
stm_pic_label = CREATE OLEStream
/***************************************************
Open the storage and check the return value
***************************************************/
result = stg_prod_pic.Open("picfile.ole")
IF result <> 0 THEN RETURN
                          /***************************************************
Open the stream and check the return value
    ***************************************************/
result = stm_pic_label.Open(stg_prod_pic, &
   "pic_label", stgReadWrite!)
IF result <> 0 THEN RETURN
```
PowerBuilder has several stream functions for opening and closing a stream and for reading and writing information to and from the stream.

| <b>Function</b> | <b>Result</b>                                                                                                    |
|-----------------|----------------------------------------------------------------------------------------------------|
| Open            | Opens a stream into the specified OLEStream variable. You must have<br>already opened the storage that contains the stream.                                                                                                    |
| Length          | Obtains the length of the stream in bytes.                                                                                                    |
| Seek            | Positions the read/write pointer within the stream. The next read or write<br>operation takes place at the pointer.                                                                                                    |
| Read            | Reads data from the stream beginning at the read/write pointer.                                                                                                    |
| Write           | Writes data to the stream beginning at the read/write pointer.<br>If the pointer is not at the end, Write overwrites existing data. If the data<br>being written is longer than the current length of the stream, the stream's<br>length is extended. |
| Close           | Closes the stream, breaking the connection between it and the OLEStream<br>variable.                                                                                                    |

**Table 21.12: Stream functions**

#### **Example: writing and reading streams**

This example displays a picture of a product in the OLE control ole\_product when the DataWindow object dw\_product displays that product's inventory data. It uses the file constructed with the utility application described in the earlier example (see [Example:](#page-323-0) [building a storage\)](#page-323-0). The pictures are stored in an OLE storage file, and the name of each picture's storage is also the product identifier in a database table. This example adds label information for each picture, stored in streams whose names are the product ID plus the suffix lbl.

The following figure shows the structure of the file.

Figure: OLE storage file structure

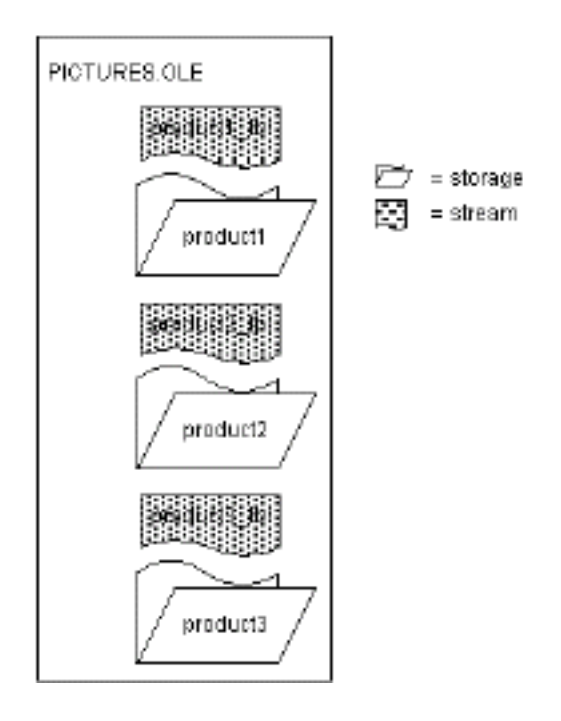

The example has three scripts:

- The window's Open event script opens the storage file and retrieves data for the DataWindow object. (Note that the application's Open event connects to the database.)
- The RowFocusChanged event of the DataWindow object displays the picture. It also opens a stream with a label for the picture and displays that label in a StaticText. The name of the stream is the product identifier plus the suffix \_lbl.

If the label is empty (its length is zero), the script writes a label. To keep things simple, the data being written is the same as the stream name. (Of course, you would probably write the labels when you build the file and read them when you display it. For the sake of illustration, reading and writing the stream are both shown here.)

• The window's Close event script saves the storage file and destroys the variable.

The OLEStorage variable stg\_prod\_pic is an instance variable of the window:

```
OLEStorage stg_prod_pic
```
The script for the window's Open event is:

```
integer result
stg_prod_pic = CREATE OLEStorage
result = stg_prod_pic.Open( is_ole_file)
```
The script for the RowFocusChanged event of dw\_prod is:

```
integer result
string prodid, labelid, ls_data
long 11 stmlength
OLEStream stm_pic_label
/***************************************************
Create the OLEStream variable.
***************************************************/
stm_pic_label = CREATE OLEStream
/***************************************************
```

```
Get the product id from the DataWindow.
***************************************************/
this.Object.prod_id[currentrow]
            /***************************************************
Open the picture in the storage file into the
control. The name of the storage is the product id.
***************************************************/
result = ole_prod.Open(stg_prod_pic, prodid)
IF result <> 0 THEN RETURN
/***************************************************
Construct the name of the product label stream and
open the stream.
***************************************************/
labelid = \text{product} + \text{ "}_1bl"result = stm_pic_label.Open( stg_prod_pic, &
   labelid, stgReadWrite! )
IF result <> 0 THEN RETURN
/***************************************************
Get the length of the stream. If there is data
(length > 0), read it. If not, write a label.
***************************************************/
result = stm_pic_label.Length(ll_stmlength)
IF 11 stmlength > 0 THEN
    result = stm_pic_label.Read(ls_data)
    IF result <> 0 THEN RETURN
    // Display the stream data in st_label
   st_label.Text = ls_data
ELSE
   result = stm_pic_label.Write( labelid )
   IF result < 0 THEN RETURN
   // Display the written data in st_label
   st_label.Text = labelid
END IF
/****************************************************
Close the stream and release the variable's memory.
***************************************************/
result = stm_pic_label.Close()
DESTROY stm_pic_label
```
The script for the window's Close event is:

integer result result = stg\_prod\_pic.Save() DESTROY stg\_prod\_pic

## **21.8.5 Strategies for using storages**

Storing data in a storage is not like storing data in a database. A storage file does not enforce any particular data organization; you can organize each storage any way you want. You can design a hierarchical system with nested storages, or you can simply put several substorages at the root level of a storage file to keep them together for easy deployment and backup. The storages in a single file can be from the different OLE server applications.

If your DBMS does not support a blob datatype or if your database administrator does not want large blob objects in a database log, you can use storages as an alternative way of storing OLE data.

It is up to you to keep track of the structure of a storage. You can write a stream at the root level that lists the member names of the storages and streams in a storage file. You can also write streams that contain labels or database keys as a way of documenting the storage.

# **22 Building a Mail-Enabled Application**

# **About this chapter**

This chapter describes how to use the messaging application program interface (MAPI) with PowerBuilder applications to send and receive electronic mail.

# **22.1 About MAPI**

PowerBuilder supports MAPI (messaging application program interface), so you can enable your applications to send and receive messages using any MAPI-compliant electronic mail system.

For example, your PowerBuilder applications can:

- Send mail with the results of an analysis performed in the application
- Send mail when a particular action is taken by the user
- Send mail requesting information
- Receive mail containing information needed by the application's user

Both Extended MAPI and Simple MAPI are supported, with the exactly same set of mail objects, properties, functions and events, except for very few difference. By default, Extended MAPI is used, but if the Windows operating system being used does not support Extended MAPI, PowerBuilder 2017 R3 will use the legacy Simple MAPI.

To use Simple MAPI in PowerBuilder 2017 and later:

In the PowerBuilder IDE, add the following to the [PB] section of your pb.ini that PB uses for initialization.

[DR] UseSimpleMAPI=yes

Default location of pb.ini is C:\Users\<username>\AppData\Local\Appeon\PowerBuilder 170.

For a deployed application, create a text file named pb.ini with the text above and deploy it with your application executable.

64-bit PowerBuilder mail applications can only work with 64-bit Windows MAPI. 32-bit PowerBuilder applications can only work with 32-bit Windows MAPI.

## **How MAPI support is implemented**

To support MAPI, PowerBuilder provides the items listed in the following table.

#### **Table 22.1: PowerBuilder MAPI support**

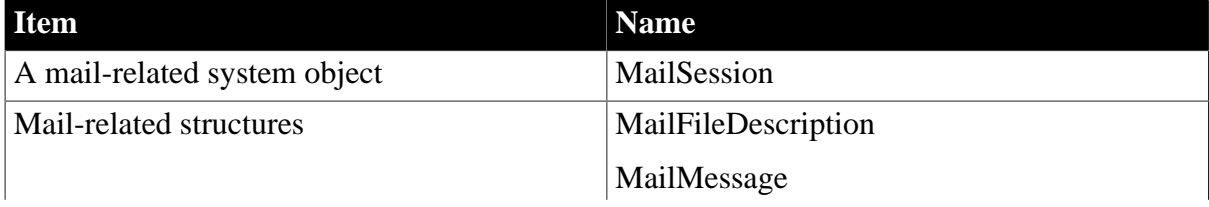

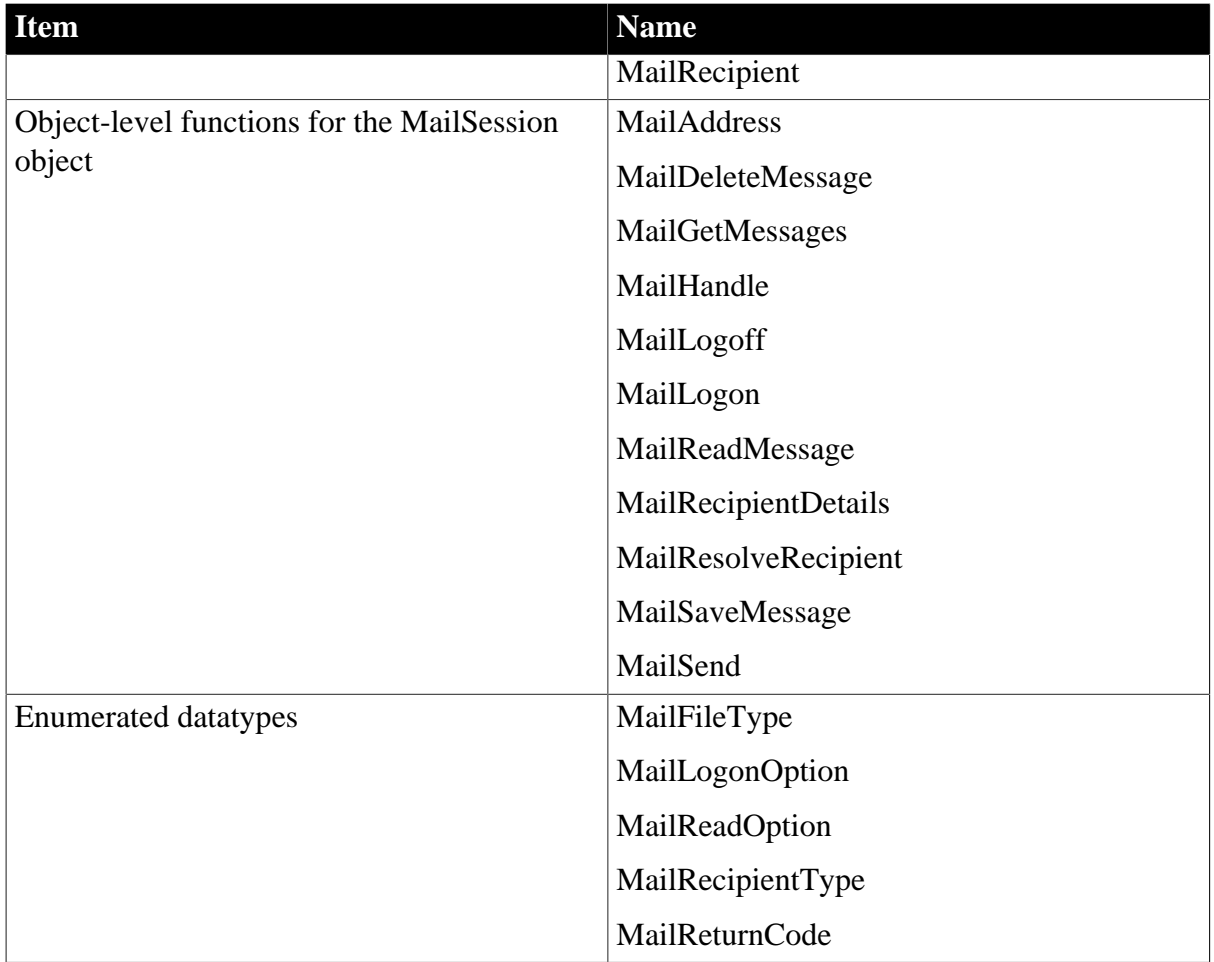

# **22.2 Using MAPI**

To use MAPI, you create a MailSession object, then use the MailSession functions to manage it.

For example:

```
MailSession PBmail
PBmail = CREATE MailSession
PBmail.MailLogon(...)
... // Manage the session: send messages,
... // receive messages, and so on.
PBmail.MailLogoff()
```

```
DESTROY PBmail
```
You can use the Browser to get details about the attributes and functions of the MailSession system object, the attributes of the mail-related structures, and the valid values of the mailrelated enumerated datatypes.

For information about using the Browser, see Section 12.4, "Browsing the class hierarchy" in *Users Guide*. For complete information about the MailSession object functions, see Section 2.52, "mailSession object" in *Objects and Controls*. For complete information about MAPI, see the documentation for your MAPI-compliant mail application.

# **23 Using External Functions and Other Processing Extensions**

# **About this chapter**

This chapter describes how to use external functions and other processing extensions in PowerBuilder.

# **23.1 Using external functions**

External functions are functions that are written in languages other than PowerScript and stored in dynamic libraries. External functions are stored in dynamic link libraries (DLLs).

You can use external functions written in any language that supports the standard calling sequence for 32-bit platforms.

If you are calling functions in libraries that you have written yourself, remember that you need to export the functions. Depending on your compiler, you can do this in the function prototype or in a linker definition (DEF) file.

# **Use \_stdcall convention**

C and C++ compilers typically support several calling conventions, including \_cdecl (the default calling convention for C programs), \_stdcall (the standard convention for Windows API calls), \_fastcall, and thiscall. PowerBuilder, like many other Windows development tools, requires external functions to be exported using the WINAPI (\_stdcall) format. Attempting to use a different calling convention can cause an application crash.

When you create your own C or C++ DLLs containing functions to be used in PowerBuilder, make sure that they use the standard convention for Windows API calls. For example, if you are using a DEF file to export function definitions, you can declare the function like this:

```
LONG WINAPI myFunc()
{
...
};
```
# **Using PBNI**

You can also call external functions in PowerBuilder extensions. PowerBuilder extensions are built using the PowerBuilder Native Interface (PBNI). For more information about building PowerBuilder extensions, see the PowerBuilder Native Interface Programmers Guide and Reference. For more information about using PowerBuilder extensions, see PowerBuilder Extension Reference.

# **23.1.1 Declaring external functions**

Before you can use an external function in a script, you must declare it.

## **Two types**

You can declare two types of external functions:

• Global external functions, which are available anywhere in the application

• Local external functions, which are defined for a particular type of window, menu, or user object

These functions are part of the object's definition and can always be used in scripts for the object itself. You can also choose to make these functions accessible to other scripts as well.

#### **Datatypes for external function arguments**

When you declare an external function, the datatypes of the arguments must correspond with the datatypes as declared in the function's source definition.

For a comparison of datatypes in external functions and datatypes in PowerBuilder, see Section 3.4, "Declaring external functions" in *PowerScript Reference*.

#### **To declare an external function:**

- 1. If you are declaring a local external function, open the object for which you want to declare it.
- 2. In the Script view, select Declare in the first drop-down list and either Global External Functions or Local External Functions from the second list.
- 3. Enter the function declaration in the Script view.

For the syntax to use, see Section 3.4, "Declaring external functions" in *PowerScript Reference* or the examples below.

4. Save the object.

PowerBuilder compiles the declaration. If there are syntax errors, an error window opens, and you must correct the errors before PowerBuilder can save the declaration.

#### **Modifying existing functions**

You can also modify existing external function declarations in the Script view.

#### **23.1.2 Sample declarations**

Suppose you have created a C dynamic library, SIMPLE.DLL, that contains a function called SimpleFunc that accepts two parameters: a character string and a structure. The following statement declares the function in PowerBuilder, passing the arguments by reference:

```
FUNCTION int SimpleFunc(REF string lastname, &
    REF my_str pbstr) LIBRARY "simple.dll"
```
By default, PowerBuilder handles string arguments and return values as if they have Unicode encoding. If SimpleFunc passes ANSI strings as arguments, you must use this syntax to declare it:

```
FUNCTION int SimpleFunc(REF string lastname, &
  REF my str pbstr) LIBRARY "simple.dll" &
   ALIAS FOR "SimpleFunc;ansi"
```
# **Declaring Windows API functions**

The Windows API includes over a thousand functions that you can call from PowerBuilder. The following examples show sample declarations for functions in the 32-bit Windows API libraries KERNEL32.DLL, GDI32.DLL, and USER32.DLL.

#### **Windows API calls**

Some 32-bit function names end with A (for ANSI) or W (for wide). Use wide function names in PowerBuilder.

For a complete list of Windows API functions, see the Microsoft Windows SDK documentation.

The following statements declare a function that gets the handle of any window that is called by name, and a function that releases the open object handle:

```
FUNCTION ulong FindWindowW(ulong classname, &
      string windowname) LIBRARY "User32.dll"
FUNCTION boolean CloseHandle(ulong w_handle) &
      LIBRARY "Kernel32.dll"
```
The following statement declares a function that draws a pie chart based on the coordinates received:

```
FUNCTION boolean Pie(ulong hwnd,long x1,long y1, &
       long x2,long y2,long x3,long y3,long x4, &
       long y4) LIBRARY "Gdi32.dll"
```
The following statement declares an external C function named IsZoomed:

FUNCTION boolean IsZoomed(Ulong handle) & LIBRARY "User32.DLL"

A script that uses IsZoomed is included as an example in [Using utility functions to manage](#page-337-0) [information.](#page-337-0)

For more information about these functions, see the Microsoft documentation in the MSDN Library at [http://msdn.microsoft.com/en-us/library/ms674884\(VS.85\).aspx](http://msdn.microsoft.com/en-us/library/ms674884(VS.85).aspx).

## **23.1.3 Passing arguments**

In PowerBuilder, you can define external functions that expect arguments to be passed by reference or by value. When you pass an argument by reference, the external function receives a pointer to the argument and can change the contents of the argument and return the changed contents to PowerBuilder. When you pass the argument by value, the external function receives a copy of the argument and can change the contents of the copy of the argument. The changes affect only the local copy; the contents of the original argument are unchanged.

The syntax for an argument that is passed by reference is:

REF datatype arg

The syntax for an argument that is passed by value is:

datatype arg

#### **23.1.3.1 Passing numeric datatypes**

The following statement declares the external function TEMP in PowerBuilder. This function returns an integer and expects an integer argument to be passed by reference:

FUNCTION int TEMP(ref int degree) LIBRARY "LibName.DLL"

The same statement in C would be:

```
int stdcall TEMP(int * degree)
```
Since the argument is passed by reference, the function can change the contents of the argument, and changes made to the argument within the function will directly affect the value of the original variable in PowerBuilder. For example, the C statement \*degree = 75 would change the argument named degree to 75 and return 75 to PowerBuilder.

The following statement declares the external function TEMP2 in PowerBuilder. This function returns an Integer and expects an Integer argument to be passed by value:

FUNCTION int TEMP2(int degree) LIBRARY "LibName.DLL"

The same statement in C would be:

int \_stdcall TEMP2(int degree)

Since the argument is passed by value, the function can change the contents of the argument. All changes are made to the local copy of the argument; the variable in PowerBuilder is not affected.

#### **23.1.3.2 Passing strings**

PowerBuilder assumes all string arguments and returned values use Unicode encoding. If a function uses strings with ANSI encoding, you need to add an ALIAS FOR clause to the function declaration and add a semicolon followed by the ansi keyword. For example:

FUNCTION string NAME(string CODE) LIBRARY "LibName.DLL" ALIAS FOR "NAME;ansi"

## **Passing by value**

The following statement declares the external C function NAME in PowerBuilder. This function expects a String argument with Unicode encoding to be passed by value:

FUNCTION string NAME(string CODE) LIBRARY "LibName.DLL"

The same statement in C would point to a buffer containing the String:

char \* stdcall NAME(char \* CODE)

Since the String is passed by value, the C function can change the contents of its local copy of CODE, but the original variable in PowerBuilder is not affected.

#### **Passing by reference**

PowerBuilder has access only to its own memory. Therefore, an external function cannot return to PowerBuilder a pointer to a string. (It cannot return a memory address.)

When you pass a string to an external function, either by value or by reference, PowerBuilder passes a pointer to the string. If you pass by value, any changes the function makes to the string are not accessible to PowerBuilder. If you pass by reference, they are.

The following statement declares the external C function NAME2 in PowerBuilder. This function returns a String and expects a String argument to be passed by reference:

```
FUNCTION string NAME2(ref string CODE) &
      LIBRARY "LibName.DLL"
```
In C, the statement would be the same as when the argument is passed by value, shown above:

```
char * _stdcall NAME2(char * CODE)
```
The String argument is passed by reference, and the C function can change the contents of the argument and the original variable in PowerBuilder. For example, Strcpy(CODE,STUMP) would change the contents of CODE to STUMP and change the variable in the calling PowerBuilder script to the contents of variable STUMP.

If the function NAME2 in the preceding example takes a user ID and replaces it with the user's name, the PowerScript string variable CODE must be long enough to hold the returned value. To ensure that this is true, declare the String and then use the Space function to fill the String with blanks equal to the maximum number of characters you expect the function to return.

If the maximum number of characters allowed for a user's name is 40 and the ID is always five characters, you would fill the String CODE with 35 blanks before calling the external function:

```
String CODE
CODE = ID + Space(35). . .
NAME2(CODE)
```
For information about the Space function, see Section 10.651, "Space" in *PowerScript Reference*.

# **23.1.3.3 Passing characters**

# **Passing chars to WinAPI**

WinApi characters can have ANSI or Unicode values, while PowerBuilder characters have only Unicode values. ANSI Char values passed to and from WinAPI calls are automatically converted by PowerBuilder. Therefore, when defining character array length, you must always use the PowerBuilder character length (two bytes per character).

# **Passing chars to C functions**

Char variables passed to external C functions are converted to the C char type before passing. Arrays of Char variables are converted to the equivalent C array of char variables.

An array of Char variables embedded in a structure produces an embedded array in the C structure. This is different from an embedded String, which results in an embedded pointer to a string in the C structure.

# **Recommendation**

Whenever possible, pass String variables back to PowerBuilder as a return value from the function.

# <span id="page-337-0"></span>**23.2 Using utility functions to manage information**

The utility functions provide a way to obtain and pass Windows information to external functions and can be used as arguments in the PowerScript Send function. The following table describes the PowerScript utility functions.

#### **Five utility functions**

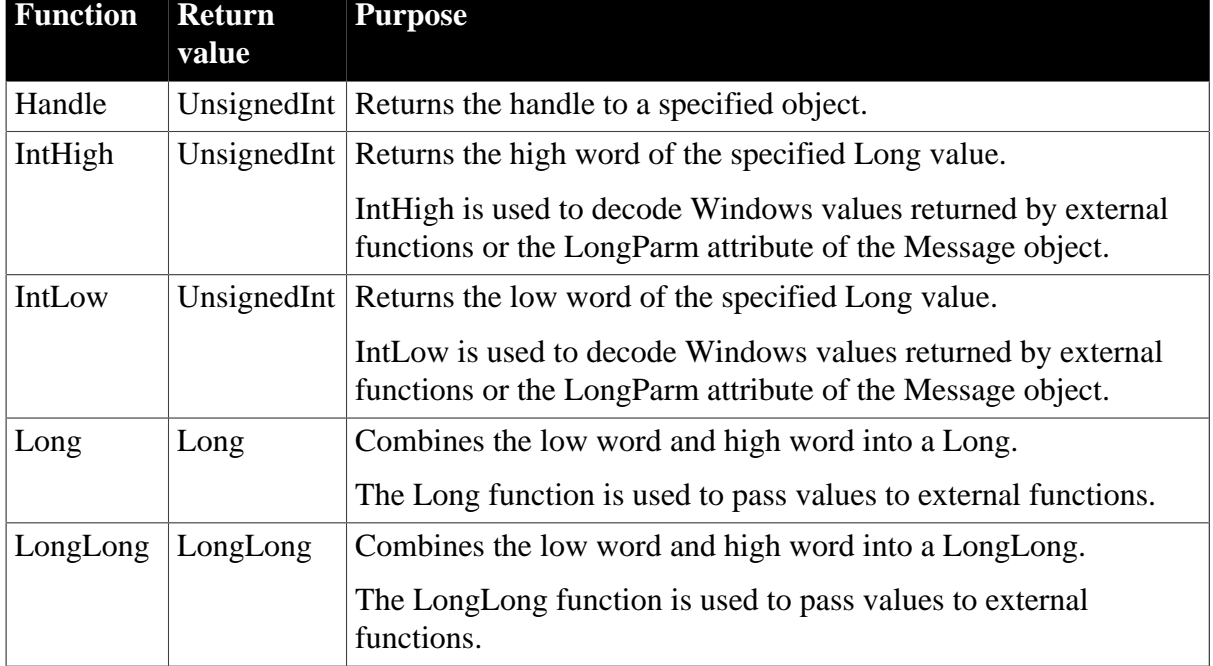

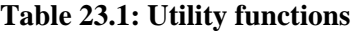

## **Examples**

This script uses the external function IsZoomed to test whether the current window is maximized. It uses the Handle function to pass a window handle to IsZoomed. It then displays the result in a SingleLineEdit named sle\_output:

```
boolean Maxed
Maxed = IsZoomed(Handle(parent))
if Maxed then sle_output.Text = "Is maxed"
if not Maxed then sle_output.Text = "Is normal"
```
This script passes the handle of a window object to the external function FlashWindow to change the title bar of a window to inactive and then active:

```
// Declare loop counter and handle to window object
int nLoop
uint hWnd
// Get the handle to the PowerBuilder window.
hWnd = handle(This)
// Make the title bar inactive.
FlashWindow (hWnd, TRUE)
//Wait ...
For nLoop = 1 to 300
Next
// Return the title bar to its active color.
FlashWindow (hWnd, FALSE)
```
# **23.3 Sending Windows messages**

To send Windows messages to a window that you created in PowerBuilder or to an external window (such as a window you created using an external function), use the Post or Send function. To trigger a PowerBuilder event, use the EVENT syntax or the TriggerEvent or PostEvent function.

# **Using Post and Send**

You usually use the Post and Send functions to trigger Windows events that are not PowerBuilder-defined events. You can include these functions in a script for the window in which the event will be triggered or in any script in the application.

Post is asynchronous: the message is posted to the message queue for the window or control. Send is synchronous: the window or control receives the message immediately.

As of PowerBuilder 6.0, all events posted by PowerBuilder are processed by a separate queue from the Windows system queue. PowerBuilder posted messages are processed before Windows posted messages.

# **Obtaining the window's handle**

To obtain the handle of the window, use the Handle function. To combine two integers to form the Long value of the message, use the Long function. Handle and Long are utility functions, which are discussed later in this chapter.

# **Triggering PowerBuilder events**

To trigger a PowerBuilder event, you can use the techniques listed in the following table.

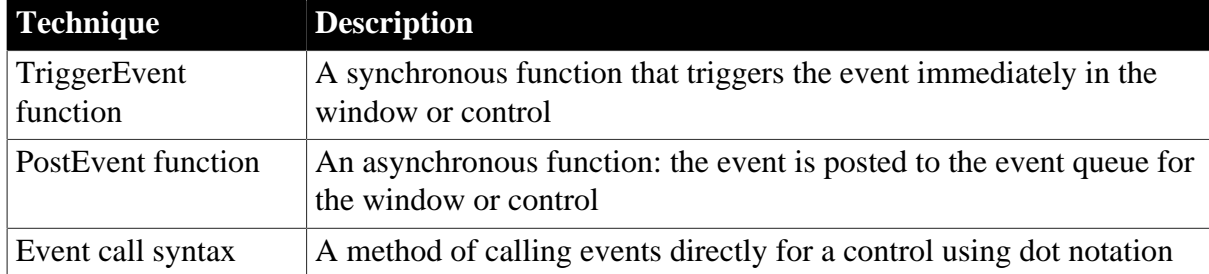

## **Table 23.2: Triggering PowerBuilder events**

All three methods bypass the messaging queue and are easier to code than the Send and Post functions.

# *Example*

All three statements shown below click the CommandButton cb. OK and are in scripts for the window that contains cb\_OK.

The Send function uses the Handle utility function to obtain the handle of the window that contains cb\_OK, then uses the Long function to combine the handle of cb\_OK with 0 (BN\_CLICK) to form a Long that identifies the object and the event:

```
Send(Handle(Parent),273,0,Long(Handle(cb_OK),0))
cb_OK.TriggerEvent(Clicked!)
cb_OK.EVENT Clicked()
```
The TriggerEvent function identifies the object in which the event will be triggered and then uses the enumerated datatype Clicked! to specify the clicked event.

The dot notation uses the EVENT keyword to trigger the Clicked event. TRIGGER is the default when you call an event. If you were posting the clicked event, you would use the POST keyword:

Cb\_OK.EVENT POST Clicked()

# **23.4 The Message object**

The Message object is a predefined PowerBuilder global object (like the default Transaction object SQLCA and the Error object) that is used in scripts to process Microsoft Windows events that are not PowerBuilder-defined events.

When a Microsoft Windows event occurs that is not a PowerBuilder-defined event, PowerBuilder populates the Message object with information about the event.

# **Other uses of the Message object**

The Message object is also used:

• To communicate parameters between windows when you open and close them

For more information, see the descriptions of OpenWithParm, OpenSheetWithParm, and CloseWithReturn in Section 10.430, "OpenWithParm" in *PowerScript Reference*, Section 10.421, "OpenSheetWithParm" in *PowerScript Reference*, and Section 10.71, "CloseWithReturn" in *PowerScript Reference*.

• To pass information to an event if optional parameters were used in TriggerEvent or PostEvent

For more information, see Section 10.690, "TriggerEvent" in *PowerScript Reference* and Section 10.457, "PostEvent" in *PowerScript Reference*.

# **Customizing the Message object**

You can customize the global Message object used in your application by defining a standard class user object inherited from the built-in Message object. In the user object, you can add additional properties (instance variables) and functions. You then populate the user-defined properties and call the functions as needed in your application.

For more information about defining standard class user objects, see Section 14.3.3, "Building a standard class user object" in *Users Guide*.

# **23.4.1 Message object properties**

The first four properties of the Message object correspond to the first four properties of the Microsoft Windows message structure.

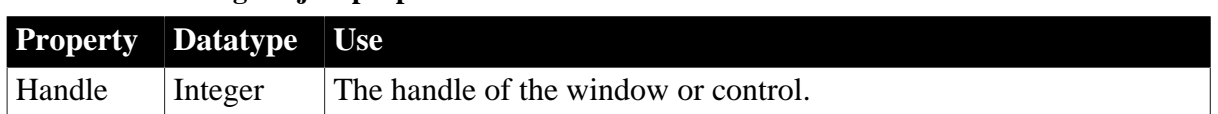

# **Table 23.3: Message object properties**

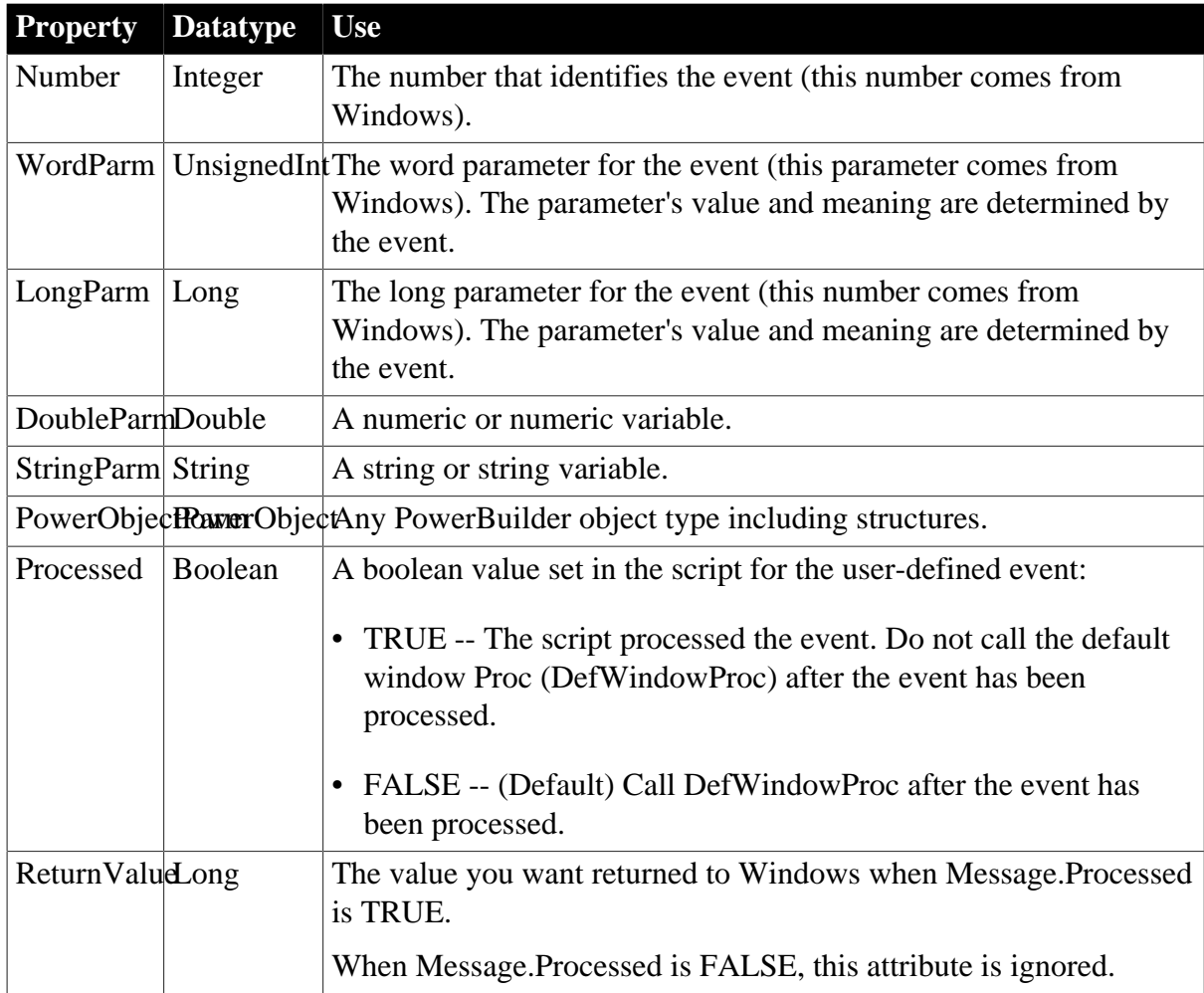

Use the values in the Message object in the event script that caused the Message object to be populated. For example, suppose the FileExists event contains the following script. OpenWithParm displays a response window that asks the user if it is OK to overwrite the file. The return value from FileExists determines whether the file is saved:

```
OpenWithParm( w_question, &
   "The specified file already exists. " + &
    "Do you want to overwrite it?" )
IF Message.StringParm = "Yes" THEN
   RETURN 0 // File is saved
ELSE
   RETURN -1 // Saving is canceled
END IF
```
For information on Microsoft message numbers and parameters, see the Microsoft Software Developer's Kit (SDK) documentation.

# **23.5 Context information**

The PowerBuilder context feature allows applications to access certain host (non-PowerBuilder) services. This is a PowerBuilder implementation of functionality similar to the COM QueryInterface. PowerBuilder provides access to the following host services:

```
• Context information service
```
- [Context keyword service](#page-343-0)
- [CORBACurrent service \(obsolete\)](#page-343-1)
- [Error logging service](#page-344-0)
- [Internet service](#page-344-1)
- [Transaction server service](#page-347-0)

PowerBuilder creates service objects appropriate for the current execution context (native PowerBuilder or transaction server). This allows your application to take full advantage of the execution environment.

The context feature uses seven PowerBuilder service objects: ContextInformation, ContextKeyword, CORBACurrent, ErrorLogging, Inet, SSLServiceProvider, and TransactionServer; it also uses the InternetResult object. (The context feature is sometimes called the Context object, but it is not a PowerBuilder system object.)

For more information about these objects, see Objects and Controls or Section 12.4, "Browsing the class hierarchy" in *Users Guide*.

#### **Enabling a service**

Before you use a service, you instantiate it by calling the GetContextService function. When you call this function, PowerBuilder returns a reference to the instantiated service. Use this reference in dot notation when calling the service's functions.

#### **To enable a service:**

1. Establish an instance variable of the appropriate type:

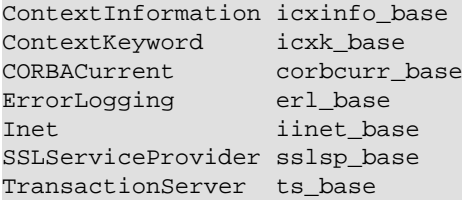

2. Instantiate the instance variable by calling the GetContextService function:

```
this.GetContextService("ContextInformation", &
   icxinfo_base)
this.GetContextService("ContextKeyword", icxk_base)
// Use Keyword instead of ContextKeyword 
this.GetContextService("Keyword", icxk_base) 
this.GetContextService("CORBACurrent", &
   corbcurr_base)
this.GetContextService("ErrorLogging", erl_base)
this.GetContextService("Internet", iinet_base)
this.GetContextService("SSLServiceProvider", &
   sslsp_base)
this.GetContextService("TransactionServer",ts_base)
```
#### **Using a CREATE statement**

You can instantiate a service object with a PowerScript CREATE statement. However, this always creates an object for the default context (native PowerBuilder execution environment), regardless of where the application is running.

# <span id="page-342-0"></span>**23.5.1 Context information service**

You use the context information service to obtain information about an application's execution context. The service provides current version information, as well as whether the application is running in the PowerBuilder execution environment.

## **Accessing context information**

Using the context information service, you can access the information in the following table.

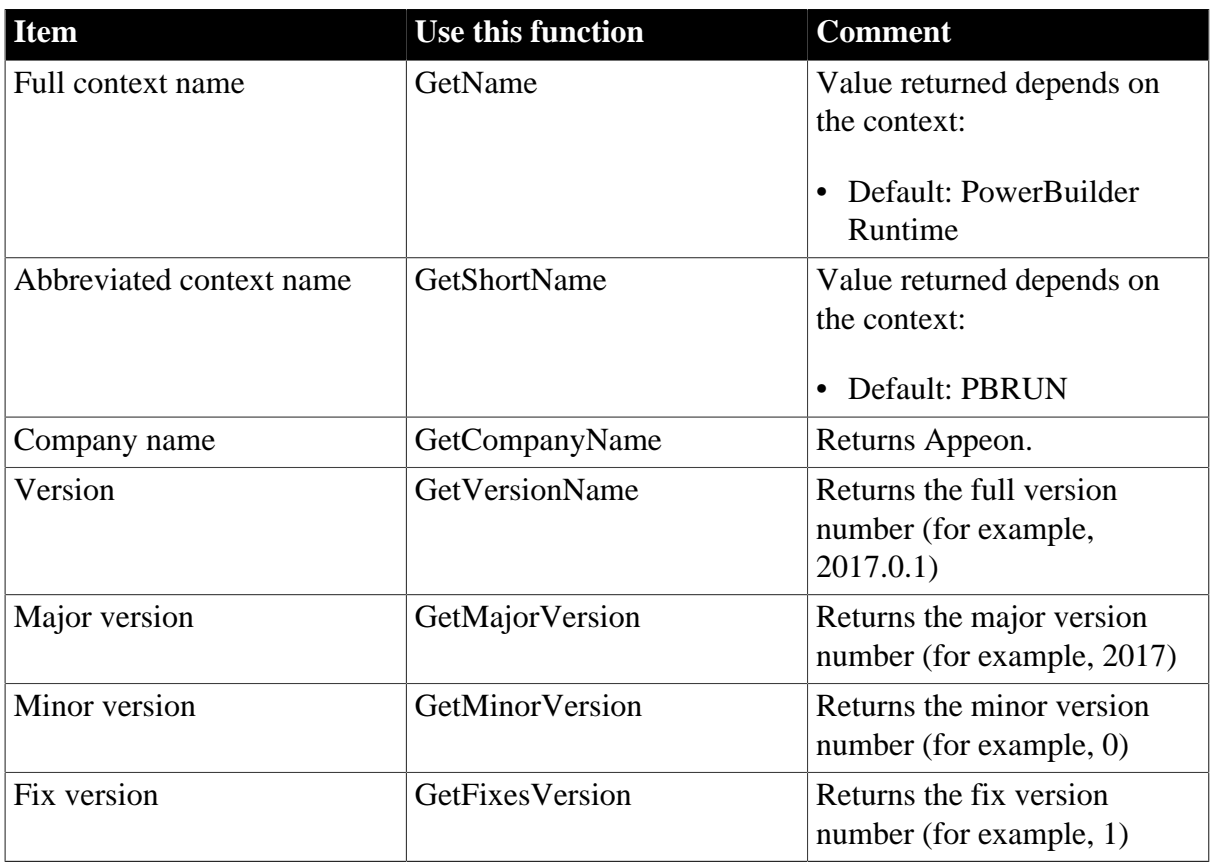

#### **Table 23.4: Context information**

## **Using the ClassName function for context information**

You can also use the ClassName function to determine the context of the object.

You can use this information to verify that the context supports the current version. For example, if your application requires features or fixes from Version 2017.0.1, you can use the context information service to check the version in the current execution context.

#### **To access context information:**

1. Declare an instance or global variable of type ContextInformation:

ContextInformation icxinfo\_base

2. Create the context information service by calling the GetContextService function:

```
this.GetContextService("ContextInformation", &
   icxinfo_base)
```
3. Call context information service functions as necessary.

This example calls the GetShortName function to determine the current context and the GetVersionName function to determine the current version:

```
String ls_name
String ls_version
Constant String ls_currver = "12.5.0.1"
icxinfo_base.GetShortName(ls_name)
IF ls_name <> "PBRun" THEN
   cb_close.visible = FALSE
END IF
icxinfo_base.GetVersionName(ls_version)
IF ls_version <> ls_currver THEN
   MessageBox("Error", &
      "Must be at Version " + ls_currver)
END IF
```
# <span id="page-343-0"></span>**23.5.2 Context keyword service**

Use the context keyword service to access environment information for the current context. In the default environment, this service returns host workstation environment variables.

#### **Accessing environment variables**

When running in the PowerBuilder execution environment (the default context), you use this service to return environment variables.

#### **To access environment variables:**

1. Declare an instance or global variable of type ContextKeyword. Also declare an unbounded array of type String to contain returned values:

```
ContextKeyword icxk_base
String is_values[]
```
2. Create the context information service by calling the GetContextService function:

```
this.GetContextService("Keyword", icxk_base)
```
3. Call the GetContextKeywords function to access the environment variable you want. This example calls the GetContextKeywords function to determine the current application Path:

```
icxk_base.GetContextKeywords("Path", is_values)
```
4. Extract values from the returned array as necessary. When accessing environment variables, the array should always have a single element:

MessageBox("Path", "Path is: " + is\_values[1])

# <span id="page-343-1"></span>**23.5.3 CORBACurrent service (obsolete)**

#### **Obsolete service**

CORBACurrent service is obsolete because EAServer is no longer supported since PowerBuilder 2017.

Client applications and EAServer components marked as OTS style can create, control, and obtain information about EAServer transactions using functions of the CORBACurrent context service object. The CORBACurrent object provides most of the methods defined for the CORBA Current interface.

# <span id="page-344-0"></span>**23.5.4 Error logging service**

To record errors generated by PowerBuilder objects running in a transaction server to a log file, create an instance of the ErrorLogging service object and invoke its log method. For example:

```
ErrorLogging erlinfo_base
this.GetContextService("ErrorLogging", &
   erlinfo_base)
erlinfo_base.log("Write this string to log")
```
The errors are recorded in the Windows system application log if the component is running in  $COM<sub>+</sub>$ .

# <span id="page-344-1"></span>**23.5.5 Internet service**

Use the Internet service to:

- Display a Web page in the default browser (HyperLinkToURL function, which starts the default browser with the specified URL)
- Access the HTML for a specified page (GetURL function, which performs an HTTP Get)
- Send data to a CGI, ISAPI, or NSAPI program (PostURL function, which performs an HTTP Post)

## **Hyperlinking to a URL**

You call the Internet service's HyperLinkToURL function to start the default browser with a specified URL.

## **To hyperlink to a URL:**

1. Declare an instance or global variable of type Inet:

Inet iinet\_base

2. Create the Internet service by calling the GetContextService function:

```
THIS.GetContextService("Inet", iinet_base)
```
3. Call the HyperLinkToURL function, passing the URL of the page to display when the browser starts:

```
iinet_base.HyperlinkToURL &
    ("http://www.appeon.com")
```
# **Getting a URL**

You call the Internet service's GetURL function to perform an HTTP Get, returning raw HTML for a specified URL. This function returns the raw HTML using the InternetResult object.

#### **To perform an HTTP Get:**

1. Declare an instance or global variable of type Inet. Also declare an instance or global variable using the descendant InternetResult object as the datatype (n\_ir\_msgbox in this example):

```
Inet iinet_base
n_ir_msgbox iir_msgbox
```
2. Create the Internet service by calling the GetContextService function:

```
THIS.GetContextService("Internet", iinet_base)
```
3. Create an instance of the descendant InternetResult object:

iir\_msgbox = CREATE n\_ir\_msgbox

4. Call the GetURL function, passing the URL of the page to be returned and a reference to the instance of the descendant InternetResult object:

```
iinet_base.GetURL &
    ("http://www.appeon.com", iir_msgbox)
```
When the GetURL function completes, it calls the InternetData function defined in the descendant InternetResult object, passing the HTML for the specified URL.

#### **Posting to a URL**

You call the Internet service's PostURL function to perform an HTTP Post, sending data to a CGI, ISAPI, or NSAPI program. This function returns the raw HTML using the InternetResult object.

#### **To perform an HTTP Post:**

1. Declare an instance or global variable of type Inet. Also declare an instance or global variable using the descendant InternetResult object as the datatype (n\_ir\_msgbox in this example):

```
Inet iinet_base
n_ir_msgbox iir_msgbox
```
2. Create the Internet service by calling the GetContextService function:

```
THIS.GetContextService("Internet", iinet_base)
```
3. Create an instance of the descendant InternetResult object:

iir\_msgbox = CREATE n\_ir\_msgbox

4. Establish the arguments to the PostURL function:

```
Blob lblb_args
String ls_headers
String ls_url
Long ll_length
ls_url = "http://coltrane.appeon.com/"
ls_url += "cgi-bin/pbcgi80.exe/"
ls_url += "myapp/n_cst_html/f_test?"
```

```
lblb\math>args = Blob("")ll_length = Len(lblb_args)
ls_headers = "Content-Length: " &
   + String(ll_length) + "~n~n"
```
5. Call the PostURL function, passing the URL of the routine to be executed, the arguments, the header, an optional server port specification, and a reference to the instance of the descendant InternetResult object:

```
iinet_base.PostURL &
    (ls_url, lblb_args, ls_headers, 8080, iir_msgbox)
```
When the PostURL function completes, it calls the InternetData function defined in the descendant InternetResult object, passing the HTML returned by the specified routine.

## **Using the InternetResult object**

The GetURL and PostURL functions both receive data in an InternetResult object. This object acts as a buffer, receiving and caching the asynchronous data as it is returned by means of the Internet. When all data is received, the InternetResult object calls its InternetData function, which you override to process the data as appropriate.

#### **Implement in descendants of InternetResult**

You implement this feature by creating standard class user objects of type InternetResult. In each of these descendant user objects, define an InternetData function to process the passed HTML as appropriate.

#### **To implement a descendant InternetResult object:**

- 1. Create a standard class user object of type InternetResult.
- 2. Declare a new user object function as follows:
	- Name

InternetData

• Access

Public

• Returns

Integer

• Argument name

Data, passed by value

- Argument datatype Blob
- 3. Add code to the InternetData function that processes the returned HTML as appropriate. This example simply displays the HTML in a MessageBox:

```
MessageBox("Returned HTML", &
   String(data, EncodingANSI!))
Return 1
```
# <span id="page-347-0"></span>**23.5.6 Transaction server service**

Use the transaction server service to access information about the context of an object running in a transaction server. You can use the TransactionServer object to influence transaction behavior programmatically, and to access the methods of another component on the transaction server.

# **Part VI. Developing Distributed Applications**

This part describes tools and techniques for building distributed applications with PowerBuilder.

# **24 Distributed Application Development with PowerBuilder**

# **About this chapter**

This chapter gives an overview of distributed application development with PowerBuilder.

# **24.1 Distributed application architecture**

Distributed application development, also called multitier development, offers a natural way to separate the user interface components of an application from the business logic that the application requires. By centralizing business logic on a middle-tier server, you can reduce the workload on the client and control access to sensitive information.

In a distributed application, the client and server work together to perform tasks for the business user. The client handles all interactions with the user while the middle-tier server provides background services to the client. Typically, the middle-tier server performs most of the processing and database access. To invoke the services of the server, the client calls a method (or function) associated with a component (or object) that resides on the server.

# **Partitioned applications**

Client-side logic for enterprise applications must be as small and efficient as possible to conserve network bandwidth. To accomplish this goal, applications are partitioned into three parts: presentation, business logic, and database access. The database resides on the bottom tier of the enterprise system to maintain and secure the organization's information assets. The business logic resides in the middle tier or server. The presentation is on the user's desktop, or top tier, or is dynamically downloaded to the user's desktop.

The server is then responsible for executing and securing the vast majority of a corporation's business logic. This makes it a critical component in the network-centric architecture. The client communicates with the server, calling middle-tier components that perform business logic.

## **Web application architecture**

A Web application is a variation of the distributed architecture where the client is hosted in a Web browser. PowerBuilder provides a couple of technologies for building Web applications. The architecture of your application varies depending on which technologies you decide to use.

For more information, see [Web Application Development with PowerBuilder](#page-374-0)

# **24.2 Server support**

PowerBuilder developers can build clients that invoke the services of COM+ and third-party application servers, and build components (or objects) that execute business logic inside each of these servers.

# **J2EE servers**

J2EE, the Java 2 Platform, Enterprise Edition, is the official Java framework for enterprise application development. A J2EE application is composed of separate components that are installed on different computers in a multitiered system. The following figure shows three

tiers in this system: the client tier, middle tier, and Enterprise Information Systems (EIS) tier. The middle tier is sometimes considered to be made up of two separate tiers: the Web tier and the business tier.

Figure: J2EE client, middle, and EIS tiers

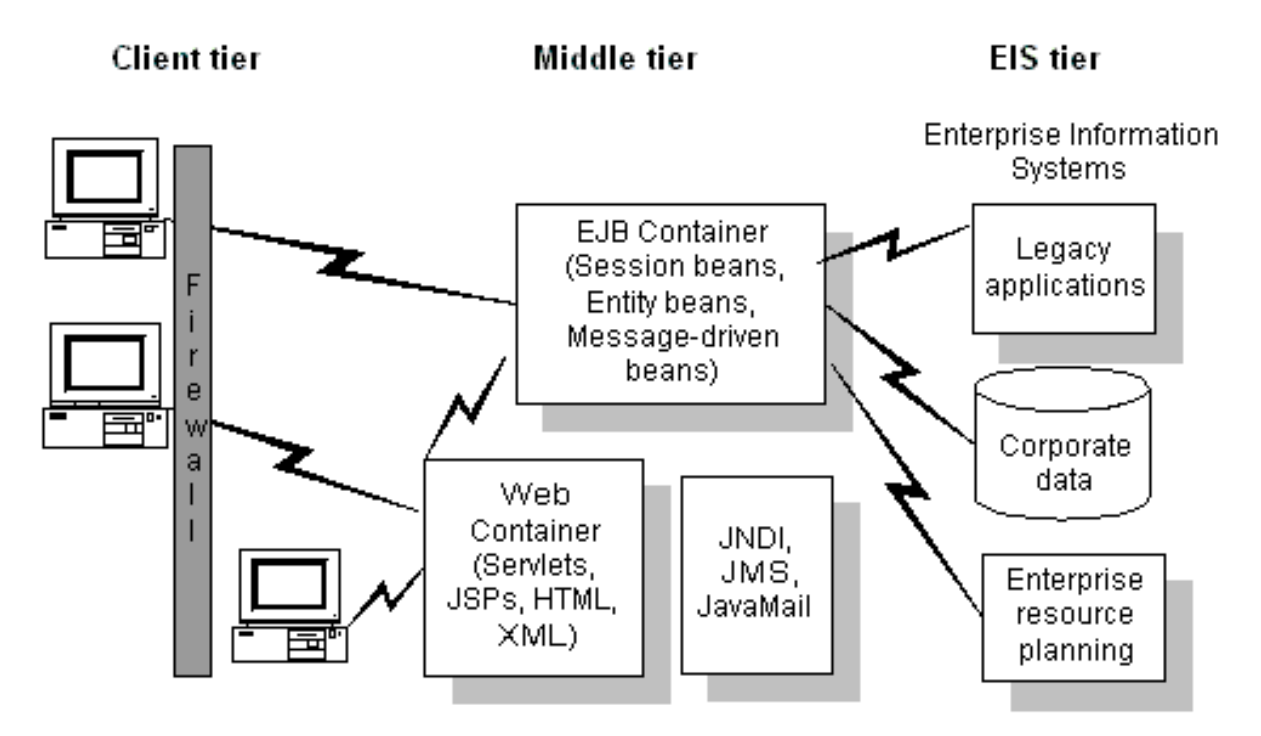

Client components, such as application clients and applets, run on computers in the client tier. Web components, such as Java servlets and JavaServer Pages (JSP) components, run on J2EE servers in the Web tier. The EIS tier is made up of servers running relational database management systems, enterprise resource planning applications, mainframe transaction processing, and other legacy information systems.

# **COM+**

A PowerBuilder application can act as a client to a COM server. The server can be built using any COM-compliant application development tool and it can run locally, on a remote computer as an in-process server, or in COM+.

For more information, see [Building a COM or COM+ Client](#page-351-0)

# <span id="page-351-0"></span>**25 Building a COM or COM+ Client**

# **About this chapter**

This chapter explains how to build a PowerBuilder client that accesses a COM or COM+ server component.

# **25.1 About building a COM or COM+ client**

A PowerBuilder application can act as a client to a COM server. The server can be built using any COM-compliant application development tool and it can run locally, on a remote computer as an in-process server, or in COM+.

# **Configuring a client computer to access a remote component**

When a COM component is running on a remote computer, the client computer needs to be able to access its methods transparently. To do this, the client needs a local proxy DLL for the server and it needs registry entries that identify the remote server.

If the component is installed in COM+, the COM+ Component Services tool can create a Microsoft Windows Installer (MSI) file that installs an application proxy on the client computer.

If the server is not installed in COM+, the client and proxy files must be copied to the client and the server must be configured to run in a surrogate process.

# **Remote server name written to registry**

If the COM server is moved to a different computer, the registry entries on the client must be updated.

# **25.2 Connecting to a COM server**

To access a method associated with a component in the COM server, the PowerBuilder client connects to the component using its programmatic identifier (ProgID) or its class identifier (CLSID).

You can use a tool such as OLEVIEW or the OLE tab in the PowerBuilder Browser to view the Program ID or CLSID and methods of registered COM objects.

To establish a connection to the COM server, you need to execute the PowerScript statements required to perform these operations:

- 1. Declare a variable of type OLEObject and use the Create statement to instantiate it.
- 2. Connect to the object using its Program ID or CLSID.
- 3. Check that the connection was established.

# **Example**

The following script instantiates the EmpObj OLEObject object, connects to the COM object PBcom.Employee, and checks for errors:

```
OLEObject EmpObj
Integer li_rc
EmpObj = CREATE OLEObject
li_rc = EmpObj.ConnectToNewObject("PBcom.employee")
IF li_rc < 0 THEN
    DESTROY EmpObj
MessageBox("Connecting to COM Object Failed", &
   "Error: " + String(li_rc))
Return
END IF
```
# **25.3 Interacting with the COM component**

#### **Invoking component methods**

Once a connection to a COM component has been established, the client application can begin using the component methods.

#### **Use the REF keyword for output parameters**

You must use the REF keyword when you call a method on a COM object that has an output parameter. For example: of\_add( arg1, arg2, REF sum )

Example

Using the EmpObj object created in the previous example, this example calls two methods on the component, then disconnects and destroys the instance:

```
Long units, time
Double avg, ld_retn
String ls_retn
ld_retn = EmpObj.f_calcdayavg(units, time, REF avg) 
ls_retn = EmpObj.f_teststring()
EmpObj.DisconnectObject()
DESTROY EmpObj
```
#### **Passing result sets**

PowerBuilder provides three system objects to handle getting result sets from components running in transaction server environments and returning result sets from PowerBuilder user objects running as transaction server components. These system objects (ResultSet, ResultSets, and ADOResultSet) are designed to simplify the conversion of transaction server result sets to and from DataStore objects and do not contain any state information.

#### **Handling runtime errors**

Runtime error information from custom class user objects executing as OLE automation objects, COM objects, or COM+ components is reported to the container holding the object as exceptions (or, for automation objects, as exceptions or facility errors). Calls to the PowerBuilder SignalError function are also reported to the container. To handle runtime errors generated by PowerBuilder objects, code the ExternalException event of the OLE client.

For more information about handling runtime errors in OLE or COM objects, see [Handling](#page-310-0) [errors.](#page-310-0)

# **25.4 Controlling transactions from a client**

PowerBuilder clients can exercise explicit control of a transaction on a COM+ server by using a variable of type OleTxnObject instead of OLEObject to connect to the COM object.

#### **Requires COM+ installation**

The ConnectToNewObject call on an OleTxnObject fails if COM+ is not installed on the client computer.

The OleTxnObject object, derived from the OLEObject object, provides two additional functions (SetComplete and SetAbort) that enable the client to participate in transaction control. When the client calls SetComplete, the transaction is committed if no other participant in the transaction has called SetAbort or otherwise failed. If the client calls SetAbort, the transaction is always aborted.

## **Example**

In this example, the clicked event on a button creates a variable of type OleTxnObject, connects to a COM object on a server, and calls some methods on the object. When all the methods have returned, the client calls SetComplete and disconnects from the object.

```
integer li_rc
OleTxnObject lotxn_obj
lotxn_obj = CREATE OleTxnObject
li_rc = lotxn_obj.ConnectToNewObject("pbcom.n_test")
IF li_rc <> 0 THEN
    Messagebox( "Connect Error", string(li_rc) )
   HALT.T
END IF
lotxn_obj.f_dowork()
lotxn_obj.f_domorework()
lotxn_obj.SetComplete()
lotxn_obj.DisconnectObject()
```
This f\_dowork function on the COM object on the server creates an instance of the transaction context service and calls its DisableCommit method to prevent the transaction from committing prematurely between method calls. After completing some work, the function calls SetAbort if the work was not successfully completed and SetComplete if it was.

```
TransactionServer txninfo_one
integer li_rc
li_rc = GetContextService( "TransactionServer", &
     txninfo_one )
txninfo_one.DisableCommit()
// do some work and return a return code
IF li rc <> 0 THEN
    txninfo_one.SetAbort()
    return -1
EL CE
    txninfo_one.SetComplete()
    return 1
END IF
```
The SetComplete call on the client commits the transaction if all of the methods in the transaction called SetComplete or EnableCommit.

# **26 Building an EJB client (obsolete)**

# **About this chapter**

**Enterprise JavaBeans components are obsolete technology, although the components operate as usual in this release. An obsolete feature is no longer eligible for technical support and will no longer be enhanced, although it is still available.**

This chapter describes how to build a PowerBuilder client for an Enterprise JavaBeans component running on a J2EE-compliant application server. Reference information for the objects described in this chapter is in the PowerBuilder Extension Reference.

# **26.1 About building an EJB client**

A PowerBuilder application can act as a client to an EJB 1.1 or 2.0 component running on an application server that is J2EE compliant. This capability relies on some PowerBuilder extension files.

PowerBuilder extension files are developed using the PowerBuilder Native Interface (PBNI). You do not need to know anything about PBNI to create EJB clients, but you can read more about PowerBuilder extensions in the PowerBuilder Extension Reference, and about PBNI in the PowerBuilder Native Interface Programmers Guide and Reference.

# **pbejbclient170.pbx and pbejbclient170.pbd**

To connect to the server and communicate with the EJB component, clients use a set of classes implemented in a DLL file with the suffix PBX, pbejbclient170.pbx. To use the classes in this PBX file, you must import the definitions in it into a library in the client application. You can also add the pbejbclient170.pbd file, which acts as a wrapper for the PBX file, to the target's library search path.

## **About EJB proxy objects**

The PowerBuilder client uses local proxy objects for the EJB component to delegate calls to methods on the remote EJB component. At a minimum, each EJB component is represented in the client application by a proxy for the home interface and a proxy for the remote interface. For example, an EJB component named Cart has two proxies, CartHome and Cart, each containing only the signatures of the public methods of those interfaces.

Additional proxies are also generated for exceptions and ancillary classes used by the home and remote interfaces. For more information, see [Generating EJB proxy objects.](#page-356-0)

## **Overview of the process**

To build an EJB client, you need to complete the following steps:

- 1. Create a workspace and a PowerScript target.
- 2. Add pbejbclient170.pbx to the application.
- 3. Create a project for building proxy objects.
- 4. Build the project to generate the proxy objects.
- 5. Create the windows required to implement the user interface of the client application.
- 6. Instantiate a Java VM.
- 7. Establish a connection to the server and look up the EJB.
- 8. Create an instance of the EJB component and call component methods from the client.
- 9. Test and debug the client.

# **26.2 Adding pbejbclient170.pbx to your application**

The simplest way to add the PBEJBClient classes to a PowerBuilder target is to import the object descriptions in the pbejbclient170.pbx PBX file into a library in the PowerBuilder System Tree

The pbejbclient170.pbx and pbejbclient170.pbd files are installed in the Shared/ PowerBuilder directory when you install PowerBuilder. When you create an EJB client application, you do not need to copy pbejbclient170.pbx to another location, but you do need to deploy it with the client executable in a directory in the application's search path.

#### **To import the descriptions in an extension into a library:**

- 1. In the System Tree, expand the target in which you want to use the extension, right-click a library, and select Import PB Extension from the pop-up menu.
- 2. Navigate to the location of the PBX file and click Open.

Each class in the PBX displays in the System Tree so that you can expand it, view its properties, events, and methods, and drag and drop to add them to your scripts.

After you import pbejbclient170.pbx, the following objects display in the System Tree:

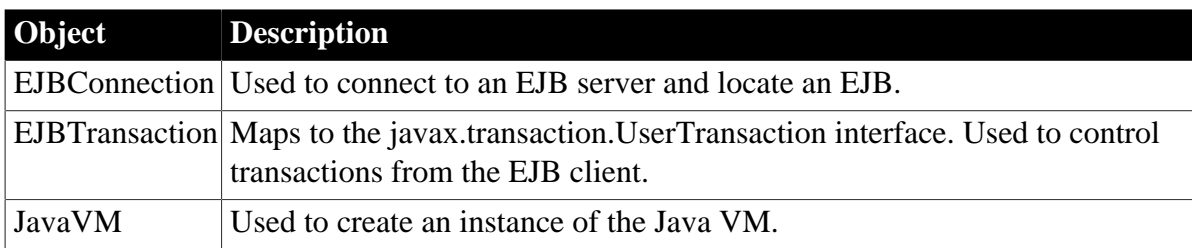

## **Table 26.1:**

# <span id="page-356-0"></span>**26.3 Generating EJB proxy objects**

To generate EJB proxy objects, you need to create an EJB Client Proxy project. You can do this in the Project painter or with a wizard.

# **26.3.1 Using an EJB Proxy project**

To create a new EJB Client Proxy project, select either of the following from the Projects page of the New dialog box:

• [EJB Client Proxy icon](#page-357-0)

# • [EJB Client Proxy Wizard icon](#page-357-1)

# <span id="page-357-0"></span>**EJB Client Proxy icon**

The EJB Client Proxy icon opens the Project painter for EJB proxies so you can create a project, specify options, and build the proxy library.

#### **To create an EJB Client Proxy project in the Project painter:**

- 1. Double-click the EJB Client Proxy icon on the Projects page of the New dialog box.
- 2. To specify the EJB, select Edit>Select Objects and enter the fully qualified name of the component's remote interface in the text box, for example com.sybase.jaguar.sample.svu.SVULogin or portfolio.MarketMaker.
- 3. Enter the path of the directory or JAR file that contains the EJB's stubs in the Classpath box and click OK.

If the stub files are in a directory and the fully qualified name of the EJB is packagename.beanname, enter the directory that contains packagename.

4. To specify the PBL where the proxy objects should be stored, select Edit>Properties and browse to the location of a library in the target's library list.

You can specify an optional prefix that is added to the beginning of each generated proxy name. Adding a prefix makes it easier to identify the proxies associated with a specific EJB and can be used to avoid conflicts between class names and PowerBuilder reserved words. The prefix is not added to the name of proxies that are not specific to this EJB, such as the proxies for exceptions, stream objects, and ejbhome, ejbobject, ejbmetadata, handle, and homehandle.

5. Close the dialog box and select File>Save to save the project.

The new project lists the EJB component for which a proxy will be generated and specifies the name of the output library that will contain the generated proxy objects.

## <span id="page-357-1"></span>**EJB Client Proxy Wizard icon**

The EJB Client Proxy Wizard helps you create the project.

#### **To create an EJB Client Proxy project using the wizard:**

- 1. Double-click the EJB Client Proxy Wizard icon on the Projects page of the New dialog box and click Next on the first page of the wizard.
- 2. Select a library in which to store the project object and click Next.
- 3. Specify a name and optional description for the project and click Next.
- 4. As shown, enter the fully qualified name of the component's remote interface in the text box, for example cocoPortfolio.Portfolio:

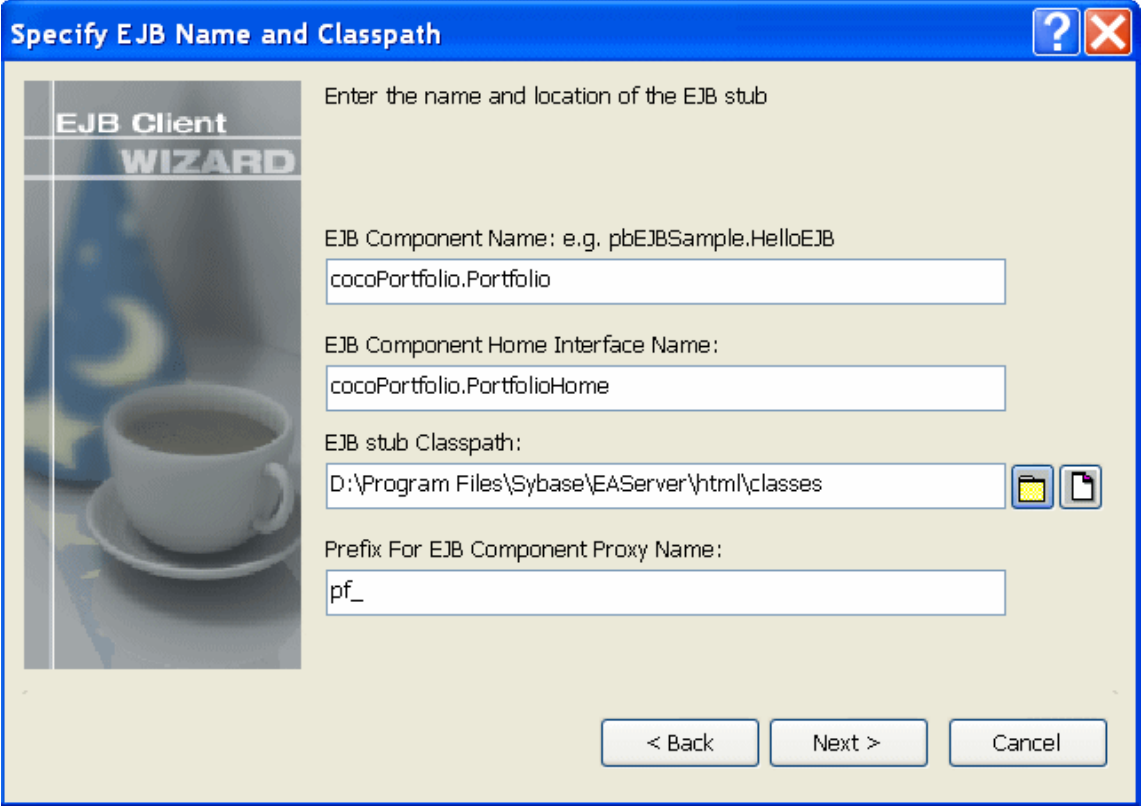

The component's home interface name is entered automatically using the standard naming convention, although the wizard lets you modify this name if necessary.

5. Browse to select the JAR file that contains the EJB's stubs or the directory that contains the stub package.

If the stub files are in a directory and the fully qualified name of the EJB is packagename.beanname, enter the directory that contains packagename.

6. Specify an optional prefix that is added to the beginning of each generated proxy name and click Next.

Adding a prefix makes it easier to identify the proxies associated with a specific EJB and can be used to avoid conflicts between class names and PowerBuilder reserved words. The prefix is not added to the name of proxies that are not specific to this EJB, such as the proxies for exceptions, supporting classes, and EJBHome, EJBObject, EJBMetaData, Handle, and HomeHandle.

7. Browse to select an existing library and click Next and Finish.

The proxy objects are generated and stored in this library, which must be added to the target's library list.

After the wizard has created the project, you can use the Project painter to modify your project settings.

#### **Building proxies**

Application Techniques **Page 347** 

Whether you create the EJB Proxy project using the wizard or the painter, the final step is to build the proxy objects. To do so, click the Build icon on the painter bar or select Design>Deploy Project from the menu bar.

# **Proxy generation requires javap.exe**

PowerBuilder uses the javap.exe utility to generate proxy objects. This executable must be in your system path. By default, EJB client development uses the Oracle JDK 1.4 installed with PowerBuilder. The path and classpath required by the Java VM are added to the path and classpath used in the current session automatically.

If you want to use a different JDK installation, select Tools>System Options, then click Set JDK Location on the Java page of the System Options dialog box. For WebSphere, the path to the IBM JDK installation can be used instead.

In addition to the proxies for the home and remote interfaces of the EJB, proxies are also generated for any Java classes referenced by the EJB, for ancestor classes, for any exceptions that can be thrown by the EJB and its supporting classes, and for the following interfaces:

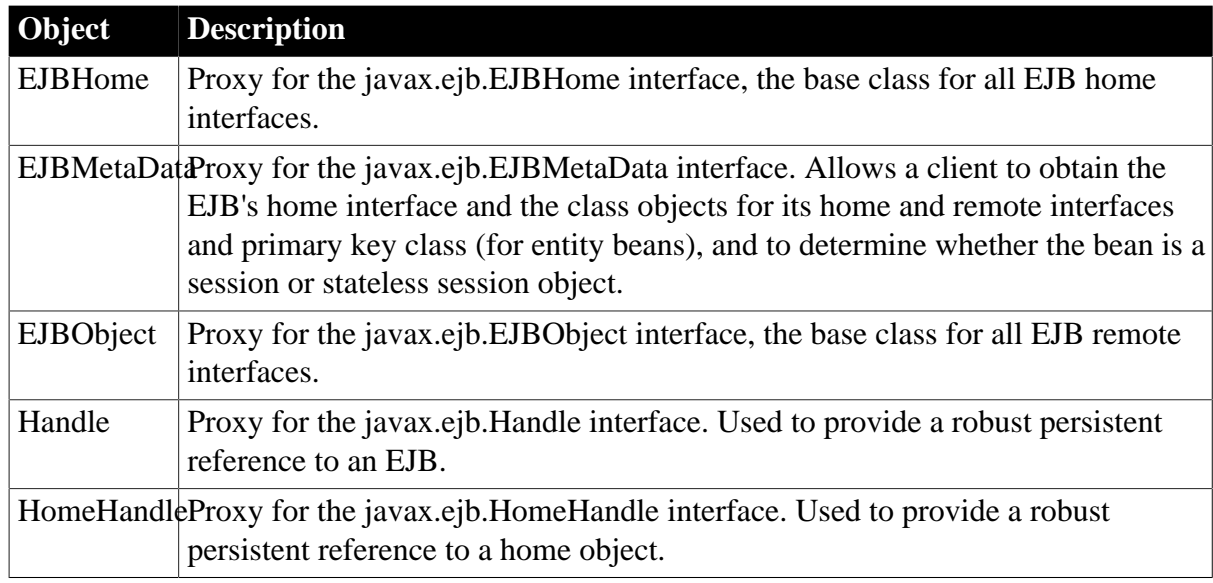

#### **Table 26.2:**

For more information about these interfaces, see the documentation for the javax.ejb package at [https://docs.oracle.com/javaee/6/api/javax/ejb/package-summary.html.](https://docs.oracle.com/javaee/6/api/javax/ejb/package-summary.html)

The project also generates a structure that stores the mapping of Java classes to proxy names. This structure is used internally and should not be modified.

# **26.3.2 Using the ejb2pb170 tool**

You can also use the ejb2pb170 command-line tool to generate proxies. The tool generates:

- Proxies (.srx files) for the home and remote interfaces of the EJB you specify and for the classes on which the EJB depends.
- A PowerBuilder structure object named ejbname\_ejb\_pb\_mapping.srs, where ejbname is the name of the EJB. This structure hosts the mapping table between the Java class name and the PowerBuilder proxy name.
• A text file called ejbproxies.txt or, if errors occur, ejbproxies.err.

These files are generated in the directory in which you invoke the command. The syntax is:

ejb2pb170 [ -classpath pathlist ] EJBName [EJBHomeName][ prefix ]

If the pathlist argument contains spaces, for example D:\Program Files, the pathlist must be enclosed in quotes. EJBName is the fully qualified remote interface class name. If you use the standard naming convention for the home interface, then including an argument for the fully qualified home interface name, EJBHomeName, is optional. If you specify the optional prefix, it is added to the beginning of the generated proxy name.

For example, the following statements generate proxies for the mytest.Calc class in the package Calc on WebLogic. The proxies for the home and remote interfaces of the Calc class have the prefix pf<sub>\_</sub>, and the generated files are written to the directory D:\work\proxies:

```
cd D:\work\proxies
ejb2pb170 -classpath "D:\Program Files\weblogic\Calc.jar" mytest.Calc pf_
```
The home and remote classes for the EJB and any dependent classes must be in the class path that you specify.

After generating the proxies, you import them into your target by selecting the library that contains the client, selecting Import from its pop-up menu, and selecting the .srx files from the dialog box that displays. The order in which you import .srx files is significant -- you cannot import proxies that depend on other classes until you have imported the proxies for the dependent classes.

#### **26.3.3 Viewing the generated proxies**

The generated proxies display in the System Tree. You can expand the proxy nodes to display the signatures of the methods on the home and remote interfaces for the EJB component, as well as on all the other objects for which proxies were generated.

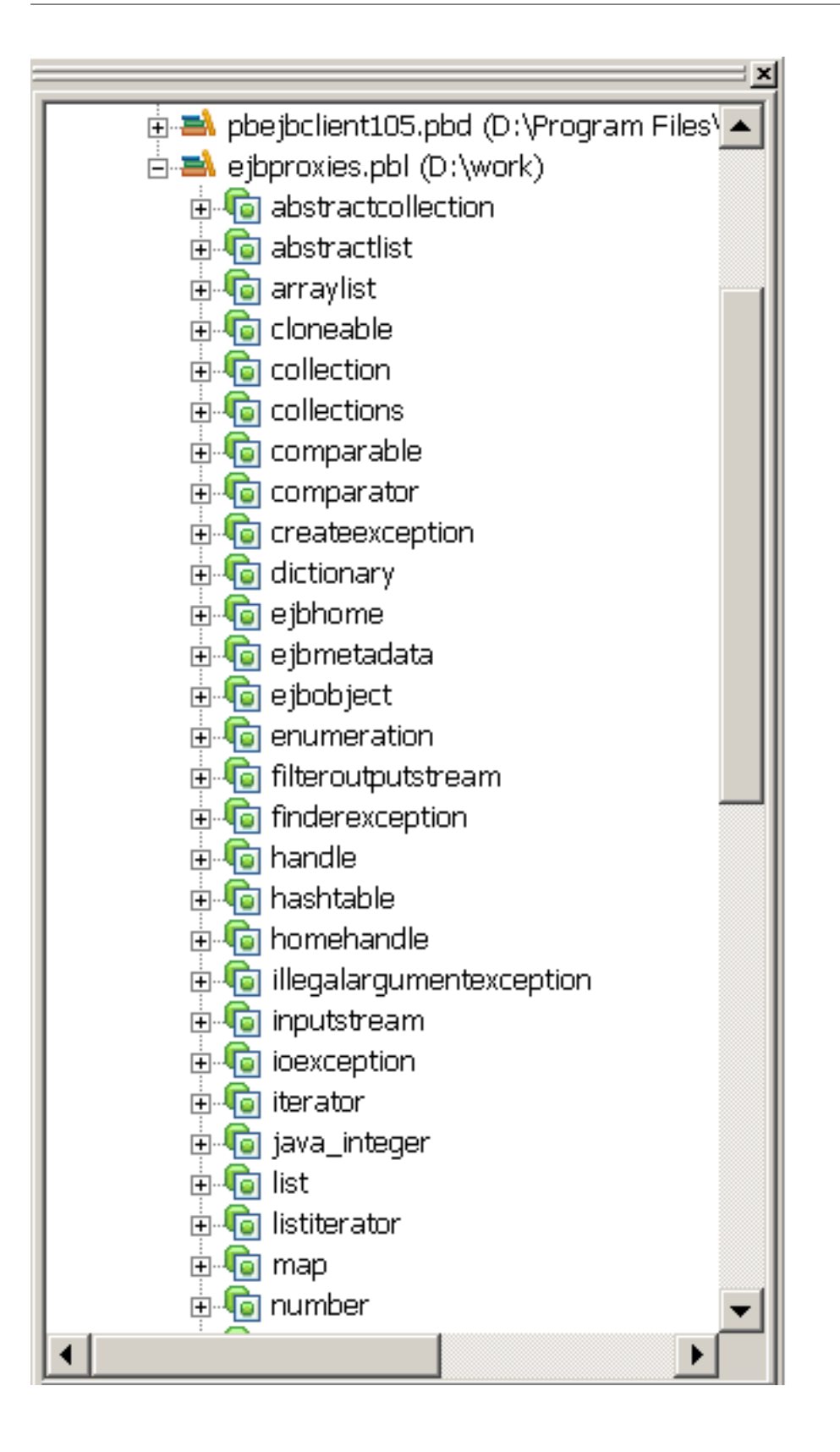

#### **Conflicts with reserved words**

If the name of a component method conflicts with a PowerBuilder reserved word, the string \_j is appended to the method name in the proxy so that the methods can be imported into PowerBuilder. For example, the Java Iterator class has a Next method, which conflicts with the PowerBuilder reserved word NEXT. In the proxy, the method is named next\_j.

#### **26.3.4 Datatype mappings**

The EJB Proxy generator maps datatypes between Java and PowerBuilder as shown in the following table:

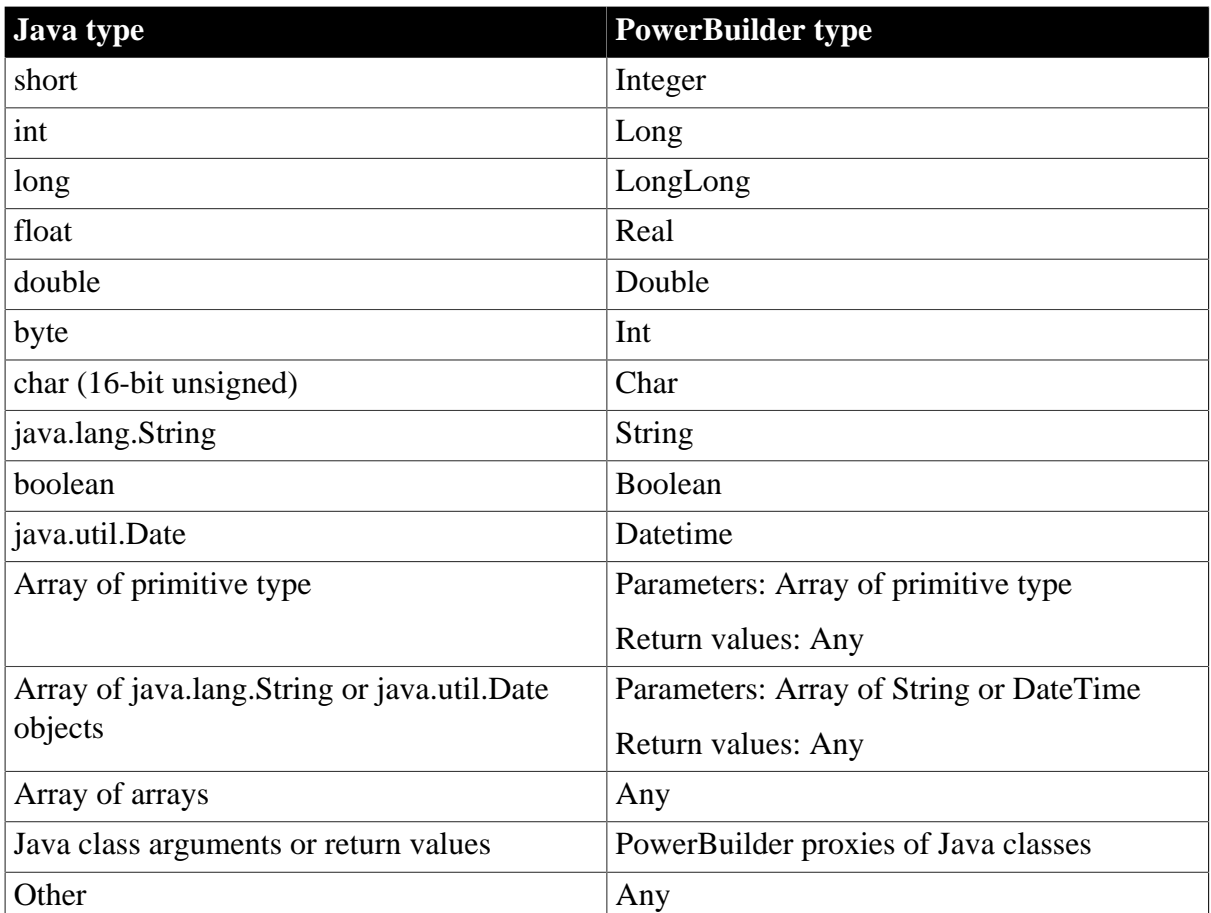

#### **Table 26.3:**

#### **Different precision for double**

A PowerBuilder double has 15 digits of precision (1.79769313486231E+308) and a Java double has 17 digits (1.7976931348623157e+308). For EJB client applications, the precision of a double is limited to the PowerBuilder range (2.2250738585073E-308 to 1.79769313486231E+308).

#### **Arrays of arrays**

Unlike Java, PowerBuilder does not support unbounded multidimensional arrays. If a Java method takes an array of arrays as a parameter, the corresponding PowerBuilder proxy method takes a parameter of type Any. To call the method in PowerBuilder, declare a PowerBuilder array with the same dimensions as the Java array, and pass the array as the parameter.

## **26.4 Creating a Java VM**

Before calling an EJB component, you need to create a Java VM using the CreateJavaVM method of the JavaVM class. The first argument is a string that specifies a classpath to be added to the beginning of the classpath used by the Java VM.

#### **A Java VM might already be loaded**

The classpath argument is ignored if the Java VM is already running.

#### **Supported Java VM**

PowerBuilder 2017 and later is compatible with Java VM 1.6 only (not 1.7 or 1.8).

The second argument to createJavaVM is a boolean that specifies whether debug information is written to a text file. See [Debugging the client.](#page-372-0)

The JavaVM class has other methods that you can use when you create a Java VM:

- The CreateJavaInstance method creates an instance of the Java object from a proxy name.
- The IsJavaVMLoaded method determines whether the Java VM is already loaded. Use this method before calling CreateJavaVM if you want to enable or disable some features of your application depending on whether the Java VM has already been loaded. This will ensure that the classpath argument passed to CreateJavaVM is ignored.
- The GetJavaVMVersion method determines which version of the Java VM is running.
- The GetJavaClasspath method determines the runtime classpath of the Java VM.

The JavaVM that you create using CreateJavaVM should be a global or instance variable for the client application and should not be destroyed explicitly.

#### <span id="page-363-0"></span>**The Java VM classpath in the development environment**

When PowerBuilder starts a Java VM, the Java VM uses internal path and classpath information to ensure that required Java classes are always available.

In the development environment, you can check whether the JVM is running and, if so, which classpath it is using, on the Java page of the System Options dialog box. The classpath is constructed by concatenating these paths:

- A classpath added programmatically when the Java VM is started. For example, the classpath you pass to the CreateJavaVM method.
- The PowerBuilder runtime static registry classpath. This path is built into the pbjvm170.dll and contains classes required at runtime for EJB clients and other PowerBuilder features that use a Java VM.
- The PowerBuilder system classpath. This path resides in a Windows registry key installed when you install PowerBuilder. It contains classes required at design time for Java-related PowerBuilder features such as JDBC connectivity.
- The PowerBuilder user classpath. This is the path that you specify on the Java page of the System Options dialog box.
- The system CLASSPATH environment variable.
- The current directory.

#### **The runtime Java VM classpath**

At runtime, you can use the GetJavaClasspath method to determine what classpath the Java VM is using. The Java VM uses the following classpath at runtime:

- A classpath added programmatically when the Java VM is started
- The PowerBuilder runtime static registry classpath
- The system CLASSPATH environment variable
- The current directory

For more information about the Java classpath at runtime, see [Java support](#page-465-0).

#### **Classes required by servers**

The classpath contains the classes required by EJB clients for the J2EE application server, you need to add the classes required by the application server to the system CLASSPATH. For example:

- For WebLogic, weblogic.jar. This file is installed in wlserver6.1\lib or weblogic700\server \lib on the server.
- For WebSphere, JAR files installed on the server in websphere\appserver\lib.

For detailed information about the files required on the client by each application server, see the documentation for the server.

#### **Examples**

This example demonstrates the creation of an instance of the Java VM that specifies the wlfullclient.jar file in a WebLogic installation as a class path:

```
// global variables javavm g_jvm, 
// boolean gb_jvm_started
boolean isdebug
string classpath
if NOT gb_jvm_started then
  //create JAVAVM
  g_jvm = create javavm
// The Java package for the EJB
// wlfullclient.jar
 classpath = \& "D:\Program Files\weblogic\wlfullclient.jar;"
  isdebug = true
  choose case g_jvm.createJavaVM(classpath, isdebug)
  case 0,1
    gb_jvm_started = true
 case -1 MessageBox("Error", "Failed to load JavaVM")
 case -2 MessageBox("Error", "Failed to load EJBLocator")
  end choose
end if
```
This additional code can be added to the previous example to create a record of the Java VM version and classpath used:

```
integer li_FileNum
string ls_classpath, ls_version, ls_string
li_FileNum = FileOpen("C:\temp\PBJavaVM.log", &
   LineMode!, Write!, LockWrite!, Append!)
ls_classpath = i_jvm.getjavaclasspath()
ls_version = i_jvm.getjavavmversion()
ls\_string = String(Today()) + " " + String(Now())ls_string += " Java VM Version: " + ls_version
ls\_string += " ~r~n" + ls\_classpath + "~r~n"FileWrite(li_FileNum, ls_string)
FileClose(li_filenum)
```
## **26.5 Connecting to the server**

The EJBConnection class is used to connect to an EJB server and locate an EJB. It has four methods: ConnectToServer, DisconnectServer, Lookup, and GetEJBTransaction.

To establish a connection to the server, you need to execute the PowerScript statements required to perform these operations:

- 1. Declare an instance of the EJBConnection class.
- 2. Set properties for the EJBConnection object.
- 3. Use the CREATE statement to instantiate the EJBConnection object.
- 4. Invoke the ConnectToServer method to establish a connection to the server.
- 5. Check for errors.

#### **Class path requirements**

To connect to the application server and create an EJB object, the system CLASSPATH environment variable or the classpath argument of createJavaVM must contain the location of the EJB stub files, either a directory or a JAR file. The application server you are using might also require that some classes or JAR files be available on the client computer and added to the class path. For more information, see [The Java VM classpath in the development](#page-363-0) [environment.](#page-363-0)

#### **Setting the initial context**

The string used to establish the initial context depends on the EJB server. The following table shows sample string values. See the documentation for your server for more information.

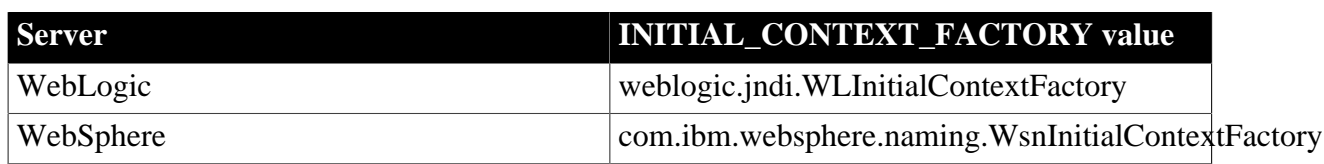

#### **Table 26.4:**

#### **Example**

The following script shows a connection to WebLogic. It sets connection properties to create an initial context, to identify the host name and port number of the server, and to identify the user ID and password.

Then, the script creates an instance of the EJBConnection object, invokes the ConnectToServer method to establish a connection to the server, and checks for errors:

```
ejbconnection conn
string properties[]
properties[1]="javax.naming.Context.INITIAL_CONTEXT_FACTORY=
 weblogic.jndi.WLInitialContextFactory"
properties[2]="javax.naming.Context.PROVIDER_URL=t3://svr1:7001"
properties[3]="javax.naming.Context.SECURITY_PRINCIPAL=myid"
properties[4]="javax.naming.Context.SECURITY_CREDENTIALS=mypass"
conn = CREATE ejbconnection
TRY
  conn.connectToServer(properties)
CATCH (exception e)
  MessageBox("exception", e.getmessage())
END TRY
```
#### **Disconnecting from the server**

When your application has finished using the EJB server, it should disconnect from the server:

```
conn.disconnectserver()
```
## **26.6 Invoking component methods**

After a connection to the server has been established and a proxy object or objects created, the client application can begin using the EJB components. To invoke an EJB component method, you need to execute the PowerScript statements required to perform these operations:

- 1. Use the lookup method of EJBConnection to access the component's home interface.
- 2. Invoke the create or findByPrimaryKey method on the home interface to create or find an instance of the component and get a reference to the component's remote interface.
- 3. Invoke the business methods on the remote interface.

This procedure relies on the pbejbclient170.jar file, which is included in the Java VM classpath automatically at design time and runtime by the pbjvm170.dll.

#### **Using the lookup method**

The lookup method takes three string arguments: the name of the proxy for the home interface, the JNDI name of the EJB component, and the fully qualified home interface name of the EJB component.

The home interface name is the fully qualified class name of the EJB home interface. For example, if the class's location relative to the Java naming context is ejbsample, the home interface name is ejbsample.HelloEJBHome.

The following example shows the invocation of the lookup method for HelloEJB on WebLogic.

HelloEJBHome homeobj

```
homeobj = conn.lookup ("HelloEJBHome", "ejbsample.HelloEJB",
 "ejbsample.HelloEJBHome")
```
#### **Lookup is case sensitive**

Lookup in EJB servers is case sensitive. Make sure that the case in the string you specify for the arguments to the lookup method matches the case on the server.

#### **Creating or finding an instance of an EJB**

A session bean is created in response to a client request. A client usually has exclusive use of the session bean for the duration of that client session. An entity bean represents persistent information stored in a database. A client uses an entity bean concurrently with other clients. Since an entity bean persists beyond the lifetime of the client, you must use a primary key class name to find an instance of the entity bean if one exists or create a new instance if it does not.

For a session bean, you use the proxy object's create method to create the instance of the EJB. The create method can throw CreateException and RemoteException. Assuming that you have obtained a reference to the home interface in homeobj, create is used in the same way on all EJB servers:

```
HelloEJB beanobj
try
 beanobj = homeobj.create()catch (remoteexception re)
  MessageBox("Remote exception", re.getmessage())
catch (createexception ce)
  MessageBox("Create exception", ce.getmessage())
end try
```
For an entity bean, you provide a primary key. The FindByPrimaryKey method can throw FinderException and RemoteException. In this example, the key is the ID of a specific customer that is passed as an argument to the function:

```
try
  beanobj = homeobj.findByPrimaryKey(customerID)
catch (remoteexception re)
  MessageBox("Remote exception", re.getmessage())
catch (finderexception fe)
  MessageBox("Finder exception", fe.getmessage())
end try
```
#### **Invoking EJB component methods**

When the bean instance has been created or found, you can invoke its methods. For example:

```
string msg
msg = beanobj.displaymessage()
```
#### **Creating an instance of a Java class**

If the bean has a method that accepts a Java class as an argument, you use the CreateJavaInstance method of the JavaVM object to create it. For example, if the primary key in a call to the findByPrimaryKey method is a Java class, you would use the CreateJavaInstance method to create that class, and then use a PowerBuilder proxy to communicate with it.

In this example, the create method accepts a Java Integer class argument. PowerBuilder creates a proxy called java\_integer (the prefix java\_ is required to prevent a conflict with the PowerBuilder integer type). The call to CreateJavaInstance sets the value of that variable so you can call the EJB create method:

```
CustomerRemoteHome homeobj
CustomerRemote beanobj
java_integer jint_a
try
  homeobj = conn.lookup("CustomerRemoteHome", &
  "custpkg/Customer", "custpkg.CustomerRemoteHome" )
catch (Exception e)
  MessageBox( "Exception in Lookup", e.getMessage() )
  return
end try
try
  g_jvm.createJavaInstance(jint_a, "java_integer")
   jint_a.java_integer("8")
  beanobj = homeobj.create( jint_a, sle_name.text )
catch (RemoteException re)
  MessageBox( "Remote Exception", re.getMessage() )
  return
catch (CreateException ce)
  MessageBox( "Create Exception", ce.getMessage() )
  return
catch (Throwable t)
  MessageBox(" Other Exception", t.getMessage())
end try
MessageBox( "Info", &
  "This record has been successfully saved " &
   + "~r~ninto the database" )
```
#### **Downcasting return values**

When Java code returns a common Java object that needs to be downcast for use in Java programming, the Java method always sets the return value as Java.lang.Object. In a PowerBuilder EJB client proxy, java.lang.Object is mapped to the any datatype. At runtime, PowerBuilder gets the correct Java object and indexes the generated mapping structure to get the PowerBuilder proxy name. The any value is set as this proxy object. If the returned Java object can map to a PowerBuilder standard datatype, the any value is set as the PowerBuilder standard datatype.

Suppose the remote interface includes the method:

java.lang.Object account::getPrimaryKey()

and the home interface includes the method:

account accounthome::findByPrimaryKey(java.lang.String)

The return value java.lang.Object is really a java.lang.String at runtime. PowerBuilder automatically downcasts the return value to the PowerBuilder string datatype:

any nid

```
try
  account beanobj
  homeobj = conn.lookup("AccountHome", &
    ejb20-containerManaged-AccountHome, &
     examples.ejb20.basic.containerManaged.AccountHome)
  beanobj = homeobj.create("101", 0, "savings")
  nid = beanobj.getPrimaryKey()
  accounts = homeobj.findByPrimaryKey(string(nid))
catch (exception e)
  messagebox("exception", e.getmessage())
end try
```
#### **Dynamic casting**

There are two scenarios in which a Java object returned from a call to an EJB method can be represented by a proxy that does not provide the methods you need:

- If the class of a Java object returned from an EJB method call is dynamically generated, PowerBuilder uses a proxy for the first interface implemented by the Java class.
- The prototype of an EJB method that actually returns someclass can be defined to return a class that someclass extends or implements. For example, a method that actually returns an object of type java.util.ArrayList can be defined to return java.util.Collection.java.util.ArrayList, which inherits from java.util.AbstractList, which inherits from java.util.AbstractCollection, which implements java.util.Collection. In this case, PowerBuilder uses a proxy for java.util.Collection.

The DynamicCast method allows you to cast the returned proxy object to a proxy for the interface you require, or for the actual class of the object returned at runtime so that the methods of that object can be used.

You can obtain the actual class of the object using the GetActualClass method. You can also use the DynamicCast method with the GetSuperClass method, which returns the immediate parent of the Java class, and the GetInterfaces method, which writes a list of interfaces implemented by the class to an array of strings.

For example, given the following class:

```
public class java.util.LinkedList extends java.util.AbstractSequentialList
 implements java.util.List, java.lang.Cloneable, java.io.Serializable
```
GetActualClass returns java.util.LinkedList, GetSuperClass returns java.util.AbstractSequentialList, and GetInterfaces returns 3 and writes three strings to the referenced string array: java.util.List, java.lang.Cloneable, and java.io.Serializable.

#### **Java collection classes**

EJB proxy generation generates Java common collection classes such as Enumeration, Iterator, Vector, and so forth. PowerBuilder can manipulate these collection classes in the same way as a Java client.

For example, suppose the home interface includes the following method with the return value java.util.Enumeration:

Enumeration accounthome:: findNullAccounts ()

The following code shows how a PowerBuilder EJB client can manipulate the enumeration class through the PowerBuilder proxy:

```
Enumeration enum 
try
 enum = homeobj.findNullAccounts()
  if (not enum.hasMoreElements()) then
  msg = "No accounts found with a null account type"
  end if
catch (exception e)
  messagebox("exception", e.getmessage())
end try
```
## **26.7 Exception handling**

Errors that occur in the execution of a method of an EJB component are mapped to exception proxies and thrown to the calling script. The methods of all the classes in pbejbclient170.pbx can also throw exceptions when, for example, connection to the server fails or the component cannot be located or created.

Building EJB proxy projects generates the proxies for the home and remote interfaces, proxies for any Java classes referenced by the EJB, proxies for ancestor classes, and proxies for any exceptions that can be thrown by the EJB and its supporting classes. The following exception proxies are among those that may display in the System Tree:

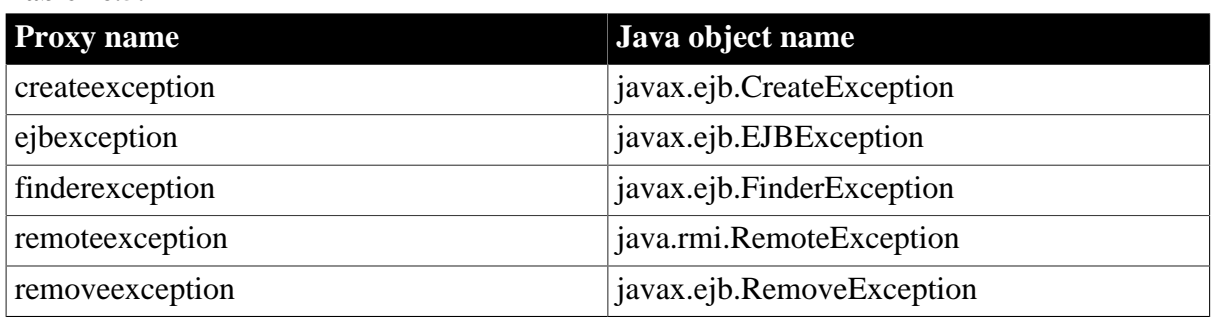

#### **Table 26.5:**

#### **Catching exceptions**

A client application can handle communications errors in a number of ways. For example, if a client connects to a server and tries to invoke a method for an object that does not exist, the client can disconnect from the server, connect to a different server, or retry the operation. Alternatively, the client can display a message to the user and give the user the opportunity to control what happens next.

When an error occurs, if the client connects to a new server to retry the operation, it must instantiate the remote object on the new server before invoking a method of the remote object.

In the following example, the script simply displays a message box when a specific exception occurs:

```
// function char getChar() throws RemoteException
try
  conn.connectToServer(properties)
 mappinghome = conn.lookup("pbEjbMappingHome",
   "pbEjbTest/pbEjbMappingBeanSL",
   "pbejb.pbEjbMappingHome")
 mapping = mappinghome.create() ret = mapping.getChar()
  messagebox("char from EJB", ret)
catch (remoteexception re)
```

```
 messagebox("remoteexception", re.GetMessage())
catch (createexception ce)
  messagebox("createexception", ce.GetMessage())
end try
```
#### **Unhandled exceptions**

If no exception handler exists, or if the existing exception handlers do not handle the exception, the SystemError event on the Application object is executed. If the SystemError event has no script, an application error occurs and the application is terminated.

## **26.8 Client-managed transactions**

EJB client applications can control transactions on the server using the EJBTransaction object. This object has methods that enable the client to begin, commit, or roll back a transaction. The client can also get the status of a transaction, change its timeout value, or modify the transaction so that it cannot be committed.

The EJBTransaction methods map directly to the methods of the javax.transaction.UserTransaction interface, which is documented in the JTA Specification on the Sun Java Web site at http://java.sun.com/products/jta.

#### **Beginning and ending transactions**

Clients can obtain access to the methods of the EJBTransaction class by calling the getEJBTransaction method of the EJBConnection class:

```
ejbconnection conn
ejbtransaction trans
string properties[]
conn = create ejbconnection
TRY
  conn.connectToServer(properties)
  trans = conn.getEJBTransaction()
CATCH (exception e)
  messagebox("exception", e.getmessage())
END TRY
```
If an EJBTransaction instance is obtained successfully, you use its begin method to start the transaction and its commit or rollback methods to end it:

```
TRY
   // Start the transaction
   trans.begin()
   // Create a component and call methods to be executed
   // within the transaction
 ...
  // Commit the transaction
  trans.commit();
CATCH (exception e)
  messagebox("exception", e1.getmessage())
  trans.rollback()
END TRY
```
#### **Getting information about the transaction**

GetStatus returns an integer that indicates whether the transaction is active, has been marked for rollback, is in the prepare phase or commit phase, or has been committed or rolled back.

#### **Setting a timeout period for transactions**

A calling thread can specify a timeout period after which a transaction will be rolled back. This example sets the timeout period to 3 minutes (180 seconds):

```
trans.SetTimeout(180)
trans.Begin()
```
## <span id="page-372-0"></span>**26.9 Debugging the client**

The createJavaVM method of the JavaVM class takes a boolean value as a second argument. If this second argument is "true", execution information, including class loads, are logged to the file vm.out in the directory where the application resides:

```
// global variable: JavaVM g_jvm
string classpath
boolean isdebug
classpath = "d:\tests\ejbsample;"
isdebug = true
g_jvm.createJavaVM(classpath, isdebug)
```
# **Part VII. Developing Web Applications**

This part presents tools and techniques for developing Web applications with PowerBuilder.

For information about developing .NET Web Service components, see the Deploying Components as .NET Assemblies or Web Services.

## **27 Web Application Development with PowerBuilder**

#### **About this chapter**

This chapter provides an overview of the techniques you can use to develop Web applications with PowerBuilder.

## **27.1 Building Web applications**

PowerBuilder provides several tools that you can use to build Web applications. This section provides a brief overview of these tools and points to where you can find more information.

#### **Appeon PowerServer**

Appeon PowerServer is a product that deploys existing PowerBuilder client/server applications to the Web. For more information, see the PowerServer Web site at https://www.appeon.com.

## **27.2 .NET Web components**

PowerBuilder includes targets for creating .NET assemblies and .NET Web service applications from PowerBuilder nonvisual objects.

For more information, see Deploying Components as .NET Assemblies or Web Services.

## **27.3 Web services (Deprecated)**

Web services are loosely defined as the use of Internet technologies to make distributed software components talk to each other without human intervention. The software components might perform such business logic as getting a stock quote, searching the inventory of a catalog on the Internet, or integrating the reservation services for an airline and a car rental agency. You can reach across the Internet and use preexisting components, instead of having to write them for your application.

A PowerBuilder application can act as a client consuming a Web service that is accessed through the Internet. Through use of SOAP and WSDL, a collection of functions published remotely as a single entity can become part of your PowerBuilder application. A Web service accepts and responds to requests sent by applications or other Web services.

For more information about Web services, see **Building a Web Services Client (Deprecated)** 

## **27.4 Web DataWindow (obsolete)**

#### **Obsolete technique**

Web DataWindow is not recommended and is considered to be obsolete. The ability to use this technique has been retained for backward compatibility.

An obsolete feature is no longer eligible for technical support and will no longer be enhanced, although it is still available.

The Web DataWindow is a thin-client DataWindow implementation for Web applications. It provides most of the data manipulation, presentation, and scripting capabilities of the PowerBuilder DataWindow without requiring any PowerBuilder DLLs on the client.

The Web DataWindow uses the services of several software components that can run on separate computers:

- Web DataWindow server component running in an application or transaction server
- Dynamic page server
- Web server
- Web browser
- Database

The server component is a nonvisual user object that uses a DataStore to handle retrieval and updates and generate HTML. You can use the generic component provided with PowerBuilder or a custom component.

You can take advantage of the capabilities of the Web DataWindow by:

• Hand coding against the Web DataWindow component

You can write server-side scripts that access the Web DataWindow component directly.

• Writing your own HTML generator

Using a sample PBL provided with PowerBuilder as a starting point, you can create your own HTML generator that provides the methods you need for your application.

## **27.5 DataWindow Web control for ActiveX (obsolete)**

#### **Obsolete technique**

DataWindow Web Control for ActiveX is not recommended and is considered to be obsolete. An obsolete feature is no longer eligible for technical support and will no longer be enhanced, although it is still available.

The ability to use this technique has been retained for backward compatibility.

The DataWindow Web control for ActiveX is a fully interactive DataWindow control for use with Internet Explorer. It implements all the features of the PowerBuilder DataWindow except rich text.

The DataWindow Web control for ActiveX supports data retrieval with retrieval arguments and data update. You can use edit styles, display formats, and validation rules. Most of the PowerBuilder methods for manipulating the DataWindow are available. Several functions that involve file system interactions are not supported, allowing the Web ActiveX to be in the safely scriptable category of ActiveX controls.

Included with the DataWindow Web control is the DataWindow Transaction Object control for making database connections that can be shared by several DataWindow Web controls.

The Web ActiveX is provided as a CAB file, which allows the client browser to install and register the control. When the user downloads a Web page that refers to the CAB file, the browser also downloads the CAB file if necessary, unpacks it, and registers the control.

## <span id="page-377-0"></span>**28 Building a Web Services Client (Deprecated)**

#### **About this chapter**

This chapter describes how to use Web services in a PowerBuilder application. Reference information for the objects described in this chapter is in PowerBuilder Extension Reference.

## **28.1 About Web services**

Web services allow you to use preexisting components (available on the Internet or on a local network) instead of writing new business logic to perform common tasks invoked by the applications that you develop. Web services originated when the Simple Object Access Protocol (SOAP) was introduced. SOAP leverages Extensible Markup Language (XML) and usually employs Hypertext Transfer Protocol (HTTP) as the transport. Invoking Web services through SOAP requires serialization and deserialization of datatypes, and the building and parsing of SOAP messages.

Part of the value of Web services comes from the Web Services Description Language (WSDL), which enables a service to be self-describing. WSDL defines an XML grammar for describing Web services as collections of communication endpoints capable of exchanging messages. WSDL service definitions provide documentation for distributed systems and serve as a recipe for automating the details involved in applications communication.

With SOAP and WSDL, using third-party components is easier because interfaces between applications become standardized across disparate platforms.

PowerBuilder supports the following Web services standards:

- SOAP 1.1 or later
- WSDL 1.1 or later
- HTTP or HTTPS
- XSD (XML Schema Document) 1.0

#### **28.1.1 About building a Web services client**

A PowerBuilder application can act as a client consuming a Web service that is accessed through the Internet. Using SOAP and WSDL, a collection of functions published remotely as a single entity can become part of your PowerBuilder application. A Web service accepts and responds to requests sent by applications or other Web services.

Invoking Web services through SOAP requires serialization and deserialization of data types, and the building and parsing of XML-based SOAP messages. Using objects from an extension file or dynamic library that installs with PowerBuilder, the Web services client proxy performs these tasks for you -- thereby eliminating the need to have extensive knowledge of the SOAP specification and schema, the XML Schema specification, or the WSDL specification and schema.

#### **28.1.2 Choosing a Web service engine**

PowerBuilder lets you choose between the .NET Web service engine and the EasySoap Web service engine to construct SOAP requests and parse the SOAP messages returned from a Web service.

#### **28.1.2.1 Using the .NET Web service engine**

#### **Generating a .NET assembly**

The .NET Web service engine supports the latest Web service standards. To use this engine, you must have the wsdl.exe Web service tool on the development machine. This tool is required to parse WSDL files and generate C# code for a .NET assembly. The wsdl.exe file installs with the .NET SDK. It is not required on deployment machines, although deployment machines must have the .NET Framework to consume a Web service that depends on the .NET Web service engine.

If you select the .NET Web service engine in the Web Service Proxy wizard, the wizard generates a .NET assembly (DLL) in addition to a proxy object. To use the Web service at runtime, you must deploy the wizard-generated DLL along with your application.

You can also select the .NET Web service engine in the Project painter for a new Web service proxy. If you select the .NET Web service engine on the Web Service tab of the Properties dialog box for the Web Service Proxy Generator, PowerBuilder attempts to generate an assembly DLL after you click Apply or OK. You cannot use the Properties dialog box to change the Web service engine for a proxy that you already generated with the Web Service Proxy wizard.

#### **Naming the DLL**

You can name the DLL generated by the Web Service Proxy wizard or by the Project painter in the Proxy Assembly Name text box. You do not need to include the DLL extension. The name of the wizard-generated assembly is Web\_service.DLL, where Web\_service is the name you provide in the Proxy Assembly Name field. If you do not provide a name, the assembly takes the name of the Web service to be consumed by the DLL. The assembly is generated in the current target directory.

#### **Deploying the DLL**

You must deploy the DLL created for your Web service project to the directory where you deploy the client executable. You must also copy the Sybase.PowerBuilder.WebService.Runtime.dll and the Sybase.PowerBuilder.WebService.RuntimeRemoteLoader.dll system assemblies to this directory.

#### **Extension objects**

Although you use the same SOAP connection and exception-handling objects for the .NET Web service engine as for the EasySoap Web service engine, the objects that reference the .NET Web service engine require a different extension file or library.

The methods available on the SoapConnection object depend on which extension file or library you are using and on which Web service engine you are using. The methods for a .NET Web service engine allows you to include security information in the SOAP client header.

#### For more information, see [Importing objects from an extension file.](#page-380-0)

#### **Temporary directory access requirement**

The .NET Web service engine requires client applications to access the system defined temporary directory on the client computer. The client must have read/write permission for the temporary directory or a "Cannot invoke the web service" error occurs. The temporary directory is set by the TEMP user environment variable.

#### **28.1.2.2 Using the EasySoap Web service engine**

If you decide not to use the .NET SOAP engine, PowerBuilder uses the EasySoap Web service engine. Earlier releases of PowerBuilder supported the EasySoap Web service engine only. Unlike the .NET Web service engine, the EasySoap engine does not support the XMLtype array datatype or header sections in SOAP message envelopes. The EasySoap Web service engine is retained for backward compatibility and for use with targets deployed to UNIX machines.

You set the Web service engine that you want to use on the first page of the Web Service Proxy Wizard or on the Web Service tab of the Property sheet for a Web service project. The Use .NET Engine check box is selected by default for new Web service projects. You must clear the check box if you are developing a Web service application that you intend to deploy to UNIX machines.

#### **28.1.3 Assigning firewall settings to access a Web service**

When you add a Web service at design time and your development machine is behind a firewall, you must assign proxy server settings to connect to the Internet.

The following table displays the design-time proxy server settings that you can enter on the Firewall Settings page of the PowerBuilder System Options dialog box. To enter runtime proxy server settings, you must use the SoapConnection SetProxyServer or the SetProxyServerOptions methods.

For information about the SetProxyServer or the SetProxyServerOptions methods, see Section 3.1.10, "SetProxyServer" in *PowerBuilder Extension Reference* and Section 3.1.11, "SetProxyServerOptions" in *PowerBuilder Extension Reference*.

| <b>Firewall setting</b> | <b>Description</b>                                           |  |
|-------------------------|--------------------------------------------------------------|--|
| Proxy host              | Name of the proxy server that you use to<br>access Web pages |  |
| Port                    | The port used for connecting to the proxy<br>server          |  |
| User name               | User name for accessing the proxy server                     |  |
| Password                | Password for the user accessing the proxy<br>server          |  |

**Table 28.1: Design-time firewall settings**

PowerBuilder uses the values you enter for the proxy server settings only if you also select the Use Above Values as System Defaults check box on the Firewall Setting page. The type of engine you select for consuming a Web service can also affect the settings that PowerBuilder uses to connect to the Internet at design time.

#### **.NET Web service engine**

If the development machine is located behind a firewall but you do not select the Use Above Values as System Defaults check box, PowerBuilder attempts to connect to the Internet using settings entered in the Internet Options dialog box of the Internet Explorer browser. The selections you make on the Firewall Setting page have no effect if the development machine is not located behind a firewall.

#### **EasySoap Web service engine**

If you do not select the Use Above Values as System Defaults check box, PowerBuilder assumes that the development machine is not behind a firewall and makes no attempt to use settings from the Internet Options dialog box of the Internet Explorer browser. If you select the Use Above Values as System Defaults check box, but the development machine is not located behind a firewall, the Web service invocation can fail.

## <span id="page-380-0"></span>**28.2 Importing objects from an extension file**

Invoking Web services through SOAP requires serialization and deserialization of datatypes, and the building and parsing of XML-based SOAP messages.

The pbwsclient170.pbx file contains objects for the .NET Web service engine that enable you to perform these tasks without extensive knowledge of the SOAP specification and schema, the XML Schema specification, or the WSDL specification and schema. You can use these objects after you import the extension file into a PowerBuilder Web service application.

If you use the EasySoap Web service engine, you can import the pbsoapclient170.pbx file or the pbwsclient170.pbx file into your PowerBuilder applications. However, the pbwsclient170.pbx file requires the .NET 2.0 Framework on design-time and runtime machines, even if you are not using the .NET Web service engine. Both extension files contain the same objects, and you use these objects and their methods in similar ways.

#### **Using a PBD file**

In earlier releases of PowerBuilder, instead of importing an extension file, you needed to add a PBD file to the application library list. Although this is no longer necessary, the setup program installs PBD files (containing the same SoapConnection and SoapException objects as the extension files) in the Appeon\Shared\PowerBuilder directory. You can use the pbwsclient170.pbd or the pbsoapclient170.pbd instead of importing object definitions from the pbwsclient170.pbx or pbsoapclient170.pbx file.

To add definitions from a PowerBuilder extension file to an application library, right-click the library in the System Tree and select Import PB Extensions from the pop-up menu. Browse to the Appeon\Shared\PowerBuilder directory and select the extension file that you want to use.

After you import the PBWSClient170.pbx or the PBSoapClient170.pbx file to your application, the following objects display in the System Tree:

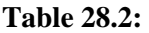

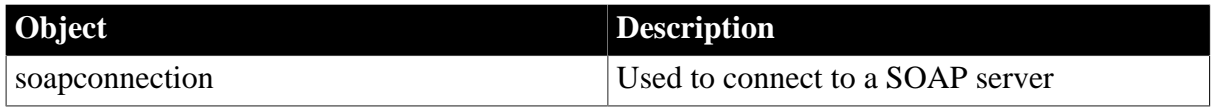

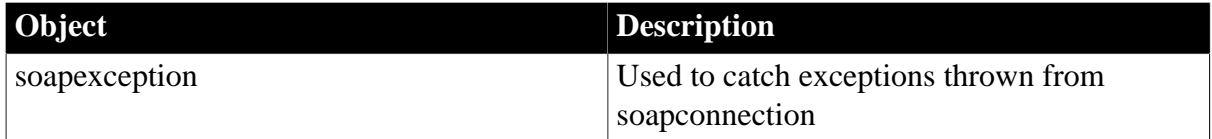

When you create a Web service client application, you must deploy the extension file that you use along with the client executable to a directory in the application's search path. You can use the Runtime Packager tool to automatically include the extension files required by your Web service applications.

## **28.3 Generating Web service proxy objects**

#### **Creating a Web service proxy object**

To create a new Web service proxy, select the Web Service Proxy Wizard icon from the Projects page in the New dialog box. The Web Service Proxy Wizard helps you create the proxy so you can use the Web service in PowerScript. If you select the EasySoap Web service engine, one proxy is created for each port.

In the wizard you specify:

- Which Web service engine you want to use
- Which WSDL file you want to access
- Which service within the WSDL file you want to select
- Which port or ports you want to use (EasySoap engine only)
- What prefix you want to append to a port name (EasySoap) and include in the proxy name (EasySoap and .NET engines)
- Which PowerBuilder library you want to deploy the proxy to
- When PowerBuilder encounters a problem while parsing the WSDL file it will report the error

You can also select the Web Service Proxy icon from the Projects page in the New dialog box. The Web Service Proxy icon opens the Project painter for Web services so that you can create a project, specify options, and build the proxy library. The new project lists the Web service (and, for the EasySoap engine, the ports for which proxies will be generated) and specifies the name of the output library that will contain the generated proxy objects.

Whether you create the Web service project through the wizard or in the painter, the final step is to build the proxy objects by clicking the Build icon on the painter bar or selecting Design>Deploy project from the menu bar.

The WSDL file for you specify in the wizard or painter must have:

- Services/Binding entries
- The Targetnamespace attribute defined in its Schema element

• No circular references (an example of a "circular reference" is a structure that includes itself as a child class member)

If PowerBuilder encounters a problem parsing the WSDL file, it reports the error in an error message box.

#### **Generated proxies**

The generated proxies display in the System Tree. You can expand the proxy nodes to display the signatures of the methods.

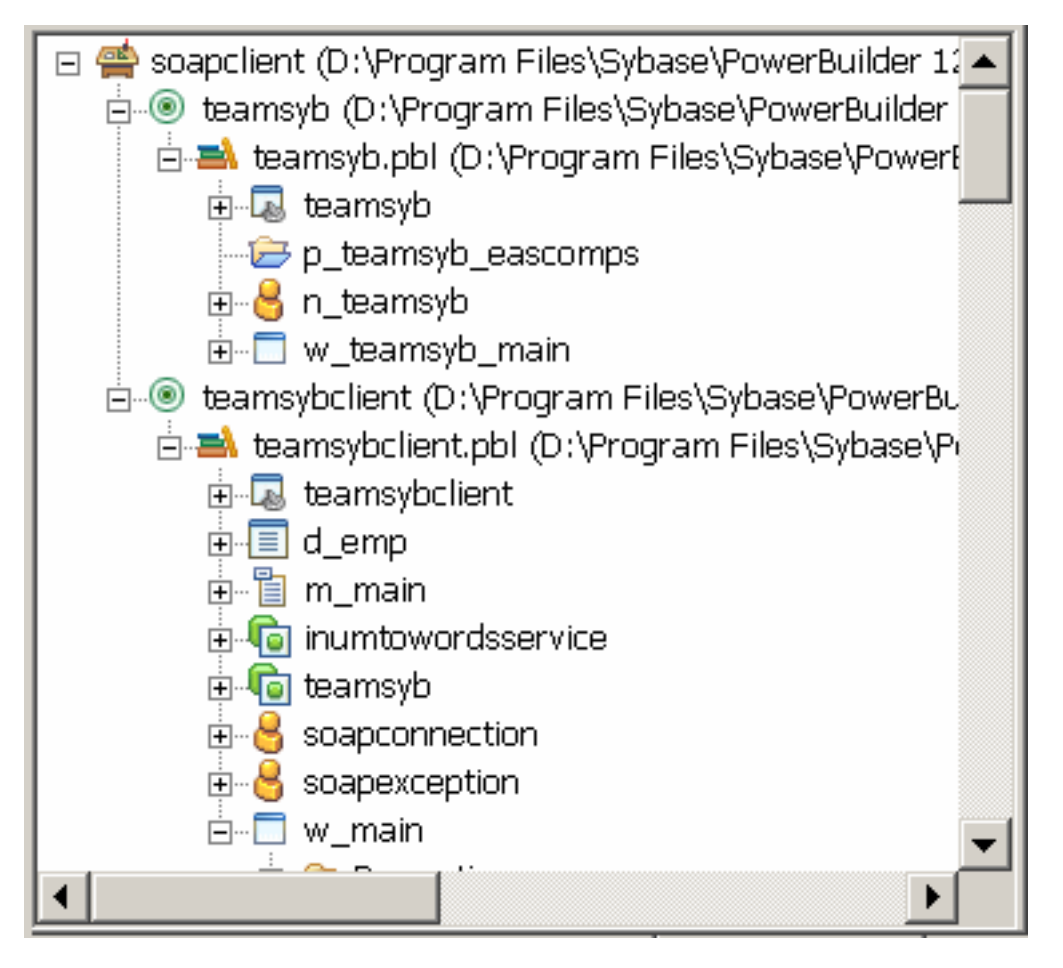

#### **Aliases for XML methods**

PowerBuilder is not case sensitive, whereas XML, SOAP, C#, and .NET are. To ensure that PowerScript code can call XML methods correctly, each method in the proxy uses an alias. The string that follows alias for contains the name and the signature of the corresponding XML or SOAP method in case-sensitive mode.

For example:

```
function real getquote(string ticker) alias for getQuote(xsd:string symbol)#
return xsd:float StockPrice@urn:xmethods-delayed-quotes@SoapAction
```
#### **PowerBuilder system types cannot be used as variable names in proxies**

In PowerBuilder 10.5 and later versions, system types cannot be used as variable names in Web service proxies. If a PowerBuilder system type is used as a variable name, the Web Service Proxy wizard renames the variable by applying the prefix ws\_. If you are migrating Web service applications from PowerBuilder 10.2 or earlier and regenerating the Web service proxies in PowerBuilder 10.5 or later, your code may need to be modified to reflect the change in variable names.

PowerBuilder system types include not only the objects and controls listed on the System tab page in the PowerBuilder Browser, but also the enumerated types listed on the Enumerated page in the Browser, such as band, button, encoding, location, and weekday. For example, if you build a Web service from a PowerBuilder custom class user object, and one of its functions has a string argument named location, in the proxy generated for that Web service, the argument is changed to string ws\_location.

#### **Web services across time zones**

When an application consumes a Web service that uses the date, time, or datetime datatypes, it is possible that the service implementation processes and returns different data for application users who access the service from different time zones. This is typically the result of design considerations of the Web service and not the result of precision differences or translation errors between the Web service and the application that calls it.

#### **Datatype mappings for EasySoap Web service engine**

The Web service proxy generator maps datatypes between XML and PowerBuilder if you use the EasySoap Web engine, and between XML, C#, .NET, and PowerBuilder if you use the .NET Web service engine. All XML data types are based on schemas from the World Wide Web Consortium at http://www.w3.org/2001/XMLSchema.

The following table shows the datatype mappings between XML and PowerScript. If you use the .NET Web service engine, datatypes are converted to C#, then to .NET datatypes. (the following table and the following table show datatype mappings used with the .NET Web service engine.)

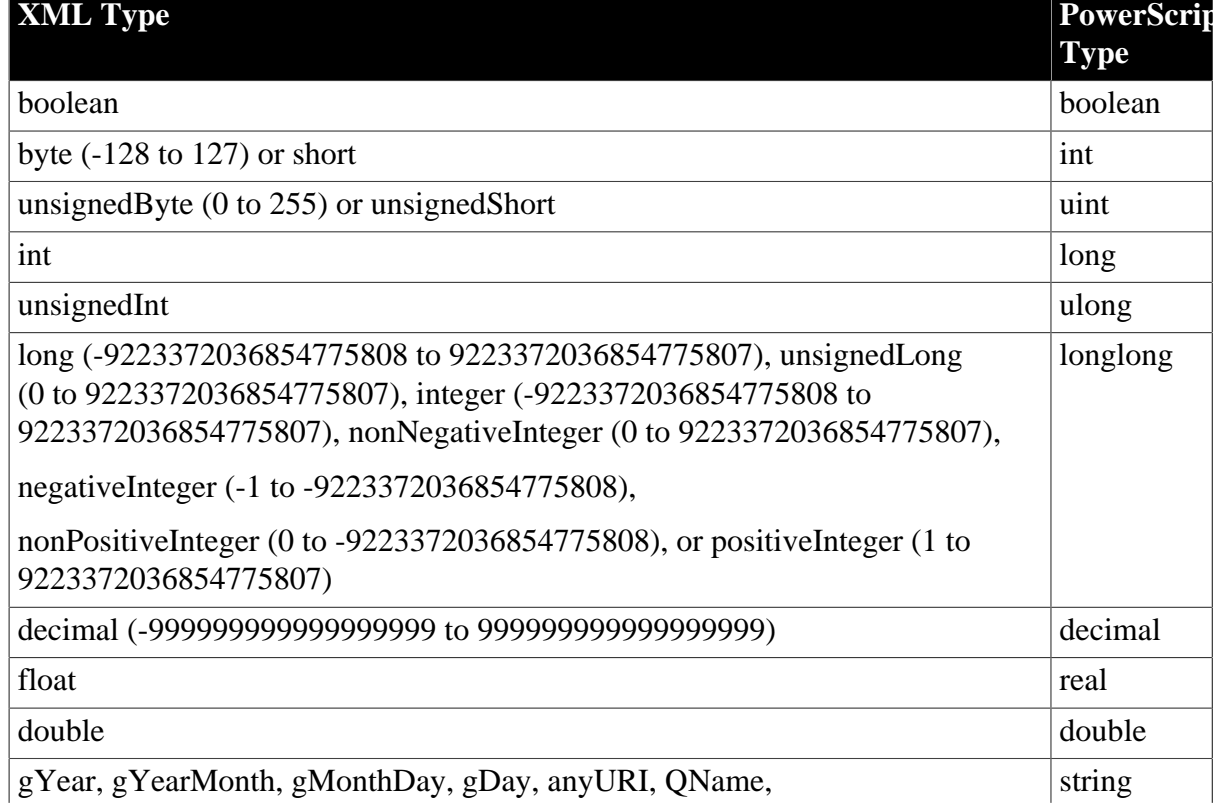

#### **Table 28.3: Datatype mappings between XML and PowerBuilder**

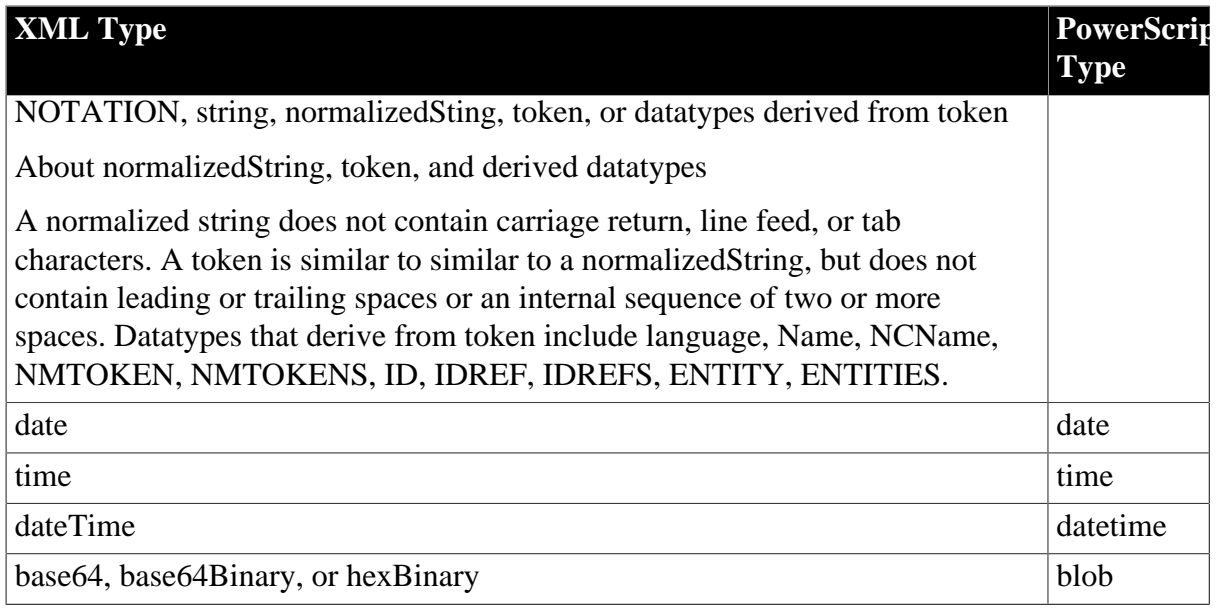

#### **Datatype mappings for .NET Web service engine**

When you use the .NET Web Service engine, PowerBuilder converts the XML from WSDL files to C# code and compiles it in a .NET assembly.

#### **Note**

Web services that use unmapped Microsoft .NET specific datatypes, such as DataSet or System.Xml.XmlElement, are not supported.

The following table displays datatype mappings for these conversions.

**Table 28.4: Datatype mappings for the .NET Web service engine**

| <b>XML</b> type                         | C# type         | .NET type       |
|-----------------------------------------|-----------------|-----------------|
| int                                     | int             | System.Int32    |
| unsignedInt                             | uint            | System.UInt32   |
| boolean                                 | bool            | System.Boolean  |
| unsignedByte                            | <b>Byte</b>     | System.Byte     |
| short                                   | short           | System.Int16    |
| unsignedShort                           | ushort          | System.UInt16   |
| long                                    | long            | System.Int64    |
| unsignedLong                            | ulong           | System.UInt64   |
| Decimal                                 | Decimal         | System.Decimal  |
| Float                                   | Float           | System.Float    |
| Double                                  | Double          | System.Double   |
| Datetime, Date, and Time                | System.DateTime | System.DateTime |
| hexBinary and hex64Binary               | Byte []         | System.Byte []  |
| nonNegativeInteger,<br>negativeInteger, | <b>String</b>   | System.String   |

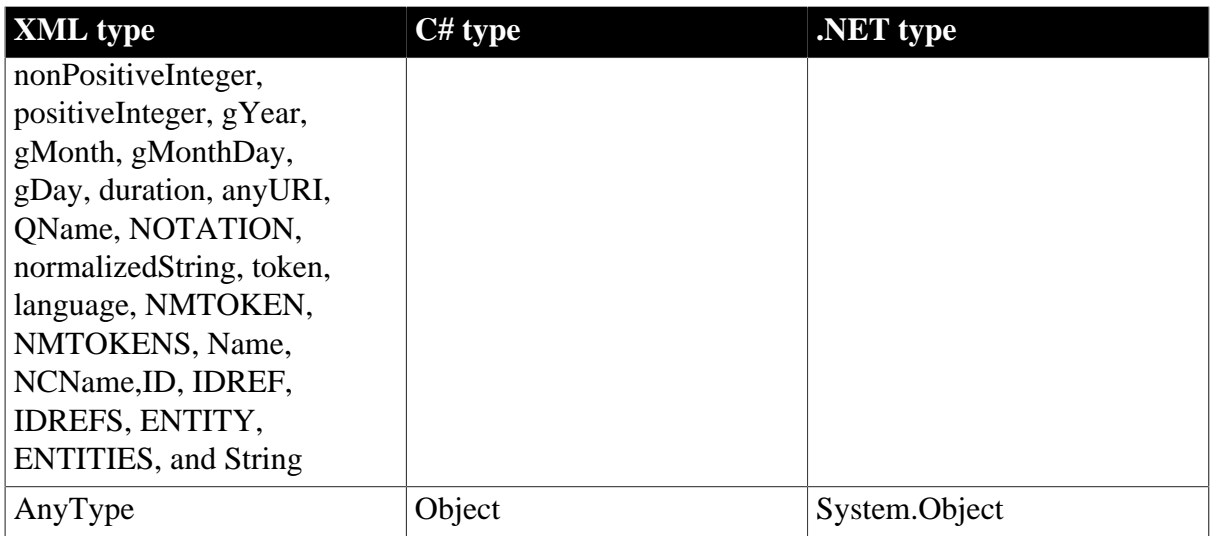

The following table displays the datatype mapping between C# datatypes and PowerBuilder.

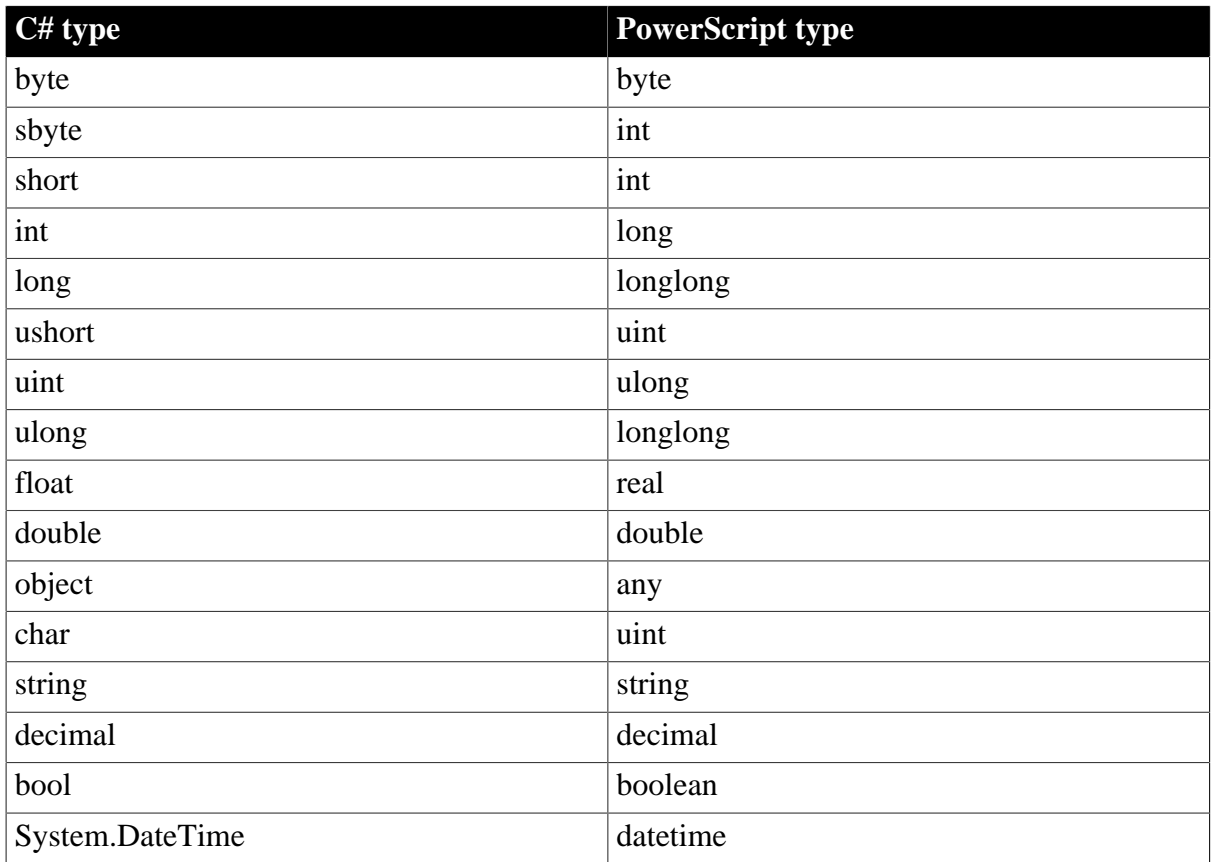

#### **Table 28.5: Datatype mappings between C# and PowerBuilder**

#### **Arrays of arrays**

Unlike XML, PowerBuilder can support only unbounded one-dimensional arrays. If an array in a WSDL file is bounded and one-dimensional, PowerBuilder automatically converts it to an unbounded array. If an array in a WSDL file is multidimensional, the return type is invalid and cannot be used.

In function prototypes, PowerBuilder displays an array type as a PowerBuilder any type. You must declare an array of the appropriate type to hold the return value.

### **28.4 Connecting to a SOAP server**

You use the SoapConnection object to connect to the SOAP server that hosts the Web service that you want to access. The SetOptions method on a SoapConnection object lets you set options such as the user ID and password for an HTTPS connection. For .NET Web services, you can also use authentication methods such as SetBasicAuthentication, SetCertificateFile and UseWindowsAuthentication.

#### **Using multiple Web services in the same application**

If you connect to multiple Web services that have different authentication requirements, you must instantiate multiple SoapConnection objects and set the appropriate values in the SetOptions method or in the other authentication methods of each connection object.

You use the CreateInstance method to create the client proxy instance to access the Web service.

For more information on SoapConnection object methods, see Section 3.1, "SoapConnection" in *PowerBuilder Extension Reference*.

#### **Example**

The following script creates a connection to a Web service on a SOAP server using the EasySoap Web service engine. It sets the connection properties using an endpoint defined in the CreateInstance method. If the endpoint is not defined in the CreateInstance method, a default URL stored in the proxy would be used. The script uses the SetSoapLogFile method to specify a log file. It displays a return value in a message box.

```
SoapConnection conn // Define SoapConnection
syb_currencyexchangeport proxy_obj // Declare proxy
long rVal, lLog
real amount
//Define endpoint. You can omit it, if you want to use
//the default endpoint inside proxy
string str_endpoint
str_endpoint = "http://services.xmethods.net:80/soap"
conn = create SoapConnection //Instantiated connection
lLog = conn.SetSoapLogFile ("C:\mySoapLog.log") 
// Set trace file to record soap interchange data, 
// if string is "", disables the feature
rVal = Conn.CreateInstance(proxy_obj, &
    "syb_currencyexchangeport", str_endpoint)
// Create proxy object
try
   amount = proxy_obj.getrate("us","japan") 
   // Invoke service
   messagebox("Current Exchange Rate", "One US Dollar"&
   + " is equal to " + string(amount) + " Japanese Yen")
catch ( SoapException e )
   messagebox ("Error", "Cannot invoke Web service")
   // error handling 
end try
destroy conn
```
## **28.5 Invoking the Web service method**

SoapConnection is used to create the Soap\_proxy object with connection options that you set using SoapConnection object methods. Once a proxy object for a Web service is created, the client application can begin accessing the Web service. To invoke a Web service method, the proxy object must contain the following information:

- End point of service, obtained from a WSDL file
- Namespace definition used in the SOAP method call
- Any structure definition, when applicable
- An instance variable for each returned structure array, since all returned arrays are any
- One or more SOAP methods and corresponding alias strings

## **28.6 Using .NET Web services with custom headers**

PowerBuilder provides support for custom SOAP headers in .NET Web services. The PowerBuilder .NET Web Service proxy generator creates a structure for methods of the Web service that require authentication information transmitted in the SOAP header. The number of fields in the generated structure, and their datatypes, depend on information contained in the Web service's SOAP header class.

The name of the generated structure consists of the prefix, if any, that you assign to the Web service proxy, and the name of the SOAP header class for the Web service. For example, if you assign "ws\_" as the proxy prefix and the SOAP header class name is "Authentication", then the generated structure name will be "ws\_Authentication".

The proxy generator also creates at least one function for passing authentication values in or to the generated structure. The type of function or functions created is determined by the direction parameter in the Web service SOAP header class. The direction can be "in", "out", or "inout".

If the direction is "in", the PowerBuilder .NET Web Service proxy generator creates a function you can use to pass the generated structure to the Web service after populating the structure with authentication values. The name of this function consists of the name of the Web Service SOAP header class with a "set" prefix and a "value" suffix.

For the example with the SOAP header class named "Authentication", the syntax for the function is:

boolean setAuthenticationValue (ws\_Authentication AuthenticationValue)

The return value is true for success, and false for failure. In this example, AuthenticationValue is a variable for the generated structure that you submit to the Web service in a custom header.

If the value of the SOAP header direction parameter is "out", the PowerBuilder .NET Web Service proxy generator creates a function you can use to get information back from the SOAP header in a Web service call. The name for this function consists of the name of the SOAP header class with a "get" prefix and a "value" suffix.

For the example with the SOAP header class named "Authentication", the syntax for this function is:

ws\_Authentication getAuthenticationValue ( )

For the same example when the SOAP header direction parameter is "inout", both the setAuthenticationValue and getAuthenticationValue functions are created. You can call these functions in PowerScript to set and return authentication values in a custom SOAP header.

## **28.7 Using cookies with the Web service client**

PowerBuilder provides support for adding and getting cookies when you use .NET Web services.

When you build a Web service proxy object, PowerBuilder adds PBAddCookie and PBGetCookies to the list of proxy object functions. You use the PBAddCookie function to add a cookie to the Web service proxy object. The cookies that you add must first be defined with methods of the SoapPBCookie class that is included in the pbwsclient170.pbx extension.

After you connect to the Web service and add a cookie to the instantiated Web service proxy object, the cookie will be sent to the server each time you invoke a Web service method. If there is already a cookie with the same name and URI as the cookie that you define, you will replace the existing cookie with the new one.

The PBGetCookies function returns an array of cookies from a URI that you specify in a function argument.

For information on SoapPBCookie methods for getting and setting cookie properties, see Section 3.3, "SoapPBCookie" in *PowerBuilder Extension Reference*. For descriptions of the PBAddCookie and PBGetCookies functions, see Section 10.439, "PBAddCookie (Deprecated)" in *PowerScript Reference* and Section 10.440, "PBGetCookies (Deprecated)" in *PowerScript Reference*.

## **28.8 Exception handling**

Errors that occur in the execution of a method of a Web service are converted to SoapException objects and thrown to the calling script. The methods of the SoapConnection object in PBWSClient170.pbx and PBSoapClient170.pbx can also throw SoapException objects when, for example, connection to the server fails, or the Web service cannot be located or created.

#### **Catching exceptions**

A client application can handle communications errors in a number of ways. For example, if a client connects to a server and tries to invoke a method for an object that does not exist, the client can disconnect from the server, connect to a different server, or retry the operation. Alternatively, the client can display a message to the user and give the user the opportunity to control what happens next.

When an error occurs, if the client connects to a new server to retry the operation, it must instantiate the remote object on the new server before invoking a method of the remote object.

#### **Unhandled exceptions**

If no exception handler exists, or if the existing exception handlers do not handle the exception, the SystemError event on the Application object is executed. If the SystemError event has no script, an application error occurs and the application is terminated.

## **28.9 Using the UDDI Inquiry API**

#### **Deprecated technology**

UDDI is a deprecated technology and might not be supported in future releases of PowerBuilder.

The UDDIProxy PowerBuilder extension class enables you to search UDDI registries for a Web service that you want to access. For a description of this extension class and its methods, see PowerBuilder Extension Reference.

#### **Example code**

The following is example code using all the methods in the UDDIProxy class. It searches an IBM UDDI registry by service name (Weather) and business name (IBM), using the same search options (case sensitivity and a maximum of 5 rows returned):

```
uddiproxy proxy
int ret
proxy = create uddiproxy
ret = proxy.setinquiryurl ("http:/www-3.ibm.com/services/uddi/inquiryapi")
ret = proxy.setoption (false, true, 0, 5)
int count, count2
string businessName[], businessDescription[]
string businessKey []
string servicename[], servicedescription[]
string servicekey [], wsdl [ ]
ret = proxy.findService("Weather",count,serviceName, &
  serviceDescription, serviceKey, businessName, wsdl)
int i, j
FOR i = 1 TO count
   messagebox(servicename[i], &
     servicedescription[i]+servicekey[i]+wsdl[i])
NEXT
proxy.findbusiness("IBM", count, businessName, &
  businessDescription, businessKey)
FOR i = 1 TO count
   messagebox(businessName[i], &
     businessDescription[i] + businessKey[i])
  proxy.getbusinessdetail (businessKey [i], count2, &
     servicename, servicedescription, servicekey, wsdl)
 FOR j = 1 TO count2
   messagebox(servicename[j], &
      servicedescription[j]+servicekey[j]+wsdl[j])
  NEXT
NEXT
destroy proxy
```
#### **Troubleshooting UDDI API calls**

You can turn on logging to track down any failures on method calls to the UDDIProxy object. The PowerBuilder Java service class path must include the log4j.properties configuration file to turn on logging. The following is an example of a log configuration file for a UDDI search:

```
#log4j.debug=true
#log all level
#log4j.rootCategory=DEBUG, lf5
#only log com.sybase.powerbuilder.uddi
log4j.category.com.sybase.powerbuilder.uddi=DEBUG, dest2, lf5
#dest1
#log4j.appender.dest1=org.apache.log4j.ConsoleAppender
#log4j.appender.dest1.layout=
     org.apache.log4j.PatternLayout
#log4j.appender.dest1.layout.ConversionPattern=
     %-5p: %-5r: %-5c: %l: %m%n
#dest2
log4j.appender.dest2=org.apache.log4j.FileAppender
log4j.appender.dest2.layout=
     org.apache.log4j.PatternLayout
log4j.appender.dest2.layout.ConversionPattern=
     %-5p: %l: %m%n
log4j.appender.dest2.File=c:/mylog.txt
#lf5
log4j.appender.lf5=
    org.apache.log4j.RollingFileAppender
log4j.appender.lf5.File=c:/mylog.lf5
log4j.appender.lf5.layout=
    org.apache.log4j.PatternLayout
log4j.appender.lf5.layout.ConversionPattern=
     [slf5s.start]%d{DATE}[slf5s.DATE]%n\
     %p[slf5s.PRIORITY]%n%x[slf5s.NDC]
     %n%t[slf5s.THREAD]%n\%c[slf5s.CATEGORY]
     %n%l[slf5s.LOCATION]%n%m[slf5s.MESSAGE]%n%n
log4j.appender.lf5.MaxFileSize=500KB
```
# **Part VIII. General Techniques**

This part describes techniques for handling internationalization, printing, accessibility requirements, and the Windows registry. It explains how to build styles and actions for use in InfoMaker.

## **29 Internationalizing an Application**

#### **About this chapter**

This chapter describes some of the issues that arise when you develop and deploy applications for multiple languages.

## **29.1 Developing international applications**

When you develop an application for deployment in multiple languages, you can take advantage of the Unicode support built into PowerBuilder. You also need to focus on two phases of the development process:

- The first is the internationalization phase, when you deal with design issues before you begin coding the application.
- The second is the localization phase, which starts once the development phase of an internationalized application is complete, when you deal with the translation and deployment of your application you enter the.

## **29.2 Using Unicode**

Unicode is a character encoding scheme that enables text display for most of the world's languages. Support for Unicode characters is built into PowerBuilder. This means that you can display characters from multiple languages on the same page of your application, create a flexible user interface suitable for deployment to different countries, and process data in multiple languages.

#### **29.2.1 About Unicode**

Before Unicode was developed, there were many different encoding systems, many of which conflicted with each other. For example, the same number could represent different characters in different encoding systems. Unicode provides a unique number for each character in all supported written languages. For languages that can be written in several scripts, Unicode provides a unique number for each character in each supported script.

For more information about the supported languages and scripts, see the Unicode Web site at [http://www.unicode.org/cldr/charts/latest/supplemental/scripts\\_and\\_languages.html.](http://www.unicode.org/cldr/charts/latest/supplemental/scripts_and_languages.html)

#### **Encoding forms**

There are three Unicode encoding forms: UTF-8, UTF-16, and UTF-32. Originally UTF stood for Unicode Transformation Format. The acronym is used now in the names of these encoding forms, which map from a character set definition to the actual code units that represent the data, and to the encoding schemes, which are encoding forms with a specific byte serialization.

- UTF-8 uses an unsigned byte sequence of one to four bytes to represent each Unicode character.
- UTF-16 uses one or two unsigned 16-bit code units, depending on the range of the scalar value of the character, to represent each Unicode character.

• UTF-32 uses a single unsigned 32-bit code unit to represent each Unicode character.

#### **Encoding schemes**

An encoding scheme specifies how the bytes in an encoding form are serialized. When you manipulate files, convert blobs and strings, and save DataWindow data in PowerBuilder, you can choose to use ANSI encoding, or one of three Unicode encoding schemes:

- UTF-8 serializes a UTF-8 code unit sequence in exactly the same order as the code unit sequence itself.
- UTF-16BE serializes a UTF-16 code unit sequence as a byte sequence in big-endian format.
- UTF-16LE serializes a UTF-16 code unit sequence as a byte sequence in little-endian format.

UTF-8 is frequently used in Web requests and responses. The big-endian format, where the most significant value in the byte sequence is stored at the lowest storage address, is typically used on UNIX systems. The little-endian format, where the least significant value in the sequence is stored first, is used on Windows.

#### **29.2.2 Unicode support in PowerBuilder**

PowerBuilder uses UTF-16LE encoding internally. The source code in PBLs is encoded in UTF-16LE, any text entered in an application is automatically converted to Unicode, and the string and character PowerScript datatypes hold Unicode data only. Any ANSI or DBCS characters assigned to these datatypes are converted internally to Unicode encoding.

#### **Support for Unicode databases**

Most PowerBuilder database interfaces support both ANSI and Unicode databases.

A Unicode database is a database whose character set is set to a Unicode format, such as UTF-8 or UTF-16. All data in the database is in Unicode format, and any data saved to the database must be converted to Unicode data implicitly or explicitly.

A database that uses ANSI (or DBCS) as its character set can use special datatypes to store Unicode data. These datatypes are NChar, NVarChar, and NVarChar2. Columns with one of these datatypes can store Unicode data, but data saved to such a column must be converted to Unicode explicitly.

For more specific information about each interface, see Connecting to Your Database.

#### **String functions**

PowerBuilder string functions, such as Fill, Len, Mid, and Pos, take characters instead of bytes as parameters or return values and return the same results in all environments. These functions have a "wide" version (such as FillW) that is obsolete and will be removed in a future version of PowerBuilder because it produces the same results as the standard version of the function. Some of these functions also have an ANSI version (such as FillA). This version is provided for backwards compatibility for users in DBCS environments who used the standard version of the string function in previous versions of PowerBuilder to return bytes instead of characters.

You can use the GetEnvironment function to determine the character set used in the environment:

```
environment env
getenvironment(env)
choose case env.charset
case charsetdbcs!
   // DBCS processing
    ...
case charsetunicode!
   // Unicode processing
    ...
case charsetansi!
   // ANSI processing
    ...
case else
   // Other processing
 ...
end choose
```
#### **Encoding enumeration**

Several functions, including Blob, BlobEdit, FileEncoding, FileOpen, SaveAs, and String, have an optional encoding parameter. These functions let you work with blobs and files with ANSI, UTF-8, UTF-16LE, and UTF-16BE encoding. If you do not specify this parameter, the default encoding used for SaveAs and FileOpen is ANSI. For other functions, the default is UTF-16LE.

The following examples illustrate how to open different kinds of files using FileOpen:

```
// Read an ANSI File
Integer li_FileNum
String s_rec
li_FileNum = FileOpen("Employee.txt")
// or:
// li_FileNum = FileOpen("Emplyee.txt", &
// LineMode!, Read!)
FileRead(li_FileNum, s_rec)
// Read a Unicode File
Integer li_FileNum
String s_rec
li_FileNum = FileOpen("EmployeeU.txt", LineMode!, &
   Read!, EncodingUTF16LE!)
FileRead(li_FileNum, s_rec)
// Read a Binary File
Integer li_FileNum
blob bal_rec
li_FileNum = FileOpen("Employee.imp", Stream Mode!, &
   Read!)
FileRead(li_FileNum, bal_rec)
```
#### **Initialization files**

The SetProfileString function can write to initialization files with ANSI or UTF16-LE encoding on Windows systems, and ANSI or UTF16-BE encoding on UNIX systems. The ProfileInt and ProfileString PowerScript functions and DataWindow expression functions can read files with these encoding schemes.

#### **Exporting and importing source**

The Export Library Entry dialog box lets you select the type of encoding for an exported file. The choices are ANSI/DBCS, which lets you import the file into PowerBuilder 9 or earlier, HEXASCII, UTF8, or Unicode LE.

The HEXASCII export format is used for source-controlled files. Unicode strings are represented by hexadecimal/ASCII strings in the exported file, which has the letters HA at the beginning of the header to identify it as a file that might contain such strings. You cannot import HEXASCII files into PowerBuilder 9 or earlier.

If you import an exported file from PowerBuilder 9 or earlier, the source code in the file is converted to Unicode before the object is added to the PBL.

#### **External functions**

When you call an external function that returns an ANSI string or has an ANSI string argument, you must use an ALIAS clause in the external function declaration and add ;ansi to the function name. For example:

```
FUNCTION int MessageBox(int handle, string content, string title, int showtype)
LIBRARY "user32.dll" ALIAS FOR "MessageBoxA;ansi"
```
The following declaration is for the "wide" version of the function, which uses Unicode strings:

```
FUNCTION int MessageBox(int handle, string content, string title, int showtype)
LIBRARY "user32.dll" ALIAS FOR "MessageBoxW"
```
If you are migrating an application from PowerBuilder 9 or earlier, PowerBuilder replaces function declarations that use ANSI strings with the correct syntax automatically.

#### **Setting fonts for multiple language support**

The default font in the System Options and Design Options dialog boxes is Tahoma.

Setting the font in the System Options dialog box to Tahoma ensures that multiple languages display correctly in the Layout and Properties views in the Window, User Object, and Menu painters and in the wizards.

If the font on the Editor Font page in the Design Options dialog box is not set to Tahoma, multiple languages cannot be displayed in Script views, the File and Source editors, the ISQL view in the DataBase painter, and the Debug window.

You can select a different font for printing on the Printer Font tab page of the Design Options dialog box for Script views, the File and Source editors, and the ISQL view in the DataBase painter. If the printer font is set to Tahoma and the Tahoma font is not installed on the printer, PowerBuilder downloads the entire font set to the printer when it encounters a multilanguage character. If you need to print multilanguage characters, specify a printer font that is installed on your printer.

To support multiple languages in DataWindow objects, set the font in every column and text control to Tahoma.

The default font for print functions is the system font. Use the PrintDefineFont and PrintSetFont functions to specify a font that is available on users' printers and supports multiple languages.

#### **PBNI**
The PowerBuilder Native Interface is Unicode based. PBNI extensions must be compiled using the \_UNICODE preprocessor directive in your C++ development environment.

Your extension's code must use TCHAR, LPTSTR, or LPCTSTR instead of char, char\*, and const char\* to ensure that it works correctly in a Unicode environment. Alternatively, you can use the MultiByteToWideChar function to map character strings to Unicode strings. For more information about enabling Unicode in your application, see the documentation for your C++ development environment.

#### **Unicode enabling for Web services**

In a PowerScript target, the PBNI extension classes instantiated by Web service client applications use Unicode for all internal processing. However, calls to component methods are converted to ANSI for processing by EasySoap, and data returned from these calls is converted to Unicode.

## **XML string encoding**

The XML parser cannot parse a string that uses an eight-bit character code such as windows-1253. For example, a string with the following declaration cannot be parsed:

```
string ls_xml
ls_xml += '<?xml version="1.0" encoding="windows-1253"?>'
```
You must use a Unicode encoding value such as UTF16-LE.

# **29.3 Internationalizing the user interface**

When you build an application for international deployment, there are two user interface design issues you should consider:

- The physical design of the user interface
- The cultural standards of your application's audience

## **Physical design**

The physical design of the user interface should include:

• Windows and objects with the flexibility to accommodate expanded string lengths required when the text in menu items, lists, and labels is translated

For example, you could inherit a window from an English language ancestor window, and change the language for a localized deployment. Generally, you can accommodate the text for most languages if you allow for a menu item, list, or label size that is 1.3 times the length of an English text string.

• Windows that can be easily used in RightToLeft versions of Windows

#### **Cultural awareness**

The cultural design of your user interface requires you to be cognizant of what is and is not acceptable or meaningful to your audience.

For example, an icon of a hand displaying an open palm might mean stop in one culture but indicate an unacceptable gesture in another. Similarly, although the color yellow signifies caution in some cultures, in other cultures it signifies happiness and prosperity.

# **29.4 Localizing the product**

PowerBuilder provides resources for international developers that include localized runtime files and the Translation Toolkit. The localized files become available after the general release of a new version of PowerBuilder.

## **Localized runtime files**

Localized runtime files are provided for French, German, Italian, Spanish, Dutch, Danish, Norwegian, and Swedish. You can install localized runtime files in the development environment or on the user's machine. If you install them on the development machine, you can use them for testing purposes.

The localized PowerBuilder runtime files handle language-specific data at runtime. They are required to display standard dialog boxes and user interface elements, such as day and month names in spin controls, in the local language. They also provide the following features:

• DayName function manipulation

The DayName function returns a name in the language of the runtime files available on the machine where the application is run.

• DateTime manipulation

When you use the String function to format a date and the month is displayed as text (for example, the display format includes "mmm"), the month is in the language of the runtime files available when the application is run.

• Error messages

PowerBuilder error messages are translated into the language of the runtime files.

# **Localized PFC libraries**

The PFC is now available on the PowerBuilder Code Samples web site at [https://](https://www.appeon.com/developers/library/code-samples-for-pb) [www.appeon.com/developers/library/code-samples-for-pb.](https://www.appeon.com/developers/library/code-samples-for-pb)

In order to convert an English language PFC-based application to another language such as Spanish, you need multiple components. You need to test the application on a computer running the localized version of the operating system with appropriate regional settings. You must also obtain or build localized PFC libraries and install the localized PowerBuilder runtime files. When you deploy the application, you must deploy it to a computer running a localized version of the operating system, and you must deploy the localized runtime files.

You can translate the PFC libraries with the Translation Toolkit. Localized PFC libraries are the same as the original PFC libraries except that strings that occur in windows, menus, DataWindow objects, dialog boxes, and other user interface elements, and in runtime error messages, are translated into the local language. These include, for example, day and month names in the Calendar service. All services remain otherwise the same. In a Spanish PFC application, error messages displayed by the PFC are in Spanish, month names in the Calendar service are in Spanish, column headers in DataWindow objects and Menu items are in Spanish, and so on.

The Translation Toolkit adds a string in the format %LANGUAGE% to the comment associated with every object that contains a translated string. For example, if you look at a PFC library that has been translated into Spanish in the List view in the Library painter, you will notice the string %SPANISH% at the beginning of the comment for many objects.

The dictionaries used to translate the PFC libraries into each language are provided with the Translation Toolkit. You can use the dictionaries to translate the rest of your application into a local language using the Translation Toolkit, and you can view the dictionary in a text editor to see which strings have been translated.

The localized PFC libraries work in coordination with the localized runtime files, regional settings, and the localized operating system.

### **Regional settings**

PowerBuilder always uses the system's regional settings, set in the Windows Control Panel, to determine formats for the Date and Year functions, as well as date formats to be used by the SaveAs function. The use of these regional settings is independent of the use of PowerBuilder localized runtime files or PFC libraries.

The regional settings are also used to determine behavior when using Format and Edit masks. For more information, see Section 21.4, "Defining display formats" in *Users Guide*.

#### **Localized operating system**

The localized operating system is required for references to System objects, such as icons and buttons, that are referenced using enumerated types in PowerBuilder, such as OKCancel!, YesNo!, Information!, and Error!. These enumerated types rely on API calls to the local operating system, which passes back the appropriate button, icon or symbol for the local language. For example, if you use the OKCancel! argument in a MessageBox function, the buttons that display on the message box are labeled OK and Cancel if the application is not running on a localized operating system.

# **29.4.1 About the Translation Toolkit**

The Translation Toolkit is a set of tools designed to help you translate PowerBuilder applications into other languages. It includes a standalone translator tool that is used by the person or group translating the text of the application.

When you use the Toolkit to create a project, a copy of each of your application's source libraries is created for each project. The application's original source libraries are not changed.

#### **How the Toolkit works**

You work with the phrases (one or more words of text) in an application. These phrases are in the application's object properties, controls, and scripts.

You use the tools to:

- Extract phrases from the project libraries
- Present the phrases for translation
- Substitute translated phrases for the original phrases in the project libraries

Using the translated project libraries, you use PowerBuilder to build the translated application.

For more information, see the online Help for the Translation Toolkit.

# **30 Building Accessible Applications**

## **About this chapter**

This chapter provides information about guidelines and requirements for making applications accessible to users with disabilities. It explains what features PowerBuilder offers to support the creation of accessible applications, and it includes pointers to additional sources of information.

# **30.1 Understanding accessibility challenges**

When designing and developing software applications and Web pages that you want to make accessible to people with disabilities, there are four general types of impairments you need to consider:

- Visual
- Hearing
- Mobility
- Cognitive or learning

#### **Visual impairments**

Application users who are blind require text equivalents for all graphic images and videos available to the sighted user. The text needs to convey content that is conceptually equivalent to the information provided in graphical form, so that assistive technologies such as screen and braille readers can make the information fully accessible. All user interface (UI) elements must have text or menu equivalents, and blind users need keyboard equivalents for entering input that a sighted user would enter with a mouse.

To accommodate users who are color blind, you should avoid using color as the sole means of conveying information. Using fill patterns in addition to colors in graphs and other images is one strategy for supplementing information conveyed by color. Auditory cues can serve as an alternative way of presenting warnings or other content signaled by color only.

By enabling high contrast support, you can allow color-blind users and users with low vision to adjust default system colors and fonts to make areas of a window or Web page easier to distinguish. Users with low vision also use hardware or software magnifiers to enlarge the pixels on a display, and they depend on alternate text to get some of the information presented in images.

#### **Hearing impairments**

Users who are deaf or hard of hearing require visual representations of auditory information. You might need to provide alternate visual cues in your application for audible warnings, for example. Blinking text is one alternative, though the blink rate must be within a certain range to avoid causing problems for users with seizure disorders. Audio tracks require transcripts, and videos might require closed captioning.

Technology to assist with hearing impairments includes voice recognition products that can convert auditory information to text or sign language. Important also are TTY/TDD modems that connect computers with telephones and convert typed ASCII text output to Baudot code, which is what deaf individuals commonly use to communicate over the telephone.

## **Limited mobility**

Users with limited mobility often have difficulty handling hardware and media, but input is typically their biggest challenge. Depending on the disability, mobility-impaired users might need to use voice recognition or an on-screen keyboard with an electronic switch, tracking ball, or joy stick. They might enter input at a slower pace, which means that timers and response times should be adjustable. Systems with built-in intelligence can provide cues to cut down the amount of input required. For Windows applications, the FilterKeys feature is available to slow the keyboard repeat rate, and the Windows StickyKeys feature allows users to enter multiple keystrokes such as Ctrl/Alt/Delete as key sequences.

## **Cognitive impairments**

Reading difficulties, an inability to process visual or auditory information, problems with text input, and short-term memory problems can all affect a user's access to the content of software and Web applications. Use of clear, simple language, enforcement of consistent design, and presentation of the same information in redundant format, such as both audio and video, can all help users with cognitive impairments to access information. Providing adjustable response times is important to those whose comprehension is slower than normal. Making content available to screen readers to reinforce visual representation is another strategy for aiding comprehension of people with cognitive impairments.

#### **General suggestions**

For Web display, it is important to use elements for all markup instead of manipulating text features such as font size directly. Visual appearance should not be the only indicator of function for text elements. Element markup allows assistive technologies such as screen readers to announce text elements such as headings by their function.

Good design for accessibility benefits not only those with disabilities, but users in general. By enforcing a consistent interface design, using simple language, ensuring ease of navigation, and providing the same information in a variety of ways, you can make your applications more usable for everyone.

#### **For more information**

For general information about making Web sites accessible, see the World Wide Web Consortium Web site at http://www.w3.org/ and the Utah State University WebAim Web site at http://www.webaim.org.

For information on how your users can adjust various browsers for better legibility, and for ways to accommodate vision impairments in general, see the Lighthouse International Web site at http://www.lighthouse.org/.

# **30.2 Accessibility requirements for software and Web applications**

Organizations that want to make their applications accessible to the disabled might have to comply with several sets of slightly different regulations and guidelines, depending on the countries in which their products will be sold or used.

## **Section 508**

Section 508, enacted in 1998, is an extension of the U.S. Government's Rehabilitation Act. Section 508 requires that all electronic and information technology that U.S. Government agencies develop, procure, maintain, and use must be accessible to members of the general public who have disabilities. Many individual states in the U.S. have adopted these requirements as well. Organizations that offer software applications for sale to the U.S. Federal government and many state governments, as well as companies that use or sell accessibility aids, must comply with these regulations to ensure that their products qualify for purchase.

## **WCAG 1.0**

The Section 508 guidelines are based on the accessibility guidelines published in May 1999 by the World Wide Web Consortium. These are known as the Web Content Accessibility Guidelines (WCAG) version 1.0. The WCAG 1.0 is the common basis for most accessibility guidelines and the standard for government enforcement of regulations in many countries today. These guidelines have three priority levels. Priority 1 deals with features essential for access to Web content; Priority 2 defines practices that make Web sites more usable and comprehensible in general, and especially to those using accessibility tools; Priority 3 describes enhanced usability features that make use of the newest technology.

Section 508 includes most of the Priority 1 WCAG recommendations, several from Priorities 2 and 3, and also a few other requirements that are not in the WCAG. The WCAG recommends that organizations strive to meet the Priority 1 and 2 guidelines.

#### **French legislation**

The French government has also enacted legislation requiring Web accessibility for those with disabilities and published criteria for conformance called AccessiWeb. AccessiWeb includes three levels, Bronze, Silver, and Gold, that correspond roughly to the three priority levels of the WCAG, but AccessiWeb promotes many level 2 and 3 requirements to higher levels and includes more detail than some of the WCAG recommendations.

#### **U.K. legislation**

The United Kingdom has passed legislation called the Disability Discrimination Act that requires Web sites targeting British residents to be accessible to those with disabilities. Enforcement of the U.K. law currently is based on the WCAG 1.0 Priority 1 and 2 guidelines.

#### **Other countries**

Many other countries have enacted legislation requiring government or general-use Web sites to be accessible to the disabled. Several of these countries explicitly require compliance with Priorities 1 and 2 of the WCAG 1.0, but a few require only Priority 1 compliance. Many other countries without legislated requirements use the WCAG standards in practice.

#### **WCAG 2.0**

The WCAG standards are currently being updated with the intention that they will become a universally accepted set of international guidelines for Web accessibility. WCAG 2.0 will focus on general principles that set out the characteristics Web sites must have to be accessible to users with disabilities. Separate documents will spell out the technical requirements so that these can be updated easily as technology changes without requiring updates to the general principles.

#### **For more information**

For information about the accessibility requirements of the U.S. Federal Government for software applications and Web sites, see the Guide to the Section 508 Standards for Electronic and Information Technology Accessibility Standards at http://www.accessboard.gov/sec508/guide/ and the standard at http://www.access-board.gov/sec508/ standards.htm.

For the generally accepted international recommendations for Web accessibility, see the WCAG guidelines at http://www.w3.org/TR/WCAG10/. For the new guidelines under development, see the WCAG 2.0 guidelines at http://www.w3.org/TR/WCAG20/.

For the Web accessibility criteria adopted by the French government, see the AccessiWeb criteria at http://www.accessiweb.org.

# **30.3 Creating accessible software applications with PowerBuilder**

## **MSAA standard**

PowerBuilder provides the infrastructure and properties needed to build accessibility features into your Windows and Web applications. Its features allow applications to conform generally to Microsoft Active Accessibility (MSAA) Version 2. MSAA is a Windows standard that defines the way accessibility aids obtain information about user interface elements and the way programs expose information to the aids.

PowerBuilder standard controls support all required Microsoft Active Accessibility properties as listed in the following table:

| <b>Microsoft Active</b>          | <b>PowerBuilder property support</b>                                                                                                    |
|----------------------------------|----------------------------------------------------------------------------------------------------|
| <b>Accessibility</b><br>property |                                                                                                    |
| Name                             | objectname.AccessibleName                                                                                                    |
|                                  | Some controls support the Name setting through the Text or Title<br>property. For all controls, Name is customizable through the<br>AccessibleName property. |
| Role                             | objectname.AccessibleRole                                                                                                    |
|                                  | Customizable through the AccessibleRole property.                                                                                                    |
| <b>State</b>                     | Default Active Accessibility support                                                                                                    |
| Location                         | Default Active Accessibility support                                                                                                    |
| Parent                           | Default Active Accessibility support                                                                                                    |
| ChildCount                       | Default Active Accessibility support                                                                                                    |
| <b>Keyboard Shortcut</b>         | Default Active Accessibility support for "&" access key of the Text<br>property                                                                              |
|                                  | Also, PowerBuilder Accelerator property setting if applicable to the<br>control.                                                                             |
| DefaultAction                    | Default Active Accessibility support                                                                                                    |
|                                  | (For example, a selected check box has a default action of uncheck.)                                                                                         |
| Value                            | Default Active Accessibility support                                                                                                    |
|                                  | (For example, a selected check box has the value checked.)                                                                                                   |
| Children                         | Default Active Accessibility support                                                                                                    |

**Table 30.1: MSAA properties and PowerBuilder support**

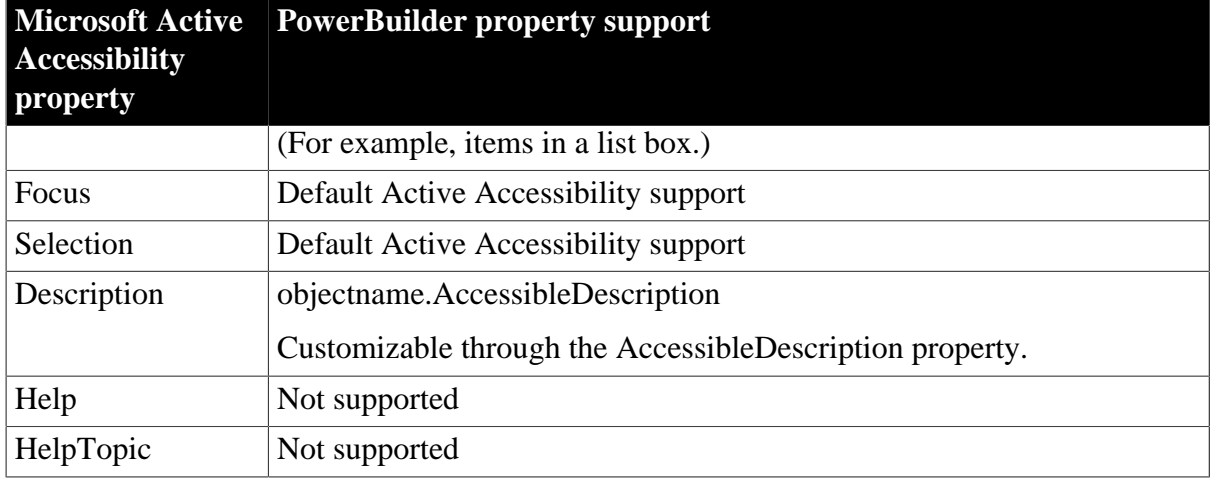

#### **Visual controls**

For PowerBuilder visual controls that inherit from DragObject, you can manipulate the IAccessible Name, Role, and Description properties of each control by using PowerBuilder dot notation or the Other page in the Properties view of the painters. You can also manipulate the IAccessible property KeyboardShortcut using PowerBuilder properties wherever the ampersand in text property and accelerator property are supported. Other IAccessible properties are set automatically using Active Accessibility default support. (For example, location is automatically updated with absolute screen coordinates for Windows controls at runtime.)

The following table lists PowerBuilder visual controls that inherit from DragObject and their default accessible roles:

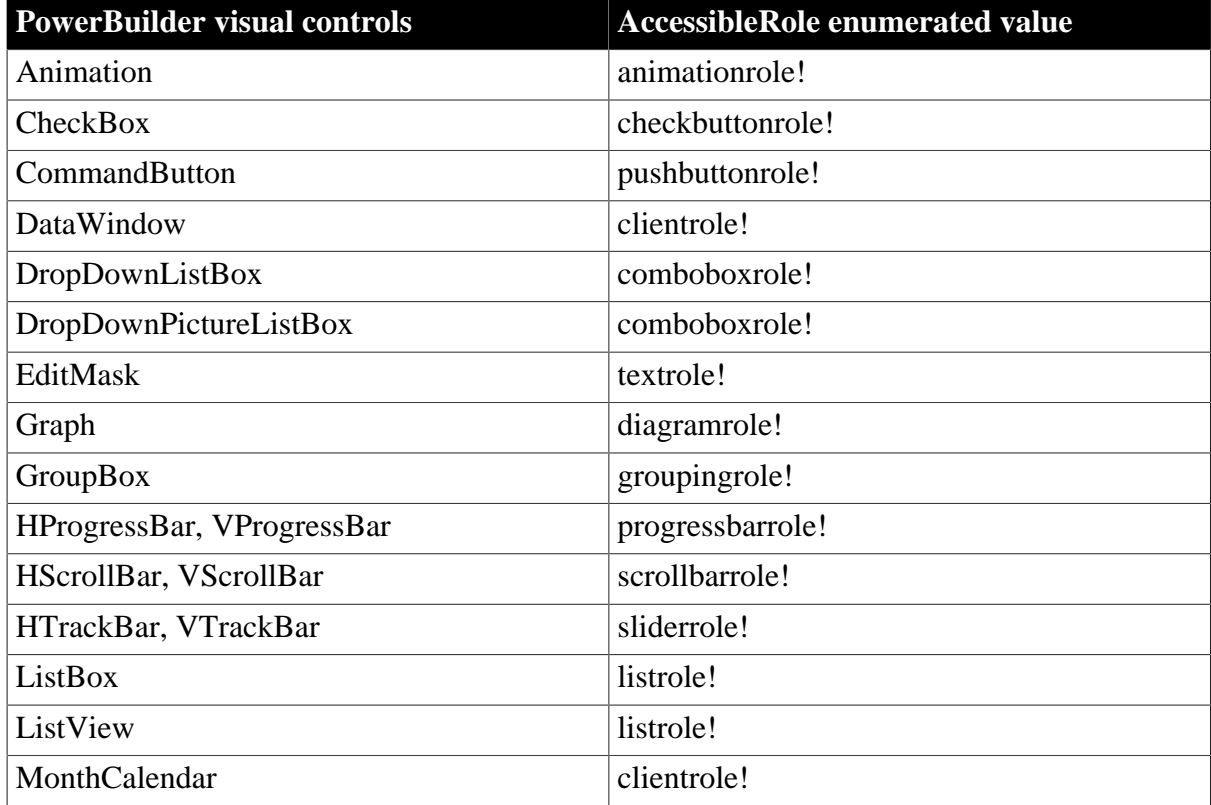

#### **Table 30.2: PowerBuilder visual controls and their default roles**

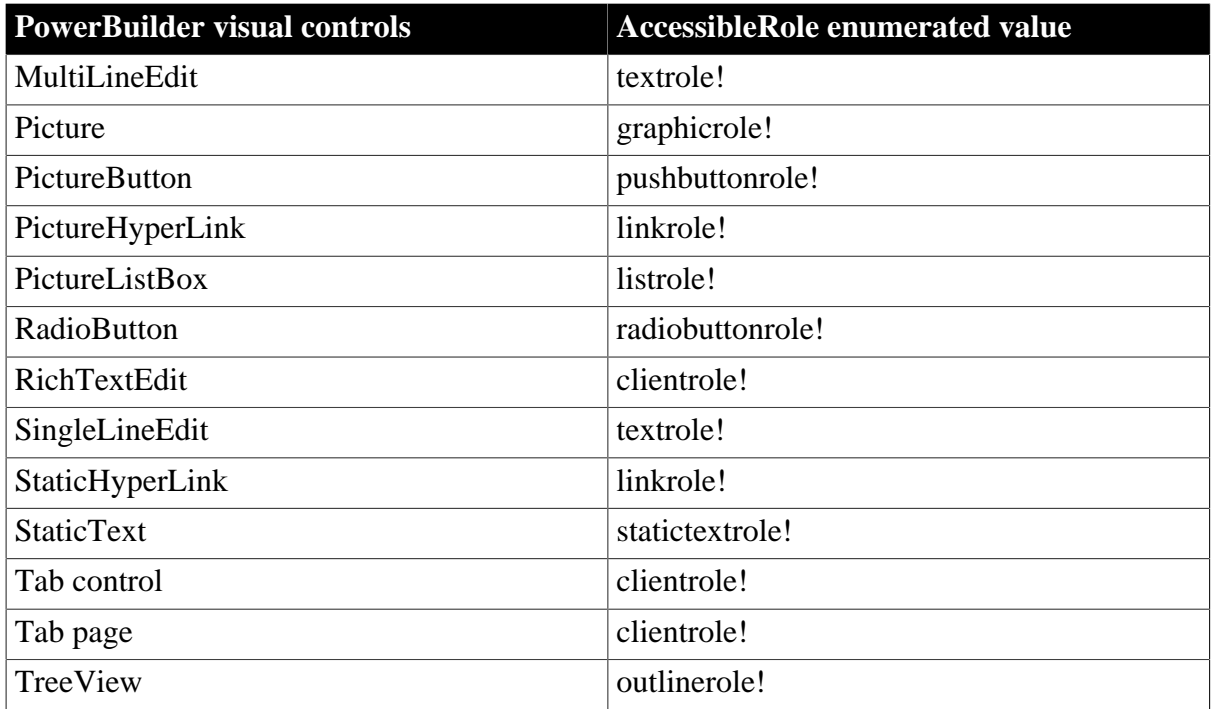

The OLEControl control is set to pushbuttonrole! by default. You need to set this role depending on content.

#### **DataWindow control**

PowerBuilder implements the MSAA standard for the DataWindow custom control and its children.

The AccessibleName and AccessibleDescription properties take string values. The AccessibleRole property takes the value of the AccessibleRole enumerated variable.

There are some limitations regarding accessibility support in the DataWindow:

- For the navigation function accNavigate, spatial navigation (navigation by keyboard based on screen location) is not supported. Logical navigation, where keyboard navigation follows a logical tab sequence, is supported only for columns in the detail band. Columns that have a tab value set to 0 so that users cannot update them cannot be accessed from the keyboard.
- The Composite, Label, N-Up, OLE 2.0, and RichText DataWindow styles are not supported.
- Support for OLE objects, OLE database columns, and nested reports in DataWindows is limited.

PowerBuilder cannot provide accessibility for control content. This must be provided by the control vendor.

#### **Examples**

The following statements set the IAccessible properties for a command button in a Window:

```
cb_1.accessiblename = "Delete"
cb_1.accessibledescription = "Deletes selected text"
```

```
cb_1.accessiblerole = pushbuttonrole!
```
The following statement sets the AccessibleName property of a button in a DataWindow object:

dw\_1.Object.b\_1.accessiblename = "Update"

The following statements set the AccessibleRole property for a button in a DataWindow object to 43 (the number associated with PushButtonRole!) and return the property to a string variable:

```
string ls_data
dw_1.Object.b_1.AccessibleRole = 43
ls_data = dw_1.Describe("b_1.AccessibleRole")
```
#### **Deployment**

When you deploy an accessible application, you must deploy the pbacc170.dll file.

#### **For more information**

For more information, see the Microsoft general accessibility Web site at http:// www.microsoft.com/enable. Also helpful is the WebAim Web site at http:// www.webaim.org.

# **30.4 About VPATs**

A Voluntary Product Accessibility Template (VPAT) is a table designed to help U.S. Federal officials make preliminary assessments of accessibility compliance for products offered to the government for sale. A VPAT lists the criteria for compliance with accessibility requirements for various types of products and provides columns where you can indicate and comment on how your product meets them.

VPATs are available for software applications and operating systems, Web-based Internet information and applications, and other types of products. Even if you do not need to fill out a VPAT, reviewing the template for your type of product can give you a clearer understanding of the requirements of Section 508 for software and Web applications.

To view the various VPATs, see the Information Technology Industry Council Web site at http://www.itic.org.

# **30.5 Testing product accessibility**

The MSAA 2.0 Software Development Kit (SDK) includes several tools for verifying the MSAA compliance of your application. They include AccExplorer, Accessible Event Watcher, and Object Inspector. These tools are available on the Microsoft Web site at http:// www.microsoft.com/en-us/download/default.aspx

To test the user experience of your application for those with disabilities directly, you can use various methods. For example, try using a text-only browser; enter input using only the keyboard; use the application with a screen reader such as JAWS, Window-Eyes, Hal, or Supernova.

Several commercial applications are also available for testing Web sites for compliance with Section 508 and the WCAG 1.0.

#### **For more information**

For a checklist for testing WCAG 1.0 compliance, see the appendix to the WCAG 1.0 on the W3C Web site at http://www.w3.org/TR/1999/WAI-WEBCONTENT-19990505/fullchecklist. The W3C Web site also lists and evaluates tools for testing accessibility.

# **31 Printing from an Application**

# **About this chapter**

This chapter describes how to use predefined functions to create printed lists and reports.

# **31.1 Printing functions**

PowerScript provides predefined functions that you can use to generate simple and complex lists and reports. Using only three functions, you can create a tabular report in your printer's default font. Using additional functions, you can create a report with multiple text fonts, character sizes, and styles, as well as lines and pictures.

The following table lists the functions for printing.

| <b>Function</b>                                                                    | <b>Description</b>                                                                                                    |  |
|------------------------------------------------------------------------------------|----------------------------------------------------------------------------------------------------|--|
| Print                                                                              | There are five Print function formats. You can specify a tab in all but two                                           |  |
|                                                                                    | formats, and in one you can specify two tabs.                                                                         |  |
| PrintBitMap                                                                        | Prints the specified bitmap.                                                                                          |  |
| <b>PrintCancel</b>                                                                 | Cancels the specified print job.                                                                                      |  |
| PrintClose                                                                         | Sends the current page of a print job to the printer (or spooler) and closes the<br>print job.                        |  |
| PrintDataWindDwints the specified DataWindow as a print job.                       |                                                                                                    |  |
| PrintDefineFonDefines one of the eight fonts available for a print job.            |                                                                                                    |  |
| PrintGetPrinterGets the current printer name.                                      |                                                                                                    |  |
| PrintGetPrinterGets the list of available printers.                                |                                                                                                    |  |
| PrintLine                                                                          | Prints a line of a specified thickness at a specified location.                                                       |  |
| PrintOpen                                                                          | Starts the print job and assigns it a print job number.                                                               |  |
| PrintOval                                                                          | Prints an oval (or circle) of a specified size at a specified location.                                               |  |
| PrintPage                                                                          | Causes the current page to print and sets up a new blank page.                                                        |  |
| PrintRect                                                                          | Prints a rectangle of a specified size at a specified location.                                                       |  |
| PrintRoundRecPrints a round rectangle of a specified size at a specified location. |                                                                                                    |  |
| PrintScreen                                                                        | Prints the screen image as part of a print job.                                                                       |  |
| PrintSend                                                                          | Sends a specified string directly to the printer.                                                                     |  |
| PrintSetFont                                                                       | Sets the current font to one of the defined fonts for the current job.                                                |  |
|                                                                                    | PrintSetPrinter Sets the printer to use for the next print function call. This function does not<br>affect open jobs. |  |
| PrintSetSpacingSets a spacing factor to determine the space between lines.         |                                                                                                    |  |
| PrintSetup                                                                         | Calls the printer Setup dialog box and stores the user's responses in the print<br>driver.                            |  |
| PrintSetupPrintEtisplays the printer setup dialog box.                             |                                                                                                    |  |
| PrintText                                                                          | Prints the specified text string at a specified location.                                                             |  |

**Table 31.1: PowerScript printing functions**

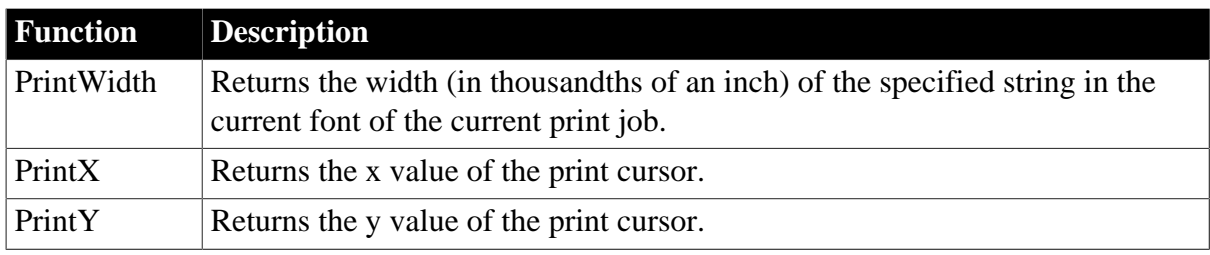

For more information about printing functions, see the PowerScript Reference.

# **31.2 Printing basics**

All printing is defined in terms of the print area. The print area is the physical page size less any margins. For example, if the page size is 8.5 inches by 11 inches, and the top, bottom, and side margins are all a half-inch, the print area is 7.5 inches by 10 inches.

## **Measurements**

All measurements in the print area are in thousandths of an inch. For example, if the print area is 7.5 inches by 10 inches, then:

The upper-left corner is 0,0 The upper-right corner is  $7500,0$ The lower-left corner is 0,10000 The lower-right corner is 7500,10000

## **Print cursor**

When printing, PowerBuilder uses a print cursor to keep track of the print location. The print cursor stores the coordinates of the upper-left corner of the location at which printing begins. PowerBuilder updates the print cursor (including tab position if required) after each print operation except PrintBitmap, PrintLine, PrintRectangle, or PrintRoundRect. To position text, objects, lines, and pictures when you are creating complex reports, specify the cursor position as part of each print function call.

# **31.3 Printing a job**

PrintOpen must be the first function call in every print job. The PrintOpen function defines a new blank page in memory, specifies that all printing be done in the printer's default font, and returns an integer. The integer is the print job number that is used to identify the job in all other function calls.

PrintOpen is followed by calls to one or more other printing functions, and then the job is ended with a PrintClose (or PrintCancel) call. The functions you call between the PrintOpen call and the PrintClose call can be simple print functions that print a string with or without tabs, or more complex functions that add lines and objects to the report or even include a picture in the report.

# **Printing titles**

To print a title at the top of each page, keep count of the number of lines printed, and when the count reaches a certain number (such as 50), call the PrintPage function, reset the counter, and print the title.

Here is a simple print request:

```
Int PrintJobNumber
// Start the print job and set PrintJobNumber to
// the integer returned by PrintOpen.
PrintJobNumber = PrintOpen()
// Print the string Atlanta.
Print(PrintJobNumber,"Atlanta")
// Close the job.
PrintClose(PrintJobNumber)
```
# **31.4 Using tabs**

The Print function has several formats. The format shown in the previous example prints a string starting at the left edge of the print area and then prints a new line. In other formats of the Print function, you can use tabbing to specify the print cursor position before or after printing, or both.

#### **Specifying tab values**

Tab values are specified in thousandths of an inch and are relative to the left edge of the print area. If a tab value precedes the string in the Print call and no tab value follows the string, PowerBuilder tabs, prints, then starts a new line. If a tab value follows the string, PowerBuilder tabs after printing and does not start a new line; it waits for the next statement.

In these examples, Job is the integer print job number.

This statement tabs one inch from the left edge of the print area, prints Atlanta, and starts a new line:

Print(Job,1000,"Atlanta")

This statement prints Boston at the current print position, tabs three inches from the left edge of the print area, and waits for the next statement:

```
Print(Job,"Boston",3000)
```
This statement tabs one inch from the edge of the print area, prints Boston, tabs three inches from the left edge of the print area, and waits for the next statement:

Print(Job,1000,"Boston",3000)

#### **Tabbing and the print cursor**

When PowerBuilder tabs, it sets the x coordinate of the print cursor to a larger print cursor value (a specified value or the current cursor position). Therefore, if the specified value is less than the current x coordinate of the print cursor, the cursor does not move.

The first Print statement shown below tabs one inch from the left edge of the print area and prints Appeon, but it does not move to the next tab. (0.5 inches from the left edge of the print area is less than the current cursor position.) Since a tab was specified as the last argument, the first Print statement does not start a new line even though the tab was ignored. The next Print statement prints Limited immediately after the e in Appeon (Appeon Limited) and then starts a new line:

```
Print(Job,1000,"Appeon",500)
Print(Job," Inc.")
```
# **31.5 Stopping a print job**

There are two ways to stop a print job. The normal way is to close the job by calling the PrintClose function at the end of the print job. The other way is to cancel the job by calling PrintCancel.

## **Using PrintClose**

PrintClose sends the current page to the printer or spooler, closes the print job, and activates the window from which the printing started. After you execute a PrintClose function call, any function calls that refer to the job number fail.

#### **Using PrintCancel**

PrintCancel ends the print job and deletes any output that has not been printed. The PrintCancel function provides a way for the user to cancel printing before the process is complete. A common way to use PrintCancel is to define a global variable and then check the variable periodically while processing the print job.

Assume StopPrint is a boolean global variable. The following statements check the StopPrint global variable and cancel the job when the value of StopPrint is TRUE:

```
IntJobNbr
JobNbr = PrintOpen()
//Set the initial value of the global variable.
StopPrint = FALSE
//Perform some print processing.
Do While ...
.
.
.
// Test the global variable.
// Cancel the print job if the variable is TRUE.
// Stop executing the script.
      If StopPrint then
      PrintCancel(JobNbr)
      Return
      End If
Loop
```
# **31.6 Advanced printing techniques**

Creating complex reports in PowerBuilder requires the use of additional functions but is relatively easy. You can use PowerScript functions to define fonts for a job, specify fonts and line spacing, place objects on a page, and specify exactly where you want the text or object to be placed.

## **Defining and setting fonts**

The examples so far have used the default font for the printer. However, you can define as many as eight fonts for each print job and then switch among them during the job.

In addition, you can redefine the fonts as often as you want during the print job. This allows you to use as many fonts as you have available on your printer during a print job. Since there is a slight performance penalty for redefining fonts, you should define the fonts after the PrintOpen call and leave them unchanged for the duration of the print job.

To define a font, set an integer variable to the value returned by a call to the PrintDefineFont function and then use the PrintSetFont function to change the font in the job.

#### *Example*

Assume that JobNum is the integer print job number and that the current printer has a font named Helv. The following statements define Helv18BU as the Helv font, 18 point bold and underlined. The definition is stored as font 2 for JobNum. The company name is printed in font 2:

```
IntJob, Helv18BU
JobNum = PrintOpen()
Helv18BU = PrintDefineFont(JobNum,2,"Helv",250,700, &
      Variable!,Swiss!,FALSE,TRUE)
PrintSetFont(JobNum,2)
Print(JobNum,"Appeon, Inc.")
```
For more information about PrintDefineFont and PrintSetFont, see Section 10.465, "PrintDefineFont" in *PowerScript Reference* and Section 10.477, "PrintSetFont" in *PowerScript Reference*.

#### **Setting line spacing**

PowerBuilder takes care of line spacing automatically when you use the Print function. For example, after you print in an 18-point font and start a new line, PowerBuilder adds 1.2 times the character height to the Y coordinate of the print cursor.

The spacing factor 1.2 is not fixed. You can use the PrintSetSpacing function to control the amount of space between lines.

#### *Examples*

This statement results in tight single-line spacing. (Depending on the font and the printer, the bottoms of the lowest characters may touch the tops of the tallest characters):

PrintSetSpacing(JobNum,1)

This statement causes one-and-a-half-line spacing:

```
PrintSetSpacing(JobNum,1.5)
```
This statement causes double spacing:

PrintSetSpacing(JobNum,2)

#### **Printing drawing objects**

You can use the following drawing objects in a print job.

- Lines
- Rectangles
- Round rectangles
- Ovals
- Pictures

When you place drawing objects in a print job, place the objects first and then add the text. For example, you should draw a rectangle inside the print area and then add lines and text

inside the rectangle. Although the objects appear as outlines, they are actually filled (contain white space); if you place an object over text or another object, it hides the text or object.

Be careful: PowerBuilder does not check to make sure that you have placed all the text and objects within the print area. PowerBuilder simply does not print anything that is outside the print area.

### *Example*

These statements draw a 1-inch by 3-inch rectangle and then print the company address in the rectangle. The rectangle is at the top of the page and centered:

```
IntJob
JobNum = PrintOpen()
PrintRect(JobNum,2500,0,3000,1000,40)
Print(JobNum,2525,"")
Print(JobNum,2525,"25 Mountain Road")
Print(JobNum,2525,"Milton, MA 02186")
PrintClose(JobNum)
```
# **32 Managing Initialization Files and the Windows Registry**

## **About this chapter**

This chapter describes how to manage preferences and default settings for PowerBuilder applications.

# **32.1 About preferences and default settings**

Many PowerBuilder applications store user preferences and default settings across sessions. For example, many applications keep track of settings that control the appearance and behavior of the application, or store default parameters for connecting to the database. PowerBuilder applications can manage this kind of information in initialization files or in the Windows registry.

#### **Database connection parameters**

Often you need to set the values of the Transaction object from an external file. For example, you might want to retrieve values from your PowerBuilder initialization file when you are developing the application or from an application-specific initialization file when you distribute the application.

For information about database connection parameters in an initialization file, see [Reading](#page-142-0) [values from an external file.](#page-142-0)

For an example of how to save and restore database connection parameters in the Windows registry, see [Managing information in the Windows registry.](#page-415-0)

#### **Toolbar settings**

PowerBuilder provides some functions you can use to retrieve information about your toolbar settings and also modify these settings. By using these functions, you can save and restore the current toolbar settings.

For more information, see [Saving and restoring toolbar settings](#page-67-0).

#### **Other settings you may want to save**

In addition to the database connection parameters and toolbar settings, you may want to store a variety of other application-specific settings. For example, you might want to keep track of user preferences for colors, fonts, and other display settings.

# **32.2 Managing information in initialization files**

#### **Functions for accessing initialization files**

PowerBuilder provides several functions you can use to manage application settings in initialization files.

| <b>Function</b> | Description                                                 |
|-----------------|-------------------------------------------------------------|
| ProfileInt      | Obtains the integer value of a setting in a<br>profile file |

**Table 32.1: PowerBuilder initialization file functions**

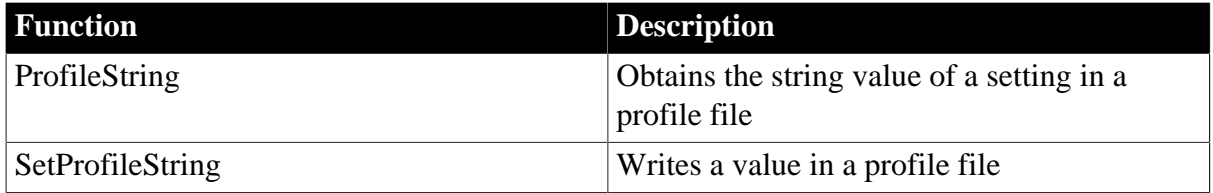

For complete information about these functions, see PowerScript Reference.

For how to use the ProfileString functions with the registry, see [Managing information in the](#page-415-0) [Windows registry.](#page-415-0)

#### **The format of APP.INI**

The examples below manage application information in a profile file called APP.INI. This file keeps track of user preferences that control the appearance of the application. It has a Preferences section that stores four color settings:

```
[Preferences]
WindowColor=Silver
BorderColor=Red
BackColor=Black
TextColor=White
```
#### **Reading values**

The following script retrieves color settings from the APP.INI file:

```
wincolor = ProfileString("app.ini", "Preferences", "WindowColor", "")
brdcolor = ProfileString("app.ini", "Preferences", "BorderColor", "")
bckcolor = ProfileString("app.ini", "Preferences", "BackColor", "")
txtcolor = ProfileString("app.ini", "Preferences", "TextColor", "")
```
#### **Setting values**

The following script stores color settings in the APP.INI file:

```
SetProfileString("app.ini", "Preferences", "WindowColor", wincolor)
SetProfileString("app.ini", "Preferences", "BorderColor", brdcolor)
SetProfileString("app.ini", "Preferences", "BackColor", bckcolor)
SetProfileString("app.ini", "Preferences", "TextColor", txtcolor)
```
# <span id="page-415-0"></span>**32.3 Managing information in the Windows registry**

#### **Functions for accessing the Registry**

PowerBuilder provides several functions you can use to manage application settings in the Windows registry.

| <b>Function</b> | <b>Description</b>                                                                                                    |
|-----------------|----------------------------------------------------------------------------------------------------|
| RegistryDelete  | Deletes a key or a value in a key in the Windows registry.                                                                                                   |
| RegistryGet     | Gets a value from the Windows registry.                                                                                                    |
| RegistryKeys    | Obtains a list of the keys that are child items (subkeys) one level below a<br>key in the Windows registry.                                                  |
| RegistrySet     | Sets the value for a key and value name in the Windows registry. If the<br>key or value name does not exist, RegistrySet creates a new key or value<br>name. |

**Table 32.2: PowerBuilder registry setting functions**

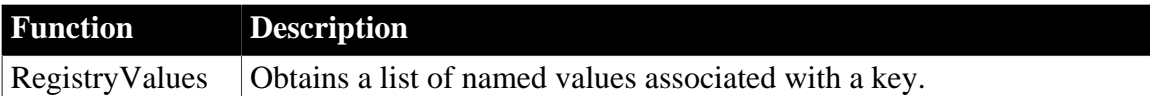

For the complete information for these functions, see the PowerScript Reference.

#### **Overriding initialization files**

You can use the ProfileString functions to obtain information from the registry instead of from an initialization file. Create a new key called INIFILEMAPPING at the following location:

HKEY\_CURRENT\_USER\Software\Microsoft\Windows\CurrentVersion

To override the WIN.INI file, create a subkey in INIFILEMAPPING called WIN.INI with the following value:

#usr:software\microsoft\windows\currentversion\extensions

The examples that follow use the registry to keep track of database connection parameters. The connection parameters are maintained in the registry in the MyCo\MyApp \database branch under HKEY\_CURRENT\_USER\Software.

#### **Reading values from the registry**

The following script retrieves values for the default Transaction object from the registry.

```
RegistryGet("HKEY_CURRENT_USER\Software\MyCo\MyApp\database", &
    "dbms", sqlca.DBMS)
RegistryGet("HKEY_CURRENT_USER\Software\MyCo\MyApp\database", &
     "database", sqlca.database)
RegistryGet("HKEY_CURRENT_USER\Software\MyCo\MyApp\database", &
     "userid", sqlca.userid)
RegistryGet("HKEY_CURRENT_USER\Software\MyCo\MyApp\database", &
     "dbpass", sqlca.dbpass)
RegistryGet("HKEY_CURRENT_USER\Software\MyCo\MyApp\database", &
     "logid", sqlca.logid)
RegistryGet("HKEY_CURRENT_USER\Software\MyCo\MyApp\database", &
     "logpass", sqlca.logpass)
RegistryGet("HKEY_CURRENT_USER\Software\MyCo\MyApp\database", &
     #servername", sqlca.servername)
RegistryGet("HKEY_CURRENT_USER\Software\MyCo\MyApp\database", &
     "dbparm", sqlca.dbparm)
```
#### **Setting values in the registry**

The following script stores the values for the Transaction object in the registry:

```
RegistrySet("HKEY_CURRENT_USER\Software\MyCo\MyApp\database", &
     "dbms", sqlca.DBMS)
RegistrySet("HKEY_CURRENT_USER\Software\MyCo\MyApp\database", &
     "database", sqlca.database)
RegistrySet("HKEY_CURRENT_USER\Software\MyCo\MyApp\database", &
     "userid", sqlca.userid)
RegistrySet("HKEY_CURRENT_USER\Software\MyCo\MyApp\database", &
     "dbpass", sqlca.dbpass)
RegistrySet("HKEY_CURRENT_USER\Software\MyCo\MyApp\database", &
     "logid", sqlca.logid)
RegistrySet("HKEY_CURRENT_USER\Software\MyCo\MyApp\database", &
     "logpass", sqlca.logpass)
RegistrySet("HKEY_CURRENT_USER\Software\MyCo\MyApp\database", &
     "servername", sqlca.servername)
RegistrySet("HKEY_CURRENT_USER\Software\MyCo\MyApp\database", &
```
÷,

"dbparm", sqlca.dbparm)

# **33 Building InfoMaker Styles and Actions**

# **About this chapter**

This chapter explains how to build styles in PowerBuilder and provide them to InfoMaker users.

# **33.1 About form styles**

InfoMaker comes with built-in form styles with which users can build sophisticated forms. You can create your own form styles in PowerBuilder and provide them to InfoMaker users. With these custom form styles, you can enforce certain standards in your forms and provide extra functionality to your InfoMaker users. For example, you might want to:

• Include your organization's logo in each form

You can do this by creating custom form styles that have the logo in place.

• Reconfigure the toolbar that is provided with the built-in form styles

You can do this by modifying a built-in form style and saving it as a custom form style.

- Use drag and drop in forms
- Include picture buttons, edit controls, and other controls in forms

Almost anything you can do in a PowerBuilder window you can do in a custom form style.

## **What a form style is**

InfoMaker users use forms to maintain data. Users can view, add, delete, and update data in a form. Each form is based on a form style, which specifies:

- The way the data is presented (for example, in a freeform, grid, or master/detail presentation)
- The menu and toolbar that are available when users run a form
- Actions that users can attach to command buttons in the form

## **How form styles are constructed**

You build form styles in PowerBuilder. A form style consists of:

- A window
- A menu

Figure: PowerBuilder form style

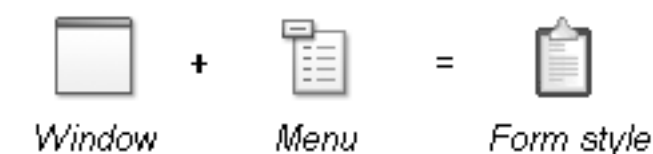

#### *About the window*

The window serves as the foundation of the form. It contains one or more DataWindow controls with special names. It is these DataWindow controls that are the heart of the form style. The user views and changes data in the form through the special DataWindow controls.

This chapter refers to the special DataWindow controls as the central DataWindow controls. You must name the central DataWindow controls using one of a set of supported names.

In addition to the central DataWindow controls, the window can contain any other controls that you can place in a window in PowerBuilder (such as CommandButtons, RadioButtons, user objects, and pictures).

#### *About the menu*

When users run forms, they can pick items off a menu. You build the menu in the Menu painter and associate it with the window that the form style is based on.

When building the menu, you can specify which menu items should display in a toolbar when a form is run. The toolbar works like all PowerBuilder toolbars.

#### *About actions*

Form styles contain actions that users can attach to command buttons in the form and that you can call in scripts.

Each public window function you define in the window for the form style is available as an action to users of the form style.

#### **Looking at an example**

For example, the built-in form style Freeform consists of:

- A window named w\_pbstyle\_freeform
- A menu named m\_pbstyle\_freeform

#### *About w\_pbstyle\_freeform*

The window w\_pbstyle\_freeform contains a DataWindow control named dw\_freeform and contains no other controls.

The PowerBuilder window defines many window-level functions:

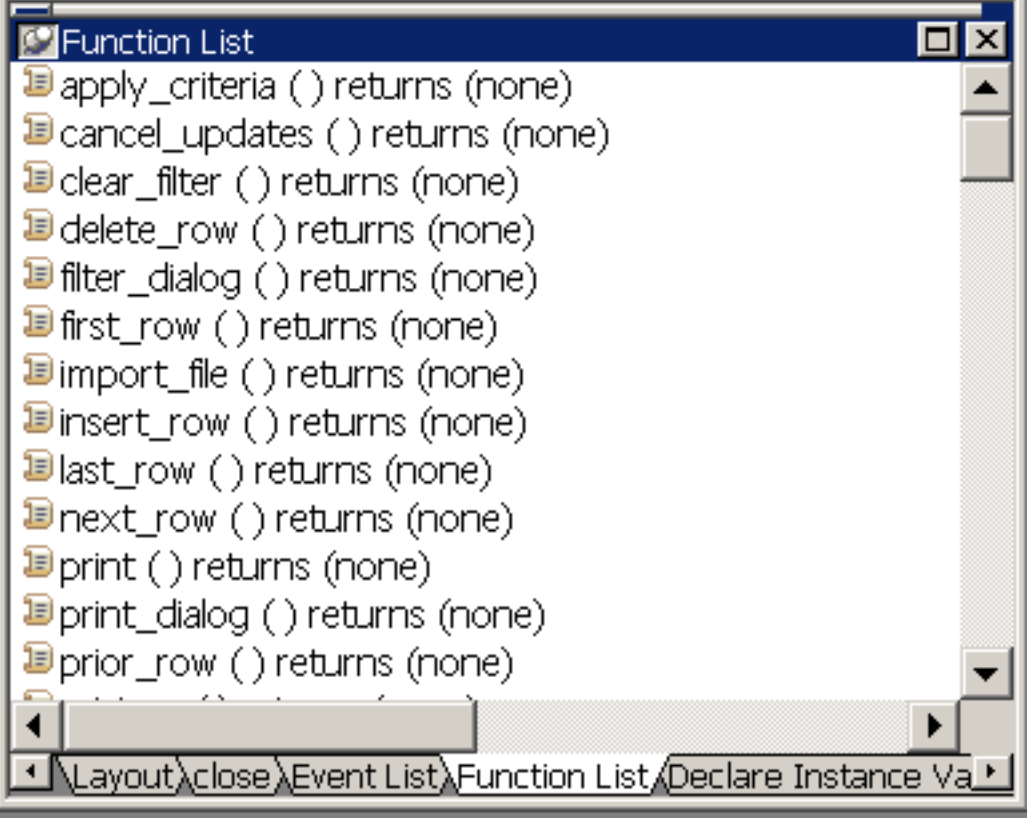

Each of these window functions is available as an action in InfoMaker to users of the Freeform form style:

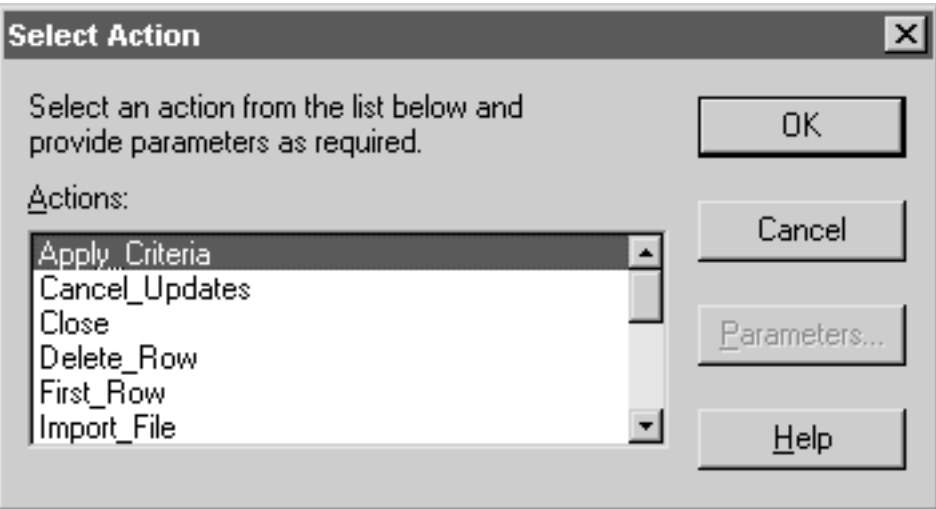

#### *About m\_pbstyle\_freeform*

The menu named m\_pbstyle\_freeform provides the menu items and toolbar items available to users when they run forms based on the Freeform style.

For example, m\_pbstyle\_freeform contains the item Specify Criteria on the Rows menu; the item also displays on the toolbar:

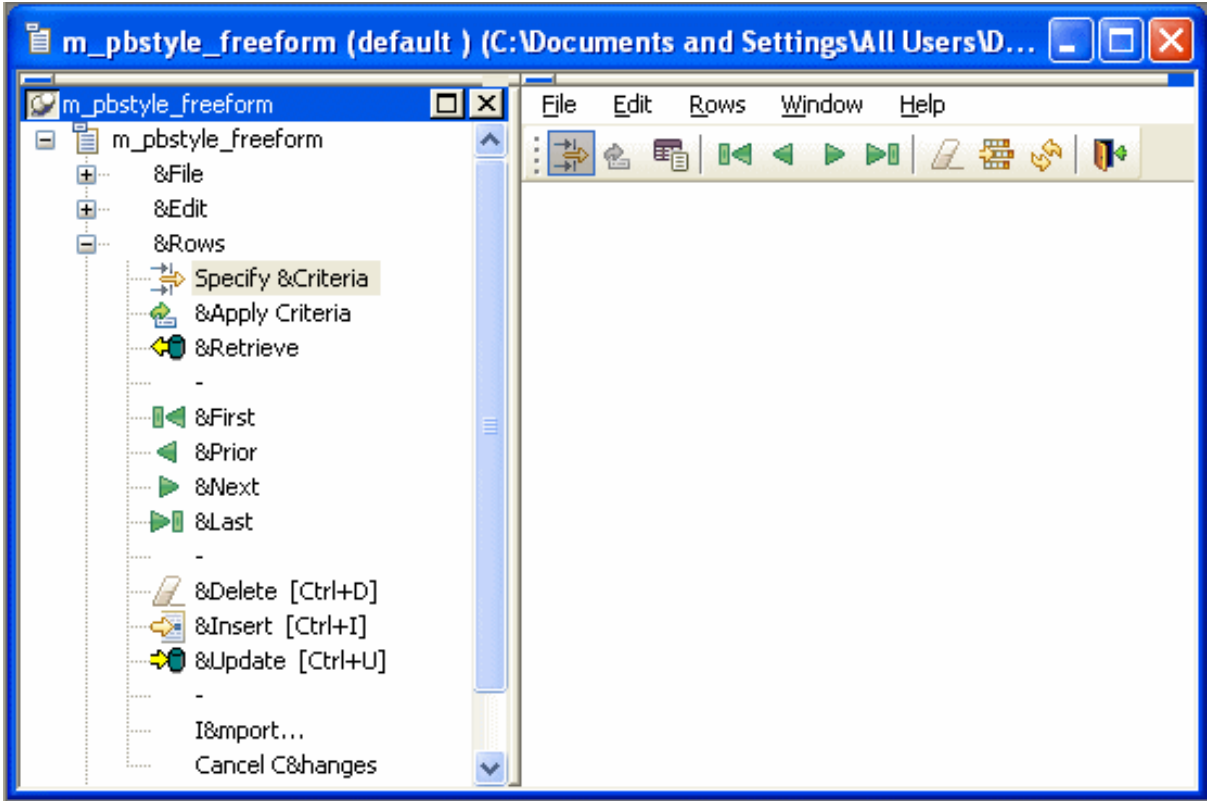

When InfoMaker users run the form, they can select Specify Criteria to enter selection criteria that are used in retrieving rows in the form.

# <span id="page-421-0"></span>**33.2 Naming the DataWindow controls in a form style**

Each form style you define contains one or more central DataWindow controls that are based on DataWindow controls in one of the built-in InfoMaker form styles.

The best way to understand the behavior of these DataWindow controls is to build forms in InfoMaker using each of the built-in styles. Then, when you want to build a form style, choose the DataWindow controls from the built-in style that matches the type of presentation you want in your form style.

For example, to create a basic freeform data entry form, base it on dw\_freeform, the DataWindow control found in w\_pbstyle\_freeform.

When building your form style, you must assign one of the following names to the central DataWindow controls:

- dw\_freeform
- dw\_grid
- dw\_master\_12many
- dw\_detail\_12many
- dw\_master\_many21

#### • dw\_detail\_many21

#### *Valid combinations*

You must use one of the four combinations of DataWindow controls in the following table in a form style.

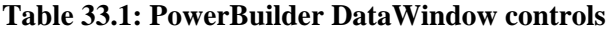

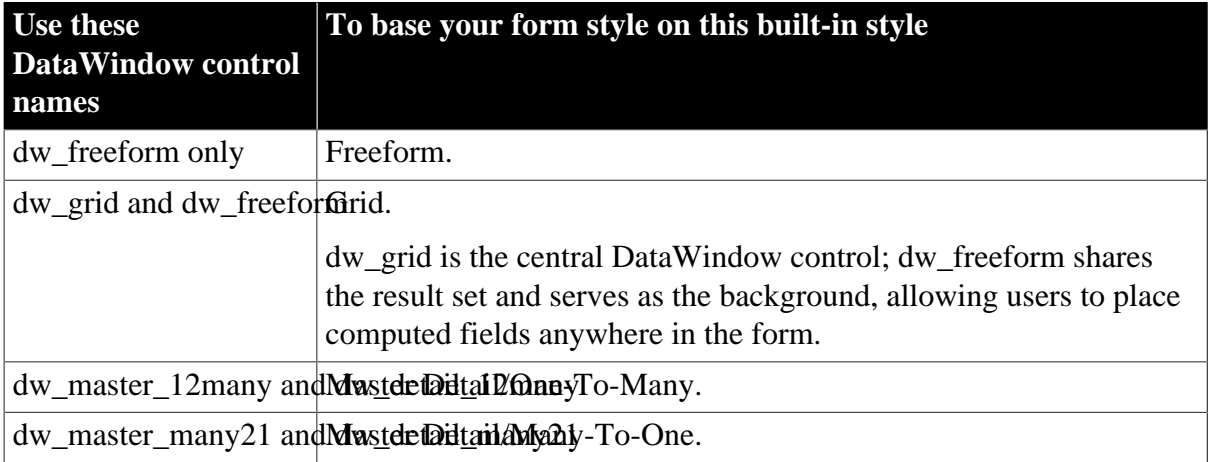

# **33.3 Building and using a form style**

#### **To build and use a form style:**

- 1. Do one of the following:
	- Copy the window and menu from an existing form style to act as your starting point
	- Begin from scratch by creating a new window and placing in it one or two DataWindow controls that have the supported names
- 2. Save the window with a special comment that indicates that the window serves as the basis for a form style.
- 3. Enhance the form style by adding controls to the window, modifying the menu, defining window functions to serve as actions, and so on.
- 4. Copy all objects used in the form style (such as windows, user objects, and menus) to a library that will be defined as a style library for InfoMaker users.
- 5. Add the style library to the search path for InfoMaker users.

When InfoMaker users create a new form, the form style you defined displays in the New Form dialog box. Users can select the style to build a form based on the style you built.

The rest of this chapter describes these steps.

# **33.4 Modifying an existing style**

The easiest way to get started building form styles is to copy an existing form style and work with it. By examining its structure and making small changes, you can quickly understand how form styles work.

#### **To begin by modifying an existing form style:**

- 1. Open the Library painter in PowerBuilder.
- 2. Copy the window and menu that serve as the foundation for a form style to a library that is on your application's library search path.

#### **Starting from a built-in form style**

The windows and menus that serve as the basis for the built-in form styles are in IMSTYLE170.PBL, which is shipped with InfoMaker and installed in the InfoMaker 2017 R3 directory. You can make a copy of this PBL and use it as the basis of your own form styles.

- 3. Open the window in the Window painter and select File>Save As from the menu bar to save it with a new name.
- 4. Give the window a new name.

You can use any name you want, except that names of windows that define form styles must be unique across all style libraries that are used by an InfoMaker user.

- 5. Define a special comment for the window (for instructions, see [Identifying the window](#page-423-0) [as the basis of a style\)](#page-423-0).
- 6. Click OK to save the window.
- 7. Open the menu in the Menu painter and select File>Save As from the menu bar to save it with a new name.
- 8. Provide a new name and an optional comment, then click OK to save the menu.

You do not need to provide a comment for the menu, but it is a good idea to identify it as being used in the form style you are building.

<span id="page-423-0"></span>9. Enhance the form style (for instructions, see [Completing the style](#page-425-0) ).

# **33.4.1 Identifying the window as the basis of a style**

In order for InfoMaker to recognize that a window in a library serves as the basis for a form style, you must specify a comment for the window that starts with the text Style:

Style: text that describes the style

The text that follows Style: is the text that displays below the icon for the form style in the New Form dialog box in InfoMaker.

For example, if you save a w\_pbstyle\_freeform window with the comment Style: Maintain corporate data in a style library, InfoMaker users see this when they create a new form:

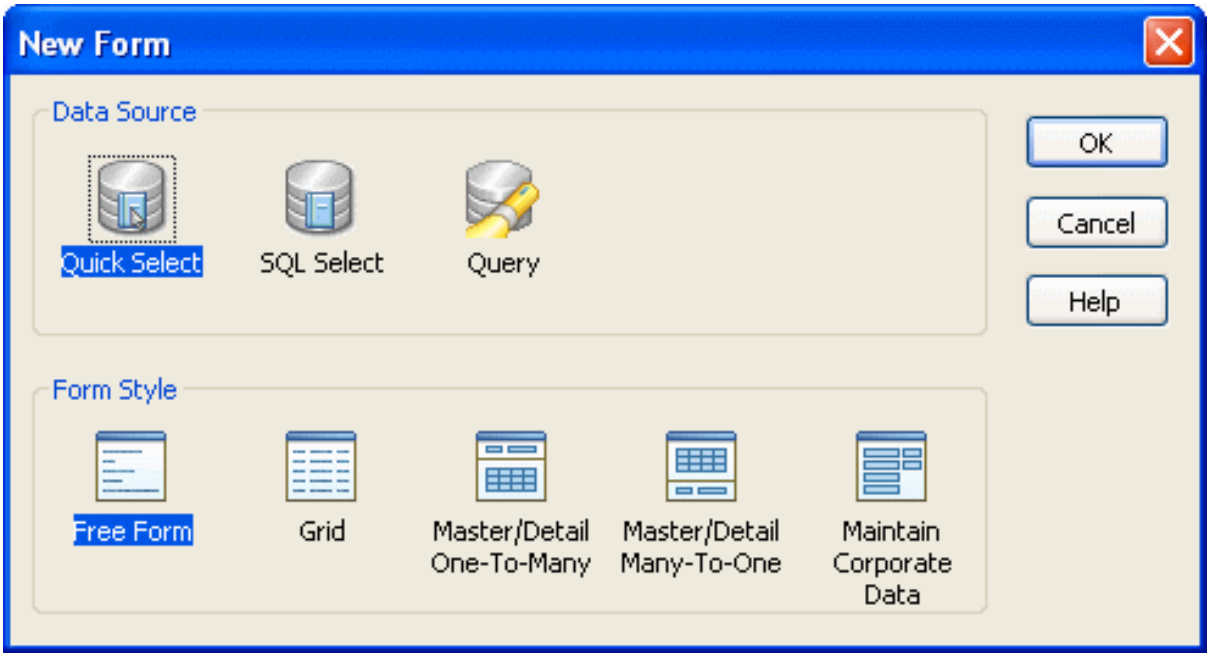

You can specify the comment either when first saving the window or in the Library painter.

For more information about designing windows, see Chapter 10, *Working with Windows* in *Users Guide*.

# **33.5 Building a style from scratch**

Once you understand how form styles work, you can build one from scratch.

#### **To build a form style from scratch:**

- 1. Create a new window.
- 2. Place a DataWindow control in the window.
- 3. In the Properties view for the control, name the control using one of the special names. For the list of special names, see [Naming the DataWindow controls in a form style.](#page-421-0)
- 4. Change properties for the control as desired. For example, you can add vertical and horizontal scroll bars.

#### **Do not associate the control with a DataWindow object**

InfoMaker users specify the data for the control when they create a new form.

5. If the form style you are building uses two DataWindow controls, place another DataWindow control in the window and name it to conform with the valid combinations.

For the list of valid combinations, see [Naming the DataWindow controls in a form style.](#page-421-0)

6. Save the window and specify a comment for it.

For instructions, see **Identifying the window** as the basis of a style.

# <span id="page-425-0"></span>**33.6 Completing the style**

To complete your form style, enhance the window and menu to provide the processing you want. For example, you can:

- Work with the central DataWindow control
- Add controls to the window
- Define actions (functions that appear as actions in your form style)
- Modify the menu and its associated toolbar
- Write scripts for the window, its controls, and menu items
- Add other capabilities, such as drag and drop, to the window

#### **33.6.1 Working with the central DataWindow controls**

The DataWindow controls with special names are the heart of a form. It is in these controls that users manipulate the data in the form.

You need to understand:

- How the freeform DataWindow is sized in the form
- How to retrieve data into the control in the form

#### **How the freeform DataWindow is sized**

All form styles you build contain a freeform DataWindow (as do all the built-in styles). Regardless of what size you specify for the freeform DataWindow control in the Window painter in PowerBuilder, the freeform DataWindow fills the entire form in the Form painter in InfoMaker. InfoMaker enlarges the freeform DataWindow so that users can place data (such as computed fields) anywhere in the form.

This means that a window background color that you specify in PowerBuilder is ignored in the form.

#### **Retrieving rows into the central DataWindow control**

When an InfoMaker user runs a form, InfoMaker automatically populates the SQLCA Transaction object with the correct values, so you do not have to do that in a script. To retrieve rows into the central DataWindow control, all you have to do is set the Transaction object for the control and then retrieve rows.

For example, to retrieve data into the control named dw\_freeform, code:

```
dw_freeform.SetTransObject(SQLCA)
dw_freeform.Retrieve()
```
You would code this in the window's Open event to present the data to the user when the form opens.

For more information about Transaction objects, see [Using Transaction Objects.](#page-135-0)

### **33.6.2 Adding controls**

All windows serving as the basis for a form style have at least one DataWindow control. In addition, you can add any other controls that you can add to standard PowerBuilder windows, such as command buttons, user objects, text, edit boxes, pictures, and drawing objects.

Users of the form can move the controls you place in the window, but they cannot delete them.

Users can also add controls to the form in the Form painter. They make CommandButtons and PictureButtons work by associating actions with them. Actions are described next.

#### **33.6.3 Defining actions**

Often users want to add buttons (CommandButtons or PictureButtons) to a form created using a custom form style. When you create the form style, you specify what the added buttons can do by defining actions for the form style. When users place a button, they select the desired action from a list:

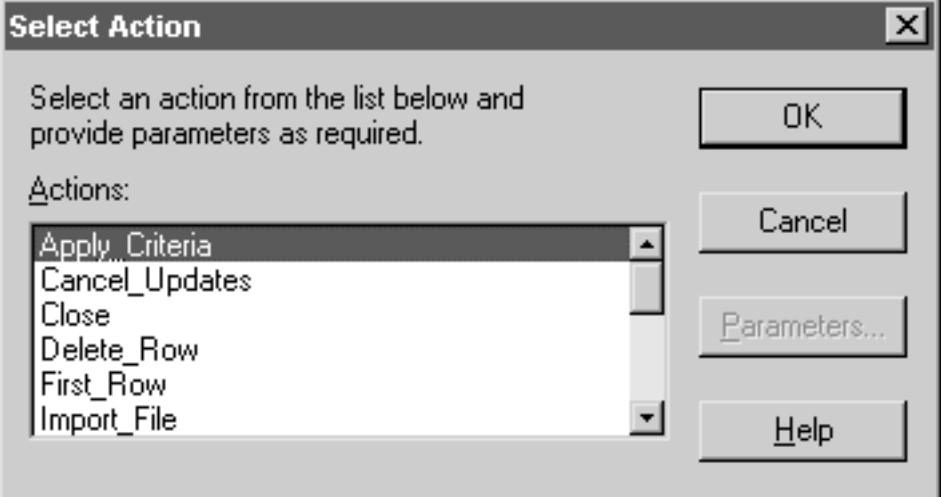

Actions are implemented as public window-level functions.

#### **To define an action:**

- 1. In the Script view in the Window painter, select Insert>Function from the menu bar.
- 2. Define the window-level function (for how, see Users Guide).

If you want the window function to be available to a form user as an action, be sure to define the function as public. Function arguments you define are used as parameters of the action. Each public window function you define is listed as an action in the Select Action dialog box in the Form painter.

#### **Defining functions not available as actions**

If you want to define and use window functions that are not available as actions in forms, define them as private.

## **33.6.4 Using menus**

You specify the menu and toolbar that display when users run a form by defining a menu in the Menu painter and associating it with the window that serves as the basis for your form style.

Each menu item in the menu you define displays when a form is run. In addition, InfoMaker adds Window and Help menus to allow users to manipulate windows and get online Help when running a form in the InfoMaker environment.

#### **Providing online Help**

You can define a Help item in the menu bar, then define menu items that display in the Help drop-down menu. The Help items do not display when users run a form within InfoMaker, but they do display when a form is run from an executable. For more information about InfoMaker executable files, see the InfoMaker Users Guide.

#### **Item in a toolbar**

As with MDI applications, you can specify that a menu item should display as an item in a toolbar when the form is run.

#### **Scripting**

You use the same scripting techniques for menus used in forms as you do for menus used in standard windows. Typically you communicate between a window and its menu by defining user events for the window, then triggering them from the menu using the menu object's ParentWindow property to refer to the form window; this technique is used in the built-in form styles.

#### **For more information**

For more information about using menus and user events, see Users Guide.

For more information about associating toolbars with menus, see [Building an MDI](#page-60-0) **[Application](#page-60-0)** 

## **33.6.5 Writing scripts**

You write scripts for the window, its controls, and Menu objects the same way you write them for standard windows and menus. When working with DataWindow controls, remember that you do not have to set the properties of the SQLCA Transaction object -- InfoMaker does that automatically when users run a form.

You can define global user-defined functions and structures to support the scripts you code, but note that since InfoMaker does not have an application object, form styles cannot use global variables or global external function declarations.

## **33.6.6 Adding other capabilities**

You can make forms as sophisticated as you want. For example, you can implement drag and drop features, and mail-enable your form.

For complete information about the features you can build into a window, see the Chapter 10, *Working with Windows* in *Users Guide*.

# **33.7 Using the style**

Once you complete a form style (or at least have a version that you want to test), you can put it to use.

#### **To make a style available to InfoMaker users:**

- 1. Make sure the window and menu that define the form style are in a library that is accessible to InfoMaker users (the style library).
- 2. Add any other PowerBuilder objects that you use in the form style (such as windows, user objects, global user-defined functions, and global structures) to the same library.
- 3. Add the style library to the path for an InfoMaker user.

For more information, see the InfoMaker Users Guide.

## **33.7.1 Building a form with the custom form style**

When an InfoMaker user using the style library creates a new form, all custom form styles display in the Form Style box in the New Form dialog box:

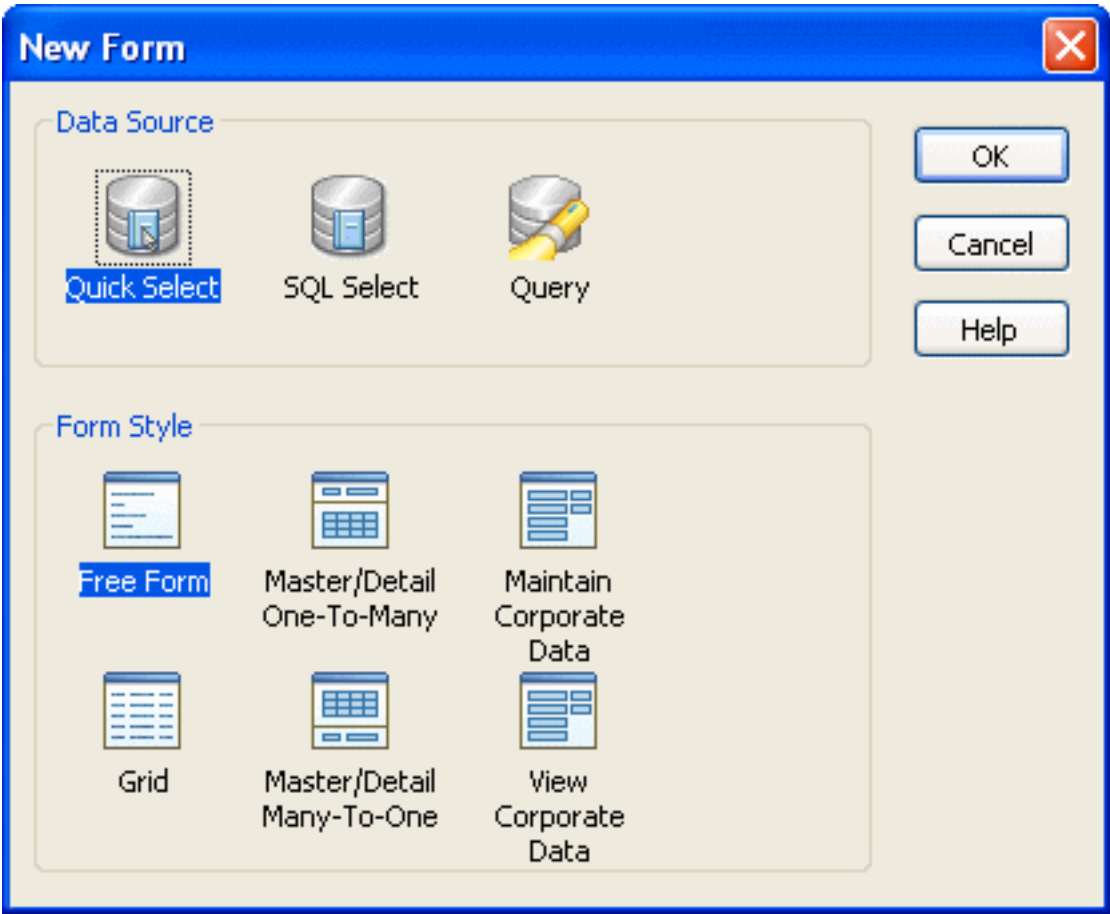

Custom styles display with a generic icon.

InfoMaker users simply select a data source and a custom style to start building a form based on your form style. You should provide documentation to users of your form styles.

### **Understanding inheritance**

When users build a form, they are working with a window that is a descendant of the window that you built for the form style. That is, the form style window you built in PowerBuilder is the ancestor, and the form window used in InfoMaker is the descendant. This means that if you change the form style, the changes are picked up the next time users work with a form using that style.

For example, you can add controls to the form style and have the controls display automatically when users later open existing forms using the style.

#### **Caution**

Be careful: do not make changes that invalidate forms already built using the style.

## **33.7.2 Managing the use of form styles**

You can store style libraries on the network to make them readily available to all InfoMaker users. You do this with a shared initialization file on a network: you place an InfoMaker initialization file that references the shared style libraries out on the network, then set up InfoMaker users so that they can access the initialization file.

#### **To make style libraries available throughout your organization:**

- 1. Place the style libraries on the network in a directory accessible to InfoMaker users.
- 2. Open InfoMaker, go to the Library painter, and make sure all style libraries are listed in the search path.
- 3. Close InfoMaker.
- 4. Copy your InfoMaker initialization file to a directory on the network that is accessible to all InfoMaker users.

This is the shared initialization file. It records all the style libraries in the StyleLib variable in the [Application] section.

5. Set up InfoMaker users so that they can access the shared initialization file.

Each InfoMaker user needs to specify the location of the shared initialization file in InfoMaker.

For more information, see [Specifying the location of the shared InfoMaker initialization](#page-429-0) [file in InfoMaker.](#page-429-0)

#### <span id="page-429-0"></span>**Specifying the location of the shared InfoMaker initialization file in InfoMaker**

Once the shared initialization file has been defined in a user's InfoMaker initialization file, the user's style library search path consists of the style libraries defined in the user's local InfoMaker initialization file plus all style libraries defined in the shared initialization file. When the user creates a new form, the form styles defined in all the style libraries display in the New Form dialog box.

Each InfoMaker user needs to tell InfoMaker where to find the shared initialization file.

#### **To specify the location of a shared InfoMaker initialization file:**

- 1. Select Tools>System Options from the InfoMaker menu bar.
- 2. On the General property page, enter the path for the shared InfoMaker initialization file.
- 3. Click OK.

InfoMaker saves the path for InfoMaker initialization in the registry.

#### **Preventing the use of built-in styles**

You might not want the built-in form styles to be available to InfoMaker users. That is, you might want all forms to be based on one of your organization's user-defined styles. You can ensure this by suppressing the display of the built-in styles in the New Form dialog box.

#### **To suppress the display of built-in styles:**

- 1. Set up a shared initialization file on the network as described in the preceding section.
- 2. Add this line to the [Window] section of the shared initialization file:

#### ShowStandardStyles = 0

With this line specified in the shared initialization file, users can choose only from userdefined form styles when creating a new form. (Note that a ShowStandardStyles line in a user's local InfoMaker initialization file is ignored by InfoMaker.)

# **Part IX. Deployment Techniques**

This part explains how to package your application for deployment and what files you need to deploy.
# <span id="page-432-0"></span>**34 Packaging an Application for Deployment**

# **About this chapter**

This chapter tells you how to prepare a completed executable application for deployment to users.

# **34.1 About deploying applications**

PowerBuilder lets you develop and deploy applications for many application architectures.

### **Traditional client/server applications**

The primary focus of this chapter is on building an executable file and packaging a single- or two-tier application for deployment. The chapter helps you decide whether to use compiled code or pseudocode, whether to use dynamic libraries (PBDs or DLLs) and how to organize them, and whether to deploy resources such as bitmaps and icons separately or use a PowerBuilder Resource file (PBR).

### **Internet and distributed applications**

When you build a client in a multitier application, you need to make many of the same choices as you do for a traditional client/server application.

### **For more information**

For detailed information about the files you need to deploy with client/server, multitier, and Web applications, see [Deploying Applications and Components](#page-448-0)

# **34.2 Creating an executable version of your application**

The next few sections tell you more about the packaging process and provide information to help you make choices about the resulting application. They cover:

- Compiler basics
- What can go in the package
- How to choose a packaging model
- How to implement your packaging model
- How to test the executable application you create

# **34.2.1 Compiler basics**

When you plan an application, one of the fundamental topics to think about is the compiler format in which you want that application generated. PowerBuilder offers two alternatives: Pcode and machine code.

#### **Pcode**

Pcode (short for pseudocode) is an interpreted language that is supported on all PowerBuilder platforms. This is the same format that PowerBuilder uses in libraries (PBL files) to store

individual objects in an executable state. Advantages of Pcode include its size, reliability, and portability.

### **Machine code**

PowerBuilder generates and compiles code to create a machine code executable or dynamic library. The key advantage of machine code is speed of execution.

# **PowerBuilder DLLs cannot be called**

PowerBuilder machine code DLLs cannot be called from other applications.

#### **Deciding which one to use**

Here are some guidelines to help you decide whether Pcode or machine code is right for your project:

• Speed

If your application does intensive script processing, you might want to consider using machine code. It will perform better than Pcode if your code makes heavy use of looping constructs, floating point or integer arithmetic, or function calls. If your application does not have these characteristics, machine code does not perform noticeably better than Pcode. If you think your application might benefit from the use of machine code, perform some benchmark testing to find out.

Pcode is faster to generate than machine code. Even if you plan to distribute your application using machine code, you might want to use Pcode when you want to quickly create an executable version of an application for testing.

• Size

The files generated for Pcode are smaller than those generated for machine code. If your application is to be deployed on computers where file size is a major issue, or if you deploy it using a Web download or file transfer, then you might decide to give up the speed of machine code and choose Pcode instead.

# **34.2.2 Learning what can go in the package**

No matter which compiler format you pick, an application that you create in PowerBuilder can consist of one or more of the following pieces:

- An executable file
- Dynamic libraries
- Resources

To decide which of these pieces are required for your particular project, you need to know something about them.

#### **About the executable file**

If you are building a single- or two-tier application that you will distribute to users as an executable file, rather than as a Web application, you always create an executable (EXE) file. At minimum, the executable file contains code that enables your application to run as a native application on its target platform. That means, for example, that when users want to start your application, they can double-click the executable file's icon on their desktop.

*What else can go in the executable file*

Depending on the packaging model you choose for your application, the executable file also contains one or more of the following:

• Compiled versions of objects from your application's libraries

You can choose to put all of your objects in the executable file so that you have only one file to deliver, or you can choose to split your application into one executable file and one or more dynamic libraries. For more information, see [About dynamic libraries](#page-434-0).

- An execution library list that the PowerBuilder execution system uses to find objects and resources in any dynamic libraries you have packaged for the application
- Resources that your application uses (such as bitmaps)

Figure: Executable file contents

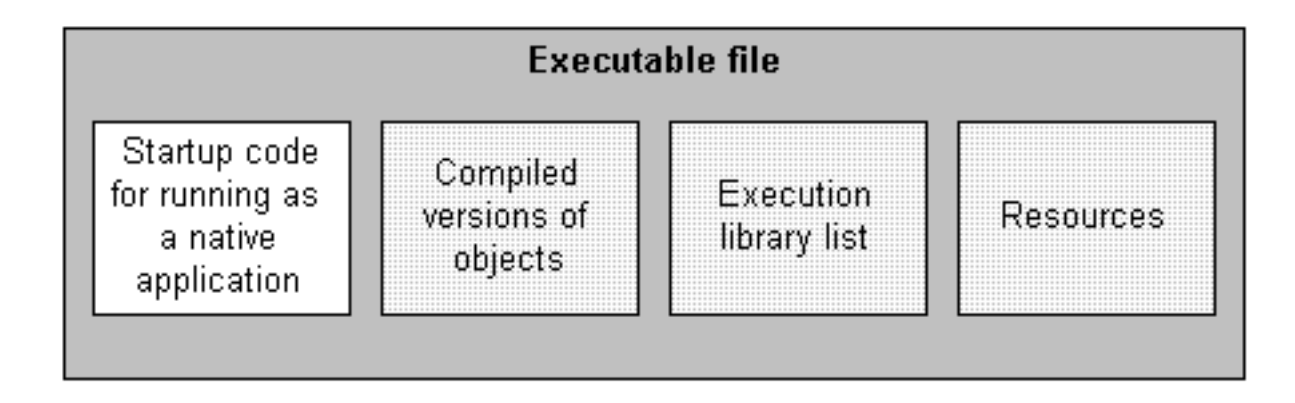

#### <span id="page-434-0"></span>**About dynamic libraries**

As an alternative to putting your entire application in one large executable file, you can deliver some (or even all) of its objects in one or more dynamic libraries. The way PowerBuilder implements dynamic libraries depends on the compiler format you choose.

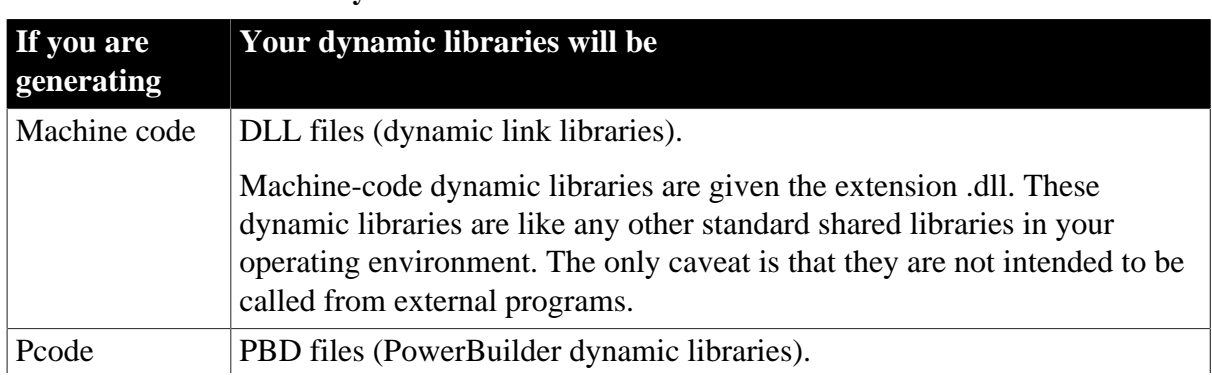

#### **Table 34.1: PowerBuilder dynamic libraries**

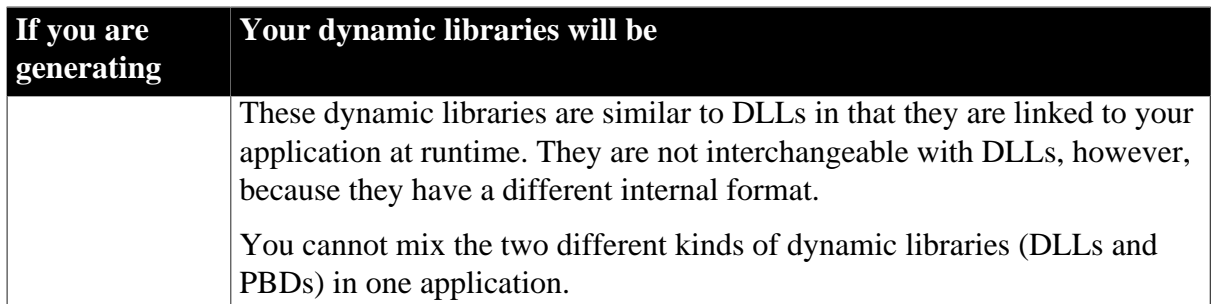

As with an executable file, only compiled versions of objects (and not their sources) go into dynamic libraries.

Figure: Compiled objects in dynamic libraries

From this PowerBuilder library (PBL):

You can create a dynamic library (a DLL or PBD):

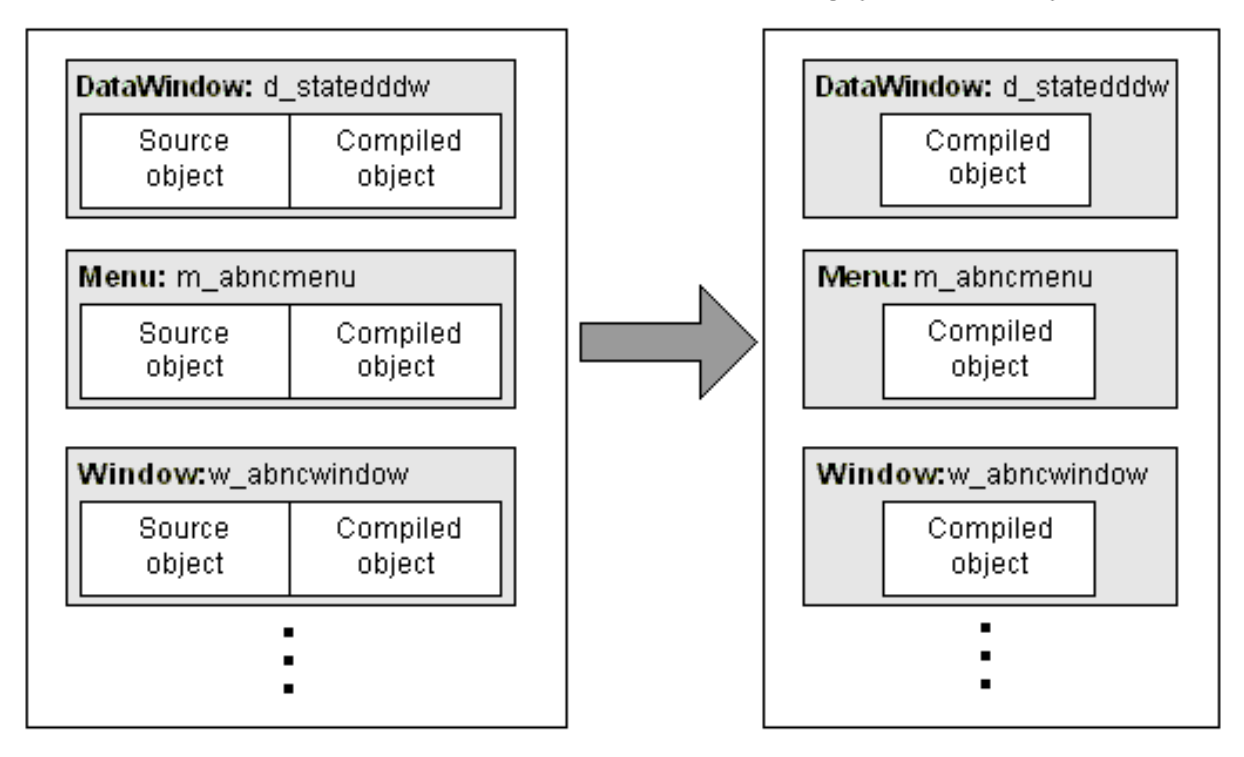

#### *What else can go in dynamic libraries*

Unlike your executable file, dynamic libraries do not include any start-up code. They cannot be executed independently. Instead, they are accessed as an application executes when it cannot find the objects it requires in the executable file.

Dynamic libraries can include resources such as bitmaps. You might want to put any resources needed by a dynamic library's objects in its DLL or PBD file. This makes the dynamic library a self-contained unit that can easily be reused. If performance is your main concern, however, be aware that resources are loaded faster at runtime when they are in the executable file.

Figure: Resources in dynamic libraries

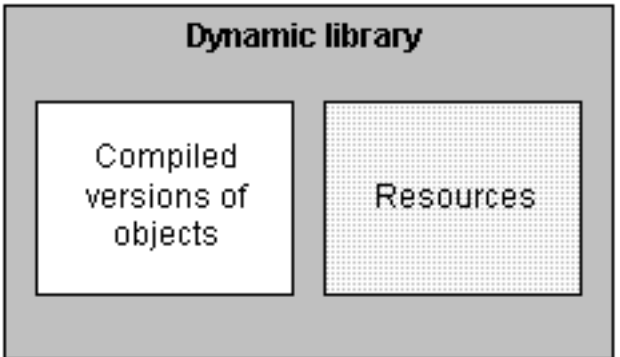

### *Why use them*

The following table lists several reasons why you might want to use dynamic libraries.

**Table 34.2: Reasons to use dynamic libraries**

| <b>Reason</b> | <b>Details</b>                                                                                                    |
|---------------|----------------------------------------------------------------------------------------------------|
| Modularity    | They let you break up your application into smaller, more modular files that<br>are easier to manage.                                                                                                    |
|               | Maintainability hey enable you to deliver application components separately. To provide<br>users with a bug fix, you can often give them the particular dynamic library<br>that was affected.                                          |
| Reusability   | They make it possible for multiple applications to reuse the same components<br>because dynamic libraries can be shared among applications as well as among<br>users.                                                                  |
| Flexibility   | They enable you to provide your application with objects that it references<br>only dynamically at runtime (such as a window object referenced only through<br>a string variable).                                                     |
|               | You cannot put such objects in your executable file (unless they are<br>DataWindow objects).                                                                                                    |
| Efficiency    | They can help a large application use memory efficiently because:<br>• PowerBuilder does not load an entire dynamic library into memory at once.<br>Instead, it loads individual objects from the dynamic library only when<br>needed. |
|               | • Your executable file can remain small, making it faster to load and less<br>obtrusive.                                                                                                    |

# *Organizing them*

Once you decide to use a dynamic library, you need to tell PowerBuilder which library (PBL file) to create it from. PowerBuilder then places compiled versions of all objects from that PBL file into the DLL or PBD file.

If your application uses only some of those objects, you might not want the dynamic library to include the superfluous ones, which only make the file larger. The solution is to:

- 1. Create a new PBL file and copy only the objects you want into it.
- 2. Use this new PBL file as the source of your dynamic library.

#### **About resources**

In addition to PowerBuilder objects such as windows and menus, applications also use various resources. Examples of resources include:

- Bitmaps that you might display in Picture or PictureButton controls
- Custom pointers that you might assign to windows

When you use resources, you need to deliver them as part of the application along with your PowerBuilder objects.

#### *What kinds there are*

A PowerBuilder application can employ several different kinds of resources. The following table lists resources according to the specific objects in which they might be needed.

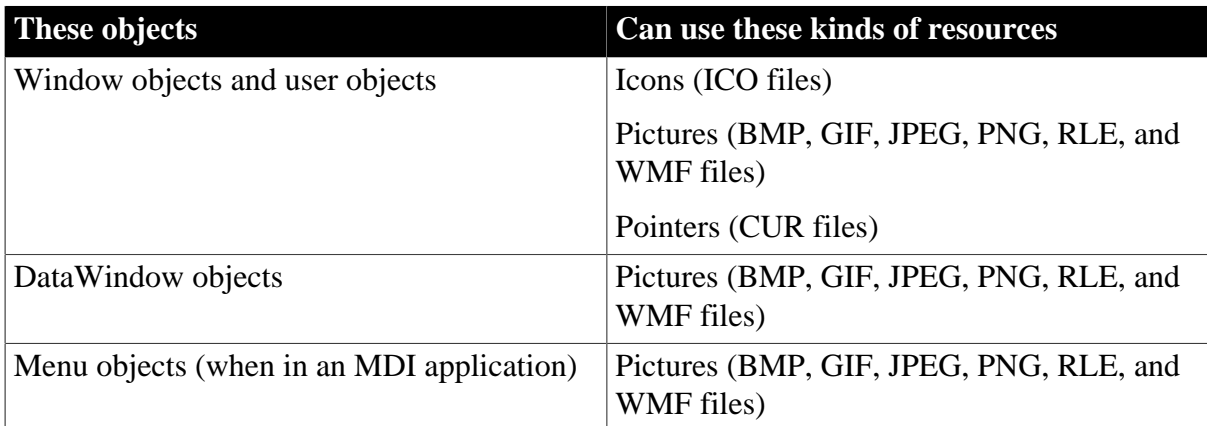

#### **Table 34.3: PowerBuilder objects and resources**

#### *Delivering them*

When deciding how to package the resources that need to accompany your application, you can choose from the following approaches:

• Include them in the executable file.

Whenever you create an executable file, PowerBuilder automatically examines the objects it places in that file to see if they explicitly reference any resources (icons, pictures, pointers). It then copies all such resources right into the executable file.

PowerBuilder does not automatically copy in resources that are dynamically referenced (through string variables). To get such resources into the executable file, you must use a resource (PBR) file. This is simply a text file in which you list existing ICO, BMP, GIF, JPEG, PNG, RLE, WMF, and CUR files.

Once you have a PBR file, you can tell PowerBuilder to read from it when creating the executable file to determine which additional resources to copy in. (This might even

include resources used by the objects in your dynamic libraries, if you decide to put most or all resources in the executable file for performance reasons.)

• Include them in dynamic libraries.

You might often need to include resources directly in one or more dynamic libraries, but PowerBuilder does not automatically copy any resources into a dynamic library that you create even if they are explicitly referenced by objects in that file. You need to produce a PBR file that tells PowerBuilder which resources you want in this particular DLL or PBD file.

Use a different PBR file for each dynamic library in which you want to include resources. (When appropriate, you can even use this approach to generate a dynamic library that contains only resources and no objects. Simply start with an empty PBL file as the source.)

• Deliver them as separate files.

This means that when you deploy the application, you give users various image files in addition to the application's executable file and any dynamic libraries. As long as you do not mind delivering a lot of files, this can be useful if you expect to revise some of them in the future.

Keep in mind that this is not the fastest approach at runtime, because it requires more searching. Whenever your application needs a resource, it searches the executable file and then the dynamic libraries. If the resource is not found, the application searches for a separate file.

Make sure that your application can find where these separate files are stored, otherwise it cannot display the corresponding resources.

You can use one of these approaches or any combination of them when packaging a particular application.

# **Using a PBR file to include a dynamically referenced DataWindow object**

You might occasionally want to include a dynamically referenced DataWindow object (one that your application knows about only through a string variable) in the executable file you are creating. To do that, you must list its name in a PBR file along with the names of the resources you want PowerBuilder to copy into that executable file.

You do not need to do this when creating a dynamic library, because PowerBuilder automatically includes every DataWindow object from the source library (PBL file) in your new DLL or PBD file.

# **34.2.3 Creating a PowerBuilder resource file**

A PBR file is an ASCII text file in which you list resource names (such as BMP, CUR, ICO, and so on) and DataWindow objects. To create a PBR file, use a text editor. List the name of each resource, one resource on each line, then save the list as a file with the extension PBR. Here is a sample PBR file:

```
ct_graph.ico
```
document.ico codes.ico button.bmp next1.bmp prior1.bmp

#### **To create and use a PowerBuilder resource file:**

1. Using a text editor, create a text file that lists all resource files referenced dynamically in your application (see below for information about creating the file).

When creating a resource file for a dynamic library, list all resources used by the dynamic library, not just those assigned dynamically in a script.

2. Specify the resource files in the Project painter. The executable file can have a resource file attached to it, as can each of the dynamic libraries.

When PowerBuilder builds the project, it includes all resources specified in the PBR file in the executable file or dynamic library. You no longer have to distribute your dynamically assigned resources separately; they are in the application.

#### **Naming resources**

If the resource file is in the current directory, you can simply list the file, such as:

FROWN.BMP

If the resource file is in a different directory, include the path to the file, such as:

C:\BITMAPS\FROWN.BMP

#### **Paths in PBR files and scripts must match exactly**

The file name specified in the PBR file must exactly match the way the resource is referenced in scripts.

If the reference in a script uses a path, you must specify the same path in the PBR file. If the resource file is not qualified with a path in the script, it must not be qualified in the PBR file.

For example, if the script reads:

p\_logo.PictureName = "FROWN.BMP"

then the PBR file must read:

FROWN.BMP

If the PBR file says something like:

```
C:\MYAPP\FROWN.BMP
```
and the script does not specify the path, PowerBuilder cannot find the resource at runtime. That is because PowerBuilder does a simple string comparison at runtime. In the preceding example, when PowerBuilder executes the script, it looks for the object identified by the string FROWN.BMP in the executable file. It cannot find it, because the resource is identified in the executable file as C:\MYAPP\FROWN.BMP.

In this case, the picture does not display at runtime; the control is empty in the window.

### **Including DataWindows objects in a PBR file**

To include a DataWindow object in the list, enter the name of the library (with extension PBL) followed by the DataWindow object name enclosed in parentheses. For example:

```
sales.pbl(d_emplist)
```
If the DataWindow library is not in the directory that is current when the executable is built, fully qualify the reference in the PBR file. For example:

```
c:\myapp\sales.pbl(d_emplist)
```
# **34.2.4 Choosing a packaging model**

As indicated in the previous section, you have many options for packaging an executable version of an application. Here are several of the most common packaging models you might consider.

#### **A standalone executable file**

In this model, you include everything (all objects and resources) in the executable file, so that there is just one file to deliver.

### *Illustration*

The following figure shows a sample of what this model can look like.

Figure: Standalone executable model

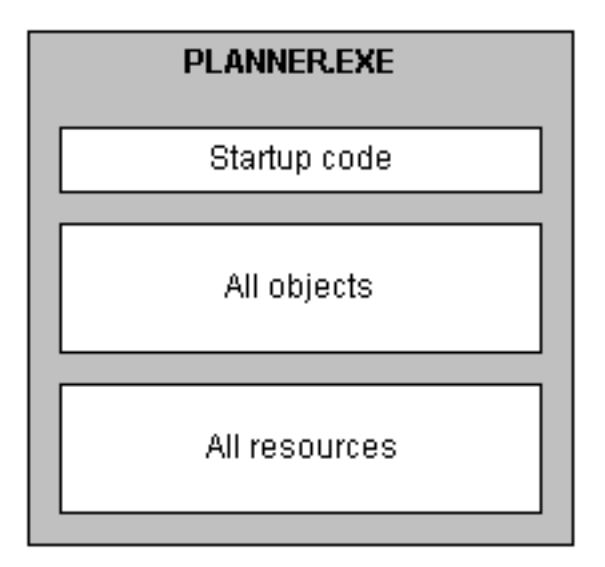

#### *Use*

This model is good for small, simple applications -- especially those that are likely not to need a lot of maintenance. For such projects, this model ensures the best performance and the easiest delivery.

#### **An executable file and external resources**

In this model, you include all objects and most resources in the executable file, but you deliver separate files for particular resources.

#### *Illustration*

The following figure shows a sample of what this model can look like.

Figure: Executable with external resources model

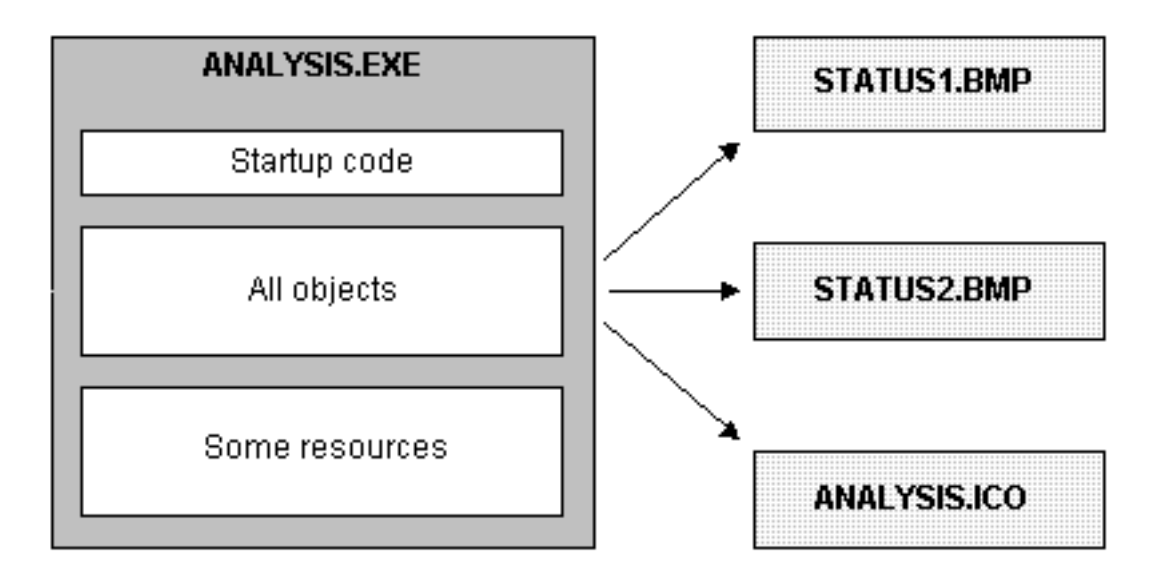

#### *Use*

This model is also for small, simple applications, but it differs from the preceding model in that it facilitates maintenance of resources that are subject to change. In other words, it lets you give users revised copies of specific resources without forcing you to deliver a revised copy of the executable file.

You can also use this model to deal with resources that must be shared by other applications or that are large and infrequently needed.

#### **An executable file and dynamic libraries**

In this model, you split up your application into an executable file and one or more dynamic library files (DLLs or PBDs). When doing so, you can organize your objects and resources in various ways. The following table shows some of these techniques.

| To organize You can |                                                                                                    |
|---------------------|----------------------------------------------------------------------------------------------------|
| Objects             | Place them all in dynamic libraries so that there are none in the executable<br>file, which facilitates maintenance, or                            |
|                     | Place a few of the most frequently accessed ones in the executable file to<br>optimize access to them and place all the rest in dynamic libraries. |
| Resources           | Place most or all of them in dynamic libraries along with the objects that use<br>them, which facilitates reuse, or                                |
|                     | Place most or all of them in the executable file to optimize access to them.                                                                       |

**Table 34.4: Object and resource organization with dynamic libraries**

# *Illustration*

The following figure shows a sample of what this model can look like.

Figure: Executable with dynamic libraries model

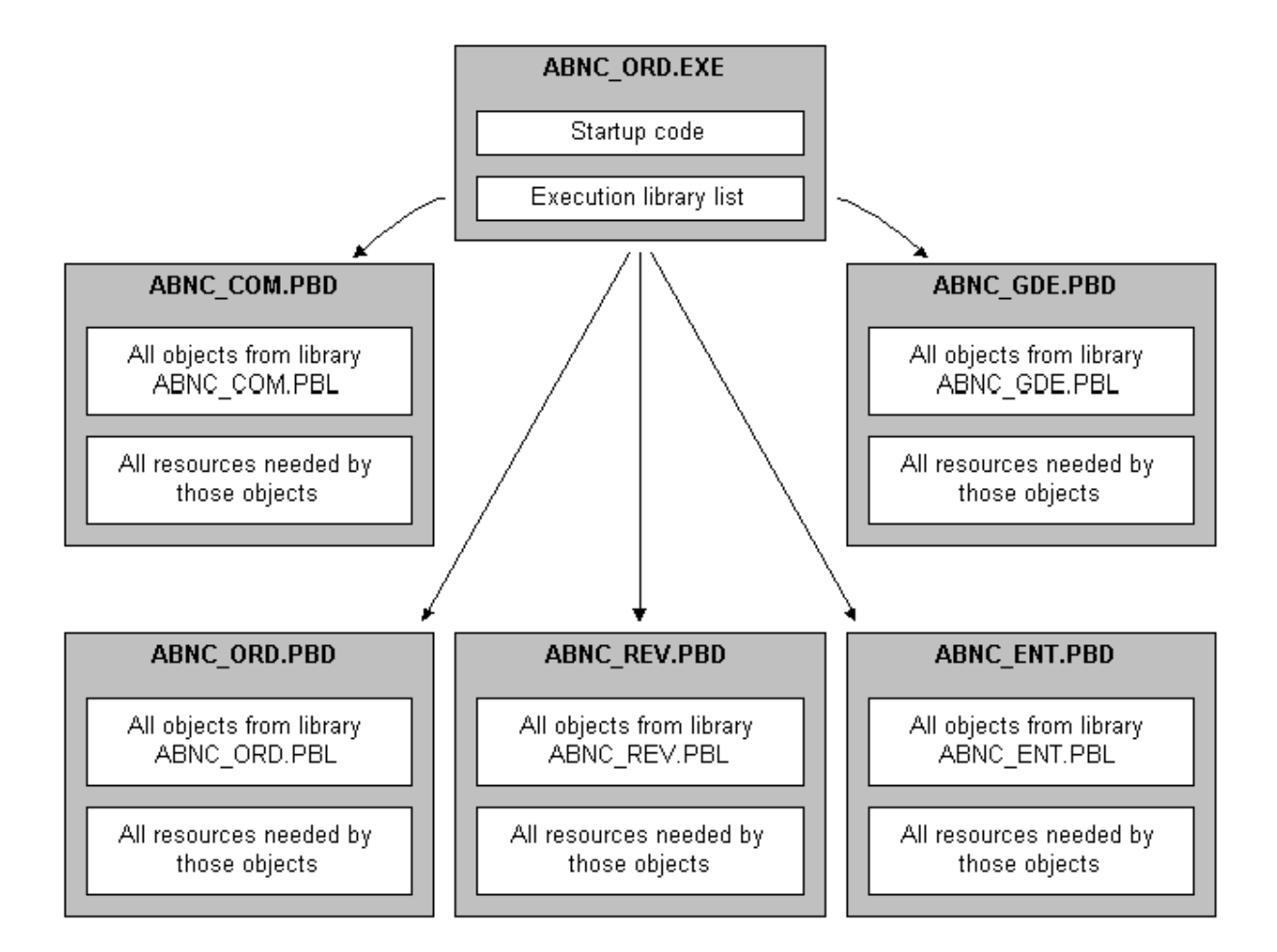

#### *Use*

This model is good for most substantial projects because it gives you flexibility in organizing and maintaining your applications. For instance, it enables you to make revisions to a particular part of an application in one dynamic library.

#### **Note**

Whenever you revise an application, Appeon recommends that you always perform a full rebuild and distribute the executable file and all the application's dynamic libraries. For example, changes to any of the following objects might affect other objects:

- Property names and types
- Function names
- Function arguments and return values
- The sequence of functions or properties in objects or groups
- Anything that might affect inherited objects in other PBLs

#### **An executable file, dynamic libraries, and external resources**

This model is just like the preceding one except that you deliver separate files for particular resources (instead of including all of them in your executable file and dynamic libraries).

### *Illustration*

The following figure shows a sample of what this model can look like.

Figure: Executable with dynamic libraries and external resources model

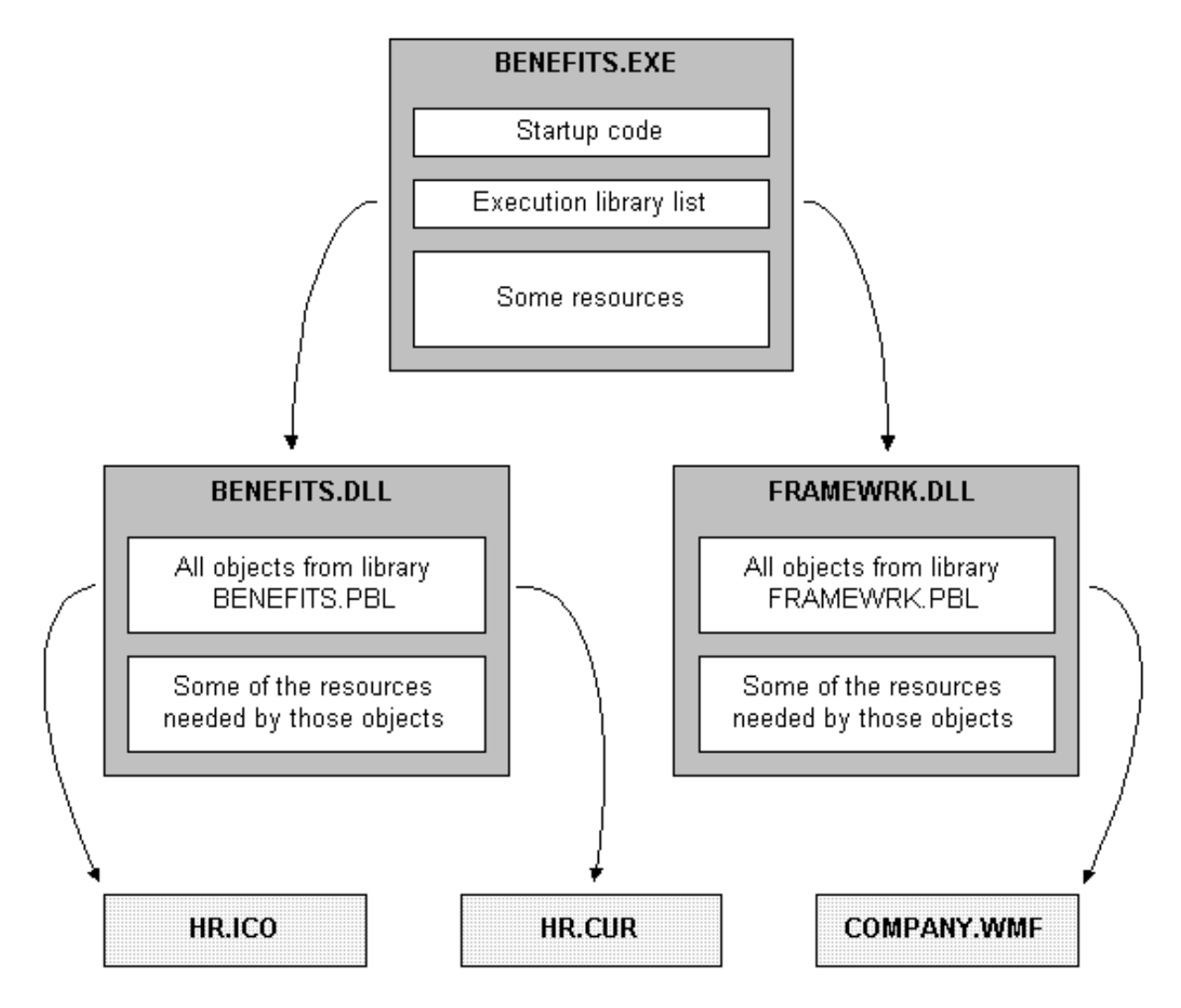

*Use*

This model is good for substantial applications, particularly those that call for flexibility in handling certain resources. Such flexibility may be needed if a resource:

- Might have to be revised
- Must be shared by other applications
- Is large and infrequently used

# **34.2.5 Implementing your packaging model**

When you have decided which is the appropriate packaging model for your application, you can use the packaging facilities in PowerBuilder to implement it. For the most part, this involves working in the Project painter. You can use the Project painter to build components, proxy libraries, and HTML files as well as executable applications.

#### **Using the Project painter for executable applications**

The Project painter for executable applications orchestrates all aspects of the packaging job by enabling you to:

- Specify the executable file to create
- Specify any dynamic libraries (DLL or PBD files) to create
- Specify the resources you want included in the executable file or in each particular dynamic library (by using appropriate PBR files that indicate where to get those resources)
- Choose machine code or Pcode as the compiler format to generate

With machine code, you can also specify a variety of code generation options (such as optimization, trace information, and error context information).

- Choose build options, including whether you want the Project painter to do a full or incremental rebuild of your application's objects when generating the executable application
- Save all of these specifications as a project object that you can use whenever necessary to rebuild the whole package

For more information on using the Project painter, see Section 33.3, "Using the Project painter" in *Users Guide*.

#### **Building individual dynamic libraries**

When you make revisions to an existing application, your changes might not affect all its dynamic libraries. You can rebuild individual dynamic libraries from the pop-up menu in the System Tree or the Library painter.

If changes are isolated and do not affect inherited objects in other PBLs, you might be able to distribute individual PBDs to your users to provide an upgrade or bug fix. However, Appeon recommends that you always perform a full rebuild and distribute the executable file and all the application's dynamic libraries whenever you revise an application.

# **34.2.6 Testing the executable application**

Once you create the executable version of your application, test how it runs before proceeding with delivery. You may have already executed the application many times within the PowerBuilder development environment, but it is still very important to run the executable version as an independent application -- just the way end users will.

To do this, you:

- 1. Leave PowerBuilder and go to your operating system environment.
- 2. Make sure that the PowerBuilder runtime libraries are accessible to the application.

You can do this by verifying that the location of the PowerBuilder virtual machine and other runtime files is in your PATH environment variable, or you can create a registry entry for the application that specifies the path.

3. Run the application's executable file as you run any native application.

### **Tracing the application's execution**

To help you track down problems, PowerBuilder provides tracing and profiling facilities that you can use in the development environment and when running the executable version of an application. Even if your application's executable is problem free, you might consider using this facility to generate an audit trail of its operation. For more information on tracing execution, see the PowerBuilder Users Guide.

# **34.3 Delivering your application to end users**

When you deliver the executable version of your application to users, you need to install all of the various files and programs in the right places, such as on their computers or on the network.

#### **Automating the deployment process**

If you want to automate the deployment process, you might want to use a software distribution application such as InstallShield. Such applications typically install all the executables, resource files, data sources, and configuration files your users need to run your application. They also update the users' initialization files and registry.

### **34.3.1 Installation checklist**

You can use the following checklist to make sure you install everything that is needed. For easy reading, the checklist is divided into:

- Installing environmental pieces
- Installing application pieces

#### **Installing environmental pieces**

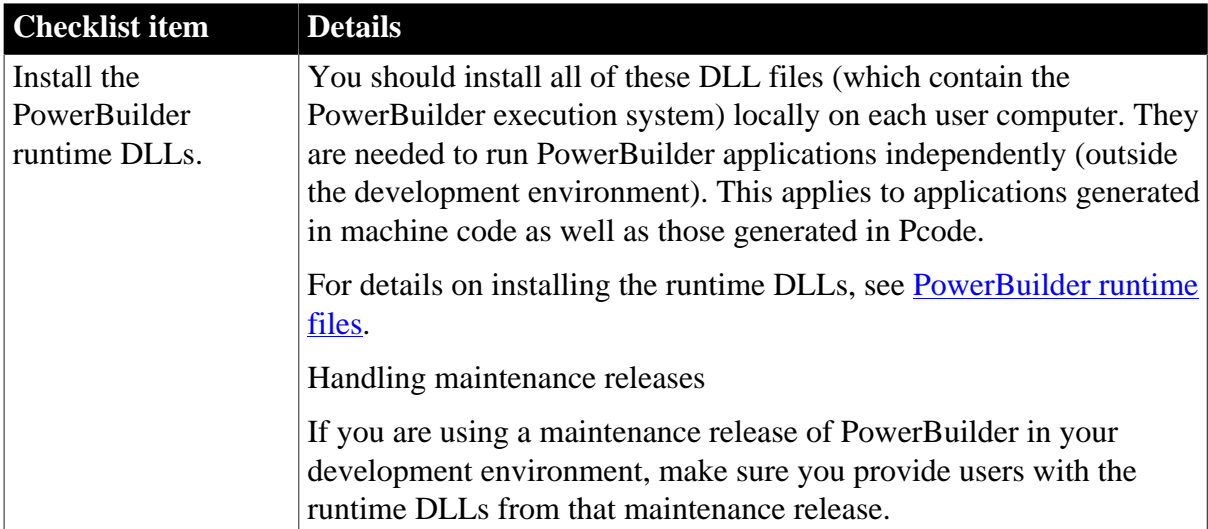

#### **Table 34.5:**

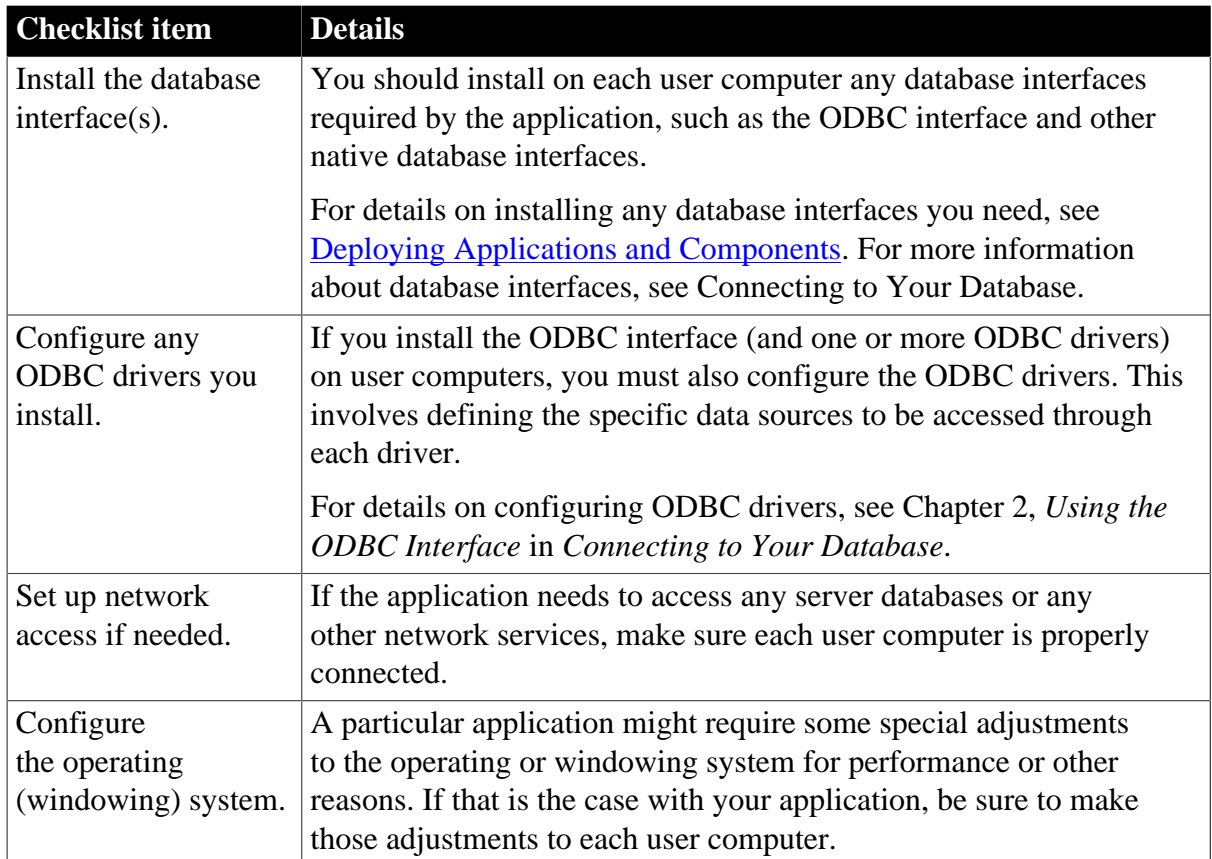

# **Installing application pieces**

#### **Table 34.6:**

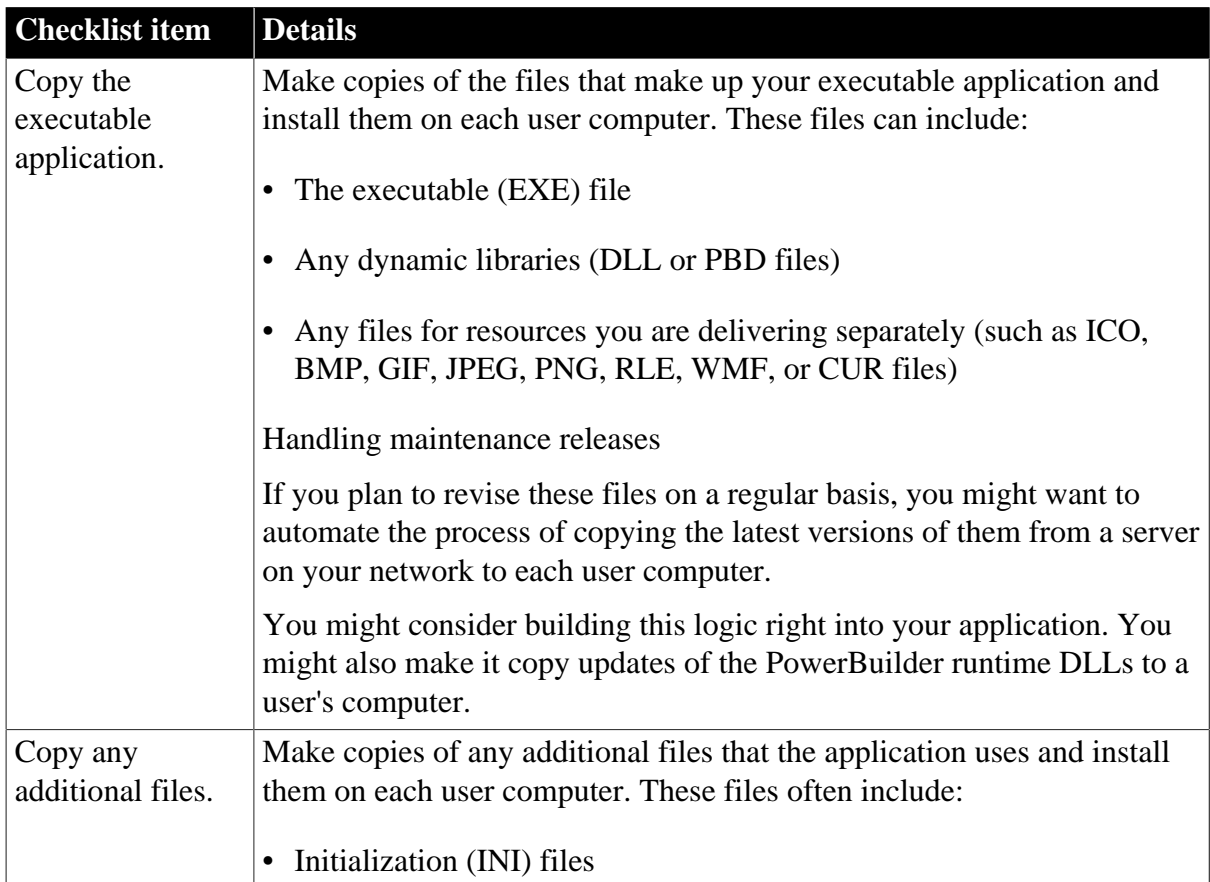

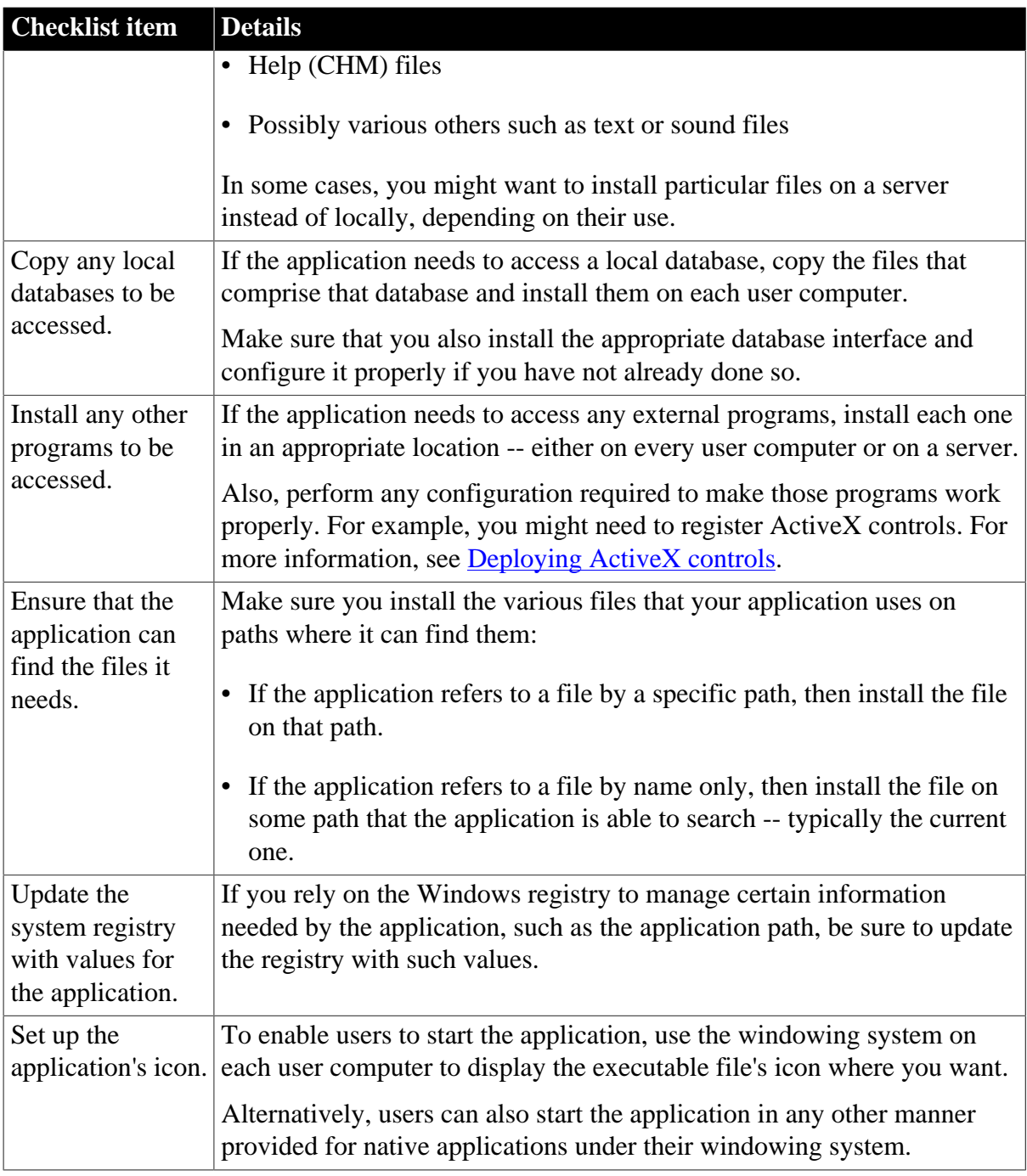

# **34.3.2 Starting the deployed application**

Users can run your application just as they run other Windows applications. For example, they can double-click the executable file in Explorer or create an application shortcut on the desktop and double-click the shortcut.

If users create a shortcut, the Target text box on the Shortcut properties page should specify the path to the executable, and the Start In text box should specify the location of the runtime DLLs.

# <span id="page-448-0"></span>**35 Deploying Applications and Components**

# **About this chapter**

This chapter provides the information required to deploy applications and components to users' computers and servers. It describes a tool you can use to package PowerBuilder runtime files, and lists the files you need to deploy with various kinds of targets.

These lists of files sometimes need to be updated, as, for example, when new database interfaces become available. For information about such changes, see the Release Bulletin for the version of PowerBuilder you are using.

# **35.1 Deploying applications, components, and supporting files**

Regardless of the type of application you are deploying, you must include any supporting files such as dynamic libraries, resources like BMP and ICO files, online Help files, and initialization files. Each application type requires a different set of supporting files. The PowerBuilder runtime files, such as pbvm170.dll and pbdwe170.dll, and PowerBuilder database interfaces such as pbsnc170.dll and pbo10170.dll, can be freely distributed with your application with no licensing fee.

# **Planning for deployment**

[Packaging an Application for Deployment](#page-432-0) helps you make decisions about deploying a PowerBuilder executable application, such as whether to use dynamic libraries, Pcode or machine code, and resource files. It also provides a checklist to make sure you install all the required pieces.

If you are deploying a Web application or a transaction server component, you will find the information about PowerBuilder dynamic libraries (PBDs) and PowerBuilder resource files (PBRs) in that chapter helpful. You should also read the documentation for specific types of applications, components, or plug-ins.

# **Finding information in this chapter**

This chapter is intended to help you write installation programs using a third-party software package that creates installation configurations. It tells you which files each computer needs, where you can find the files, where they should be installed, and what registry settings need to be made. PowerBuilder also provides a tool, described in [PowerBuilder Runtime Packager](#page-450-0), to help you package the files your application needs.

Use the following table to locate information about the specific files you need to deploy with your application.

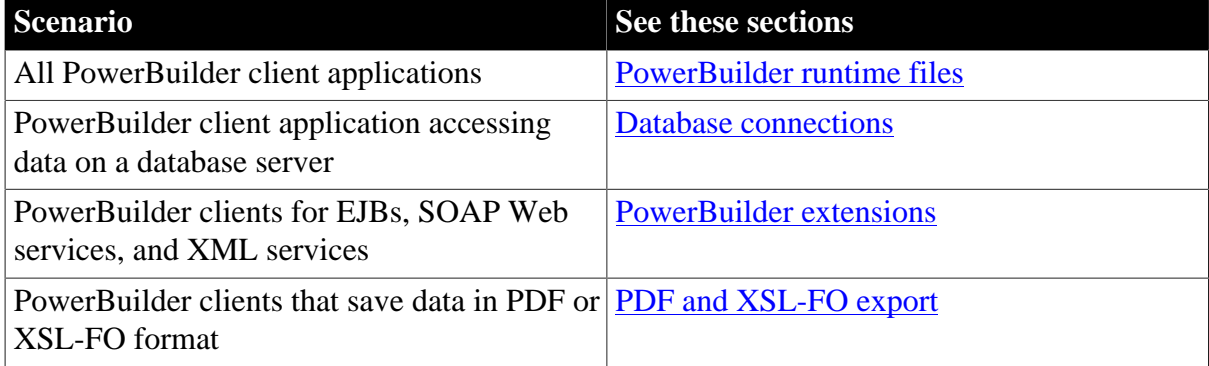

<span id="page-448-1"></span>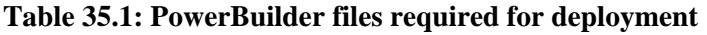

### **Installed and deployment paths**

The Installed path listed after some of the tables in this chapter is the location where files are installed when you install PowerBuilder and select the default installation location. When you build an installation program for your application, you can copy files from this location to your staging area.

The Deployment path tells you where these files can be installed on the computer on which you install your application or component.

#### <span id="page-449-1"></span>**App Path registry key**

Some tables are followed by a list of the Registry entries your installation program needs to make so that your application or component can find the files it needs. When an application runs on Windows, it looks for supporting files in these locations and in this order:

- 1. The directory where the executable file is installed.
- 2. The Windows system and Windows directories (for example, in C:\WINDOWS\system32, C:\WINDOWS\system, and C:\WINDOWS).
- 3. In an application path that can be specified in the registry.
- 4. In the system path.

You do not need to specify an application path, but it is recommended.

#### **Specifying an application path**

To specify the path the application uses to locate supporting files, your installation program should create an App Path key for your application in this registry location:

HKEY\_LOCAL\_MACHINE\Software\Microsoft\Windows\CurrentVersion\App Paths

Set the data value of the (Default) string value to the directory where the application is installed and create a new string value called Path that specifies the location of shared files. The following example shows a typical registry entry for an application called myapp.exe that uses SQL Anywhere. The registry key is enclosed in square brackets and is followed by string values for the key in the format "Name"="Value":

```
[HKEY_LOCAL_MACHINE\SOFTWARE\Microsoft\Windows\CurrentVersion\App Paths\myapp.exe]
"Default"="C:\Program Files\myapps\myapp.exe"
"Path"="C:\Program Files\myapps;C:\Program Files\Appeon\Shared\PowerBuilder;C:
\Program Files\SQL Anywhere 16\Bin32\;"
```
#### **About REG files**

Registry update files that have a .REG extension can be used to import information into the registry. The format used in registry key examples in this chapter is similar to the format used in registry update files, but these examples are not intended to be used as update files. The path names in data value strings in registry update files typically use a pair of backslashes instead of a single backslash, and the "Default" string value is represented by the at sign  $(\omega)$ .

Use the examples to help determine which registry keys your installation program should add or update.

#### <span id="page-449-0"></span>**Deploying ActiveX controls**

If your application uses ActiveX controls, OLE controls, or OCX controls, you must:

- Deploy the control files with your application
- Make sure each control is registered
- Make sure required files are in the target computer's system directory

If your application uses a control that is not self registering, your setup program needs to register it manually on each user's computer. To find out whether a control is self registering, see the documentation provided with the control. Depending on the development and deployment platforms and the controls you are deploying, you might need to copy additional DLLs or license files to the Windows system directories on the target computer.

# <span id="page-450-0"></span>**35.2 PowerBuilder Runtime Packager**

The PowerBuilder Runtime Packager is a tool that packages the PowerBuilder files an application needs at runtime into a Microsoft Windows Installer (MSI) package file or a Microsoft merge module (MSM). Windows Installer is an installation and configuration service that is installed with recent Microsoft Windows operating systems. The MSM file must be incorporated into an application MSI file using a merge tool before the components it contains can be installed on a client computer.

You can use the MSM or MSI file generated by the Runtime Packager as part of an installation package that includes the other files that your application needs.

You must have Microsoft Windows Installer on your system in order to run the Runtime Packager successfully.

To get more information about Windows Installer, see the Microsoft documentation at [http://](http://msdn.microsoft.com/en-us/library/cc185688(VS.85).aspx) [msdn.microsoft.com/en-us/library/cc185688\(VS.85\).aspx.](http://msdn.microsoft.com/en-us/library/cc185688(VS.85).aspx)

#### **Note**

If you use the EXE file generated by the Runtime Packager, you must have Visual Studio 2010 runtime files installed. If the Runtime Packager will install components such as ADO.NET, SOAP Client for Web Service, MS Excel12 Support, and OData which rely on .NET Framework to install and run, you must also have Microsoft .NET Framework 4.0 installed.

The Runtime Packager can be used with client applications installed on Windows systems and applications deployed to the .NET Framework. It does not install most third-party components. See [Third-party components and deployment](#page-453-0) for more information.

Make sure that you read the sections referenced in [Table: PowerBuilder files required for](#page-448-1) [deployment](#page-448-1) that apply to your application for more information about where files that are not installed by the Runtime Packager should be installed.

#### **To use the PowerBuilder Runtime Packager:**

1. Select Programs>Appeon>PowerBuilder 2017>PowerBuilder Runtime Packager from the Windows Start menu or launch the pbpack170 executable file in your Shared \PowerBuilder directory.

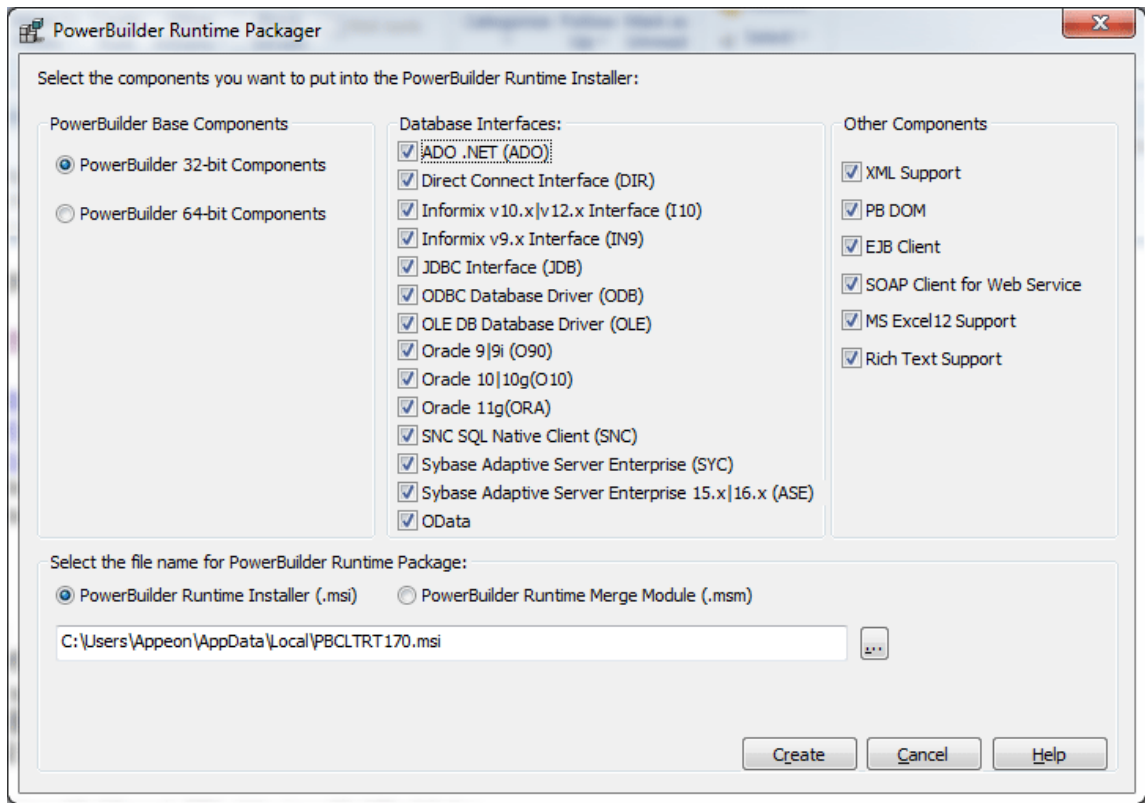

- 2. Select whether to generate the PowerBuilder runtime files in a standalone MSI file or in an MSM merge module.
- 3. Select a location for the generated MSI or MSM file.
- 4. Select the PowerBuilder Base Components.
- 5. Select the database interfaces your application requires.

The DLLs for the database interfaces you select are added to the package. For ODBC and OLE DB, the pbodb170.ini file is also added. For JDBC, the pbjdbc12170.jar and pbjvm170.dll files are also added. The Java Runtime Environment (JRE) is not added. See [Third-party components and deployment.](#page-453-0)

Other ODBC or OLE DB files your application may require are not added. For information about deploying these files, see [ODBC database drivers and supporting](#page-459-0) [files](#page-459-0) and [OLE DB database providers.](#page-463-0)

6. If your application uses DataWindow XML export or import or XML Web DataWindows, check the XML support check box.

The Runtime Packager adds PBXerces170.dll, xerces-c\_2\_8.dll, and xercesdepdom\_2\_8.dll.

7. If your application uses the XML services provided by the PowerBuilder Document Object Model or if it is an EJB client, select the PB DOM or EJB client check boxes.

The Runtime Packager adds the DLLs, PBXs, and JAR files required by the selected component.

8. If your application is a SOAP Web services client, select the SOAP Client for Web Service check box.

The Runtime Packager adds required files for both the EasySoap and .NET Web service engines when you select the SOAP Client for Web Service check box. For more information about required files for these services, see [PowerBuilder extensions.](#page-466-0)

### **Web service DataWindows**

You can also check the SOAP Client for Web Service box if your application uses Web service DataWindows. Two of the files added when you check this box, Sybase.PowerBuilder.WebService.Runtime.dll and Sybase.PowerBuilder.WebService.Runtime.RemoteLoader.dll, are also required for Web service DataWindows.

9. If your application saves DataWindow or graph data in Microsoft Excel 2007 format, select the MS Excel12 Support check box.

The Runtime Packager adds the PBDWExcel12Interop170.dll and Sybase.PowerBuilder.DataWindow.Excel12.dll files to the MSM or MSI package that you generate. It does not add the .NET Framework that is also required for Microsoft Excel 2007 support.

10. If your application uses the built-in editor for a RichTextEdit control or RichText DataWindow, select the Rich Text Support check box.

The Runtime Packager adds the files listed for Rich Text support in [Table: Additional](#page-456-0) [PowerBuilder runtime files.](#page-456-0)

If your application uses the old editor (TX Text Control) for a RichTextEdit control or RichText DataWindow, you should follow the vendor's documentation to package the files required for running this editor.

To know more about the built-in editor and the old editor, see [Selecting a rich text](#page-221-0) [editor.](#page-221-0)

11. Click Create.

The Runtime Packager creates an MSI or MSM file that includes the files required by the components you selected, as well as the runtime DLLs for standard PowerBuilder applications listed in the following table.

| <b>Base components</b>                                                         | <b>Files</b>   |                     |                     |
|--------------------------------------------------------------------------------|----------------|---------------------|---------------------|
| <b>selected</b>                                                                |                |                     |                     |
| PowerBuilder                                                                   | libjcc.dll     | pbdpl170.dll        | pbpdf170.dll        |
| components (Default)<br>file name for<br>runtime package is<br>PBCLTRT170.msi) | libjutils.dll  | pbdwe170.dll        | pbrestclient170.dll |
|                                                                                | libjtml.dll    | pbdwr170.dll        | pbshr170.dll        |
|                                                                                | libsybunic.dll | pbdwr170.pbd        | pbsysfunc170.dll    |
|                                                                                | nlwnsck.dll    | pbhttpclient170.dll | pbtra170.dll        |

**Table 35.2: Base components**

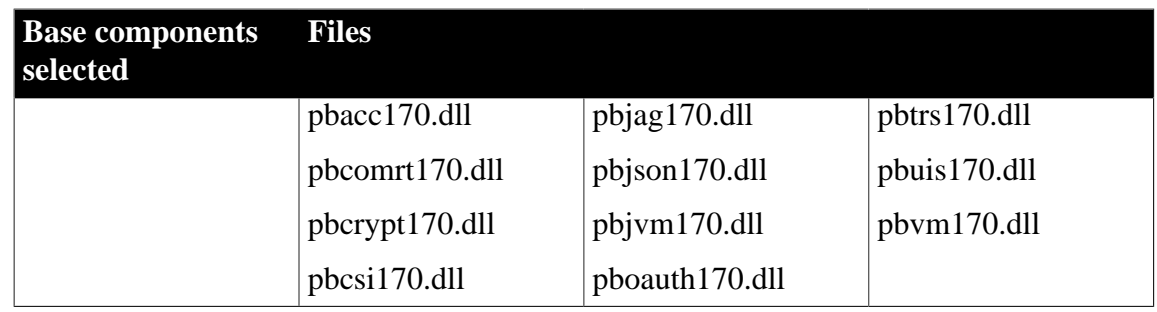

The MSI file is a compressed file that can be executed directly on any Windows platform. It registers any self-registering DLLs, adds the installation destination path to the Windows Registry, sets the system PATH environment variable, and adds information to the Registry for the Install/Uninstall page in the Windows Control Panel. It can also be used in some thirdparty installation software packages.

The MSM file is similar to an MSI file, but the MSM file must first be merged into an installation package before its components can be installed on a client computer. A merge tool is required to merge the MSM file into an MSI installation package.

# <span id="page-453-0"></span>**35.3 Third-party components and deployment**

PowerBuilder applications have some dependencies on third-party components that are installed with PowerBuilder. Most of these components are not installed with the PowerBuilder Runtime Packager. You may redistribute some of these components with your application, but others must be obtained from the vendor.

For information about components that can be freely downloaded, see the free download terms document. A copy of this document is located on the Appeon Web site at [https://](https://www.appeon.com/policies/Appeon_PowerBuilder_FreeDownloadTerms.pdf) [www.appeon.com/policies/Appeon\\_PowerBuilder\\_FreeDownloadTerms.pdf.](https://www.appeon.com/policies/Appeon_PowerBuilder_FreeDownloadTerms.pdf)

# **35.3.1 Apache files**

You may redistribute Apache files included with PowerBuilder to your users. Any use or distribution of the Apache code included with PowerBuilder 2017 and later must comply with the terms of the Apache License which is located in the free download terms document for PowerBuilder 2017 and later.

Version 0.20.5 of the Apache Formatting Objects Processor (FOP) is required if your application uses XSL-FO to save files as PDF. For more information about FOP, see the Apache FOP Web site at [http://xmlgraphics.apache.org/fop/.](http://xmlgraphics.apache.org/fop/)

The Apache Xerces files xerces-c\_2\_8.dll and xerces-depdom\_2\_8.dll are required for XML Web DataWindow support, XML support for DataWindows and DataStores, PBDOM, and SOAP clients for Web services. For more information about Xerces, see the Xerces C++ Parser Web site at <http://xerces.apache.org/xerces-c/>.

# **35.3.2 Microsoft files**

# **Visual C++ runtime, Active Template, and GDI+ libraries**

When you deploy the core PowerBuilder runtime files, you must ensure that the msvcr100.dll and msvcp100.dll Microsoft Visual C++ runtime libraries and the Microsoft .NET Active

Template Library (ATL) module atl100.dll, are present on the user's computer or server. The PowerBuilder runtime files have a runtime dependency on these files and they are required for all applications and components that require the PowerBuilder runtime. You can obtain these DLL files from the \Program Files\Appeon\Shared\PowerBuilder folder, or from the DLL archive Web site at <https://dlldump.com>or [http://driverskit.com.](http://driverskit.com) Make sure you obtain the same version (32-bit or 64-bit) of the these DLL files as the version (32-bit or 64-bit) of the PowerBuilder application executable.

The PowerBuilder runtime files also have a runtime dependency on Microsoft Windows GDI + (gdiplus.dll). The GDI+ graphics design interface is included by default in the system paths of all Windows platforms currently supported by PowerBuilder.

### **Files must be installed before running MSI or MSM file**

Some files installed by the MSI or MSM file generated by the PowerBuilder Runtime Packager have dependencies on these files. For example, atl100.dll and gdiplus.dll must be installed on the user's computer before the pbjvm170.dll file can be registered. Make sure these files are on the target computer before you run the installation module generated by the Runtime Packager.

# **Ink picture libraries**

Microsoft.Ink, Microsoft.Ink.dll, and Microsoft.Ink.Resources.dll are required if your application uses InkEdit and InkPicture controls. These files are part of the Microsoft .NET Framework 3.5 and later, and are available at C:\Windows\winsxs and its sub-folders after .NET framework is installed.

# **DirectX runtime**

PowerBuilder applications can use DirectX 3D rendering to display 3D graphs (Pie3D, Bar3D, Column3D, Line3D, and Area3D) with a more sophisticated look. You can use data item or series transparency with the DirectX graph styles to improve the presentation of data.

The DirectX 3D rendering depends on the DirectX runtime. The first time you select the Render3D check box on the General tab of the Properties view for a 3D graph, PowerBuilder launches the DirectX installer. If you opt out of the installation, the Render3D property is ignored. End users of PowerBuilder applications must also have the DirectX runtime installed on their computers to view the DirectX graph styles. You can download a redistributable package containing the DirectX runtime from the Microsoft Web site at <https://www.microsoft.com/en-us/download/details.aspx?id=9894>.

For computers with older graphics drivers, you can check whether DirectX is supported by running dxdiag.exe. This file is typically installed in the Windows\System32 directory. The Display tab of the DirectX Diagnostic Tool that opens when you run dxdiag.exe indicates whether Direct3D is enabled.

# **35.3.3 Oracle files**

The Java Runtime Environment (JRE) is required for EJB clients, JDBC connections, and saving as PDF using XSL-FO. For a copy of third-party terms and conditions for the JRE, see the free download terms document.The JRE can be downloaded from the Oracle Technology Network at [http://www.oracle.com/technetwork/java/javase/downloads/index.html.](http://www.oracle.com/technetwork/java/javase/downloads/index.html)

# **35.3.4 Software used for SOAP clients for Web services (Deprecated)**

PowerBuilder includes the EasySoap++ library in executable form in EasySoap170.dll, which is dynamically linked to PBSoapClient170.pbx. The EasySoap++ library and its use are covered by the GNU Lesser General Public License (LGPL). For a copy of this license, see the free download terms document.

You may distribute the EasySoap<sup>++</sup> library to third parties subject to the terms and conditions of the LGPL. Please read the LGPL prior to any such distribution.

The complete machine-readable source code for the EasySoap++ library is provided in the EasySoap.zip file in the Support\WSExtn folder on the DVD. In addition, the object code and Microsoft Visual C++ project file for the PBSoapClient170.pbx are provided in the soapclient.zip file in the same directory.

These files are provided under the terms of the LGPL so that you can modify the EasySoap ++ library and then relink to produce a modified EasySoap170.dll. You can also relink PBSoapClient170.pbx with the modified EasySoap++ import library. According to the terms of the LPGL, it is understood that you will not necessarily be able to recompile PBSoapClient170.pbx to use the definitions you have modified in the EasySoap++ library.

Follow the instructions in the Readme.txt file in the soapclient.zip file to build PBSoapClient170.pbx.

# <span id="page-455-0"></span>**35.4 PowerBuilder runtime files**

#### **Database connectivity**

Files required for database connectivity are listed separately in [Database connections.](#page-457-0)

#### **Core runtime files**

The following table lists the core PowerBuilder runtime files.

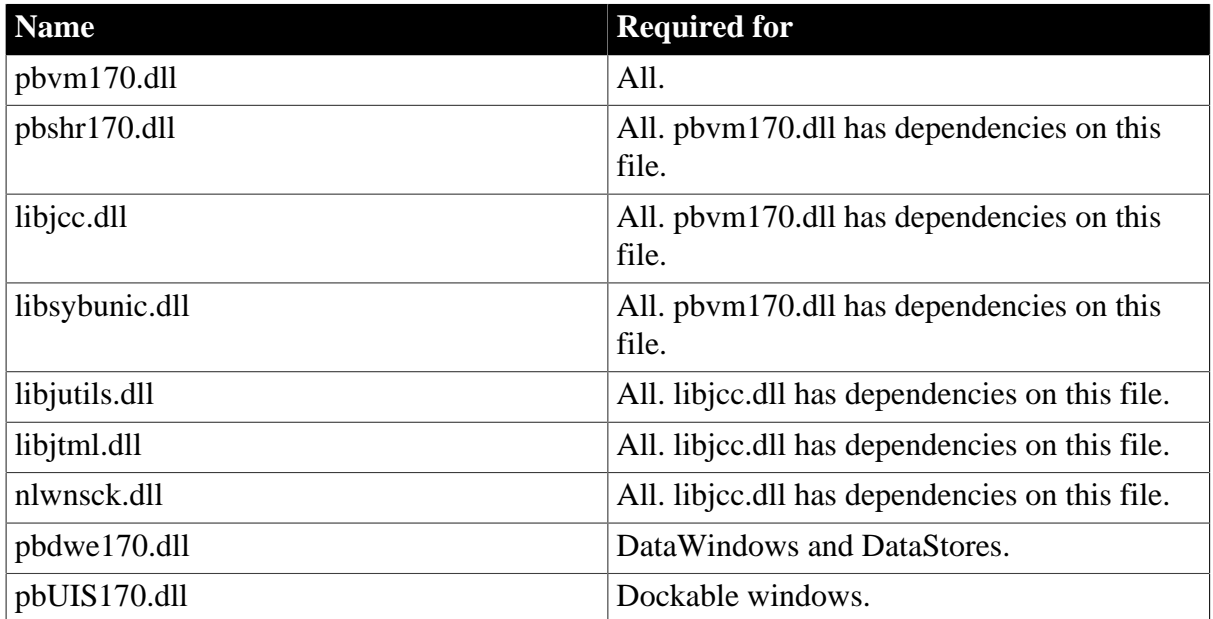

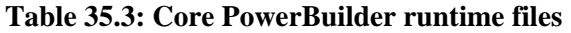

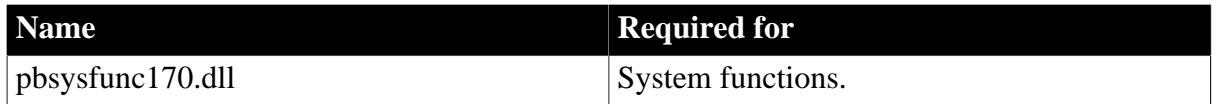

# **Microsoft files**

When you deploy the core PowerBuilder runtime files, you must also deploy the msvcr100.dll and msvcp100.dll Microsoft Visual C++ runtime libraries and the Microsoft .NET Active Template Library (ATL) module atl100.dll, if they are not present on the user's computer. The PowerBuilder runtime files have a runtime dependency on these files. See [Third-party components and deployment](#page-453-0) for more information.

# **Additional runtime files**

The following table lists additional runtime files that your application might not require. For example, pbvm170.dll is required for all deployed applications, but pbrtc170.dll and its associated runtime files are required only if your application uses Rich Text controls or RichText DataWindow objects.

For more information about deploying applications that use the pbjvm170.dll for Java support, see [Java support.](#page-465-0)

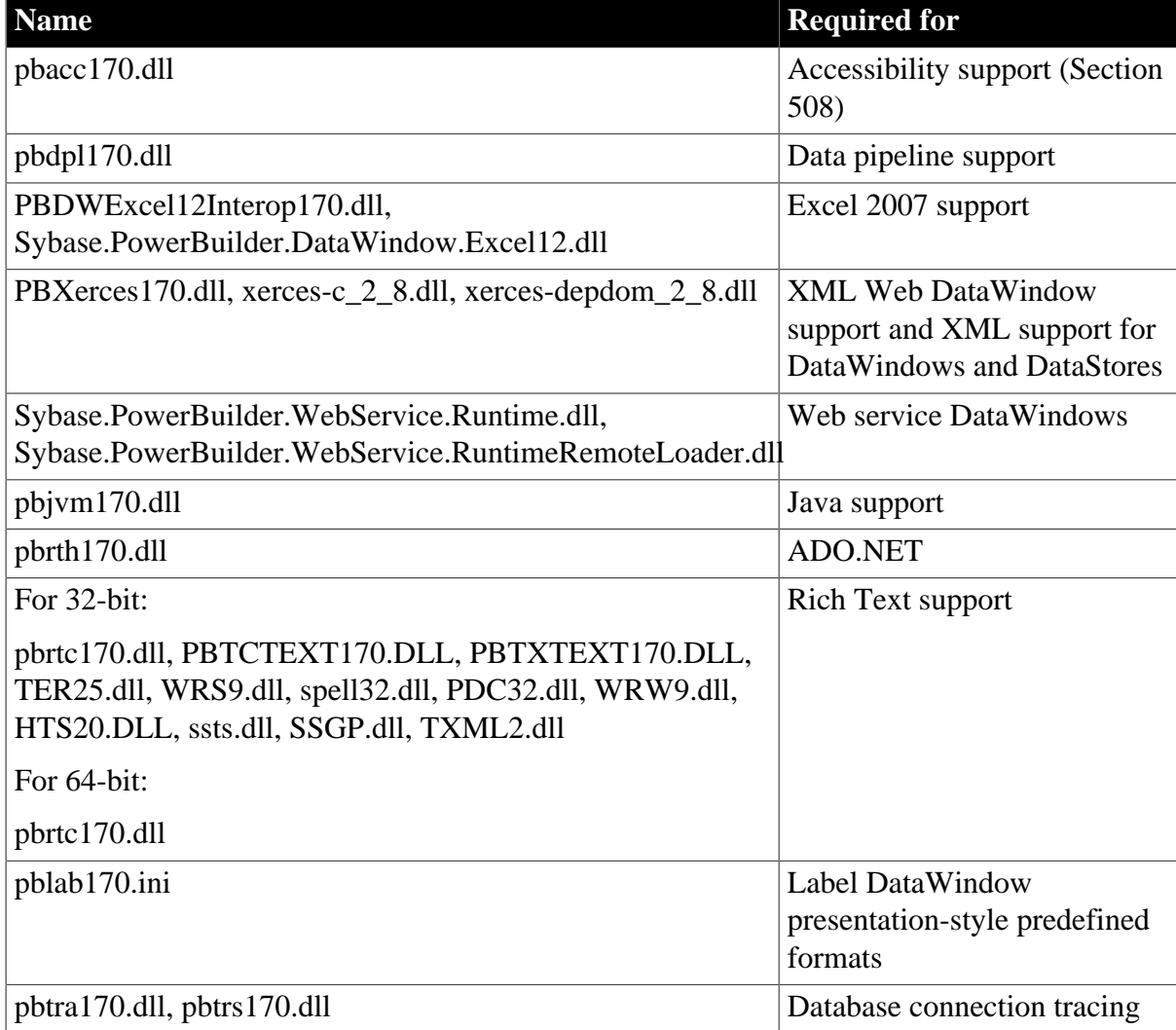

<span id="page-456-0"></span>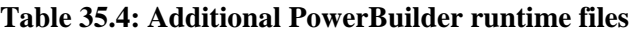

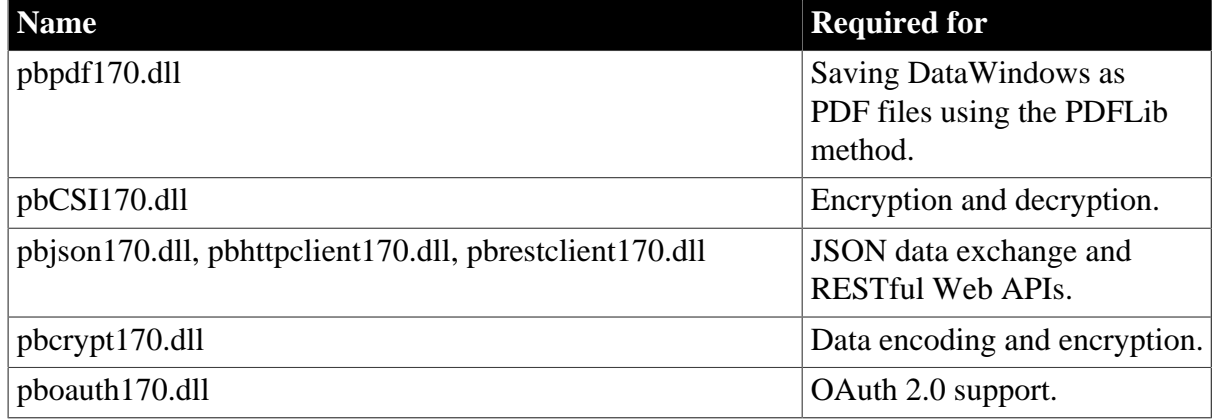

*Installed path*

\Program Files\Appeon\Shared\PowerBuilder.

*Deployment path*

Same directory as the application, in a directory on the system path, or in the [App Path](#page-449-1) [registry key.](#page-449-1)

*Registry entries*

See [App Path registry key](#page-449-1).

### **Localized runtime files**

Localized runtime files are provided for French, German, Italian, Spanish, Dutch, Danish, Norwegian, and Swedish. These files are usually available shortly after the general release of a new version of PowerBuilder. The localized runtime files let you deploy PowerBuilder applications with standard runtime dialog boxes in the local language. They handle language-specific data when the application runs.

<span id="page-457-0"></span>For more information, see [Localizing the product.](#page-397-0)

# **35.5 Database connections**

If you are deploying an executable or component that accesses a database, your users need access to the DBMS and to the database your application uses.

#### **Where to install database connectivity files**

You do not need to deploy database connectivity files with a client application that relies on a middle-tier component on another computer to perform database transactions. Database connectivity files must be deployed on the computer that interacts with the database server.

You need to:

• If necessary, install the DBMS runtime (client) files in the application directory or in a directory on the system path

If your application uses a standalone SQL Anywhere database, you can install the SQL Anywhere Runtime Edition files on the user's computer. For more information, see [SQL](#page-460-0) [Anywhere files.](#page-460-0) Otherwise follow the instructions and licensing rules specified by the vendor.

• Make sure each user has access to the database the application uses

If your application uses a local database, install the database and any associated files, such as a log file, on the user's computer.

If your application uses a server database, make sure the user's computer is set up to access the database. This may be the task of a database administrator.

- Install any database interfaces your application uses on the user's computer
- If your application uses the ODBC interface, configure the ODBC database drivers and data sources, as described in [Configuring ODBC data sources and drivers](#page-462-0)

For more information about database drivers and interfaces, see:

- [Native database drivers](#page-458-0)
- [ODBC database drivers and supporting files](#page-459-0)
- [OLE DB database providers](#page-463-0)
- [ADO.NET database interface](#page-463-1)
- <span id="page-458-0"></span>• [JDBC database interface](#page-464-0)

# **35.5.1 Native database drivers**

The following table lists the native database drivers supplied with PowerBuilder. If an application or component uses the database specified, the file is required on the computer. The first two characters of the native database file name are PB, the next three characters identify the database, and the last two identify the version of PowerBuilder.

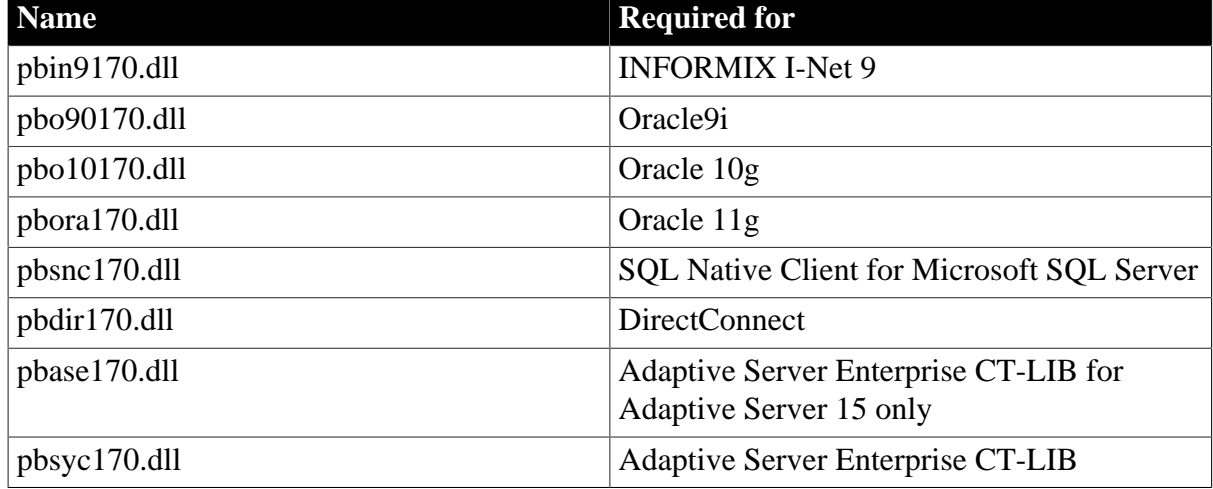

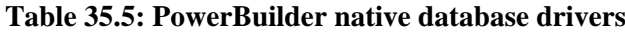

*Installed path*

\Program Files\Appeon\Shared\PowerBuilder

#### *Deployment path*

Same directory as the application, in a directory on the system path, or in the [App Path](#page-449-1) [registry key.](#page-449-1)

*Registry entries*

<span id="page-459-0"></span>See [App Path registry key](#page-449-1).

# **35.5.2 ODBC database drivers and supporting files**

This section lists files that are required for all ODBC database connections from PowerBuilder or InfoMaker applications, as well as files required for a specific database interface or DBMS.

### **PowerBuilder ODBC interface files**

The following PowerBuilder ODBC interface files are required if your application uses ODBC:

#### **Table 35.6: PowerBuilder ODBC interface files**

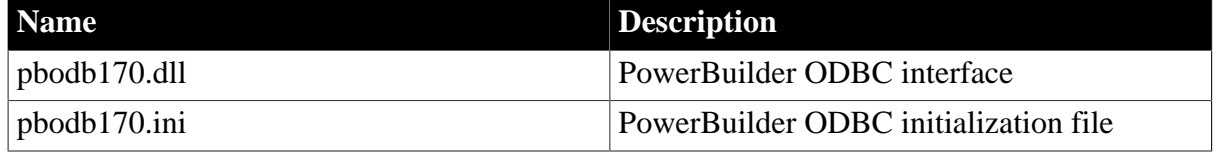

*Installed path*

\Program Files\Appeon\Shared\PowerBuilder

*Deployment path*

Same directory as the application, in a directory on the system path, or in the [App Path](#page-449-1) [registry key.](#page-449-1)

*Registry entries*

See [App Path registry key](#page-449-1).

#### *Notes*

The PBODB170.INI file must be in a directory defined by the HKEY\_CURRENT\_USER \Software\sybase\PowerBuilder\17.0\InitPath registry setting or, in the absence of that key, in the same directory as the DLL file. In most cases, the target deployment machine will not have the registry setting and, therefore, the INI file should be in the same directory as the DLL.

#### **Microsoft ODBC files**

The following table lists the Microsoft ODBC files that are required if your application uses ODBC.

#### **Table 35.7: Microsoft ODBC files**

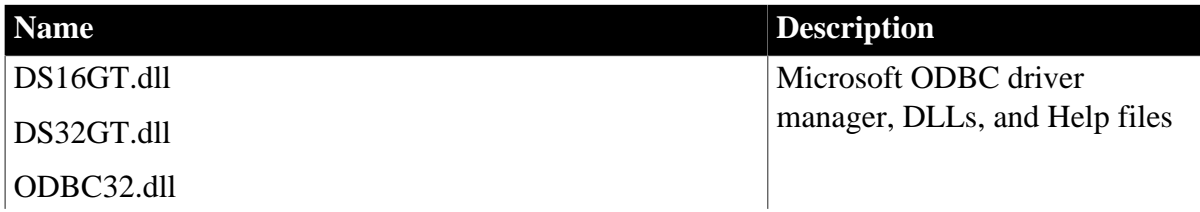

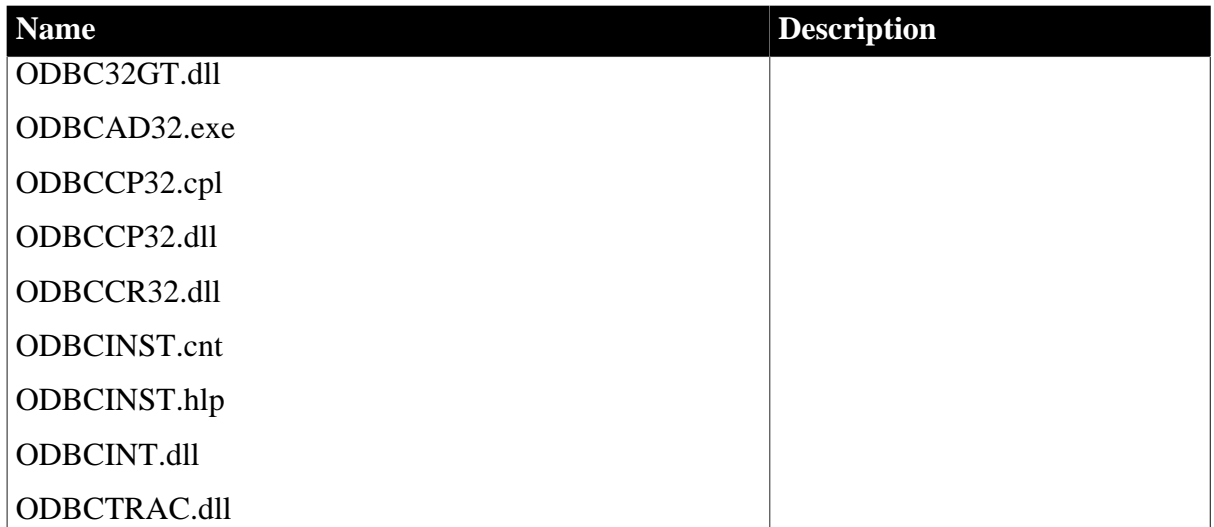

*Installed path*

Windows system directory.

*Deployment path*

Windows system directory.

*Registry entries*

None.

*Notes*

The Microsoft ODBC Driver Manager (ODBC32.dll) and supporting files are usually already installed in the user's Windows system directory.

#### <span id="page-460-0"></span>**SQL Anywhere files**

If your PowerBuilder application uses a SQL Anywhere database, you need to deploy the SQL Anywhere DBMS as well as SQL Anywhere's ODBC database drivers.

#### **Restrictions**

PowerBuilder includes SQL Anywhere for use during the development process. However, this product cannot be deployed royalty-free to your users.

If your application requires the data definition language (DDL), a transaction log, stored procedures, or triggers, see your sales representative.

If your application uses a standalone database, you can deploy the SQL Anywhere Desktop Runtime System to users' computers without incurring additional license fees. The runtime system allows the user to retrieve and modify data in the database, but does not allow modifications to the database schema. It does not support transaction logs, stored procedures, or triggers.

A full installation for the SQL Anywhere driver, runtime engine, and supporting files is available in the PowerBuilder setup program.

The following table lists some of the files that are installed. For more information see the RuntimeEdition.html file in the installed SQL Anywhere directory. It contains a list of all the SQL Anywhere files that can be freely deployed with PowerBuilder applications to end users' computers.

| <b>Name</b>         | <b>Description</b>                                                                                                    |
|---------------------|----------------------------------------------------------------------------------------------------|
| dbodbc11.dll        | SQL Anywhere ODBC driver                                                                                                    |
| dbbackup.exe        | SQL Anywhere backup utility                                                                                                    |
| $dbcon11.$ dll      | Connection dialog box, required if you do not provide your own dialog<br>box and your end users are to create their own data sources, if they need to<br>enter user IDs and passwords when connecting to the database, or if they<br>need to display the Connection dialog box for any other purpose |
| dbisqlc.exe         | Interactive SQL utility                                                                                                    |
| dblgen11.dll        | Language-specific string library (EN indicates the English version)                                                                                                    |
| dblib11.dll         | Interface library                                                                                                    |
| dbtool11.dll        | SQL Anywhere database tools                                                                                                    |
| dbunlspt.exe        | SQL Anywhere unload utility                                                                                                    |
| dbvalid.exe         | SQL Anywhere validation utility                                                                                                    |
| rteng11.exe         | Restricted runtime engine                                                                                                    |
| $rteng11$ .lic      | License file for restricted runtime engine                                                                                                    |
| $d$ bctrs $11.d$ ll | Performance utility                                                                                                    |
| dbserv11.dll        | Server utility                                                                                                    |

**Table 35.8: SQL Anywhere files**

# *Installed path*

# \Program Files\SQL Anywhere 16\bin32 or \bin64

#### *Deployment path*

Same directory as the application, in a directory on the system path, or in the [App Path](#page-449-1) [registry key.](#page-449-1)

#### *Registry entries*

See [App Path registry key](#page-449-1) and [Configuring ODBC data sources and drivers](#page-462-0).

# *Privilege requirements on Windows 7*

When running under User Account Control, the SQL Anywhere restricted runtime engine (rteng11.exe) and other SQL Anywhere executables require elevated privileges. For Windows 7 and later versions of Windows, you can use the SQL Anywhere elevated operations agent (dbelevate11.exe) to elevate the privileges of users running these executables and allow non-elevated client processes to autostart elevated servers or database engines. The following DLLs also require elevated privileges when they are registered and unregistered: dbcon11.dll, dbctrs11.dll, dbodbc11.dll, dboledb11.dll, and dboledba11.dll.

#### *Notes*

Supporting files should be installed in the same directory as dbodbc11.dll. If you are not using the English string library, make sure you deploy the appropriate version of the language-specific string library.

### <span id="page-462-0"></span>**Configuring ODBC data sources and drivers**

#### *ODBC.INI*

To allow the user to connect to a particular data source, your installation program must provide a definition for that data source in the ODBC.INI key in the registry on the computer that accesses the data source, in HKEY\_CURRENT\_USER for a user DSN or in HKEY\_LOCAL\_MACHINE for a system DSN. The data source definition specifies the name and location of the database driver as well as the command required to start the database engine. The data source in the ODBC Data Sources key must also be listed in ODBC.INI.

The following shows typical registry entries for a data source called MyApp DB that uses SQL Anywhere. Registry keys are enclosed in square brackets and are followed by string values for that key in the format "Name"="Value":

```
[HKEY_CURRENT_USER\SOFTWARE\ODBC\ODBC.INI\MyApp DB]
"Driver"="C:\Program Files\SQL Anywhere 16\bin32\dbodbc16.dll"
"Start"="c:\program files\SQL Anywhere 16\bin32\dbeng16.exe -c9m"
"UID"="dba"
"PWD"="sql"
"Description"="Database for my application"
"DatabaseFile"="C:\Program Files\myapps\myapp.db"
"AutoStop"="Yes"
[HKEY_CURRENT_USER\SOFTWARE\ODBC\ODBC.INI\ODBC Data Sources]
"MyApp DB"="SQL Anywhere 16.0"
```
# *ODBCINST.INI*

Your installation program needs to make two types of entry in the ODBCINST.INI key in HKEY\_LOCAL\_MACHINE\SOFTWARE\ODBC for each driver that your deployed application uses:

- Add a string value with the name of the driver and the data value "Installed" to the ODBC DRIVERS key in ODBCINST.INI
- Add a new key for each driver to the ODBCINST.INI key with string values for Driver and Setup

Some drivers require additional string values in ODBCINST.INI.

If the ODBC database driver files are not located in a directory on the system path, you also need to add their location to the App Paths key for the executable file.

If you are using ODBC drivers obtained from a vendor, you can use the driver's setup program to install the driver and create registry entries.

The following shows a typical registry entry for SQL Anywhere. A registry key is enclosed in square brackets and is followed by string values for the key in the format "Name"="Value":

```
[HKEY_LOCAL_MACHINE\SOFTWARE\ODBC\ODBCINST.INI\SQL Anywhere 16.0]
"Driver"="c:\program files\SQL Anywhere 16\bin32\dbodbc16.dll"
"Setup"="c:\program files\SQL Anywhere 16\bin32\dbodbc16.dll"
```
For more information about the contents of the registry entries for ODBC drivers and data sources, see Section 2.3.1, "How PowerBuilder accesses the data source" in *Connecting to Your Database*.

# <span id="page-463-0"></span>**35.5.3 OLE DB database providers**

If your application uses OLE DB to access data, you must install Microsoft's Data Access Components software on each user's computer if it is not installed already.

The PowerBuilder OLE DB interface requires the functionality of the Microsoft Data Access Components (MDAC) version 2.8 or later software.

To check the version of MDAC on a computer, users can download and run the MDAC Component Checker utility from the MDAC Downloads page at [https://msdn.microsoft.com/](https://msdn.microsoft.com/en-us/data/aa937730.aspx) [en-us/data/aa937730.aspx](https://msdn.microsoft.com/en-us/data/aa937730.aspx).

On the Windows 7/8.1/10 operating systems, the Windows Data Access Components (DAC) version 6.0 replaces MDAC, and implements the functionality requirements of the PowerBuilder OLE DB interface.

### **OLE DB data providers**

Several Microsoft OLE DB data providers are automatically installed with MDAC and DAC, including the providers for SQL Server (SQLOLEDB) and ODBC (MSDASQL).

### **PowerBuilder OLE DB interface files**

The PowerBuilder OLE DB interface file is required if your application uses OLE DB. The ODBC initialization file is required if you have used it to customize OLE DB settings:

#### **Table 35.9: PowerBuilder OLE DB interface files**

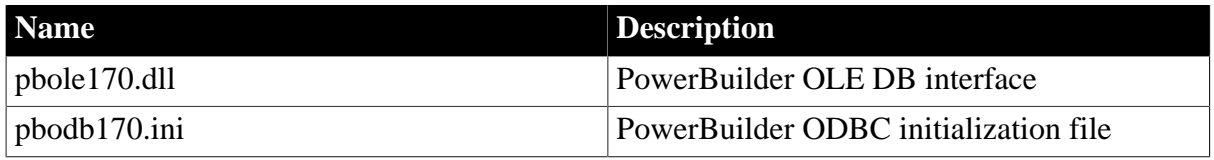

*Installed path*

\Program Files\Appeon\Shared\PowerBuilder

*Deployment path*

Same directory as the application, in a directory on the system path, or in the [App Path](#page-449-1) [registry key.](#page-449-1)

*Registry entries*

See [App Path registry key](#page-449-1).

*Notes*

The INI and DLL files must be in the same directory. If you have modified the pbodb170 initialization file, make sure you deploy the modified version.

# <span id="page-463-1"></span>**35.5.4 ADO.NET database interface**

The PowerBuilder ADO.NET interface supports the OLE DB, Microsoft SQL Server .NET, Oracle ODP.NET, and SAP ASE data providers. If you use ADO.NET, you must deploy pbado170.dll, pbrth170.dll, sybase.PowerBuilder.Db.dll, sybase.PowerBuilder.DbExt.dll, and, for OLE DB, the OLE DB data provider.

The files pbado170.dll and pbrth170.dll are standard DLL files, and you can deploy them in the same way as other PowerBuilder DLLs. However, sybase.PowerBuilder.Db.dll and sybase.PowerBuilder.DbExt.dll are .NET assemblies. You can use one of three techniques to deploy the files:

- Deploy sybase.PowerBuilder.Db.dll and sybase.PowerBuilder.DbExt.dll in the same directory as the executable file that calls the ADO.NET driver.
- Use a .NET application configuration file to assign the path of sybase.PowerBuilder.Db.dll and sybase.PowerBuilder.DbExt.dll. The file contains configuration settings that the common language runtime (CLR) reads as well as settings that the application reads. For an executable file, the configuration file has the same name as the executable file with the extension .config. The pb170.exe.config file in your PowerBuilder 2017 directory is an example.

For more information about configuration files, see the Microsoft Visual Studio SDK documentation.

• Add the sybase.PowerBuilder.Db.dll and sybase.PowerBuilder.DbExt.dll assemblies to the Global Assembly Cache (GAC). For more information about the GAC, see the section on the Global Assembly Cache in the Microsoft Visual Studio SDK documentation. If you use the Runtime Packager, the assemblies are installed in the GAC.

# <span id="page-464-0"></span>**35.5.5 JDBC database interface**

The PowerBuilder JDB interface supports the Java Runtime Environment (JRE) versions 1.2 and later.

If your application or component uses JDBC connections, you must deploy the JDB driver as well as the appropriate Java package for the Java VM you are using. The Java virtual machine and a vendor-supplied JDBC-compliant driver, such as SAP Sybase jConnect for JDBC, must also be installed and configured on the computer that accesses the data source.

For more information about the Java VM, see [Java support.](#page-465-0)

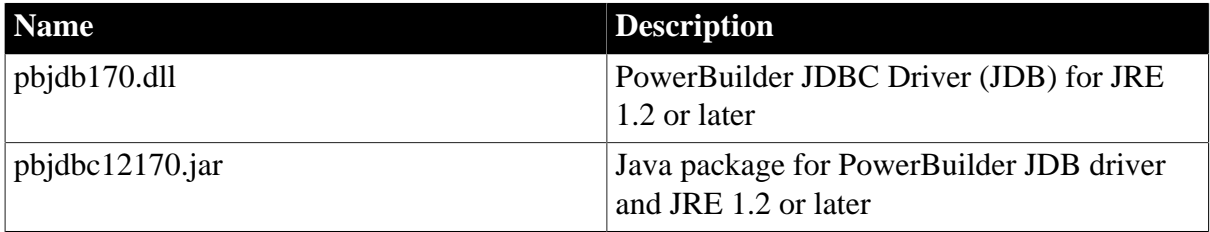

#### **Table 35.10: PowerBuilder JDB files**

#### *Installed path*

\Program Files\Appeon\Shared\PowerBuilder

*Deployment path*

Same directory as the application, in a directory on the system path, or in the [App Path](#page-449-1) [registry key.](#page-449-1)

*Registry entries*

Make sure the CLASSPATH environment variable includes the PowerBuilder pbjdbc12170.jar file. For example:

[HKEY\_LOCAL\_MACHINE\SYSTEM\CurrentControlSet\Control\Session Manager\Environment] "CLASSPATH"="C:\Program Files\Appeon\shared\PowerBuilder\pbjdbc12170.jar;...

# <span id="page-465-0"></span>**35.6 Java support**

You must deploy the PowerBuilder pbjvm170.dll file with any applications or components that use the Java Runtime Environment (JRE), and there must be a JRE installed on the target computer. The JRE is required for EJB clients, JDBC connections, and saving as PDF using XSL-FO. You can copy the JRE installed with PowerBuilder to the same directory as the PowerBuilder runtime files on the target computer, or use an existing JRE whose location is defined in the user's system PATH environment variable.

# **Locating the Java VM**

When a PowerBuilder application requires a Java VM, the PowerBuilder runtime searches for the jvm.dll file in a subdirectory of the directory where pbjvm170.dll is installed on the user's computer. The jvm.dll file is installed in the JRE\bin\client directory of JDK 1.4 and later installations, and in the JRE\bin\classic directory in JDK 1.2 and 1.3 installations.

PowerBuilder adds the location of jvm.dll to the beginning of the path currently being used by the PowerBuilder application. This path is a copy of the path defined in the user's PATH system environment variable. PowerBuilder does not modify the environment variable maintained in the Windows registry.

To locate the jvm.dll, PowerBuilder first determines where pbjvm170.dll is installed. Suppose pbjvm170.dll is installed in C:\Program Files\Appeon\Shared\PowerBuilder. Then PowerBuilder uses this search procedure to add the location of the jvm.dll to the path currently in use:

- 1. Search for the directory structure JRE\bin\client (for JDK 1.4 or later) in C:\Program Files \Appeon\Shared\PowerBuilder\ and, if found, add it to the beginning of the path.
- 2. If not found, search for a JDK directory structure that contains JRE\bin\client in C: \Program Files\Appeon\Shared\PowerBuilder\ and, if found, add it to the beginning of the path.
- 3. If not found, search for the directory structure JRE\bin\classic (for JDK 1.2 or 1.3) in C: \Program Files\Appeon\Shared\PowerBuilder\ and, if found, add it to the beginning of the path.

If none of these directory structures is found, PowerBuilder uses the first jvm.dll whose location is defined in the user's PATH environment variable. If no jvm.dll is found, the Java VM does not start.

# **The runtime Java VM classpath**

When PowerBuilder starts a Java VM, the Java VM uses internal path and class path information to ensure that required Java classes are always available. At runtime, the Java VM uses a class path constructed by concatenating these paths:

• The system JAVA\_HOME environment variable.

- A class path added programmatically when the Java VM is started. For example, EJB client applications can pass a class path to the CreateJavaVM method.
- The PowerBuilder runtime static registry class path. This is a path built into the pbjvm170.dll file that corresponds to the path in the Windows Registry that is used when you are developing an application in PowerBuilder. It contains classes required at runtime for features that use a Java VM.
- The system CLASSPATH environment variable.
- The current directory.

#### **Overriding the runtime static registry classpath**

If necessary, you can override the JVM settings and properties defined for runtime use in the static registry. PowerBuilder uses the following algorithm to locate configuration information:

- 1. When the first request is made for a JVM, PowerBuilder looks for registry entries for the configuration information and properties to be passed to the function that creates the JVM.
- 2. If PowerBuilder finds a registry entry for the configuration information, it uses it instead of the static registry. If it does not find a registry entry, it uses the static registry.
- 3. If PowerBuilder finds a registry entry for custom properties to be passed to the JVM, it uses those instead of the static registry. If it does not find a registry entry, it uses the static registry entries.

To override the default settings, create a new key named PBRTConfig in the HKEY\_LOCAL\_MACHINE\Software\Sybase\PowerBuilder\2017\Java key, then add either or both of the following subkeys: PBJVMconfig and PBJVMprops.

To duplicate the static registry entries, add the same string values to these subkeys that you see in the PBIDEConfig key, that is:

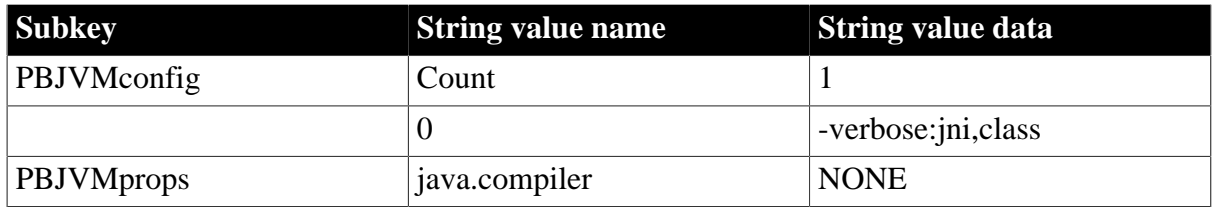

#### **Table 35.11:**

You can override either the configuration or properties entries or both. If you make incorrect entries, PowerBuilder attempts to recover by defaulting to the static registry. However, you should be cautious about making any changes since you can cause incorrect behavior in the JVM if you do not configure it correctly.

# <span id="page-466-0"></span>**35.7 PowerBuilder extensions**

Several PowerBuilder extension files are provided with PowerBuilder 2017 R3. If your application uses one of these extensions, you must deploy the files listed in the following table.

| <b>Extension</b>                | <b>Files</b>                                                                  |
|---------------------------------|-------------------------------------------------------------------------------|
| PowerBuilder<br>Document Object | pbdom170.pbx, PBXerces170.dll, xerces-c_2_8.dll, xerces-<br>$depdom_2_8$ .dll |
| Model                           |                                                                               |
| EJB client                      | pbejbclient170.pbx, pbejbclient170.jar                                        |
| SOAP client for Web             | ExPat170.dll, libeay32.dll, ssleay32.dll,                                     |
| services                        | xerces-c_2_8.dll, xerces-depdom_2_8.dll,                                      |
|                                 | EasySoap170.dll, pbnetwsruntime170.dll,                                       |
|                                 | pbsoapclient170.pbx, pbwsclient170.pbx,                                       |
|                                 | Sybase.PowerBuilder.WebService.Runtime.dll,                                   |
|                                 | Sybase.PowerBuilder.WebService.RuntimeRemoteLoader.dll                        |

**Table 35.12: Files required for PowerBuilder built-in extensions**

In addition to the files listed in the table for EJB client, a Java Runtime Environment (JRE) compatible with the JDK on the EJB server must be available on the client and listed in the CLASSPATH.

<span id="page-467-0"></span>For more information, see [Java support.](#page-465-0)

# **35.8 PDF and XSL-FO export**

PowerBuilder can save the DataWindow's data and presentation as a Portable Document Format (PDF) file using three techniques. By default, PowerBuilder saves as PDF using a distiller. PowerBuilder can also save to PDF using PDFlib, or save to PDF or XSL Formatting Objects (XSL-FO) format using the Apache XML Formatting Objects processor.

# **35.8.1 Using the Ghostscript distiller**

In order for users to use the SaveAs method to save data as PDF with the distiller, they must first download and install Ghostscript on their computers as described in the procedure that follows.

The use of GPL Ghostscript is subject to the terms and conditions of the GNU General Public License (GPL). Users should be asked to read the GPL before installing GPL Ghostscript on their computers. A copy of the GPL is available on the GNU Project Web server at [http://](http://www.gnu.org/licenses/gpl.html) [www.gnu.org/licenses/gpl.html.](http://www.gnu.org/licenses/gpl.html)

The use of AFPL Ghostscript is subject to the terms and conditions of the Aladdin Free Public License (AFPL). Commercial distribution of AFPL Ghostscript generally requires a written commercial license. For more information, see the Ghostscript Web site at [https://](https://www.ghostscript.com) [www.ghostscript.com](https://www.ghostscript.com).

# **To install Ghostscript:**

1. Into a temporary directory on your computer, download the self-extracting executable file for the version of Ghostscript you want from one of the sites listed on the Ghostscript Web site at [https://www.ghostscript.com/download/.](https://www.ghostscript.com/download/)
See the Release Bulletin for the version of Ghostscript that was used for testing.

2. Run the executable file to install Ghostscript on your system.

The default installation directory is C:\Program Files\gs. You can select a different directory and/or choose to install shortcuts to the Ghostscript console and readme file.

After installing Ghostscript, you should read the readme.htm file in the doc subdirectory in the Ghostscript installation directory to find out more about using Ghostscript and distributing it with your application.

#### **Save Rows As fails**

To save as PDF in the DataWindow painter, select File>Save Rows As and select PDF as the Save As type. If you do not install Ghostscript and use the default export properties, PowerBuilder displays a pop-up window notifying you that Save Rows As failed. If you install Ghostscript and then change the name of the directory where Ghostscript is installed, Save Rows As PDF fails silently.

#### **Location of files**

When you save a DataWindow object as PDF using the distill method, PowerBuilder searches in the following locations for an installation of GPL or AFPL Ghostscript:

- The Windows registry
- The relative path of the pbdwe170.dll file (typically Appeon\Shared\PowerBuilder)
- The system PATH environment variable

If GPL or AFPL Ghostscript is installed using the Ghostscript executable file, the path is added to the Windows registry.

If the Ghostscript files are in the relative path of the pbdwe170.dll file, they must be installed in this directory structure:

```
dirname\pbdwe170.dll
dirname\gs\gsN.NN
dirname\gs\fonts
```
where dirname is the directory that contains the runtime DLLs and N.NN represents the release version number for Ghostscript.

You might not need to distribute all the fonts provided in the distribution. For information about fonts, see Fonts and font facilities supplied with Ghostscript at [https://](https://www.ghostscript.com/doc/current/Fonts.htm) [www.ghostscript.com/doc/current/Fonts.htm.](https://www.ghostscript.com/doc/current/Fonts.htm)

#### **PostScript printer drivers**

If your users have installed a PostScript printer on their computers, the PostScript driver files required to create PDF files, PSCRIPT5.DLL, PS5UI.DLL, and pscript.ntf, are already installed, typically in C:\Windows\System32\DriverStore\FileRepository \ntprint.inf\_1a216484\Amd64 on a 64-bit Windows 7 system. Your users must use the version of these files that is appropriate to the operating system where the PDF file is created. They should copy the files to the dirname\drivers directory.

You must also deploy the related files that are installed in Appeon\Shared\PowerBuilder \drivers. These files can be copied to or installed on users' computers. They must be located in this directory structure:

dirname\pbdwe170.dll dirname\drivers

#### **PostScript printer profile**

Each user's computer must have a PostScript printer profile called Appeon DataWindow PS. Users can add the profile manually using the Windows Add Printer wizard in one of the following ways:

- By selecting a printer with PS in its name (such as "Apple Color LW 12/660 PS") from the list of printers on the Install Printer Software page of the wizard, and changing the printer name to "Appeon DataWindow PS" on the Name Your Printer page.
- (For 32-bit Windows only) By clicking the Have Disk button on the Install Printer Software page of the wizard, browsing to the Adist5.inf file (installed with PowerBuilder in the Shared\Appeon\drivers directory) or to another PostScript driver file, and on the Name Your Printer page, changing the printer name to "Appeon DataWindow PS".

For how to set properties for the distiller method, see Section 18.3.1.1, "Saving as PDF using the distill method with Ghostscript" in *Users Guide*.

## <span id="page-469-0"></span>**35.8.2 Using the PDFlib generator**

No additional files need to be deployed in order to use the PDFlib generator to save DataWindow data as a PDF file.

PDFlib is automatically packaged into the PowerBuilder application executable without requiring the developer to make any configuration or selection during the building process.

By using the PDFlib generator, the DataWindow is first saved to EMF. Depending on the size of the DataWindow and also the specified page size, there may be multiple EMFs. For example, if a DataWindow has 8 columns that cannot fit in a page, maybe the first 3 columns are in page #1, and the other 5 columns in page #2; if the DataWindow has more data, and the data will go to page #3 (and page #4), page #5 (and page #6), and so on. The EMF files will then be converted and combined into one PDF. The EMF files are memory-based and will be deleted from memory after the successful generation of the PDF file.

#### **Packaging custom fonts**

If your DataWindow objects uses many custom fonts, and these custom fonts are not supported well by the operating system and Adobe Reader, you can consider packaging these custom fonts with your application. Note that using custom fonts will increase the generated PDF file size.

By default, these custom fonts are not packaged with the application. To package custom fonts for PDF generation with the application:

• In the PowerBuilder IDE, add the following to the [Data Window] section of your pb.ini that PowerBuilder uses for initialization.

[Data Window]

```
NativePDF_IncludeCustomFont=1
```
The default location of pb.ini for PowerBuilder 2017 R3 on Windows 7/8.1/10 is C:\Users \<username>\AppData\Local\Appeon\PowerBuilder 17.0.

• For a deployed application, create a text file named pb.ini with the text above and deploy it with your application executable.

#### **Setting PDFLib as the default PDF method**

In order to help PowerBuilder developers conveniently use the PDFLib generation method (NativePDF!), you can set this method as the default PDF method (instead of the distill method) when you select Save Rows As from the File menu in the DataWindow painter and select PDF as the file type, or when you use the SaveAs method with PDF! as the file type.

To set the NativePDF! method as the default PDF method:

• In the PowerBuilder IDE, add the following to the [Data Window] section of your pb.ini that PowerBuilder uses for initialization.

[Data Window] NativePDF\_Valid=1

The default value is 0, which means the method selected in the DataWindow Properties window is used or the distill method is used when no method is selected in the DataWindow Properties window. When set to 1, the NativePDF! method is used for all DataWindows, ignoring the setting in the DataWindow Properties window, this reduces the workload of manually changing the scripts or setting the PDF method in the Properties window for the DataWindows one by one.

• For a deployed application, create a text file named pb.ini with the text above and deploy it with your application executable.

For how to set properties for the PDFLib method, see Section 18.3.1.2, "Saving as PDF using PDFlib" in *Users Guide*.

## <span id="page-470-0"></span>**35.8.3 Using the Apache FO processor**

If your application uses the Apache processor to save as PDF or XSL-FO, you must deploy the fop-0.20.4 directory and the Java Runtime Environment (JRE) with your application.

They must be deployed in the same directory as the PowerBuilder runtime files. For example, if you deploy your application and pbvm170.dll and the other PowerBuilder runtime files in a directory called MyApplication, the Apache processor must be deployed in MyApplication/ fop-0.20.4, and the JRE in MyApplication/jre. However, you do not need to place a copy of the JRE in this location if the full JDK is installed on the target computer and is in the classpath.

The following JAR files must be in the user's classpath:

fop-0.20.4 $\build\for\of$ fop-0.20.4\lib\batik.jar fop-0.20.4\lib\xalan-2.3.1.jar fop-0.20.4\lib\xercesImpl-2.1.0.jar fop-0.20.4\lib\xml-apis.jar

fop-0.20.4\lib\avalon-framework-cvs-20020315.jar

For more information about the JRE, see **Java support**.

On Windows DBCS platforms, you also need to deploy a file that supports DBCS characters to the Windows font directory on the target computer, for example, C:\WINDOWS \fonts. For more information about configuring fonts, see the Apache Web site at [http://](http://xmlgraphics.apache.org/fop/1.1/fonts.html) [xmlgraphics.apache.org/fop/1.1/fonts.html.](http://xmlgraphics.apache.org/fop/1.1/fonts.html)

For how to set properties for the XSL-FO method, see Section 18.3.1.3, "Saving as PDF using XSL-FO" in *Users Guide*.

# <span id="page-472-0"></span>**36 Deploying 64-Bit Windows Applications**

## **About this chapter**

This chapter provides information for deploying 64-bit native applications.

# **36.1 Deploying 64-Bit Windows Applications**

Create 64-bit native applications in PowerBuilder.

## **Usage**

There is no special target for 64-bit native applications. To build a 64-bit application, select the platform in the Project painter General tab. If you need to deliver both 32-bit and 64-bit versions of your application, you should use separate projects and separate folders for the deployed output.

There is no IDE for 64-bit development. Design time uses the same 32-bit interface and 64 bit features display at runtime when you deploy the application. When you click the running man button, the project runs as a 32-bit application.

32-bit remains the default for new and migrated applications.

During the deploy process, PowerBuilder checks and reports unsupported features used in the application.

#### **New Property for Environment Object**

The new ProcessBitness property identifies whether the application is a 32-bit or 64-bit process.

- Datatype -- integer
- Values -- 32 stands for 32-bit, and 64 stands for 64-bit

See Section 2.26, "Environment object" in *Objects and Controls* for more about the Environment object. See Section 10.212, "GetEnvironment" in *PowerScript Reference* to read about the GetEnvironment function.

## **New Datatype**

The longptr datatype is 4 bytes in the 32-bit platform and 8 bytes in the 64-bit platform. In the 32-bit platform, longptr is the same as long; you can continue using long wherever longptr is required in 32-bit applications. In 64-bit applications, however, using long to hold longptr variables will lead to data truncation from 8 bytes to 4 bytes, or memory corruption if you pass a long ref variable when a longptr ref is required. If you want to move to 64-bit, use longptr wherever required. It does no harm to 32-bit.

Since PowerBuilder does not have a datatype corresponding to the C++ pointer type, and there are no pointer operations in PowerBuilder, longptr is not a full-fledged PowerBuilder datatype. You can use it to hold/pass window handles, database handles, and other objects that are essentially memory addresses. Doing complex operations on longptr type might not work. If you want to represent/compute 8-byte long integers, use longlong.

## **System Requirements**

The design time environment requires:

- Windows SDK for Windows 7 or later
- .NET Framework 4.0 or later
- 64-bit Windows OS to test (development requires only 32-bit)

The runtime environment requires:

- 64-bit Windows OS
- PowerBuilder 2017 R3 64-bit system files
- 64-bit third-party libraries, such as database drivers and external DLLs
- Greater than 4 GB physical memory to avoid performance issues

#### **Limitations**

There are limitations to this feature:

- To consume Web services, you must use the .NET engine. EasySOAP is not supported.
- You can use OLE and ActiveX components in your applications, but you must use the 32 bit versions in the PowerBuilder Classic IDE. At runtime you must have the correct 64-bit ActveX components installed.
- The RichText DataWindow header does not display when the HeaderFooter property is true until you call ShowHeaderFooter(true). If you do not:

selecttext ( long l1, long c1, long l2, long c2, band b Header! ) returns 0 and selected text is '' (string with 0 length) selecttext ( long l1, long c1, long l2, long c2, band b Footer! ) returns 0 and selected text is '' (string with 0 length)

Regardless, autofocus does not work.

- Scrolling in a RichText DataWindow loses focus.
- CopyRTF(false,header!) works only when you call ShowHeaderFooter(true) when Header/ Footer is true
- InsertDocument("\*.htm",true) returns -1
- InsertDocument("\*.doc",true) returns -1
- Position returns the header when the footer is in focus
- SaveDocument (string f, {FileTypeDoc!|FileTypeHTML!|FileTypePDF!}) retuns -1 and FileExists event is triggered

#### **Unsupported Features**

These features are not supported:

- COM+ runtime
- Machine code generation
- TabletPC
- PBNI SDK for developing 64-bit PowerBuilder extensions
- DataWindow RichText style column
- Status bar
- Grid table
- ClearAll() function
- Clear(true) function
- Change Pointer does not work on RichTextEdit controls
- Mouse wheel does not scroll a RichTextEdit page
- Application server support

Also, if you select Properties in the RichTextEdit Object Dialog popup menu, the application crashes if you select the Print Spec tabpage and click OK.

#### **Behavior Differences**

Some things are not problematic, simply different:

• The RichText preview mode behaves differently; in 64-bit, it is more like a print preview

#### **PowerBuilder Native Interface (PBNI)**

You can only use 32-bit PowerBuilder extensions in the PowerBuilder Classic IDE. For runtime, package and distribute 64-bit extension libraries with your 64-bit applications. The file names of your 64-bit extension should match the 32-bit file names, since the application references it by file name.

#### **OrcaScript**

To build 64-bit native applications with OrcaScript, use the new X64 option to build executable commands. For example:

```
build executable <exeName> <iconName> <pbrName> <pbdflags> <machinecode>
 <newvstylecontrols> x64
```
# **Index**

## **Symbols**

.NET Web components, [363](#page-374-0) .NET Web service engine, [367](#page-378-0) 64-bit Windows applications, [461](#page-472-0)

## **A**

accessibility, [389](#page-400-0) ActiveX control deploying, [437](#page-448-0) using,  $\frac{269}{2}$ ADO.NET database interface, [452](#page-463-0) ancestor and descendant variables, [25](#page-36-0) ancestor scripts return value, [23](#page-34-0) Apache FO processor, [459](#page-470-0)

## **B**

build MDI applications, [49](#page-60-0)

## **C**

class definition object get info about the class, [42](#page-53-0) get info about the script, [44](#page-55-0) get info about the variable, [46](#page-57-0) get the object, [42](#page-53-1) overview, [39](#page-50-0) Code Examples application browse, [3](#page-14-0) find, [3](#page-14-1) run, [4](#page-15-0) use, [2](#page-13-0) COM or COM+ client build, [340](#page-351-0) connect to a COM server, [340](#page-351-1) control transactions from a client, [342](#page-353-0) interact with the COM component, [341](#page-352-0) compiler, [421](#page-432-0) connection events, [161](#page-172-0) consolidated databases, [161](#page-172-1) constant declarations, [20](#page-31-0) context feature ContextInformation service, [331](#page-342-0) ContextKeyword service, [332](#page-343-0) ErrorLogging service, [333](#page-344-0) Inet service, [333](#page-344-1) TransactionServer service, [336](#page-347-0)

context information service, [331](#page-342-0) context keyword service, [332](#page-343-0) Context object, [329](#page-340-0)

## **D**

data pipelines abandon error rows, [249](#page-260-0) about, [232](#page-243-0) build a pipeline object, [233](#page-244-0) build a supporting user object, [235](#page-246-0) build a window, [237](#page-248-0) build the object, [233](#page-244-1) cancel execution, [245](#page-256-0) commit updates to the database, [246](#page-257-0) final cleanup, [250](#page-261-0) handle row errors, [247](#page-258-0) monitor the progress, [243](#page-254-0) prepare for execution, [239](#page-250-0) repair error rows, [248](#page-259-0) start the execution, [241](#page-252-0) DataStores subclass, [16](#page-27-0) DataWindow Web control for ActiveX, [364](#page-375-0) DDE about, [266](#page-277-0) functions and events, [266](#page-277-1) delegation use, [14](#page-25-0) deploy an application, [437](#page-448-1) ADO.NET database interface, [452](#page-463-0) database connections, [446](#page-457-0) Java support, [454](#page-465-1) JDBC database interface, [453](#page-464-0) native database drivers, [447](#page-458-0) ODBC database drivers and supporting files, [448](#page-459-0) OLE DB database providers, [452](#page-463-1) PDF and XSL-FO export, [456](#page-467-0) PowerBuilder extensions, [455](#page-466-0) PowerBuilder runtime files, [444](#page-455-0) PowerBuilder Runtime Packager, [439](#page-450-0) third-party components and deployment, [442](#page-453-0) deploy an component, [437](#page-448-1) distributed application, [338](#page-349-0) architecture, [338](#page-349-1) server support, [338](#page-349-2) dot notation

objects in a container object, [19](#page-30-0) qualify a reference, [17](#page-28-0) reference objects, [18](#page-29-0) drag and drop about, [115](#page-126-0) identify the dragged control, [117](#page-128-0) properties; events; and functions, [115](#page-126-1)

## **E**

EasySoap Web service engine, [368](#page-379-0) efficient compiling and performance, [36](#page-47-0) EJB client, [344](#page-355-0) encapsulation implement, [10](#page-21-0) Error event, [33](#page-44-0) error logging service, [333](#page-344-0) exception handling, [27](#page-38-0) add flexibility, [32](#page-43-0) basics, [28](#page-39-0) Error events, [33](#page-44-0) objects, [28](#page-39-1) SystemError events, [33](#page-44-0) user-defined exception, [31](#page-42-0) external functions declare, [321](#page-332-0) pass arguments, [323](#page-334-0) send Windows messages, [327](#page-338-0) use utility functions, [326](#page-337-0)

## files

DLL, [422](#page-433-0) executable, [422](#page-433-0) external; reading Transaction object values from, [131](#page-142-0) PBD, [422](#page-433-0) PBR, [422](#page-433-0) resource, [422](#page-433-0) rich text, [215](#page-226-0) runtime, [444](#page-455-0) security and sharing violation, [444](#page-455-0) function overloading use, [12](#page-23-0) functions and events argument types, [24](#page-35-0)

**F**

## **G**

garbage collection, [34](#page-45-0) Ghostscript distiller, [456](#page-467-1) graph access data properties, [204](#page-215-0) modify properties, [203](#page-214-0) populate with data, [201](#page-212-0) use point and click, [206](#page-217-0) work with graph controls, [200](#page-211-0)

# **I**

inheritance implement, [9](#page-20-0) INI files, [403](#page-414-0) initialization files, [403](#page-414-0) instance variables access settings, [20](#page-31-1) internationalize the user interface, [385](#page-396-0) Internet service, [333](#page-344-1)

## **J**

JDBC database interface, [453](#page-464-0) JSON, [253](#page-264-0)

## **L**

lists about, [101](#page-112-0) use DropDownListBoxes and DropDownPictureListBoxes, [105](#page-116-0) use ListBoxes and PictureListBoxes, [101](#page-112-1) use ListView, [107](#page-118-0) use report view, [113](#page-124-0) localize the product, [386](#page-397-0)

## **M**

MAPI about, [319](#page-330-0) use, [320](#page-331-0) MDI application build, [49](#page-60-0) build an MDI frame, [51](#page-62-0) customize toolbar behavior, [55](#page-66-0) keyboard support, [61](#page-72-0) provide MicroHelp, [54](#page-65-0) save and restore toolbar settings, [56](#page-67-0) size the client area, [59](#page-70-0) use sheets, [52](#page-63-0) use toolbars, [54](#page-65-1) memory management, [34](#page-45-0) Message object, [328](#page-339-0) MLSync create an instance, [153](#page-164-0)

MobiLink synchronization, [147](#page-158-0) about, [147](#page-158-1) auxiliary objects, [154](#page-165-0) create remote databases, [167](#page-178-0) prepare consolidated databases, [161](#page-172-1) synchronization techniques, [172](#page-183-0) work with synchronization objects, [152](#page-163-0)

## **N**

naming conflicts, [21](#page-32-0) native database drivers, [447](#page-458-0)

## **O**

ODBC database drivers and supporting files, [448](#page-459-0) **OLE** 

activating object, [278](#page-289-0) ambient properties, [282](#page-293-0) arguments by reference, [294](#page-305-0) automation, [284](#page-295-0) browser, [306](#page-317-0) columns in DataWindows, [305](#page-316-0) compiler checking, [292](#page-303-0) container applications, [269](#page-280-1) data files, [278](#page-289-1) embedding, [274](#page-285-0) error handling, [299](#page-310-0) form letters example, [288](#page-299-0) functions for DataWindow object, [304](#page-315-0) hot links, [301](#page-312-0) in-place activation, [275](#page-286-0) insertable object, [269](#page-280-2) language for automation, [303](#page-314-0) link maintenance, [274](#page-285-0) linking, [274](#page-285-0) linking and embedding compared, [274](#page-285-0) low-level pointers, [303](#page-314-1) menus for in-place activation, [277](#page-288-0) named parameters, [294](#page-305-0) object, [269](#page-280-2) objects and assignment, [287](#page-298-0) offsite activation, [275](#page-286-0) OLE controls and insertable objects, [271](#page-282-0) OLE controls in a window, [269](#page-280-2) OLE custom controls, [282](#page-293-1) OLE information in the browser, [306](#page-317-0) OLE objects in scripts, [292](#page-303-1) OLE support in PowerBuilder, [269](#page-280-1) parentheses, [294](#page-305-0)

performance, [298](#page-309-0) programmable OLE objects, [284](#page-295-1) property change notifications, [301](#page-312-0) server applications, [269,](#page-280-1) [269,](#page-280-2) [306](#page-317-0) server command qualifiers, [284,](#page-295-0) [297](#page-308-0) server memory allocation, [294](#page-305-0) server methods and properties,  $\frac{292}{2}$  $\frac{292}{2}$  $\frac{292}{2}$ streams, [315](#page-326-0) untyped variables, [298](#page-309-1) verbs, [278,](#page-289-0) [305](#page-316-0) OLE control activating, [278](#page-289-0) activating object, [271](#page-282-1), [273](#page-284-0) appearance, [271](#page-282-1) automation, [292](#page-303-0) behavior, [271,](#page-282-1) [274](#page-285-1) blobs, [278](#page-289-1) changing object, [273,](#page-284-1) [278](#page-289-1) Contents property, [278](#page-289-1) defining, [269](#page-280-2) deleting object, [273](#page-284-1) display of object, [271](#page-282-1) DLL, [273](#page-284-1) embedding, [271,](#page-282-1) [278](#page-289-1) events, [281](#page-292-0), [281](#page-292-0) icon for object, [271](#page-282-1) inserting object, [278](#page-289-1) link broken, [275](#page-286-0) linking, [271,](#page-282-1) [278](#page-289-1) linking vs embedding, [274](#page-285-0) menu, [277](#page-288-0) menus for in-place activation, [277](#page-288-0) modify an object in an OLE control, [278](#page-289-2) Object property, [292](#page-303-0) ObjectData property, [278](#page-289-1) Offsite and in-place activation compared, [275](#page-286-0) offsite or in-place activation, [275](#page-286-0) property sheet, [271](#page-282-1) saving embedded data, [278](#page-289-1) server application, [278](#page-289-1) set up, [271](#page-282-1) updating link, [271](#page-282-1) user interaction, [274](#page-285-1) OLE custom controls program the ActiveX control, [283](#page-294-0) set up, [282](#page-293-0) OLE DB database providers, [452](#page-463-1)

OLEObject object type, [284](#page-295-0) online help create, [118](#page-129-0) provide for developers, [119](#page-130-0) provide for users, [121](#page-132-0)

## **P**

package an application, [421](#page-432-1) packaging model, [429](#page-440-0) PBDOM about, [174](#page-185-0) add pbdom $170$ .pbx,  $188$ handle exceptions, [194](#page-205-0) node objects, [176](#page-187-0) object hierarchy, [175](#page-186-0) use, [190](#page-201-0) pbdom170.pbx, [188](#page-199-0) PBDOM\_ATTRIBUTE, [181](#page-192-0) PBDOM\_CDATA, [187](#page-198-0) PBDOM\_CHARACTERDATA, [184](#page-195-0) PBDOM\_COMMENT, [187](#page-198-1) PBDOM\_DOCTYPE, [179](#page-190-0) PBDOM\_DOCUMENT, [178](#page-189-0) PBDOM\_ELEMENT, [179](#page-190-1) PBDOM\_ENTITYREFERENCE, [184](#page-195-1) PBDOM\_OBJECT, [176](#page-187-1) PBDOM\_PROCESSINGINSTRUCTION, [188](#page-199-1) PBDOM\_TEXT, [185](#page-196-0) PBR file, [427](#page-438-0) PDF export, [456](#page-467-0) PDFlib generator, [458](#page-469-0) polymorphism implement, [11](#page-22-0) PowerBuilder Runtime Packager, [439](#page-450-0) PowerServer, [363](#page-374-1) printing advanced techniques, [400](#page-411-0) basics, [398](#page-409-0) functions, [397](#page-408-0) print a job, [398](#page-409-1) stop a print job, [400](#page-411-1) use tabs, [399](#page-410-0) programming techniques, [8](#page-19-0)

## **R**

read and write text or binary files, [36](#page-47-1) remote databases, [167](#page-178-0) RESTFul Web Services, [253](#page-264-0)

rich text deploy, [211](#page-222-0) language, [210](#page-221-0) select an editor, [210](#page-221-1) sources, [209](#page-220-0) use a RichText DataWindow object, [211](#page-222-1) use a RichTextEdit control, [214](#page-225-0) RichText DataWindow, [211](#page-222-1) RichTextEdit control cursor position, [225](#page-236-0) formatting of rich text, [222](#page-233-0) give the user control, [214](#page-225-1) input fields, [222](#page-233-1) preview and print, [226](#page-237-0) text for the control, [215](#page-226-0) use an ActiveX spell checking control, [221](#page-232-0) use database data, [224](#page-235-0) runtime files, [444](#page-455-0)

## **S**

sample applications about,  $2$ install, [2](#page-13-2) open, [2](#page-13-3) use Code Examples app, [2](#page-13-0) **SOLCA** about, [124](#page-135-0) assigning values to, [130](#page-141-0) calling stored procedure as property of, [143](#page-154-0) creating and destroying prohibited, [133](#page-144-0) customizing to call stored procedures, [137](#page-148-0) database interfaces, [127](#page-138-0) default transaction object, [130](#page-141-1) description of properties, [125](#page-136-0) error handling, [135](#page-146-0) setting in Application painter, [141](#page-152-0) user object inherited from, [137,](#page-148-0) [141](#page-152-0) synchronization objects, [152](#page-163-0) synchronization techniques, [172](#page-183-0) SystemError event, [33](#page-44-0)

# **T**

Tab controls about, [69](#page-80-0) create tab pages only when needed, [78](#page-89-0) customize, [72](#page-83-0) define and manage tab pages, [70](#page-81-0) events for the parts, [80](#page-91-0)

keep track of tab pages, [78](#page-89-1) open/close/hide tab pages, [77](#page-88-0) refer to controls on tab pages, [77](#page-88-1) refer to tab pages in scripts, [75](#page-86-0) table events, [162](#page-173-0) techniques, [8](#page-19-0) transaction objects about, [124](#page-135-0) assign values to transaction objects, [130](#page-141-0) connect to the database, [132](#page-143-0) database interfaces, [127](#page-138-0) DBMS features when calling stored procedures, [144](#page-155-0) default transaction object, [130](#page-141-1) define for multiple database connections, [133](#page-144-0) description of properties, [125](#page-136-0) disconnect from the database, [133](#page-144-1) error handle after a SQL statement, [135](#page-146-0) pool database transactions, [136](#page-147-0) read values from an external file, [131](#page-142-0) transaction basics, [129](#page-140-0) use the preview tab to connect, [132](#page-143-1) use to call stored procedures, [137](#page-148-0) work with, [128](#page-139-0) transaction server service, [336](#page-347-0) Translation Toolkit, [387](#page-398-0) TreeView controls about, [82](#page-93-0) delete items, [90](#page-101-0) functions for inserting items, [85](#page-96-0) insert items at root level, [87](#page-98-0) insert items below root level, [87](#page-98-1) move items, [91](#page-102-0) pictures for items, [96](#page-107-0) populate by DataWindow, [98](#page-109-0) rename items, [91](#page-102-1) set up picture lists, [97](#page-108-0) sort items, [94](#page-105-0) use overlay pictures, [98](#page-109-1)

utility functions, [326](#page-337-0)

VPATs, [395](#page-406-0)

## **V**

## **W**

Web DataWindow, [363](#page-374-2) Web services, [363](#page-374-3) connect to a SOAP server, [375](#page-386-0) exception handling, [377](#page-388-0) firewall settings, [368](#page-379-1) generate proxy objects, [370](#page-381-0) import objects from an extension file,  $\frac{369}{369}$ invoke the method, [376](#page-387-0) use .NET Web services with custom headers, [376](#page-387-1) use cookies with the Web service client, [377](#page-388-1) use the UDDI Inquiry API, [378](#page-389-0) Web Services choose an engine, [367](#page-378-1) window arrays, [65](#page-76-0) window instances about, [63](#page-74-0) declare, [64](#page-75-0) reference entities in descendants, [67](#page-78-0) use window arrays, [65](#page-76-0) Windows messages, [327](#page-338-0) Windows registry,  $\frac{403}{ }$ 

# **X**

XML namespaces, [195](#page-206-0) XML Services, [174](#page-185-1) XSL-FO export, [456](#page-467-0)

## **U**

Unicode, [381](#page-392-0) about, [381](#page-392-1) Unicode support, [382](#page-393-0) user objects use as structures, [15](#page-26-0) user preferences, [403](#page-414-1)